# MindView - Benutzerhandbuch

# Inhaltsverzeichnis

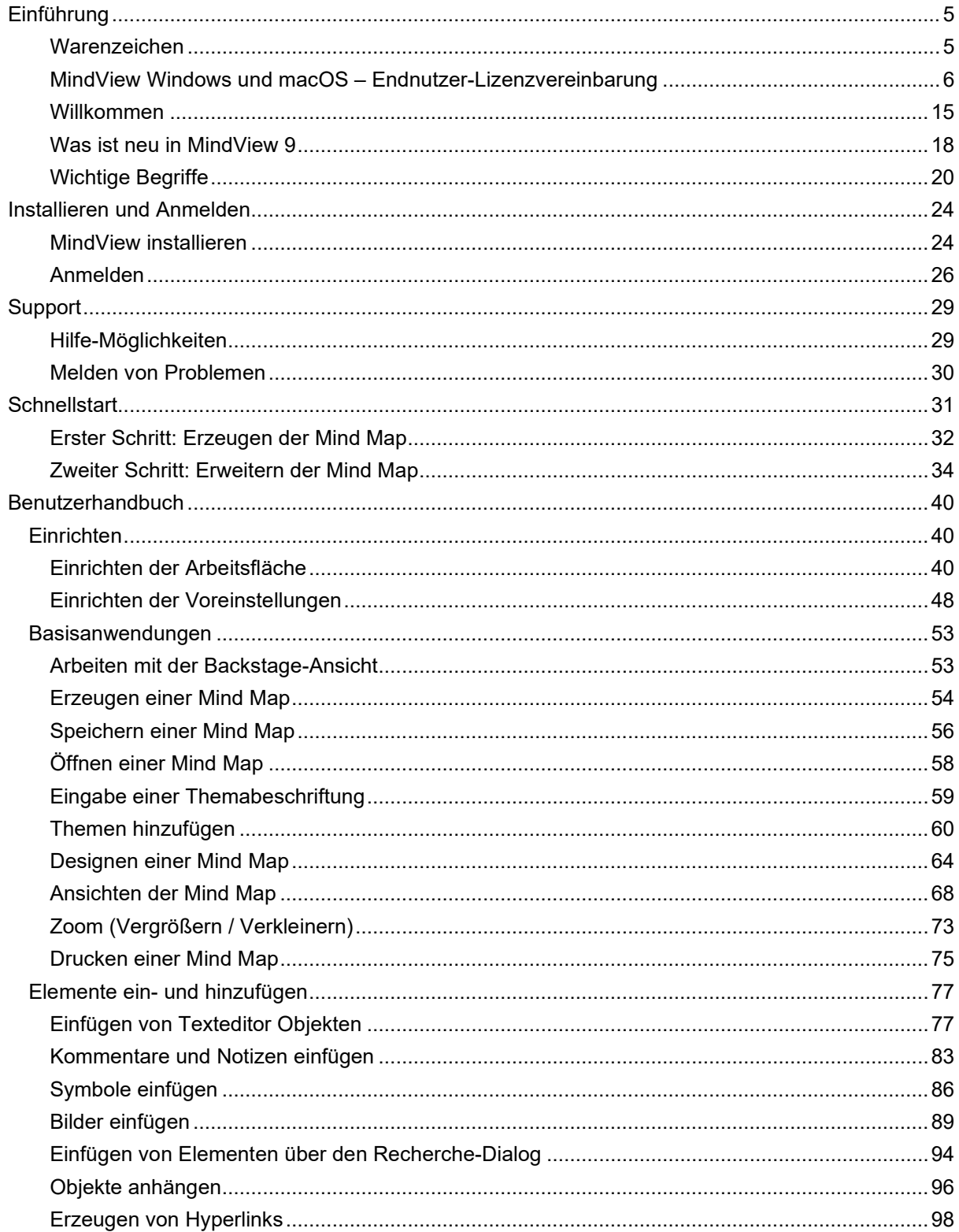

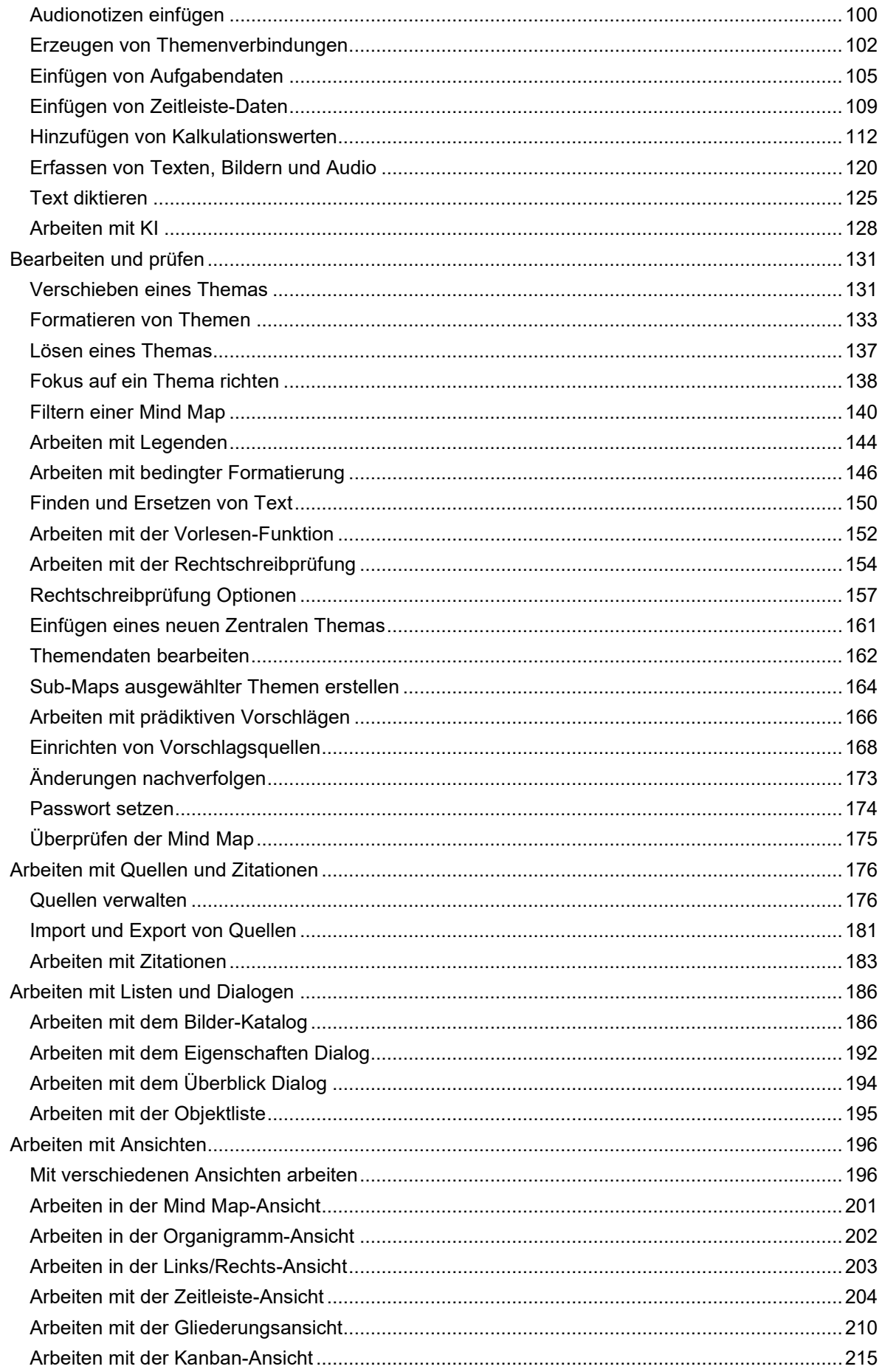

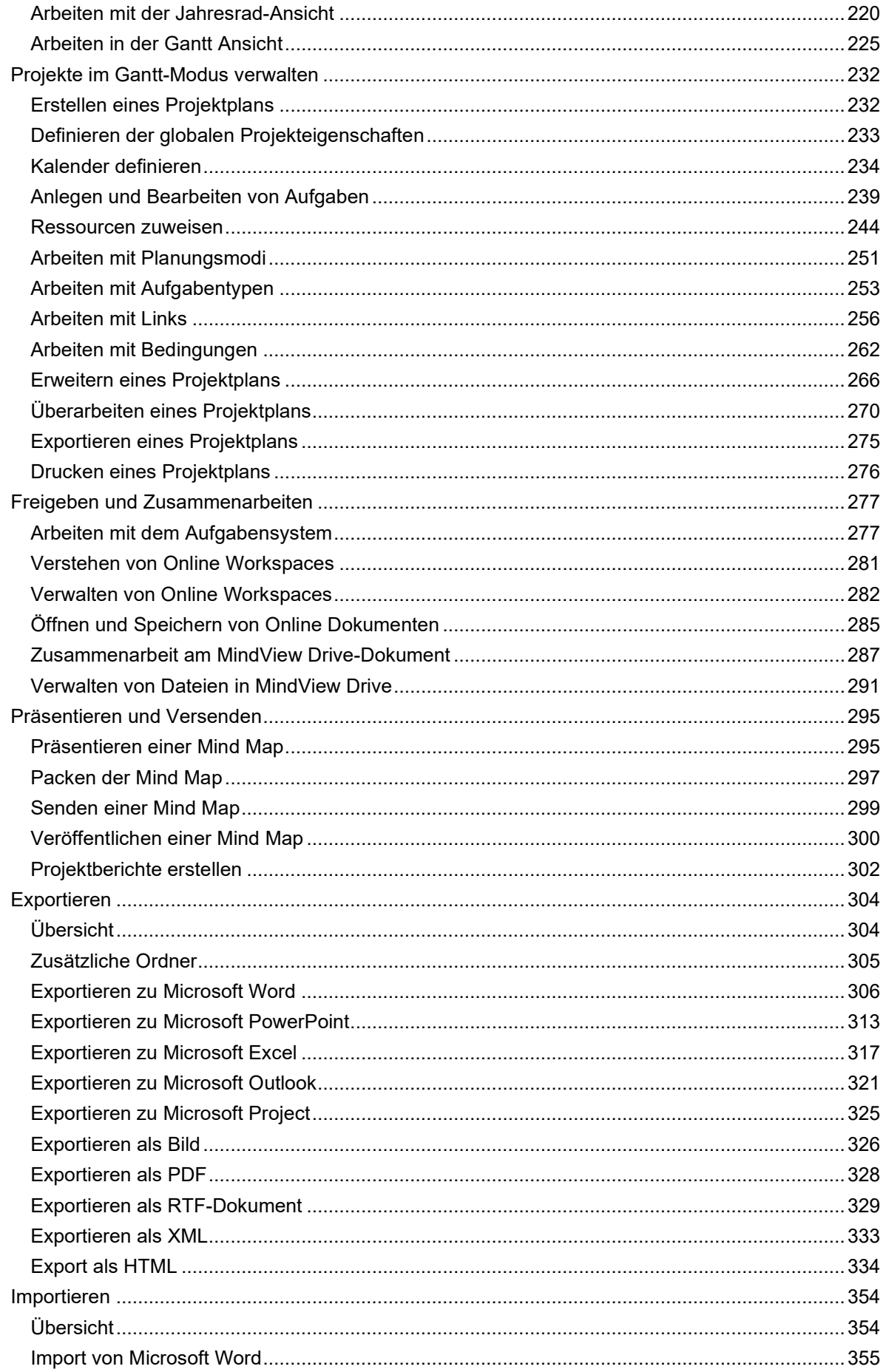

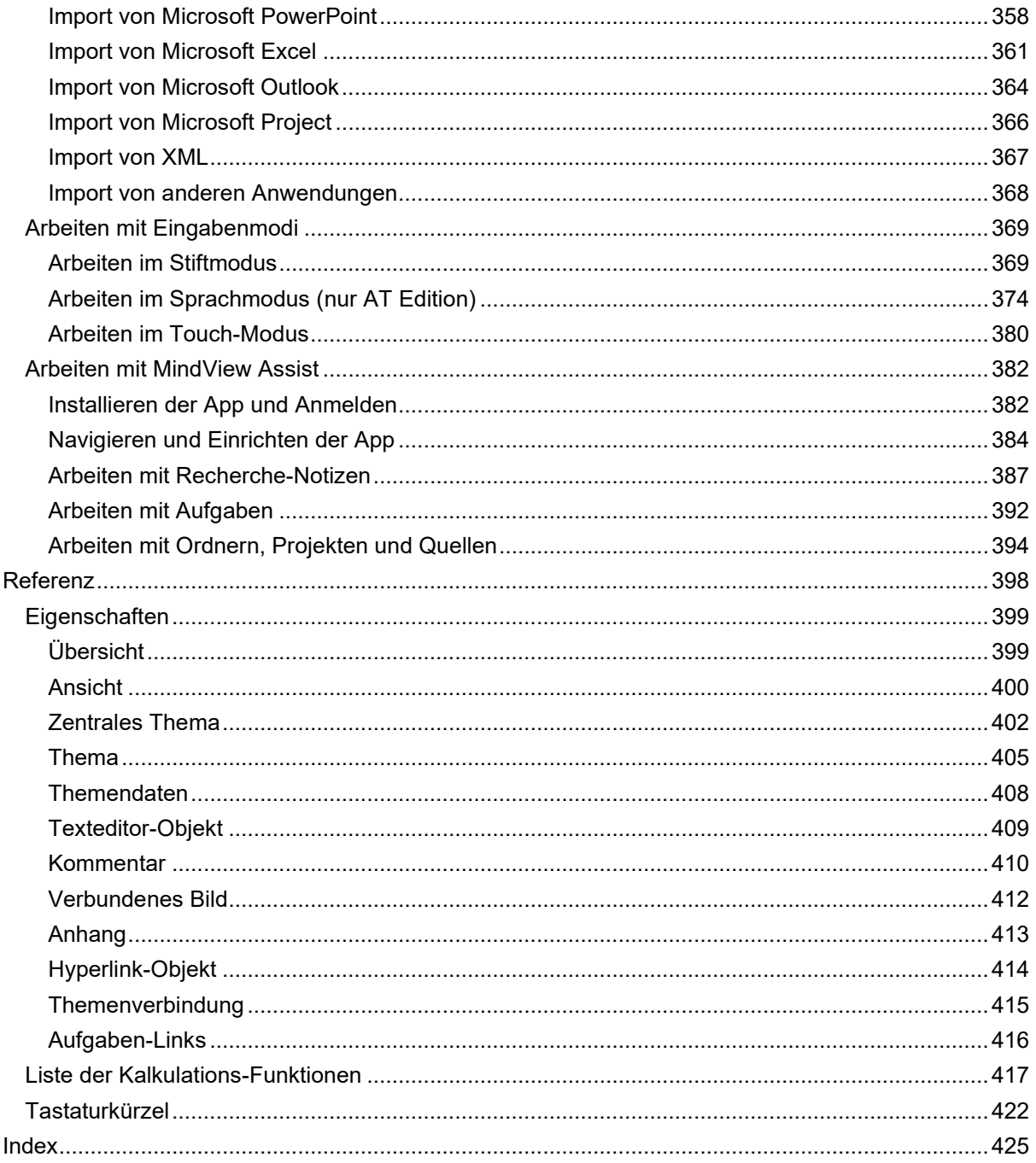

# <span id="page-4-0"></span>**Einführung**

## <span id="page-4-1"></span>**Warenzeichen**

MatchWare, MindView, MindView Drive, MindView Assist und MatchWare MindView Online sind Warenzeichen, angemeldete Warenzeichen oder eingetragene Warenzeichen der MatchWare A/S.

Mind Map und Mind Mapping sind eingetragene Warenzeichen der Buzan Organisation.

Microsoft, Microsoft Office, Microsoft SharePoint, Microsoft OneDrive, Microsoft Word, Microsoft PowerPoint, Microsoft Excel, Microsoft Project, Microsoft Outlook, Microsoft FrontPage, Microsoft Windows, Windows Media Player, Azure, Visual C++, Microsoft Edge und Internet Explorer sind Warenzeichen oder eingetragene Warenzeichen der Microsoft Corporation.

Mac und MacOS sind Warenzeichen von Apple Inc., registriert in den USA und anderen Ländern.

iOS ist ein Warenzeichen oder eingetragenes Warenzeichen von Cisco in den U.S.A. und anderen Ländern und wird von Apple Inc. unter Lizenz verwendet.

Das 2007 Microsoft Office Fluent User Interface ist durch U.S. und internationale Rechte geschützt und wird von MatchWare A/S durch Microsoft lizenziert verwendet.

WorldCat und das WorldCat-Logo sind Warenzeichen/Servicemarken der OCLC Online Computer Library Center, Inc.

Mendeley ist ein Warenzeichen der Elsevier Ltd.

Zotero ist ein registriertes Warenzeichen der Corporation for Digital Scholarship.

Mendeley ist ein Warenzeichen der Elsevier Ltd

Nuance, die Nuance Logos, die Dragon Logos, Dragon NaturallySpeaking, NaturallySpeaking, DragonBar and Select-and-Say sind Warenzeichen oder eingetragene Warenzeichen der Nuance Communications, Inc. oder deren Partner in den USA und/oder anderen Ländern.

Android, YouTube und Google Drive sind Warenzeichen der Google Inc.

MindManager ist ein Warenzeichen der Corel Corporation, registriert in den USA und anderen Ländern.

FreeMind ist freie Software und Open Source-Software, lizenziert unter GNU GPL V2+ (GNU General Public License).

Die KI-Funtion in MindView wir durch OpenAI ermöglicht. Der Name "OpenAI" ist Eigentum der OpenAI.

Bestimmte Teile der Word Prediction sind copyright © Texthelp Ltd 2015.

Andere Marken- oder Produktnamen sind Eigentum der jeweiligen Inhaber.

Dieses Produkt ist Copyright © 2002-2025 by MatchWare. Alle Rechte vorbehalten.

Informationen in diesem Handbuch können jederzeit geändert werden und bedeuten keinerlei Verpflichtung seitens MatchWare oder seiner Partner. Das Handbuch ist Copyright © 2002-2025 by MatchWare A/S. Alle Rechte vorbehalten. Das Handbuch darf nicht ohne schriftliche Autorisierung durch MatchWare oder seiner Partner kopiert, fotokopiert, reproduziert, übersetzt oder in irgendeiner Form auf elektronische Medien übertragen werden.

**WICHTIG -** Bitte lesen Sie die folgende MatchWare-Lizenzvereinbarung (EULA) sorgfältig durch. Sobald Sie das Produkt installieren, kopieren, downloaden oder nutzen, erklären Sie sich automatisch mit dem Inhalt dieser Vereinbarung einverstanden. Wenn Sie die Bedingungen nicht akzeptieren, sind Sie nicht berechtigt, die Software zu installieren und zu nutzen. Geben/senden Sie das Produkt (Software inkl. Verpackung und vollständigem Inhalt) sowie die Rechnung an ihren zugelassenen Händler zurück. Der Kaufpreis wird Ihnen dann in vollem Umfang erstattet. Stellen Sie keine illegalen Kopien her!

# <span id="page-5-0"></span>**MindView Windows und macOS – Endnutzer-Lizenzvereinbarung**

Dies sind die allgemeinen Service-Bedingungen der Endnutzer-Lizenzvereinbarung (Vereinbarung), welche die Rechte beim Verwenden des Produkts bzw. der kostenlosen Testversion des Produkts definieren. Diese Vereinbarung umfasst, sofern nicht explizit anders angegeben, auch alle zusätzlichen Features, die dem Produkt hinzugefügt werden.

**DURCH DAS AKZEPTIEREN DIESER VEREINBARUNG, D.H., INDEM SIE DAS FELD FÜR DIE ANNAHME DIESER VEREINBARUNG ANKLICKEN, STIMMEN SIE DEN BEDINGUNGEN DIESER VEREINBARUNG ZU. FALLS SIE DIESE VEREINBARUNG IM NAMEN EINES UNTERNEHMENS ODER ANDERER JURISTISCHER PERSONEN ABSCHLIESSEN, SICHERN SIE ZU, DASS SIE BEFUGT SIND, DAS BETREFFENDE UNTERNEHMEN UND DESSEN TOCHTERUNTERNEHMEN AN DIESE ALLGEMEINEN SERVICE-BEDINGUNGEN ZU BINDEN. IN DIESEM FALL BEZIEHEN SICH DIE BEGRIFFE "SIE" ODER "IHR" AUF DAS BETREFFENDE UNTERNEHMEN UND SEINE TOCHTERUNTERNEHMEN. WENN SIE DAZU NICHT BEFUGT SIND ODER, WENN SIE NICHT MIT DIESEN ALLGEMEINEN SERVICE-BEDINGUNGEN EINVERSTANDEN SIND, DÜRFEN SIE DIESE VEREINBARUNG NICHT AKZEPTIEREN UND DIE DIENSTE NICHT VERWENDEN.**

## **1. DEFINITIONEN**

**"MatchWare"** bezeichnet das Unternehmen MatchWare, beschrieben in Abschnitt 13.3 ("Geltendes Recht - und wer Ihre Vertragspartei ist").

**"Produkt"** bezeichnet die Desktop-Versionen von MindView für Windows und MindView für macOS und schließt Dienste, wie das MindView Drive, MindView Assist und Öffentliche Maps mit ein.

**"Subskription"** bedeutet die von MatchWare erworbene Subskription, z.B. in Form der MindView Suite Subskription, der Subskription für den Bildungsbereich oder der Unternehmens-Subskription, die definiert, wie viele Nutzer auf das Produkt für die in der Subskription festgelegte Zeit zugreifen dürfen.

**"Kostenlose Testversion"** bezeichnet das Produkt, das von MatchWare kostenlos zu Testzwecken für eine bestimmte Zeit zur Verfügung gestellt wird. MatchWare behält sich das Recht vor, die Länge des Testzeitraums festzulegen und die damit angebotenen Features zu verändern.

**"Handbuch"** bezeichnet das Online-Handbuch zum Produkt, das von Zeit zu Zeit upgedatet wird.

**"Applikationen von Drittanbietern"** steht für alle externen Applikationen, auf die das Produkt zurückgreift, um bestimmte Funktionen zu bieten, unter anderem Screen Sharing und Datenmanagement-Systeme.

**"Sie"** oder **"Ihr**" bezeichnet Sie oder die Entität, die Sie durch Ihre Annahme dieser Vereinbarung vertreten.

**"Ihre Daten"** oder **"Inhalte"** sind Dokumente, die Sie mit dem Produkt erstellt haben, sowie elektronische Daten oder Informationen, die Sie unter Verwendung der enthaltenen Dienste übermittelt haben.

# **2. VERWENDUNG DES PRODUKTS**

#### **2.1 Subskriptionsbasierte Softwarelizenz**

Wird Ihnen das Produkt über eine Subskription wie MindView Suite-Abonnement zur Verfügung gestellt - vorbehaltlich Ihrer Einhaltung der Bestimmungen dieser Vereinbarung und der Nutzungsbedingungen für die Subskription, gewährt MatchWare Ihnen eine nicht exklusive Lizenz zur Installation und Verwendung des Produkts, solange Ihre Subskription gültig ist und gemäß der Anzahl der erworbenen Lizenzen verwendet wird. Die Subskription gestattet Ihnen das Verwenden des Produkts auf mehreren Geräten, jedoch jeweils nur auf einem Gerät gleichzeitig.

Sie können die Subskription einem anderen Benutzer zuweisen, jedoch nicht innerhalb von 90 Tagen nach der letzten Zuweisung. Dies gilt, sofern keine Möglichkeit besteht, dass sie von mehr als einer Person verwendet wird.

# **2.2 Geräte-basierte Lizenz**

MatchWare gewährt Ihnen eine nicht exklusive Lizenz für das Produkt, die den Bestimmungen dieser Vereinbarung unterliegt.

Bevor Sie die Lizenz des Produkts verwenden, müssen Sie diese einer bestimmten Computereinheit zuweisen, die dann als die "lizenzierte Einheit" gilt. Dabei gelten Hardwarepartitionen, Blades, externe Festplatten etc. als eigene, separate Einheiten.

Sie sind berechtigt, eine Kopie des Produkts auf der lizenzierten Einheit zu installieren. Außerdem darf der Anwender, der auf und mit der lizenzierten Einheit arbeitet, eine weitere Kopie des Produkts auf einem zweiten System installieren.

Die Produktlizenz kann von einem Computer bzw. Nutzer zu einem anderen verschoben werden, falls mehr als 90 Tage seit dem letzten Verschieben vergangen sind und sichergestellt ist, dass nicht mehr als eine Person gleichzeitig damit arbeitet.

Werden Remote Desktop-Technologien verwendet darf nur der primäre Nutzer des Hosting-Geräts auf das Produkt zugreifen und es in Remote Desktop-Sessions per Remote-Zugriff nutzen. Es ist nicht gestattet, das Produkt sowohl über Remote Desktop als auch über das Zugriffs-Gerät gleichzeitig zu nutzen.

# **2.3 Einschränkungen und Anforderungen**

- a. Das Produkt (bzw. eine Kopie davon) darf nicht vermietet, verleast, verliehen oder unterlizenziert werden.
- b. Zum Produkt gehörende Elemente dürfen nicht rückentwickelt, disassembliert, dekompiliert, modifiziert oder daraus weitere Software generiert werden.
- c. Sie dürfen das Produkt nicht hosten oder streamen. Sie dürfen es auch nicht remote für Dritte verfügbar machen.
- d. Sie müssen sicherstellen, dass alle Urheberrechte, Warenzeichen und sonstigen Eigentumsvermerke auf jeder Kopie des von Ihnen erstellten Produkts erscheinen.
- e. Sie dürfen das Produkt nicht außerhalb des Landes installieren oder bereitstellen, in dem Sie die Lizenz erworben haben, es sei denn, dies ist im Rahmen eines Volumenlizenzprogramms zulässig, das Sie mit MatchWare geschlossen haben. MatchWare kann Ihre Lizenz kündigen und Ihre Subskription beenden, wenn MatchWare feststellt, dass Sie gegen diesen Abschnitt verstoßen.
- f. Soweit Sie ein "Upgrade" eines Produkts erworben haben, stellt dies eine untrennbare Einheit mit dem ursprünglichen MatchWare-Produkt dar. Beispielsweise dürfen das Upgrade und das Ursprungsprodukt ohne schriftliche Erlaubnis von MatchWare A/S nicht von zwei unterschiedlichen Personen zur gleichen Zeit genutzt werden und ebenso wenig können die beiden Versionen getrennt voneinander verkauft oder sonst wie weitergegeben werden.

# **2.4 Terminal Server / Nicht-Aktivierungs-Schlüssel**

Ein Terminal Server ist ein Computer, der anderen Client-Computern erlaubt, Anwendungen auf dem Terminal Server auszuführen; unter anderem über einen Microsoft Terminal Server oder einen Citrix Server. Ist das Produkt auf einem Terminal Server installiert, benötigen Sie eine Lizenz für jeden Nutzer, der Zugriff auf das Produkt hat.

Ein namentlicher Nutzer bedeutet 1 Lizenz für 1 einzelne Person. Sie können das Recht zur Produktbenutzung durch Lizenzen für zusätzliche Nutzer erwerben. Wird das Produkt auf einem Server installiert, der mehreren Computern parallel Zugriff darauf gestattet, muss für jeden namentlichen Nutzer eine eigene Lizenz erworben werden.

Falls Sie einer staatlichen Stelle oder einer geprüften Organisation angehören, die mit einem Nicht-Aktivierungs-Schlüssel (keine Aktivierung nötig) ausgestattet wurde, müssen Sie eine Lizenz für jeden namentlichen Nutzer des Produkts erwerben. Beim Verwenden eines Terminal Servers/Nicht-Aktivierungs-Schlüssels müssen Sie eine "Programm-Vereinbarung zur Nutzung per Terminal Server Lösung und Nicht-Aktivierungs-Schlüssel" unterzeichnen. Bitte wenden Sie sich diesbezüglich an MatchWare.

Nach entsprechender, angemessener Benachrichtigung durch MatchWare, behält sich MatchWare das Recht vor, eine Prüfung sämtlicher Nutzer in vierteljährlichem Abstand zu fordern, die mit dem

Produkt per Terminal Server oder mithilfe eines Nicht-Aktivierungs-Schlüssels arbeiten. Die Anzahl dieser geprüften Nutzer muss mit der Anzahl der durch Sie erworbenen Lizenzen übereinstimmen. Es ist erforderlich, die Anzahl von namentlichen Nutzern, die mit dem Produkt arbeiten, anzugeben.

Nach entsprechender, angemessener Benachrichtigung durch MatchWare gewähren Sie MatchWare, auf Kosten MatchWares, angemessenen Zugang zu Ihren Räumlichkeiten (nicht öfter als einmal im Kalenderjahr), um dort eine Prüfung bzgl. der Nutzung des Produkts gemäß diesem Vertrag durchzuführen. Falls diese Überprüfung ergibt, dass das Produkt durch Sie unrechtmäßig genutzt wurde, ist MatchWare berechtigt, Ihnen diese unrechtmäßige Nutzung gemäß MatchWares Standard-Gebühren und Rechtsansprüchen ab dem Zeitpunkt der Überprüfung in Rechnung zu stellen.

# **3. AKTIVIERUNG**

Sie müssen Ihre Lizenz für das Produkt aktivieren oder Ihre Subskription validieren. Beim Aktivieren des Produkts oder Validieren der Subskription werden bestimmte Informationen über das Produkt und das Gerät an MatchWare gesendet. Durch die Verwendung des Produkts stimmen Sie der Übermittlung dieser Informationen zu. Wenn das Produkt nicht aktiviert wird, ein Abonnement nicht validiert wird oder wenn MatchWare eine betrügerische und nicht autorisierte Verwendung feststellt, kann dies zu einer eingeschränkten Funktionalität des Produkts oder zu einer Kündigung oder Aussetzung der Subskription führen.

# **4. WEITERE LIZENZEN**

## **4.1 Schullizenzen**

Ein kommerzieller Einsatz von Schullizenzen dieses Produkts ist untersagt.

Einige Mehrfach-Lizenzen für den Schulbereich umfassen das Recht für Lehrer (und Schüler), die Software zuhause zu nutzen. Zusätzliche Lizenzen die zu diesem Zweck beiliegen, dürfen nicht in der entsprechenden Einrichtung, Schule etc. selbst installiert oder verwendet werden.

Wenn Sie mit diesem Produkt am Abonnement-Programm für den Bildungsbereich teilnehmen, ist die Verwendung des Produkts Teil dieses Abonnement-Programms und des dortigen Lizenzvertrags.

# **4.2 OEM Versionen**

Eine OEM Version ist eine Lizenz des Produkts, die zusammen mit einer Hardware von deren Hersteller geliefert wird. Eine OEM Version des Produkts ist durch einen entsprechenden Aufdruck auf dem Cover des physischen Mediums und/oder durch einen Hinweis in der Titelleiste des Produkts gekennzeichnet.

Ihre Nutzungsrechte am OEM-Produkt können Sie nur zusammen mit der lizenzierten Hardware, an eine dritte Person übertragen, d.h. das komplette Produktpaket geht an diese Person inkl. der physischen Medien, der Dokumentation und diesem Statement; andernfalls müssen Kopien jeglicher Form vernichtet werden. Wurde das Produkt weitergegeben, sind Sie nicht länger berechtigt, es in irgendeiner Form zu nutzen. Die OEM Version des Produkts darf nicht separat (ohne die Hardware) weitergegeben werden.

# **4.3 Nicht wiederverkäufliche Versionen (NFR)**

MatchWare kann Test- oder Demoversionen des Produkts (Nicht wiederverkäufliche Versionen) liefern. Sie dürfen diese NFR-Versionen nur zu dem Zweck verwenden, der mit MatchWare vereinbart war.

# **5. SPEZIFISCHE SOFTWARE- UND CLIPART-BEDINGUNGEN**

# **5.1 MindView Online Mind Map-Bibliothek**

Wenn Sie Dokumente in der MindView Online Mind Map-Bibliothek veröffentlichen, erklären Sie sich dadurch mit den Servicebedingungen der Mind Map-Bibliothek einverstanden [\(https://link.matchware.com/tos\\_publicmaps\\_de\)](https://link.matchware.com/tos_publicmaps_de). Sie nehmen zur Kenntnis und stimmen zu, dass die in der Mind Map-Bibliothek veröffentlichten und freigegebenen Dokumente für jedermann

sichtbar sind und von anderen Nutzern entsprechend der Servicebedingungen heruntergeladen und verwendet werden können.

# **5.2 MindView Drive**

Beim Verwenden des MindView Drive zum Speichern, Freigeben und dem Zusammenarbeiten an Dokumenten, stimmen Sie den Nutzungsbedingungen bzgl. des MindView Drive zu [\(https://link.matchware.com/tos\\_mindviewdrive\\_de\)](https://link.matchware.com/tos_mindviewdrive_de)

# **5.3 MindView Assist**

Wenn Sie MindView Assist verwenden, akzeptieren Sie die Nutzungsbedingungen von MindView Assist [\(https://link.matchware.com/tos\\_mindviewassist\\_de\)](https://link.matchware.com/tos_mindviewassist_de) und stimmen diesen zu.

# **5.4 Clipart**

Dieses Produkt enthält Cliparts ("Clipart"), z.B. Bilder, Symbole etc. Das alleinige Copyright für diese Cliparts besitzt MatchWare A/S oder sie sind durch MatchWare A/S lizenziert.

MatchWare gewährt Ihnen das nichtexklusive, nicht unter-lizenzierbare Recht, diese Cliparts in Dokumenten und Websites zu verwenden, die mit diesem Produkt erzeugt wurden. Das bezieht sich auch auf die Runtime-Versionen des Produkts. Für diesen Gebrauch ist keine Lizenzgebühr an MatchWare zu entrichten. Die Cliparts dürfen nicht unter-lizenziert und niemandem zugänglich gemacht werden, der nicht im Besitz einer Lizenz des Produkts ist.

# **5.5 Nutzung der KI-Funktion**

Dieser Dienst kann KI-Funktionen auf Basis von OpenAI enthalten. Bei der Nutzung der KI-Funktionen akzeptieren und stimmen Sie zu, diese in einer Weise zu verwenden, die nicht gegen die OpenAI-Richtlinien verstößt [\(https://openai.com/policies\)](https://openai.com/policies). MatchWare behält sich das Recht vor, den Dienst für Benutzer einzuschränken, die die KI-Funktion übermäßig nutzen. Durch die Annahme der Vereinbarung erkennen Sie an, dass KI-Inhalte maschinengeneriert sind, nicht urheberrechtlich geschützt sind und nicht die Ansichten von MatchWare repräsentieren. Die KI-Inhalte können möglicherweise nicht korrekt sein und bedürfen möglicherweise einer Bearbeitung.

# **5.6 Nutzung der Sprachfunktionen**

Der Dienst kann Microsoft Azure AI Services für Text-to-Speech- und Speech-to-Text-Funktionen verwenden. Durch die Verwendung dieser Funktionen erkennen Sie an und stimmen zu, dass Daten zur Verarbeitung und Analyse an Microsoft gesendet werden können. Microsoft Azure AI Services unterliegen den Datenschutzrichtlinien und Servicebedingungen von Microsoft. Sie sind dafür verantwortlich, sicherzustellen, dass Ihre Nutzung dieser Dienste allen geltenden Gesetzen und Vorschriften entspricht. MatchWare behält sich das Recht vor, die Funktion einzuschränken und Benutzer zu blockieren, die sie übermäßig nutzen. MatchWare ist nicht für Daten verantwortlich, die von Microsoft Cognitive Services verarbeitet werden.

# **6. DATENSCHUTZ UND DATEN**

Für den Fall, dass MatchWare als Datenverarbeiter oder Subdatenverarbeiter von personenbezogenen Daten in Verbindung mit einem Produkt oder der Bereitstellung professioneller Dienste agiert, behandelt MatchWare Ihre persönlichen Daten in Übereinstimmung mit geltenden Gesetzen. Weitere Informationen finden Sie in MatchWares [Datenschutzrichtlinie](https://link.matchware.com/privacy_policy_ge) und [Datensicherheitsrichtlinie.](https://link.matchware.com/data_security_policy_ge)

# **7. SUPPORT**

MatchWare leistet für das Produkt Online-Support (Stufe 1) ohne zusätzliche Kosten.

Sie finden die FAQ unter: <https://faq.matchware.com/de/>

Sie können über den Karteireiter "Kontakt" Fragen stellen.

Sie erhalten telefonischen Support (Stufe 1) bzgl. technischer Probleme (inklusive Produkt-Probleme); nicht enthalten sind Fragen zu eigenen Konfigurationen, der Bedienung oder der allgemeinen Verwendung. Telefonischen Support erhalten Sie über unsere Niederlassungen (zu normalen Bürozeiten):

MatchWare Deutschland: 040 543764, 9:00 bis 18:00 GMT+1

MatchWare USA: 1-800-880-2810, 9:00 bis 18:00 EST

MatchWare Großbritannien: +44 208 940 9700, 9:00 bis 18:00 GMT

MatchWare Frankreich: (0)810000172, 9:00 bis 18:00 GMT+1

MatchWare Dänemark: +4586208820, 9:00 bis 17:00 GMT+1

Für Support der Stufen 2 und 3 muss ein Supportpaket erworben werden. Darin enthalten sind auch Fragen zu eigenen Konfigurationen, der Bedienung oder der allgemeinen Verwendung des Programms.

MatchWare wird alle geeigneten Maßnahmen ergreifen, um Funktionen wiederherzustellen und Defekte bzgl. des Produkts zu beheben. Eventuell werden Sie dabei gebeten, die Fehler auch innerhalb einer isolierten Umgebung abzuprüfen, um mit der Behebung fortfahren zu können. Sollte MatchWare auf Ihre Daten zugreifen müssen, müssen Sie dafür eine schriftliche Erlaubnis erteilen.

Support ist in den Sprachen Deutsch, Englisch, Französisch und Dänisch verfügbar.

Bürozeiten und unterstützte Sprachen können von MatchWare jederzeit geändert werden, solange damit keine Reduzierung des Supports verbunden ist.

# **8. GEISTIGES EIGENTUMSRECHT**

MatchWare A/S oder seine Tochterunternehmen halten alle geistigen Eigentumsrechte am Produkt und der begleitenden Dokumentation (einschließlich aller Erweiterungen, Ergänzungen, Modifikationen oder materiellen Änderungen daran sowie von Kopien davon). Sie anerkennen und erklären sich damit einverstanden, dass nichts in dieser Vereinbarung Ihnen Rechte an Patenten, Urheberrechten, Geschäftsgeheimnissen, Handelsnamen, Warenzeichen oder Schutzmarken gewährt – innerhalb oder verbunden mit MatchWare oder dem Produkt, ob eingetragen oder nicht. MatchWare A/S behält sich alle nicht ausdrücklich gewährten Rechte vor.

## **8.1 Vorschläge**

MatchWare hat das weltweite, endgültige, lizenzfreie, andauernde Recht, alle Vorschläge, Empfehlungen, Verbesserungsforderungen und generell Feedback Ihrerseits (inkl. Ihrer Nutzer) für das Produkt zu nutzen und weiter zu entwickeln.

# **9. VERTRAULICHKEIT**

# **9.1 Definition von vertraulichen Informationen**

"Vertrauliche Informationen" bezeichnet Informationen, die für den Besitzer dieser Informationen von Wert, die im Allgemeinen nicht der Öffentlichkeit bekannt sind und die als vertraulich behandelt werden. Vertrauliche Informationen umfassen Ihre Daten und MatchWare vertraulichen Informationen. Sie können das Produkt selbst und Bedingungen in dieser Vereinbarung enthalten. Für die Vermeidung von Zweifelsfällen enthalten vertrauliche Informationen alle proprietäre Software, Dokumentation und geschäftliche Informationen, einschließlich, aber nicht beschränkt auf Software-Anwendungen, Veröffentlichung von Software-Anwendungen, Lizenzierung, Preisgestaltung, Verfahrensweisen, Algorithmen, Prozesse, finanzielle Informationen, Verkaufs- und Marketing-Informationen.

Vertrauliche Informationen (mit Ausnahme Ihrer Daten) enthalten jedoch keine Informationen, die: (a) öffentlich zur Verfügung stehen - vor oder zum Zeitpunkt der Offenlegung - oder die später durch die empfangende Partei öffentlich verfügbar werden; (b) vor der Offenlegung der empfangenden Partei (außerhalb dieser Vereinbarung) bereits rechtmäßig und ohne Vertraulichkeitseinschränkung bekannt waren; (c) von der Empfängerpartei (unabhängig von den vertraulichen Informationen , die von der anderen Partei erhalten wurden) – durch schriftliche Aufzeichnungen belegt – entwickelt wurden; (d) von der empfangenden Partei von einer dritten Partei ohne Einschränkung und ohne Verstoß gegen Verpflichtungen der Vertraulichkeit rechtmäßig empfangen wird.

Jede Partei erkennt an, dass es aufgrund einer dieser Vereinbarung dazu kommen kann, dass eine Partei Zugriff auf bestimmte vertrauliche Informationen der anderen Partei gewinnen kann. Im Rahmen dieses Abkommens ist die Partei, die vertrauliche Informationen weitergibt, die "enthüllende Partei", und die Partei, die vertrauliche Informationen bekommt, die "empfangende Partei".

Während der Laufzeit dieser Vereinbarung und für einen Zeitraum von fünf (5) Jahren danach stimmt jede Empfängerpartei folgendem zu:

- a. streng vertraulich Halten der vertraulichen Informationen der enthüllenden Partei, mit dem gleichen Grad (aber nicht weniger als angemessenen) an Pflege und Schutz, die man eigenen vertraulichen Informationen ähnlicher Art zukommen ließe;
- b. die vertraulichen Informationen nicht auf beliebige Weise oder zu irgendeinem Zweck zu reproduzieren, zurück zu entwickeln, zu dekompilieren oder zu disassemblieren;
- c. vertrauliche Informationen der enthüllenden Partei nicht an eine dritte Partei direkt oder indirekt - zu verteilen oder anderweitig zur Verfügung stellen;
- d. die vertraulichen Informationen der enthüllenden Partei nicht für andere Zwecke als die zum Erfüllen von Verpflichtungen bzw. der Wahrnehmung von Rechten der empfangenden Partei aus dieser Vereinbarung notwendigen zu kopieren oder zu verwenden;
- e. vertrauliche Informationen der anderen Partei nur Mitarbeitern zugänglich zu machen, die damit betraut sind, den Verpflichtungen dieser Vereinbarung nachzukommen und die darüber informiert worden sind und zugestimmt haben, die Bestimmungen dieser Vereinbarung einzuhalten und
- f. vertrauliche Informationen der enthüllenden Partei nur weiterzugeben, soweit diese Offenlegung von der enthüllenden Partei schriftlich genehmigt oder erforderlich ist, um Gesetzen oder Anordnungen eines Gerichts oder ähnlichen Gerichts- oder Verwaltungsverfahren Genüge zu tun. Es wird dabei vorausgesetzt, dass die empfangende Partei umgehend die enthüllende Partei über die Offenlegung schriftlich benachrichtigt und mit der enthüllenden Partei bei gesetzlichen Maßnahmen bzgl. Auseinandersetzungen oder Begrenzung solcher erforderlichen Offenlegung kooperiert (auf angemessenen Wunsch und Kosten der enthüllenden Partei).

# **10. GARANTIEN UND HAFTUNGSAUSSCHLUSS**

## **10.1 Garantien**

SIE STIMMEN ZU UND VERSTEHEN, DASS AUSGENOMMEN ENTSPRECHENDER GESETZLICHER ODER ANDERWEITIGER REGELUNGEN DIE GARANTIE WIE HIER DARGELEGT BEGRENZT WERDEN KANN:

- 1. MATCHWARE LEHNT AUSDRÜCKLICH ALLE GARANTIEN JEGLICHER ART AB, OB AUSDRÜCKLICH ODER STILLSCHWEIGEND, EINSCHLIESSLICH, OHNE EINSCHRÄNKUNG, DIE IMPLIZIERTEN GARANTIEN DER MARKTGÄNGIGKEIT, EIGNUNG FÜR EINEN BESTIMMTEN ZWECK UND DER NICHTVERLETZUNG;
- 2. MATCHWARE GIBT KEINE GARANTIE IN BEZUG AUF LEISTUNG, SICHERHEIT, FÄHIGKEIT, AKTUALITÄT ODER, DASS DAS PRODUKT IHREN ANFORDERUNGEN ENTSPRICHT, AB;
- 3. MATCHWARE GIBT KEINE GARANTIE AB, DASS DAS PRODUKT FEHLERFREI, SICHER UND UNUNTERBROCHENEN VERFÜGBAR SEIN WIRD NOCH, DASS FEHLER KORRIGIERT WERDEN;
- 4. MATCHWARE GIBT KEINE GARANTIE FÜR DIE UNAUTORISIERTE BENUTZUNG DES PRODUKTS AB. DIE NUTZUNG DES PRODUKTS ERFOLGT IN IHREM EIGENEN ERMESSEN UND AUF EIGENES RISIKO; SIE ALLEIN SIND VERANTWORTLICH FÜR JEGLICHES RISIKO.

# **11. HAFTUNGSBESCHRÄNKUNG**

Die vollständige und ausschließliche Haftung und Abhilfe bei Verletzung der vorstehenden eingeschränkten Garantie ist auf die Erstattung des Kaufpreises für das Produkt begrenzt. In keinem Fall haftet eine Partei gegenüber der anderen Partei für irgendwelche Folgeschäden, sowie speziellen, indirekten, exemplarischen oder ähnlichen Schäden, einschließlich aber nicht beschränkt auf Verlust von Gewinn, Daten oder Verwendung des Produkts, auch wenn MatchWare auf die Möglichkeit solcher Schäden hingewiesen wurde. MatchWare gibt keine Garantie ab, dass das Produkt oder die Dokumentation "fehlerfrei" sind oder bestimmte Standards, Anforderungen oder Bedürfnisse des Benutzers erfüllen. In keinem Fall übersteigt MatchWares Haftung den Betrag, der

von Ihnen für das Produkt bezahlt wurde. Wenn anwendbares Recht nicht den Ausschluss oder die Beschränkung von stillschweigenden Gewährleistungen oder die Einschränkung der Haftung für beiläufig entstandene oder Folgeschäden erlaubt, trifft die obige Einschränkung oder der Ausschluss möglicherweise nicht auf Sie zu.

# **12. GEGENSEITIGE SCHADLOSHALTUNG**

# **12.1 Schadloshaltung durch MatchWare**

MatchWare wird Kunden auf eigene Kosten entschädigen, verteidigen und schadlos gegen jegliche Klage halten, soweit diese auf einem Anspruch beruht, dass das Produkt oder ein Teil davon oder jede MatchWare-Marke, die innerhalb des Gültigkeitsbereichs dieser Vereinbarung verwendet wird, ein eingetragenes Warenzeichen, Urheberrechte, Geschäftsgeheimnisse, Patente oder andere Rechte an geistigem Eigentum verletzen. MatchWare übernimmt sämtliche Kosten, Schadensausgleich und/oder Anwaltskosten, die bei derartigen Klagen gegen Sie geltend gemacht werden bzw. Verbindlichkeiten gemäß einer Regelung, die mit MatchWare vereinbart wurde. Die vorstehende Verpflichtung setzt voraus, dass Sie MatchWare umgehend schriftlich bzgl. des Anspruchs informieren und MatchWare die alleinige Kontrolle über die Verteidigung und die ggf. Abfindungen überlassen und dabei alle angemessene Unterstützung in Verbindung damit leisten.

# **12.2 Schadloshaltung durch Sie**

Sie werden auf eigene Kosten MatchWare verteidigen und schadlos halten gegenüber allen Aktionen, die gegen MatchWare durch Dritte angestrengt werden unter der Bedingung, dass (i) Ihre Daten oder deren Übertragung oder ihr Hosting durch MatchWare die Rechte dieses Dritten verletzen (ii) Ihre Daten und die Übertragung Ihrer Daten die Rechte dieses Dritten verletzen (iii) Ihre Nutzung des Produkts die Rechte dieses Dritten verletzen (iv) Ihre Nutzung des Produkts nicht mit Gesetzen, Regeln oder Teilen dieses Vertrages vereinbar ist. Sie werden für alle Kosten, Schäden und/oder Anwaltsgebühren aufkommen, die gegenüber MatchWare durch solche Aktionen anfallen bzw. alle Beträge, die von MatchWare durch eine gerichtlich anerkannte Einigung bezahlt wurden, sofern MatchWare Ihnen umgehend schriftlich Mitteilung über die Aktion macht und Ihnen die volle Kontrolle über Verteidigung und Einigung bzgl. des Anspruchs gegen MatchWare macht.

# **13. ALLGEMEINE BESTIMMUNGEN**

# **13.1 Gesamte Vereinbarung**

Diese Vereinbarung legt die gesamte Vereinbarung und das Verständnis der Parteien in Bezug auf den Gegenstand dieser Vereinbarung fest und ersetzt alle früheren Abmachungen zwischen ihnen. Änderungen des Abkommens oder Verzicht auf Rechte bzgl. dieser Vereinbarung werden nur wirksam, wenn Sie schriftlich vorliegen und von beiden Parteien unterzeichnet wurden.

Weder diese Vereinbarung noch die Rechte, Interessen oder Verpflichtungen einer Vertragspartei können durch eine der Parteien ohne vorherige schriftliche Zustimmung der anderen Partei anderen zugewiesen oder übertragen werden. Möglich ist jedoch, dass jede Partei diese Vereinbarung im Rahmen einer Fusion, einer Übernahme oder ähnlichen Transaktion abtreten kann. Alle Bestimmungen und Bedingungen dieses Vertrages sind verbindlich, zugunsten von Rechtsnachfolgern wirksam und werden vom jeweiligen Nachfolger und jedem Abtretungsempfänger der Parteien vollstreckbar.

## **13.2 Mitteilungen**

Mitteilungen gemäß dieser Vereinbarung sind nur dann ausreichend, wenn sie persönlich geliefert, von einem großen kommerziellen, schnellen Kurierservice oder per bestätigtem Telefax oder per Post (Einschreiben mit Rückschein) übermittelt wird – an eine Partei, deren Adresse hier festgelegt oder durch Bekanntmachung gemäß diesem Unterabschnitt geändert ist. Die Mitteilung per Post muss spätestens sieben (7) Tage nach dem Absenden beim Empfänger ankommen. Wohin die Mitteilungen gesendet werden, hängt davon ab, wo Sie niedergelassen sind. Genaueres dazu finden Sie in Abschnitt 13.3.

# **13.3 Geltendes Recht - und wer Ihre Vertragspartei ist**

Wer Ihre Vertragspartei ist, hängt davon ab, wo Sie bzgl. Gesetzgebung und Gerichtsstand wohnhaft sind:

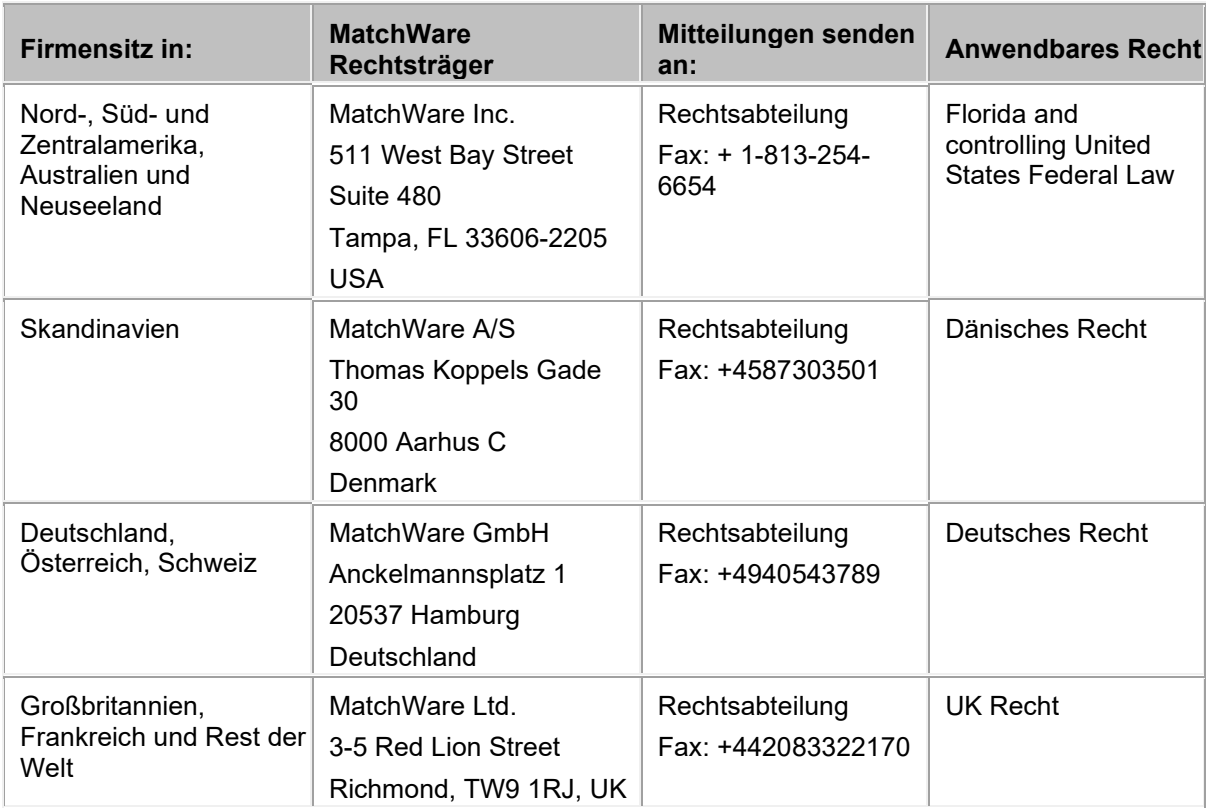

# **13.4 Beziehung der Parteien**

Die aufgeführten Parteien sind unabhängige Auftragnehmer/-geber. Keine der Parteien ist Rechtsbeistand, Vertreter, Partner oder Mitarbeiter der anderen Partei – noch darf dies behauptet werden. Weder dürfen Verträge im Namen der anderen Partei ausgehandelt noch Verpflichtungen, Schulden oder Verbindlichkeiten für den anderen übernommen werden. Keine der Parteien bezieht sich auf Versprechungen, Anreize oder Zusicherungen durch die jeweils andere, außer diese sind ausdrücklich Bestandteil dieser Vereinbarung. Diese Vereinbarung soll kein Joint Venture, keine Partnerschaft oder formelle Wirtschaftseinheit jeglicher Art zwischen den Parteien darstellen.

Jede Partei darf die andere Partei in eine Kunden- oder Lieferantenliste aufnehmen. Sie sind außerdem damit einverstanden, Folgendes auf Anfrage MatchWares zu berücksichtigen: (i) Teilnahme an Fallstudien und in ROI-Studien, (ii) Nennen als Referenz, Link-Austausch und Verwenden Ihres Logos als Referenz auf MatchWares Website, (iii) Zusammenarbeit bei Pressemeldungen, welche die Beziehung ankündigen.

# **13.5 MatchWare Programm Verbesserung durch Nutzererfahrungen**

Das MatchWare Programm zur Verbesserung durch Nutzererfahrungen kann in bestimmten Versionen des Produkts aktiviert werden, indem die Option "Anonyme Nutzungsstatistiken senden" während der Installation oder über den Optionen-Dialog aktiviert wird. Ist diese Option aktiviert, verfolgt das Produkt die Bedienung bzw. spezielle Funktionen und sendet die Ergebnisse anonym an MatchWare. MatchWare verwendet diese Information, um seine Produkte und Services zu analysieren, anzupassen und zu verbessern.

# **13.6 Upgrade- und Training Webinar-E-Mails**

Mit Ihrer Zustimmung zu dieser Vereinbarung sind Sie damit einverstanden, E-Mails bzgl. Upgrades zum Produkt sowie zu kostenlosen Training Webinars zu erhalten. Sie können den MatchWare-E-Mail-Erhalt jederzeit abbestellen.

# **13.7 Keine Aussetzung der Bedingungen**

Verzicht auf Bedingungen dieser Vereinbarung werden nur gültig bzw. bindend für beiden Parteien, wenn dem gegenseitig und schriftlich durch beide Parteien zugestimmt wurde. Das Versäumnis einer Vertragspartei, zu beliebigem Zeitpunkt eine der Bestimmungen dieser Vereinbarung durchzusetzen, oder das Versäumnis durch die andere Partei, eine der Bestimmungen dieses Vertrags einzufordern, kann in keiner Weise als gegenwärtiger oder zukünftiger Verzicht auf solche Bestimmungen ausgelegt werden, noch - in jeder Weise – Auswirkungen auf die Möglichkeit der Parteien haben, jede solche Bestimmung danach durchzusetzen.

## **13.8 Höhere Gewalt**

Eine Nichterfüllung durch jede der Parteien wird in dem Maße als entschuldigt angesehen, in dem das Erbringen der Leistung durch Streik, Feuer, Flut, Erdbeben, staatliche Handlungen oder Beschränkungen, Nichterfüllen durch Lieferanten oder einem anderen Grund unmöglich ist, aus dem sich die Erfüllung bzw. Nichterfüllung außerhalb der Kontrolle der nicht-erfüllenden Partei befindet und nicht durch Fahrlässigkeit der verursacht, werden, durch die Fahrlässigkeit der nicht-erfüllenden Partei hervorgerufen ist. Allerdings kann jede solche Nichterfüllung ein Kündigungsgrund durch die andere Partei sein, wenn die Nichterfüllung für mehr als einhundertzwanzig (120) Tage andauert.

## **13.9 Anwaltskosten**

Die obsiegende Partei bzgl. einer rechtlichen Klage, die sich aus dieser Vereinbarung ergibt, ist berechtigt, zusätzlich zu allen anderen Rechten und Rechtsmitteln eine Erstattung für ihre Aufwendungen, einschließlich Gerichts- und Anwaltskosten, zu verlangen.

#### <span id="page-14-0"></span>**Willkommen**

Willkommen bei **MatchWare® MindView™**, dem perfekten Tool zum Organisieren von Informationen! MindView ist leicht zu erlernen und einfach zu verwenden und eine äußerst effektive Methode zum Brainstorming, Entwickeln und visuellen Strukturieren von Ideen. Es eignet sich gleichermaßen gut für den Einsatz in Bildung, Wirtschaft und Organisationen.

## **Es ist Ihre Idee. Was wollen Sie damit machen?**

MindView basiert auf dem Konzept der Verwendung von Mind Maps®. Eine Mindmap besteht aus einem Zentralen Thema, das von anderen Themen umgeben ist und relevante Informationen zum Thema des Zentralen Themas enthält. Durch die visuelle und nicht hierarchische Organisation von Informationen helfen Mindmaps Einzelpersonen und Unternehmen dabei, höhere Leistungsniveaus zu erreichen.

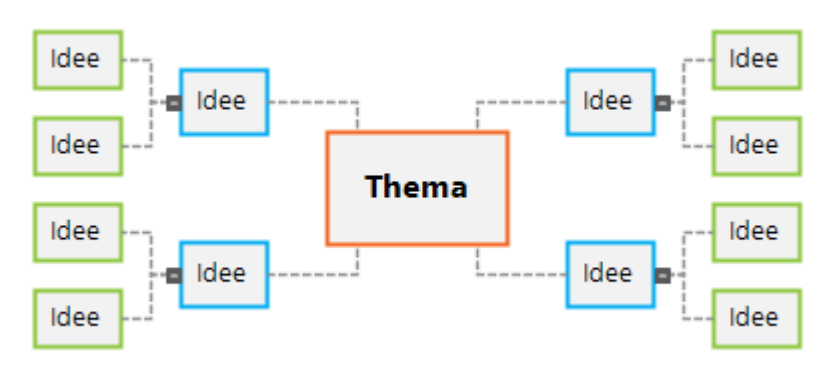

Mit MindView können Sie schnell Mindmaps erstellen, bearbeiten und entwerfen, um Ihre Ideen zu organisieren. Sie sind jedoch nicht nur auf die Verwendung von Mind Maps beschränkt, sondern haben Zugriff auf eine Vielzahl von Funktionen, die Ihnen eine Welt voller Möglichkeiten zur Entwicklung und Nutzung von Informationen bieten. Die Prämisse ist ganz einfach: Es ist Ihre Idee. Was wollen Sie damit machen?

# **Eigene Ideen schnell entwickeln und bearbeiten**

Sie können schnell ein neues Dokument zu einem Zentralen Thema erstellen und weitere Themen mit zusätzlichen Informationen einfügen. MindView enthält eine große Auswahl an vorgefertigten Vorlagen, Sie können aber auch von Grund auf neu arbeiten und schnell Ergebnisse erzielen. Sie können Ihre Ideen schnell neu organisieren, indem Sie sie per Drag & Drop verschieben.

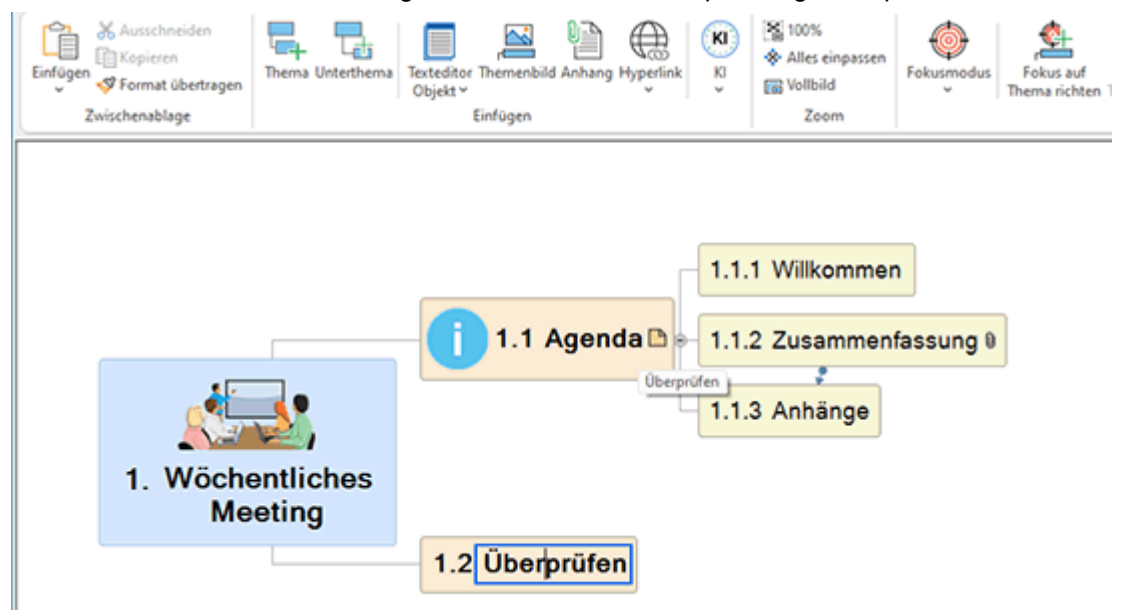

Sie können Symbole und Bilder einfügen, die Ihnen helfen, einen Überblick über Ihr Dokument zu erhalten. Sie können Bilder, Audio und Text aus beliebigen Quellen erfassen und Ideen über Ihr

Mikrofon diktieren. Sie können Ihren Themen numerische Werte hinzufügen und Formeln einfügen, die automatisch Berechnungen für diese Werte durchführen. MindView bietet Ihnen integrierte Design- und Formatierungsoptionen, die Ihnen helfen, den visuellen Aspekt Ihres Dokuments schnell zu entwickeln, und Sie haben viele Optionen zum Navigieren und Anzeigen Ihres Dokuments bis ins kleinste Detail.

Das Bearbeiten Ihrer Themen ist so einfach wie die Verwendung eines

Textverarbeitungsprogramms. Sie können Kommentare und Textnotizen mit zusätzlichen Details hinzufügen, eine Bibliographie für Ihr Dokument erstellen und Zitate einfügen. Wenn Sie noch mehr Details oder Referenzmaterial benötigen, können Sie einen beliebigen Dateityp als Anhang hinzufügen. Und wenn Ihnen beim Erstellen oder Bearbeiten Ihres Dokuments die Inspiration ausgehen sollte, hilft Ihnen die integrierte KI-Funktion dabei, Inhalte schnell zu erstellen, zu bearbeiten und zu übersetzen. So beschleunigen Sie den Brainstorming-Prozess erheblich.

### **Zeigen Sie Ihre Inhalte ganz wie gewünscht an**

Manchmal ergeben Ideen einfach mehr Sinn, wenn man sie aus einer anderen Perspektive betrachtet. Mit MindView können Sie Ihre Inhalte als Mind Map (einschließlich Organigramm- und Links-/Rechts-Ansichten) oder als Zeitleiste, Gliederung, Kanban-Board, Jahresrad oder Gantt-Diagramm anzeigen.

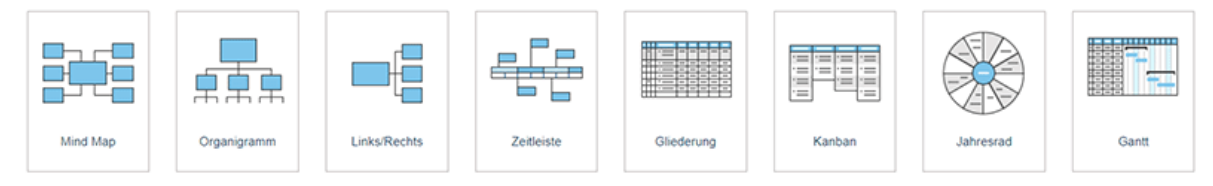

Jede Ansicht hat ihre besonderen Vorteile. Beispielsweise eignen sich die Mind-Mapping-Ansichten hervorragend für Brainstorming, die Kanban- und Jahresrad-Ansichten eignen sich ideal für die Aufgabenverwaltung und die Gantt-Ansicht eignet sich gut für das komplexe Projektmanagement. Unabhängig davon, zu welcher Ansicht Sie wechseln, wird der Inhalt Ihres Dokuments jedoch nicht beeinträchtigt (außer in einigen Fällen, wenn Sie zur Gantt-Ansicht wechseln; weitere Informationen finden Sie unter ["Mit verschiedenen Ansichten arbeiten"](#page-195-2)). Sind Sie nicht sicher, ob Sie Ihre Inhalte als Aufgabenliste, Zeitleiste oder Organigramm brauchen? Probieren Sie sie alle aus: Mit MindView müssen Sie keine endgültige Entscheidung treffen.

## **Verbinden und Zusammenarbeiten**

Mit MindView können Sie Ihre Dokumente in Online-Arbeitsumgebungen wie Google Drive oder Microsoft OneDrive speichern und mit anderen MindView-Benutzern teilen. Außerdem können Sie Ihre Dokumente per E-Mail an andere Benutzer senden. Wenn Sie sich über MindView bei Ihrem MatchWare-Konto anmelden, erhalten Sie vollen Zugriff auf die umfangreichen Kollaborationsfunktionen, die über die MindView-Suite verfügbar sind:

- Sie können in Echtzeit mit anderen Benutzern zusammenarbeiten, indem Sie Dokumente im MatchWare-spezifischen Arbeitsbereich MindView Drive speichern. Hier gespeicherte Dateien können auch von MindView Online und von MindView für Mac aus geöffnet werden..
- Sie können Ihre Dokumente in der öffentlichen MatchWare-Map-Bibliothek veröffentlichen.
- Sie können das Aufgabensystem verwenden, um Aufgaben einfach mit anderen MindView-Benutzern zu teilen.
- Mit der Smartphone-App MindView Assist können Sie Recherchenotizen und -aufgaben erstellen und diese in Ihre Dokumente in MindView einfügen.

#### **Verwenden Sie MindView auf Ihre Art**

Die unterstützenden Technologiefunktionen in MindView helfen jedem Benutzer bei der Verwendung der Anwendung. Neben der Verwendung von Maus und Tastatur können Sie die Anwendung auch per Stift-, Touch- und Spracheingabe nutzen. Sie können Inhalte direkt in die Anwendung diktieren, auf alle wichtigen Befehle mit Tastaturkürzeln zugreifen, die Hintergrundfarbe in Textnotizen festlegen und sich den Inhalt von Themen und Notizen vorlesen lassen. Anmerkung: Einige dieser Features sind nur in der AT-Version verfüg bar.

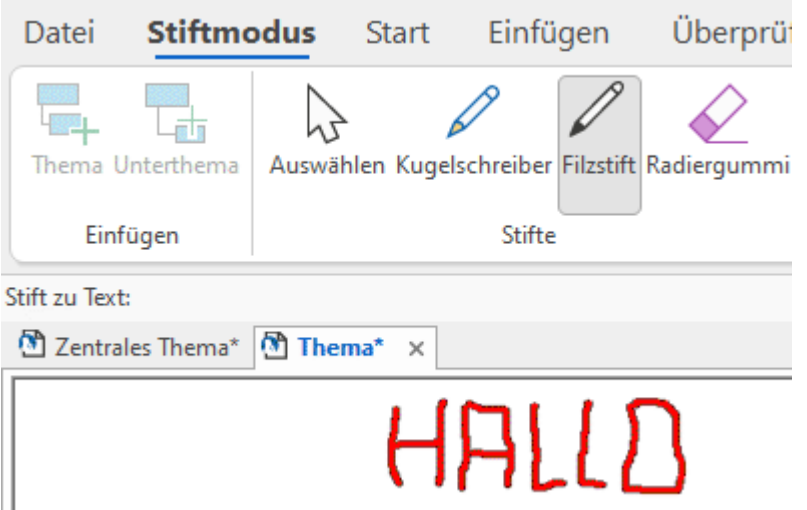

Einige dieser Funktionen sind nur in der AT-Edition verfügbar.

MindView wird vom Digital Accessibility Center gemäß den WCAG 2.2 AA-Standards geprüft

# **Import und Export Ihrer Dokumente**

Möchten Sie mit der Arbeit an einem Projekt aus einer vorhandenen Microsoft Office-Datei beginnen? Oder eine Aufgabenliste aus Outlook importieren? Kein Problem. Mit MindView können Sie problemlos Dokumente und Aufgabenlisten aus mehreren Microsoft Office-Anwendungen, aus einer XML-Datei und aus anderen Mind-Mapping-Anwendungen importieren. Wählen Sie einfach die gewünschte Datei aus und überlassen Sie MindView den Rest. Texte, Zahlen, Bilder, Folien und andere Inhalte werden in MindView automatisch in Themen und andere Elemente umgewandelt.

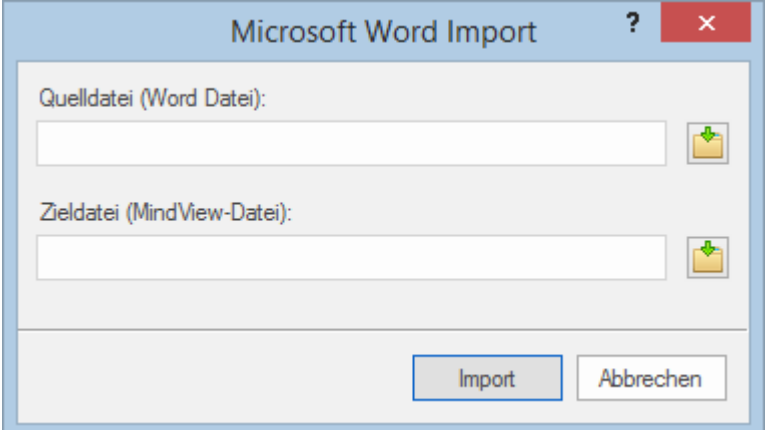

Wenn Sie mit der Arbeit an Ihrem MindView-Dokument fertig sind, können Sie es mithilfe verschiedener kreativer Vorlagen nach Microsoft Office exportieren, als PDF-, RTF- oder XML-Datei, als Bild oder als voll funktionsfähige HTML-basierte Website direkt aus MindView auf einen FTP-Server hochladen. Sie können auch Aufgabeninformationen zwischen MindView und Outlook zur Beseitigung von Redundanzen synchronisieren. Und wenn Sie an einem Gantt-Diagramm arbeiten, können Sie es nach Microsoft Project exportieren, um die erweiterten Projektmanagementfunktionen dieser Anwendung voll auszunutzen.

# **Fertig zum Start?**

Kurz gesagt, bietet MindView alle Funktionen, die Sie benötigen, um Ihre Ideen zu erstellen, zu entwickeln und sie für alles zu nutzen, was Sie wollen. Trotz aller Möglichkeiten ist die Nutzung von MindView sehr einfach. Eine kurze Anleitung zur Verwendung von MindView finden Sie unter ["Schnellstart"](#page-30-1).

## <span id="page-17-0"></span>**Was ist neu in MindView 9**

MindView 9 besitzt zahlreiche neue Funktionen, die in dieser Dokumentation ausführlich besprochen werden. Hier eine Kurzbeschreibung der wichtigsten Erweiterungen.

## **Oberfläche und Ansichten**

**Kanban- und Jahresrad-Ansicht:** MindView 9 bietet zwei komplett neue Ansichten, die sich ideal fürs Projektmanagement eignen. Die Kanban-Anssicht zeigt alle Themen als Aufgaben in Swimlanes auf einem Kanban-Board an; die Jahresrad-Ansicht verschafft Ihnen einen schnellen Überblick über Aufgaben, so wie sie im Jahresverlauf anfallen. Mehr dazu finden Sie unter ["Arbeiten mit der](#page-214-1)  [Kanban-Ansicht"](#page-214-1) und ["Arbeiten mit der Jahresrad-Ansicht"](#page-219-1).

**Aktualisierte Zeitleisten-Ansicht:** Die Zeitleisten-Ansicht erhielt ein besseres und intuitiveres Layout sowie anwenderfreundliche Zoom- und Erweitern/Komprimieren-Funktionen, wodurch das Arbeiten mit der Zeitleiste deutlich verbessert wurde. Mehr dazu finden Sie unter ["Arbeiten mit der](#page-203-1)  [Zeitleiste-Ansicht"](#page-203-1).

**Office 2022 Benutzeroberfläche:** MindView 9 besitzt die gewohnte Oberfläche des Microsoft Office 2022, wodurch das Erledigen der Aufgaben einfacher und schneller wird. Neue Dokumente werden voreingestellt im eigenen Fenster dargestellt, wodurch ein Wechsel des Dokuments über die Alt+Tab Tasten auf der Tastatur möglich ist.

**Aktualisierte Backstage-Ansicht:** Die Backstage-Ansicht in MindView wurde so aktualisiert, dass Sie einen schnellen Überblick über kürzlich verwendete Dokumente und anstehende Aufgaben erhalten und außerdem sehr einfach neue Dokumente erstellen können. Mehr dazu finden Sie unter ["Arbeiten mit der Backstage-Ansicht"](#page-52-2).

## **Bearbeiten, Formatieren und Exportieren**

**Integrierte AI Tools:** Sie können jetzt künstliche Intelligenz (KI) verwenden, um Dokumente zu suchen, zu bearbeiten oder sie zu erstellen. Mit der KI Funktion können Sie Map-Strukturen und Textnotizen erstellen und Texte zu bearbeiten, umzuformulieren und zu übersetzen. Mehr dazu finden Sie unter ["Arbeiten mit KI"](#page-127-1).

**Erweiterte Erfassen-Toolbar:** Mit der Erfassen-Option können jetzt auch Audionotizen erfasst werden, zusätzlich zu Texten und Bildern. Alles Erfasste wir voreingestellt im Erfassen-Dialog gespeichert, falls Sie online sind; Falls Sie online sind, können Sie also auf alles Erfasste von MindView 9 aus oder von der MindView Assist-App aus zugreifen. Mehr dazu finden Sie unter ["Erfassen von Texten, Bildern und Audio"](#page-119-1).

**Neue Map-Stile:** Durch die neuen Map-Stile in MindView können Sie schnell perfekt aussehende Maps generieren. Die neuen Stile überzeugen durch einen frischen Look, mit dem sich Ihre Mind Maps ideal präsentieren lassen. Mehr dazu finden Sie unter ["Designen einer Mind Map"](#page-63-1).

## **Zusammenarbeit und Kompatibilität**

**Neues Aufgabensystem:** MindView besitzt jetzt ein eingebautes Aufgabensystem, das Ihnen zusätzliche Optionen beim Arbeiten mit Aufgaben ermöglicht. Sie können Aufgaben von jedem MindView-Dokument oder von der MindView Assist-App aus zum System hinzufügen und Aufgaben anderen MindView-Nutzerrn zuweisen. Mehr dazu finden Sie unter ["Arbeiten mit dem](#page-276-2)  [Aufgabensystem"](#page-276-2) und ["Arbeiten mit Aufgaben"](#page-391-1).

# **Assistierende Technologie**

**Mehr Vorlesen-Optionen:** In der Vorlesen-Funktion der MindView 9 AT Edition können Sie jetzt die gewünschte Sprache und die Lesegeschwindigkeit einstellen; außerdem können die gerade vorgelesenen Wörter hervorgehoben werden. Damit wird die Zusammenarbeit mit dem Programm deutlich erleichtert. Mehr dazu finden Sie unter ["Arbeiten mit der Vorlesen-Funktion"](#page-151-1)

**Verbessertes Diktieren:** In der MindView 9 AT Edition wurde das Diktieren verbessert, wodurch es noch einfacher wird,Text für die Themenbeschreibung oder Textnotizen mithilfe des Computer-Mikrofons einzugeben. Mehr dazu finden Sie unter ["Text diktieren"](#page-124-1).

**Neues dunkles Thema und neu designte Symbole:** Sie können einstellen, dass die Oberfläche mit einem dunklen Hintergrund angezeigt wird, was das Bedienen für sehbehinderte Nutzer einfacher macht. Zahlreiche Symbole in der Oberfläche wurden optimiert, um das dunkle Thema zu unterstützen. Mehr dazu finden Sie unter ["Anzeigeoptionen"](#page-47-1) in ["Einrichten der Voreinstellungen"](#page-47-2).

**DAC geprüft:** MindView 9 wurde durch das Digital Accessibility Centre entsprechend der WCAG 2.2 AA Standards geprüft.

# <span id="page-19-0"></span>**Wichtige Begriffe**

Die meisten der in MindView verwendeten Begriffe entsprechen den Standard Windows®- Bezeichnungen. Einige allerdings sind spezifisch für MindView oder beziehen sich auf das Mind Map Konzept und könnten dadurch für Sie noch unbekannt sein.

#### **Anhänge und Hyperlinks**

MindView erlaubt das Anhängen verschiedener Objekte an Themen Ihrer Mind Map, u.a. Textdokumente, Bilder, Videos, Sounds oder URL Links. Diese können direkt aus der Mind Map aufgerufen werden. Die Objekte sind in der MindView Objektliste aufgelistet und können sämtlich beim Export der Map in die verschiedenen Formate mitgenommen werden. Mehr dazu finden Sie unter ["Objekte anhängen"](#page-95-1) und ["Erzeugen von Hyperlinks"](#page-97-1).

#### **Ansicht**

Eine Ansicht ist eine bestimmte Art, Informationen in Ihrem MindView-Dokument anzuzeigen. MindView enthält herkömmliche Mind Mapping-Ansichten (Mind Map, Organigramm und Links/Rechts) sowie speziellere Typen, wie Zeitleiste, Gliederung und die Gantt-Ansicht. Mehr dazu finden Sie bei den Definitionen der verschiedenen Ansichten hier im Kapitel sowie und unter ["Mit](#page-195-2)  [verschiedenen Ansichten arbeiten"](#page-195-2).

#### **Aufgabe**

In MindView können alle Themen als Aufgaben verwendet werden, z.B. wenn Sie eine Aufgabenliste erstellen oder ein Projekt in der Gantt-Ansicht verwalten. Sie können außerdem Aufgaben MindView-Nutzern zuweisen - über das Online-Aufgabensystem. Wie Themen können auch Aufgaben Unteraufgaben besitzen; eine Aufgabe mit einer oder mehreren Unteraufgaben nennt man Summenaufgabe. Mehr dazu finden Sie bei der Definition von 'Thema' weiter unten sowie unter ["Mit](#page-195-2)  [verschiedenen Ansichten arbeiten"](#page-195-2).

#### **Aufgabenliste**

Eine Aufgabenliste besteht aus einer Reihe von Aufgaben, die nicht miteinander verbunden sind. Wenn sich die Erledigung einer Aufgabe verzögert, hat dies keine Auswirkungen auf die anderen Aufgaben. MindView erlaubt das Hinzufügen von verschiedenen Daten, Prioritäten und Ressourcen zu den Themen Ihres Dokuments, um daraus eine einfache Aufgabeliste zu erzeugen. Das Programm enthält auch verschiedene Ansichten, die sich gut dazu eignen, Aufgaben zu verwalten. Mehr dazu finden Sie unter ["Einfügen von Aufgabendaten"](#page-104-1). MindView ermöglicht auch das Erzeugen von Projektplänen, die sehr viel komplexer sind als Aufgabenlisten. Mehr dazu finden Sie unter dem gleichnamigen Stichwort.

#### **Dokument**

Jedes neue MindView-Dokument wir in einem eigenen Fenster, der den Namen des Dokuments zeigt. In MindView können mehrere Dokumente gleichzeitig geöffnet werden. Sie können bei der Arbeit an Ihrem Dokument zwischen verschiedenen Ansichten wählen; siehe Definition der Ansichten in diesem Kapitel. Die Dokumente werden mit der Endung '.mvdx' gespeichert. Alternativ können Sie mehrere Dokumente auch über mehrere Kartereiter des gleichen Fensters darstellen. Mehr dazu finden Sie unter ["Erzeugen einer Mind Map"](#page-53-1).

#### **Dokument-Modus**

Sie können aus drei verschiedenen Dokument-Modi auswählen, die bestimmen, wie Aufgaben- und Zeitinformationen z.B. Start- und Ende-Daten) im MindView-Dokument verwaltet werden. Die drei Modi sind Gantt-Modus, Aufgaben-Modus und Zeitleiste-Modus. Sie können bei Bedarf zwischen diesen wechseln, allerdings kann sich das auf die eingegebenen Zeit- und Aufgabeninformationen auswirken. Mehr dazu finden Sie unter ["Mit verschiedenen Ansichten arbeiten"](#page-195-2).

#### **Export**

Wenn Sie Ihr Projekt komplett aufgebaut haben, können Sie dieses Ergebnis in andere Formate exportieren, z. B. als Microsoft® PowerPoint Präsentation, als Microsoft® Word- oder RTF-Dokument, als Microsoft® Excel Tabelle, als Microsoft® Project Dokument, als Microsoft® Outlook Aufgabenliste, oder als einfaches Bild. Außerdem kann als HTML oder XML exportiert werden. Mehr dazu finden Sie unter ["Export"](#page-303-2).

#### **Gantt Ansicht**

Die MindView Gantt Ansicht ist eine spezielle Ansicht, die zum Erzeugen, Bearbeiten und dem Management von Projektplänen dient - entsprechend den Regeln des Projektmanagements. Die Ansicht besteht aus zwei Teilen, einer Gliederung auf der linken Seite, die das Projekt als hierarchische Aufgabenliste anzeigt, und einem Gantt-Diagramm auf der rechten Seite, das die Aufgaben als horizontale Balken auf einer Kalenderansicht zeigt. Mehr über Projektpläne und Projektmanagement erfahren Sie unter ["Arbeiten in der Gantt Ansicht"](#page-224-1). In diesem Kapitel finden Sie auch die Definition eines Projektplans.

#### **Gliederungsansicht**

Die Ansicht 'Gliederung' zeigt die Map in Form einer hierarchisch gegliederten Liste, die Sie nach Wunsch erweitert oder reduziert anzeigen können. Diese Ansicht liefert Ihnen einen guten Überblick über die Map - vom Anfang bis zum Ende - und stellt eine Alternative zum 'Brainstorming' dar. Mehr dazu finden Sie unter ["Arbeiten mit der Gliederungsansicht"](#page-209-1).

#### **Hauptthema**

Als Hauptthemen werden all die Themen genannt, die direkt mit dem Zentralen Thema verbunden sind. Sie repräsentieren also die Hauptthemen Ihrer Map. Mehr dazu finden Sie unter ["Themen](#page-59-1)  [hinzufügen"](#page-59-1) sowie in der Liste wichtiger Begriffe - hier.

#### **Import**

Zum einen können Sie Dokumente als PowerPoint- Word-, Excel-,Outlook- oder Microsoft Project-Dokument exportieren, Sie können die so erzeugten Dokumente aber jetzt auch wieder reimportieren, d.h. ein MindView Dokument daraus machen. Dabei wird sehr vieles von dem, was Sie in der externen Anwendung hinzugefügt haben, übernommen. Außerdem können Sie natürlich auch Dokumente, die in PowerPoint, Word, Excel, Outlook oder Microsoft Project erzeugt wurden, zu MindView-Dokumenten machen, außerdem Aufgabenlisten aus Outlook oder XML Dokumente. Mehr dazu finden Sie unter ["Import"](#page-353-2).

#### **Jahresrad-Ansicht**

Diese Ansicht zeit Ihre Mindmap als Jahresrad und ermöglicht so einen schnellen Überblick über die Aufgaben, die im Jahresverlauf anstehen. Um ins Details zu gehen, können Sie auf ein bestimmtes Quartal oder einen bestimmten Monat klicken oder sich von Jahr zu Jahr bewegen, indem Sie ins Zentrum des Rades klicken. Mehr dazu finden Sie unter ["Arbeiten mit der Jahresrad-Ansicht"](#page-219-1).

#### **Kalkulationswerte**

MindView erlaubt das Hinzufügen von numerischen Werten zu Themen der Mind Map, zum Beispiel Verkaufszahlen, Kosten, Wechselkurse; außerdem Formeln, um Ergebnisse aus den Werten zu berechnen. Die Werte werden im Kalkulationsdialog eingetragen, den man über einen Karteireiter rechts der Arbeitsfläche aufruft. Mehr dazu finden Sie unter ["Hinzufügen von Kalkulationswerten"](#page-111-1).

#### **Kanban-Ansicht**

Diese Ansicht zeigt alle Themen Ihres Dokuments auf einem Kanban-Board, arrangiert in Swimlanes. Diese Ansicht bietet Ihnen einen schnellen Überblick über den Status der einzelnen Aufgaben und ist sehr gut geeignet, um Aufgaben oder einfache Projekte zu verwalten. Sie können Aufgaben sehr einfach zwischen verschiedenen Swimlanes hin- und herschieben, um ihren Status upzudaten. Mehr dazu finden Sie unter ["Arbeiten mit der Kanban-Ansicht"](#page-214-1).

#### **Kommentar**

Kommentare sind kurze Texte, die Sie Ihrer Map oder einzelnen Themen zuordnen oder die Sie einfach auf der Arbeitsfläche ablegen können. mehr dazu finden Sie unter ["Kommentare und](#page-82-1)  [Notizen einfügen"](#page-82-1).

#### **Links/Rechts-Ansicht**

Diese Ansicht zeigt die Mind Map als Liste von Themen, die rechts vom Zentralen Thema (Rechts-Ansicht) oder links davon (Links-Ansicht) angeordnet sind. Diese Art der Darstellung ist gut geeignet, um die Daten in Listenform zu präsentieren und jeden Punkt voll einsehen zu können. Mehr dazu finden Sie unter ["Mit verschiedenen Ansichten arbeiten"](#page-195-2).

#### **Mind Map**

Dieser Begriff umfasst das Zentrale Thema, alle weiteren Themen sowie alle eingefügten Elemente (Symbole, Kommentare, Notizen etc.) sowie alle zugewiesenen Objekte (Textdateien, Bilder, Videos, Hyperlinks etc.). Bitte beachten Sie, dass MindView verschiedene Maps in einem Dokument verwalten kann.

#### **Mind Map-Ansicht**

Diese Ansicht ist der voreingestellte Standard, wenn Sie eine neue Mind Map erzeugen. Sie zeigt die Map mit dem Zentralen Thema im Zentrum sowie alle Themen, die rundum im Uhrzeigersinn angeordnet sind. Diese Ansicht eignet sich u.a. fürs Brainstorming, wenn alle zum Thema gehörenden Ideen gesammelt werden sollen - ohne dass man sich über ihre Auswertung oder die genaue Struktur Gedanken machen will. Mehr dazu finden Sie unter ["Mit verschiedenen Ansichten](#page-195-2)  [arbeiten"](#page-195-2).

#### **Objekte**

In MindView können zahlreiche Objekttypen an die Themen der Mind Map angehängt werden, so zum Beispiel Textdokumente, Bilder, Videos, Sounds, Flash™-Dateien sowie Links zu externen Elementen. Diese Objekte sind in der MindView-Objektliste aufgeführt und können mit der Map selbst in die verschiedenen Formate exportiert werden. Mehr dazu finden Sie unter ["Objekte](#page-95-1)  [anhängen"](#page-95-1).

#### **Organigramm-Ansicht**

Diese Ansicht zeigt Ihre Mind Map hierarchisch als Pyramide mit dem Zentralen Thema als dessen Spitze, die jeweiligen Haupt- und Unterthemen entsprechend darunter angeordnet. Diese Ansicht ist sehr gut geeignet, um die hierarchische Struktur der einzelnen Themen darzustellen - angefangen vom Zentrale Thema bis zu den kleinsten Verzweigungen. Mehr dazu finden Sie unter ["Mit](#page-195-2)  [verschiedenen Ansichten arbeiten"](#page-195-2).

#### **Packen & Entpacken**

Diese Option ermöglicht, die Mind Map sehr schnell und einfach an andere Anwender weiterzugeben. Mit nur einem Mausklick kann ein eine "gepackte Map" erzeugt werden, die alle Bilder und sonstigen zugehörigen Dateien enthält. Auf diese kann z.B. übers Netzwerk zugegriffen oder sie kann weitergegeben oder per E-Mail versandt werden. Mehr dazu finden Sie unter ["Packen](#page-296-1)  [der Mind Map"](#page-296-1).

#### **Projektplan**

Ein Projektplan besteht von einer Reihe von miteinander zusammenhängenden Aufgaben, die in einer bestimmten Reihenfolge abgearbeitet werden müssen. Ein Projektplan besitzt ein spezielles Start-Datum, das dem Beginn der ersten Aufgaben entspricht sowie ein Ende-Datum, das identisch mit dem Beenden der letzten Aufgabe ist. Verzögert sich die Erledigung einer Aufgabe, sind davon alle Aufgaben betroffen, die sich darauf beziehen; sie werden automatisch neu berechnet. MindView erlaubt das Erzeugen, Bearbeiten und Managen von komplexen Projektplänen in der Gantt Ansicht. Mehr dazu finden Sie unter ["Arbeiten in der Gantt Ansicht"](#page-224-1). MindView unterstützt auch das Erzeugen von Aufgabenlisten, die sehr viel einfacher als Projektpläne aufgebaut sind. Was man darunter versteht erfahren Sie beim gleichnamigen Begriff.

#### **Symbole**

Mit MindView können Sie Symbole (Icons) zu den Themen der Mind Map hinzufügen, um eine bestimmte Idee herauszustellen. Mit diesen Symbolen können Sie zum Beispiel den Status eines Elements grafisch anzeigen, seine Wichtigkeit und so weiter. Mehr dazu finden Sie unter ["Symbole](#page-85-1)  [einfügen"](#page-85-1).

#### **Texteditor Objekte**

Texteditor Objekte sind - in Abgrenzung zu 'Kommentaren' - ausführlichere Texte, die Sie mit Hilfe des Texteditors erstellen und beliebigen Themen der Map zuweisen können. Mehr dazu finden Sie unter ["Einfügen von Texteditor Objekten"](#page-76-2).

#### **Thema**

Ein Thema ist ein Element, das Informationen zu einem Thema der Mind Map enthält. Hauptthemen sind direkt mit dem Zentralen Thema verbunden, während sich Unterthemen weiter unten in der Hierarchie befinden. Obwohl Themen als Listeneinträge in der Gantt- Gliederungs- und Zeitleiste-Ansicht angezeigt werden, werden sie auch dort "Themen" genannt. Mehr dazu finden Sie unter ["Themen hinzufügen"](#page-59-1) oder Hauptthema, Übergeordnetes Thema, Vorthema und Unterthema hier in der Liste.

Abhängig vom Kontext können Themen unterschiedlich benannt werden: Auf einer Zeitleiste werden sie 'Ereignisse' genannt, in Ansichten, die sich mit Projekte und Zuweisungen beschäftigen, nennt man sie Aufgaben. In MindView sind Ereignisse, Aufgaben und Themen letztendlich das gleiche; sie werde hier abhängig vom Kontext, unterschiedlich benannt. Die Tabelle unten zeigt, wie die Namen

in verschiedenen Ebenen von Themen und Aufgaben miteinander verknüpft sind. Abhängig von der verwendeten Ansicht kann der gleiche Inhalt z. B. zum Übergeordneten Thema oder zur Summenaufgabe werden.

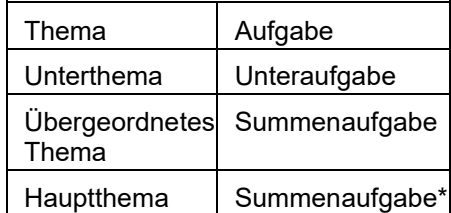

*\*Nur falls Unteraufgaben vorhanden sind, ansonsten: Einfache Aufgaben.*

#### **Themenverbindung**

Eine "Themenverbindung" dient dazu, visuell darzustellen, dass zwei Themen miteinander verbunden sind. Diese Verbindung wird durch eine Pfeil-Linie gekennzeichnet, die vom "Ausgangsthema" auf das "Zielthema" zeigt. Mehr dazu finden Sie unter ["Erzeugen von](#page-101-1)  [Themenverbindungen"](#page-101-1).

#### **Übergeordnetes Thema**

Als Übergeordnetes Thema wird jedes Thema bezeichnet, der eines oder mehrere Unterthemen besitzt. Mehr dazu finden Sie unter ["Themen hinzufügen"](#page-59-1) sowie - hier in der Liste wichtiger Begriffeunter der Definition von 'Thema'.

#### **Unterthema**

Jedes Thema, das mit einem Hauptthema verbunden ist, wird Unterthema genannt. Jedes Unterthema kann seinerseits eigene Unterthemen haben. Unterthemen repräsentieren die verschiedenen Ebenen von Unterthemen. Mehr dazu finden Sie unter ["Themen hinzufügen"](#page-59-1).

#### **Vorlagen**

MindView enthält eine große Anzahl von Vorlagen (Business, Erziehung, Privat), auf denen Sie Ihre Mind Maps aufbauen können. Sie können auch eigene Mind Maps als Vorlagen speichern, um sie später wieder zu verwenden. Mehr dazu finden Sie unter ["Speichern einer Mind Map"](#page-55-1). Vorlagen werden mit der Endung ".mvtx" gespeichert.

#### **Vorthema**

Ein 'Vorthema' ist ein Thema, das "vor" dem aktuell ausgewählten, also ihm übergeordnet eingefügt werden soll. Mehr dazu finden Sie unter ["Themen hinzufügen"](#page-59-1) sowie - hier in der Liste wichtiger Begriffe - unter der Definition von 'Thema'.

#### **Zeitleiste-Ansicht**

In der Zeitleiste-Ansicht können Sie alle Themen Ihrer Mind Map, die Zeitinfos enthalten, in chronologischer Reihenfolge auf einer horizontalen Zeitachse darstellen. Sie können in Ihrer Zeitleiste zoomen, um auf spezielle Ereignisse oder Perioden zu fokussieren. Die Ansicht ist außerdem gut geeignet, um einen Überblick über historische Zeiträume sowie einfach Ereignisse und Projekte zu erhalten. Mehr zu diesem Thema finden Sie unter ["Arbeiten mit der Zeitleiste-](#page-203-1)[Ansicht"](#page-203-1).

#### **Zentrales Thema**

Als Zentrales Thema wird der zentral dargestellte Ausgangs-Block bezeichnet, der bereits beim Erzeugen einer neuen Mind Map automatisch angelegt wird. Mehr dazu finden Sie unter ["Themen](#page-59-1)  [hinzufügen"](#page-59-1).

# <span id="page-23-2"></span><span id="page-23-0"></span>**Installieren und Anmelden**

# <span id="page-23-1"></span>**MindView installieren**

# **Einzel-Installation**

MindView wird als Installationspaket (\*exe-Datei) ausgeliefert, das Sie auf Ihren Computer downloaden.

- Doppelklicken Sie das Installationspaket  $\sim$
- Folgen sie den Anweisungen im MindView Installationsprogramm. ×

*Sie müssen bei der Installation von MindView die Sprache angeben, in der Sie arbeiten wollen; Sie können die gewählte Sprache aber auch später noch ändern. Mehr dazu finden Sie unter ["Einrichten der Voreinstellungen"](#page-47-2)*

Wenn Sie das Programm starten, müssen Sie sich bei Ihrem MindView-Konto anmelden oder einen Lizenzschlüssel eingeben,um auf alle Funktionen zugreifen zu können. Mehr dazu finden Sie unter ["Anmelden"](#page-25-1).

Informationen zur Installation der MindView Assist-App finden Sie unter ["Installieren der App und](#page-381-2)  [Anmelden"](#page-381-2) im Abschnitt "Arbeiten mit MindView Assist".

## **Administrative Installation (nur für Systemadministratoren)**

Der Windows® Installer kann eine administrative Installations einer Anwendung oder eines Produkts auf ein Netzwerk durchführen, sodass eine Arbeitsgruppe darauf zugreifen kann. Alternativ können Sie den Inhalt der Exe-Datei auch entpacken, sodass die Nutzer in Ihrer Organisation MindView mithilfe des Microsoft Installationspakets (.msi-Datei, siehe unten) installieren können.

## **Erzeugen einer administrativen Installation**

Sie können ein administratives Installationspaket von der Kommandozeile wie folgt durchführen. Dabeiwird ein komplettes Source-Image der Applikation (ähnlich dem Source Image einer DVD) erzeugt.

MindView 9 benötigt Microsoft Visual C++ 2019 Redistributable, Microsoft Edge WebView2 Runtime und .NET Framework 4.5.1 oder neuer. Bevor Sie eine administrative Installation erstellen, stellen Sie sicher, das diese Module auf den Zielrechnern installiert sind.

Wählen Sie **Start | Ausführen**.

*Sie können auch die Windows-Taste und die Taste R drücken.*

- $\geq$ Verwenden Sie den **Browse** Button, um den Ort des heruntergeladenen MindView-Installationspakets auszuwählen.
- Fügen Sie die Kommandozeile **/a //** nach dem Pfad zum Installationspaket ein wie im × Beispiel unten.

C:\heruntergeladene Dateien\mindview9\_<Build>.exe /a //

- × Klicken Sie auf OK, um den Administrative Installation-Assistenten zu starten.
- × Geben Sie im jetzt erscheinenden Dialog folgendes ein:
	- Wohin die Installation entpackt werden soll (Ort der Netzwerkinstallation)  $\bullet$
	- Den Anwendernamen und den der Organisation), die voreingestellt verwendet werden  $\bullet$ sollen
	- (optional) Den Lizenzschlüssel

Wenn Sie einen Lizenzschlüssel eingeben, kann MindView vom Paket aus installiert werden und ist dann lauffähig, ohne dass der Lizenzschlüssel eingegeben wird. Allerdings müssen sich Nutzer, um das MindView Drive nutzen zu können, anmelden, wie unter ["Anmelden"](#page-25-1) beschrieben.

(optional) Wählen Sie die Option 'Einfachere Oberfläche für jüngere Schüler', wenn Sie die einfache MindView als voreingestellt definieren wollen.

*Die oben gewählten Optionen werden in einer Datei namens "admin.ini" im Zielordner gespeichert. Sie können diese Datei mit einem Texteditor wie Notepad bearbeiten, wenn Sie Änderungen vornehmen wollen, ohne dazu eine neue, administrative Installation durchzuführen.*

## **Entpacken der .msi-Datei und zusätzlichen Inhalten**

Sie können die .msi- und .cab-Dateien aus dem Intallationspaket mithilfe der Kommandozeilen-Option **/extract** entpacken.

- s. Wählen Sie **Start | Ausführen** und lokalisieren das heruntergeladene MindView-Installationspaket wie weiter oben beschrieben.
- × Tragen Sie die Kommandozeilen-Option /extract nach dem Pfad zum Installationspaket ein. Die Beispiel weiter unten gehen davon aus, dass Sie das Paket im Temp-Ordner platziert haben :

c:\temp\mindview9\_<Build>.exe /extract – entpackt den Inhalt des Pakets in den gleichen Ordner wie die ..exe-Datei.

c:\temp\mindview9 <Build>.exe /extract:c:\temp\msipackage – entpackt den Inhalt des Pakets in einen anderen Ordner

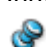

Im zweiten Beispiel ist es wichtig, den Ordner für msipackage vor dem Ausführen des Kommandos zu erzeugen (er wird nicht automatisch erzeugt).

## **Administrative Installation**

Nach dem Ausführen der administrativen Installation oder dem extrahieren der .msi-Datei können Sie die Installation direkt von der Kommandozeile aus installieren, auf Client-Computer der Domain gemäß den Gruppenrichtlinien oder einer anderen Installationsmethode übertragen.

- Das administrative Installationspaket oder die extrahierte .msi-Datei kann mithilfe der /qn Kommandozeilenoption auch im Hintergrund ausgeführt werden, wie in folgendem Beispiel beschrieben: msiexec.exe /i setup\_X.msi /qn
- Sie können die voreingestellte Sprache bei der Installation mithilfe der Kommandozeilenoption /qn TRANSFORMS und dem passende Sprachcode bestimmen (1030 für Dänisch, 1031 für Deutsch, 1033 für English (ist voreingestellt) und 1036 für Französisch). Das nachfolgende Beispiel zeigt, wie man die voreingestellte Sprache auf Deutsch setzt:  $msie$ xec.exe /I setup X.msi /qn TRANSFORMS=:1031

Mehr zum Windows® Installer und administrativen Installationen finden Sie auf der Microsoft Website.

## <span id="page-25-1"></span><span id="page-25-0"></span>**Anmelden**

Um alle in MindView verfügbaren Funktionen nutzen zu können, müssen Sie sich beim Starten der Anwendung bei Ihrem MindView-Konto anmelden. Sofern Sie sich nicht anmelden, können Sie die Anwendung nur im Lesemodus verwenden, um vorhandene Mind Maps anzuzeigen und zu drucken.

Wenn Sie von MatchWare einen Lizenzschlüssel erhalten haben, können Sie diesen verwenden statt sich anzumelden. Mehr dazu finden Sie unter ["Lizenzschlüssel eingeben"](#page-27-0) weiter unten. Sie müssen sich allerdings anmelden, um auf das MindView Drive zuzugreifen und das Aufgabensystem zu verwenden. Mehr dazu finden Sie unter ["Arbeiten mit dem Aufgabensystem"](#page-276-2), ["Verstehen von](#page-280-1)  [Online Workspaces"](#page-280-1) und weiteren Themen im Kapitel "Freigeben und Zusammenarbeiten" dieses Handbuchs.

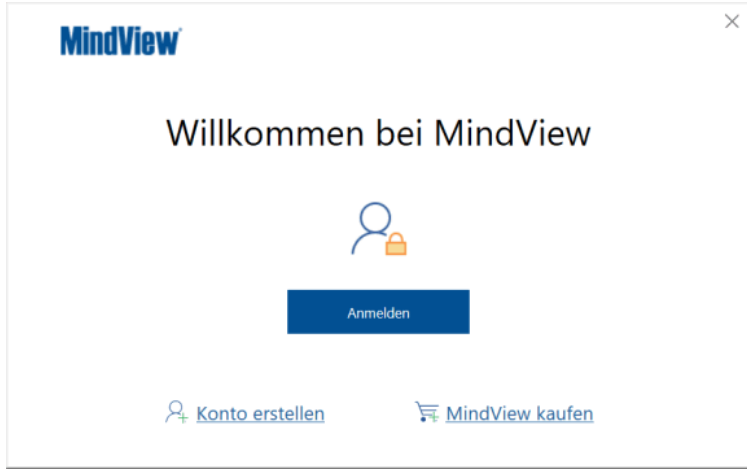

Sie können den MindView Anmeldedialog aufrufen, indem Sie auf **Anmelden** im **Willkommen** Dialog klicken. Dieser Dialog wird beim ersten Start von MindView angezeigt. Wenn Sie sich nach dem ersten Start von MindView nicht anmelden, werden Sie bei erneuten Starts direkt zum Anmeldedialog geschaltet. Sie können den Anmeldedialog aufrufen, indem Sie auf das **Anmelden**-Symbol **R** rechts oben im MindView-Fenster klicken.

Wenn Sie die Nutzeroberfläche zurücksetzen, wie unter ["Einrichten der Voreinstellungen"](#page-47-2) beschrieben,wird der Willkommen-Dialog erneut beim Start von MindView angezeigt.

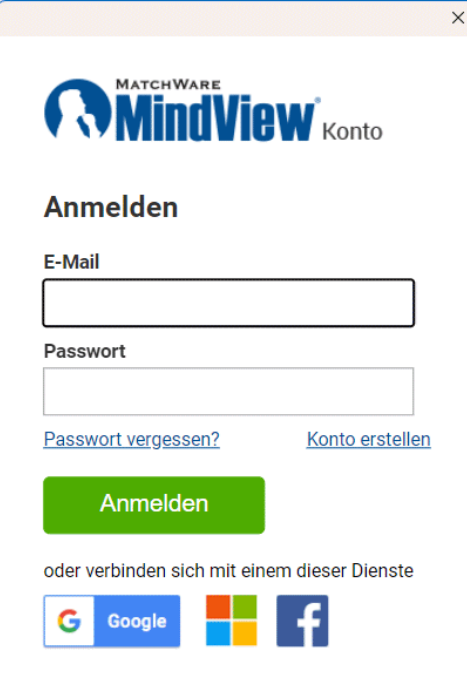

# **Anmelden mit Ihrem MindView-Konto**

Geben Sie Ihre E-Mail-Adresse und Ihr Passwort ein und klicken auf **Anmelden**.

Um sich anzumelden, müssen Sie Zugriff aufs Internet haben.

- Klicken Sie auf das Auge-Symbol im Feld **Passwort**, um das Passwort anzuzeigen.
- Wenn Sie Ihr Passwort vergessen haben, klicken Sie auf **Passwort vergessen**, um eine E-Mail mit dem Passwort anzufordern.
- Wenn Sie kein MindView-Konto haben, klicken Sie auf **Konto erstellen**, um es zu erstellen.
- × Im sich öffnenden Dialog werden Sie gefragt, ob Sie angemeldet bleiben wollen.

Sie können diesen Dialog deaktivieren; Mehr dazu finden Sie unter "Einrichten der [Voreinstellungen"](#page-47-2).

Wenn Sie angemeldet bleiben, müssen Sie ich beim nächsten Programmstart nicht erneut anmelden. Die Anmeldung wird auf dem Computer bzw. Gerät gespeichert und bleibt so bestehen, auch wenn Sie später keinen Zugriff aufs Internet mehr haben.

Wenn Sie angemeldet sind, können Sie auf alle Funktionen Ihrer MindView-Version zugreifen. Ihr Name wird neben dem Anmelden Symbol rechts oben im Fenster angezeigt.

Peter  $\mathsf{R}$ 

### **Anmelden über einen anderen Service**

Sie können sich auch über die im Dialog angezeigten Drittanbieter-Services anmelden. Wenn Sie die gleiche E-Mail-Adresse für Ihr MindView-Konto und einen Drittanbieter-Service verwenden, können Sie diese ohne weitere Vorbereitungen verwenden. Wenn Sie verschiedene E-Mail-Adressen verwenden, müssen Sie die E-Mail-Adresse zuerst mit Ihrem MindView-Konto verbinden: [https://accounts.matchware.com.](https://accounts.matchware.com/)

Sie können dieselbe Drittanbieter-Anmeldung für die Desktop-Version von MindView, für MindView Online, für die MindView Assist-App und für das Verwalten des MindView-Kontos hier [https://accounts.matchware.com](https://accounts.matchware.com/) verwenden. Sie können dieselbe Anmeldung verwenden, um MindView-Dateien auf Speicherdiensten von Drittanbietern, z.B. Google Drive oder Microsoft OneDrive zu speichern, Sie werden allerdings erneut dazu aufgefordert, wenn Sie diese Dienste verwenden. Mehr dazu finden Sie unter ["Verwalten von Online Workspaces"](#page-281-1).

Um sich mit einem Dienst eines Drittanbieters anzumelden, müssen Sie Ihrem MindView-Konto erlauben, über das Dienstkonto eines Drittanbieters auf grundlegende Informationen über Sie (wie Ihre E-Mail-Adresse, Ihren Namen, Ihren Benutzernamen und Ihr Bild) zuzugreifen. Sie können diese Berechtigung jederzeit von der Kontoverwaltungsseite des Drittanbieter-Dienstes widerrufen. In diesem Fall können Sie dieses Konto nicht mehr zum Anmelden bei MindView verwenden. Sie müssen evtl. auch den Microsoft Edge Browser als in MindView eingebetteten Browser zu definieren. Wie man dies einrichtet, finden Sie unter ["Erweiterte Optionen"](#page-50-0) in ["Einrichten der](#page-47-2)  [Voreinstellungen"](#page-47-2).

- × Klicken Sie auf das Logo des Drittanbieter-Service, den Sie nutzen wollen.
- Melden Sie sich beim gewählten Service im sich öffnenden Dialog an, falls Sie dort noch nicht ×. angemeldet sind.
- Erteilen Sie MindView die Berechtigung, über den Dienst auf das Konto zuzugreifen.

Wenn Sie sich mit einem Dienst eines Drittanbieters anmelden, bleiben Sie angemeldet, solange Sie bei dem verwendeten Dienst angemeldet sind.

#### **MindView-Kontoverwaltungsoptionen**

Unabhängig davon, ob Sie sich bei MindView angemeldet haben oder nicht, können Sie über MindView auf MindView-Kontoverwaltungsoptionen zugreifen:

Wenn Sie bei MindView nicht angemeldet sind, können Sie ein MindView-Konto erstellen, einen Lizenzschlüssel eingeben oder eine App erwerben, indem zum **Willkommen** Dialog oder zum Karteireiter **Start** schalten.

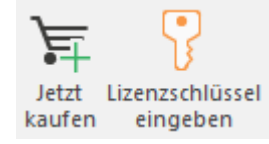

Sind Sie bei MindView über das MindView-Konto angemeldet, können Sie auf **das** Anmelden- $\bullet$ Symbol klicken (rechts oben im Fenster) und dann auf **Kontoeinstellungen**,um Ihr MindView-Konto online zu verwalten.

## **Abmelden**

Klicken Sie auf das Anmelden-Symbol rechts oben in der Ecke des Fensters und wählen **Abmelden**.

MindView schaltet dadurch sofort in den Nur Lesen-Modus.

*Wenn Sie an einer Mind Map mit nicht gespeicherten Änderungen gearbeitet haben, müssen Sie sich erneut anmelden, um die Mind Map zu speichern, da Sie Änderungen im Lesemodus nicht speichern können. Mehr dazu finden Sie unter ["Speichern einer Mind Map"](#page-55-1).*

## <span id="page-27-0"></span>**Lizenzschlüssel eingeben**

Wenn Sie einen Lizenzschlüssel von MatchWare erhalten haben, können Sie MindView entsperren, indem Sie diesen eingeben, anstatt sich anzumelden. Sie können auf eine der folgenden Arten auf den Dialog zur Eingabe Ihres Lizenzschlüssels zugreifen:

- Wählen von **Start | Produkt | Lizenzschlüssel eingeben**.
- Wählen von **Datei | Optionen | Ressourcen | Lizenzschlüssel ändern**.

*Mit dieser Option können Sie bei Bedarf auch den Lizenzschlüssel ändern.*

Abhängig vom Installationspaket, das Sie von MatchWare erhalten haben, können Sie den Lizenzschlüssel evtl. auch direkt vom **Willkommen** Dialog aus eingeben.

Möglicherweise müssen Sie MindView neu starten, damit die Änderung des Lizenzschlüssels wirksam wird.

Lizenzschlüssel können als Teil einer administrativen Installation eingegeben werden. Weitere Informationen finden Sie unter ["MindView installieren"](#page-23-2).

# <span id="page-28-0"></span>**Support**

# <span id="page-28-1"></span>**Hilfe-Möglichkeiten**

Die MindView Dokumentation ist als Onlinehilfe vom Programm aus zugänglich.

## **Onlinehilfe**

Sie erreichen das Hilfesystem über Druck der Taste **F1** oder indem Sie auf das kleine Fragezeichen-Symbol *D* rechts oben im MindView Fenster klicken.

Um Hilfe zu einem bestimmten Dialog zu erhalten, klicken Sie auf das kleine Fragezeichen-Symbol rechts oben im entsprechenden Dialog. In vielen Dialogen können Sie auch die Maus über das Information-Symbol  $\bigcirc$  neben der entsprechenden Einstellung oder Option bewegen, um eine Beschreibung anzuzeigen.

## **Was möchten Sie tun - Leiste**

Sie können "was möchten Sie tun" rechts neben den Menüs im Menüband nutzen, um Funktionen schnell und einfach zu finden oder Hilfe zu Ihnen zu erhalten. Das kann hilfreich sein, wenn Sie noch mit der Anwendung vertraut sind oder falls Sie nur die Tabs (Karteireiter) des Menübands anzeigen lassen, wie unter ["Einrichten der Arbeitsfläche"](#page-39-3) beschrieben.

- Was möchten Sie tun? Ω
- × Geben Sie einen Begriff oder eine Funktion ein, zu dem/der Sie weitere Informationen benötigen.
- × Wählen Sie eines der aufgelisteten Ergebnisse aus.

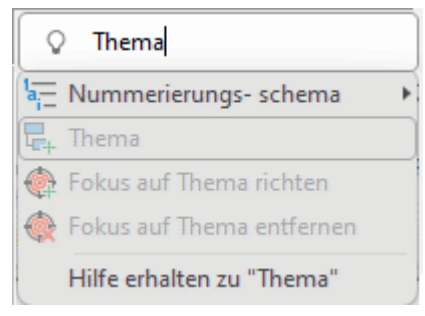

- Wenn Sie "Hilfe erhalten..." wählen, öffnet sich die Online-Hilfe und zeigt die zum Suchbegriff verfügbaren Themen an.
- Wenn Sie einen Befehl aus der Liste wählen (zum Beispiel **Thema** im Beispiel oben), wird dieser ausgeführt (also z.B. ein Thema hinzugefügt).

Sie können nur auf Befehle zugreifen und ausführen, die Ihnen momentan zur Verfügung stehen. So sind Sie z.B. nicht in der Lage, das **Thema** Befehl auszuführen, wenn Sie keinen Thema ausgewählt haben. Befehle, die momentan nicht zugänglich sind, werden in der Liste ausgegraut dargestellt.

## **Schnellstartbereich**

Über den Schnellstartbereich haben Sie direkten Zugriff auf Lernvideos und andere Inhalte aus MatchWares YouTube-Kanal. Mehr zum Anzeigen von MindView-Dialogen finden Sie unter ["Einrichten der Arbeitsfläche"](#page-39-3).

## **Die FAQ Wissensdatenbank**

Für weitere Unterstützung verwenden Sie bitte unsere FAQ-Datenbank: <https://faq.matchware.com/de>

Hier werden zum einen die meisten Anwenderfragen bezüglich MindView beantwortet, außerdem können Sie hier Ihre Fragen(n) direkt an MatchWare richten.

## **Servicepacks**

Wenn Sie ein Problem feststellen, das sich nicht durch die über die Hinweise in der FAQ Datenbank lösen lässt, stellen Sie bitte sicher, dass Sie das neueste MindView Servicepack installiert haben. MatchWare veröffentlicht Servicepacks in regelmäßigen Abständen, um das Programm zu verbessern und von Anwendern gemeldete Fehler zu beseitigen.

Sie finden Servicepacks für MatchWare Produkte hier: <http://www.matchware.com/ge/support/default.htm>

## **MatchWare Website**

Die MatchWare Website enthält ausführliche Informationen zu allen angebotenen Produkten, außerdem Anleitungen, Vorlagen und Tests. Updates erscheinen in regelmäßigen Abständen. Diese Infos finden Sie unter:

<http://www.matchware.com/ge>

# <span id="page-29-0"></span>**Melden von Problemen**

Um einen Fehler, einen Bug oder Probleme in/mit MindView weiterzugeben, senden Sie bitte eine Mail an unsere FAQ Wissensdatenbank: [https://faq.matchware.com/de/](http://faq.matchware.com/de/)

MatchWare ist bei Microsoft registriert. Im Falle eines Programmabsturzes sammelt das Windows Error Reporting System alle relevanten Daten und ermöglicht Ihnen, diese automatisch an MatchWare weiterzuleiten.

# <span id="page-30-0"></span>**Schnellstart**

<span id="page-30-1"></span>Dieses Kapitel 'Schnellstart' zeigt Ihnen prinzipiell, wie man eine Mind Map von Anfang an aufbaut und sie mit verschiedenen Designeffekten versieht: Symbole, Notizen, Bilder, Anhänge und so weiter.

Die Map, die wir hier erzeugen wollen, hat ein 'Wöchentliches Meeting' zum Thema.

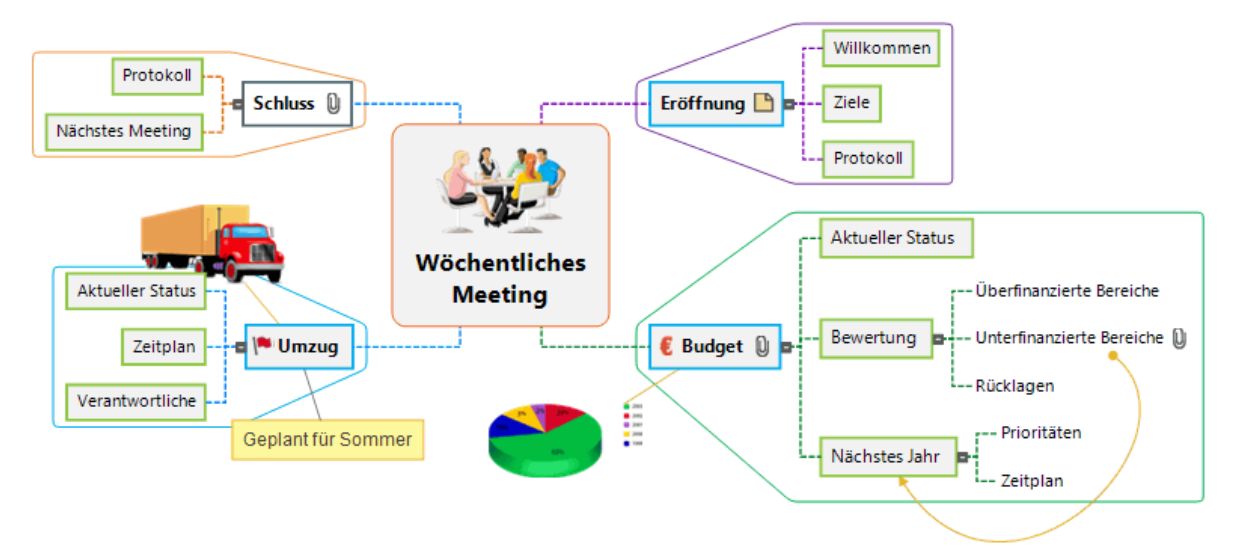

Das vollständige Dokument 'Wöchentliches Meeting.mvdx' finden Sie im MindView-Programmordner, unter "...\MatchWare\MindView 9.0\Language\German\Schnellstart".

# <span id="page-31-0"></span>**Erster Schritt: Erzeugen der Mind Map**

In diesem ersten Schritt des Schnellstart-Beispiels wollen wir alle Themen erzeugen, die wir für die Map brauchen.

Wir beginnen damit, ein neues MindView-Dokument zu erzeugen.

× Starten Sie MindView und wählen Sie **Mind Map** unter **Neu** in der Backstage-Ansicht.

*Falls Sie die Backstage-Ansicht bereits geschlossen haben, rufen Sie diese mit Strg + N wieder auf.*

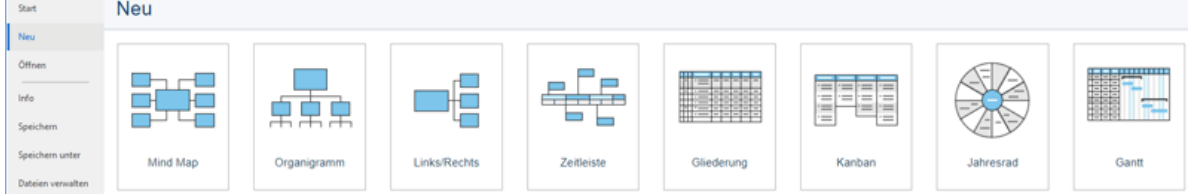

Bei unserem 'Schnellstart' werden wir die 'Mind Map'-Ansicht verwenden, d.h. die 'Standardansicht' in MindView.

Damit wird der mittig auf der Arbeitsfläche das Zentrale Thema der neuen Map gezeigt, in dem Sie deren konkretes Thema eingeben können.

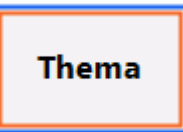

## **Map-Thema eingeben**

× Schreiben Sie 'Wöchentliches Meeting' und schließen mit der **Enter**-Taste ab.

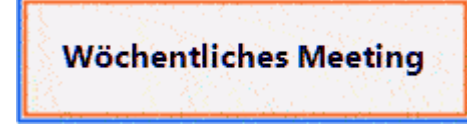

Dieser eingestellte Name 'Wöchentliches Meeting' wird nun auch in der Titelleiste des Dokuments gezeigt.

MatchWare MindView - [Wöchentliches Meeting]

# **Einfügen der Hauptthemen**

Wir werden jetzt einige Hauptthemen einfügen, die für die verschiedenen Themen stehen, die wir in unserer Map abhandeln wollen. In unserem Beispiel sind das:

- Ein Kapitel für die Anmerkungen zur Eröffnung  $\bullet$
- Ein Kapitel zu Themen, die das Budget betreffen
- Ein Kapitel zur anstehenden Verlagerung der Büroräume
- **Ein Kapitel für Schlussbemerkungen**

Wir beginnen mit dem ersten Hauptthema:

**Drücken Sie Enter (Eingabetaste).** 

Damit wird das erste Hauptthema erzeugt und zeigt voreingestellt den Text 'Thema'.

- Geben Sie 'Eröffnung' ein und drücken **Enter**.
- Drücken Sie erneut **Enter** um das zweiten Hauptthema hinzuzufügen.
- Geben Sie 'Budget' ein und drücken **Enter**.
- Fügen Sie zwei weitere Hauptthemen hinzu und nennen Sie 'Umzug' und 'Schluss'.

Wie Sie sehen können, werden die Hauptthemen im Uhrzeigersinn rund um das Zentrale Thema angeordnet.

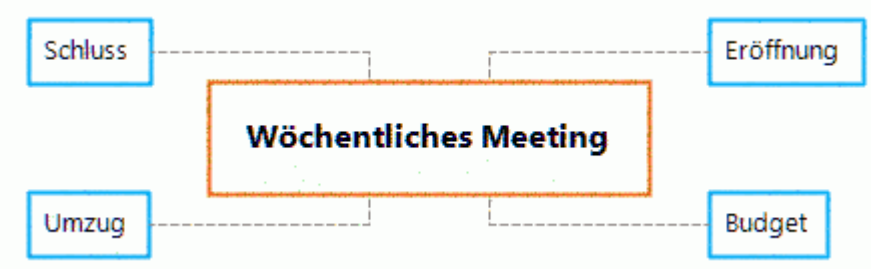

# **Einfügen der Unterthemen**

Jetzt sollen einige Unterthemen eingefügt werden, die zu den bereits erzeugten Hauptthemen gehören.

- × Um ein Unterthema zum Hauptthema 'Eröffnung' hinzuzufügen, klicken Sie auf dieses Hauptthema, um ihn auszuwählen und drücken die **Einfügen**-Taste.
- × Geben Sie 'Willkommen' ein und drücken **Enter**.
- ×. Drücken Sie erneut **Enter**, um das zweiten Unterthema hinzuzufügen.
- Geben Sie 'Ziele' ein und drücken **Enter**. ×
- × Geben Sie 'Protokoll' ein und drücken **Enter**.
- Nun wählen Sie das Hauptthema 'Budget' durch Anklicken aus und drücken die **Einfügen**-× Taste, um hier einen ersten Unterthema hinzuzufügen.
- × Wiederholen Sie diese Schritte, bis das Projekt aussieht, wie unten abgebildet.

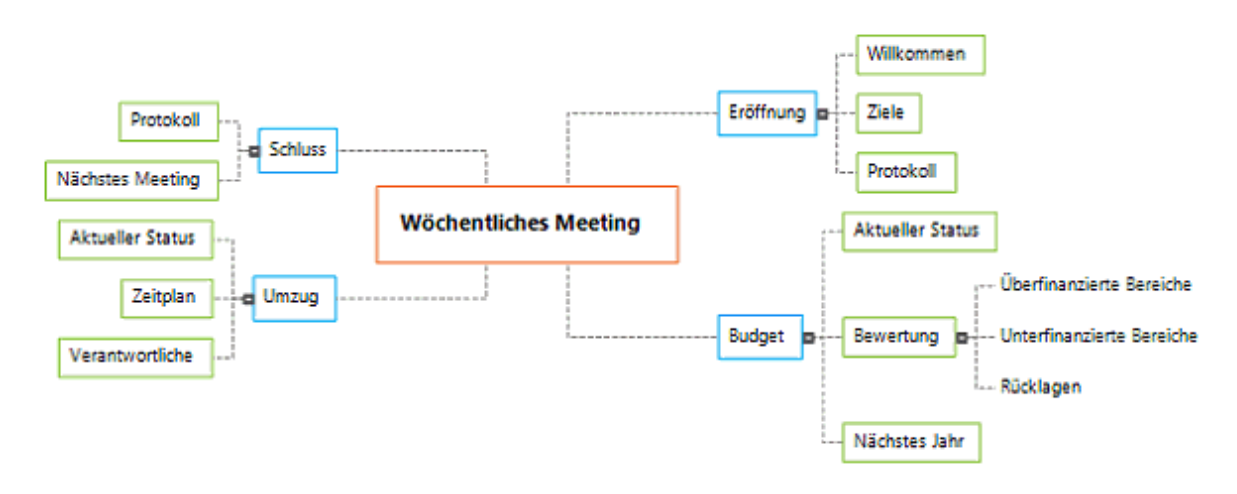

*Um Tippfehler zu korrigieren, klicken Sie auf das Thema (seinen Titel) und klicken den Cursor an die gewünschte Stelle, drücken 'Entfernen' oder 'Zurück', um die fehlerhaften Zeichen zu entfernen, geben die richtigen ein und drücken zum Schluss Enter.*

## **Speichern des Dokuments**

Wir wollen das bisher aufgebaute Projekt jetzt speichern, bevor wir mit dem nächsten Schritt fortfahren:

- Klicken Sie dazu auf das **Dokument Speichern-**Symbol **in der Symbolleiste für den** × Schnellzugriff oder drücken Sie **Strg + S**.
- × Wählen Sie im Speichern unter-Dialog einen Ordner für die Mind Map aus, geben einen Namen für die Datei ein und klicken auf **Speichern**.

Der voreingestellte Dateiname ist dabei - entsprechend dem Titel der Map - 'Wöchentliches Meeting.mvdx'.

## <span id="page-33-0"></span>**Zweiter Schritt: Erweitern der Mind Map**

In diesem zweiten Schritt des Schnellstart-Beispiels wollen wir die Map mit einer Vielzahl von Elementen erweitern.

## **Wählen eines Stils**

MindView enthält Galerien von vordefinierten Layouts und Stilen, mit denen Sie Form und Farbe von Themen sowie weitere Attribute in einem Schritt hinzufügen können.

Klicken Sie auf den Karteireiter **Design** im Hauptmenü.

Dieser Karteireiter enthält alle Designoptionen, die für die aktuelle Ansicht möglich sind, in diesem Fall die Mind Map Ansicht.

Schauen Sie sich die ganzen **Layouts** an und wählen die gewünschten aus. ÷.

Während Sie sich durch die verschiedenen Optionen bewegen, zeigt Ihnen MindView automatisch eine Vorschau; d.h. Sie sehen direkt, wie sich die entsprechende Option auf die Map auswirkt. Um eine bestimmte Option zu übernehmen, klicken Sie diese einfach an. Da wir eine Standard Mind Map erzeugen wollen, lassen wir es beim voreingestellte Layout.

- × Bewegen Sie sich durch die **Stile** Galerie und wählen den gewünschten Stil aus.
- (optional) Um den visuellen Aspekt der Map weiter zu verändern, können Sie die Optionen in × den Bereichen **Effekte** und **Eigenschaften** verwenden.

Alle Designoptionen, die Sie hier auswählen, erscheinen auf der ganzen Map. Sie können jederzeit hierher zurückkehren und die Designoptionen ändern oder hinzufügen. Sie können mit dem Design auch ganz bis zum Schluss warten und sich erst darum kümmern, wenn alle Elemente der Map vorliegen.

Neben diesen globalen Designoptionen ist in MindView auch das Hinzufügen von Designoptionen zu speziellen Themen der Map möglich. Dazu werden wir am Ende des Schnellstarts kommen.

# **Bilder einfügen**

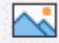

 $\overline{\mathsf{I}}$  Es bietet sich - gerade für das Zentrale Thema der Map - an, ein Bild einzufügen, um das Thema, um das es insgesamt geht, zu verdeutlichen. Genau das wollen wir jetzt tun:

- × Klicken Sie auf den Karteireiter **Ansicht** im Hauptmenü.
- Klicken Sie auf **Zeigen/Ausblenden | Dialoge** und wählen **Bilder**.

Dadurch wird der Bilder-Katalog geöffnet.

Klicken Sie auf das 'Suchen nach' Feld und geben als Begriff 'Konferenz' ein.

Verschiedene Bilder erscheinen im Anzeigefeld des Bilder-Katalogs.

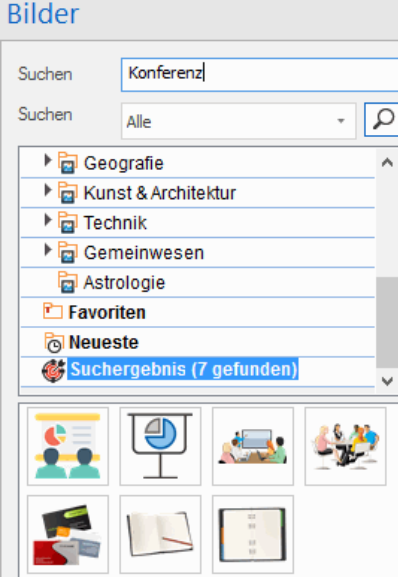

Ziehen Sie das mit 'Konferenz' (Meeting) beschriftete Bild über das Zentrale Thema der Map. Innerhalb des Zentralen Themas der Map erscheint dadurch das ausgesuchte Bild. Diesen Bildtyp - zentral auf dem zugehörigen Thema "sitzend" - nennt man 'Themenbild'.

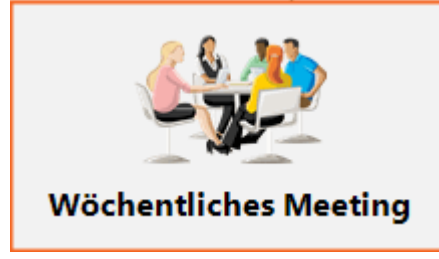

Außerdem gibt es das Bild eines Umzugslasters, das wir als 'Verbundenes Bild' einsetzen und dazu verwenden wollen, das Thema 'Umzug' zu illustrieren.

- × Klicken Sie das Hauptthema 'Umzug' an, um es auszuwählen.
- Klicken Sie auf den Karteireiter **Einfügen** im Hauptmenü.
- Wählen Sie **Bilder | Verbundenes Bild**.
- Schalten Sie im dadurch aufgerufenen Öffnen-Dialog zu "…\MatchWare\MindView 9.0\Language\German\Schnellstart' im Verzeichnis 'Programme" und wählen das Bild 'Truck.png' aus. Klicken Sie dann 'Öffnen'.

Damit erscheint ein Bild des Trucks (Lastwagens) auf der Map, das Sie mit der Maus an beliebige Stellen verschieben können. Es bleibt dabei aber immer über eine dünne Linie mit dem Thema verbunden, zu dem es gehört.

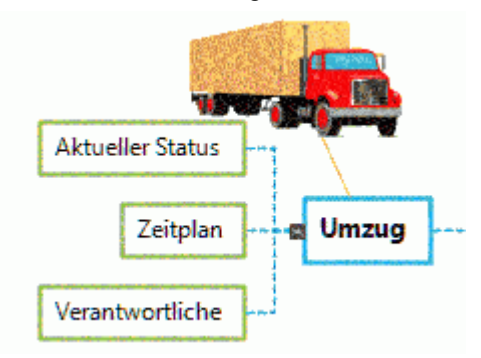

# **Symbole hinzufügen**

Das Einfügen von Symbolen ist eine gute Möglichkeit, um die Aufmerksamkeit auf eine bestimmte Idee zu lenken.

- × Klicken Sie aufs Menü **Ansicht** im Menüband.
- Klicken Sie dort In Zeigen/Ausblenden auf **Dialoge** und wählen **Symbole**. Sie sehen, dass dadurch der Bilder-Dialog verschwindet; es kann immer nur ein Dialog gleichzeitig angezeigt werden.
- Wählen Sie das Hauptthema Budget aus.
- ▶ Klicken Sie das Eurozeichen in der Standard-Symbolpalette an.

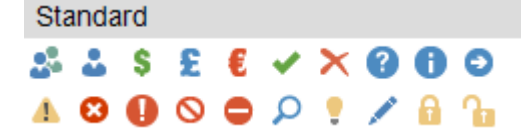

Dadurch erscheint das Symbol links von der Themabeschriftung.

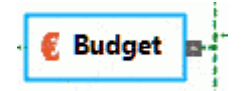

Wählen Sie das 'Umzug' Hauptthema aus und fügen das Rote Flagge-Symbol hinzu, um anzudeuten, dass es hier einen Stichtag gibt.

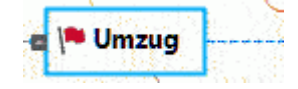

# **Texteditor Objekt hinzufügen**

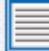

In MindView können Sie längere Texte direkt mit dem eingebauten Texteditor erzeugen bzw. editieren und jedem Thema der Map zuweisen.

Wir wollen dem Hauptthema 'Schluss' einen Text hinzufügen, in dem erklärt werden soll, warum zum nächsten Meeting mehr Teilnehmer vorgesehen sind.

- Falls der Texteditor nicht angezeigt wird, rufen Sie ihn mit **Ansicht | Zeigen/Ausblenden | Dialoge | Texteditor** auf.
- b. Wählen Sie das 'Schluss'-Hauptthema aus und geben folgenden (oder einen anderen) Text im Texteditor ein:

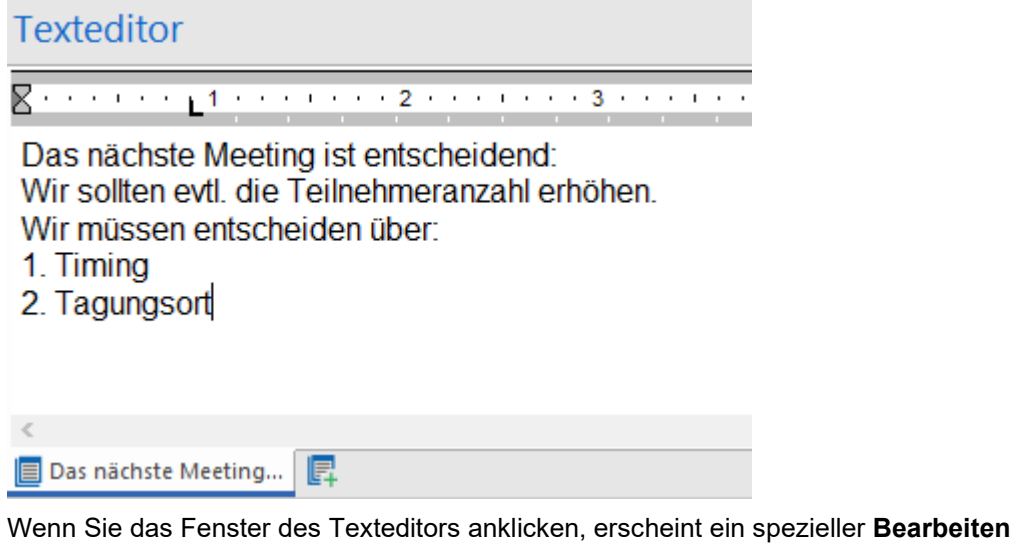

Karteireiter rechts im Menüband, der zum Formatieren Ihres Texteditor Objekts dient.

× Formatieren Sie den Text nach Belieben und klicken dann irgendwo außerhalb des Texteditors.

Ein Büroklammer-Symbol U erscheint jetzt rechts von der Themabeschriftung des Themas. Das bedeutet, dass das Thema ein Objekt enthält.

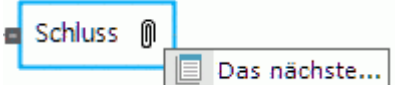

# **Kommentare und Notizen hinzufügen**

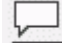

Wir wollen außerdem eine Reihe von kürzeren Kommentaren und Notizen in unsere Map einfügen.

Wir beginnen mit einem Kommentar zum Hauptthema 'Umzug', um den geplanten Zeitpunkt deutlicher zu machen. Der Kommentar wird im Gegensatz zur Notiz immer auf der Map angezeigt.

- × Klicken Sie das Hauptthema 'Umzug' an, um es auszuwählen.
- Wählen Sie **Einfügen | Text | Kommentar** im Hauptmenü. ×

Dadurch wird eine Kommentar-Box erzeugt, die den voreingestellten Text "Kommentar einfügen" enthält.

Geben Sie den Kommentar-Text wie unten gezeigt ein und schließen mit Enter (Eingabetaste) D. ab.
× (optional) Bewegen Sie die Kommentar-Box ggf. noch an eine passende Stelle.

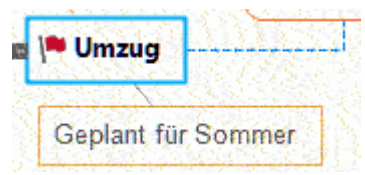

Jetzt wollen wir noch eine Notiz zum Hauptthema "Eröffnung" erzeugen bzw. ihm anhängen, um an das begrüßen neuer Mitarbeiter zu erinnern. Notizen sind normalerweise nicht sichtbar.

Y. Wählen Sie das "Eröffnung"-Hauptthema durch Anklicken aus. Um die Notiz zu erzeugen, drücken Sie diesmal (statt das Hauptmenü zu verwenden) einfach die Funktionstaste **F11** (die gebräuchlichsten Optionen in MindView können über Tastaturkürzel aufgerufen werden).

Dadurch öffnet sich eine gelbe Notiz-Box.

× Geben Sie den Text der Notiz wie unten gezeigt ein - und klicken dann außerhalb der gelben Box oder auf deren Schließkreuz.

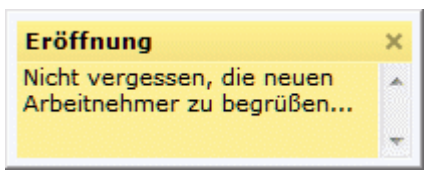

Die gelbe Notiz-Box verschwindet dadurch; dafür ist jetzt allerdings ein gelbes Notiz-Symbol zu sehen, das anzeigt, dass diesem Thema eine Notiz angehängt ist. Sie können sich die Notiz jederzeit ansehen, indem Sie den Mauszeiger über das Symbol bewegen. Mit Klick darauf können Sie die Notiz erneut editieren.

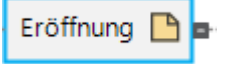

# **Anhängen einer Datei**

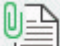

Da wir eine Tabelle über den Budgetplan des nächsten Jahres vorbereitet haben, soll diese über die Option 'Datei anhängen' in die Map eingebunden werden.

- × Klicken Sie auf das 'Budget' Hauptthema, um ihn auszuwählen.
- × Wählen Sie **Einfügen | Links | Anhang** im Hauptmenü.
- × Schalten Sie zu "…\MatchWare\MindView 9.0\Language\German\Schnellstart", wählen 'Budget.xls' und klicken OK.

Ein Büroklammer-Symbol U erscheint jetzt rechts von der Themabeschriftung des 'Budget' Themas. Das bedeutet, dass das Thema ein Objekt enthält.

× Um den Anhang anzuzeigen, bewegen Sie den Mauszeiger über das Büroklammer-Symbol. Die Pop-up Objektliste erscheint.

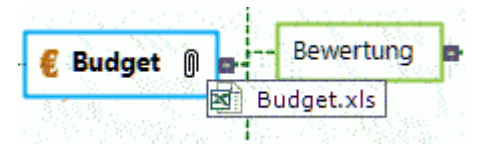

Vorausgesetzt, Microsoft® Excel ist auf Ihrem Computer installiert, müssen Sie jetzt nur den entsprechenden Eintrag in der Liste anklicken, um die Tabelle zu sehen.

Der Anhang wird außerdem in der Objektliste für dieses Thema angezeigt.

Um die Objektliste anzuzeigen, wählen Sie **Ansicht | Zeigen/Ausblenden| Objektliste** im Hauptmenü.

Objektliste

**E** Budget.xlsx

# **Erzeugen einer Themenverbindung**

Da wir bei der Budget-Planung für nächstes Jahr die unterfinanzierten Bereiche dieses Jahres berücksichtigen wollen, macht es Sinn, eine sichtbare Verbindung der beiden Themen einzufügen.

Wählen Sie **Einfügen | Links | Themenverbindung** im Hauptmenü.

 $\ensuremath{\mathop{\boxplus}}$ 

Dadurch ändert sich die Darstellung des Mauszeigers.

× Drücken Sie die Maustaste über dem 'Unterfinanzierte Bereiche'-Thema und bewegen die Maus dann bei gedrückt gehaltener Maustaste zum 'Nächstes Jahr'-Thema. Dort lassen Sie die Maustaste los.

Dadurch wird eine Linie zwischen den beiden Themen erzeugt, um anzuzeigen, dass die beiden miteinander in Verbindung stehen.

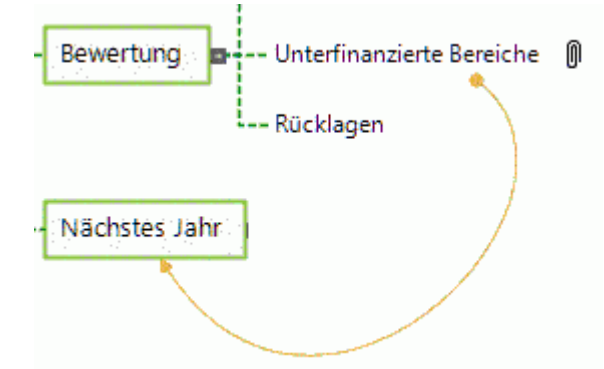

Dadurch wird jetzt neben dem 'Unterfinanzierte Bereiche'-Thema die Büroklammer angezeigt, die für die Themenverbindung steht.

Wenn Sie das 'Unterfinanzierte Bereiche'-Thema erneut auswählen, sehen Sie, dass die Themenverbindung auch in dessen Objektliste auftaucht. Voreingestellt wird dort der Name angezeigt, bei der die Verbindung endet.

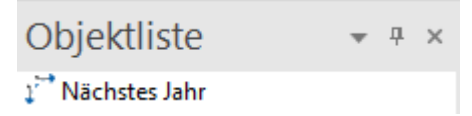

# **Formatieren der Themen**

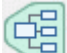

Um die Map fertig zu stellen, werden wir die Hauptthemen mit einer Begrenzung versehen.

Zu Anfang dieses Kapitels haben wir globale Designoptionen kennen gelernt, indem wir den Karteireiter **Design** verwendet haben.

Wenn gewünscht, können Sie außerdem mit Hilfe des Karteireiters **Format** spezielle Designoptionen einzelnen Themen zuweisen.

- Klicken Sie auf das Hauptthema "Eröffnung", um ihn auszuwählen. ×
- b. Klicken Sie auf den Karteireiter **Format** rechts im Menüband.

Dieser Karteireiter enthält alle spezifischen Optionen zum ausgewählten Objekt, also hier das Thema "Eröffnung".

- × Klicken Sie aufs **Umrandung** Symbol in der Gruppe Umrandung.
- × (optional) Um die Füllfarbe der Umrandung zu ändern, klicken Sie auf den kleinen Pfeil unter dem **Füllfarbe** Symbol (Rahmengruppe). Damit können Sie auch einen Farbverlauf bzw. dessen Richtung und den Anfang und das Ende des Farbverlaufs bestimmen.

× (optional) Um einen anderen Rahmen für die Umrandung zu wählen, klicken Sie auf den kleinen Pfeil unterhalb des **Rahmen** Symbols. Hier können Sie eine andere Farbe für den Rahmen, eine andere Stärke und einen anderen Linientyp auswählen.

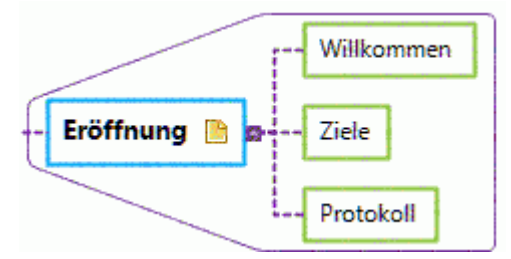

Sie können natürlich auch den Karteireiter Format verwenden, um die Themen weiter und individuell zu bearbeiten, zum Beispiel, indem Sie die Form ändern, die Hintergrundfarbe oder die des Rahmens, die Farbe und Stärke der Linie, die das Thema mit seinem übergeordneten verbindet und so weiter Sie können außerdemdie Elemente der Mindmap vom Eigenschaften-Dialog aus anpassen; mehr dazu find Sie unter ["Arbeiten mit dem Eigenschaften Dialog"](#page-191-0)..

*Wen Sie nach dem Experimentieren mit all diesen Optionen wieder den voreingestellten Stil haben wollen, klicken Sie einfach auf Stil zurücksetzen.*

Unser einfaches 'Schnellstart'-Beispiel ist damit fertig. Damit haben Sie in kürzester Zeit Ihre erste MindView Mind Map erzeugt und erweitert. Bitte lesen Sie im Referenzteil dieser Anleitung mehr über die Einzelheiten zu den hier verwendeten Optionen.

# <span id="page-39-0"></span>**Einrichten**

# **Einrichten der Arbeitsfläche**

Die MindView Programmoberfläche setzt sich aus verschiedenen Komponenten zusammen:

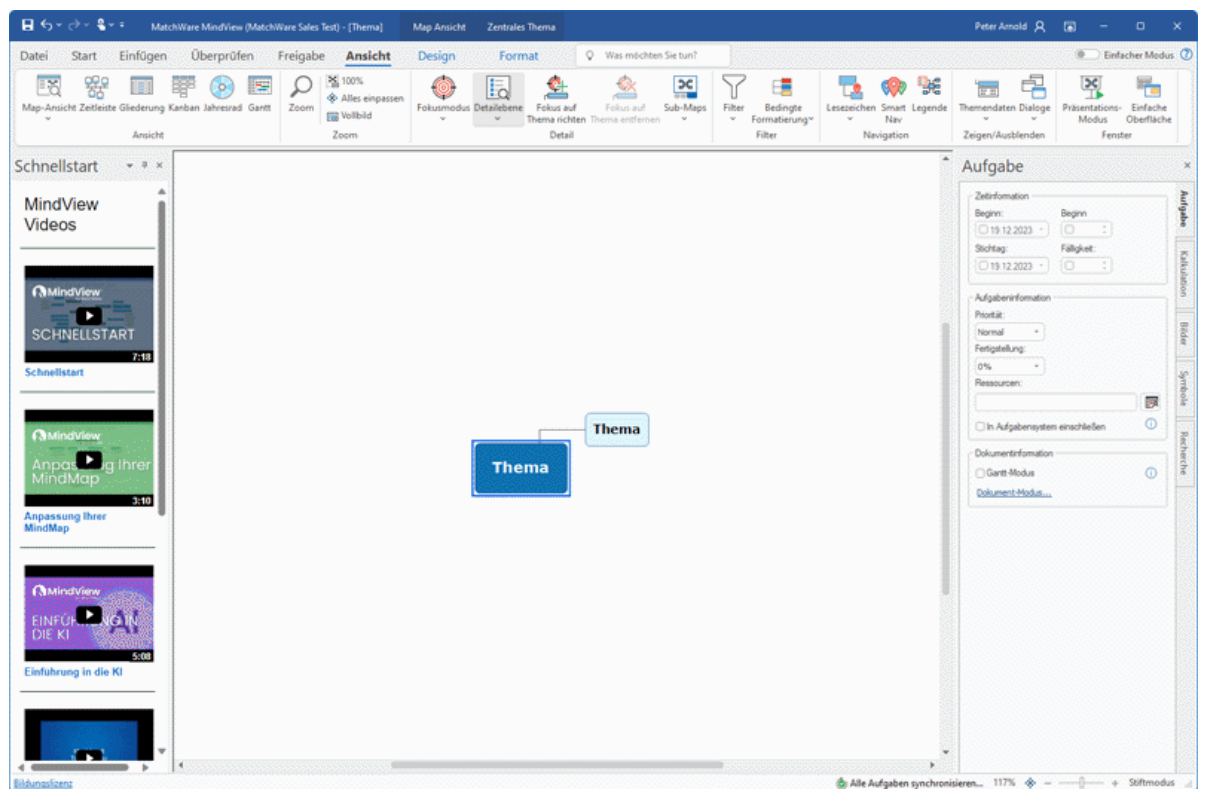

- Das **Datei-Menü** befindet sich in der linken, oberen Ecke der Programmoberfläche. Es öffnet die Backstage-Ansicht, die alle Elemente enthält, die das ganze Dokument betreffen, z.B. Neu, Öffnen, Speichern, Drucken oder Exportieren und gibt Ihnen einen schnellen Überblick über Aufgaben und aktuelle Dokumente.. Mehr dazu finden Sie unter "Arbeiten mit der Backstage-Ansicht".
- Die **Symbolleiste für den Schnellzugriff** ist ein Teil der Microsoft Office-Oberfläche. Sie ist eine anpassbare Symbolleiste, die immer angezeigt wird - unabhängig davon, welcher Karteireiter momentan im Menüband angezeigt wird. Voreingestellt befindet sie sich ganz oben links.
- ٠ Das **Menüband** ist ebenfalls ein Teil der Microsoft Office-Oberfläche. Ihre Karteireiter entsprechen den Hauptaktivitäten in MindView und enthalten alle nötigen Befehle, Optionen und Symbole - organisiert in Gruppen. Diese Leiste soll dazu dienen, möglichst schnell die für die aktuell benötigte Funktion zu finden.

Der Karteireiter **Design** ganz rechts im Menüband ist ein spezieller Karteireiter. Er enthält alle Designoptionen, die für die aktuelle Ansicht zur Verfügung stehen.

Wird ein bestimmtes Objekt ausgewählt, erscheint ggf. rechts im Menüband ein spezieller **Format**-Karteireiter, der alle für das gewählte Objekt speziellen Optionen und Elemente anzeigt.

Fünf **Dialoge** können rechts der MindView Arbeitsfläche angezeigt werden, wobei immer nur einer davon sichtbar ist. Außerdem bietet MindView etliche weitere Dialoge, die ein- und ausgeblendet und frei auf der Arbeitsfläche platziert werden können.

- Die **Arbeitsfläche** ist der Bereich, der zum Aufbau Ihres Dokuments dient.
- Die **Optionen in der rechten oberen Ecke** des MindView-Fen7sters ermöglichen Ihnen, sich anzumelden und Ihr MindView-Konto zu verwalten, eine Option zur Darstellung des Menübandes auszuwählen oder Hilfe zu erhalten (zusätzlich zum Minimieren, Widerherstellen und schließen des Fensters). Mehr dazu finden Sie unter ["Anmelden"](#page-25-0), ["Auswahl der](#page-41-0)  [Menüband-Anzeige"](#page-41-0) (unten) und ["Hilfe-Möglichkeiten"](#page-28-0).

## **Anpassen der Symbolleiste für den Schnellzugriff**

Die Symbolleiste für den Schnellzugriff enthält die am häufigsten benötigten Befehle.

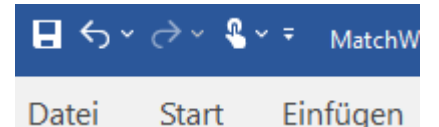

Sie können die Symbolleiste für den Schnellzugriff durch oft benötigte Optionen ergänzen oder sie näher an die Arbeitsfläche verschieben:

Klicken Sie auf den Pfeil Symbolleiste für den Schnellzugriff anpassen **E** rechts der ÷. Werkzeugleiste.

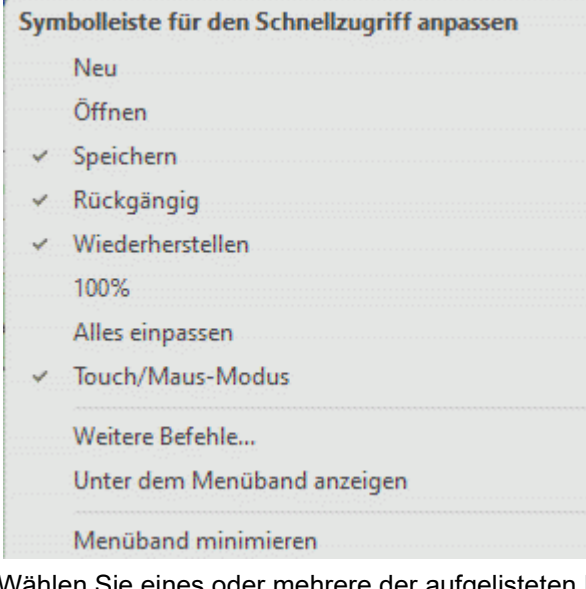

- Wählen Sie eines oder mehrere der aufgelisteten Elemente aus, um sie zur Symbolleiste für × den Schnellzugriff hinzufügen.
- Deselektieren Sie eines oder mehrere Elemente, um diese von dort zu entfernen.
- Klicken Sie auf **Weitere Befehle**, um einen Dialog zu öffnen, von dem aus Sie beliebige Elemente aus dem MindView-Menüband auswählen und zur Symbolleiste für den Schnellzugriff hinzufügen können.
	- Im Dropdownmenü **Kategorien** wählen Sie den Karteireiter aus, in dem sich das gewünschte Element befindet.
	- Wählen Sie dieses im Feld **Befehle** aus und klicken auf **Hinzufügen**.

Sie können auch ganze Gruppen zur Symbolleiste für den Schnellzugriff hinzufügen. Gruppen sind durch einen Dropdown-Pfeil gekennzeichnet.

*Ein schnellerer Weg, um einzelne Elemente zur Symbolleiste für den Schnellzugriff hinzuzufügen, ist, das entsprechende Symbol im Menüband rechtszuklicken und aus dem Kontextmenü "Zur Symbolleiste für den Schnellzugriff hinzufügen" zu wählen.*

Klicken Sie auf **unter dem Menüband anzeigen**, um die Symbolleiste für den Schnellzugriff ×. unters Menüband zu verschieben.

# <span id="page-41-0"></span>**Auswahl der Menüband-Anzeige**

MindView erlaubt eine unterschiedliche Darstellung des Menübands.

Klicken Sie auf den Pfeil **Menüband-Anzeigeoptionen Denang zur Schauen im Menüband** 

Abhängig von den momentan gewählten Anzeigeoptionen kann der Button ausgegraut sein ...

- Wählen Sie eine Anzeigeoption im sich öffnenden Menü:
	- **Menüband reduzieren:** Das Menüband wird ausgeblendet, wenn es nicht verwendet wird. Klicken Sie auf die Leiste im MindView-Fenster, um das Menüband anzuzeigen und einen Befehl auszuwählen. Sobald Sie ein Element angeklickt haben, wird das Menüband wieder automatisch ausgeblendet.
	- **Tabs anzeigen:** Es werden nur die Namen der Tabs (Karteireiter) des Menübands angezeigt. Um einen Befehl auszuführen, klicken Sie auf den entsprechenden Tab, wodurch dieser angezeigt wird, sodass Sie den Befehl anklicken können. Sobald dies geschehen ist, werden die Befehle wieder automatisch ausgeblendet, sodass wieder nur die Namen der Tabs sichtbar sind..

*Wenn Sie sich nicht sicher sind, wo ein bestimmter Befehl zu finden ist, können Sie das "Was möchten Sie tun"-Feld verwenden und den Befehl dort eingeben. Mehr dazu finden Sie unter ["Hilfe-Möglichkeiten"](#page-28-0).*

**Tabs und Befehle anzeigen:** Alle Tabs und Befehle des Menübands werden angezeigt. Dies ist die voreingestellte Option.

Sie können zwischen **Tabs anzeigen** und **Tabs und Befehle anzeigen** umschalten, indem Sie auf den aktuellen Tab doppelklicken, Strg + F1 drücken und indem Sie auf den Pfeil **Symbolleiste für den Schnellzugriff anpassen** klicken und **Menüband minimieren** wählen.

Unabhängig davon, welche Anzeigeoption Sie gewählt haben, ist der Button **Menüband-Anzeigeoptionen** immer sichtbar, sodass Sie die Anzeigeoption verändern können.

*Sie können die Anzahl von im Menüband angezeigten Karteireitern und Befehlen verringern, indem Sie die Option Einfache Oberfläche auswählen. Mehr dazu finden Sie unter ["Einrichten der](#page-47-0)  [Voreinstellungen"](#page-47-0).*

## **Menüband-Layout bei reduziertem MindView-Fenster**

Die Anordnung der Befehle, Optionen und Symbole im Menüband ändert sich, wenn Sie die Größe des MindView-Fensters verkleinern. Elemente, die vorher durch ein großes Symbol dargestellt wurden, können jetzt durch ein kleines Symbol repräsentiert werden. Bei starker Verkleinerung des Fensters kann es auch vorkommen, dass eine ganze Gruppe von Funktionen nur noch durch ein einziges Symbol dargestellt wird.

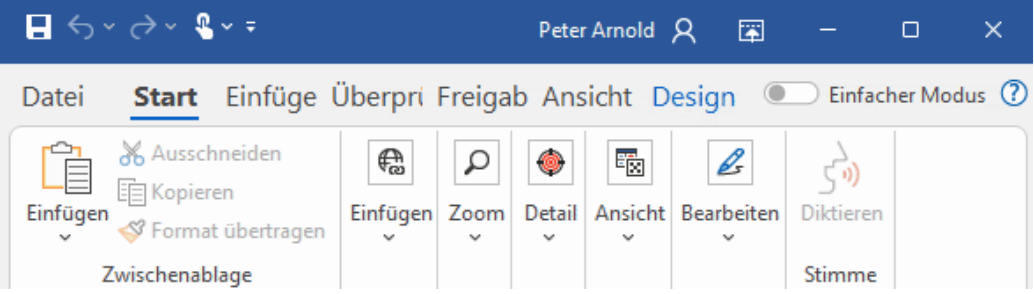

Um den Inhalt solcher auf ein Symbol reduzierter Befehlsgruppen anzuzeigen, klicken Sie einfach auf das entsprechende Symbol.

# **Arbeiten mit Zugriffstasten und Tastaturkürzeln**

Um einen Befehl aus dem Menüband auszuwählen, klicken sie einfach auf den entsprechenden Karteireiter und wählen dann den gewünschten Befehl.

Dafür können Sie allerdings auch die Zugriffstasten verwenden, die sich in ihrer Funktion von normalen Tastaturkürzeln unterscheiden.

- $\bullet$ **Zugriffstasten** dienen dazu, sich mit Hilfe der Tastatur durchs die Bedienung zu bewegen und letztendlich einzelne Befehle auf diese Weise aufzurufen. Jeder Befehl im Dateimenü, der Symbolleiste für den Schnellzugriff sowie des Menübands besitzt eine Zugriffstaste.
- **Tastaturkürzel** sind Tastenkombinationen wie F1 oder Strg + O, die dazu dienen, oft benötigte  $\bullet$ Befehl schnell auszuführen. Tastaturkürzel sind unabhängig von der Organisation der Befehle in der Programmoberfläche. Eine Liste aller Tastaturkürzel in MindView finden Sie unter ["Tastaturkürzel"](#page-421-0).
- Um einen Befehl mit Hilfe einer Zugriffstaste auszuführen, drücken Sie als erstes die **Alt-** oder × **F10** Taste. Damit bekommen Sie die erste Ebene der Zugriffstasten angezeigt: Kleine Schildchen, die unter jedem Befehl bzw. Karteireiter erscheinen.

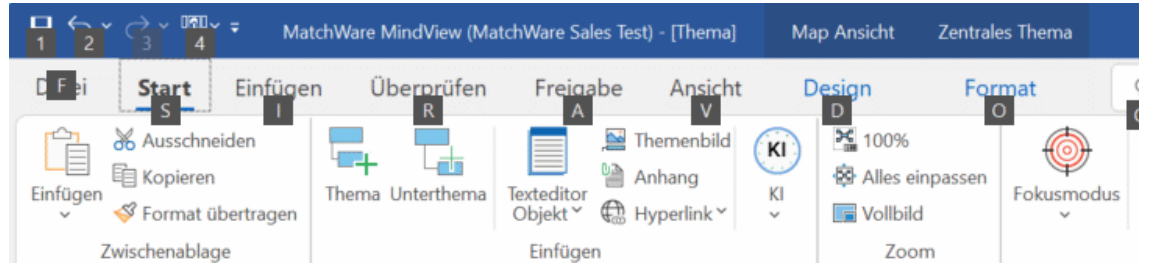

× Drücken Sie die Zugriffstaste des gewünschten Karteireiters oder Befehls. Damit wird ggf. die zweite Ebene der Zugriffstasten sichtbar.

Wenn Sie z.B. **S** drücken (oberhalb des Karteireiters 'Start'), wird dieser Karteireiter geöffnet und zeigt die unten zu sehenden, weiteren Zugriffstasten an.

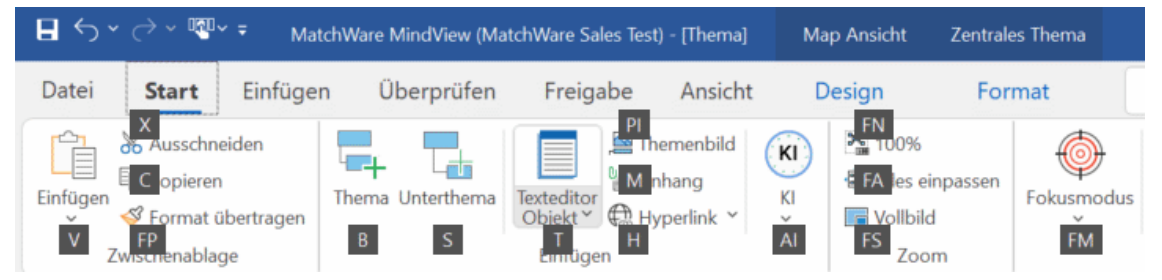

× Drücken Sie die Taste(n), die zum gewünschten Befehl gehören. Drücken Sie z.B. **B**, um ein neues Thema in die Map einzufügen.

# <span id="page-42-0"></span>**Arbeiten mit den MindView Dialogen**

Fünf Dialoge können rechts der MindView Arbeitsfläche geöffnet werden:

Der **Aufgaben-**Dialog

In diesem Dialog können Sie Daten, Zeiten und andere Infos zu den Themen Ihrer Mind Map eingeben, um, um komplette Zeitleiste, Aufgabenlisten und Projektpläne zu erzeugen.

Mehr dazu finden Sie unter ["Einfügen von Zeitleiste-Daten"](#page-108-0) und ["Einfügen von](#page-104-0)  [Aufgabendaten"](#page-104-0).

 $\bullet$ Der **Bilder**-Dialog

> Dieser Dialog bietet Ihnen Zugriff auf den Bilder-Katalog, der eine riesige Sammlung von qualitativ hochwertigen Clipart-Bildern enthält, mit denen Sie Ihre Map bzw. Die einzelnen Ideen illustrieren können.

Mehr dazu finden Sie unter ["Bilder einfügen"](#page-88-0) und ["Arbeiten mit dem Bilder-Katalog"](#page-185-0).

Der **Symbole**-Dialog

Über diesen Dialog können Sie Ihre Map mit Symbolen versehen und so die einzelnen Themen illustrieren.

Mehr dazu finden Sie unter ["Symbole einfügen"](#page-85-0).

#### Der **Kalkulationsdialog**

In diesem Dialog können Sie numerische Werte zu den Themen Ihrer Mind Map hinzufügen, zum Beispiel Verkaufszahlen, Kosten, Wechselkurse und so weiter; außerdem Formeln, mit denen mit den Werten kalkuliert werden kann.

Mehr dazu finden Sie unter ["Hinzufügen von Kalkulationswerten"](#page-111-0).

#### Der **Recherche**-Dialog

In diesem Dialog können Sie Recherche-Notizen einfügen, die mit der MindView Assist-App generiert wurden. Außerdem können Text und Bilder eingefügt werden, die mit dem Erfassen Dialog erstellt wurden, wenn diese im Recherche-Dialog gespeichert wurden.

Mehr dazu finden Sie unter ["Einfügen von Elementen über den Recherche-Dialog"](#page-93-0).

MindView enthält weitere Dialoge, die Sie über die Option **Ansicht | Zeigen/Ausblenden** erreichen.

#### Der **Texteditor**

Der Texteditor ist voreingestellt unterhalb der Arbeitsfläche platziert. Hier können Sie größere Texte für alle Themen der Map erstellen.

Mehr dazu finden Sie unter ["Einfügen von Texteditor Objekten"](#page-76-0).

#### Die **Objektliste**

Hier werden alle Objekte aufgelistet, die zum ausgewählten Thema der Map gehören.

Mehr dazu finden Sie unter ["Arbeiten mit der Objektliste"](#page-194-0).

#### Der **Eigenschaften Dialog**

Dieser Dialog zeigt die Eigenschaften des MindView Elements, das momentan ausgewählt ist, z.B. Thema oder Kommentar. Ist nichts ausgewählt, werden die Eigenschaften der aktuellen Ansicht angezeigt.

Mehr dazu finden Sie unter ["Arbeiten mit dem Eigenschaften Dialog"](#page-191-0).

#### Der **Überblick Dialog**

Der Überblick Dialog dient zur schnellen Ansicht verschiedener Teile der Map.

Mehr dazu finden Sie unter ["Arbeiten mit dem Überblick Dialog"](#page-193-0).

## Der **Änderungen Dialog**

Dieser Dialog listet alle Änderungen an der Map auf, die an der Map vorgenommen wurden; von Ihnen selbst oder einem anderen Anwender, der Zugriff darauf hatte. Er bietet also die Möglichkeit, die Änderungen an der Map nachzuverfolgen.

Mehr dazu erfahren Sie unter ["Änderungen nachverfolgen"](#page-172-0).

#### Der **Gliederung Dialog**

Diesen Dialog gibt es nur in der Zeitleiste-, der Kanban- und der Jahresrad-Ansicht Er zeigt alle Themen der Map in einer hierarchischen Liste, die Sie nach Belieben erweitern und reduzieren können. Es handelt sich um eine einfachere Version des detaillierteren Glierderung-Dialogs, der auch in der gleichnamigen Ansicht verwendet wird.

Mehr dazu finden Sie unter ["Arbeiten mit der Zeitleiste-Ansicht"](#page-203-0), ["Arbeiten mit der Kanban-](#page-214-0)[Ansicht"](#page-214-0) und ["Arbeiten mit der Jahresrad-Ansicht"](#page-219-0).

### Der **Schnellstartbereich**

Hier haben Sie direkten Zugriff auf Lernvideos und andere Inhalte aus MatchWares YouTube-Kanal.

#### **Skalieren von Dialogen**

Um einen Dialog anders zu skalieren, bewegen Sie den Mauszeiger über eine seiner Kanten, sodass sich dieser in einen Doppelpfeil ändert. Jetzt ziehen Sie mit der Maus in die gewünschte Richtung.

## **Lösen von Dialogen**

Der Aufgaben-Dialog, der Kalkulationsdialog, der Bilder-Dialog, der Symbole-Dialog sowie der Recherche-Dialog erscheinen immer auf der rechten Seite der Arbeitsfläche angedockt. Von diesen Dialogen kann immer nur einer angezeigt werden. Ein ggf. geöffneter wird durch Anzeigen eines anderen geschlossen.

Alle anderen Dialoge werden voreingestellt links von der Arbeitsfläche angedockt, abgesehen vom Texteditor, der unterhalb der Arbeitsfläche erscheint.

Sie können diese Dialoge allerdings auch frei auf der Arbeitsfläche platzieren oder sie an anderen Stellen andocken:

× Um einen Dialog zu lösen, ziehen Sie seine Titelleiste weg von der aktuellen Position, sodass er völlig frei "schwebend" erscheint, dann lassen Sie die Maustaste los.

*Um einen Dialog zu lösen oder wieder anzudocken, können Sie auch einfach seine Titelleiste doppelklicken. Wenn Sie sichergehen wollen, dass der Dialog nirgends einrastet, während Sie ihn verschieben, halten Sie währenddessen einfach die Strg-Taste gedrückt.*

#### **Andocken von Dialogen**

Sie können Dialoge links, oben und unten auf der Programmoberfläche wie folgt andocken:

Ziehen Sie die Titelleiste des Dialogs in die gewünschte Richtung, bis Sie die Pfeilsymbole ×

(links  $\Box$ , oben  $\Box$  oder unten ) an der entsprechenden Kante der Programmoberfläche sehen.

Ziehen Sie den Dialog über den Pfeil, sodass Sie die Zielposition des Dialogs blau eingefärbt × erscheint. Lassen Sie die Maustaste los, wenn dies die gewünschte Position für den Dialog ist, ansonsten ziehen Sie ihn über ein anderes Pfeilsymbol.

Sie können einen Dialog auch über, unter oder links/rechts neben einem existierenden Dialog platzieren:

Ziehen Sie die Titelleiste des Dialogs in die Richtung des "Zieldialogs", bis Sie ein 4-Pfeile Symbol sehen.

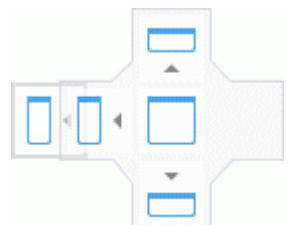

Jetzt haben Sie mehrere Möglichkeiten:

Das Bewegen des Dialogs über einen der Pfeile lässt den Dialog an den in dieser Richtung liegenden, vorhandenen Dialog andocken.

Hier zum Beispiel wird die Objektliste links am Eigenschaften-Dialog angedockt.

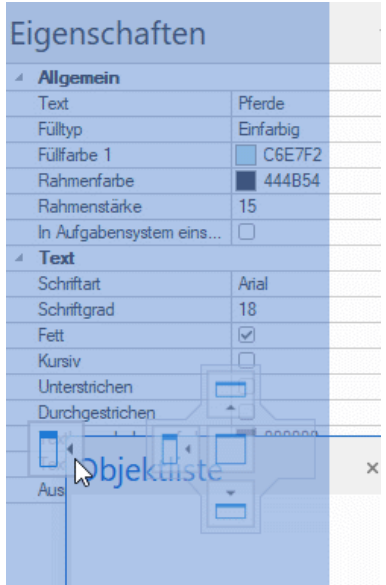

Bewegen Sie den Dialog (über einem bereits vorhandenen Dialog) in die Mitte zwischen den vier Pfeilen, wir er als Karteireiter zum vorhandenen Dialog hinzugefügt, d.h. es entsteht ein Dialog, der über entsprechende Karteireiter mehrere Dialoge enthält.

Hier sehen Sie die Objektliste, die über einen Karteireiter in den Dialog der Eigenschaften integriert ist.

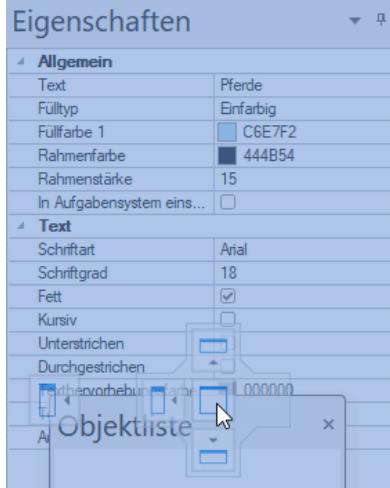

▶ Um einen derart eingebauten Dialog wieder zu "befreien", klicken bzw. ziehen Sie ihn an seinem Karteireiter entsprechend (statt an der Titelleiste).

Um die Objektliste unten wieder separat darzustellen, würden Sie einfach auf den Karteireiter "Objektliste" doppelklicken.

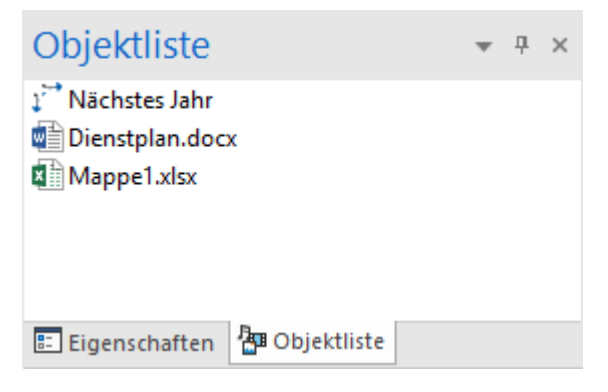

## **Zurücksetzen von Dialogen auf ihre voreingestellte Position**

Wenn gewünscht, können Sie alle Dialoge wieder auf die Position bzw. Größe zurücksetzen, die sie beim ersten Start von MindView hatten:

- × Klicken Sie auf den Karteireiter **Datei**.
- Wählen Sie **Optionen**.
- **EXECUTE:** Klicken Sie auf **Voreinstellungen** links.
- Setzen Sie **Oberfläche zurücksetzen** auf 'Ja'.
- $\blacktriangleright$  Klicken Sie OK.

Wenn Sie diese Option wählen, werden auch andere Elemente, z.B. die Symbolleiste für den Schnellzugriff oder die Liste der kürzlich geöffneten Dateien auf ihren Originalzustand zurückgesetzt.

## <span id="page-47-0"></span>**Einrichten der Voreinstellungen**

Der MindView Optionen Dialog erlaubt das Anpassen Ihrer Arbeitsumgebung und den Zugriff auf externe Ressourcen im Web.

- Klicken Sie auf den Karteireiter **Datei**.
- × Klicken Sie auf **Optionen**.

Dadurch wird der MindView Optionen Dialog geöffnet, der verschiedene Dialoge zu verschiedenen Themen enthält.

*Sie erreichen den Dialog auch, indem Sie auf die Arbeitsfläche rechtsklicken und Optionen aus dem Kontextmenü wählen.*

Zusätzlich zu den Einstellungen unten verwendet MindView die lokalen Windows-Einstellungen für Datumsformate und Tausender-Trennzeichen. Wenn Sie die lokalen Windows-Einstellungen ändern, während MindView läuft, schließen sie es und starten es neu.

# **Dokument**

Dieser Dialog enthält Optionen, die sich aufs momentan geöffnete Projekt beziehen und die nur zugänglich sind, wenn dieses Dokument im Gantt-Modus geöffnet ist.. Genauere Informationen bzgl. dieser Optionen finden sie weiter unten bei ["Projektmanagement Optionen"](#page-49-0).

## **Prüfen**

Dieser Dialog enthält verschiedene Optionen, mit denen Sie die Fehler, die von der Rechtschreibung gemeldet werden sollen, einstellen können.

Mehr dazu erfahren Sie unter ["Rechtschreibprüfung Optionen"](#page-156-0).

## **Speichern**

**Kopie der Dokument-Dateien erzeugen:** Erzeugt eine Kopie der Dokument-Datei und speichert sie mit der Endung \*.bak ab. Die \*.bak-Datei enthält also nach erneutem Speichern die zuvor gespeicherte Version des Dokuments. Mehr dazu finden Sie unter ["Speichern einer Mind Map"](#page-55-0).

**Automatisch speichern alle:** Wenn Sie diese Option aktivieren, wird von Ihrem momentan geöffneten Dokument (auch von mehreren) in bestimmten Abständen eine Sicherheitskopie erzeugt. Falls die MindView-Sitzung irgendwann unerwartet beendet wird, fragt MindView beim nächsten Start nach, ob das betreffende Projekt wieder hergestellt werden soll.

## **Voreinstellungen**

#### *Nutzerinfo-Optionen*

**Name** und **Firma**: Hiermit können Sie den Namen und den der Firma eingeben, um den Autor beim Erstellen eines neuen MindView-Dokuments zu identifizieren. Diese Information wird mit dem Dokument gespeichert und können eingesehen werden, wie unter ["Map-Statistiken anzeigen"](#page-71-0) in ["Ansichten der Mind Map"](#page-67-0) beschrieben.

Die Information zu Name und Firmenname in existierenden MindView-Dokumenten wird nicht verändert, wenn Sie die betreffenden Werte in den Optionen ändern; diese werden nur bei neuen MindView-Dokumenten übernommen.

#### *Anzeigeoptionen*

**Livevorschau aktivieren:** Ist diese Option eingeschaltet, zeigt MindView beim darüberfahren mit der Maus, wie sich bestimmte Elemente auf die Map auswirken würden. Wenn Sie z.B. eine Mind Map designen, können Sie so die verschiedenen Stile der Stilgalerie ausprobieren, um den passendsten zu finden. Ist die Option eingeschaltet, sehen Sie beim Darüberfahren direkt, wie sich der betreffende Stil auf die Mind Map auswirkt.

**Mini Toolbar anzeigen:** Ist diese Option aktiv, zeigt MindView eine kleine Toolbar oberhalb des Kontextmenüs, das Sie über Rechtsklicken der Arbeitsfläche, eines Themas oder einer Textnotiz erreichen. Diese Toolbar enthält wichtige Funktionen zu der aktuellen Ansicht und erspart Ihnen die Suche der entsprechenden Funktionen im Menüband.

**Map geglättet darstellen:** Glättung (Antialiasing) verbessert die Darstellung der Map, da die Kanten geglättet werden. Diese Option ist voreingestellt aktiv; allerdings braucht das Glätten eine ganze Menge Systemressourcen. Sollte Ihr Computer zu den "langsameren" gehören, könnten Sie diese Option auch ausschalten, um die Anzeige der Map schneller zu machen.

**Text geglättet darstellen:** Diese Option ist voreingestellt ausgeschaltet. Allerdings sieht auch Text geglättet besser aus. Schalten Sie diese Option ein, wenn dies Ihr System ohne störendes Langsamer-Werden zulässt.

**Backstage-Ansicht beim Start zeigen:** Wird diese Option deaktiviert, wird MindView nach dem Start eine leere Arbeitsfläche - statt der **Backstage-Ansicht** - zeigen. Mehr dazu finden Sie unter ["Erzeugen einer Mind Map"](#page-53-0).

**Anzeigen des "Verbunden bleiben?" Dialog während der Anmeldung:** Ist diese Option aktiviert (dies ist voreingestellt), werden Sie beim Anmelden gefragt, ob Sie Ihre Anmeldedaten speichern wollen. Mehr dazu finden Sie unter ["Anmelden"](#page-25-0).

**Interaktives Whiteboard Hilfedialog anzeigen:** Diese Option ist nur relevant, wenn Sie im Stiftmodus mit einem interaktiven Whiteboard arbeiten. Ist die Option aktiv, erscheint ein Hilfedialog, wenn Sie den Stift zurück auf die SMART Board-Ablage zurücklegen und auf der Arbeitsfläche noch Strichdaten vorliegen, die dem Dokument noch nicht zugewiesen wurden. Mehr dazu erfahren Sie unter ["Arbeiten im Stiftmodus"](#page-368-0).

**Vereinfachte Bedienoberfläche anzeigen:** Diese Option ist vor allem für Einsteiger und jüngere Schüler interessant, Sie beschränkt die Benutzeroberfläche auf die meistbenötigten Tabs und Befehle. Sie können jederzeit zur vollständigen Oberfläche zurückkehren, indem Sie die Option ausschalten. Sie können auch zur vereinfachten Bedienung wechseln, indem Sie **Ansicht | Fenster | einfache Oberfläche** wählen.

Dokument-Anzeige: Diese Option definiert, ob neue MindView-Dokumente in einem neuen Fenster (voreingestellt) oder als neuer Karteireiter im gleichen Fenster angezeigt werden. Mehr dazu finden Sie unter ["Öffnen einer Mind Map"](#page-57-0).

**Maximieren des MindView-Fensters beim Start:** Ist diese Option aktiv, füllt das MindView-Fenster nach dem Start den ganzen Bildschirm aus. Ist sie nicht aktiv, besitzt das MindView-Fenster die Größe und Position, die es hatte, als Sie das Programm zuletzt verlassen haben.

Auch wenn die Option inaktiv ist, wird das Fenster die volle Größe besitzen, wenn Sie das Programm zuletzt mit dieser Einstellung verlassen haben.

**Windows Navigator einschalten:** Ist diese Option auf Ja gesetzt, können Sie die Funktion Windows Navigator verwenden, um aktive Dialogen und Dateien schnell anzuzeigen und zwischen ihnen zu wechseln, indem Sie Strg + Tab drücken. Mehr dazu finden Sie unter "Ansichten [der Mind Map"](#page-67-0).

**MindView Interface-Thema:** Mit dieser Option können Sie zwischen einem weißen Interface(voreingestellt) und einem dunklen Hintergrund wählen, was für manche Nutzer zu einer besseren Lesbarkeit führen kann..

**Sprache anzeigen**: Diese Option erlaubt Ihnen die Auswahl einer anderen Sprache für die MindView-Oberfläche. Die Anzahl von Sprachen hängt von Ihrer MindView-Edition ab. Sie müssen MindView neu starten, damit die Neueinstellung wirksam wird.

Das Ändern der Sprache ändert auch die voreingestellte Sprache für die Rechtschreibprüfung neuer Dokumente. Mehr dazu finden Sie unter ["Rechtschreibprüfung Optionen"](#page-156-0).

**Bilder-Katalog zurücksetzen:** Setzen auf 'Ja' stellt den Originalinhalt des Bilder-Katalogs wieder her. Der Anwenderbereich bleibt dabei unberührt, Elemente, die Sie ggf. in anderen Kategorien eingefügt haben, werden dagegen entfernt. Mehr dazu finden Sie unter ["Arbeiten mit dem Bilder-](#page-185-0)[Katalog"](#page-185-0).

**Oberfläche zurücksetzen:** Setzen auf 'Ja' setzt alle Dialoge auf ihre voreingestellte Position zurück. Bitte beachten Sie, dass dadurch auch alle anderen Komponenten, z.B. die Symbolleiste für den Schnellzugriff oder die zuletzt geöffneten Dateien zurückgesetzt werden. Mehr dazu erfahren Sie unter ["Arbeiten mit den MindView Dialogen"](#page-42-0) in ["Einrichten der Arbeitsfläche"](#page-39-0).

#### *Animation - Optionen*

Diese Optionen ermöglichen, die in MindView verwendeten Animationseffekte auszuschalten, falls Ihr Computer nicht schnell genug ist, um diese optimal darzustellen. Wenn die Effekte nicht weich und schnell, sondern langsam und ruckend angezeigt werden, können Sie folgende Effekte ausschalten:

- **Notizen:** Das bezieht sich auf die Art, auf die das Notizfenster erscheint (Pop-up), wenn Sie eine Notiz einfügen oder editieren  $\Box$ .
- **Pop-up Objektliste:** Das bezieht sich auf die Art, auf welche das Menu erscheint, das durch Bewegen der Maus das Büroklammer-Symbol U neben einem Thema aufgerufen wird und das die angehängten Objekte zeigt.
- **Zoom:** Das bezieht sich auf die Art, auf die der Zoom-Effekt beim Vergrößern oder Verkleinern der Map abläuft.
- **Animationszeit:** Zeit (in Millisekunden) für eine Animation oder einen Zoom-Effekt.

#### *Texteditor Optionen*

**Voreingestellter Font:** In diesem Feld können Sie die Schriftart, die Textgröße sowie den Stil einstellen, die voreingestellt im Texteditor verwendet werden. Um diese Optionen zu erreichen, wählen Sie das Feld aus und klicken auf die drei Punkte rechts davon. Natürlich können diese Einstellungen im Texteditor jederzeit geändert werden. Mehr dazu erfahren Sie unter ["Einfügen von](#page-76-0)  [Texteditor Objekten"](#page-76-0).

**Seitenfarbe:** In dieser Drop Down-Liste können Sie die voreingestellte Seitenfarbe für Textnotizen auswählen. Dies ist besonders dafür gedacht, dass sehschwache Nutzer die Textnotizen besser lesen können (deutlicherer Kontrast zwischen Text- und Seitenfarbe). Diese Einstellung ist spezifisch für die aktuelle MindView-Installation. Das bedeutet, dass die gleiche Textnotiz in Ihrer MindView-Installation anders (Ihre Einstellungen) aussehen kann als auf der Installation eines anderen Nutzers (dessen Einstellungen).

#### <span id="page-49-0"></span>*Projektmanagement Optionen*

Diese Optionen legen die Voreinstellungen für alle Elemente fest, die MindView zu einem neuen Projekt hinzufügt, falls dieses im Modus Gantt vorliegt. Mehr dazu finden Sie unter ["Mit](#page-195-0)  [verschiedenen Ansichten arbeiten"](#page-195-0)..

*Sie können diese Optionen für ein bestimmtes Dokument ändern, indem Sie den oben beschriebenen Dokument-Dialog oder Dokument Eigenschaften (Menü Datei | Info | Eigenschaften) verwenden.*

#### *Planungsoptionen*

Diese Optionen beziehen sich auf die verschiedenen Arten, auf die MindView eine Aufgabe planen kann.

**Neue Aufgaben sind leistungsgesteuert:** Hier wird festgelegt, wie sich das Hinzufügen oder Entfernen von Ressourcen auf die Dauer und den Arbeitswert der Aufgabe auswirkt. Mehr dazu erfahren Sie unter ["Ressourcen zuweisen"](#page-243-0) und dort insbesondere unter ["Verstehen](#page-248-0)  [leistungsgesteuerter Planung"](#page-248-0).

**Voreingestellter Planungsmodus:** Diese Einstellung legt fest, in welchem Modus eine neu erstellte Aufgabe angelegt wird. Die voreingestellte Modus ist Automatisch geplant. Mehr zum manuellen Planen von Aufgaben finden Sie unter ["Arbeiten mit Planungsmodi"](#page-250-0).

**Voreingestellter Aufgabentyp:** Diese Einstellung legt fest, welchen Typ neue Aufgaben voreingestellt haben sollen. Mehr dazu erfahren Sie unter ["Arbeiten mit Aufgabentypen"](#page-252-0).

**Voreingestellte Einheit für Dauer:** Hier können Sie definieren, welche Einheit für die Dauer einer Aufgabe voreingestellt verwendet werden soll.

**Beim Bearbeiten von Links manuell geplante Vorgänge aktualisieren:** Diese Einstellung definiert, ob manuell geplante Aufgaben entsprechend aktualisiert werden sollen, wenn Links zwischen Aufgaben geändert wurden, z.B. wenn von Ende-Start (EA) auf Start-Ende (AE) gewechselt wurde. Mehr dazu finden Sie unter ["Arbeiten mit manuell geplanten Aufgaben"](#page-250-0).

**Voreingestellte Startzeit:** Diese Einstellung legt die voreingestellte Startzeit für neue Aufgaben fest.

**Voreingestellte Ende-Zeit:** Diese Einstellung legt die voreingestellte Ende-Zeit für neue Aufgaben fest.

#### *Währungsoptionen*

Diese Optionen beziehen sich auf die Kosten, die Sie Ressourcen zuweisen können. Mehr dazu erfahren Sie unter ["Ressourcen zuweisen"](#page-243-0).

**Symbol:** Hiermit können Sie das Währungssymbol festlegen, das bei der Anzeige von Ressourcen-Kosten angezeigt wird. Sie können hier ein Währungssymbol oder jedes andere Symbol einfügen.

**Dezimalstellen:** Legt die Anzahl von Dezimalstellen fest, mit der Ressourcen-Kosten angezeigt werde.

**Platzierung:** Wählen Sie aus der Dropdown-Liste die Platzierung des Währungssymbols im Kostenfeld aus.

#### *Rückgängig (Undo) - Optionen*

Mit der Undo-Funktion ist es möglich, eine Aktion wieder rückgängig zu machen. Damit können Sie problemlos experimentieren; die letzte Aktion wird mit **Rückgängig** in der Symbolleiste für den Schnellzugriff (oder Strg + Z) rückgängig gemacht, diese Aktion wiederum kann mit

Wiederherstellen **oder (Strg + Y)** rückgängig gemacht werden.

Sie können auch den Pfeil rechts des Rückgängig Symbols verwenden, um mehrere Schritte auf einmal rückgängig zu machen. Entsprechend kann man mit dem Wiederherstellen Symbol den letzten (oder die letzten) Rückgängig-Schritte ihrerseits wieder rückgängig machen.

**Rückgängig Schritte:** In diesem Feld können Sie die maximal Anzahl von Änderungen eingeben, die Sie wieder rückgängig machen können. Wenn Sie die Anzahl der Schritte z.B. auf 5 gesetzt haben, sind Sie in der Lage, 5 Schritte rückgängig zu machen **6.** Das geht auch durch mehrfaches Drücken von Strg + Z. Dabei ist zu beachten, dass die Anzahl der Schritte natürlich den verfügbaren Speicher minimiert.

#### *Updates*

**Suche nach Programmupdates:** Ist diese Option eingeschaltet, checkt MindView beim Start in regelmäßigen Abständen, ob im Internet neue Updates für das Programm verfügbar sind. Dies umfasst sowohl Servicepacks (die Administrator-Rechte zum Installieren benötigen) als auch Funktions-Upfates, für die das nicht der Fall ist.

A**utomatische Aktualisierung der Programm-Funktionalität:** Ist diese Option aktiv, werden neue Programmfunktionen sobald verfügbar automatisch heruntergeladen und installiert, ohne dass dazu Admin-Rechte nötig sind..

#### *Erweiterte Optionen*

**Eingebetteter Browser:** Diese Option zeigt Informationen zum von MindView verwendeten Browser.

**Anonyme Nutzungsstatistiken senden:** Diese Option erlaubt das De-/Aktivieren des MatchWare Programms zur Verbesserung durch Nutzererfahrungen für Ihre MindView-Installation. Ist die Option aktiviert, werden anonyme Statistiken über Ihre Nutzung von MindView gesammelt und an MatchWare gesendet, um Produkte und Services zu verbessern.

Ò, Diese Option ist nur verfügbar, wenn Sie bei der Installation das Sammeln von Nutzungsstatistiken erlaubt haben.

**Online Text to Speech verwenden:** (nur AT Edition) Diese Option bietet Ihnen qualitativ hochwertige Online-Services über die Laut vorlesen-Funktion, durch natürlicher klingende Stimmen und zahlreiche, wählbare Sprachen und Dialekte. Mehr dazu finden Sie unter ["Arbeiten mit der](#page-151-0)  [Vorlesen-Funktion"](#page-151-0).

**Online Speech to Text verwenden:** (nur AT Edition) Diese Option bietet Ihnen qualitativ hochwertige Online-Services über die Diktieren-Funktion, u.a. bessere Spracherkennung und Transskriptionsoptionen. Mehr dazu finden Sie unter ["Text diktieren"](#page-124-0).

Wenn Sie diese beiden Optionen deaktivieren oder wenn sie nicht verfügbar sind, weil Ihre IT-Richtlinie die Verwendung von Onlinediensten nicht zulässt, werden stattdessen die in Windows integrierten Text-to-Speech- und Speech-to-Text-Funktionen verwendet.

**Gemeinsame Windows Spracherkennung währen des Diktats nutzen:** Erkennung während des Diktats: Diese Option ermöglicht die Auswahl ob die Windows-Symbolleiste Spracherkennung beim Verwenden der Diktieren-Funktion angezeigt werden soll. Mehr dazu finden Sie unter ["Text](#page-124-0)  [diktieren"](#page-124-0).

**Dragon Integration aktivieren:** (nur AT Edition) Ermöglicht die Integration zwischen MindView und Dragon NaturallySpeaking. Wenn diese Option aktiviert ist, können Sie MindView-Befehle, wie "Neues Thema" oder "Neue Textnotiz" mit Dragon verwenden; ist die Option deaktiviert, können Sie immer noch Standard Windows-Befehle verwenden, die von Dragon unterstützt werden. Mehr dazu finden Sie unter ["Arbeiten im Sprachmodus"](#page-373-0).

**Dragon Integration - Menüband-Befehle registrieren:** Registriert die MindView-Menübandbefehle mit Dragon NaturallySpeaking, sodass diese über Sprachkommandos ausgeführt werden können. Da neuere Versionen von Dragon NaturallySpeaking dies nicht benötigen, ist die Option voreingestellt ausgeschaltet.

**Maximum an Themen für kompaktierte Maps:** Diese Option ermöglicht das Festlegen eines Maximums an Themen für die kompaktierte Darstellung der Map. Wird diese Anzahl überschritten, wird die Funktion der kompaktierten Map ausgeschaltet, um die Leistung der Applikation beizubehalten. Das verkürzt u.a. die Ladezeiten für große Mind Maps. Mehr dazu finden Sie unter ["Designen einer Mind Map"](#page-63-0).

**Ordner für temporäre Dokumente:** Hier wählen Sie den Ordner für temporäre Elemente.

**Voreingestellter temp Ordner:** Hier wählen Sie den Ordner, in dem vom Programm erzeugte temporäre Dateien gespeichert werden sollen.

**Ordner für Nutzerdaten:** Hier wählen Sie den Ordner für Ihre speziellen, eigenen Elemente.

**Ordner für Bilder-Katalog:** Hier bestimmen Sie, wo der Bilder-Katalog und die darin enthaltenen Daten gespeichert werden.

**Ordner für Nutzerdaten im Bilder-Katalog:** Hier bestimmen Sie, wo Ihre eigenen Daten im Bilder-Katalog gespeichert werden.

Stellen Sie beim Festlegen eines Speicherorts immer sicher, dass Sie tatsächlich Schreibzugriff auf diesen Ort haben.

# **Kalender**

Dieser Karteireiter ist nur dann wichtig, wenn Sie vorhaben, Projektpläne für die Gantt Ansicht zu erzeugen. Hier können Sie die Kalendereinstellungen vornehmen, die die Basisinformation über Arbeits- und Nicht-Arbeitszeiten enthalten, aufgrund derer MindView die Aufgaben des Projektplans berechnet.

Genaueres dazu erfahren Sie unter ["Kalender definieren"](#page-233-0) in Projekte verwalten im Kapitel über den "Gantt-Modus". Prinzipielles zur Gantt Ansicht finden Sie unter ["Arbeiten in der Gantt Ansicht"](#page-224-0).

## **Vorschlagsquellen**

In diesem Dialog können Sie Vorschlagsquellen (für die Prädiktiven Vorschläge) hinzufügen, bearbeiten und löschen. Wie genau dieser Dialog verwendet wird, finden Sie unter ["Einrichten von](#page-167-0)  [Vorschlagsquellen"](#page-167-0).

## **Stifteingabe**

Dieser Dialog wird nur angezeigt, wenn Ihr Betriebssystem diese Option unterstützt. Es gibt verschiedene Eingabemethoden beim Arbeiten im Stiftmodus. Mehr dazu finden Sie unter ["Arbeiten](#page-368-0)  [im Stiftmodus"](#page-368-0).

## **Ressourcen**

Dieser Dialog ermöglicht Ihnen Zugriff auf die MatchWare Website und damit u.a. auf die neuesten Updates zum MatchWare Produkt.

Außerdem können Sie hier einen anderen Lizenzschlüssel eingeben, wenn Sie eine Demoversion zur Vollversion machen wollen. Wenn Sie sich bei MindView angemeldet haben, müssen Sie keinen Lizenzschlüssel vorhalten. Mehr dazu finden Sie unter ["Anmelden"](#page-25-0).

# **Basisanwendungen**

## **Arbeiten mit der Backstage-Ansicht**

Wenn Sie MindView starten, wird der erste Bildschirm, den Sie sehen, der Backstage-Bereich sein .

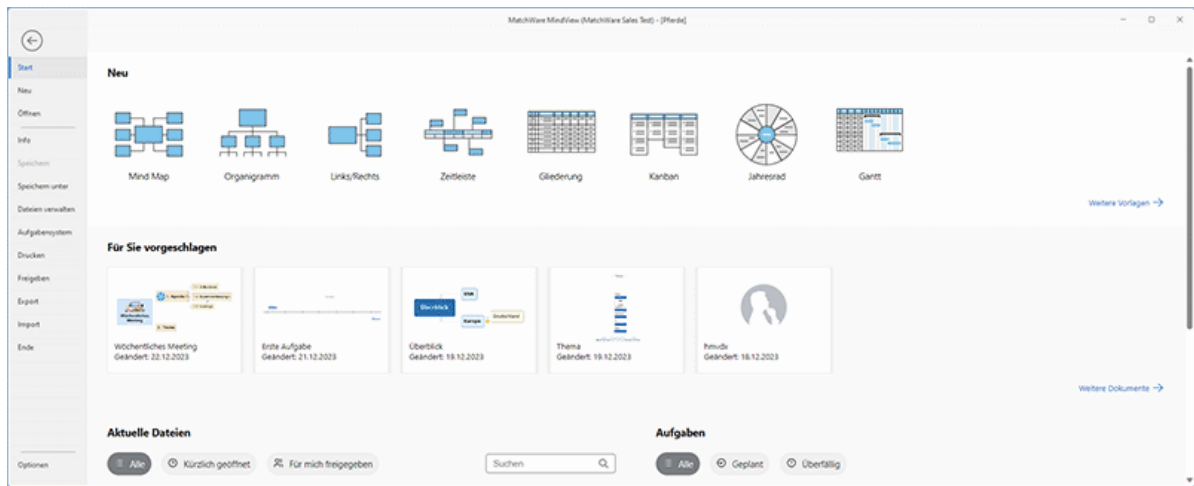

Hier können Sie Mindmaps erstellen, öffnen, speichern und freigeben. Verschaffen Sie sich einen schnellen Überblick über die zuletzt verwendeten Dateien und Aufgaben, richten Sie die Anwendung nach Ihren Anforderungen ein und vieles mehr. Wenn Sie die Backstage-Ansicht schließen, können Sie sie jederzeit wieder öffnen, indem Sie im Menüband auf **Datei** klicken.

Wenn Sie die Backstage-Ansicht nicht als erstes sehen wollen, wenn Sie MindView starten, sondern direkt in den Arbeitsbereich gehen, können Sie dies im Dialogfeld "MindView-Optionen" festlegen. Siehe ["Einrichten der Voreinstellungen"](#page-47-0).

- Übers **Hauptfenster** der Backstage-Ansicht können Sie schnell eine neue MindView-Datei in einer der Ansichten erstellen. Sie können auch eine Liste mit Vorschlägen anzeigen lassen, basierend auf Ihren letzten Aktivitäten (falls vorhanden), eine Liste Ihrer letzten Dateien und eine Übersicht über die Aufgaben, die Ihnen im Online-Aufgabensystem zugewiesen sind. Weitere Informationen finden Sie unter ["Erzeugen einer Mind Map"](#page-53-0), ["Öffnen einer Mind Map"](#page-57-0) und ["Arbeiten mit dem Aufgabensystem"](#page-276-0).
- Das **Menü** auf der linken Seite der Backstage-Ansicht enthält Befehle, mit denen Sie vielfältige Aktionen an Ihren Dokumenten durchführen und MindView entsprechend Ihren Anforderungen einrichten können. Weitere Informationen finden Sie in den Themen in den Abschnitten "Einrichten", "Grundlegende Verwendung", "Freigeben und Zusammenarbeiten", "Präsentieren und Senden", "Exportieren" und "Importieren" dieser Dokumentation.

## <span id="page-53-0"></span>**Erzeugen einer Mind Map**

- Führen Sie in der Backstage-Ansicht einen der folgenden Schritte aus:
	- Wählen Sie Start und klicken auf die Ansicht, in der Sie arbeiten wollen.
	- $\bullet$ Klicken Sie unter **Neu** die gewünschte Ansicht der zu erstellenden Map an und wählen die Ansicht, in der Sie arbeiten wollen.

Wenn Sie zuvor eine Mind Map derselben Ansicht erstellt haben, übernimmt MindView automatisch das Layout und den Stil, den Sie dort gewählt haben. Mehr dazu finden Sie unter ["Designen einer Mind Map"](#page-63-0).

G Obwohl in den meisten Themen in dieses Handbuchs davon ausgegangen wird, dass Sie eine der Standard Map-Ansichten verwenden, also Mind Map, Organigramm oder Links/Rechts, lassen sich die dort beschriebenen Vorgehensweisen auf *alle* MindView Ansichten anwenden. Prozeduren, die spezifisch für einzelne Ansichten sind, werden im Bereich "Arbeiten mit Ansichten" in diesem Handbuch besprochen. Mehr zu den einzelnen Ansichten finden Sie unter ["Mit verschiedenen](#page-195-0)  [Ansichten arbeiten"](#page-195-0).

# *Falls Sie die Backstage-Ansicht geschlossen haben, können Sie diese mit Strg + N wieder aufrufen.*

Die Map erscheint und zeigt das Zentrale Thema - fertig zum Beschriften.

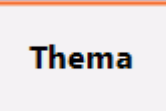

Wie das genau geht, lesen Sie unter ["Eingabe einer Themenbeschriftung"](#page-58-0).

# **Arbeiten mit Vorlagen**

Die Option **Neu von Vorlage** in der Backstage-Ansicht ermöglicht den Aufbau eines Dokument mit Hilfe von einer der zahlreichen Vorlagen (Schulbereich, Business, Persönlich), die MindView beiliegen - oder von eigenen Vorlagen. Die lehrplanorientierten Vorlagen aus dem Bildungsbereich decken einen großen Teil des Unterrichtsstoffs ab und werden durch Tausende von qualitative hochwertigen Clipart Bildern ergänzt, die ebenfalls lehrplanorientiert sind.

MindView enthält auch zahlreiche, vordefinierte Projektpläne für allgemeine Businessaktivitäten (Organisieren einer Messe, Erzeugen einer Publikation, Markteinführung eines Projekts etc.) zur Verwendung in der Gantt Ansicht. Sie können diese für Trainingszwecke, aber auch als Basis für eigene Projekte verwenden.

Sie können eine Mind Map, die auf Basis von einer dieser Vorlagen erstellt wurde, ganz nach ihren speziellen Wünschen anpassen. Ideen und Vorschläge dazu finden Sie direkt in der Mind Map in Form von Kommentaren und Notizen.

#### **Auswahl einer Vorlage**

Klicken Sie unter **Neu von Vorlage** auf einen der Ordner (Vorlagen-Kategorien) und ggf. auf einen der dortigen Unterordner.

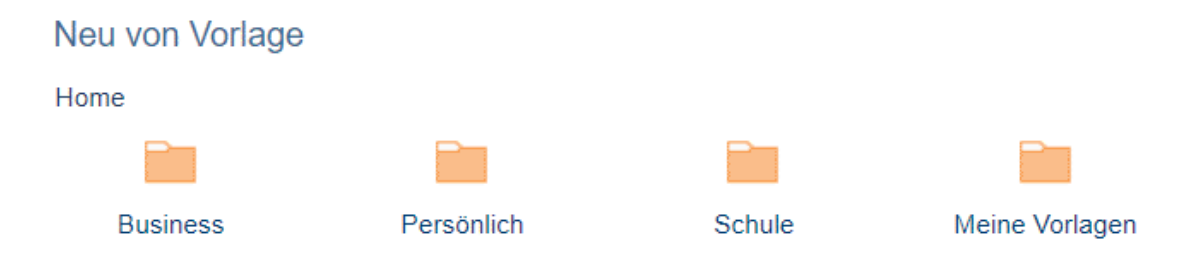

Es wird ein Vorschaubild jeder Vorlage angezeigt. Der Ordner **Meine Vorlagen** enthält ggf. selbst erzeugte Vorlagen; Mehr zum Speichern von Dokumenten finden Sie unter "Speichern [einer Mind Map"](#page-55-0).

Neu von Vorlage

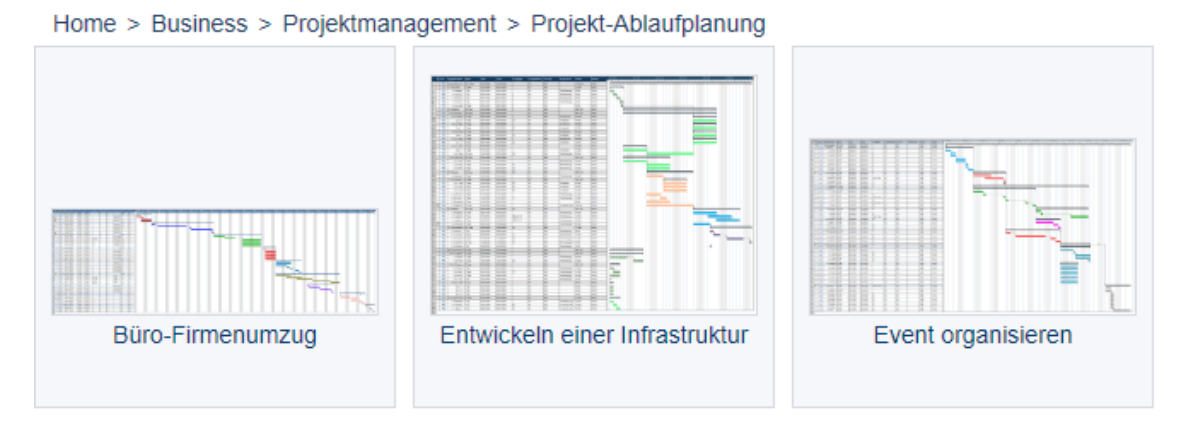

Klicken Sie auf die gewünschte Vorlage, um ein auf ihr basierendes Dokument zu öffnen. Sie können eine eigene Vorlage löschen, indem Sie auf das rote Schließkreuz rechts oben klicken.

# Neu von Vorlage

Home > Meine Vorlagen

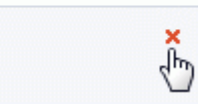

# <span id="page-55-0"></span>**Speichern einer Mind Map**

MindView werden als .mvdx Dateien gespeichert, die sowohl mit der PC- als auch der Mac-Versions von MindView und von MindView Online geöffnet werden können.

Um ein Dokument zu speichern:

- Klicken Sie auf den Karteireiter **Datei**
- × Führen Sie einen der folgenden Schritte aus:
	- Wählen Sie **Speichern**, um das Dokument unter seinem bestehenden Namen zu speichern und in MindView weiter zu arbeiten.
	- Wählen Sie **Speichern unter** wählen, um das Dokument unter einem anderen Namen zu speichern, an einem anderen Ort oder as als Vorlage; siehe unten. Damit lässt sich auch eine Kopie des Dokuments erzeugen.

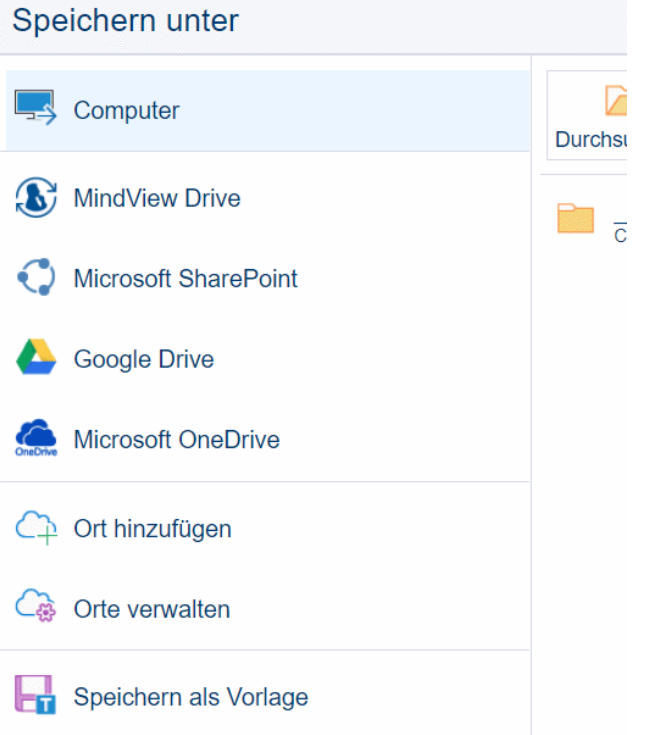

*Um das Dokument zu speichern, können Sie auch das Speichern Symbol in der Symbolleiste für den Schnellzugriff wählen oder Strg + S drücken.*

*Sie können MindView anweisen, die letzte Version des Dokuments automatisch als \*.bak-Datei zu speichern, indem Sie die Option Erzeugen von Backup-Dateien in den MindView Optionen einschalten. Mehr dazu finden Sie unter ["Einrichten der Voreinstellungen"](#page-47-0).*

Sie können Ihr Dokument vom Speichern unter-Dialog aus an einem Workspace online speichern, z.B. im MindView Drive. Dort werden automatisch auch frühere Versionen Ihrer Dokumente gespeichert beibehalten und gelöschte Dateien können wiederhergestellt werden; mehr dazu finden Sie unter ["Verwalten von Dateien in MindView Drive"](#page-290-0) Sie können auch andere Online-Workspaces verwalten, löschen oder erstellen. Mehr dazu finden Sie unter ["Öffnen und Speichern](#page-284-0)  [von Online Dokumenten"](#page-284-0) und ["Verwalten von Online Workspaces"](#page-281-0).

### **Speichern von Dokumenten, die mit früheren Versionen von MindView erstellt wurden**

MindView 9 kann auch Dokumente öffnen, die mit früheren MindView Versionen erzeugt wurden. Allerdings wird das Dokument, nachdem Sie es mit MindView 9 geöffnet und wieder gespeichert haben, für die frühere Version nicht mehr lesbar sein. Sie könnten also Daten verlieren, wenn Sie ein gespeichertes Dokument mit einer früheren Version von MindView öffnen und wieder speichern.

#### **Abmelden während der Bearbeitung eines ungespeicherten Dokuments**

Wenn Sie sich aus MindView abmelden, während Sie an einem Dokument mit noch nicht gespeicherten Änderungen arbeiten, werden Sie gefragt, ob Sie die Änderungen speichern wollen (es sei denn das Dokument ist auf dem MindView Drive gespeichert, wodurch es automatisch nach dem Bearbeiten gespeichert wird). Wenn Sie sich dann ohne Speichern abmelden, werden die Änderungen nicht verworfen und das Dokument nicht geschlossen. Sie können es anzeigen lassen und darin navigieren und Sie können sich erneut anmelden, um es zu ändern oder zu speichern.. Wenn Sie allerdings MindView schließen, wird auch das Dokument geschlossen und die Änderungen werden verworfen.

## **Speichern des Dokuments als Vorlage**

Sie können Ihr Dokument auch für spätere Wiederverwendung als Vorlage speichern. Damit können Sie später Dokumente aufgrund dieser Vorlagen erstellen. Dazu:

- Klicken Sie auf den Karteireiter **Datei**.
- × Wählen Sie **Speichern unter | Speichern als Vorlage**.
- Klicken Sie auf **Speichern**.

Ihre Vorlagen werden mit dem Suffix .mvtx gespeichert und werden automatisch im Ordner Meine Vorlagen aufgelistet, wenn Sie eine neue, auf einer Vorlage basierende Mind Map erstellen. Mehr dazu finden Sie unter ["Erzeugen einer Mind Map"](#page-53-0).

Sie können eine beliebige Anzahl von Unterordnern für Meine Vorlagen erstellen; entweder über den **Speichern unter**-Dialog oder über den Windows Dateiexplorer. Diese Unterordner werden im Ordner Meine Vorlagen aufgelistet. Sie können Unterordner und Vorlagen nach Belieben umbenennen, entweder über den **Speichern unter**-Dialog oder über den Windows Explorer. Ein alternativer Weg, eine (eigene) Vorlage zu löschen ist, **Datei | Neu | Neu von Vorlage** zu wählen und auf das rote Schließkreuz rechts oben zu klicken.

Neu von Vorlage

Home > Meine Vorlagen

Sie können Ihre Vorlagen auch an beliebigen anderen Orten auf dem Computer oder im Netzwerk speichern. Allerdings sind sie dann nicht im Ordner Meine Vorlagen sichtbar. Um eine derart gespeicherte Datei zu öffnen, gehen Sie vor wie beim Öffnen einer normalen MindView-Projektdatei.

## **Wiederherstellen einer Backupdatei (\*.bak)**

 $\frac{1}{2}x$ 

Wenn Sie ein Dokument versehentlich gespeichert haben und die vorherige Version wiederherstellen wollen, können Sie das wie folgt tun:

- Klicken Sie auf den Karteireiter **Datei** und wählen **Öffnen**.
- × Schalten Sie in der Ordner, in dem sich das MindView Dokument befindet und geben \*.\* als Dateinamen ein, damit alle Dateien in diesem Ordner angezeigt werden.
- Wählen Sie die Datei *Dateiname*.bak aus, wobei *Dateiname* der Name Ihres MindView Dokuments ist. Dann klicken Sie auf **Öffnen**.
- Klicken Sie auf die den Karteireiter **Datei** und wählen **Speichern unter**, um die .bak Datei × unter ihrem originalen Namen bzw. Suffix .mvdx am Originalplatz zu speichern und damit die nicht korrekte Datei zu überschreiben.

#### **Automatisch speichern**

Voreingestellt wird Ihr Dokument in bestimmten Zeitabständen gespeichert, um Datenverluste aufgrund eines Programmabsturzes zu vermeiden. Um dies abzuschalten (nicht empfohlen), schalten Sie die Option 'Automatisch speichern alle:' unter 'Speichern' im Dialog MindView Optionen aus.

# <span id="page-57-0"></span>**Öffnen einer Mind Map**

MindView Dokumente werden als .mvdx Dateien gespeichert, die von der PC- oder der Mac-Version von MindView und von MindView Online aus geöffnet werden können. Sie können Sie eine vorhandene Datei wie folgt öffnen:

Wählen Sie **Datei | Öffnen** oder drücken **Strg + O**.

Wenn MindView bereits die Backstage-Ansicht zeigt, zum Beispiel, weil Sie das Programm eben erst geöffnet haben, klicken Sie einfach auf **Öffnen**.

Wählen Sie die gewünschte Mind Map aus, indem Sie diese anklicken.

Die Backstage-Ansicht zeigt auch Listen empfohlener und aktueller Dateien an. Um eine dieser Dateien zu öffnen, klicken Sie einfach in der Liste darauf.

Über den Öffnen-Dialog können Sie auch Dokumente von Online-Workspaces, wie dem MindView Drive öffnen. Sie können Online-Workspaces auch hinzufügen und verwalten. Mehr dazu finden Sie unter ["Öffnen und Speichern von Online Dokumenten"](#page-284-0) und ["Verwalten von Online](#page-281-0)  [Workspaces"](#page-281-0).

Voreingestellt wird jedes MindView-Dokument in einem eigenen Fenster angezeigt; Sie können dies allerdings so ändern, das neue Dokumente im gleichen Fenster aber mit eigenem Karteireiter angezeigt werden. Wenn Sie die Karteireiter-Variante wählen,zeigt das Symbol auf jedem Tab an, wo das Dokument gespeichert wurde: Auf Ihrem Computer oder auf einem Online Workspace. Wenn eine Mindmap nicht gespeicherte Daten enthält, wird dies durch ein Sternchen rechts neben dem Karteireiternamen angezeigt. Mehr zum Ändern von allgemeinen MindView-Voreinstellungen finden Sie unter ["Einrichten der Voreinstellungen"](#page-47-0).

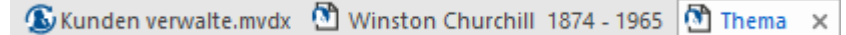

*Sie können sehr einfach von einem zum nächsten Dokument schalten, indem Sie auf das betreffende Fenster oder den entsprechenden Karteireiter klicken oder Strg + Tab drücken, um den*  Windows Navigator zu öffnen. Mehr zum Windows Navigator finden Sie unter "Ansichten der Mind *[Map"](#page-67-0).*

#### **Anmerkungen:**

- Wenn Sie ein passwortgeschütztes Dokument öffnen wollen, müssen Sie ein Passwort eingeben, bevor Sie fortfahren können.
- Wurde das zu öffnende Dokument beim letzten Mal mit einem aktiven Fokus auf ein Thema oder mit einem Filter gespeichert, erscheint eine Warnmeldung, dass Sie momentan evtl. nur einen Teil der Map angezeigt bekommen. Klicken Sie auf **Fokus auf Thema löschen** bzw. **Filter löschen** rechts neben der Meldung, um die gesamte Map anzuzeigen. Mehr zu Filter und Fokus finden Sie unter ["Filtern einer Mind Map"](#page-139-0) bzw. ["Fokus auf ein Thema richten"](#page-137-0).

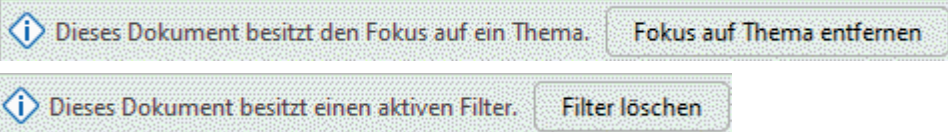

● MindView kann auch MindManager® Dateien (mit dem Suffix .mmap) von X5 aufwärts öffnen.

# **Dokumente öffnen, die mit früheren Versionen von MindView erzeugt wurden**

MindView 9 kann auch Dokumente öffnen, die mit früheren MindView Versionen erzeugt wurden. Allerdings wird das Dokument, nachdem Sie es mit MindView 9 geöffnet und wieder gespeichert haben, für die frühere Version nicht mehr lesbar sein. Sie könnten also Daten verlieren, wenn Sie ein gespeichertes Dokument mit einer früheren Version von MindView öffnen und wieder speichern.

# <span id="page-58-0"></span>**Eingabe einer Themabeschriftung**

Voreingestellt ist das Zentrale Thema mit dem Text "Thema" beschriftet; weitere Themen tragen die Beschriftung "Thema".

## **Ändern dieser voreingestellten Beschriftung**

Klicken Sie einfach auf das Thema und geben den gewünschten Text ein.

*Sie können die Funktion Prädiktive Vorschläge nutzen, um Vorschläge direkt bei der Eingabe zu erhalten und Sie können die Themabeschriftung mithilfe des Mikrofons Ihres Computers diktieren oder KI nutzen, um die Beschriftung automatisch zu erstellen. Mehr dazu finden Sie unter ["Arbeiten mit prädiktiven Vorschlägen"](#page-165-0), ["Arbeiten mit KI"](#page-127-0) und ["Text diktieren"](#page-124-0) .*

Zum Abschluss drücken Sie **Enter** oder klicken irgendwo außerhalb.

# **Wöchentliches Meeting**

Selbst wenn Ihre Beschriftung sehr kurz ist, erscheint rechts am Thema ein spezieller Formatierungscursor, mit der Sie das Thema breiter oder schmaler machen und damit die Beschriftung formatieren können.

Voreingestellt wird der Text der Beschriftung - wenn zu lang werdend - automatisch umbrochen. Wenn Sie schon vorher eine neue Zeile erzwingen wollen, drücken Sie **Strg + Enter** am gewünschten Zeilenende. Außerdem können Sie den automatischen Zeilenumbruch ausschalten, indem Sie die entsprechende Option in den Eigenschaften der Ansicht deaktivieren. Mehr dazu finden Sie unter ["Eigenschaften der Ansicht: Allgemein"](#page-399-0).

*Ihre Map wird übersichtlicher, wenn Sie die Beschriftung der Themen eher kurz halten. Für längere Texte verwenden Sie lieber das Texteditor Objekt. Sie können außerdem Kommentare als zusätzliche Gedächtnisstütze während des Map-Aufbaus hinzufügen. Mehr dazu finden Sie unter ["Einfügen von Texteditor Objekten"](#page-76-0) und ["Kommentare und Notizen einfügen"](#page-82-0).*

In der AT Edition können Sie sich Themabeschriftungen kann man sich laut vorlesen lassen. Mehr dazu finden Sie unter ["Arbeiten mit der Vorlesen-Funktion"](#page-151-0).

# **Editieren der Beschriftung**

× Um eine vorhandene Beschriftung zu ersetzen, klicken Sie einfach auf das Thema und geben den neuen Text ein.

Eine vorhandene Beschriftung kann auch editiert werden. Hier die Methoden, mit denen der Bearbeitungsmodus eingeschaltet wird:

- Klicken Sie auf das Thema und dann auf die Beschriftung oder
- Klicken Sie auf das Thema und drücken dann die Taste **F2** oder
- Rechtsklicken Sie das Thema und wählen **Text bearbeiten** im Kontextmenü.

Wenn Sie sich im Bearbeitungsmodus befinden:

- ▶ Setzen Sie den Cursor an die gewünschte Stelle und beginnen mit der Texteingabe.
- Ist die Texteingabe beendet, drücken Sie die **Enter**-Taste oder klicken außerhalb der × Beschriftung.

Durch Drücken der **Esc**-Taste während der Texteingabe wird diese ohne jede Änderung verlassen.

## **Themen hinzufügen**

In MindView können Sie Hauptthemen, Unterthemen und Übergeordnete Themen einfügen:

- Ein **Hauptthema ist ein Thema, der direkt mit dem Zentralen Thema verbunden ist.** Hauptthemen stehen für die Hauptthemen, direkt dem Mind Map-Hauptthema zugeordnet sind.
- Ein Unterthema **in Elist ein Thema, das einem übergeordneten Thema, also einem Haupt**oder einem anderen Unterthema einer höheren Ebene untergeordnet ist. Unterthemen stehen für die verschiedenen Ebenen von Unterthemen Ihrer Mind Map.
- **Ein Übergeordnetes Thema** die ist ein Thema, das vor, d.h. eine Ebene über dem ausgewählten eingefügt werden soll.

MindView ordnet Haupt-, Unter- und Übergeordnete Themen automatisch an, wenn sie eingefügt werden. Dadurch werden Überschneidungen vermieden.

*Sie können diese Auto-Layout Option aber natürlich auch ausschalten und die Themen selbst anordnen. Sie können Themen außerdem an andere Orte der Mind Map verschieben. Mehr dazu finden Sie unter ["Verschieben eines Themas"](#page-130-0).*

Wenn Sie ein Thema, Unterthema oder übergeordnetes Thema generieren, erscheint dieses mit der Beschriftung "Thema". Das Vorgehen beim Bearbeiten der Beschriftung eines Themas ist identisch mit der für das Zentrale Thema. Mehr dazu finden Sie unter ["Eingabe einer Themenbeschriftung"](#page-58-0).

Sie können KI nutzen, um Themen automatisch zu erzeugen. Mehr dazu finden Sie unter ["Arbeiten mit KI"](#page-127-0).

## **Einfügen eines Hauptthemas**

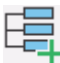

Um einen Hauptthema einzufügen:

Klicken Sie auf das Zentrale Thema und drücken **Enter** oder **Einfügen**.

Alternativ können Sie:

- Das **Zentrale Thema** doppelklicken oder
- Das Zentrale Thema anklicken und **Start | Einfügen | Thema** oder **Start | Einfügen | Unterthema** wählen oder
- Das Zentrale Thema anklicken und **Einfügen | Themen | Thema** oder **Einfügen | Themen | Unterthema** wählen, oder
- Das Zentrale Thema und **Einfügen | Thema** oder **Einfügen | Unterthema** im Kontextmenü wählen.

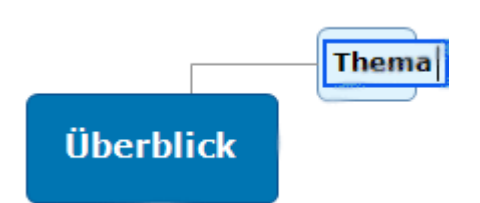

# **Einfügen eines Themas auf der gleichen Ebene**

- Um ein Thema auf der gleichen Ebene wie ein existierendes einzufügen:
- Klicken Sie auf das existierende Thema, um ihn auszuwählen und drücken **Enter**. Alternativen sind:
	- Klicken Sie auf das existierende Thema und wählen **Start | Einfügen | Thema** oder
- Klicken Sie auf das existierende Thema und wählen **Einfügen | Themen | Thema** oder
- Rechtsklicken Sie auf das existierende Thema und wählen **Einfügen | Thema** im Kontextmenü.

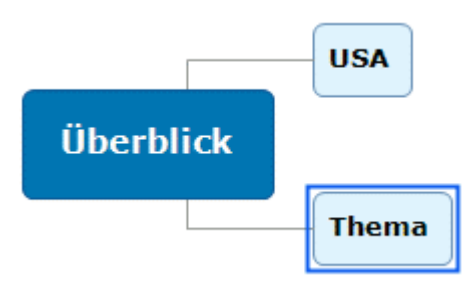

# **Einfügen eines Unterthemas**

⊣⊡ Um einen Unterthema zu einem existierenden Thema hinzuzufügen:

Klicken Sie auf das bestehende Thema, um es auszuwählen und drücken **Einfügen**.

Alternativen sind:

- $\bullet$ **Doppelklicken** Sie das Thema oder
- Klicken Sie auf das Thema und wählen **Start | Einfügen | Unterthema,** oder  $\bullet$
- Klicken Sie auf das Thema und wählen **Einfügen | Themen | Unterthema**, oder
- Rechtsklicken Sie das betreffende Thema und wählen **Einfügen | Unterthema** im  $\bullet$ Kontextmenü.

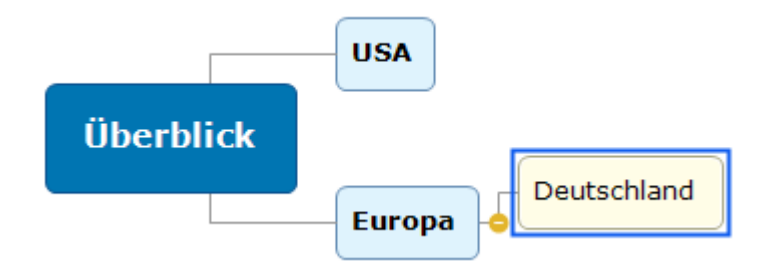

# **Einfügen eines übergeordneten Themas**

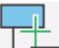

Um ein Thema zwischen einen existierenden und dessen übergeordneten Thema einzufügen:

- Klicken Sie auf das Thema und drücken **Umsch + Enter** oder
- Klicken Sie auf das Thema und wählen **Einfügen | Themen | Übergeordnetes Thema** oder
- Rechtsklicken Sie das Thema und wählen **Einfügen | Übergeordnetes Thema** im Kontextmenü.

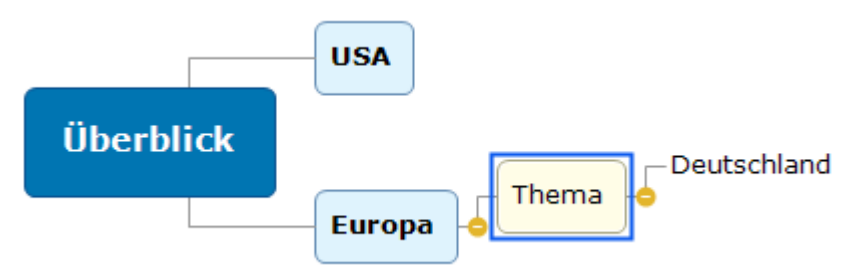

Wenn Sie ein Übergeordnetes Thema einfügen, wandern alle Themen unterhalb um eine Ebene nach unten. Wenn Sie z.B. einem Hauptthema ein Übergeordnetes Thema zuweisen, wird letzteres zum Hauptthema, während der ursprüngliche Hauptthema zum Unterthema des neuen, eingefügten Hauptthemas wird.

## **Formatieren von Themen**

Sobald Sie ein Thema in die Map einfügen, erscheint ein spezieller Karteireiter **Format** am rechten Ende des Menübands.

Über diesen Karteireiter können Sie verschiedene Optionen auf das Thema anwenden, z.B. seine Form ändern, eine andere Füllfarbe wählen, eine Begrenzung hinzufügen oder verschiedene Textattribute wählen. Mehr dazu finden Sie unter ["Formatieren von Themen"](#page-132-0).

Um die gleichen Formatattribute auf alle Themen anzuwenden, ist es sehr viel einfacher, mit dem Karteireiter **Design** zu arbeiten, dessen vordefinierte Stile und Designoptionen auf die komplette Map angewendet werden. Mehr dazu finden Sie unter ["Designen einer Mind Map"](#page-63-0).

### **Themen aus einer externen Anwendung heraus kopieren**

Sie können eine Themenstruktur mit Haupt- und Unterthemen sehr einfach dadurch aufbauen, dass Sie mehrere Zeilen Text aus einer externen Anwendung bzw. einem externen Dokument kopieren (z.B., einem Microsoft Word Dokument, einer Notepad Textdatei oder einer Microsoft Excel Tabelle), und diese dann ins MindView-Dokument einfügen. Jede Zeile, die (durch Leerzeichen oder Tabulator) eingerückt ist, wird als Unterthema der vorhergehenden Zeile (nicht eingerückt) umgesetzt.

Auf ähnliche Weise kann eine MindView Themenstruktur an eine externe Anwendung übertragen werden: Kopieren Sie diese in MindView und fügen sie ins externe Dokument ein.

### **Erweitern und Reduzieren eines Themas**

Wenn Sie einen Unterthema hinzufügen (egal ob zu einem Haupt- oder Unterthema), erscheint zwischen dem neu erzeugten und dem übergeordneten Thema unter Umständen ein kleines Minuszeichen **D**. Mit diesem Element können das neu erzeugte Thema sowie ggf. weitere Themen mit gleicher oder untergeordneter Ebene ausgeblendet werden. Das Ausblenden kann sinnvoll sein, wenn Sie sich momentan lediglich auf die höheren Ebenen konzentrieren wollen. Es gibt dabei verschiedene Vorgehensweisen:

- Klicken Sie auf das Minuszeichen Doder
- Rechtsklicken Sie das übergeordneten Thema und wählen **Reduzieren** in dessen Kontextmenü oder
- Drücken Sie **Strg + Umsch + "-"**.

Der Unterthema wird dadurch ausgeblendet und das Minuszeichen D ändert sich in ein Pluszeichen .

**Europa** 

Um das Unterthema sowie alle weiteren Unterthemen wieder einzublenden:

- Klicken Sie auf das Pluszeichen D. oder
- Rechtsklicken Sie das Übergeordnete Thema und wählen **Erweitern** in dessen Kontextmenü oder
- Drücken Sie **Strg + Umsch + "+"**.

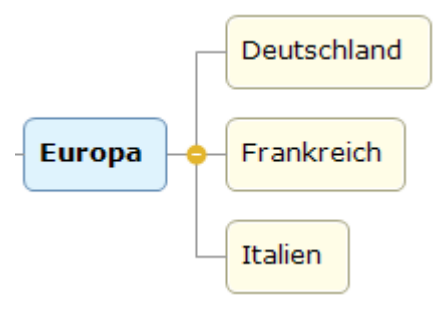

Das Design der Minus- und Pluszeichnen hängt vom verwendeten Stil der Mind Map ab; einige Stile enthalten diese Zeichen gar nicht. Mehr zu Stilen finden Sie unter ["Designen einer Mind Map"](#page-63-0).

# **Navigieren zwischen den Themen**

Um ein Thema auszuwählen, müssen Sie ihn (seine Beschriftung) einfach anklicken.

Mit den folgenden Tastaturkürzeln können Sie sich einfach von einem Thema zu einem anderen bewegen:

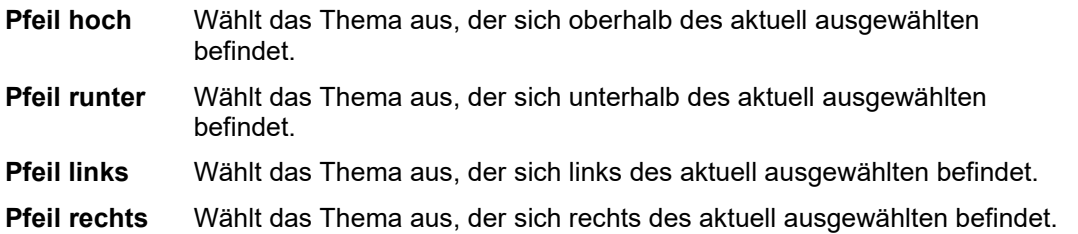

## **Löschen eines Themas**

Hierfür gibt es verschiedene Möglichkeiten:

- Klicken Sie das zu löschende Thema an und drücken **Entf(ernen)**, oder
- Klicken Sie das zu löschende Thema an und wählen Sie Start | Bearbeiten | Löschen X im  $\bullet$ Hauptmenü oder
- $\bullet$ Rechtsklicken Sie das zu löschende Thema und wählen **Löschen | Ganzes Thema löschen** im Kontextmenü.

Enthält ein Thema Unterthemen, können Sie ihn löschen, ohne dabei automatisch auch seine Unterthemen zu löschen. Wählen Sie dazu **Löschen | Themabereich löschen** aus seinem Kontextmenü. Damit werden die Unterthemen hierarchisch eine Ebene nach oben verschoben,

 $\circ$ *Denken Sie daran: Das versehentliche Löschen eines Themas kann jederzeit mit der 'Rückgängig'-Aktion rückgängig gemacht werden, also durch Drücken des 'Rückgängig'-Symbols in der Symbolleiste für den Schnellzugriff oder Drücken von Strg + Z.*

# <span id="page-63-0"></span>**Designen einer Mind Map**

MindView erlaubt jederzeit die Veränderung des Aussehens der Map, indem Sie Design Optionen hinzufügen.

*Die meisten Designoptionen ermöglichen eine Live-Vorschau des Effekts direkt auf der Map. Es ist deshalb einfacher, den Effekt insgesamt zu testen, nachdem Sie der Map einige Themen und Unterthemen hinzugefügt haben.*

Klicken Sie auf den Karteireiter **Design** rechts im Menüband. ×

Dieser Karteireiter enthält die Designoptionen, die auf die aktuelle Ansicht anwendbar sind.

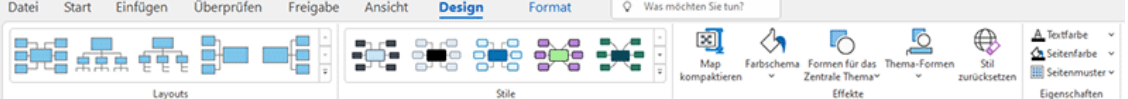

Bewegen Sie sich durch die **Layout** Galerie und wählen das gewünschte Layout. ×

Die verfügbaren Layouts hängen von der momentan verwendeten Ansicht ab. Wenn Sie z.B. eine der Map Ansichten verwenden, können Sie zwischen dem traditionellen Mind Map Layout, der Links/Rechts Layout oder dem Organigramm Layout wählen. Mehr zu den verschiedenen Ansichten finden Sie unter ["Mit verschiedenen Ansichten arbeiten"](#page-195-0).

- Bewegen Sie sich durch die **Stile** Galerie, um den gewünschten Stil auszusuchen.  $\mathbf{r}$ In MindView können Sie mithilfe des Stildesigners auch Ihren eigenen Stil generieren. Mehr dazu erfahren Sie unter "Eigene Stile erzeugen" weiter unten.
- × (optional) Um das Aussehen Ihrer Map weiter zu verändern, verwenden Sie die Optionen in den Dialogen **Effekte** und **Eigenschaften**.

Falls nötig können Sie ihre Änderungen verwerfen und zum ursprünglichen Stil zurückkehren, indem Sie **Effekte | Stil zurücksetzen** wählen.

త Alle Designoptionen, die Sie hier wählen, beziehen sich auf die ganze Map. Sie können allerdings Designoptionen auch speziellen Themen zuweisen. Wie das geht, erfahren Sie unter ["Formatieren von Themen"](#page-132-0)

G MindView wendet das Layout und den Stil, die Sie für Ihr Dokument auswählen, automatisch an, wenn Sie das nächste Mal ein neues Dokument derselben Ansicht erstellen. Auf diese Weise können Sie schnell neue Dokumente erstellen, z. B. wenn Sie die Unterthemen Ihrer Organigramm-Ansichten horizontal anordnen möchten oder wenn Sie die Ansicht nach rechts der nach links vorziehen.

*Voreingestellt stellt MindView die Map so dar, dass aneinander anschließende Hauptthemen bzw. deren Unterthemen sich nicht überlappen. Bei einigen Map-Layouts kann das zu größeren leeren Flächen dazwischen führen, die einen Überblick über die ganze Map erschweren. In diesem Fall kann die Map kompaktieren Option eine bessere Darstellung erzielen, weil die Themen näher aneinanderrücken - wie im nachfolgenden Beispiel gezeigt. Bitte bedenken Sie aber, dass dieser Kompaktmodus mehr Computerleistung benötigt. Um die Option 'Map kompaktieren' an Ihren Computer anzupassen, können Sie die maximal mögliche Anzahl von Themen eingeben. Mehr dazu finden Sie unter ["Einrichten der Voreinstellungen"](#page-47-0).*

*Mind Map vor dem Kompaktieren:*

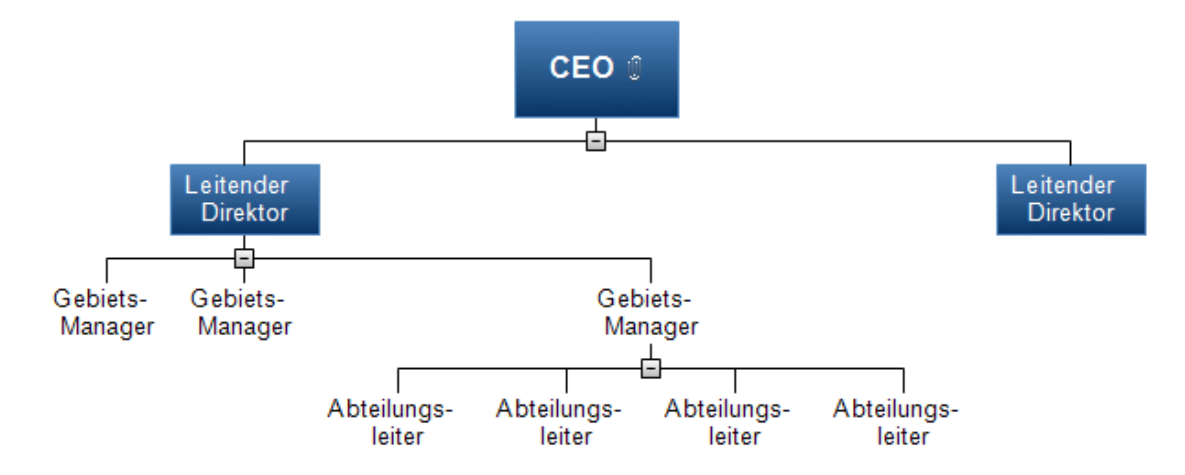

*Mind Map nach dem Kompaktieren:*

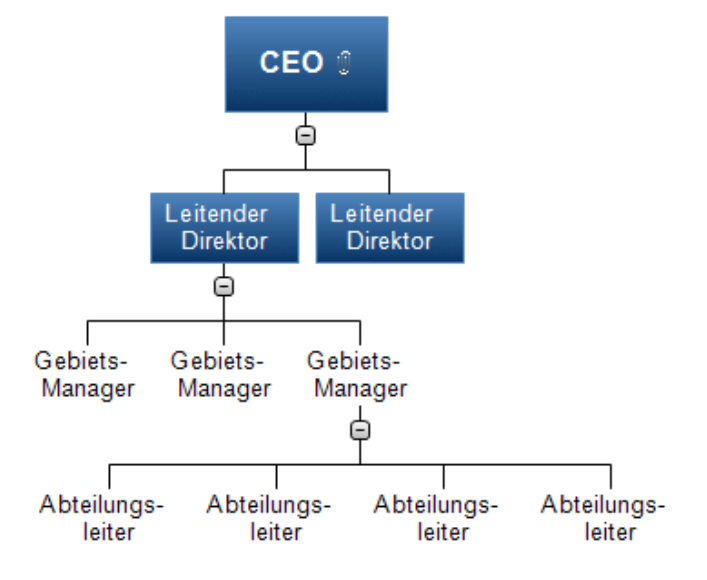

# **Eigene Stile erzeugen**

Sie können eigene Stile - für späteren Gebrauch - wie folgt erzeugen:

 $\geq$ Wählen Sie **Eigener Stil** unten im der **Stile** Galerie und wählen **Neu** im sich öffnenden Menü.

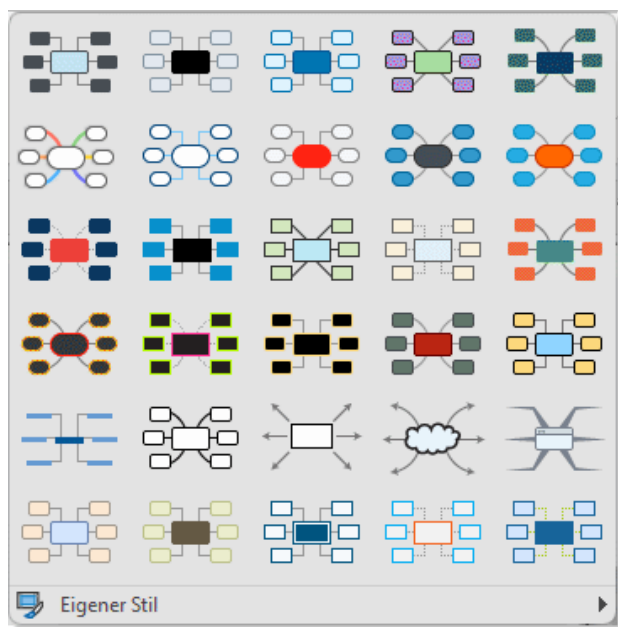

#### Das **Stil-Designer**-Fenster öffnet sich.

Jetzt können Sie, wie oben beschrieben, Designänderungen für die gesamte Map vornehmen. Sie können auch einzelne Themen-Ebenen bearbeiten, indem Sie ein Thema dieser Ebene auswählen, den Karteireiter **Format** anklicken und dort die gewünschten Elemente auswählen.

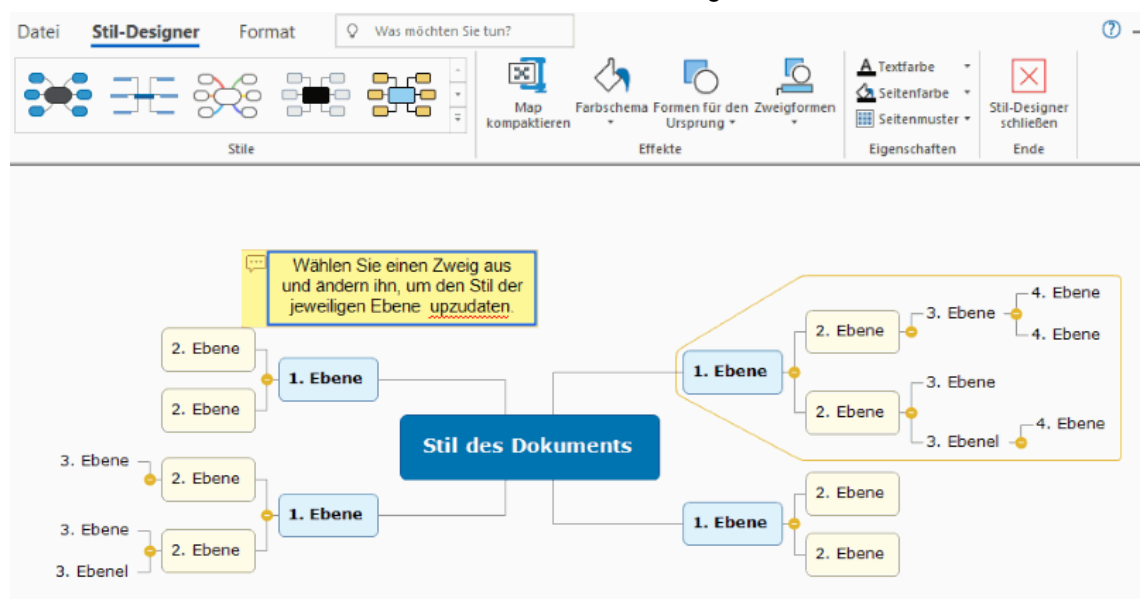

Sie können auch die Umrandung für Themen ändern, die exemplarisch für den ersten Hauptthema angezeigt wird. Wählen Sie eine andere Füllfarbe und/oder einen anderen Rahmen. Wählen Sie das Thema aus, klicken auf den Karteireiter **Format** und wählen die gewünschten Optionen im Bereich **Umrandung**. Wird dieser Stil in Zukunft auf eine Map angewendet, wird für alle Themen mit Umrandung diese in dieser Form dargestellt.

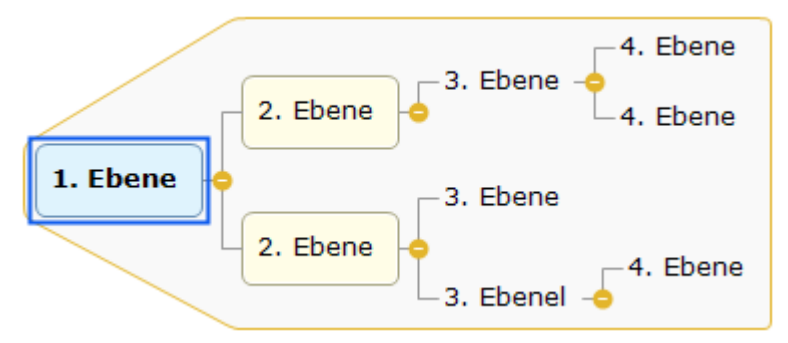

Auf ähnliche Weise können Sie die Anzeige eines Kommentars bearbeiten: Wählen Sie ihn aus und verwenden Sie Optionen im Karteireiter **Format**. Wenn Sie diesen eigenen Stil zukünftig verwenden, werden alle Kommentare so wie hier definiert dargestellt.

× Wählen Sie zum Schluss **Stildesigner schließen** im Karteireiter **Stildesigner**. Eine Meldung fragt, ob der neu erzeugte Stil beibehalten werden soll.

Einmal gespeichert erscheint Ihr eigener Stil am Ende der Stile-Oberfläche im Karteireiter Design - hinter den ganzen Sandard MindView-Stilen. Sie können diesen eigenen Stil in Zukunft wie einen der Standardstile verwenden.

Sie können jederzeit wieder auf Ihre eigenen Stile zugreifen und sie bearbeiten, indem Sie **Eigener Stil | Bearbeiten** wählen; Sie löschen einen eigenen Stil mit **Eigener Stil | Löschen**.

## **Eigenschaften der Ansicht**

Zusätzlich zu den Design Optionen im Karteireiter Design können Sie die Ansicht auch im Eigenschaften Dialog verändern. Im Eigenschaften Dialog sind immer die Eigenschaften aufgelistet, die für das momentan auf der Arbeitsfläche ausgewählte Element zur Verfügung stehen.

× Klicken Sie auf die Arbeitsfläche, sodass kein Element ausgewählt ist. × Wählen Sie **Ansicht | Zeigen/Ausblenden | Dialoge | Eigenschaften**, um den Eigenschaften Dialog zu öffnen.

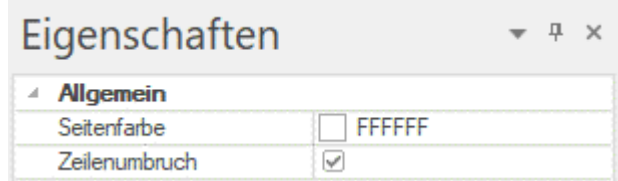

Eine allgemeine Beschreibung finden Sie unter ["Arbeiten mit dem Eigenschaften Dialog"](#page-191-0).

Unter "<u>Eigenschaften der Ansicht: Allgemein</u>" im Abschnitt "Referenz" finden Sie eine genaue Beschreibung aller allgemeinen Eigenschaften der Ansicht und unter "<u>Eigenschaften der Ansicht:</u> <u>Themen</u>" finden Sie alle Eigenschaften, die für Themen zur Verfügung stehen.

# <span id="page-67-0"></span>**Ansichten der Mind Map**

MindView bietet eine ganze Reihe von Ansicht-Optionen, die weiter unten genauer beschrieben werden.

## **Scrollen der Map**

Sie können die **Scrollleisten** oder das **Scrollrad der Maus** verwenden, um momentan außerhalb der Arbeitsfläche befindliche Teile der Map sichtbar zu machen.

- Um die Map senkrecht zu scrollen, verwenden Sie die Scroll-Leiste rechts oder das Scrollrad der Maus.
- × Um die Map waagerecht zu scrollen, verwenden Sie die untere Scroll-Leiste oder das Scrollrad der Maus (während Sie die **Umschalt**-Taste gedrückt halten).

## **Verschieben der Map**

Sie können die **Ansicht verschieben**, um die verschiedenen Bereich zu erreichen. Dies ist wie folgt möglich:

Drücken Sie die **Umschalttaste** und ziehen dann bei gedrückt gehaltener Maustaste die Map wie gewünscht.

Wenn Sie die Ansicht auf diese Weise verschieben, ändert sich der Mauszeiger in eine Hand.

Sie können die Map auch verschieben, indem Sie das Zentrale Thema der Map mit der Maus ziehen.

Im Touch-Modus können Sie die Ansicht der Mind Map auch mit den Fingerspitzen auf dem Touchscreen verändern. Mehr dazu finden Sie unter ["Arbeiten im Touch-Modus"](#page-379-0).

## **Anzeigen von Details in der Map**

Außerdem gibt es folgende Möglichkeiten, die Ansicht zu verändern:

*In der AT Edition gibt es mehrere Optionen zum Thema "Laut vorlesen". Mehr dazu finden Sie unter ["Arbeiten mit der Vorlesen-Funktion"](#page-151-0).*

- Sie können den **Zoom-Schieberegler** <sup>100%</sup>  $\overline{\mathbb{R}}$  =  $\overline{\mathbb{R}}$  + oder die **Zoom** Symbole im Karteireiter Start oder Ansicht verwenden, um den Vergrößerungsgrad zu verändern, mit der die Map angezeigt wird. Mehr dazu finden Sie unter ["Zoom \(Vergrößern / Verkleinern\)"](#page-72-0).
- Sie können sich die Map im Vollbildmodus anzeigen lassen, indem Sie **Ansicht | Zoom | Vollbild** oder **Start | Zoom | Vollbild** wählen oder **F9** drücken. Um zum normalen Anzeigemodus zurückzukehren, wählen Sie **Vollbild schließen** in der Vollbild-Werkzeugleiste, drücken **Esc** oder drücken erneut **F9**.
- Sie können das Zentrale Thema jeder Map auswählen, indem Sie die Tasten **Strg + Pos 1**  drücken. Dies ist ein einfacher Weg, um bei großen Maps zum Startpunkt zurückzulehren.
- Sie können den Fokus zwischen aktiven Tabs, Dialogen oder Statusleisten in der Mind Map verschieben, indem Sie **F6** drücken. Bei jeden Druck dieser Taste wird der Fokus auf das nächste, aktive Element verschoben; **Umsch + F6** verschiebt den Fokus in umgekehrter Richtung.

*Sie können auch den Windows Navigator verwenden, um schnell zwischen aktiven Dialogen und Dateien umzuschalten - siehe unten.*

Wenn Sie anderen Ihre Map zeigen und dabei zeitweise auf ein bestimmtes Thema fokussieren wollen, um speziell über ihn zu referieren, wählen Sie **Ansicht | Detail | Fokusmodus** oder Start | Detail | Fokusmodus voder drücken Sie F3. Sobald Sie auf das betreffende Thema klicken, wird die Map auf dieses Thema zentriert. Wenn nötig, wird der Zoomfaktor automatisch erhöht, damit alle Elemente gut lesbar sind. Wenn nötig, können Sie eine andere Vergrößerung wählen, indem Sie auf den unteren Teil des Fokusmodus Symbols klicken.

Um die Map wieder auf das Zentrale Thema zu zentrieren, um wieder auf andere Themen zugreifen zu können, klicken Sie einfach irgendwo auf die Arbeitsfläche.

Um am Ende der Präsentation wieder zum normalen Arbeitsmodus zurückzukehren, klicken Sie das Symbol Fokusmodus erneut an oder drücken Sie **F3**.

Sie können die ganze Map auf eine bestimmte Anzahl von Ebenen reduzieren, also eine, zwei, drei oder vier Ebenen, indem Sie **Ansicht | Detail | Detailebene** wählen und die Anzahl von Ebenen im Untermenü eingeben, Um wieder alle Ebenen anzuzeigen, klicken Sie auf das **Alle Ebenen** Symbol .

*Sie können auch Strg + 1drücken, um nur eine Ebene von Themen anzuzeigen, Strg + 2 für zwei etc. Strg + 5 zeigt alle Ebenen an.*

- Mit dem **Fokus auf Thema richten** Symbol **im** Karteireiter Start oder Ansicht können Sie die Ansicht auf ein Thema oder eine Gruppe von Themen beschränken. Mehr dazu finden Sie unter ["Fokus auf einen Thema richten"](#page-137-0).
- Das Sub-Map Symbol **in den Karteireitern Start und Ansicht erlaubt das Erstellen** sogenannter Sub-Maps, die ganz bestimmte Themen anzeigen. Mehr dazu finden Sie unter ["Sub-Maps ausgewählter Themen erstellen"](#page-163-0).
- Mit dem **Themendaten** Symbol in den Karteireitern Ansicht und Format können Sie auswählen, welche Daten in der Mind Map angezeigt werden sollen und welche nicht.

Wählen Sie **Ansicht | Anzeigen/Ausblenden | Themendaten** und aktivieren die Aufgabeninformationen und Kalkulationswerte, die auf allen Themen, also in der ganzen Map angezeigt werden sollen. Sie können außerdem wählen, ob Themenverbindungen und Aufgaben-Links in der Map angezeigt werden sollen oder nicht.

Wählen Sie **Format |Anzeigen/Ausblenden | Themendaten** und aktivieren die Aufgabeninformationen und Kalkulationswerte, die auf dem ausgewählten Thema angezeigt werden sollen.

Mehr zu Themenverbindungen und Aufgaben-Links finden Sie unter ["Erzeugen von](#page-101-0)  [Themenverbindungen"](#page-101-0) und ["Arbeiten mit Links"](#page-255-0). Mehr zu Kalkulationswerten finden Sie unter ["Hinzufügen von Kalkulationswerten"](#page-111-0).

Mit dem **Auswählen** Symbol rechts im Karteireiter Start können Sie sehr schnell Themen nach bestimmten, vordefinierten Kriterien auswählen. Wählen Sie **Start | Bearbeiten | Auswählen** 

und wählen das gewünschte Kriterium aus dem Menü aus.

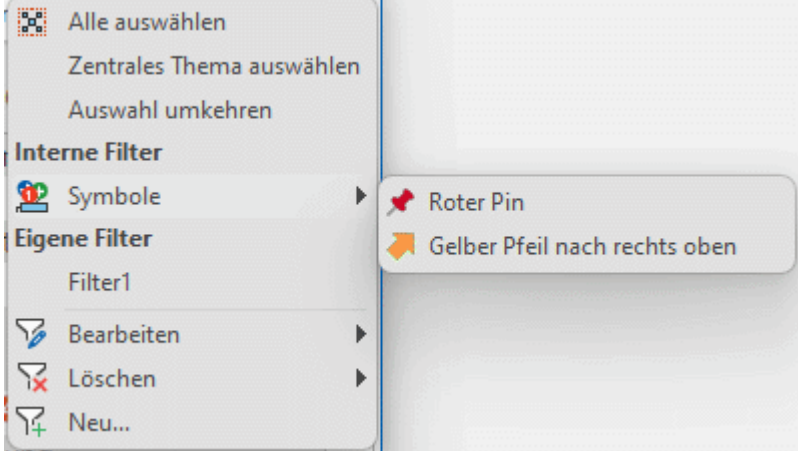

Wenn Sie z.B. **Meilensteine** aus dem Menü wählen, werden alle Themen mit Meilenstein-Aufgaben in der Map ausgewählt; wenn Sie ein bestimmtes Icon aus dem **Symbole**-Untermenü auswählen, werden alle Themen ausgewählt, die dieses Symbol enthalten.

Sie können die aktuelle Auswahl auch umkehren (alle ausgewählten nicht mehr ausgewählt machen und umgekehrt). Sie können außerdem eigene Filter definieren und Themen auswählen, die den dortigen Kriterien entsprechen. Filter, die Sie hier definieren, stehen auch zum Filtern der Mind Map und bei der bedingten Formatierung zur Verfügung (und umgekehrt). Mehr zum Erstellen von Filtern finden Sie unter ["Filtern einer Mind Map"](#page-139-0).Mehr zur bedingten Formatierung finden Sie unter ["Arbeiten mit bedingtem Formatieren"](#page-145-0).

Die Funktion **Lesezeichen** erlaubt das Hinzufügen von Lesezeichen (Bookmarks) zu den Themen, die dazu dienen, diese Themen schnell in der Map wiederzufinden. Um ein Thema mit einem Lesezeichen zu versehen, wählen Sie das Thema aus, klicken auf den Button

**Ansicht | Navigation | Lesezeichen** und wählen **Lesezeichen hinzufügen** aus dem Dropdown-Menü (oder rechtsklicken Sie das Thema und wählen **Einfügen | Lesezeichen** aus dem Kontextmenü).

Damit erscheint das Symbol des Lesezeichens  $\bullet$  auf das Thema, und die Themabeschriftung wird in der Liste angezeigt, die sich öffnet, wenn Sie auf das Lesezeichen-Symbol klicken.

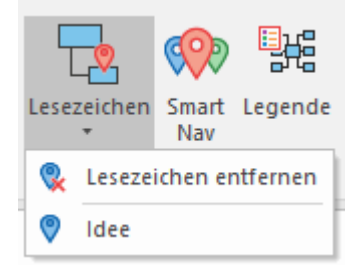

Sie können damit sehr einfach und schnell in andere Bereiche der Map auf das Thema mit Lesezeichen navigieren, indem Sie aufs Lesezeichen-Symbol klicken und die gewünschte Themabeschriftung in der Liste wählen. Damit wird dieses Thema ausgewählt und erscheint zentriert auf der Arbeitsfläche. Wenn Sie ein Lesezeichen eines ausgeblendeten Themas auswählen, wird das Thema wieder sichtbar.

Um ein Thema aus der Liste der Themen mit Lesezeichen zu löschen, wählen Sie ihn in der Map aus, klicken aufs Lesezeichen-Symbol und wählen **Lesezeichen entfernen** (oder rechtsklicken Sie das Thema und wählen **Löschen | Lesezeichen** aus dem Kontextmenü).

Die Funktion des **Windows Navigator** ermöglicht einen schnellen Überblick über aktive Dialoge und Dateien bzw. das direkte Umschalten.

Um den Windows Navigator zu öffnen, drücken Sie **Strg + Tab** und halten dabei die Strg-Taste gedrückt.

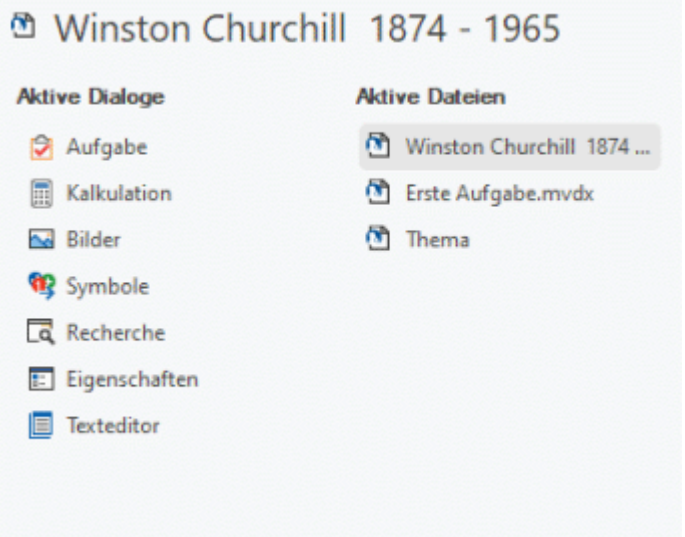

Wählen Sie - bei gedrückt gehaltener Strg-Taste - den Dialog oder die Datei aus, zu der Sie schalten wollen. Sie können dazu die Maus oder die Pfeiltasten verwenden. Wird die Strg-Taste losgelassen, wird der Windows Navigator geschlossen und MindView wechselt zum ausgewählten Fenster oder zur Datei.

**Die Symbole neben den aktiven Dateien zeigen an, ob die Datei lokal <sup>6</sup> oder online** *gespeichert ist, zum Beispiel im MindView Drive . Weitere Infos zum Online-Speichern von Dateien finden Sie unter ["Öffnen und Speichern von Online-Dokumenten"](#page-284-0).*

Der Windows Navigator erlaubt kein Screen Reader-Feedback und ist deshalb für sehbehinderte Nutzer nur bedingt geeignet. Sie können den Windows Navigator in den MindView-Optionen ausschalten. Mehr dazu finden Sie unter ["Einrichten der](#page-47-0)  [Voreinstellungen"](#page-47-0). Ist der Windows Navigator ausgeschaltet, wird mit Strg + Tab ggf. direkt zwischen den aktuell in MindView geöffneten Dokumenten umgeschaltet.

**Smart Nav** ist ein kleines Werkzeug mit vier verschiedenen Optionen für die schnelle Navigation in großen Mind Maps. Smart Nav wird immer im Vordergrund, d.h. vor allen anderen Elementen angezeigt, sodass Sie jederzeit darauf Zugriff haben. Smart Nav ist nur in den Ansichten Mind Map, Organigramm, Links/Rechts und Zeitleiste verfügbar.

Um Smart Nav anzuzeigen, wählen Sie **Ansicht | Navigation | Smart Nav** . Smart Nav wird auf dem Bildschirm angezeigt.

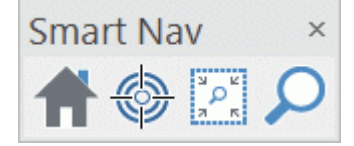

Um Smart Nav zu verschieben, ziehen Sie es einfach mit der Maus an die gewünschte Stelle des Bildschirms. Um Smart Nav auszublenden, wählen Sie **Ansicht | Navigation | Smart Nav** erneut oder klicken sie auf den **Schließen** Button rechts oben auf der Smart Nav-Toolbar.

Um eine der vier Smart Nav-Optionen zu verwenden, klicken Sie das entsprechende Symbol einfach an:

**Trand Klicken Sie auf Start**, um die Map so zu skalieren, dass sie die komplette Arbeitsfläche ausfüllt.

Wählen Sie einen oder mehrere Themen aus und klicken auf **Fokus Modus**, um die Map auf das oder die ausgewählten Themen zu fokussieren (zentrieren).

Klicken Sie auf **Zoom-Rahmen** und beschreiben mit der Maus (gedrückt gehaltene Maustaste) einen Bereich, auf den gezoomt werden soll.

Klicken Sie auf **Suchen** und geben ins Eingabefeld einen Suchbegriff ein. Bereits beim Eingeben gibt MindView eine Liste von die Themabeschriftungen der Map aus, die mit dem Suchtext übereinstimmen. Außerdem werden die betreffenden Themen in der Map farblich gekennzeichnet. Verwenden Sie die Tasten Pfeil hoch/runter sowie die CR-Taste oder die Maus, um einen der Vorschläge auszuwählen. Die Map verschiebt sich dadurch zum ausgewählten Thema (bzw. den Themen).

- Sie können im **Legende** Dialog bestimmen,welche Bedeutung bestimmte Farben/Symbole in Ihrer Mind Map haben sollen, was das Lesen und Interpretieren erleichtert. Mehr dazu finden Sie unter ["Arbeiten mit Legenden"](#page-143-0).
- Das **Nummerierungsschema** Symbol im Karteireiter Start dient dazu, den Themen der Map fortlaufende Nummern zuzuweisen (rechts oben beginnend, im Uhrzeigersinn). Sie können dabei zwischen verschiedenen Stilen wählen.
- Mit dem **Filter** Symbol im Karteireiter Ansicht können Sie bestimmte Kriterien festlegen, die dann auf das Dokument angewendet werden: Nur die Themen, die diesen Kriterien entsprechen, werden angezeigt, alle anderen ausgeblendet. Mit Filtern können Sie unter anderem nur Themen mit einer bestimmten Beschriftung(steil) anzeigen - oder auf der Zeitleiste: Nur Themen ab einem bestimmten Datum. Sie können auch das **Bedingte Formatierung** Symbol **Forthalishen**, um alle Themen hervorzuheben, die den Filterkriterien entsprechen, ohne alle anderen auszublenden.

Mehr dazu finden Sie unter ["Filtern einer Mind Map"](#page-139-0) und ["Arbeiten mit bedingtem](#page-145-0)  [Formatieren"](#page-145-0).

 $\bullet$ Der **Überblick** Dialog erlaub Ihnen, sich auf einen bestimmten Bereich zu konzentrieren. Mehr dazu finden Sie unter ["Arbeiten mit dem Überblick Dialog"](#page-193-0).

## <span id="page-71-0"></span>**Map-Statistiken anzeigen**

Sie finden allgemeine Informationen zur Map, z.B. die Anzahl von Themen, Wörtern und Zeichen. Sie erreichen den Dialog auf zweierlei Art:

- Wählen Sie **Überprüfen | Prüfen | Dokument Statistiken Moder**  $\bullet$
- Klicken Sie auf den Karteireiter **Datei** und wählen **Info | Eigenschaften**.  $\bullet$

Die zweite Methode liefert noch weitere Informationen, z.B. den Autor des Dokuments, sein Erstellungsdatum und andere Eigenschaften.
## **Zoom (Vergrößern / Verkleinern)**

Dieses Kapitel beschreibt die Zoom Funktionen in MindView, mit denen Sie den Vergrößerungsgrad der Ansicht festlegen können.

Der einfachste Weg, um den Vergrößerungsgrad zu ändern, ist der **Zoom Schieberegler**, der rechts unten im Menüband angezeigt wird.

100% 제 -

Ś Im Touch-Modus können Sie die Mind Map mithilfe der Fingerspitzen auf dem Bildschirm zoomen. Mehr dazu finden Sie unter ["Arbeiten im Touch-Modus"](#page-379-0).

Eine Beschreibung weiterer Ansichts-Optionen in MindView finden Sie unter ["Ansichten der Mind](#page-67-0)  [Map"](#page-67-0).

#### **Vergrößern**

MindView bietet verschiedene Wege, einen bestimmten Bereich der Map zu vergrößern:

- Klicken Sie auf das Vergrößern Symbol + auf dem Zoom Schieberegler rechts unten auf der Arbeitsfläche oder
- Drücken Sie **Strg + "+"**, oder
- Drücken Sie **Strg** während Sie das Scrollrad der Maus bewegen.

G Der maximale Vergrößerungsfaktor ist 400%.

#### **Verkleinern**

Natürlich kann man die Mapdarstellung auch auf verschiedene Weise verkleinern:

- Klicken Sie auf das Verkleinern Symbol auf dem Zoom Schieberegler rechts unten auf der Arbeitsfläche oder
- Drücken Sie **Strg + "-"**, oder
- Drücken Sie **Strg** während Sie das Scrollrad der Maus bewegen.

G Der minimale Zoomfaktor ist 10%.

#### **Ansicht der Map mit 100%**

Um die Map mit dem voreingestellten Zoofaktor von 100% anzuzeigen:

**Wählen Sie Ansicht | Zoom | 100%** in Hauptmenü. ×

#### **Einpassen der Map in die Arbeitsfläche**

Um den vorhandenen Platz voll auszunutzen, können Sie die Map so skalieren, dass sie die Arbeitsfläche ausfüllt:

**▶ Wählen Sie Ansicht | Zoom | Alles einpassen <sup>©</sup>, oder drücken Sie F4.** 

Sie können auch **Alles einpassen** auf dem Zoom-Slider klicken.

#### **Wählen eines Zoomfaktors**

Sie können auch einen bestimmten Zoofaktor auswählen oder einen eigenen eingeben. Das geht wie folgt:

Wählen Sie **Ansicht | Zoom | Zoom <sup>O</sup> im Hauptmenü.** × Der Zoom Dialog wird geöffnet.

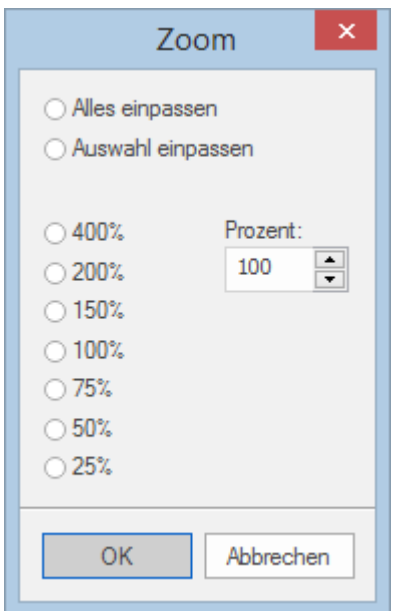

- Wählen Sie einen der vordefinierten Zoomfaktoren oder geben Sie Ihren eigenen Wert ein.
	- $\bullet$ **Alles einpassen** skaliert die Map so, dass sie komplett in die Arbeitsfläche passt.
	- $\bullet$ **Auswahl einpassen** skaliert die Map so, dass das ausgewählte Thema samt seiner Unterthemen komplett auf die Arbeitsfläche passt.

*Sie können den Zoom Dialog auch öffnen, indem Sie die linke Seite des Zoom Schiebereglers*   $anklicken$  .  $100\%$   $\left[\frac{1}{N^2}\right]_1^2$  =  $\frac{1}{N^2}$  +

## **Anzeigen der Map im Vollbildmodus**

Um für die Map so viel Platz wie möglich zur Verfügung zu stellen, können Sie temporär alles Menüs und Dialoge ausschalten, indem in den Vollbildmodus schalten:

- Wählen Sie Ansicht | Zoom | Vollbild **be | staat de kunden Sie F9.** ×
- × Um zum Normalmodus zurückzukehren, wählen Sie **Vollbild beenden** in der Vollbild-Leiste, drücken **Esc** oder drücken erneut auf **F9**.

## **Drucken einer Mind Map**

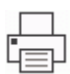

Um die Map auszudrucken:

Wählen Sie von der Backstage-Ansucht aus **Drucken**.

#### *Alternativ können Sie auch Strg + P drücken.*

Dadurch wird der Dialog für die Druckvorschau geöffnet, der zeigt, wie die Map auf Papier aussehen würde.

Dieser Vorschaudialog ändert sich umgehend entsprechend der durchgeführten Änderungen. So können Sie sehr einfach mit verschiedenen Einstellungen experimentieren.

Der Vorschaubereich zeigt die Map immer genau so, wie sie auch auf der Arbeitsfläche erscheint. Das bedeutet, dass die Map mit allen Optionen dargestellt wird, z.B. nur zwei Ebenen (falls diese Einschränkung getroffen wurde) oder nur ein bestimmtes Thema oder nur der Teil, der durch die Anwendung eines Filters entstanden ist. Es wird also immer der Inhalt der Arbeitsfläche gedruckt. Mehr dazu finden Sie unter ["Ansichten der Mind Map"](#page-67-0), ["Fokus auf ein Thema richten"](#page-137-0) und ["Filtern einer Mind Map"](#page-139-0).

## **Anpassen der Druckvorschau**

Abgesehen vom üblichen Ausdrucken bietet das Vorschaufenster folgende Optionen und Einstellungen zum Optimieren des Ausdrucks.

**Seitenbereich:** Diese beiden Optionen erlauben das Drucken von Maps auf mehreren Seiten. Das ist vor allem bei größeren Seiten sehr hilfreich. Ist die Map z.B. sehr breit, was vor allem bei Organigramm- oder Kanban-Darstellung oft vorkommt, können mehrere Seiten ('horizontal') ausgewählt werden.

**Breite vergrößern** fügt eine weitere Seite waagerecht hinzu, um die Map groß genug und trotzdem passend auszudrucken. Entsprechend können hohe Maps durch **Zeile** besser dargestellt werden. Bei jedem Vergrößern oder Verkleinern des Seitenbereichs wird die Map automatisch auf den verfügbaren Platz angepasst.

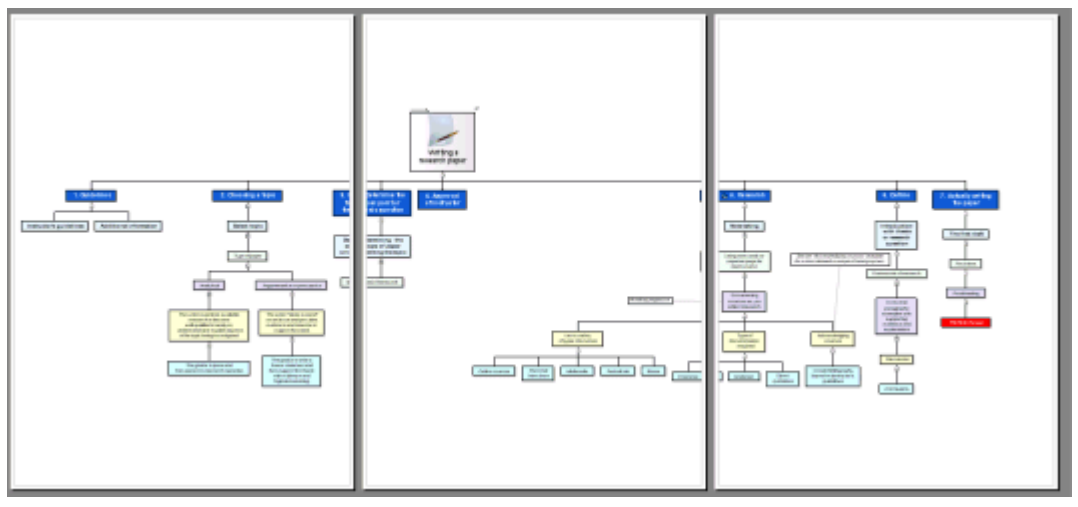

**Vergrößerung**: Diese Optionen ermöglichen das verändern der Map-Größe auf der oder den Seite(n); dies ist in Verbindung mit der Seitenverteilung besonders sinnvoll. Mit Klick auf **Anpassen** wird die Map so skaliert, dass sie exakt in die zur Verfügung stehende(n) Seite(n) passt.

Sie können die Map innerhalb der Seite(n) durch Ziehen mit er Maus verschieben.

**Logo:** Hiermit können Sie ein Firmen- oder anderes Logo zum Ausdruck der Map hinzufügen. Es kann über die Symbole rechts oben im Bereich Dokument-Info platziert werden.

**Dokument Info:** Hier können Sie festlegen, welche Informationen zum Dokument auf dem Ausruck erscheinen sollen, z.B. der Titel, den Autor, das aktuelle Datum etc. Die Infos können über die Symbole rechts oben im Bereich Dokument-Info platziert werden.

Sie können Die Dokument Info wie folgt bearbeiten:

× Klicken Sie auf den Button rechts von Feld **Eigenschaften**, um die anzuzeigenden Daten auszusuchen.

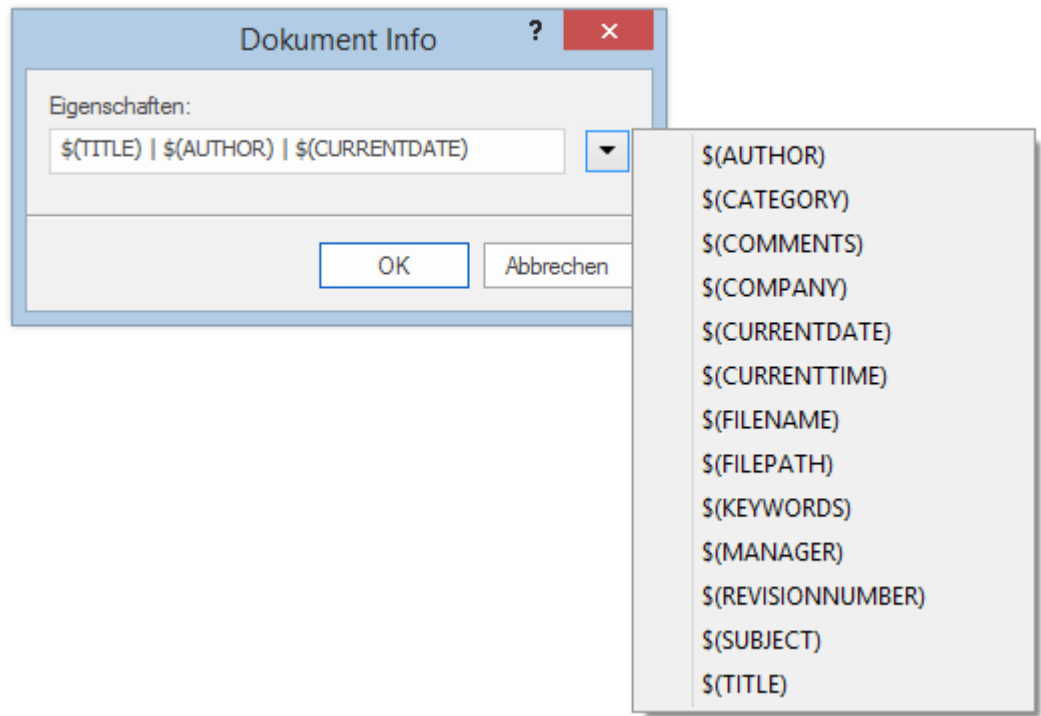

Jede neu hinzugekommene Information wird rechts (hinten) am String angehängt. Sie können die einzelnen Parameter aber nach Wunsch arrangieren und sogar eigene Texte zwischen den Parametern verwenden. Die meisten der Parameter stammen aus den Daten, die im Eigenschaften Dialog der Datei angezeigt werden (Karteireiter **Datei | Info | Eigenschaften**).

**Zeitraum**: Diese Option ist nur beim Drucken eines Gantt-Diagramms verfügbar. Hier können Sie einen Datumsbereich auswählen, der gedruckt werden soll, damit Sie nicht das gesamte Diagramm drucken müssen (das sehr breit sein kann)..

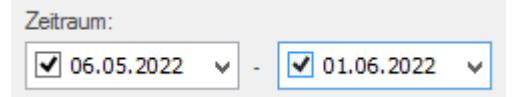

- Wählen Sie aus, ob Sie ein bestimmtes Start- und /oder Enddatum verwenden möchten, indem × Sie die Kontrollkästchen in den beiden Datumsfeldern aktivieren.
- × Wählen Sie Start- und/oder Enddatum aus, wenn vorhanden.

Wenn Sie kein Startdatum angeben, wird das Projektstartdatum verwendet. Wenn Sie kein Enddatum angeben, wird das Projektenddatum verwendet. Sie können keine Daten vor dem Startdatum oder nach dem Enddatum auswählen.

# <span id="page-76-0"></span>**Elemente ein- und hinzufügen**

## **Einfügen von Texteditor Objekten**

Der Texteditor in MindView ist ein mächtiges Werkzeug, mit dem Sie jedes Thema mit ausführlichen Texten versehen können, die als Objekte an das Thema angehängt werden. Sie können an jedes Thema beliebig viele dieser Objekte anhängen und diese können sehr einfach durch KI erzeugt oder bearbeitet werden.

 $\mathbf{r}$ Ist der Texteditor nicht sichtbar, wählen Sie **Ansicht | Zeigen/Ausblenden | Dialoge | Texteditor**, um ihn zu öffnen.

*Sie können den Texteditor skalieren, andocken oder frei platzieren; ganz nach Ihren Wünschen. Mehr dazu finden Sie unter ["Arbeiten mit den MindView Dialogen"](#page-42-0) im Kapitel ["Einrichten der](#page-39-0)  [Arbeitsfläche"](#page-39-0).*

Zusätzlich oder alternativ zu Texteditor Objekten können Sie an Themen auch kurze Notizen anhängen. Genaueres zu diesen Notizen finden Sie unter ["Kommentare und Notizen einfügen"](#page-82-0). Außerdem können auch komplette Textobjekte an ein Thema angehängt werden, indem Sie **Start | Einfügen | Anhang** wählen. Mehr dazu finden Sie unter ["Objekte anhängen"](#page-95-0).

## **Texteditor Objekt erzeugen**

Der einfachste Weg, ein Texteditor Objekt zu erzeugen:

- Klicken Sie auf das Thema, dem Sie das Texteditor Objekt anhängen wollen.
- × Klicken Sie ins Fenster des Texteditors (oder drücken Sie **F8)** und beginnen mit dem Schreiben Ihres Textes.

Sobald Sie ins Texteditor-Fenster klicken, erscheint ein spezieller **Bearbeiten** Karteireiter am rechten Ende des Menübands. Dort kann das Texteditor Objekt als Ganzes formatiert werden.

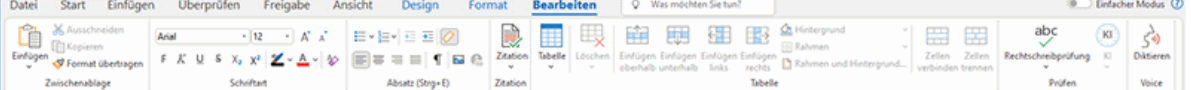

Sie können jetzt Text eintippen, Text aus der Zwischenablage einfügen oder sogar Text aus einer RTF Datei importieren (übers Kontextmenü).

*Die können die Funktion Prädiktive Vorschläge verwenden oder Text mithilfe des Computer-Mikrofons diktieren, um Vorschläge für Wörter oder Phrasen zu bekommen. Mehr dazu finden Sie unter ["Arbeiten mit prädiktiven Vorschlägen"](#page-165-0) und ["Text diktieren"](#page-124-0). Sie können auch Textnotizen mit Hilfe von KI generieren. Mehr dazu finden Sie unter ["Arbeiten mit KI"](#page-127-0). Wenn Sie mit der AT Version von MindView arbeiten, können Sie sich Textnotizen laut vorlesen lassen; mehr dazu finden Sie unter ["Arbeiten mit der Vorlesen-Funktion"](#page-151-0).*

- Falls nötig klicken Sie **Rückgängig S** in der Symbolleiste für den Schnellzugriff, um den oder × die zuletzt gemachten Schritte rückgängig zu machen.
- × Wenn Ihr Text fertig gestellt ist, klicken Sie einfach außerhalb des Testeditor Fensters oder wählen ein anderes Element in der Map aus.

*Wenn Sie den Bearbeitungsmodus verlassen haben, macht das Klicken von Rückgängig alle Veränderungen rückgängig, die seit dem Starten des Bearbeitungsmodus im Texteditor gemacht wurden.*

Sobald Sie ein anderes Element in der Map auswählen, wird das zuvor erzeugte Texteditor Objekt automatisch gespeichert und erscheint in der Objektliste des entsprechenden Themas. Außerdem erscheint rechts vom zugehörigen Thema ein Büroklammer-Symbol  $\mathbb Q$ , das auf das angehängte Objekt hinweist. Wird die Maus über dieses Symbol bewegt, erscheint eine PopUp-Liste, die alle diesem Thema zugeordneten Objekte enthält.

Texteditor-Objekte können auch mithilfe des Erfassen-Dialogs eingefügt werden. Mehr dazu finden Sie unter ["Erfassen von Texten und Bildern"](#page-119-0).

## **Hinzufügen eines Texteditor Objekts**

Sie können ein weiteres Texteditor Objekt wie folgt dem Thema hinzufügen:

Klicken Sie auf den Karteireiter **Texteditor Objekt F** an der unteren Kante des Texteditors × oder drücken Sie **Strg + F8**.

G Ist der Texteditor nicht sichtbar, können Sie ein Texteditor Objekt auch einem Thema hinzufügen, indem Sie **Start | Einfügen | Texteditor Objekt | Neu** oder **Einfügen | Text | Texteditor Objekt | Neu** im Hauptmenü oder **Einfügen | Texteditor Objekt | Neu** im Kontextmenü wählen.

## **Formatieren eines Texteditor Objekts**

Das Bearbeiten des Textes in MindView funktioniert entsprechend den meisten Textverarbeitungen; deshalb werden Sie die meisten, im Folgenden aufgeführten Befehle wahrscheinlich kennen.

Einige Formatierungen können nach dem Export der Mind Map zum Microsoft Word-Dokument problematisch sein. Um dies zu verhindern, werden Stile der Textnotiz beim Export entfernt; Sie können allerdings definieren, sie zu behalten. Mehr dazu finden Sie unter ["Exportieren zu Microsoft](#page-305-0)  [Word"](#page-305-0).

Mit Rechtsklick im Texteditor während der Bearbeitung wird oberhalb des Kontextmenüs eine kleine Toolbar mit den wichtigsten Formatoptionen aufgerufen. So können Sie Ihre Texte formatieren, ohne aufs Menüband zurückgreifen zu müssen.

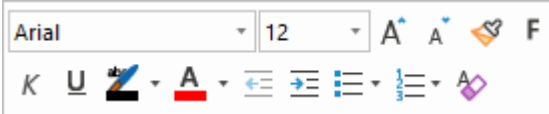

Um zu sehen, wofür ein bestimmtes Symbol dient, platzieren Sie einfach den Mauszeiger darüber und warten kurz, bis Sie seine Funktion angezeigt bekommen.

*Um den kompletten Inhalt des Texteditor Objekts auszuwählen, drücken Sie die Tasten Strg + A.*

o

Der **Einfügen** Button dient dazu, den Inhalt der Zwischenablage in den Text einzufügen. Klicken Sie auf den Pfeil unterhalb des Symbols, um auf die Funktion **Spezielles Einfügen** zuzugreifen, über die Sie definieren können, ob der Text in unformatierter Form oder in einem bestimmten Textformat (z.B. Rich Text Format (RTF)) eingefügt werden soll.

Mit **Format übertragen** können Sie die Formatierung von einem Textabschnitt auf einen anderen übertragen (kopieren). Platzieren Sie den Cursor in dem Textabschnitt, dessen Formatierung Sie übertragen wollen, klicken dann auf **Format übertragen** und wählen dann den Text aus, dem die Formatierung zugewiesen werden soll.

Arial  $-12$  $\overline{\phantom{a}}$ In diesen Feldern sehen Sie **Zeichensatz** und **Größe** des momentan ausgewählten Texts und können diese Werte ändern.

Anmerkung: Sie können eine voreingestellte Schriftart, Schriftgröße, Textfarbe und Seitenfarbe für alle Texteditor Objekte definieren. Das geschieht im MindView Optionen Dialog. Mehr dazu finden Sie unter ["Einrichten der Voreinstellungen"](#page-47-0).

Mit diesen Symbolen können Sie die **Schriftgröße** - ausgehend vom aktuellen Wert verändern. Auch bei unterschiedlichen Ausgangswerte (größere und kleinere Buchstaben) werden diese dadurch nicht auf einen einheitlichen Wert gesetzt, sondern individuell vergrößert oder verkleinert.

F  $K \perp S$   $X_2$   $X^2$  Diese Symbole dienen zum Setzen und Entfernen von **Textattributen** auf die übliche Weise. Sie können hier ausgewählte Zeichen auch hoch- oder tiefstellen.

**Z** · A ·  $\Diamond$  Das erste dieser Symbole dient zum Ändern der **Farbe** des Hintergrunds des gewählten Textes, sodass dieser ausgewählt (hervorgehoben) erscheint. Das zweite Symbol dient zum Ändern der eigentlichen Textfarbe. Mit dem dritten Symbol entfernen Sie alle Formatierungen vom ausgewählten Text: Zurück bleibt der reine Text.

Diese Symbole dienen zum Erzeugen von **Aufzählungszeichen bzw. nummerierten Listen**. Setzen Sie den Cursor in den betreffenden Abschnitt oder an den Anfang einer neuen Zeile und klicken dann auf das entsprechende Symbol. Mit Klick auf den Pfeil neben dem Symbol können Sie zwischen verschiedenen Aufzählungszeichen und Nummerierungen wählen. Erneutes Klicken auf das Symbol entfernt die Formatierung wieder.

Dieses Symbol dient zum Vergrößern oder Verkleinern des **Einzugs** für den ausgewählten Abschnitt.

Um Seitenränder und Einzüge anzupassen, klicken Sie auf das **Lineal** Symbol (falls das Lineal

nicht bereits angezeigt wird). Ziehen Sie die Marken für die Seitenränder **Volle in der inks und rechts am** Lineal, um die Ränder zu verändern. Ziehen Sie die Einzugsmarke (voreingestellt direkt bei der Marke des linken Seitenrands platziert), um den voreingestellten Einzug zu definieren. Um einen Einzug für einen kompletten Absatz (inklusive der ersten Linie) zu definieren, setzen Sie die Einzug-Marke an die gewünschte Position und drücken am Anfang des Absatzes die Tabulator-Taste. Sie können Standard Tabulatorstopps definieren, indem Sie aufs Lineal klicken und die dadurch entstandene Marke an die gewünschte Position ziehen. Um Tabulatorstopps zu entfernen, ziehen Sie diese einfach aus dem Lineal heraus.

 $\equiv \equiv \equiv \equiv$  Diese Symbole dienen zum Ausrichten des aktuellen Abschnitts im Texteditor Objekt. Sie können den Text links ausrichten, zentrieren, rechts ausrichten oder ihn im Blocksatz ausrichten.

Mit Klick auf dieses Symbol werden alle **Steuerzeichen** in Ihrem Texteditor Objekt angezeigt, z.B. Zeilenwechsel oder Leerzeichen. Erneutes Klicken lässt die Steuerzeichen wieder verschwinden.

Mit Klick auf dieses Symbol fügen Sie ein **Bild** ins Texteditor Objekt ein.

## **Erzeugen eines Hyperlinks**

Um den markierten Text in einen **Hyperlink** umzuwandeln, klicken Sie a oder drücken Stra + **H**. Damit erzeugen Sie einen Link zwischen dem markierten Text und einem externen Element, z.B. einer URL.

Wenn Sie stattdessen mit einem Online-Workspace verlinken wollen, klicken Sie auf den

**Durchsuchen**-Button **im Hyperlink**-Dialog und wählen den gewünschten Workspace im Untermenü aus. Es wird ein Dialog geöffnet, in dem Sie Ihre Zugangsdaten für den Online-Workspace eingeben können.

- Um einen Hyperlink zu bearbeiten, drücken Sie erneut **Strg + H** oder wählen **Hyperlink bearbeiten** aus dem Kontextmenü.
- Um einen Hyperlink zu löschen, wählen Sie **Hyperlink löschen** aus dem Kontextmenü.
- Um einen Hyperlink zu aktivieren, drücken Sie die **Strg** Taste, während Sie auf den Link klicken.

Sie können das Format des ausgewählten Hyperlinks als Voreinstellung für alle Hyperlinks setzen, indem Sie **Vordefinierter Hyperlinkstil** im Kontextmenü wählen.

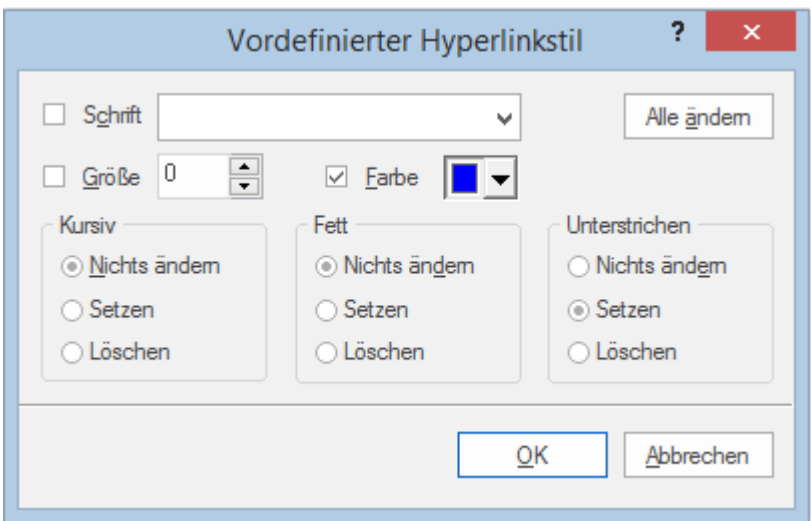

- Wenn Sie **Nichts ändern** wählen, behält der Hyperlink die momentanen Attribute Kursiv, Fett und Unterstrichen.
- **Setzen** weist das entsprechende Attribut (z.B. Kursiv, Fett und Unterstrichen) dem Hyperlink zu.
- **Löschen** entfernt das entsprechende Attribut vom Hyperlink.

Sie können Schriftart, Größe und Farbe für den Text auch durch Eingabe eines Wertes und markieren der Box links vom Attribut zuweisen.

Die **Alle ändern** Schaltfläche ermöglicht die Zuweisung der Attribute für alle Hyperlinks.

## **Erzeugen einer Tabelle**

Die nächste Gruppe von Symbolen bezieht sich auf Tabellen.

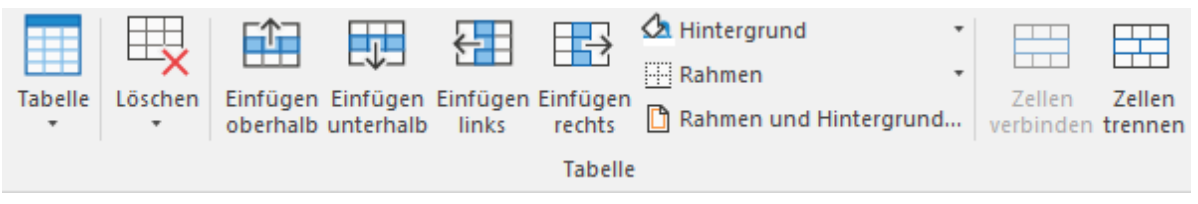

- Um eine Tabelle in ein Texteditor Objekt einzufügen, klicken Sie das **Tabelle** Symbol an und wählen die Anzahl von gewünschten Zeilen und Spalten aus. Die Tabelle wird an der aktuellen Position des Cursors eingefügt. Um die Höhe von Zeilen oder die Breite von Spalten zu ändern, ziehen Sie einfach die entsprechende Trennlinie entsprechend. Sie können Zeilen und Spalten auch später noch mit Hilfe des Befehls Einfügen hinzufügen.
- Um die komplette Tabelle zu löschen, klicken Sie auf den oberen Bereich des **Löschen** Symbols.
- Um die ausgewählte(n) Zelle(n), Zeile(n) oder Spalte(n) zu löschen, klicken Sie auf den Pfeil im unteren Bereich des **Löschen** Symbols und wählen den entsprechenden Befehl.
- Um eine Zeile oder eine Spalte einzufügen, setzen Sie den Cursor an die entsprechende Stelle und wählen den entsprechenden **Einfügen** Befehl.
- Um die Hintergrundfarbe der ausgewählten Zellen zu ändern, wählen Sie **Hintergrund** und dort die gewünschte Farbe aus.
- Um Zellrahmen hinzuzufügen oder zu löschen oder die Farbe zu ändern, wählen Sie **Rahmen**. Sie können die Farbe der Zellfüllung und des Rahmens auch ändern, indem Sie **Rahmen und Hintergrund** wählen, um nachfolgenden Dialog zu öffnen.

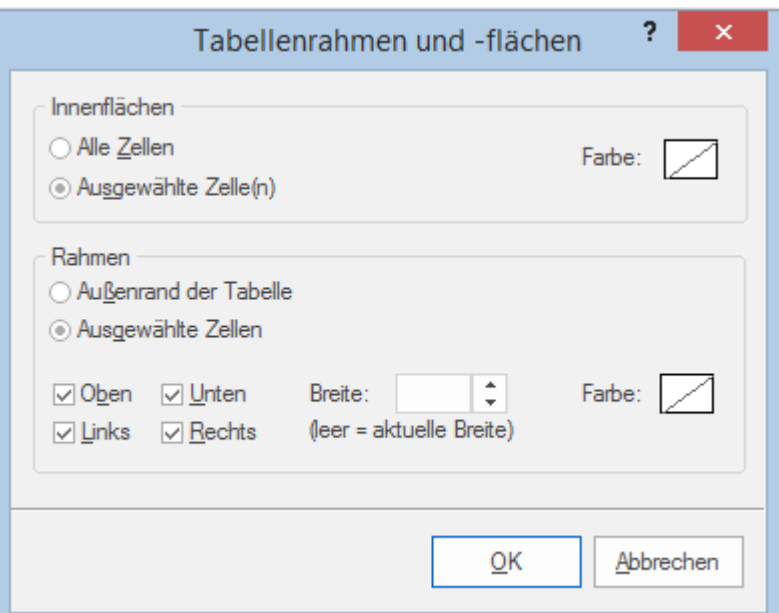

Sie können eine Hintergrundfarbe zu allen oder nur den ausgewählten Zellen der Tabelle hinzufügen. Sie können die Breite des Rahmens und seine Farbe nur für den linken, rechten, oberen und unteren Rand der Tabelle oder für jede Zeile einzeln definieren. Um die aktuelle Rahmenstärke beizubehalten, lassen Sie das 'Breite'-Feld einfach leer. Entsprechend lassen Sie die Farbefelder unverändert (diagonale Linie auf weißem Hintergrund), um die Farben unverändert zu lassen.

- Um Zellen zu verbinden, wählen Sie diese aus und wählen **Zellen verbinden**.
- Um eine Zelle in zwei Teile aufzuteilen, wählen Sie diese aus und wählen **Zelle trennen**.

## **Hinzufügen einer Zitation**

MindView ermöglicht das Hinzufügen von Zitationen in Texten, um auf Referenzen im Literaturverzeichnis zu verweisen. Mehr zu diesem Thema finden Sie unter ["Quellen verwalten"](#page-175-0) und ["Arbeiten mit Zitationen"](#page-182-0).

#### **Rechtschreibprüfung eines Texteditor Objekts**

Um den Text im Texteditor Objekt bzgl. Rechtschreibung zu prüfen, wählen Sie **Rechtschreibprüfung**.

Klick auf den unteren Teil des Symbols ermöglicht das Wählen einer anderen Sprache und anderer Optionen. Mehr dazu finden Sie unter ["Arbeiten mit der Rechtschreibprüfung"](#page-153-0).

## **Arbeiten mit KI**

Sie können künstliche Intelligenz (KI) einsetzen, um Texteditor-Objekte zu erzeugen oder zu bearbeiten. Mehr dazu finden Sie unter ["Arbeiten mit KI"](#page-127-0).

## **Auswahl eines Texteditor Objekts**

Wenn einem Thema mehr als ein Texteditor Objekt zugewiesen ist, können Sie das gewünschte wie folgt auswählen:

- Klicken Sie auf den entsprechenden Karteireiter an der unteren Kante des Texteditors oder
- Bewegen Sie den Mauszeiger übers Büroklammer-Symbol U rechts vom Thema und klicken das gewünschte Texteditor Objekt in der Pop-up Liste an oder
- Klicken Sie das gewünschte Texteditor Objekt in der Objektliste des Themas an.

## **Löschen eines Texteditor Objekts**

Um ein Texteditor-Objekt zu löschen, bewegen Sie den Mauszeiger über das Büroklammer-Symbol ⋓ rechts der Themabeschriftung, wählen das gewünschte Texteditor-Objekt in der Popup-Liste aus und wählen **Löschen** aus dem Kontextmenü.

Sie können das Objekt auch in der Objektliste auswählen und es mit Druck der Löschen-Taste oder durch Auswahl von **Löschen** im dortigen Kontextmenü löschen.

*Denken Sie daran: Wenn Sie ein Texteditor Objekt versehentlich löschen, können Sie dieses*  Löschen mit der Wahl von Rückgängig **in der Symbolleiste für den Schnellzugriff oder durch** *Drücken von Strg + Z rückgängig machen.*

## <span id="page-82-0"></span>**Kommentare und Notizen einfügen**

MindView erlaubt das Hinzufügen von Kommentaren und Notizen zu allen Elementen der Map, einschließlich der Arbeitsfläche und aller Themen.

- Kommentare
- Notizen

Zusätzlich zu Kommentaren und Notizen können Sie längere Texte auch über das Texteditor Objekt hinzufügen. mehr zu diesem Thema finden Sie unter ["Einfügen von Texteditor Objekten"](#page-76-0).

Kommentare und Notizen kann man sich in der MindView AT Version laut vorlesen lassen. Mehr dazu unter ["Arbeiten mit der Vorlesen-Funktion"](#page-151-0).

Kommentare sind kurze Anmerkungen, die jederzeit auf dem Bildschirm sichtbar sind. Sie können der Arbeitsfläche oder den Themen beliebig viele Kommentare hinzufügen.

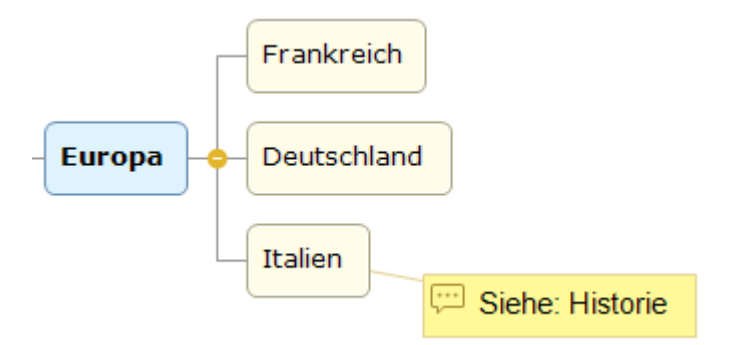

#### **Hinzufügen eines Kommentars zu einem Thema**

Wählen Sie das Thema aus, den Sie mit einem Kommentar versehen wollen und wählen dann **Sec Einfügen | Text | Kommentar** im Hauptmenü oder **Einfügen | Kommentar** im Kontextmenü. Dadurch öffnet sich ein kleines Fenster, in dem Sie den Kommentar eingeben können, und ein spezifischer Karteireiter **Format** erscheint rechts im Menüband.

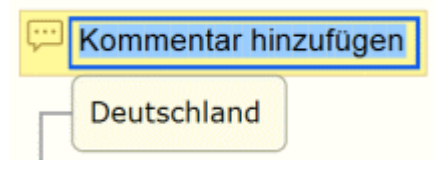

Ġ Voreingestellt wird der Text bei einer bestimmten Anzahl von Zeichen automatisch umbrochen. Wenn Sie bereits früher einen Zeilenwechsel erzwingen wollen, drücken Sie an der gewünschten Stelle **Strg + Enter**.

× Ist der Text fertig geschrieben, drücken Sie **Enter** oder klicken außerhalb des Kommentar-Fensters.

Jetzt sehen Sie, dass der Kommentar durch eine schmale, Linie mit dem zugehörigen Thema verbunden ist.

Wenn nötig, können Sie den Kommentar an einen besser passenden Platz verschieben, indem Sie ihn mit der Maus oder der Pfeiltasten der Tastatur entsprechend ziehen.

× (optional) Klicken Sie auf den Karteireiter **Format** rechts im Menüband.

Dieser Karteireiter enthält die Formatoptionen, die man dem Kommentar zuweisen kann.

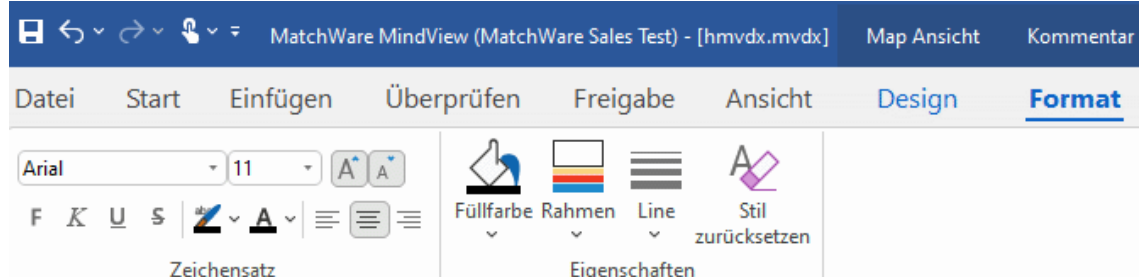

Bewegen Sie sich durch die verfügbaren Optionen in den verschiedenen Dialogen und × probieren dabei den jeweiligen Effekt einfach aus.

Außer im Karteireiter Format können Sie den Kommentar auch im Dialog Eigenschaften ändern.

Mehr dazu finden Sie unter ["Eigenschaften des Kommentars: Allgemein"](#page-409-0) und ["Eigenschaften des](#page-410-0)  [Kommentars: Text"](#page-410-0) im Abschnitt "Referenz"l. Eine allgemeine Beschreibung des Eigenschaften Dialogs finden Sie unter ["Arbeiten mit dem Eigenschaften Dialog"](#page-191-0).

#### **Einfügen eines Kommentars auf der Arbeitsfläche**

Rechtsklicken Sie auf die Arbeitsfläche und wählen Sie **Einfügen | Kommentar** im Kontextmenü.

Wenn Sie einen Kommentar so der Arbeitsfläche zuweisen, ist er keinem Element zugewiesen deshalb wird auch keine Verbindungslinie angezeigt.

Bei Bedarf können Sie den Kommentar mit der Maus an einen passenderen Platz ziehen - auch ein Zuweisen zu einem Element der Map ist möglich, indem Sie ihn über das entsprechende Element ziehen und dort loslassen. Für genaue Positionierung können Sie auch die Pfeiltasten der Tastatur verwenden.

#### **Editieren eines Kommentars**

Um einen bereits vorhandenen Kommentar zu ersetzen, wählen Sie ihn durch Anklicken aus und schreiben einfach den neuen Text.

Sie können einen vorhandenen Kommentar auch editieren. Ähnlich wie bei Thema-Beschriftungen gibt es dafür verschiedene Verfahren:

- **Klicken Sie den Kommentar an und dann seinen Text an oder**
- Klicken Sie den Kommentar an und drücken Sie die Taste **F2**, oder
- Rechtsklicken Sie den Kommentar und wählen **Text bearbeiten** in seinem Kontextmenü.

Wenn Sie sich im Bearbeiten Modus befinden:

- Platzieren Sie den Cursor dann an der gewünschten Position und editieren den vorhandenen × Text.
- Ist das editieren beendet, drücken Sie **Enter** oder klicken außerhalb des Kommentars. ×

Drücken von **Esc** während der Eingabe beendet den Bearbeitungsmodus ohne jede Änderung.

#### **Lösen eines Kommentars**

Um einen Kommentar von einem Thema zu lösen, verwenden Sie die Option **Lösen** im Kontextmenü.

Damit gehört der Kommentar zu keinem Element mehr, sondern zur Arbeitsfläche.

#### **Löschen eines Kommentars**

Um einen Kommentar zu löschen, wählen Sie ihn aus und wählen dann zwischen folgenden Möglichkeiten:

- Drücken Sie die Taste **Entf(ernen)** oder
- Wählen Sie **Start | Bearbeiten | Löschen**  $\times$  im Hauptmenü oder
- Wählen Sie **Löschen** im Kontextmenü.

## **Notizen**

Im Gegensatz zu Kommentaren sind Notizen normalerweise nicht sichtbar. Sie können Notizen an beliebige Themen anhängen, nicht jedoch an die Arbeitsfläche selbst. Notizen sind unter anderem als Gedächtnisstütze für den Designer während des Aufbaus der Map sinnvoll. So könnten Sie in einer Notiz zum Beispiel alle Punkte notieren, die Sie zum betreffenden Thema noch hinzufügen wollen.

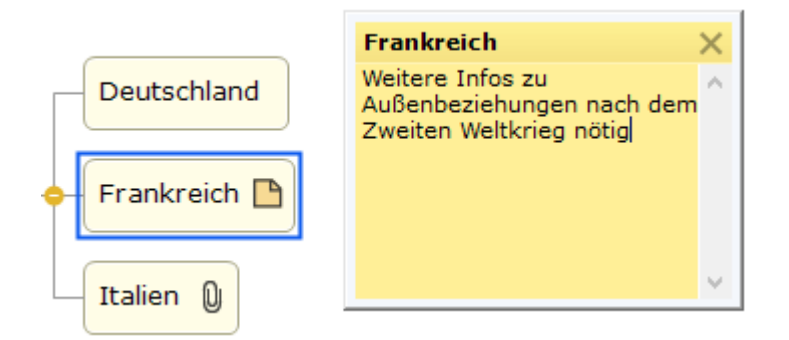

#### **Anhängen einer Notiz**

Wählen Sie das Thema aus, an den Sie eine Notiz anhängen wollen und **Einfügen | Text | Notiz** im Hauptmenü oder wählen **Einfügen | Notiz** im Kontextmenü.

G Sie können dazu auch **F11** drücken.

Damit erscheint das Notizfenster - fertig zur Texteingabe.

- × (optional) Sie können das Notiz-Fenster skalieren, indem Sie den Mauszeiger über eine der Fensterkanten bewegen und diese entsprechend ziehen.
- × Wenn die Texteingabe beendet ist, drücken Sie die **Esc-**Taste, klicken außerhalb des Notizfensters oder klicken auf das Schließkreuz rechts oben im Notizfenster.

Damit erscheint rechts von der Themabeschriftung ein gelbes Notiz-Symbol  $\Box$ , das darauf hinweist, dass dieses Thema mit einer Notiz versehen ist. Wenn Sie den Mauszeiger über dieses gelbe Notiz-Symbol bewegen, öffnet sich das Notizfenster - die Notiz ist sichtbar. Wir der Mauszeiger wieder wegbewegt, verschwindet die Notiz wieder und stattdessen ist der gelbe Punkt sichtbar.

Bei Bedarf können Sie eine Notiz an einen besseren Platz verschieben, indem Sie diese an ihrer Titelleiste mit der Maus entsprechend ziehen.

#### **Bearbeiten einer Notiz**

Sie können eine Notiz auf verschiedene Weise editieren:

- Klicken Sie auf das gelbe Notiz-Symbol neben der Themabeschriftung oder
- Bewegen Sie den Mauszeiger über das gelbe Notiz-Symbol und klicken aufs Notizfenster oder
- Rechtsklicken Sie das Thema, der die Notiz enthält und wählen **Einfügen | Bearbeiten | Notiz** im Kontextmenü.

G Alternativ können Sie auch **F11** drücken.

#### **Löschen einer Notiz**

Sie können auf zwei Arten löschen:

- Rechtsklicken Sie das Thema, zu dem die Notiz gehört und wählen **Löschen | Notiz** im Kontextmenü.
- Rechtsklicken Sie die Titelleiste der geöffneten Notiz und wählen **Löschen** im Kontextmenü.

#### **Symbole einfügen**

MindView erlaubt das Einfügen von Symbolen, die Sie in ein Thema einfügen und es damit grafisch/optisch aufwerten oder auch - visuell - verschiedene Typen/Kategorien kennzeichnen können.

So können Sie z.B. das Team-Symbol **der** für alle Themen der Map verwenden, in denen es um ein Gespräch mit anderen geht, oder das Uhr-Symbol  $\Theta$  für alle Themen, bei denen es einen bestimmten Termin gibt. Sie sollten allerdings nicht zu großzügig mit den Symbolen umgehen, um die Map übersichtlich zu halten.

Sie können außerdem spezielle Agile Projektmanagement-Symbole einsetzen, um den Sprint von Projekten in Ihrer Mind Map zu visualisieren. Mehr dazu finden Sie unter ["Arbeiten mit Agilen](#page-87-0)  [Projektsymbolen"](#page-87-0) weiter unten.

#### **Hinzufügen eines MindView- Symbols**

- Wählen Sie das Thema aus, dem Sie ein Symbol hinzufügen wollen. ×
- Klicken Sie auf den Symbole-Dialog oder wählen Sie **Ansicht | Anzeigen/Ausblenden |**  × **Dialoge | Symbole**, um ihn zu öffnen.
- × Klicken Sie auf das gewünschte Symbol.

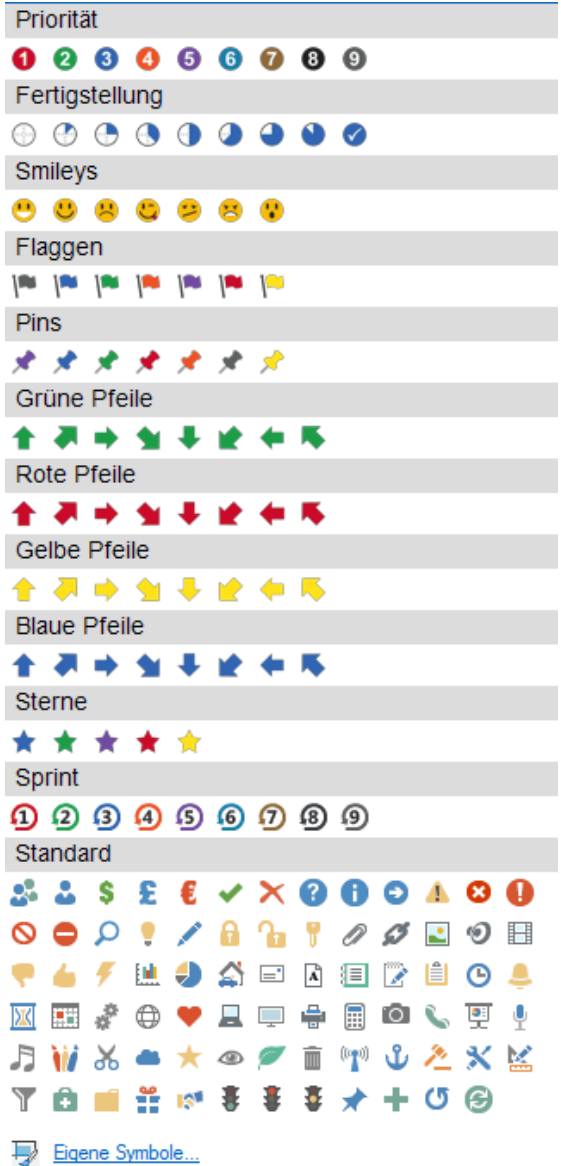

Damit erscheint das gewählte Symbol links von der Themabeschriftung.

Sie können so viele Symbole wie gewünscht aus dem Standardset aussuchen. Bei den anderen Sets können Sie aber nur jeweils ein Symbol aussuchen. Wenn Sie z.B. ein Symbol "Priorität 3" für ein Thema ausgewählt haben und dann zusätzlich das "Priorität 5 Symbol" wählen, wird das erste durch das letzte ersetzt.

*Wenn Sie einem Thema ein Symbol außerhalb des Standardsets zugewiesen haben und es anklicken, wird es automatisch durch das nächste in der Reihe im Set ersetzt. Wenn Sie z.B. das Symbol für Priorität 3 gewählt haben und es dann anklicken, wird es zu "Priorität 4" usw. bis zum Ende der Möglichkeiten (Priorität 9). Danach folgt wieder Priorität 1.Sie können ein Symbol auch durch eines aus dem gleichen Set ersetzen, indem Sie das Symbol auf dem Thema auswählen, es rechtsklicken und Symbol ersetzen aus dem Kontextmenü wählen und dann das gewünschte aussuchen.*

## **Entfernen eines Symbols**

Sie können Symbole auf drei Arten entfernen:

Klicken Sie auf das Symbol. Um es auszuwählen und wählen **Symbol löschen** im Kontextmenü.

Sie können auch **Alle Symbole löschen**, um alle Symbole des Themas auf einmal zu entfernen.

- Rechtsklicken Sie auf das Thema und wählen **Löschen | Symbole** und wählen das zu löschende Symbol durch Anklicken aus oder wählen Sie **Alle**, um alle Symbole zu entfernen.
- Wählen Sie das Thema aus und klicken dann das zu löschende Symbol im Symbole-Dialog an.

## **Verwalten von eigenen Symbol-Sets**

MindView erlaubt außerdem das Erzeugen und Verändern von eigenen Symbol-Sets.

Klicken Sie auf **Eigene Symbole** am unteren Ende des Dialogs.

Der Dialog zum Verwalten von eigenen Symbolen erscheint.

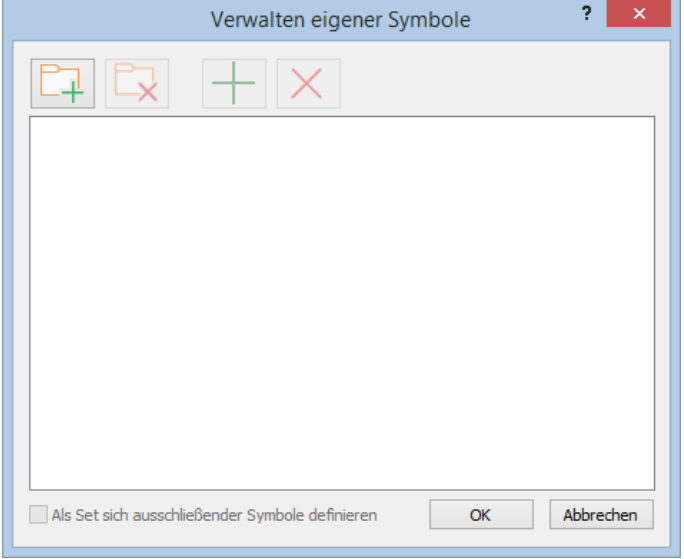

- **EX** Klicken Sie auf **Symbol-Set erzeugen E** , um ein neues Set von Symbolen zu erzeugen.
- (optional) Wenn Ihr neues Symbol-Set einander ausschließende Symbole enthalten soll (Es kann pro Thema immer nur ein einziges Symbol aus dem Set ausgewählt werden), aktivieren Sie **Als Set sich ausschließender Symbole definieren**.
- Klicken Sie auf **Symbol hinzufügen** , sich durch die Ordner zu bewegen und dort die Symbole auszuwählen, die zum Set hinzugefügt werden sollen.
- (optional) Um ein eigenes Symbol umzubenennen, rechtsklicken Sie es und wählen × **Umbenennen**.

Damit erscheint Ihr eigenes Set von Symbolen im Symbole-Dialog.

Wenn Sie eine Mind Map mit eigenen Symbolen an andere Anwender weitergeben, sehen diese die Symbole ebenfalls, wenn sie die Mind Map auf ihrem Computer öffnen. Die eigenen Symbole werden dort am Ende des Symbole-Dialogs unter 'andere Symbole' (spezielles Set) angezeigt.

## <span id="page-87-0"></span>**Arbeiten mit Agilen Projektsymbolen**

Wenn Sie mit agilen Projektmanagement-Methoden arbeiten, können Sie Symbole verwenden, die verschiedene Themen als Projekt-Sprints in Ihrer Mind Map identifizieren.

Auf diese Weise als Sprints gekennzeichnete Themen werden beim Erstellen von Projektberichten dort im Agilen Bereich aufgeführt. Mehr dazu finden Sie unter ["Projektberichte erstellen"](#page-301-0).

## <span id="page-88-0"></span>**Bilder einfügen**

In MindView können Sie Bilder zur Arbeitsfläche, zu allen Themen hinzufügen.

Da sich bei allen entsprechenden Untersuchungen herausgestellt hat, dass man sich mit Hilfe von Bildern besonders gut an Dinge erinnern kann, sollten Sie, wo immer sich das anbietet, in Ihrer Map mit Bildern arbeiten.

Bilder können auf drei verschiedene Arten eingebunden werden:

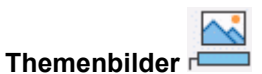

Ein Themenbild "sitzt" zentral auf dem Thema, zu dem es gehört. Zu Themen kann jeweils nur ein Themenbild zugeordnet werden.

Es bietet sich oft an, das Zentrale Thema mit einem solchen Themenbild zu versehen, um auch grafisch darzustellen, worum es in der Map geht (siehe unten).

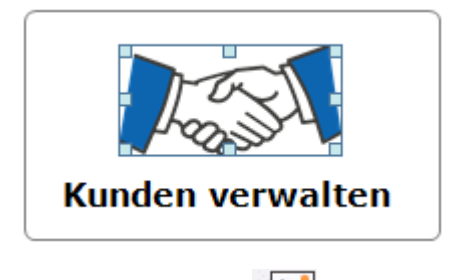

**Verbundene Bilder**

Im Gegensatz zu Themenbildern können Verbundene Bilder beliebig auf der Arbeitsfläche platziert werden. Verbundene Bilder können mit Themen verbunden, oder einfach frei auf der Arbeitsfläche platziert werden.

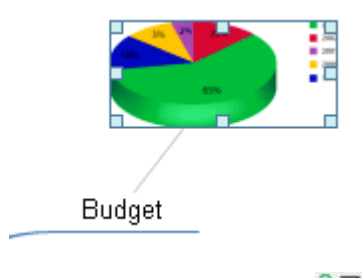

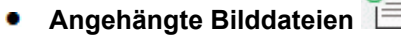

In MindView können auch eine ganze Reihe von Objekten an die Themen der Map 'angehängt' werden, z.B. Textdateien, Videos, Bilder, und so weiter. Diese Dateien können nicht nur innerhalb von MindView aufgerufen, sondern auch beim Export 'mitgenommen' werden, z.B. beim Export als HTML. Mehr zu angehängten Bilddateien erfahren Sie unter ["Objekte](#page-95-0)  [anhängen"](#page-95-0).

## **Einfügen von Bildern**

Wählen Sie das Thema aus, dem Sie ein Themenbild zuweisen wollen; dann wählen Sie ×. **Einfügen | Bilder | Themenbild** im Hauptmenü oder **Einfügen | Themenbild** im Kontextmenü.

త Alternativ können Sie auch **Start | Einfügen | Themenbild** im Hauptmenü wählen.

× Wählen Sie im 'Öffnen'-Dialog das gewünschte Bild.

Das Bild wird dadurch am Thema eingefügt. Seine Position wird durch den verwendeten Stil für die Map festgelegt.

*Sie können das Themenbild auch direkt aus der Zwischenablage einfügen: Wählen Sie dazu das Thema aus und wählen Einfügen oder drücken Strg + V. Themenbilder können auch mithilfe des Erfassen-Dialogs eingefügt werden. Mehr dazu finden Sie unter ["Erfassen](#page-119-0)  [von Texten und Bildern"](#page-119-0).*

## **Skalieren und Formatieren von Bildern**

Sie können ein Bild skalieren oder formatieren, nachdem es eingefügt wurde.

Sie skalieren das Bild, indem Sie es anklicken, die Maus an den Rand bewegen und diesen  $\bullet$ Rand nach Belieben ziehen.

Falls nötig kann das Bild auf seine Originalgröße (und Seitenverhältnis) zurückgesetzt werden. Mehr dazu finden Sie unter ["Eigenschaften des Zentralen Themas: Bild"](#page-402-0).

Klicken Sie auf den Karteireiter **Format** rechts im Menüband um die für ein Bild verfügbaren Optionen zum Skalieren und Formatieren anzuzeigen.

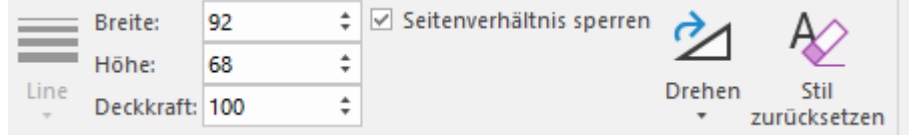

Größen- oder Formatänderungen, die Sie auf diese Weise anwenden, gelten nur, wenn Sie Ihr Dokument in MindView anzeigen und bearbeiten. Wenn Sie die Mind Map exportieren, haben alle Bilder in der exportierten Datei dieselbe Größe wie beim Einfügen in die Mind Map, und alle Formatierungsänderungen, die Sie möglicherweise in MindView vorgenommen haben (z. B. Drehung), gehen verloren.

## **Positionierung des Bildes bzgl. der Themabeschriftung**

Sie können die Position des Themenbilds relativ zur Themabeschriftung ändern, sodass es statt darüber zum Beispiel links oder rechts davon angezeigt wird:

Klicken Sie auf das Themenbild, um es auszuwählen, und ziehen es dann über die **Security** Themabeschriftung. Dadurch sehen Sie eine Vorschau der möglichen Positionen. Lassen Sie das Bild über einer der blauen Flächen (links, rechts oder über der Themabeschriftung) los, um es entsprechend zu platzieren.

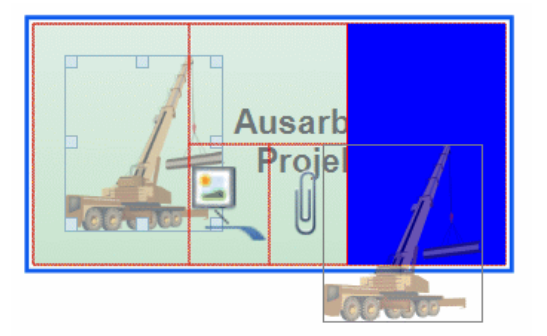

Wenn Sie das Bild auf der schmalen, blauen Fläche links unterhalb der Themabeschriftung loslassen, wird es dadurch zum Verbundenen Bild.

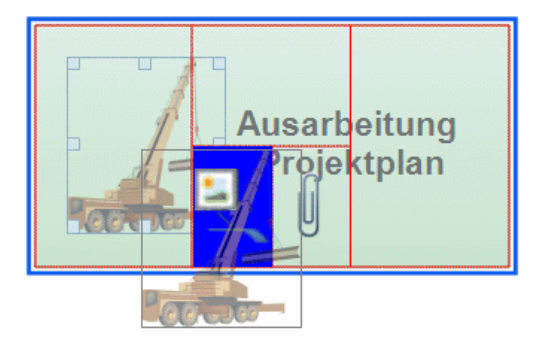

Wenn Sie das Bild auf der schmalen, blauen Fläche rechts unterhalb der Themabeschriftung loslassen, wird es dadurch zum angehängten Bildobjekt.

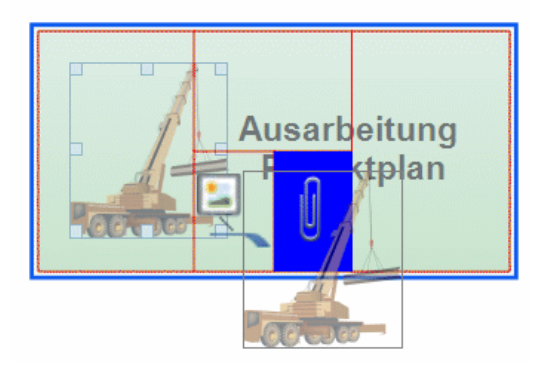

Auf die gleiche Weise können Sie ein Bild auch einem anderen Thema zuweisen.

## **Verbundenes Bild einem Thema zuweisen**

- Wählen Sie das Thema aus, dem Sie ein Verbundenes Bild zuweisen wollen und wählen dann **Einfügen | Bilder | Verbundenes Bild** im Hauptmenü oder **Einfügen | Verbundenes Bild** im Kontextmenü.
- Wählen Sie das gewünschte Bild im 'Öffnen'-Dialog aus.

Das Bild erscheint damit auf dem Bildschirm, es wird, wenn nötig, kleiner als im Original skaliert.

× (optional) Sie können das Bild wie oben beschrieben skalieren und formatieren. Sie können das Bild auch an einen anderen, besser geeigneten Platz auf der Arbeitsfläche ziehen. Sie können für genaue Positionierung auch die Pfeiltasten der Tastatur verwenden.

Eine dünne Linie verbindet das Bild jetzt mit dem Thema, zu dem es gehört.

## **Verbundenes Bild auf der Arbeitsfläche platzieren**

- Klicken Sie auf die Arbeitsfläche und wählen **Einfügen | Bilder | Verbundenes Bild** im Hauptmenü oder **Einfügen | Verbundenes Bild** im Kontextmenü.
- Wählen Sie im 'Öffnen' Dialog das gewünschte Bild aus.

Wenn Sie ein Verbundenes Bild auf der Arbeitsfläche platzieren, ist es mit keinem Element der Map verbunden, d.h. es ist auch keine graue Linie sichtbar.

(optional) Wie oben beschrieben, können Sie auch hier das Bild nach Belieben skalieren, formatieren oder verschieben. Sie können es auch nachträglich einem Thema zuweisen, indem Sie es darüber ziehen und dort loslassen.

## **Ziehen von Bildern**

Statt wie oben beschrieben, können Sie Bilder auch direkt aus dem Bilder-Dialog, dem Windows Explorer oder dem Windows Desktop in die Map ziehen.

Eine komplette Beschreibung des Bilder-Dialogs und Bilder-Katalogs finden Sie unter ["Arbeiten](#page-185-0)  [mit dem Bilder-Katalog"](#page-185-0).

#### **Ziehen eines Bildes auf ein Thema**

 $\mathcal{D}^{\mathcal{A}}$ Ziehen Sie das Bild einfach aus dem Bilder-Dialog, dem Dateiexplorer oder vom Windows Desktop ins Dokument und lassen es über dem gewünschten Thema los - sobald dieser ausgewählt erscheint.

Voreingestellt wird dadurch ein Themenbild erzeugt. Wenn nötig, können Sie dieses Themenbild in ein Verbundenes Bild ändern, indem Sie das Themenbild rechtsklicken und **Lösen | Themenbild** im Kontextmenü wählen.

#### **Ziehen eines Bildes auf die Arbeitsfläche**

y. Ziehen Sie das Bild einfach aus dem Bilder-Dialog, dem Dateiexplorer oder vom Windows Desktop ins Dokument und lassen an der gewünschten Stelle der Arbeitsfläche los.

## **Verschieben von Bildern**

Wenn nötig kann ein Bild sehr einfach von einem Thema zu einem anderen verschoben werden.

Um ein Themenbild von einem Thema zu einem anderen zu verschieben, klicken Sie es an, um es auszuwählen, ziehen es über das andere Thema und lassen es über einer der blauen Vorschau-Flächen - wie oben beschrieben - los: links, rechts oder oberhalb der Themabeschriftung.

Sie können ein Themenbild auch zum Verbundenen Bild machen, indem Sie es über dem linken Teil der schmalen, blauen Fläche unterhalb der Themabeschriftung loslassen. Ein angehängtes Bildobjekt erhalten Sie, wenn Sie es über der oder indem Sie es über der schmalen, blauen Fläche rechts unterhalb der Themabeschriftung loslassen

Wenn Sie ein Themenbild weg vom Thema ziehen und über einer leeren Fläche loslassen, wird es zum unabhängigen Verbundenen Bild (also ohne Verbindung zu einem speziellen Thema).

Um ein Verbundenes Bild von einem Thema auf einen anderen zu ziehen, klicken Sie es an, um es auszuwählen, und ziehen es zum anderen Thema. Lassen Sie es über dem linken Teil der schmalen, blauen Fläche unterhalb der Themabeschriftung los.

Sie können ein Verbundenes Bild auch zum Themenbild machen, indem Sie es über einer der anderen blauen Flächen loslassen (links, rechts oder oberhalb der Themabeschriftung.

## **Lösen von Bildern**

#### **Lösen eines Themenbildes**

Um ein Themenbild zu lösen, Wählen Sie das zugehörige Thema aus und wählen dann **Lösen | Themenbild** aus dessen Kontextmenü.

#### **Lösen eines Verbundenen Bildes**

Ein Verbundenes Bild, das mit einem Thema verbunden ist, können Sie von diesem lösen, indem **Lösen** im Kontextmenü wählen.

Das Bild ist dadurch der Arbeitsfläche zugehörig, nicht mehr einem Thema.

## **Ersetzen von Bildern**

#### **Ersetzen eines Themenbildes**

Sie können ein Themenbild durch ein andere ersetzen, indem Sie wie folgt vorgehen:

- Wählen Sie das Thema, zu dem das Bild gehört, aus.
- Drücken Sie die **Strg** Taste, während Sie das Thema doppelklicken.

Der Öffnen Dialog erscheint, in dem Sie ein anderes Bild auswählen können.

#### **Ersetzen eines Verbundenen Bildes**

▶ Doppelklicken Sie auf das Verbundenen Bild.

Der Öffnen Dialog erscheint, in dem Sie ein anderes Bild auswählen können.

## **Löschen von Bildern**

#### **Löschen eines Themenbildes**

Sie können ein Themenbild auf zwei Arten löschen:

Klicken Sie das Thema, zu dem das Bild gehört an und fahren dann so fort:

- Klicken Sie auf das Bild selbst (Griffe zum Skalieren werden sichtbar) und drücken **Löschen**  $\bullet$ oder
- $\bullet$ Wählen Sie **Löschen | Themenbild** im Kontextmenü.

*Wenn Sie aus Versehen die Entfernen-Taste drücken, wird das ganze Thema gelöscht. Sie*  können ihn wiederherstellen, indem Sie Rückgängig **in der Symbolleiste für den Schnellzugriff** *wählen oder Strg + Z drücken.*

#### **Löschen eines Verbundenen Bildes**

Um ein Verbundenes Bild zu löschen, wählen Sie es aus und:

- Drücken **Entf(ernen)** oder  $\bullet$
- Wählen Start | Bearbeiten | Löschen X im Hauptmenü oder  $\bullet$
- Wählen **Löschen** im Kontextmenü.

## **Bildeigenschaften**

Bilder besitzen Eigenschaften, die Sie im Eigenschaft Dialog ändern können.

Themen, die Themenbilder enthalten, haben in ihrem Eigenschaften Dialog einen speziellen Bereich, der die Bildeigenschaften enthält. Mehr dazu finden Sie unter ["Eigenschaften des Zentralen](#page-402-0)  [Themas: Bild"](#page-402-0).

Genaueres speziell zu diesem Thema finden Sie unter ["Eigenschaften des Verbundenen Bildes:](#page-411-0)  [Allgemein"](#page-411-0) und ["Eigenschaften des Verbundenen Bildes: Bild"](#page-411-0). Allgemeines wird unter ["Arbeiten mit](#page-191-0)  [dem Eigenschaften Dialog"](#page-191-0) beschrieben.

Ist der Eigenschaften Dialog nicht sichtbar, wählen Sie **Ansicht | Zeigen/Ausblenden | Dialoge | Eigenschaften**, um ihn zu öffnen.

## **Einfügen von Elementen über den Recherche-Dialog**

Über den Recherche-Dialog können alle Rechercheelemente zu Themen hinzugefügt werden. Sie können auch Audio, Text und Bilder einfügen, die mit der Erfassen-Symbolleiste erstellt wurden, wenn Sie diese Elemente im Recherchedialog gespeichert haben. Sie können alle Arten von Elementen des Forschungspanels in Themen einfügen. Sie können außerdem Bildelemente als Verbundene Bilder auf der Arbeitsfläche platzieren, indem Sie diese einfach dorthin ziehen.

Mehr zu MindView Assist finden Sie unter ["Installieren der App und Anmelden"](#page-381-0) und anschließenden Themen im Teilbereich "Arbeiten mit MindView Assist". Weitere Informationen zum Erfassen-Werkzeug finden Sie unter ["Erfassen von Texten, Bildern und Audio"](#page-119-0).

#### **Elemente einfügen**

- $\mathcal{D}^{\mathcal{A}}$ Ist das Recherche-Dialog nicht sichtbar, öffnen Sie ihn, indem Sie auf **Ansicht | Zeigen/Ausblenden | Dialoge | Recherche** klicken.
- Fügen Sie ein Element hinzu, indem Sie wie folgt vorgehen:
	- Ziehen Sie das Element mit der Maus aus dem Recherche-Dialog an die gewünschte Stelle in Ihrer Mind Map.

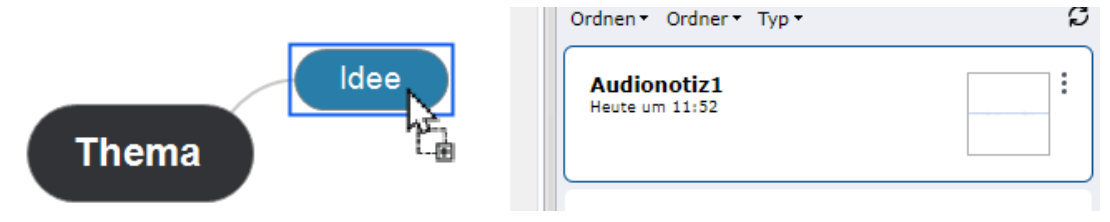

Wählen Sie das Thema aus, zu dem Sie das Element aus dem Recherche-Dialog

hinzufügen wollen, und klicken Sie auf den **Hinzufügen** 

Wenn das Element, das Sie einfügen möchten, nicht angezeigt wird, aktualisieren Sie die Ansicht des Recherche-Dialogs oder prüfen Sie, ob das Element nicht aufgrund von Filtereinstellungen ausgeblendet ist. Mehr dazu finden Sie unter ["Optionen im Recherche-](#page-93-0)[Dialog"](#page-93-0) weiter unten.

Textelemente werden als Texteditor Objekte eingefügt, sie können wie alle anderen angezeigt und bearbeitet werden; mehr dazu finden Sie unter ["Einfügen von Texteditor Objekten"](#page-76-0). Bilder können wie gewohnt in Ihrer Mind Map verschoben und skaliert werden; mehr dazu finden Sie unter ["Bilder](#page-88-0)  [einfügen"](#page-88-0). Sie können Audio- oder Videodateien wie andere Multimedia-Anhänge abspielen; mehr dazu finden Sie unter ["Objekte anhängen"](#page-95-0).

Enthält ein eingefügtes Element eine Quelle wird diese automatisch in die Quellenliste Ihres Dokuments übernommen. Elemente aus dem Erfassen-Werkzeug haben voreingestellt eine Quelle; bei Recherche-Notizen können Sie in MindView Assist manuell eine Quelle definieren, wie unter ["Arbeiten mit Ordnern und Quellen"](#page-393-0) beschrieben. Ist ein Element in Ihre Mind Map eingefügt, können Sie dazu weitere Quellen und Zitationen hinzufügen; mehr dazu unter ["Quellen verwalten"](#page-175-0) und nachfolgenden Themen im Abschnitt "Arbeiten mit Quellen und Zitationen".

Sie können Recherche-Dialog-Elemente wie andere Elemente aus Ihrem Dokument entfernen. Sie bleiben allerdings im Recherche-Dialog erhalten.

## <span id="page-93-0"></span>**Optionen im Recherche-Dialog**

Im Recherche-Dialog haben Sie verschiedene Optionen:

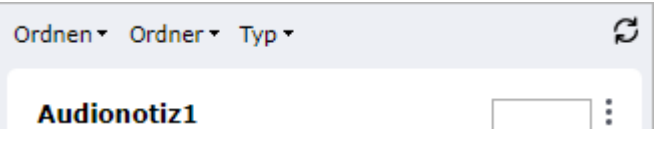

Klicken Sie das Element an, um eine Vorschau anzuzeigen. Schließen Sie die Vorschau durch Klick auf das X in der Ecke rechts oben.

- Klicken Sie auf **Ordnen**, um die Elemente nach Erstellungsdatum oder Namen zu ordnen. In beiden Fällen können Sie zwischen aufsteigender oder absteigender Reihenfolge wählen.
- Klicken Sie auf **Ordner**, um Ihre Elemente nach Ordnern zu filtern. Mehr zum Organisieren von Elementen in Ordnern in MindView Assist finden Sie unter ["Arbeiten mit Ordner, Projekten und](#page-393-0)  [Quellen"](#page-393-0).
- Klicken Sie auf **Typ**, um Ihre Elemente nach Typ zu filtern.
- Klicken Sie auf **Aktualisieren C**, um die aktuelle Ansicht des Dialogs aufzurufen.

Elemente im Recherche-Dialog können in MindView Assist bearbeitet und gelöscht werden, wie in ["Arbeiten mit Recherche-Notizen"](#page-386-0) beschrieben; der Dialog wird fortlaufend aktualisiert, sodass in der App gemachte Änderungen sichtbar werden. Wenn Sie vor kurzem Elemente erstellt, bearbeitet oder in der App gelöscht haben, diese Änderungen in MindView aber (noch) nicht sichtbar sind, kann der Klick auf den **Aktualisieren**-Button hilfreich sein.

Elemente, sie bereits in Ihre Mind Map eingefügt wurden, sind von späteren Änderungen von Elementen im Recherche-Dialog von MindView Assist nicht betroffen.

#### **Löschen eines Elements aus dem Recherche-Dialog**

y. Klicken Sie auf das Drei Punkte-Symbol rechts des Elements im Recherche-Dialog und wählen **Löschen** im Kontextmenü.

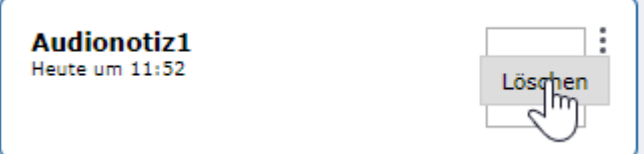

Damit ist das Element aus dem Recherche-Dialog gelöscht, desgleichen aus Ihrem MindView-Konto, d.h. es ist weder von MindView Online aus noch in MindView Assist mehr verfügbar.

Das Löschen eines Elements hat keine Auswirkung auf Elemente, die bereits in Ihre Mind Maps eingefügt wurden.

## **Element-Eigenschaften**

Eingefügte Elemente besitzen Eigenschaften, die über den Eigenschaften-Dialog bearbeitet werden können. Welche dies sind, hängt vom Typ des Elements ab.:

- Textelemente haben die gleichen Eigenschaften wie Texteditor Objekte. Mehr dazu finden Sie unter ["Eigenschaften des Texteditor Objekts: Allgemein"](#page-408-0).
- Als Anhang eingefügte Bildelemente haben die gleichen Eigenschaften wie andere Anhänge; mehr dazu finden Sie unter ["Eigenschaften des Anhangs: Allgemein"](#page-412-0). Sind Bildelemente als Themenbild oder Verbundenes Bild eingefügt, haben sie die gleichen Eigenschaften wie ein Bild des Zentralen Themas; mehr dazu finden Sie unter ["Eigenschaften des Zentralen](#page-402-0)  [Themas: Bild"](#page-402-0).
- Video- und Audioelemente haben die gleichen Eigenschaften wie Anhänge; mehr dazu finden Sie unter ["Eigenschaften des Anhangs: Allgemein"](#page-412-0).

Unter ["Arbeiten mit dem Eigenschaften Dialog"](#page-191-0) finden Sie eine allgemeine Beschreibung des Eigenschaften-Dialogs. Ist der Dialog nicht sichtbar, wählen Sie **Ansicht | Zeigen/Ausblenden | Dialoge | Eigenschaften**, um ihn zu öffnen.

## <span id="page-95-0"></span>**Objekte anhängen**

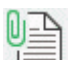

MindView bietet die Möglichkeit, den Themen Ihrer Mind Map Objekte anzuhängen. Das bedeutet, Sie können Ihre Map mit diversen Elementen erweitern, z.B. Videos oder den relevanten Begleitdokumenten. Außerdem können alle wichtigen weiteren Dokument jedem Thema zugewiesen werden (z.B. Microsoft Excel Tabellen, Microsoft Word Dokumente etc.).

Diese Objekte können nicht nur innerhalb von MindView aufgerufen werden, sondern Sie können sie, wenn Sie wollen, auch 'mitnehmen', wenn Sie Ihre Map in andere Formate exportieren, also z.B. als HTML Seiten oder als Microsoft PowerPoint Präsentation.

MindView selbst setzt keinerlei Beschränkungen bzgl. des Typs der an ein Thema angehängten Datei; allerdings kann die entsprechende Datei von der Mind Map aus nur geöffnet werden, wenn ein damit verbundenes Programm auf dem Computer vorhanden ist (z.B. bmp, doc, xls etc.).

Wenn Sie eine Datei anhängen, wird voreingestellt ein Link zur Datei auf Festplatte eingefügt. Wenn Sie Ihre Mind Map an andere weitergeben wollen, sollten Sie zuerst die Packen Option verwenden, damit alle zur Map gehörigen Dateien in dieselbe eingebunden werden. Damit ist sichergestellt, das auch der Empfänger über alle zur Map gehörenden Dateien verfügt. Mehr dazu finden Sie unter ["Packen der Mind Map"](#page-296-0). Wenn Sie Ihre Mind Map per E-Mail versenden wollen, können Sie die E-Mail Funktion verwenden, die automatisch eine gepackte Version erzeugt. Mehr dazu finden Sie unter ["Senden einer Mind Map"](#page-298-0).

MindView ermöglicht außerdem die Verbindung von Themen zu einem externen Element, z.B. einer URL. Mehr dazu finden Sie unter ["Erzeugen von Hyperlinks"](#page-97-0).

## **Ein Objekt an ein Thema anhängen**

Es gibt zwei Arten, ein Objekt anzuhängen:

- Sie wählen das entsprechende Thema aus und wählen **Start | Einfügen | Anhang** im Hauptmenü oder **Einfügen | Anhang** im Kontextmenü: Dann wählen Sie das gewünschte Objekt aus und weisen es dem Thema zu.
- Ziehen Sie die gewünschte Datei aus dem Dateiexplorer und lassen Sie sie über dem gewünschten Thema los.

*Sie können ein Bild auch direkt aus der Zwischenablage anhängen: Wählen Sie das Thema aus und halten die Umsch-Taste gedrückt, während Sie Einfügen wählen.*

Wenn Sieeinem Thema ein Objekt angehängt haben, erscheint neben dem zugehörigen Thema ein Büroklammer-Symbol U. Bewegt man die Maus über das Büroklammer-Symbol, wird eine PopUp-Liste aller angehängten Objekte angezeigt.

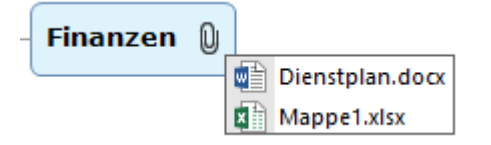

Der Anhang wird auch in der Objektliste des Themas angezeigt; dadurch haben Sie eine schnelle Übersicht über alle Objekte, die dem jeweiligen Thema zugewiesen wurden.

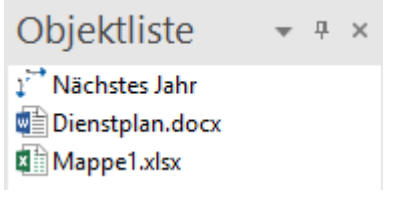

Mehr dazu finden Sie unter ["Arbeiten mit der Objektliste"](#page-194-0).

## **Aktivieren eines Objekts**

Einmal angehängt, gibt es verschiedene Wege, ein Objekt zu aktivieren:

- **Doppelklicken** Sie das Objekt in der Objektliste oder
- Wählen Sie das Objekt in der Objektliste aus und wählen **Ausführen** in dessen Kontextmenü oder
- Zeigen Sie die PopUp-Liste an, indem Sie die Maus über das Büroklammer-Symbol bewegen und klicken das gewünschte Objekt in dieser Liste an.

All diese Aktionen 'aktivieren' das Objekt, das dann im mit diesem Dateityp (Endung) verbundenen Programm geöffnet wird. Zum Beispiel: Wenn ein Word-Dokument angehängt ist, wird es in Microsoft® Word geöffnet. Ist es ein Video, wird es mit der Videoabspielsoftware Ihres Computers dargestellt und so weiter.

## **Verschieben eines Objekts**

Sie können ein angehängtes Objekt sehr einfach von einem Thema zu einem anderen kopieren oder verschieben.

- Um ein Objekt zu verschieben, wählen Sie es in der Objektliste aus und ziehen es von dort auf das Thema, zu dem es verschoben werden soll.
- Um ein Objekt zu kopieren, wählen Sie es in der Objektliste aus, drücken die Strg-Taste und ziehen es von dort- bei gedrückt gehaltener Strg-Taste auf das Thema, zu dem es kopiert werden soll.

## **Löschen eines Objekts**

Um ein Objekt zu löschen, wählen Sie es in der Objektliste aus und:

- drücken **Entf(ernen)** oder
- wählen **Löschen** in seinem Kontextmenü.  $\bullet$

*Denken Sie daran: Sie können ein versehentlich gelöschtes, angehängtes Objekt mit Klick auf Rückgängig in der Symbolleiste für den Schnellzugriff oder durch Drücken von Strg + Z wieder herstellen.*

## **Objekteigenschaften**

Objekte besitzen Eigenschaften, die Sie im Eigenschaften Dialog verändern können.

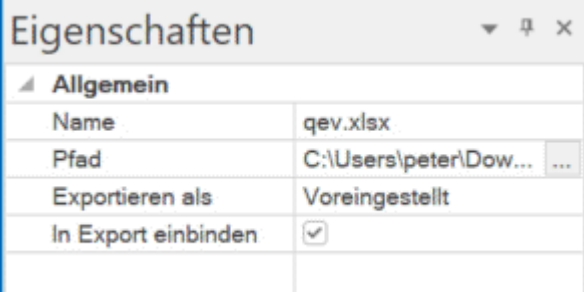

Unter ["Eigenschaften des Anhangs: Allgemein"](#page-412-0) finden Sie eine ausführliche Beschreibung aller Eigenschaften von Objekten. Unter ["Arbeiten mit dem Eigenschaften Dialog"](#page-191-0) finden Sie eine allgemeine Beschreibung des Eigenschaften Dialogs.

Ist der Eigenschaften Dialog nicht sichtbar, wählen Sie **Ansicht | Zeigen/Ausblenden | Dialoge | Eigenschaften**, um ihn zu öffnen.

#### <span id="page-97-0"></span>**Erzeugen von Hyperlinks**

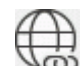

Die Hyperlink Funktion erlaubt das Erzeugen eines Links (einer Verknüpfung) zwischen einem Thema und externen Elementen, z.B. einer URL, einer externen Datei oder einer E-Mail Adresse. Wird ein Hyperlink angeklickt, öffnet sich automatisch das Programm, das auf dem jeweiligen Rechner mit dem entsprechenden Dateityp verbunden ist (zum Beispiel die dafür vorgesehene Textverarbeitung, der Browser oder das E-Mail Programm). Sie können Hyperlinks auch direkt auf Dateien setzen, die in Online-Workspaces wie dem MindView Drive oder Microsoft SharePoint gespeichert sind.

#### **Anhängen eines Hyperlinks an ein Thema**

Wählen Sie das gewünschte Thema aus und wählen dann **Start | Einfügen | Hyperlink** im Menüband oder **Einfügen | Hyperlink** im Kontextmenü.

Der **Hyperlink** Dialog öffnet sich.

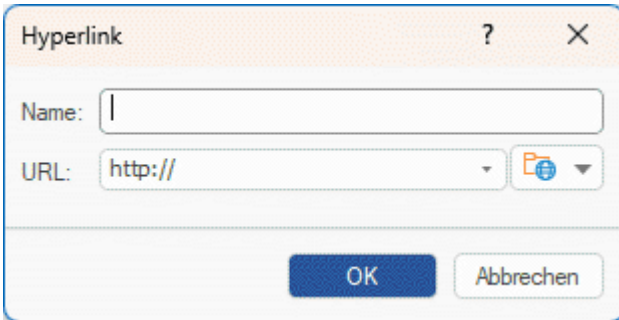

- Geben Sie einen Namen für den Hyperlink ein. Wenn Sie Ihre Map exportieren, ist dies der Text, der als Hyperlinks erscheint.
- Geben Sie die gewünschte URL ein. Um andere Elemente zu verlinken, klicken Sie auf den Pfeil nach unten rechts vom Eingabefeld und wählen den gewünschten Typ.
- Wenn Sie mit einem Online-Workspace verlinken wollen, klicken Sie auf den **Durchsuchen**-

Button  $\boxed{E}$  **im Hyperlink-**Dialog und wählen den gewünschten Workspace im Untermenü aus. Ein Dialog öffnet sich, in dem Sie Ihre Zugangsdaten für den Online-Workspace eingeben oder einen neuen hinzufügen können. Mehr dazu finden Sie unter ["Verwalten von Online](#page-281-0)  [Workspaces"](#page-281-0).

Sie können diesen Dialog jederzeit erneut öffnen, um etwas zu verändern. Wählen Sie dazu **Link bearbeiten** aus dem Kontextmenü des Objekts.

*Um einen Hyperlink zu einer Webseite dem Thema hinzuzufügen, ziehen Sie die Adresse einfach aus dem Browser auf das betreffende Thema. Damit öffnet sich automatisch der Hyperlink Dialog, in dem die URL (Webadresse) bereits eingetragen ist.*

Wenn Sie ein Thema einen Hyperlink hinzugefügt haben, erscheint ein Büroklammersymbol rechts neben der Themabeschriftung. Damit wird angezeigt, dass ein Hyperlink angehängt wurde. Wenn Sie den Mauszeiger über das Büroklammersymbol bewegen, erscheint eine Pop-up Liste mit allen angehängten Objekten.

Der Hyperlink wird außerdem zur Objektliste des Themas hinzugefügt. Damit haben Sie einen Überblick über alle Objekte, die einem bestimmten Thema zugewiesen wurden.

Mehr dazu finden Sie unter ["Arbeiten mit der Objektliste"](#page-194-0).

*Wenn Sie einen Link zu einem Online-Workspace einfügen wollen, können Sie auch Start | Einfügen im Menüband wählen und dort auf den Pfeil nach unten-Button auf den Workspace klicken, mit dem Sie verlinken wollen.*

## **Aktivieren eines Hyperlinks**

Es gibt in MindView verschiedene Wege, ein Objekt mit Verknüpfung zu aktivieren:

- **Doppelklicken** Sie das Hyperlink Objekt in der Objektliste oder
- Wählen Sie das Sie das Hyperlink Objekt in der Objektliste aus und wählen **Ausführen** im Kontextmenü oder
- Zeigen Sie die PopUp-Liste für Objekte an, indem Sie den Mauszeiger über das Büroklammer-Symbol neben dem Objektnamen bewegen. dann klicken Sie in der Liste auf den Hyperlink.

Alle folgenden Aktionen aktivieren das verlinkte Element:

- Wenn Ihr Hyperlink eine URL enthält, wird die Webseite im Standard Browser geöffnet.
- Wenn der Hyperlink einen Pfad bzw. eine Datei enthält, wird das Programm, das im System mit diesem Dateityp verknüpft ist geöffnet und stellt die Datei dar.
- Wenn der Hyperlink eine E-Mail Adresse enthält, öffnet sich in Ihrem Standard E-Mail Programm eine leere Nachricht, wobei das Adressfeld bereits ausgefüllt ist.

## **Verschieben eines Hyperlinks**

Sie können Hyperlinks sehr einfach zu einem anderen Thema verschieben oder dorthin kopieren.

- Um einen Hyperlink zu verschieben, wählen Sie ihn in der Objektliste aus und ziehen ihn auf das Thema, zu dem Sie ihn verschieben wollen.
- Um einen Hyperlink zu kopieren, wählen Sie ihn in der Objektliste aus, drücken die Strg-Taste und ziehen ihn bei gedrückt gehaltener Strg-Taste auf das Thema, zu dem Sie ihn kopieren wollen

## **Löschen eines Hyperlinks**

Um einen Hyperlink zu löschen, wählen Sie ihn in der Objektliste aus und gehen dann wie folgt vor:

- Drücken Sie **Löschen**, oder
- $\bullet$ Wählen Sie **Löschen** im Kontextmenü.

*Wenn Sie einen Hyperlink aus Versehen löschen, können Sie das jederzeit rückgängig machen,*  indem Sie Rückgängig **in der Symbolleiste für den Schnellzugriff wählen oder Strg + Z drücken.** 

#### **Eigenschaften des Hyperlinks**

Hyperlinks besitzen Eigenschaften, die Sie im Eigenschaften Dialog bearbeiten können.

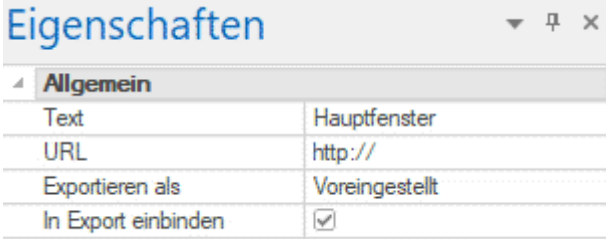

Unter ["Eigenschaften des Hyperlinks: Allgemein"](#page-413-0) finden Sie eine Beschreibung aller Eigenschaften, die für Hyperlinks verfügbar sind. Unter ["Arbeiten mit dem Eigenschaften Dialog"](#page-191-0) finden Sie eine allgemeine Beschreibung des Eigenschaften Dialogs.

Wenn der Eigenschaften Dialog nicht sichtbar ist, wählen Sie **Ansicht | Zeigen/Ausblenden | Dialoge | Eigenschaften**, um ihn zu öffnen.

## **Audionotizen einfügen**

MindView ermöglicht das Aufnehmen von Sound direkt aus dem Programm heraus - sowie das Zuweisen als Audionotizen zu einem Thema.

- ÷. Wählen Sie das Zentrale Thema oder Thema aus, dem Sie eine Audionotiz hinzufügen wollen.
- × Wählen Sie **Einfügen | Links | Audionotiz.**

Der Dialog zur Audioaufnahme erscheint.

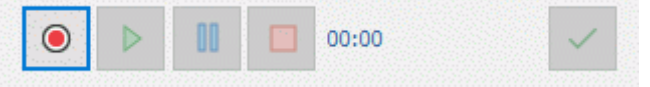

Drücken Sie den **Aufnahme** Button, um mit der Aufnahme zu beginnen.

MindView nimmt Audio direkt von dem Aufnahmegerät auf, das auf Ihrem Computer definiert ist, z.B. ein eingebautes Mikrofon oder eine Line-In-Quelle. Bitte prüfen Sie die einschlägigen Einstelungen auf Ihrem Computer, falls kein Audio aufgenommen wird.

- Drücken Sie den **Abspielen** Button, um die Aufnahme abzuspielen bzw. zu testen.  $\mathcal{L}$
- Wenn Sie mit der Aufnahme zufrieden sind, drücken Sie den **Speichern** Button (ganz rechts), × um die Datei im Ordner Ihrer Wahl zu speichern.

Sie können Audionotizen als Wave oder als MP3 speichern. Wave-Dateien sind nicht komprimiert und ermöglichen bessere Dynamik (und Soundqualität) als MP3-Dateien. Sie sind allerdings wesentlich größer als MP3-Dateien und benötigen deshalb mehr Speicherplatz. Das kann ein interessanter Gesichtspunkt beim Exportieren und Freigeben der Mind Map sein.

Dadurch erscheint ein Büroklammer-Symbol  $\mathbb Q$  rechts von der Themabeschriftung, das anzeigt, dass ein angehängtes Objekt vorhanden ist. Wenn Sie den Mauszeiger über dieses Symbol bewegen, erscheint eine Liste mit allen angehängten Objekten.

Die Audionotiz wird auch in der Objektliste des Themas angezeigt - zusammen mit allen anderen Objekten des Themas, womit Sie einen schnellen Überblick über die angehängten Objekte bekommen können. Mehr dazu finden Sie unter ["Arbeiten mit der Objektliste"](#page-194-0).

Sie können auch die Erfassen-Symbolleiste verwenden, um Audio aufzunehmen und es im Recherchefenster und in der MindView Assist-App verfügbar zu machen. Weitere Informationen finden Sie unter ["Erfassen von Texten, Bildern und Audio"](#page-119-0).

## **Audionotiz abspielen**

Einmal angehängt, gibt es verschiedene Möglichkeiten, die Audionotiz abzuspielen.

- **Doppelklicken** Sie auf die Audionotiz in der Objektliste oder
- Wählen Sie die Audionotiz in der Objektliste aus und wählen **Ausführen** aus dem Kontextmenü oder
- Bewegen Sie die Maus über das Büroklammer-Symbol  $\mathbb Q$ , um die Liste anzuzeigen, und klicken Sie dort auf den Eintrag der Audionotiz.

## **Audionotiz verschieben**

Sie können Audionotizen sehr einfach zu einem anderen Thema verschieben oder dorthin kopieren.

- Um eine Audionotiz zu verschieben, wählen Sie diese in der Objektliste des zugehörigen Themas aus und ziehen sie auf das Thema, zu dem Sie sie verschieben wollen.
- Um eine Audionotiz zu kopieren, wählen Sie diese in der Objektliste des zugehörigen Themas aus, drücken die Strg-Taste und ziehen sie bei gedrückt gehaltener Strg-Taste auf das Thema, zu dem Sie sie kopieren wollen.

## **Audionotiz löschen**

Um eine Audionotiz zu löschen, wählen Sie ihn in der Objektliste aus und

- $\bullet$ drücken **Entfernen** auf der Tastatur oder
- wählen **Löschen** im Kontextmenü.  $\bullet$

*Denken Sie daran, dass Sie eine Audionotiz, die Sie versehentlich gelöscht haben, durch das Undo-Symbol in der Symbolleiste für den Schnellzugriff oder durch die Tasten Strg + Z wiederherstellen können.*

## **Audionotiz - Eigenschaften**

Wie alle Objekte besitzt auch die Audionotiz bestimmte Eigenschaften, die Sie im Eigenschaften-Dialog bearbeiten können.

Unter ["Eigenschaften des Anhangs: Allgemein"](#page-412-0) finden Sie eine detaillierte Beschreibung aller Eigenschaften, die für Audionotizen gültig sind. Unter ["Arbeiten mit dem Eigenschaften Dialog"](#page-191-0) finden Sie eine allgemeine Beschreibung des Eigenschaften Dialogs.

Wenn der Eigenschaften Dialog nicht angezeigt wird, wählen Sie **Ansicht | Zeigen/Ausblenden | Dialoge | Eigenschaften**, um ihn zu öffnen.

## **Erzeugen von Themenverbindungen**

MindView ermöglicht das sichtbare Verbinden von zwei oder mehr Mindmap-Themen mit Hilfe von 'Themenverbindungen'.

Sie können zwei Typen solcher Themenverbindungen erzeugen:

- **Interne Themenverbindungen**, die zwei Themen der gleichen Map verbinden oder
- **Externe Themenverbindungen**, die zwei Themen verbinden, die zu verschiedenen Maps gehören.

G Um eine externe Themenverbindung zu erzeugen, müssen beide betroffenen Maps geöffnet sein. Außerdem muss die Map, bei der die Verbindung endet, zuerst gespeichert werden.

Voreingestellt sind Themenverbindungen immer sichtbar; Sie können aber definieren, dass sie nicht angezeigt werden. Mehr dazu finden Sie unter ["Anzeigen von Details in der Map"](#page-67-1) in ["Ansichten](#page-67-0)  [der Mind Map"](#page-67-0).

## **Erzeugen einer Themenverbindung**

Wählen Sie **Einfügen | Links | Themenverbindung**.

Dadurch ändert sich das Aussehen des Mauszeigers.

Klicken Sie auf das Thema, von dem die Verbindung ausgehen soll.

Dadurch erscheint eine Linie, die das ausgewählte Thema und den Mauszeiger verbindet.

Wenn Sie die Strg-Taste gedrückt halten, bleibt das Themenverbindungswerkzeug aktiv, sodass Sie mehrere Themenverbindungen nacheinander erstellen können, ohne das Werkzeug erneut im Menüband auswählen zu müssen.

× Klicken Sie jetzt auf ein Thema, mit dem das zuerst ausgewählte Thema verbunden werden soll.

Um eine externe Themenverbindung herzustellen, bewegen Sie den Mauszeiger über das Fenster oder den Karteireiter der gewünschten Map und klicken ihn an, um diese anzuzeigen.

Die beiden Themen sind nun verbunden. Interne Themenverbindungen werden durch eine Linie dargestellt, d.h. die Linie verbindet jetzt das 'Start'-Thema mit dem 'End'-Thema.

Die Themenverbindung erscheint in der Objektliste des 'Start'-Themas. Voreingestellt wird als Name des Eintrags der des 'End'-Themas verwendet. Außerdem erscheint neben dem 'Start'-Thema ein Büroklammer-Symbol, das darauf hinweist, dass dem Thema ein Objekt angehängt ist. Wird der Mauszeiger über dieses Büroklammer-Symbol U bewegt, wird eine PopUp-Liste aller angefügten Objekte geöffnet. Die Themenverbindung erscheint auch in der Objektliste.

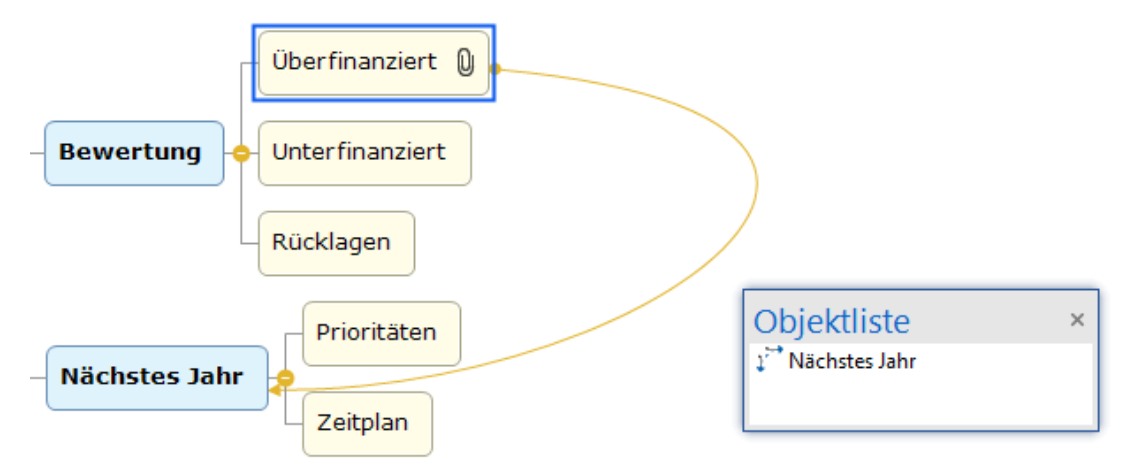

× (optional) Klicken Sie auf den Karteireiter **Format** rechts im Menüband. Dieser Karteireiter enthält Formatoptionen für die Themenverbindung.

× Bewegen Sie sich durch die verfügbaren Optionen in den verschiedenen Dialogen, um den richtigen Effekt für die Themenverbindung auszusuchen.

Neben dem Karteireiter Format können Sie Änderungen an der Themenverbindung auch im Eigenschaften Dialog vornehmen.

*Wenn Sie Aufgaben-Links in der Gantt-Ansicht der Mind Map definiert haben, sind diese unter Umständen ebenfalls in der Mind Mapping Ansicht sichtbar. Es bietet sich an, die beiden Arten von Links, nämlich Aufgaben-Links und Themenverbindungen so zu formatieren, dass sie nicht miteinander zu verwechseln sind. Mehr zu Aufgaben-Links finden Sie unter ["Arbeiten mit Links"](#page-255-0).*

Unter ["Eigenschaften der Themenverbindung: Allgemein"](#page-414-0) im Abschnitt "Referenz" finden Sie eine detaillierte Beschreibung aller Eigenschaften für Themenverbindungen; unter ["Arbeiten mit dem](#page-191-0)  [Eigenschaften Dialog"](#page-191-0) finden Sie eine allgemeine Beschreibung des Eigenschaften Dialogs.

## **Ändern der Form einer Themenverbindung**

Sie können die Kurvenform einer Themenverbindung wie folgt ändern:

× Klicken Sie auf die Themenverbindung, um sie auszuwählen, entweder direkt in der Map oder in der Objektliste des Themas, bei dem sie beginnt.

Ein "Griff" erscheint an den beiden Enden der Verbindung, der aus einer Linie mit einem Quadrat am Ende besteht.

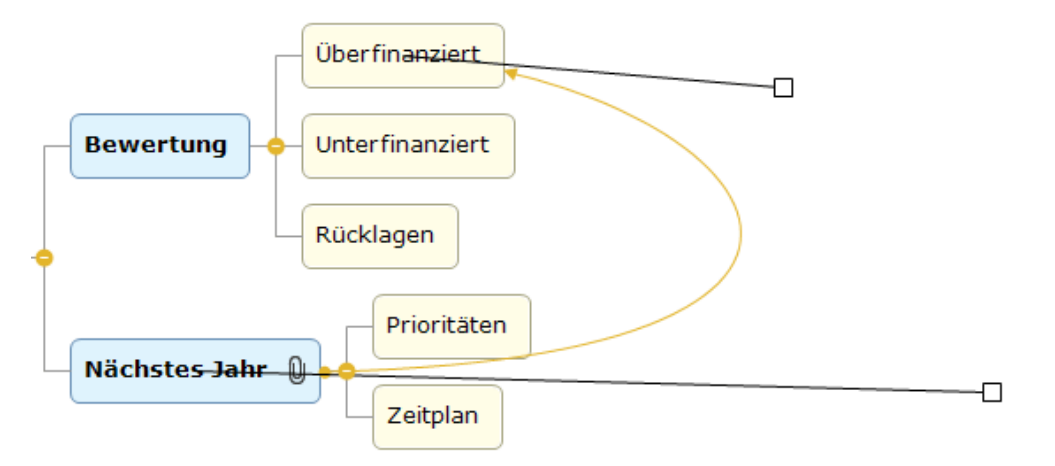

× Drücken Sie die Maustaste über einem der Quadrate und ziehen es (bewegen die Maus).

Die Kurve der Themenverbindung ändert sich entsprechend Ihren Bewegungen. Wird der Griff verlängert, hat dies eine stärkere Krümmung zur Folge; wird die Länge des Griffs reduziert, wird die Kurve flacher.

×. Bewegen Sie beide Griffe bis die Kurvenform der Verbindung die von Ihnen gewünschte Form hat.

## **Aktivieren einer Themenverbindung**

Wenn Sie an einer großen Map arbeiten, können Sie das Endthema einer Themenverbindung auf folgende Weise sehr einfach lokalisieren:

- Wählen Sie das Startthema aus und dann:
- **Doppelklicken** Sie die Themenverbindung in der Objektliste oder
- Wählen Sie die Themenverbindung in der Objektliste aus und wählen **Ausführen** im Kontextmenü.

Wenn die Verbindung auf eine andere Map zeigt, wird diese automatisch - im eigenem Fenster geöffnet.

## **Start- und Zielpunkt einer Themenverbindung von einem Thema zu einem anderen verschieben**

Sie können den Start- oder Zielpunkt einer Themenverbindung sehr einfach ändern, ohne sie dazu löschen und eine neue erzeugen zu müssen. Gehen Sie dazu wie folgt vor:

- ×. Klicken Sie auf die Themenverbindung, um sie auszuwählen, entweder direkt in der Map oder in der Objektliste des Themas, bei dem sie beginnt.
- Um den Startpunkt der Verbindung von einem Thema auf einen anderen zu verschieben,  $\bullet$ ziehen Sie den Punkt am Anfang der Themenverbindung zum neuen Start-Thema.
- Um den Endpunkt der Verbindung von einem Thema auf ein anderes zu verschieben, ziehen Sie den Punkt am Ende der Themenverbindung zum neuen Ziel-Thema.

## **Löschen einer Themenverbindung**

Um eine Themenverbindung zu löschen, wählen Sie diese in der Mind Map aus und drücken die Taste Entf.

*Denken Sie daran: Sie können eine versehentlich gelöschte Themenverbindung*  wiederherstellen, indem Sie auf Rückgängig **in Symbolleiste für den Schnellzugriff klicken oder** *Strg + Z drücken.*

## **Einfügen von Aufgabendaten**

In MindView können Sie aufgabenbezogene Informationen zu Themen Ihrer Mind Map hinzufügen, um Aufgabenlisten und Projektpläne zu erzeugen.

Dieses Thema beschreibt, wie man Aufgabendaten zu den Themen Ihres Dokuments hinzufügt, um eine einfache Aufgabenliste oder einen Projektplan zu generieren. Mehr zum Hinzufügen von Zeitdtaten zu einer Zeitleiste finden Sie unter ["Einfügen von Zeitleiste-Daten"](#page-108-0).

Während Sie einerseits Aufgabeninformationen auch in speziellen Ansichten, z.B. in der Kanbanoder der Gliederungsansicht (Aufgabenlisten und Projektpläne) und in der Gantt Ansicht (nur Projektpläne) direkt hinzufügen können, erlaubt der hier beschriebene **Aufgaben**-Dialog, Aufgabeninformationen zu Themen hinzuzufügen, während Sie Ihr Dokument in einer der Standard Map Ansichten anzeigen lassen.

Über das Aufgabensystem können Sie Aufgaben mit anderen MindView-Benutzern teilen. Weitere Informationen finden Sie unter ["Arbeiten mit dem Aufgabensystem"](#page-276-0).

#### **Aufbau einer Aufgabenliste**

- Klicken Sie auf den Karteireiter **Aufgaben** rechts am Rand der Arbeitsoberfläche oder wählen ×. Sie **Ansicht | Zeigen/Ausblenden | Dialoge | Aufgaben**, um den Dialog anzuzeigen.
- × Im Gantt-Modus ist die Checkbox aktiv. Deaktivieren Sie diese, damit der Dokument-Modus auf **Aufgabenmodus** gestellt ist.

Indem Sie **Aufgabenmodus** wählen, können Aufgaben anabhängig vorneinander eingegeben werden. Mehr dazu finden Sie unter ["Mit verschiedenen Ansichten arbeiten"](#page-195-0).

- × Wählen Sie das Thema aus, zu dem Sie Aufgabeninformationen hinzufügen möchten.
- × (optional) Geben Sie ein Datum für den **Beginn** ein.
- (optional) Geben Sie ein **Fälligkeitsdatum** ein. ×
- (optional) Wählen Sie eine **Priorität** Stufe. ×
- × (optional) Wählen Sie einen Prozentwert aus, der anzeigt, wie weit die Aufgabe bereits **Fertig** ist.
- × (optional) Weisen Sie der Aufgabe **Ressourcen** zu, wobei deren Namen durch Semikola (Strichpunkte) getrennt werden müssen.

Sie können auch den Ressourcen Button rechts des Feldes anklicken, um den Dialog der Aufgaben-Ressourcen zu öffnen. Mehr dazu, wie man mit diesem Dialog arbeitet und wie man eine globale Aufgabenliste anlegt, finden Sie unter ["Ressourcen zuweisen"](#page-243-0) im Kapitel 'Projekte verwalten des Bereichs Gantt-Modus'.

- (optional) Wählen Sie **In Aufgabensystem einschließen**, um die Aufgabe zum Onlineb. Aufgabensystem hinzuzufügen. Weitere Informationen finden Sie unter ["Arbeiten mit dem](#page-276-0)  [Aufgabensystem"](#page-276-0).
- × Wiederholen Sie diese Schritte, um Aufgabeninformationen zu anderen Themen hinzuzufügen.

# Aufgabe

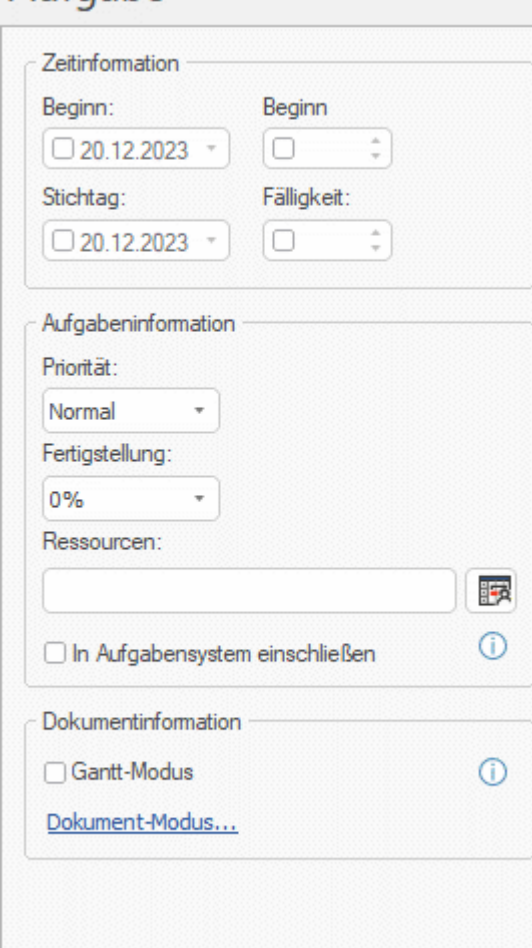

(optional) Um die Aufgabeninformationen direkt bei den Themen der Mind Map anzuzeigen, × wählen Sie die Option **Ansicht | Anzeigen/Ausblenden | Themendaten** (oder rechtsklicken Sie auf die Arbeitsfläche, wählen dort **Anzeigen/Ausblenden**) und wählen die Felder im Untermenü aus, die angezeigt werden sollen.

*Sie können die Felder auch auf einzelnen Themen anzeigen bzw. ausblenden, indem Sie auf das Symbol Themendaten im Karteireiter Format klicken (oder die Option Anzeigen/Ausblenden im Kontextmenü wählen).*

Es ist auch möglich, die Themendaten zu formatieren, d.h. in der Map auf verschiedene Weise anzuzeigen. Mehr dazu erfahren Sie unter ["Formatieren von Themen"](#page-132-0).

Wenn Sie fürs erste alle entsprechenden Werte eingegeben haben, können Sie das Ergebnis in Form einer Tabelle in der Gliederungsansicht oder als Kanban-Board in der Kanban-Ansicht anzeigen und dort (übersichtlicher) weiter bearbeiten. Außerdem können Sie eine chronologische Anzeige der Aufgaben aufrufen, indem Sie auf die Zeitleistenansicht oder das Jahresrad wechseln. Mehr zu diesen beiden Ansichten finden Sie unter ["Arbeiten mit der Gliederungsansicht"](#page-209-0), "Arbeiten [mit der Zeitleiste-Ansicht"](#page-203-0), ["Arbeiten mit der Kanban-Ansicht"](#page-214-0) und ["Arbeiten mit der Jahresrad-](#page-219-0)[Ansicht"](#page-219-0).

Sie können auch eine bereits existierende Aufgabenliste aus Microsoft Outlook importieren oder Ihre Aufgabenliste dorthin exportieren. Außerdem ist das Synchronisieren von verschiedenen Versionen der gleichen Aufgabenliste (gespeichert in einem der beiden Programme) möglich.

Mehr zur entsprechenden Vorgehensweise finden Sie unter ["Exportieren zur Microsoft Outlook-](#page-320-0)[Aufgabenliste"](#page-320-0) und ["Import von Microsoft Outlook"](#page-363-0).

## **Aufbau eines Projektplans**

Unter einem Projektplan versteht man eine Reihe von mit einander zusammenhängenden Aufgaben, die in einer bestimmten Reihenfolge erledigt werden müssen.

Die MindView Gantt Ansicht ist eine spezielle Ansicht, die zum Erzeugen, Bearbeiten und dem Management von Projektplänen dient - entsprechend den Regeln des Projektmanagements. Es ist die optimale Ansicht, wenn es darum geht, einen Projektplan zu bearbeiten, da sie unverzüglich die Konsequenzen von Änderungen auf den Plan insgesamt anzeigt. Wenn Sie zur Gantt-Ansicht wechseln, wird der Projekttyp automatisch auf Gantt-Modus gesetzt, falls er das nicht ohnehin war. Mehr zu den diesbezüglichen Konsequenzen und mehr zu Dokument-Modi allgemein finden Sie unter c.

Eine vollständige Beschreibung der Gantt Ansicht, u. a., wie man einen Projektplan aufbaut, finden Sie unter ["Arbeiten in der Gantt Ansicht"](#page-224-0) und den folgenden Beschreibungen im Kapitel "Projektmanagement im Gantt Modus".

Der hier beschriebene Aufgabendialog stellt eine Alternative beim Ansehen und Bearbeiten der Informationen dar, die den Aufgaben Ihres Projektplans zugewiesen sind. Er ist vor allem dann wichtig, wenn Sie sich Ihr Projekt eben momentan nicht in der Gantt Ansicht, sondern in einer der klassischen Mind Map-Ansichten anschauen wollen. Ist das Brainstorming beendet, können Sie zur Gantt Ansicht wechseln und von den speziellen Möglichkeiten beim Projektmanagement profitieren, die MindView hier bietet.

- $\mathbf{r}$ Klicken Sie auf den Karteireiter **Aufgaben** rechts am Rand der Arbeitsoberfläche oder wählen Sie **Ansicht | Zeigen/Ausblenden | Dialoge | Aufgaben**, um den Dialog anzuzeigen.
- × Stellen Sie beim Erzeugen eines neuen Projektplans sicher, dass der Dokumenttyp auf **Gantt-Modus** gesetzt ist.

Mit der Wahl von **Gantt-Modus legen** Sie fest, dass sich Aufgaben aufeinander beziehen und nur im Rahmen der definierten Arbeitstage und -stunden geplant werden können. Mehr dazu finden Sie unter ["Mit verschiedenen Ansichten arbeiten"](#page-195-0).

- Wählen Sie ein Thema aus, zu dem Sie Aufgabeninformation hinzufügen möchten. ÷.
- × (optional) Geben Sie eine **Dauer** ein. Sie können mit der Dropdown-Liste rechts zwischen verschiedenen Zeitformaten wählen (Minuten, Stunden, Tage, Wochen, Monate).

Detaillierte Informationen über die verschiedenen Möglichkeiten, eine Dauer festzulegen - und darüber, wie MindView diese Werte innerhalb eines Projektplans verwendet, erfahren Sie unter ["Aufgabendauer eingeben"](#page-238-0) in ["Anlegen und Bearbeiten von Aufgaben"](#page-238-1).

Obwohl es möglich ist, Start- und Enddaten für Projektaufgaben einzugeben, wird dies nicht empfohlen, solange Sie sich nicht 100% klar sind, was Sie damit eigentlich definieren. Normalerweise ist es besser, MindView die Start- und Enddaten automatisch aus dem Projektstart, den Aufgabendauern und den Aufgaben-Links, die Sie ggf. In der Gantt Ansicht definiert haben, berechnen zu lassen. Genauere Infos darüber, wie MindView Start- und Enddaten in einem Projektplan verwaltet, bekommen Sie unter ["Eingeben von Start-](#page-239-0) und Enddaten" in ["Anlegen und](#page-238-1)  [Bearbeiten von Aufgaben"](#page-238-1).

- (optional) Wählen Sie eine **Priorität** Stufe.
- × (optional) Wählen Sie einen Prozentwert aus, der anzeigt, wie weit die Aufgabe bereits **Fertig** ist.
- ÷. (optional) Weisen Sie der Aufgabe **Ressourcen** zu, wobei deren Namen durch Semikola (Strichpunkte) getrennt werden müssen.

Sie können auch den Ressourcen Button rechts des Feldes anklicken, um den Dialog der Aufgaben-Ressourcen zu öffnen. Mehr dazu, wie man mit diesem Dialog arbeitet und wie man eine globale Aufgabenliste anlegt, finden Sie unter ["Ressourcen zuweisen"](#page-243-0).

Wiederholen Sie diese Schritte, um Aufgabeninformationen zu anderen Themen hinzuzufügen.

# $Aufaaba$

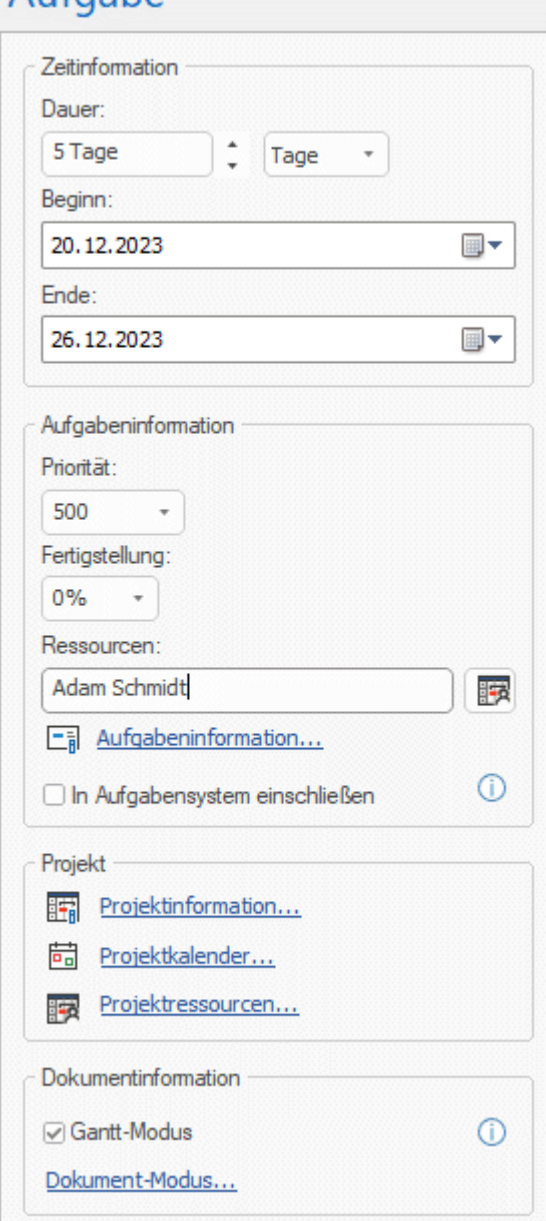

(optional) Um die Aufgabeninformationen direkt bei den Themen der Mind Map anzuzeigen, wählen Sie die Option **Ansicht | Anzeigen/Ausblenden | Themendaten** (oder rechtsklicken Sie auf die Arbeitsfläche, wählen dort **Anzeigen/Ausblenden**) und wählen die Felder im Untermenü aus, die angezeigt werden sollen.

*Sie können danach die Felder auch auf einzelnen Themen aneigen bzw. Ausblenden, indem Sie auf das Symbol Themendaten im Karteireiter Format klicken (oder die Option Anzeigen/Ausblenden im Kontextmenü wählen).*

Es ist auch möglich, die Themendaten zu formatieren, d.h. in der Map auf verschiedene Weise anzuzeigen. Mehr dazu erfahren Sie unter ["Formatieren von Themen"](#page-132-0).

MindView erlaubt den Export Ihrer Projektpläne zum Weiterbearbeiten in Microsoft Project. Außerdem können bereits existierende Microsoft Project Dateien in die Gantt Ansicht importiert werden, direkt aus Microsoft Project oder übers Microsoft Project XML Format.

Mehr Informationen über das Exportieren und Importieren direkt aus Microsoft Project finden Sie unter ["Exportieren zu Microsoft Project"](#page-324-0) und ["Import von Microsoft Project"](#page-365-0). Für den Export und Import übers XML Format lesen Sie unter ["Exportieren als XML"](#page-332-0) und ["Import von XML"](#page-366-0) nach.
# **Einfügen von Zeitleiste-Daten**

MindView erlaubt das Ein- bzw. Hinzufügen von Zeitinformationen zu jedem Thema des Dokuments, um daraus Zeitleisten zu generieren

Dieses Thema beschreibt, wie man Zeitdaten zu den Themen Ihres Dokuments hinzufügt, um eine Zeitleiste zu generieren. Mehr zum Hinzufügen von Zeitdaten zu einer Aufgabenliste oder einem Projektplan finden Sie unter ["Einfügen von Aufgabendaten"](#page-104-0).

Eine MindView Zeitleiste ist ein Element, das Ereignisse in chronologischer Reihenfolge auf einer horizontalen Achse anzeigt - wie hier zu sehen:

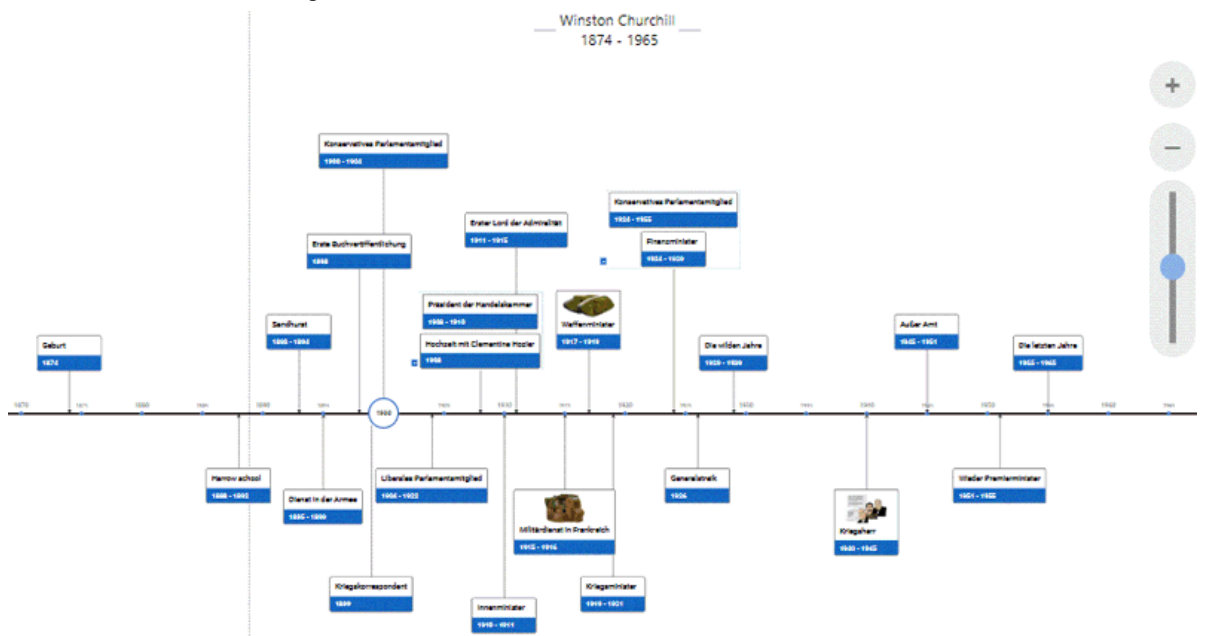

Eine komplette Beschreibung der Zeitleiste-Ansicht finden Sie unter ["Arbeiten mit der Zeitleiste-](#page-203-0)[Ansicht"](#page-203-0). Dort wird auch erklärt, wie Sie Ihre Zeitleiste-Ansichten präsentieren und exportieren können.

Während Sie auch direkt in der Zeitleistenansicht arbeiten können, um eine Zeitleiste aufzubauen, erlaubt der **Aufgabe** Dialog, der hier beschrieben wird, die Eingabe von Zeitdaten noch während des Brainstorming in einer der Standard Map Ansichten.

# **Daten und Zeiten eingeben**

.

Wechseln Sie in den Zeitleiste-Modus, wie unter ["Anderen Dokument-Modus wählen"](#page-197-0) in ["Mit](#page-195-0)  [verschiedenen Ansichten arbeiten"](#page-195-0) beschrieben.

Damit können Sie Ereignisse in einer Zeitspanne von 5,000,000 z.Chr. bis 3,000 n.Chr. definieren. Mehr zu den Dokument-Modi finden Sie unter ["Mit verschiedenen Ansichten](#page-195-0)  [arbeiten"](#page-195-0).

- Wählen Sie das Thema aus, zu dem eine Zeitinformation hinzugefügt werden soll. ×
- × Klicken Sie auf den Button rechts des Feldes **Beginn** im **Aufgabe** Dialog (oder drücken Sie **F12**).

# Aufgabe

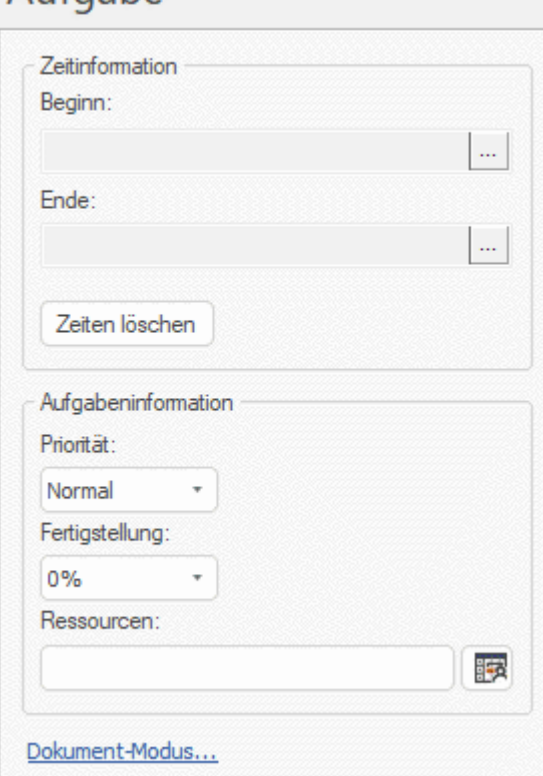

Geben Sie im dadurch sich öffnenden Dialog einen **Beginn** ein. Sie müssen dabei nicht alle möglichen Felder ausfüllen. Sie können auch nur eine Jahreszahl oder nur Jahreszahl und Monat auswählen, ohne ein exaktes Datum (inkl. Tag etc.) einzugeben.

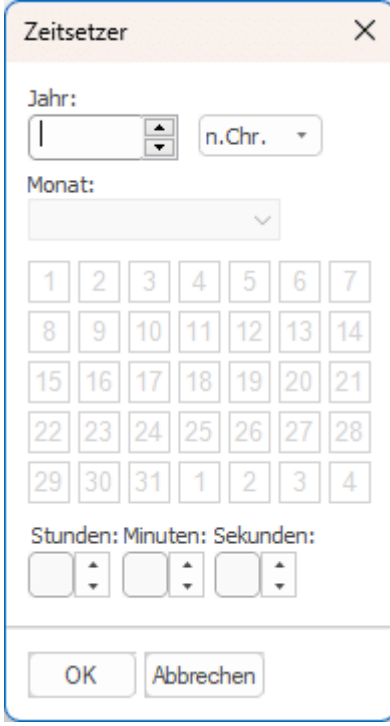

Wenn Sie einen Fehler gemacht oder ein Datum eingegeben haben, das sich im Nachhinein als zu genau definiert herausgestellt hat, können Sie auf **Reset** klicken, um eine oder mehrere Ihrer Eingaben rückgängig zu machen. haben Sie z.B. "2001", "Januar" und "22" gewählt, nimmt ein Klick auf Reset die Info zum "Tag" zurück, sodass als Datum "Januar 2001" übrig bleibt.

Alternativ können Sie Datum und Zeit einfach direkt im Feld Beginn eingeben. Sie können dabei verschiedene Shortcuts und Abkürzungen verwenden. Welche das sind, ist abhängig vom Zeittyp.

MindView interpretiert, was Sie eingegeben haben und macht Vorschläge in einer Liste. Sie können einen dortigen Eintrag jederzeit wählen, ohne die kompletten Werte eingeben zu müssen.

Nachfolgend einige Beispiele (die tatsächlich angezeigten Daten hängen u.a. von den Einstellungen im System ab und können insofern von den hier gezeigten abweichen):

### **Standard:**

'25 12 11', '25/12/11', '25-12-11' oder '251211': aus allen wird 25,Dez 2011 (deutsche Einstellung);

'3 3' wird zum 3. März des aktuellen Jahres;

Nach dem Datum können Sie auch noch eine 'Zeit' eingeben, wobei Datum und Zeit durch ein Leerzeichen getrennt sein müssen. Sie können sogar US-Zeiteingaben verwenden, z.B. wird aus '2:00 pm' als Vorschlag '14:00'.

- Y. Klicken Sie auf OK.
- ×. Wenn nötig können Sie ein Ende eines Zeitraumes festlegen, indem Sie aufs Feld **Ende** Im Zeitleiste Dialog klicken oder **Strg + F12** drücken. Wenn Sie z.B. ein Ereignis haben, das an einem einzigen, speziellen Tag stattfindet, müssen Sie lediglich einen **Beginn** eingeben.
- ×. Wiederholen Sie diese Schritte, um Zeitinfos zu anderen Themen hinzuzufügen.
- (optional) Um die Zeitinformationen direkt bei den Themen der Mind Map anzuzeigen, wählen Sie die Option **Ansicht | Anzeigen/Ausblenden | Themendaten** (oder rechtsklicken Sie auf die Arbeitsfläche, wählen dort **Anzeigen/Ausblenden**) und wählen die Felder im Untermenü aus, die angezeigt werden sollen.

*Sie können die Felder auch auf einzelnen Themen anzeigen bzw. ausblenden, indem Sie auf das Symbol Themendaten im Karteireiter Format klicken (oder die Option Anzeigen/Ausblenden im Kontextmenü wählen).*

Es ist auch möglich, die Zeitinformationen in der Map auf verschiedene Weise anzuzeigen. Mehr dazu finden Sie unter ["Formatieren von Themen"](#page-132-0).

Sie können die einem Thema hinzugefügte Zeitinfo jederzeit löschen, indem Sie ihn anklicken und auf den Button **Zeiten löschen** klicken.

Sie können Zeitinfos nicht nur hier im Dialog eingeben, sondern auch in der Ansicht 'Gliederung' oder im Teil 'Gliederung' der Zeitleiste-Ansicht. Doppelklicken Sie dazu einfach aufs Feld Beginn bzw. Ende und füllen den Zeitsetzer-Dialog wie weiter oben beschrieben aus.

### **Hinzufügen von Kalkulationswerten**

MindView ermöglicht das Hinzufügen von Text und numerischen Daten zu jedem Thema der Mind Map. Damit können Sie Werte anzeigen, zum Beispiel Verkaufszahlen, Kosten, Wechselkurse, Textstrings, wie Projektnamen, Mitglieder des Teams und so weiter, und Sie können Kalkulationen eingeben. Eingebaute Funktionen erlauben die automatische Anzeige von numerischen Werten von Unterthemen auf den zugehörigen übergeordneten Themen.

### **Hinzufügen von numerischen Werten zu Themen**

Um einen Wert, z.B. 'Verkaufte Einheiten' zu einem oder mehreren Themen hinzuzufügen:

- Wählen Sie das oder die Themen aus.
- ×. Klicken Sie auf den Karteireiter **Kalkulation** rechts der Arbeitsfläche oder wählen **Ansicht | Zeigen/Ausblenden | Dialoge | Kalkulationsdialog**, um den Dialog zu öffnen.
- Klicken Sie im Dialog auf <Neu einfügen> unterhalb der Spalte **Name** und geben "Verkaufte × Einheiten" ein.

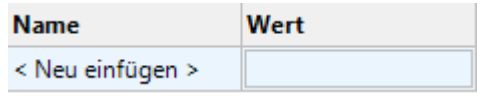

Falls Sie bereits zuvor einen Wert für 'Verkaufte Einheiten' in der Mind Map eingegeben haben, können Sie diesen Schritt überspringen, da dann das 'Verkaufte Einheiten' Feld bereits existiert.

× In der Spalte **Wert** geben Sie den Wert ein, zum Beispiel 2500.

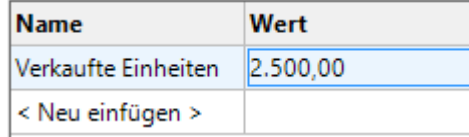

Damit erscheint der Wert unterhalb des entsprechenden Themas der Mind Map. Das Feld 'Verkaufte Einheiten' steht jetzt (als 'Kalkulationsfeld') auch für die Verwendung in anderen Themen zur Verfügung.

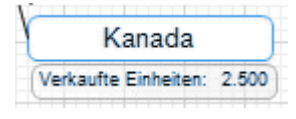

Kalkulationsfelder erscheinen nicht in der Mind Map, wenn sie leer sind. Wenn also einem Kalkulationsfeld kein Wert zugewiesen ist (zum Beispiel, weil die oben beschriebene Prozedur nicht bis zum Ende durchgeführt wurde), ist dieses zwar zugänglich; es wird aber nirgendwo angezeigt. Wenn Sie einem Thema einen Wert zuweisen (außer Null), wird dieser am Thema angezeigt.

Werte, die Sie einem Thema direkt zuweisen, überschreiben voreingestellte Werte oder solche, die Sie zuvor eingegeben haben (siehe "Voreinstellungen eingeben" weiter unten). Wenn Sie einem Thema versehentlich einen Wert zugewiesen haben, können Sie dies mit **Strg + Z** rückgängig machen. Außerdem können Sie den Wert rechtsklicken und **Zurücksetzen auf Voreinstellung** wählen.

*Statt Werte oder Formeln Thema für Thema einzugeben, Ist es oft einfacher, die Dialoge Voreinstellungen und Formate zu verwenden. Mehr dazu erfahren Sie unter "Voreinstellungen eingeben" weiter unten.*

### **Hinzufügen von Textwerten zu Themen**

Der voreingestellte Typ in MindViews Kalkulationsfelder ist "numerisch". Deshalb werden Sie bei jeder Eingabe von Textwerten ins Kalkulationsfeld gefragt, ob der Wert zu Text konvertiert werden soll. Um dies nicht jedes Mal wiederholen zu müssen (z.B. bei der Eingabe von zahlreichen Textwerten hintereinander) können Sie den Dialog **Voreinstellungen und Formate** verwenden, um Textwerte einzugeben; mehr dazu finden Sie unter "Voreinstellungen eingeben" weiter unten.

Um einen Textwert einzugeben, z.B. den Namen eines Vertriebsmitarbeiters auf Themen anzuzeigen:

- Wählen Sie das oder die Themen aus und schalten, wie oben beschrieben, in den Kalkulation-Dialog.
- Y. Klicken Sie ins Feld **<Neu einfügen>** unter **Name** und geben "Vertriebsmitarbeiter" ein.
- In der Spalte **Wert** geben Sie die entsprechenden Namen ein, z.B. "Marie Kohl".

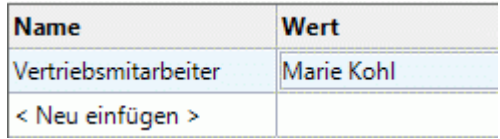

Klicken Sie im dadurch aufgerufenen Dialog auf **Ja**, was bedeutet, dass der eingegebene Wert zu Text konvertiert wird.

Dadurch erscheint der eingegebene Text unterhalb des betreffenden Themas der Mind Map, außerdem steht das Feld "Vertriebsmitarbeiter" auch für andere Themen zur Verfügung.

Wie bei numerischen Werten werden auch Textwerte nicht angezeigt, wenn sie leer sind; werte, die Sie direkt auf der Themadarstellung eingeben, überschreiben alle zuvor eingegebenen Werte.

### **Werte bearbeiten**

Um Werte auf einem oder mehreren Themen zu bearbeiten:

- Klicken Sie auf den Karteireiter **Kalkulation**, um den Kalkulationsdialog zu öffnen. ×.
- × Wählen Sie den oder die Themen aus.
- $\mathbf{r}$ Führen Sie im Kalkulationsdialog in der Spalte Wert die gewünschten Änderungen durch. Diese Änderungen überschreiben existierende Werte auf allen gewählten Themen.

Wie alle Themenwerte können auch Kalkulationswerte direkt unterhalb des Themas bearbeitet werden. Mehr dazu finden Sie unter ["Themendaten bearbeiten"](#page-161-0).

# **Voreinstellungen eingeben**

Um unnötig wiederholtes Eingeben zu vermeiden, bieten sich voreingestellte Werte für Kalkulationsfelder an. Dies ist vor allem dann der Fall, wenn mehrere Textwerte hintereinander eingegeben werden sollen. Dabei gehen Sie wie folgt vor:

- × Klicken Sie auf den Karteireiter **Kalkulation**, um den Kalkulationsdialog zu öffnen.
- Klicken Sie auf **Voreinstellungen**, um den Dialog **Voreinstellungen und Formate** zu öffnen. ×
- Legen Sie für jedes Feld im der Spalte **Typ** fest, ob es sich um numerische Werte (Zahl) oder um Text handelt.
- Geben Sie Werte und/oder Formeln (siehe nächster Abschnitt) in den entsprechenden Zeilen der Spalte **Voreingestellt** ein.

Die Werte und Formeln, die Sie hier eingeben, werden immer verwendet, solange sie nicht dadurch überschrieben werden, dass Sie spezielle Einträge für bestimmte Themen im Kalkulationsdialog vornehmen - wie oben beschrieben.

Ein leerer Eintrag in der Spalte **Voreingestellt** bedeutet, dass es keinen voreingestellten Wert gibt. Bei der Kalkulation wird ein Wert von Null angenommen. Ein tatsächlicher Eintrag mit dem Wert Null (0) wird nicht als leer, sondern als voreingestellter Wert Null ausgewertet.

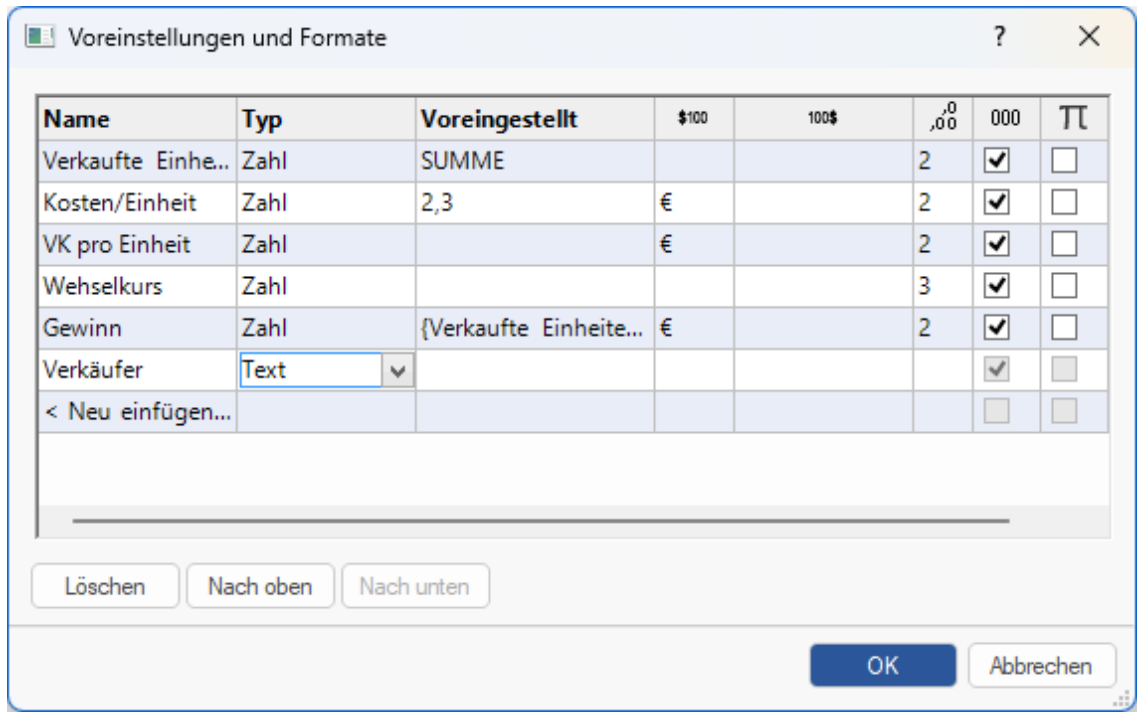

Für jedes numerische Kalkulationsfeld können Sie eine oder mehrere der folgenden Aktionen durchführen:

- In der Spalte<sup>\$100</sup> geben Sie Text ein, der vor dem Zahlenwert erscheinen soll, oder wählen Ein  $\bullet$ Währungssymbol aus dem Dropdown-Menü, zum Beispiel "€", um einen Eurowert zu verdeutlichen.
- In der Spalte 100\$ geben Sie Text ein, der nach dem Zahlenwert erscheinen soll, zum Beispiel "€", um einen Eurowert zu verdeutlichen oder " 000", um zu verdeutlichen, dass es sich um "Tausender" handelt oder wählen Ein Währungssymbol aus dem Dropdown-Menü.
- In der Spalte <sup>60</sup> geben Sie ein, wie viele Dezimalstellen angezeigt werden sollen.
- In der Spalte 000 legen Sie fest, ob große Werte mit Tausender-Trennzeichen dargestellt werden sollen.
- In der Spalte  $\overline{\pi}$  legen Sie durch Anklicken (Aktivieren) fest, dass das Kalkulationsfeld einen konstanten wert hat. Konstante werte werden nicht auf den Themen der Mind Map angezeigt, aber sie können in Formeln zur Berechnung von Werten verwendet werden.

Im Beispiel unten wurde eine Konstante namens Versand definiert, um die Versandkosten von 10 € zu berücksichtigen. Diese werden zu den eigentlichen Kosten von 100 € addiert. Konstanten wie diese machen das Anpassen wesentlich einfacher, sollten sich z.B. die Versandkosten in Zukunft ändern.

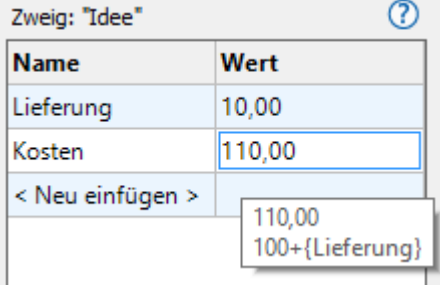

Sie können ein neues Kalkulationsfeld in die Mind Map einfügen, indem Sie auf <Neu einfügen> klicken in dem dadurch erzeugten Feld seinen Namen eingeben. Sie löschen ein Feld, indem Sie es auswählen und dann im Kontextmenü auf **Löschen** klicken.

Sie können die Reihenfolge, in der Werte in der Mind Map angezeigt werden, ändern, indem Sie die Kalkulationsfelder auswählen und mit den Schaltflächen **Nach oben** oder **Nach unten** entsprechend verschieben.

# **Eingeben einer automatischen Summe**

Sie können die eingebaute Funktion SUMME verwenden, um die in den Unterthemen eingegebenen numerischen Werte zu summieren. Damit lässt sich u.a. eine Gesamtsumme aller Werte auf das Zentrale Thema - oder Zwischenergebnisse auf bestimmten Themen - generieren. Um dies für ein Kalkulationsfeld 'Verkaufte Einheiten' durchzuführen:

- Klicken Sie auf den Karteireiter **Kalkulation**, um den Kalkulationsdialog zu öffnen.
- × Klicken Sie auf **Voreinstellungen**, um den entsprechenden Dialog zu öffnen.
	- Falls Sie 'Verkaufte Einheiten' noch nicht angelegt, klicken Sie auf **Neu einfügen** und geben 'Verkaufte Einheiten' ein.
- Geben Sie **SUMME** als voreingestellten Wert für 'Verkaufte Einheiten' ein. Alternativ können Sie auch **Unterthemen | SUMME** aus dem Dropdown-Menü rechts vom Feld wählen. Dieser Eintrag SUMME ist eine einfach Formel, die nur eine Funktion enthält. Mehr dazu finden Sie unter "Formeln eingeben" weiter unten.
- × Klicken Sie auf OK.

Damit wird das Ergebnis direkt angezeigt. Werte für 'Verkaufte Einheiten' in den äußersten Unterthemen werde zu einer Gesamtsumme im Zentralen Thema summiert.

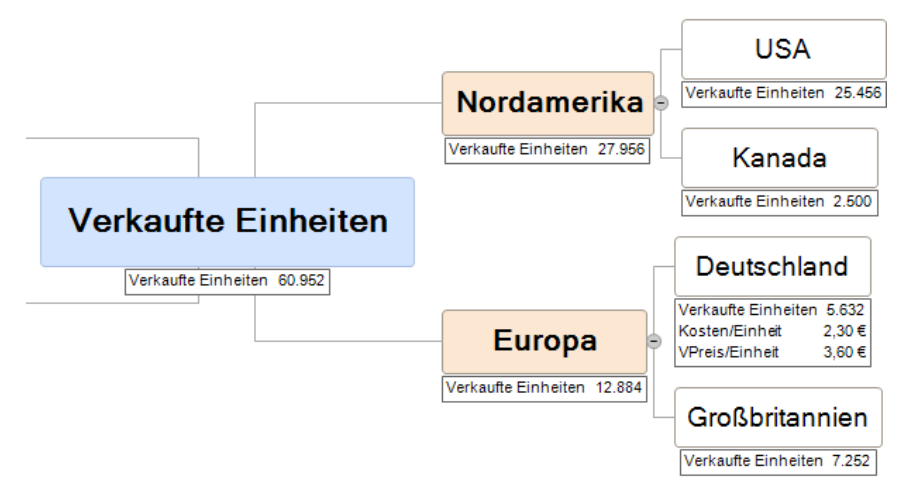

# **Formeln eingeben**

Sie können Formeln direkt auf dem Thema oder als Voreinstellung eingeben. Die Vorgehensweise ist dabei gleich wie oben beschrieben, abgesehen davon, dass man eben eine Formel statt eines Wertes eingibt.

Sie geben Formeln auf dem üblichen Weg ein, indem Sie Werte und mathematische Operatoren +

- \* / () eingeben. Zusätzlich können Sie auf die **Funktion**sschaltfläche rechts  $\boxed{fx}$  <del>v</del> klicken:
	- Mit Klick auf den rechten Teil dieser Schaltfläche (Pfeil nach unten) öffnet sich ein Dropdown-Menü, das mathematische Operatoren und Funktionen enthält. Die Funktionen sind in verschiedene Gruppen geordnet. Eine genaue Beschreibung aller Funktionen finden Sie unter ["Liste der Kalkulations-Funktionen"](#page-416-0).

Wenn Sie Funktionen mit Argumenten eingeben, müssen Sie den korrekten Separator für Argumente verwenden, ansonsten wird die Funktion nicht ausgeführt. Ist der Separator zum Beispiel ein Semikolon (Standard in Deutschland), müssen die Argumente für z.B. die POTENZ-Funktion wie folgt geschrieben werden: POTENZ(56;7), nicht etwa POTENZ(56,7). Bitte prüfen Sie ggf. die Regionaleinstelungen Ihre Computers.

Wenn Sie zusätzliche Kalkulationsfelder hinzugefügt haben, erscheinen diese oberhalb des Dropdown-Menüs. Es ist möglich, sich auch auf diese eigenen Funktionen in Formeln zu beziehen.

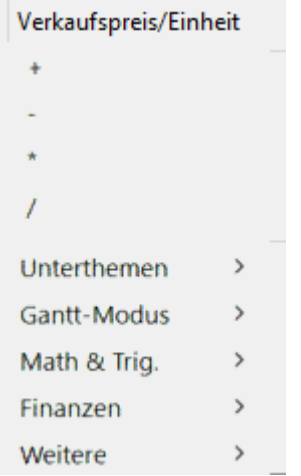

Mit Klick auf den linken Bereich des Buttons öffnen Sie den **Funktion einfügen** Dialog, in dem  $\bullet$ Sie die zu verwendete Funktion auswählen bzw. nach ihr suchen können.

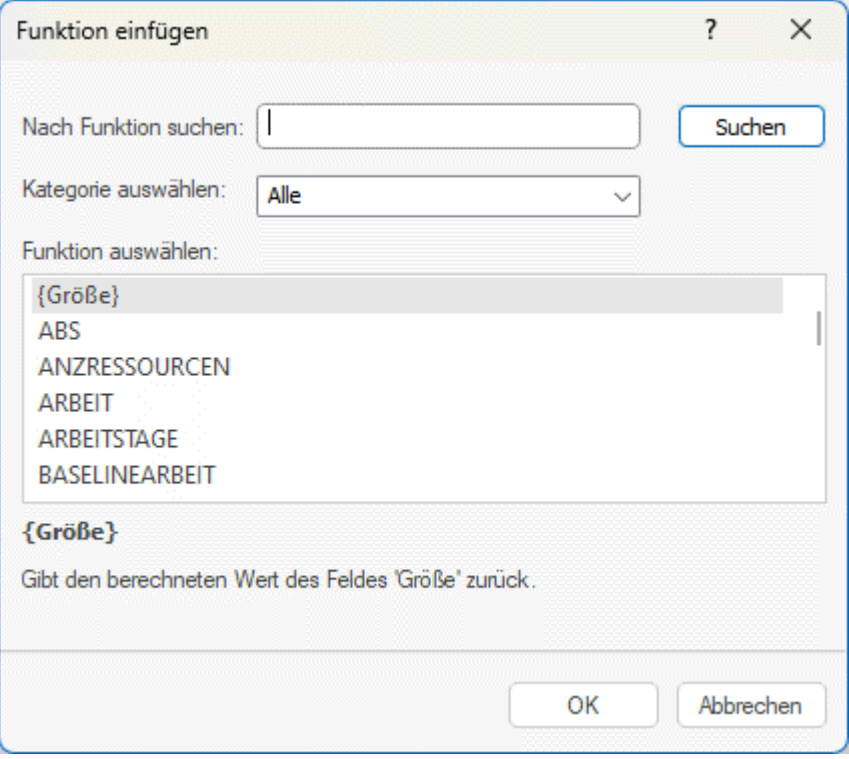

Haben Sie eine Funktion ausgewählt, geben Sie deren Argumente im Dialog **Funktion-Argumente** ein.

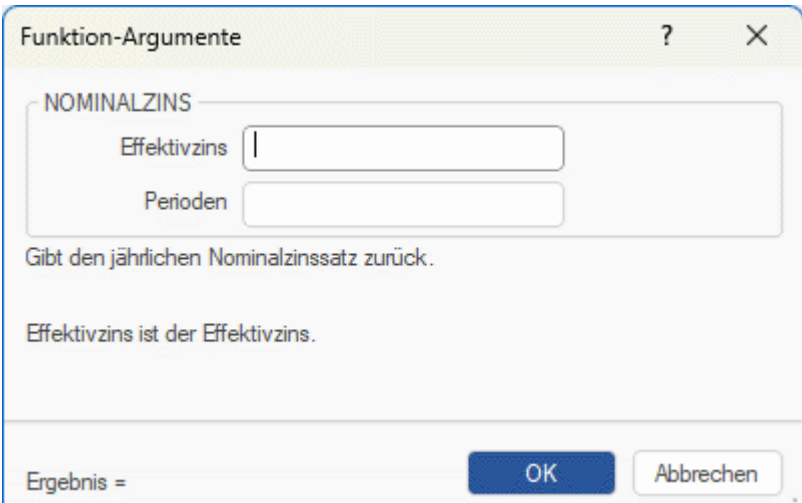

Das Ergebnis der Formel (nicht die Formel selbst) wird jetzt in der Spalte **Wert** angezeigt. Die dahinter stehende Formel können Sie durch Doppelklick auf das Feld anzeigen lassen.

(1,25\*{Produktionskosten})+(TATSÄCHLKOSTEN\*1,08)

- **In der Mind Map selbst wird immer der Wert, nie die Formel angezeigt**
- Gibt es einen Fehler in der Formel, sehen Sie als Wert #NAN oder #NULL!:  $\bullet$ 
	- Der Wert **#NAN** weist auf eine Division durch Null hin, wodurch ein ungültiger Wert entsteht, der zu einem ungültigen Ergebnis führt. Prüfen Sie die Divisoren in der Formel und stellen sicher, dass keiner davon Null werden kann.
	- Der Wert **#NULL!** zeigt an, dass ein für die Formel benötigter Wert fehlt. Das kann u.a. dann vorkommen, wenn Sie ein Kalkulationsfeld gelöscht haben, auf das sich die Formel bezieht. Falls Sie das Feld eben erst gelöscht haben, können Sie es mit Strg + Z wiederherstellen. Um fehlende Felder zu kennzeichnen, werden diese in der Formel in Schwarz statt im normalen Grün angezeigt Wenn Sie das fehlende Feld wiederherstellen, verschwindet der Fehler, Sie müssen aber ggf. Werte neu in dieses Feld eingeben.
- Wenn Sie sich auf andere Felder beziehen, wird die Formel den entsprechenden aktuellen Wert verwenden (ist ein Feld leer, wird sein Wert mit Null angenommen).
- Die Feldnamen erscheinen in der Formel in Grün und geschweiften Klammern.
- Funktionsnamen erscheinen in blauen Großbuchstaben in der Formel.

### **Werte überprüfen**

Die aktuellen Werte werden direkt in der Mind Map angezeigt.

Der **Kalkulationsdialog** zeigt weitere Informationen über die Werte des ausgewählten Themas:

Ein "Unterschied" Marker links unten in der Ecke des Kalkulationsfelds zeigt an, dass der eingegebene Wert nicht dem voreingestellten Wert entspricht. Das macht es einfach, während der Entwicklung einer Mind Map zu vermeiden, dass versehentlich Werte durch erneute, direkte Eingabe überschrieben werden.

€2.00 Kosten/Einheit

Der Unterschied Marker bezieht sich auf einen voreingestellten Wert: wenn es diesen nicht gibt (z.B. leerer Eintrag bei den Voreinstellungen), erscheint auch kein Marker.

Wenn Sie den Mauszeiger über einen Eintrag in der Spalte Wert bewegen, zeigt Ihnen der Hovertext den Wert und, wenn sich dieser aus einer Formel ergibt, auch diese an.

### **Zeigen und Ausblenden von Werten**

Um Kalkulationsfelder in der ganzen Mind Map anzuzeigen oder auszublenden:

Wählen Sie den Karteireiter **Ansicht** im Menüband.

- Wählen Sie Zeigen/Ausblenden | Themendaten **EE** ×
- $\geq$ Selektieren (oder deselektieren) Sie die Kalkulationsfelder, die Sie zeigen bzw. ausblenden wollen.

Im Menü können Sie auch Themenverbindungen und Aufgaben-Links anzeigen/ausblenden. Mehr dazu finden Sie unter ["Erzeugen von Themenverbindungen"](#page-101-0) und ["Arbeiten mit Links"](#page-255-0).

Um Kalkulationsfelder für eines oder mehrere bestimmte Themen anzuzeigen:

- × Wählen Sie den oder die gewünschten Themen aus.
- Wählen Sie den Karteireiter **Format** im Menüband. ×
- Wählen Sie Zeigen/Ausblenden | Themendaten ×.
- Selektieren (oder deselektieren) Sie die Kalkulationsfelder, die Sie zeigen bzw. ausblenden × wollen. Um alle Kalkulationsfelder und Themendaten anzuzeigen, wählen Sie **Alle Themendaten anzeigen**.

Es ist auch möglich, die Zeitinformationen in der Map auf verschiedene Weise anzuzeigen. Mehr dazu finden Sie unter ["Formatieren von Themen"](#page-132-0).

### **Beispiel**

Nachfolgend ein Beispiel des Teils einer Mind Map, der Kalkulationsfelder enthält.

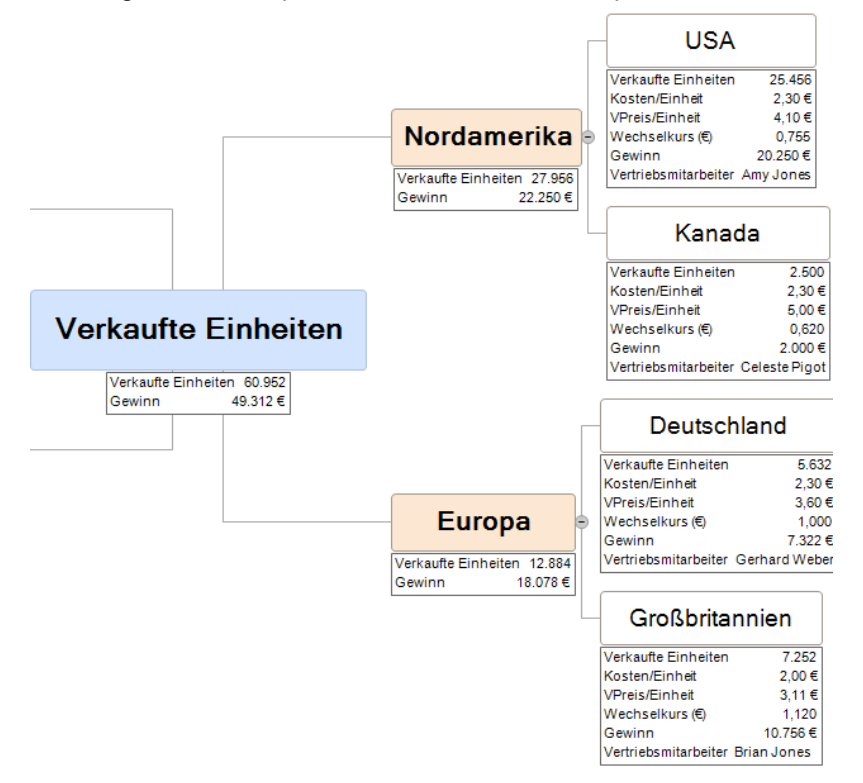

Die Kalkulationsfelder sind:

- **Verkaufte Einheiten** Bei den äußersten Unterthemen werden die Werte Thema für Thema  $\bullet$ eingegeben. Eine Voreinstellung vom Typ SUMME erzeugt Zwischensummen für die übergeordneten Themen und eine Gesamtsumme für das Zentrale Thema.
- **Kosten/Einheit** Hier geht es um die Kosten pro Einheit in Euro: Diese werden nur auf den äußersten Unterthemen angezeigt. Meistens beträgt dieser Wert € 2,30, weshalb dieser Wert als Voreinstellung eingetragen wurde. Ein davon abweichender Wert wurde manuell direkt einem Thema zugewiesen. In diesem Fall - und immer, wenn sich ein Wert von der Voreinstellung unterscheidet - sehen Sie einen Unterschied Marker links unten in Wert Feld (siehe unten):

€2,00 Kosten/Einheit

- **VPreis/Einheit** Dies ist der Verkaufspreis einer Einheit in der jeweiligen Währung: Er erscheint nur in den äußersten Unterthemen und besitzt keinen voreingestellten Wert.
- **Wechselkurs (€)** Dies ist der Wechselkurs, der Fremdwährungen in Euro umrechnet: Er erscheint nur in den äußersten Unterthemen und besitzt keinen voreingestellten Wert.
- **Gewinn** Dieser Wert wird auf den äußersten Unterthemen durch eine vordefinierte Formel berechnet. Eine weitere Formel SUMME ist den übrigen Themen zugewiesen, um Zwischensummen und eine Gesamtsumme (Zentrales Thema) anzuzeigen.
- **Vertriebsmitarbeiter** Für jedes Land wurde ein Kalkulationsfeld vom Typ Text hinzugefügt, der den Namen des verantwortlichen Verkäufers anzeigt. Es gibt keinen voreingestellten Wert für dieses Feld; es ist aber möglich, einen voreingestellten Wert (z.B. **Vertriebsabteilung** oder ähnlich) einzugeben, der immer angezeigt wird - so lange nicht überschrieben.

Die voreingestellten Werte und Formatierungen (Zugriff über Klick auf **Voreinstellungen** im Dialog **Kalkulation)** sind:

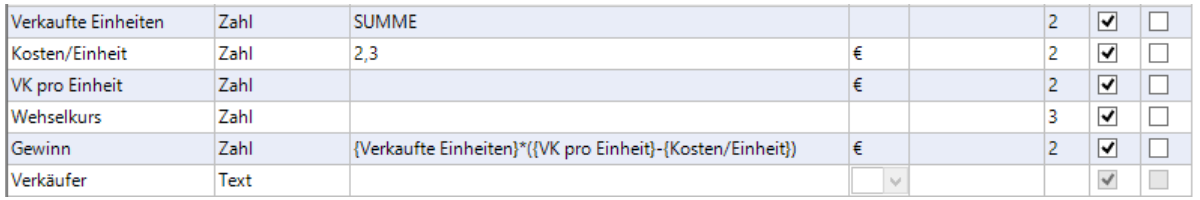

# **Arbeiten mit der Schnellanalyse**

Der Bereich **Schnellanalyse** ist nur interessant, wenn Sie mehr als ein Thema ausgewählt haben. Dann werden hier die entsprechenden Werte aus den ausgewählten Themen berechnet.

- Wählen Sie zwei oder mehr Themen aus.
- Wählen Sie ein Kalkulationsfeld oben im Kalkulationsdialog aus. ×
- × Dadurch sehen Sie die entsprechenden Ergebnisse im Bereich Schnellanalyse. **Summe** zeigt die Summe der entsprechenden Werte (der ausgewählten Themen), **Mittelwert** zeigt den Durchschnitt der Werte, **Minimum** zeigt den kleinsten Wert, **Maximum** zeigt den größten Wert und **Anzahl** zeigt die Anzahl der ausgewählten Themen an.

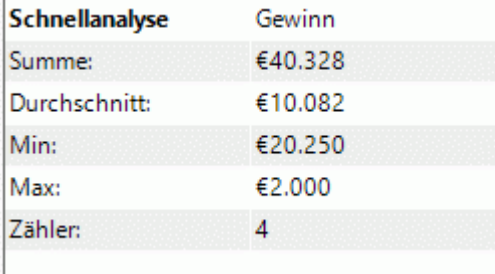

### **Erfassen von Texten, Bildern und Audio**

晒 Der Erfassen-Dialog in MindView dient zum schnellen Erfassen von Texten und Bildern aus verschiedenen Quellen und dem Speichern derselben im Recherche-Dialog, sodass sie direkt zu Ihrer Mind Map hinzugefügt werden können. Diese Funktion ist besonders dann nützlich, wenn Sie existierende Texte zitieren wollen und dafür die genaue Quelle benötigen - oder wenn Sie ein Bild einfügen möchten, auf dessen Datei Sie direkt keinen Zugriff haben. Außerdem ist die Funktion nützlich, um Ideen zur späteren Verwendung zu diktieren.

*Im Internet gefunden Bilder und Dokumente sind sehr oft copyright-geschützt. Prüfen Sie deshalb immer genau, ob Sie berechtigt sind, die gewünschten Bilder und Texte zu verwenden.*

Wenn Sie online sind, werden erfasste Elemente im Recherchefenster gespeichert, sodass Sie diese später verwenden und aus anderen Anwendungen in die MindView-Suite einfügen können. Wenn Sie offline sind oder Ihr Administrator MindView Drive für Ihr Konto deaktiviert hat, werden erfasste Elemente im ausgewählten Thema gespeichert. Die Quellen der aufgenommenen Bilder oder Texte werden automatisch zu Ihrer Quellenliste hinzugefügt. Weitere Informationen finden Sie unter ["Einfügen von Elementen über den Recherche-Dialog"](#page-93-0), ["Verstehen von Online Workspaces"](#page-280-0) und ["Quellen verwalten"](#page-175-0).

# **Aufrufen des Erfassen-Dialogs**

Wenn Sie offline arbeiten oder keinen Zugriff auf MindView Drive haben, wählen Sie den Zweig aus, in den Sie das erfasste Element einfügen möchten, bevor Sie auf die Symbolleiste zugreifen.

### Wählen Sie **Einfügen | Erfassen | Erfassen**.

Das MindView-Fenster wird minimiert und der Erfassen-Dialog rechts unten im Bildschirm angezeigt.

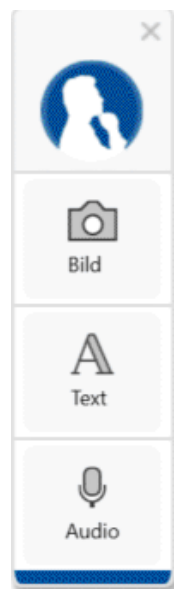

*Der Dialog kann nach Belieben auf dem Bildschirm verschoben werden.*

# **Erfassen eine Bildes**

- Stellen Sie sicher, dass das zu erfassende Bild wie gewünscht angezeigt wird, z.B., indem Sie das entsprechende Dokument oder Programm öffnen.
- ▶ Klicken Sie auf **Bild** im Erfassen-Dialog.

Der Bildschirm wird dunkler.

Beschreiben Sie mit der Maus (Maustaste gedrückt halten) den Bereich, den Sie als Bild erfassen möchten.

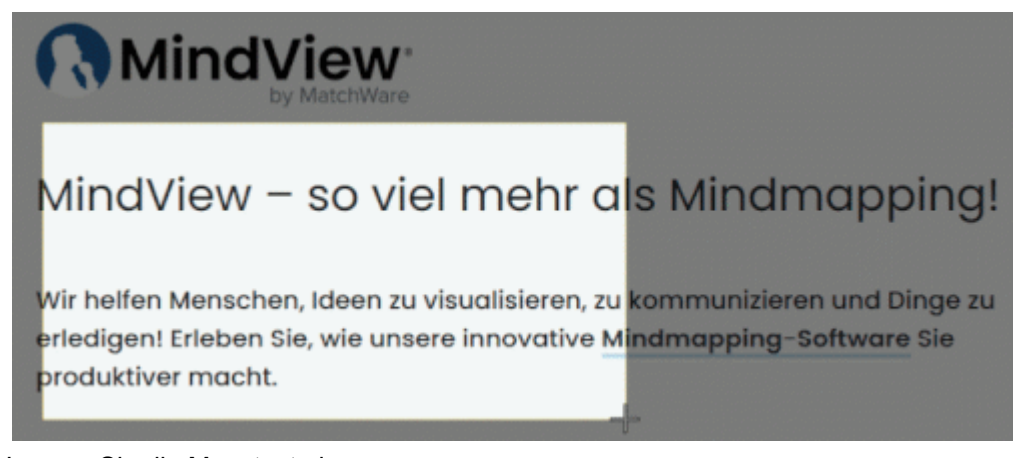

- × Lassen Sie die Maustaste los.
- × Der **Vorschau**-Dialog öffnet sich und zeigt das erfasste Bild an.

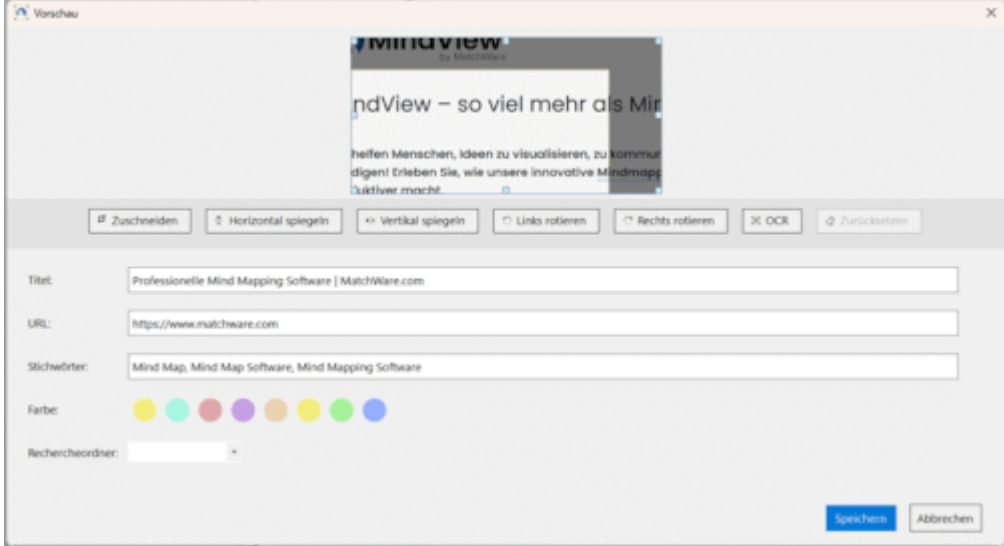

- × (Optional) Bearbeiten Sie das erfasste Bild:
	- Schneiden Sie das Bild zu, indem Sie die an den Rändern des Vorschaufensters angezeigten Kästchen ziehen und auf **Zuschneiden** klicken

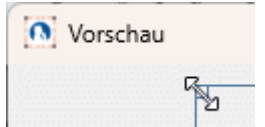

- Spiegeln Sie das Bild an seiner waagerechten oder senkrechten Achse.
- Drehen Sie das Bild um 90 Grad nach links oder rechts.
- Identifizieren und extrahieren Sie Text in einem Bild, indem Sie auf **OCR** klicken. Der Text wird in einem neuen Vorschaufenster angezeigt, wo Sie ihn u.a. als Texteditor-Objekt speichern können, wie unter **Text erfassen** beschrieben.

G Wie erfolgreich die OCR-Funktion (Optical Character Recognition) den Text erkennt, hängt davon ab. wie exakt die Schrift im Foto ist. Außerdem ist generell Druckschrift besser erkennbar als Handschrift.

- Sie können Ihre Textbearbeitung mit Klick auf **Zurücksetzen** rückgängig machen.
- (Optional) Bearbeiten Sie den gewünschten Titel und die URL des erfassten Bildes. ×
- ъ (Optional)Geben Sie Stichwörter für das Bild ein oder bearbeiten diese; trennen Sie mehrere davon durch Kommas.
- × (Optional) Wählen Sie eine andere Hintergrundfarbe für die Notiz, in der das Bild gespeichert werden soll.

Durch die Auswahl verschiedener Hintergrundfarben können Sie Ihre Recherchenotizen in der MindView Assist-App nach Farbe filtern, wie unten ["Elemente filtern"](#page-384-0) in ["Navigieren und](#page-383-0)  [Einrichten der App"](#page-383-0) erläutert.

- (Optional) Wählen Sie einen Ordner für das aufgenommene Bild. Wenn Sie im Dropdown-Menü nichts auswählen, wird das aufgenommene Bild im Stammordner gespeichert.
- Klicken Sie auf **Speichern**.

### A **Erfassen von Texten**

- $\mathbf{r}$ Stellen Sie sicher, dass der zu erfassende Text angezeigt wird, indem Sie das betreffende Dokument oder Programm öffnen.
- Klicken Sie auf **Text** in Erfassen-Dialog. × Die Erfassen-Leiste ändert sich in ein schmales Element mit einem **Text erfassen** Button.
- × Überstreichen Sie den gewünschten Text bei gedrückt gehaltener Maustaste.

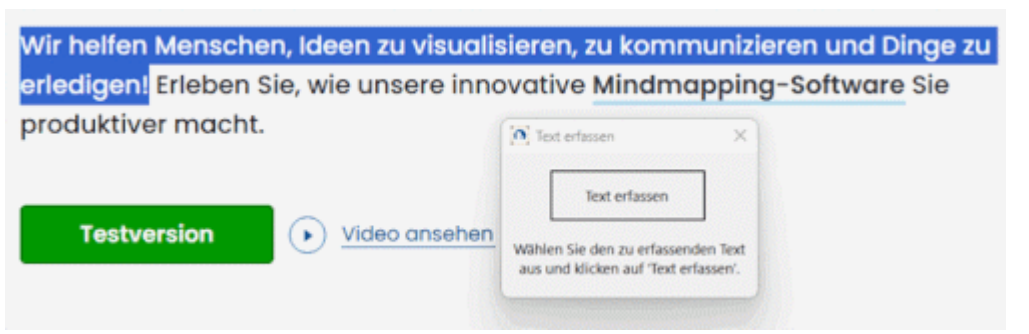

- Klicken Sie auf **Text erfassen**. ×
- Der **Vorschau**-Dialog öffnet sich und zeigt den erfassten Text an.×

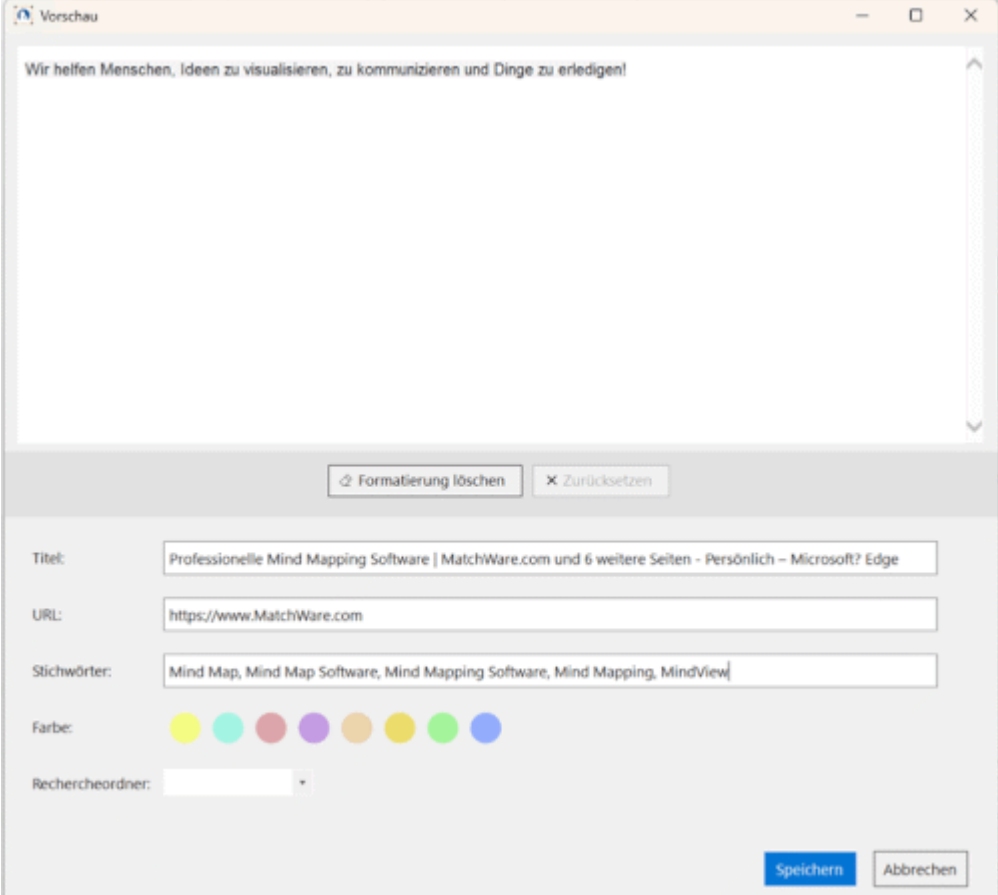

- (Optional) Wie beim Erfassen von Bildern können Sie Titel, URL und Stichwörter zum erfassten × Text bearbeiten und eine Hintergrundfarbe sowie den Rechercheordner auszuwählen.
- Klicken Sie auf **Speichern**.

#### U **Audio erfassen**

× Klicken Sie auf **Audio** im Erfassen-Dialog.

Der Dialog ändert sich zu einem schmalen Dialog mit einem Aufnahme-Button ...

Klicken Sie auf den Aufname-Button, um mit der Aufnahme zu beginnen.

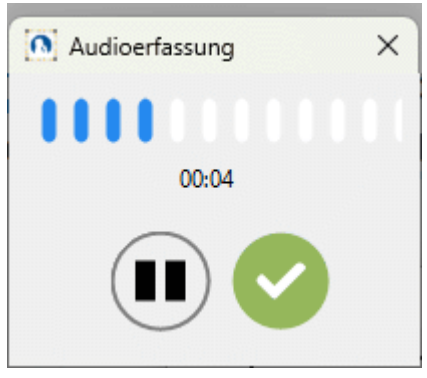

MindView zeichnet Töne von dem auf Ihrem Computer konfigurierten Standardaufnahmegerät auf, normalerweise dem eingebauten Mikrofon. Überprüfen Sie die Gerätekonfiguration Ihres Computers, wenn Sie bei der Aufnahme keinen Ton hören.

- Pausieren und setzen Sie die Aufnahme  $\bullet$  nach Bedarf fort und klicken auf das Häkchen  $\bullet$ , sobald die Aufnahme beendet ist.
- × Der **Vorschau** Dialog öffnet sich.

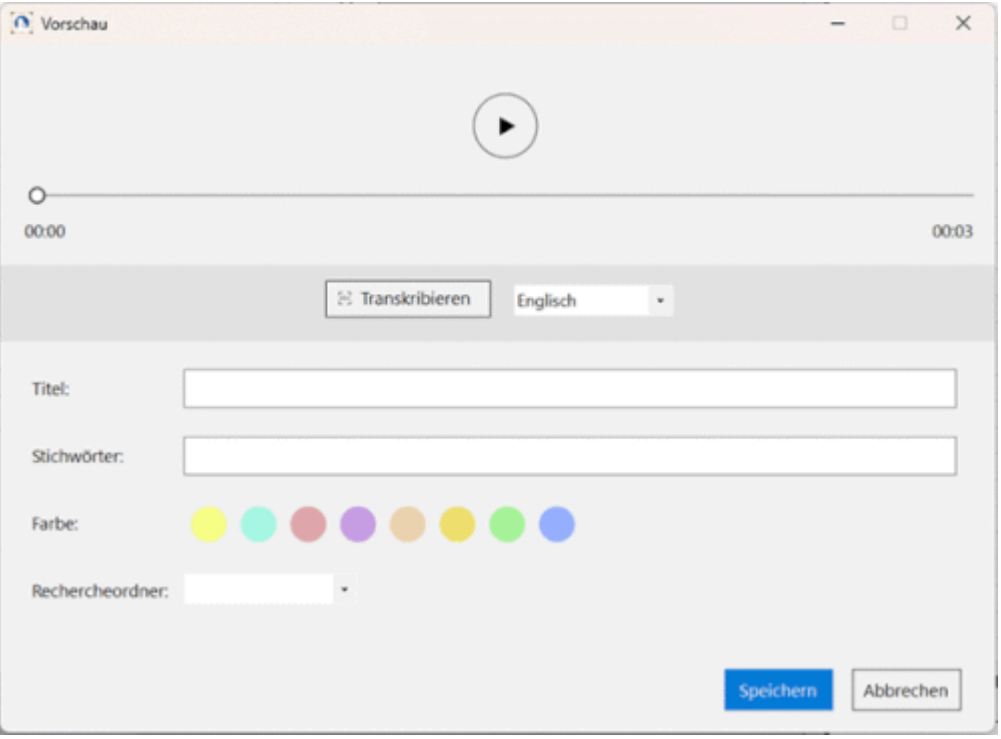

- (Optional) Hören Sie sich die Aufnahme mit Klick auf den Abspielen<sup>1</sup> Button an. ×
- (Optional) Wie bei anderen Erfassen-Typen können der Titel und die Schlüsselwörter des × erfassten Audios bearbeitet und die Hintergrundfarbe sowie der Recherche-Ordner ausgewählt werden
- $\mathbf{r}$ (Optional) Transkribieren Sie den Inhalt des aufgenommenen Audio mit Klick auf **Transkribieren**.
	- Um die Genauigkeit der Transkription zu verbessern, können Sie im Dropdown-Menü die Sprache der Aufnahme angeben.
	- Wie erfolgreich die Funktion Text erkennt, hängt von der Qualität der Aufnahme ab. Im Allgemeinen werden sorgfältig ausgesprochene Wörter und Sätze, die mit hoher Klarheit und wenig Hintergrundgeräuschen aufgenommen wurden, genauer erkannt als murmelnde oder laute Aufnahmen.

Der transkribierte Text wird in einem neuen Vorschaufenster angezeigt, wo Sie den Text bearbeiten und als Texteditor-Objekt speichern, wie unter **Text erfassen** weiter oben beschrieben**.** In diesem Vorschaufenster können Sie auf den **Transskriptionsqualität verbessern** Link anklicken, um zusätzliche Transskriptionssoftware herunterzuladen, um die Qualität zu verbessern.

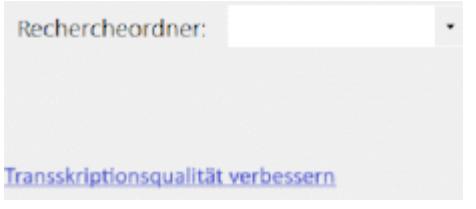

Wenn Sie die Transskripts-Software herunterladen, wird der Link nicht erneut im Vorschaufenster angezeigt.

Klicken Sie auf **Speichern**.

### **Text diktieren**

MindView ermöglicht das Eingeben von Text in Themabeschriftungen und Textnotizen per Diktat.

- × Wählen Sie ein Thema aus oder öffnen Sie eine Textnotiz zur Bearbeitung.
- Wählen Sie **Start | Stimme | Diktieren** oder **Überprüfen | Stimme | Diktieren**.

Wenn Sie eine Textnotiz bearbeiten, können Sie die Diktieren-Funktion auch im Karteireiter **Bearbeiten** wählen.

*Sie können die Diktieren-Funktion auch an- und ausschalten, indem Sie Strg + Umsch + D drücken.*

Bestimmen Sie den Inhalt der Themabeschriftung oder der Textnotiz mit dem Mikrofon Ihres × Computers.

MindView konvertiert Ihre Spracheingabe in Wörter in der Themabeschriftung oder Textnotiz.

- Wenn Sie mit der MindView AT Edition arbeiten, verwendet die Anwendung voreingestellt Onlinedienste, die qualitativ hochwertige Spracherkennung bieten und verschiedenste Einstellungen beim Diktieren erlauben. Mehr dazu finden Sie unter ["Qualitativ hochwertige](#page-125-0)  [Spracherkennung verwenden"](#page-125-0) weiter unten.
- Wenn Sie nicht mit der MindView AT Edition arbeiten oder falls Onlinedienste in Ihrer Organisation nicht erlaubt sind, verwendet MindView die Windows Spracherkennung. Mehr dazu unter ["Die Windows Spracherkennung"](#page-126-0) weiter unten.

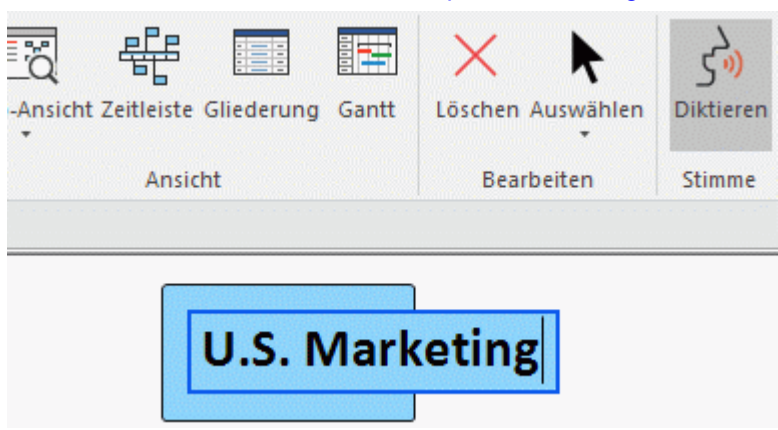

Überprüfen Sie die Konfiguration des Mikrofons oder Headsets, wenn Ihre Spracheingabe nicht registriert ist.

- Beenden Sie das Diktat, indem Sie wie folgt vorgehen: ×
	- Beenden Sie das Bearbeiten der Themabeschriftung oder der Textnotiz wie gewohnt, um den diktierten Text zu speichern und das Diktieren zu verwenden. Mehr dazu finden Sie unter ["Eingabe einer Themabeschriftung"](#page-58-0) und ["Einfügen von Texteditor Objekten"](#page-76-0).
	- Wählen Sie **Diktieren** erneut, um die Diktieren-Funktion zu beenden. Die Themabeschriftung oder die Textnotiz verbleibt dann im Bearbeitungsmodus, d.h. Sie können die Eingabe per Tastatur fortsetzen.

*Sie können die Diktatfunktion aktiviert lassen und Text in eine Themabeschriftung oder eine Textnotiz eingeben, indem Sie sowohl das Mikrofon als auch die Tastatur verwenden.*

# **Diktierten Text bearbeiten**

Sie können diktierten Text wie gewohnt über die Tastatur bearbeiten. Wenn Sie die Windows Spracherkennung verwenden, können Sie möglicherweise auch Text mithilfe von Sprachbefehlen bearbeiten.

# <span id="page-125-0"></span>**Qualitativ hochwertige Spracherkennung verwenden**

Die voreingestellt in der MindView AT Edition verwendeten Onlinedienste können Diktate in zahlreichen Sprachen und Dialekten aufnehmen. Sie interpretieren Ihre Spracheingabe sehr viel genauer als der Windows Spracherkennunsdienst.

Sie können folgende Optionen bzgl. der Diktieren-Funktion verwenden:

- × Klicken Sie auf den Pfeil unter dem **Diktieren** Button.
- × In sich öffnenden Untermenü wählen Sie die Sprache aus, in der Sie diktieren wollen oder klicken auf **Mehr**, um auf weitere Sprachen und Einstellungen zuzugreifen.

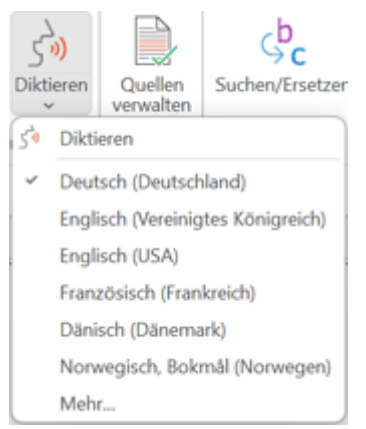

Die am häufigsten verwendeten Sprachen finden Sie oben im Untermenü.

Wenn Sie auf **Mehr** klicken, erhalten Sie die folgenden Optionen im sich öffnenden Dialog:

- Wahl einer anderen Sprache oder eines Dialekts aus der Dropdown-Liste.
- Wahl der **Diktiermodus** Checkbox, falls Sie die Interpunktion beim Diktieren selbst vornehmen wollen. Ist diese Option aktiv, wird ein entsprechendes Zeichen eingefügt, wenn Sie etwa "Komma", "Punkt" oder "Fragezeichen" sagen. Ausserdem wird ein Zeilenwechsel vorgenommen, wenn Sie "Neue Zeile" sagen.

Die Funktion deckt möglicherweise nicht alle Befehle zur Interpunktion ab.

Aktivieren Sie die **Automatische Zeichensetzung ein** Checkbox, um eine noch ausgefeiltere Transkription von der Diktierfunktion zu erhalten. Wenn diese Option aktiviert ist, fügt die Funktion automatisch Satzzeichen hinzu, entfernt unbeabsichtigte Laute wie "ähm" oder "ah", entfernt Füllwörter und versucht, einen natürlicher klingenden Text zu erstellen.

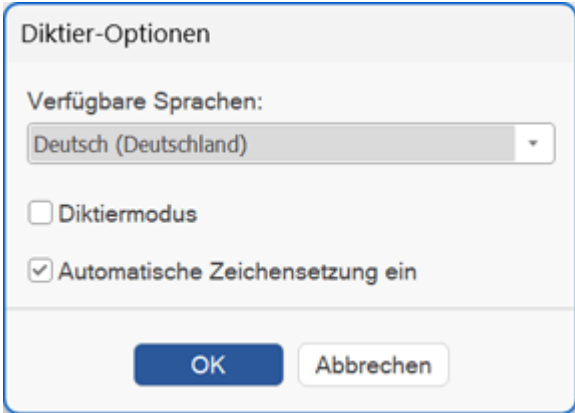

Sie können die Online-Funktionen deaktivieren und stattdessen die integrierten Spracherkennungsfunktionen von Windows verwenden. Mehr dazu finden Sie unter ["Erweiterte Optionen"](#page-50-0) in ["Einrichten der Voreinstellungen"](#page-47-0).

*Wenn Sie die AT Edition von MindView verwenden, können Sie die Anwendung im Sprachmodus mit Dragon NaturallySpeaking steuern. Weitere Informationen finden Sie unter ["Arbeiten im Sprachmodus"](#page-373-0).*

# <span id="page-126-0"></span>**Die Windows Spracherkennung**

Wenn Sie die Diktieren-Funktion der Windows-Spracherkennung verwenden, wird das Diktat von den eingebaten Windows-Diensten aufgenommen. Sie können die Symbolleiste zur Windows Spracherkennung über die MindView Optionen einschalten, wie unter ["Einrichten der](#page-47-0)  [Voreinstellungen"](#page-47-0) beschrieben. Mit der Symbolleiste können Sie Folgendes tun:

Wenn Sie eine Textnotiz bearbeiten, können Sie mit dem Diktieren beginnen, indem Sie die Spracherkennung in der Symbolleiste aktivieren, anstatt im Menüband auf Diktieren zu klicken.

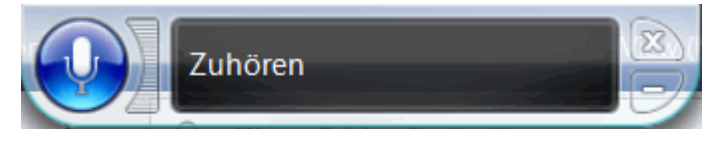

*Möglicherweise können Sie die Spracherkennung mithilfe von Sprachbefehlen aktivieren und deaktivieren.*

Möglicherweise können Sie die Themabeschriftung,, die Textnotiz oder sogar andere Elemente in Ihrer Mind Map mithilfe von Sprachbefehlen erstellen oder bearbeiten, die vom Windows-Spracherkennungsdienst unterstützt werden.

Weitere Informationen zu unterstützten Befehlen und anderen Verwendungsmöglichkeiten des Windows-Spracherkennungsdienstes finden Sie in der Windows-Dokumentation.

Wenn der Windows-Spracherkennungsdienst Ihre Spracheingabe interpretiert, hängt die Genauigkeit von Ihrer Aussprache und den Spracheinstellungen des Dienstes ab. Wenn beispielsweise amerikanisches Englisch verwendet wird, werden möglicherweise Wörter, die in anderen regionalen englischen Dialekten gesprochen werden, fälschlicherweise interpretiert. Überprüfen Sie, ob der Dienst für die Verwendung der richtigen Sprache eingerichtet ist, und beachten Sie, dass das Erhalten brauchbarer Ergebnisse möglicherweise Übung erfordert.

### **Arbeiten mit KI**

**KI** Mit MindView können Sie künstliche Intelligenz (KI) nutzen, um Inhalte in Ihren Dokumenten zu erstellen und zu bearbeiten. Dies ist eine zeitsparende und möglicherweise effiziente Möglichkeit, Vorrecherchen durchzuführen, Brainstormings durchzuführen und Ihre Dokumente zu bearbeiten.

**A** KI ist ein nützliches Werkzeug zum Generieren und Bearbeiten von Inhalten, Sie sollten es *jedoch mit Vorsicht verwenden. Bevor Sie ein KI-Tool verwenden, prüfen Sie, ob in Ihrer Organisation, Schule oder Firma Regeln oder Vorschriften für den Einsatz von KI gelten. Wenn Sie KI verwenden, überprüfen Sie immer die Ergebnisse, Vorschläge oder Änderungen, die sie liefert. Sie sollten niemals davon ausgehen, dass die von KI bereitgestellten Informationen korrekt sind, und KI-gestützte Sprachtools liefern nicht unbedingt Ergebnisse, die genau, korrekt oder der Quelle treu sind. Schließlich entwickeln sich KI-Tools schnell weiter und sind von Natur aus dynamisch. Kein KI-Tool, einschließlich der KI-Funktion in MindView, wird jemals zweimal die gleichen Ergebnisse liefern. Auch deshalb sollten Sie sich nicht ausschließlich auf KI als vertrauenswürdige Informationsquelle verlassen.*

Administratoren können die Verwendung von KI in MindView für die gesamte Organisation auf der MatchWare-Kontoseite deaktivieren.

### **Inhalte erstellen oder bearbeiten**

Mithilfe von KI können Sie Inhalte basierend auf vorhandenen Inhalten in Ihrem Dokument generieren oder bearbeiten.

- Führen Sie einen der folgenden Schritte aus:
	- Wählen Sie ein Thema in Ihrem Dokument oder einen Text in einer Textnotiz aus und wählen Sie **Start | Einfügen | KI.**
	- Klicken Sie mit der rechten Maustaste auf ein Thema oder einen ausgewählten Text in einer Textnotiz und klicken Sie im Kontextmenü auf **KI**.
- × Wählen Sie die Option aus, die Sie verwenden möchten.

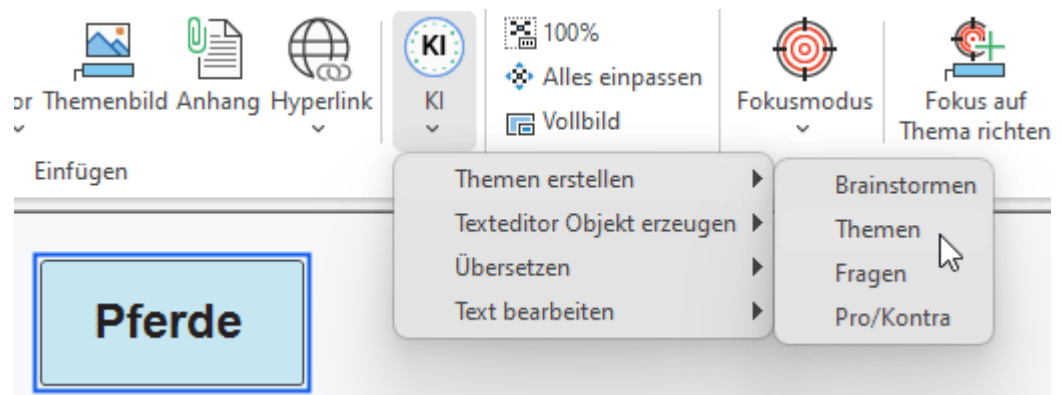

Nähere Informationen finden Sie weiter unten.

Wenn Sie die Funktion in einer Textnotiz verwenden, sind nur die Optionen **Übersetzen**" und **Text bearbeiten** verfügbar.

Die Funktion kommuniziert mit der KI-Engine und fügt die Ergebnisse an der ausgewählten Stelle im Dokument ein. Je nach Komplexität der Aufgabe kann diese Kommunikation einige Momente dauern. Wie die Ergebnisse eingefügt werden, hängt vom Speicherort und der von Ihnen ausgewählten Option ab; Weitere Informationen finden Sie unten.

### **Themen erstellen**

Diese Option eignet sich zur Ideengenerierung. Es generiert neue Inhalte basierend auf Ihrem vorhandenen Text. Der Inhalt wird als Themen (ggf. mit Unterthemen) in Ihr Dokument eingefügt.

- Die Unteroption **Brainstorming** erstellt eine Reihe von Schlüsselwörtern, Begriffen und Fragestellungen zu Ihrem Text.
- Die Unteroption **Themen** erstellt eine Reihe von Themen für Ihren Text, in der Regel mit jeweils mehr als einem Wort.
- Die Unteroption **Fragen** erstellt eine Reihe von Fragen zu Ihrem Text.
- Die Unteroption **Pro-Kontra** listet eine Reihe von Vor- und Nachteilen in Bezug auf Ihren Text auf.

### **Textnotizen erstellen**

Diese Option erstellt eine neue Textnotiz basierend auf dem ausgewählten Text. Sie wählen aus, wie die Textnotiz formuliert werden soll:

- Die Unteroption **Definition** erstellt eine Definition des oder der Schlüsselbegriffe.
- Die Unteroption **Synopsis** erstellt eine Zusammenfassung basierend auf der Synopsis des ausgewählten Texts.
- Die Unteroption **Zusammenfassung** erstellt eine Zusammenfassung basierend auf der Zusammenfassung des ausgewählten Texts.

Weitere Informationen zu Textnotizen finden Sie unter ["Einfügen von Texteditor Objekten"](#page-76-0).

### **Übersetzen**

Diese Option übersetzt den ausgewählten Text in die Sprache, die Sie im Untermenü auswählen. Die Übersetzung wird in das ausgewählte Thema oder die Textnotiz eingefügt und überschreibt dabei den ursprünglichen Quelltext.

### **Text bearbeiten**

Diese Option eignet sich zum Bearbeiten vorhandener Texte für verschiedene Zwecke.

Die Option **Grammatik korrigieren** überprüft den ausgewählten Text und korrigiert bei Bedarf seine Grammatik.

*Um die Rechtschreibung zu überprüfen, verwenden Sie die integrierte Rechtschreibprüfungsfunktion in MindView. Weitere Informationen finden Sie unter ["Arbeiten](#page-153-0)  [mit der Rechtschreibprüfung"](#page-153-0).*

- Die Option **Umformulieren** stellt den ausgewählten Text anders dar, ohne den Grad der Formalität im Text zu ändern.
- Die Option **Vereinfachen** eignet sich besonders für längere Texte in Textnotizen, da sie den Text kürzt und die Lesbarkeit erleichtert.
- Mit der Option **Erweitern** wird der ausgewählte Text länger und detaillierter. Wenn Sie diese Option für eine kurze Themenbeschriftung verwenden, wird der erweiterte Text in eine neue Textnotiz eingefügt.

*Nutzen Sie KI, um schnell in die Details eines Themas einzudringen, indem Sie die Funktion mehrmals auf die Ergebnisse Ihrer KI-Abfragen anwenden. Wenn Sie beispielsweise mit einem Brainstorming zum Begriff "Pferde" beginnen und das Feature "Shetlandpony" hervorbringt, können Sie dies als Ausgangspunkt für weitere KI-Forschung verwenden. Beispielsweise können Sie die Funktion bitten, Themen oder Fragen zu Shetlandponys vorzuschlagen, oder Sie können die Funktion bitten, weitere Einzelheiten anzugeben, indem Sie den Begriff in einer Textnotiz näher erläutern.*

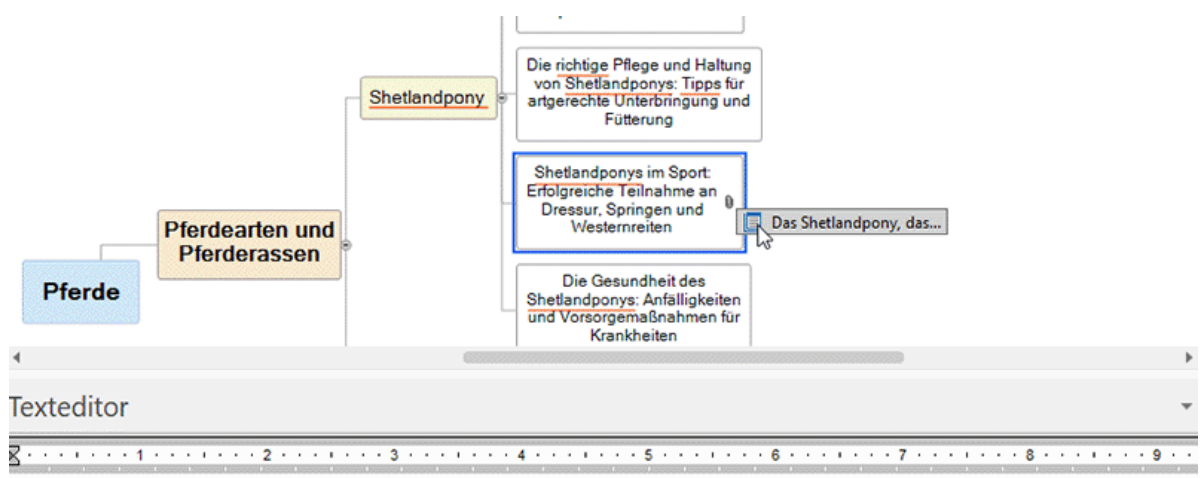

Das Shetlandpony, das kleinste Ponyrassen der Welt, hat eine lange Geschichte und wird wegen seiner temperamentvollen und<br>robusten Persönlichkeit geschätzt. Es gibt vielseitige Verwendungsmöglichkeiten für Shetlandponys, d Fahrpony, Therapie- und Kinderpony. Um ein Shetlandpony artgerecht zu halten, ist es wichtig, für eine angemessene Unterbringun und Fritz on au corann. Chotle hohe auch im Coart ihran Erfalg bouria son indom o an Drock Corina und

# **Bearbeiten und prüfen**

### **Verschieben eines Themas**

Während Sie Ihre Map aufbauen, werden Sie immer wieder feststellen, dass bestimmte Themen nicht zu dem Thema gehören, dem Sie sie ursprünglich zugewiesen haben, sondern woanders besser hinpassen würden; dass ein Thema also einem anderen Thema zugewiesen werden sollte.

Im Folgenden werden diese Operationen beschrieben:

- Verschieben eines Themas oder Unterthemas und Einfügen auf einer anderen Hierarchieebene der Map
- Manuelles Verschieben eines Themas an eine andere Position bei ausgeschaltetem Auto Layout Modus
- Ausschneiden, Kopieren und Einfügen eines Themas im gleichen oder in ein anderes **Dokument**

# **Verschieben eines Haupt- oder Unterthemas und Einfügen in einer anderen Ebene**

Sie können ein komplettes Thema, inklusive aller Unterthemen und aller damit verbundenen Objekte verschieben, d.h. einem anderen Thema zuweisen. Wenn Sie Ihre Ideen (neu) ordnen, können Sie z.B. einen Unterthema zu einem Hauptthema machen, indem Sie das Unterthema über das Zentrale Thema verschieben. Sie können ein Unterthema einem anderen Hauptthema zuweisen, indem Sie das Unterthema über das gewünschte Hauptthema ziehen.

- × Wählen Sie das Thema durch Anklicken aus, das Sie verschieben wollen.
- × Halten Sie die Maustaste gedrückt, während Sie das Thema an die gewünschte Stelle ziehen. Der Mauszeiger ändert sich dabei in ein anderes Symbol, außerdem zeigt eine Linie jederzeit an, welchem Thema das eben verschobene Thema zugewiesen würde, wenn Sie die Maustaste loslassen.
- × Lassen Sie die Maustaste los, um das Thema dem aktuell als Ziel angezeigten Thema zuzuweisen.

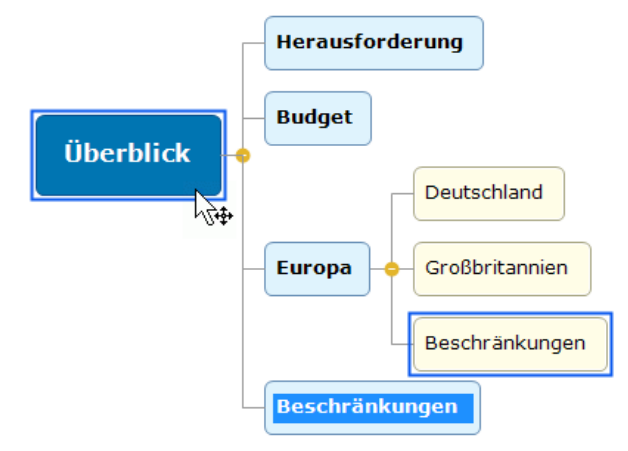

*Wenn Sie Ihre Map als Mind Map oder im Links/Rechts-Modus anzeigen lassen, können Sie außerdem die Tasten Strg + Pfeil hoch und Strg + runter auf der Tastatur verwenden, um den ausgewählten Thema nach oben oder unten in der Map zu verschieben. Befinden Sie sich in der Organigramm-Ansicht, können Sie entsprechend mit den Tasten Strg + Pfeil rechts und Strg + Pfeil links verfahren, um das Thema nach rechts/links zu verschieben.*

# **Ausschneiden, Kopieren und Einfügen eines Themas**

Sie können die Standardfunktionen Ausschneiden, Kopieren und Einfügen auf beliebige Themen Ihrer Mind Map anwenden. Das erlaubt das Verschieben eines kompletten Themas, inklusive aller Unterthemen und angehängter Objekte. Dies funktioniert nicht nur auf der gleichen, hierarchischen Ebene, sondern innerhalb der kompletten Map - und sogar zwischen verschiedenen Projekten.

Sie können die Standardfunktionen Ausschneiden, Kopieren und Einfügen auch auf das Zentrale Thema anwenden. Damit können Sie u. a. eine komplette Map erfassen und sie als Haupt- oder Unterthema einem anderen Dokument zuweisen. Das ist u. a. dann sehr nützlich, wenn Sie verschiedene Dokumente in einem Hauptdokument (Main Map) zusammenführen wollen. Mehr dazu finden Sie unter ["Packen der Mind Map"](#page-296-0).

- ▶ Um ein Thema auszuschneiden (inkl. aller Unterthemen und angehängter Objekte) und in der Zwischenablage abzulegen, müssen Sie diesen zuerst auswählen. Danach haben Sie folgende Möglichkeiten:
	- **Wählen Sie Start I Zwischenablage I Ausschneiden der im Hauptmenü oder**
	- Wählen Sie **Ausschneiden** im Kontextmenü des Themas oder
	- Drücken Sie **Strg + X**.
- Um ein Thema in die Zwischenablage zu kopieren (inkl. aller Unterthemen und angehängter × Objekte), müssen Sie diesen zuerst auswählen. Danach haben Sie folgende Möglichkeiten:
	- Wählen Sie Start | Zwischenablage | Kopieren **iie im Hauptmenü oder**
	- Wählen Sie **Kopieren** im Kontextmenü des Themas oder
	- Drücken Sie **Strg + C**.
- Um ein Thema aus der Zwischenablage einzufügen (inkl. aller Unterthemen und angehängter Objekte), müssen Sie das Zielelement zuerst auswählen, entweder im gleichen oder einem anderen Dokument. Sie haben folgende Möglichkeiten:
	- **•** Wählen Sie Start | Zwischenablage | Einfügen in Hauptmenü oder
	- Wählen Sie **Einfügen** im Kontextmenü des Ziel-Themas oder
	- Drücken Sie **Strg + V**.

Das zuvor in der Zwischenablage befindliche Thema wird dadurch als Unterthema des vor dem Einfügen ausgewählten Ziel-Themas erscheinen.

Wenn Sie ein Thema kopieren/einfügen, das den Beginn einer Themenverbindung enthält (mehr dazu unter ["Erzeugen von Themenverbindungen"](#page-101-0)), wird die Verbindung mit dem Thema verschoben. Wenn Sie ein Thema kopieren/einfügen, der das Ende einer Themenverbindung enthält, wird die Verbindung nicht aufrechterhalten.

# **Verschieben eines Hauptthemas bei ausgeschaltetem Auto-Layout**

Voreingestellt ordnet MindView die Hauptthemen in der Reihenfolge ihrer Erstellung automatisch an, um eine überlappende Darstellung von Themen zu verhindern. Sie können die Position der Themen aber auch selbst bestimmen, wenn Sie den Auto-Layout Modus ausschalten.

- Klicken Sie auf die Arbeitsfläche, sodass keine Elemente ausgewählt sind. ×
- × Wählen Sie **Ansicht | Zeigen/Ausblenden | Dialoge | Eigenschaften**, um den Eigenschaften Dialog der Ansicht zu öffnen.
- Schalten Sie **Auto-Layout** im Themenbereich aus.

Sie können die Hauptthemen der Map jetzt nach Belieben anordnen, indem Sie sie entsprechend mit der Maus ziehen.

Bitte beachten Sie, dass die nur bei Hauptthemen möglich ist. Unterthemen ordnet MindView immer automatisch an.

**Wichtig:** Wenn Sie nach einem manuellen Verschieben der Hauptthemen die Option 'Auto-Layout' wieder einschalten, während Sie noch am Projekt arbeiten, werden diese dadurch wieder an ihre voreingestellte Position verschoben. Ist dies nicht erwünscht, können Sie diese erneute,

automatische Anordnung mit Rückgängig in der Symbolleiste für den Schnellzugriff (oder durch Drücken von Strg + Z) rückgängig machen.

### <span id="page-132-0"></span>**Formatieren von Themen**

MindView ermöglicht verschiedene Arten, ein Thema zu formatieren, z.B. können seine Umrandung oder die Füllfarbe geändert werden, es kann eine Begrenzung definiert werden - und viele, verschiedene Textattribute. All diese Formatierungsoptionen dienen dazu, die Map optisch interessanter zu gestalten.

Wählen Sie den zu bearbeitende Thema aus.

*Um die Attribute auf alle Themen anzuwenden, wählen Sie besser den Karteireiter Design, dessen Designoptionen und vordefinierte Stile automatisch auf die ganze Map angewendet werden. Mehr dazu finden Sie unter ["Designen einer Mind Map"](#page-63-0).*

*Andererseits können Sie natürlich auch mehrere Themen auswählen, um ihnen in einem Schritt die gleiche Formatierung zuzuweisen. Mehr dazu finden Sie unter "Auswahl mehrerer Themen" weiter unten.*

Klicken Sie auf den Karteireiter **Format** rechts im Menüband.

Dieser Karteireiter enthält alle Formatierungsoptionen für das ausgewählte Thema.

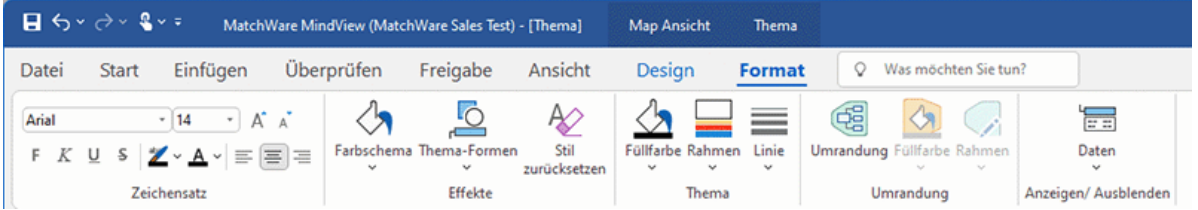

Mit Rechtsklick auf das Thema wird oberhalb des Kontextmenüs eine kleine Toolbar angezeigt, in der Sie die wichtigsten Optionen zur Formatierung finden. Diese können Sie direkt für Ihr Thema verwenden, ohne das Menüband in Anspruch nehmen zu müssen.

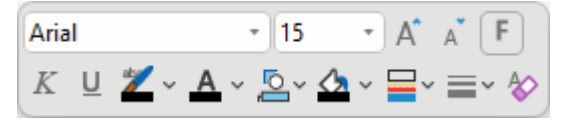

Bewegen Sie sich durch die Optionen im Karteireiter Format, um direkt zu checken, welche Optionen für das Thema geeignet sind.

*Eine schnelle Möglichkeit, um Formatattribute von einem Thema auf ein anderes zu kopieren, ist die Option Format übertragen . Wählen Sie das Thema, dessen Formatierung Sie kopieren wollen, aus und wählen dann Start | Zwischenablage | Format übertragen oder drücken Sie Strg + Umsch + C. Der Mauszeiger ändert sich in ein Pinselsymbol . Klicken Sie jetzt auf das Thema, auf den die Formatierung angewendet werden soll. Durch Drücken von Strg, während Sie auf das Thema klicken, kann das Format dieses Themas auf andere Themen übertragen werden, indem Sie diese einen nach dem anderen anklicken. Um das Symbol danach wieder wie zuvor anzuzeigen, Klicken Sie erneut auf Format übertragen.*

Wenn nötig können Sie die Veränderungen rückgängig machen und zum originalen Mapstil zurückkehren, indem Sie **Effekte | Stil zurücksetzen** wählen.

*Um alle Themen wieder auf den Originalstil zurückzusetzen, wählen Sie alle Themen aus (Strg + A), und wählen Effekte | Stil zurücksetzen im Karteireiter Format.*

*Um die komplette Map wieder auf den Originalstil zurückzusetzen, (also nicht nur alle Themen, sondern auch die allgemeinen Map-Eigenschaften wie Seitenfarbe etc.) wählen Sie Effekte | Stil zurücksetzen im Karteireiter Design.*

Sie können automatisch eine bestimmte Hintergrundfarbe auf Themen anwenden, die bestimmte Filterkriterien erfüllen. Weitere Informationen finden Sie unter ["Arbeiten mit bedingter Formatierung"](#page-145-0).

# **Auswahl mehrerer Themen**

Sie können mehrere Themen auf die gleiche Weise auswählen, wie Sie das im Windows Explorer mit mehreren Dateien tun:

- Klicken Sie auf das erste Thema, halten dann die Strg-Taste gedrückt und wählen weitere Themen aus.
	- Jeder der angeklickten Themen erscheint dadurch ausgewählt (highlighted).
- Um einen oder mehrere Themen wieder zu deselektieren (Auswahl aufheben), klicken Sie diese einfach bei gedrückt gehaltener Strg-Taste erneut an.

Sie können mehrere Themen auch dadurch auswählen, dass Sie mit der Maus einen Rahmen um sie herum aufziehen. Alle Themen, die sich (komplett) in diesem Rahmen befinden, erscheinen dadurch ausgewählt.

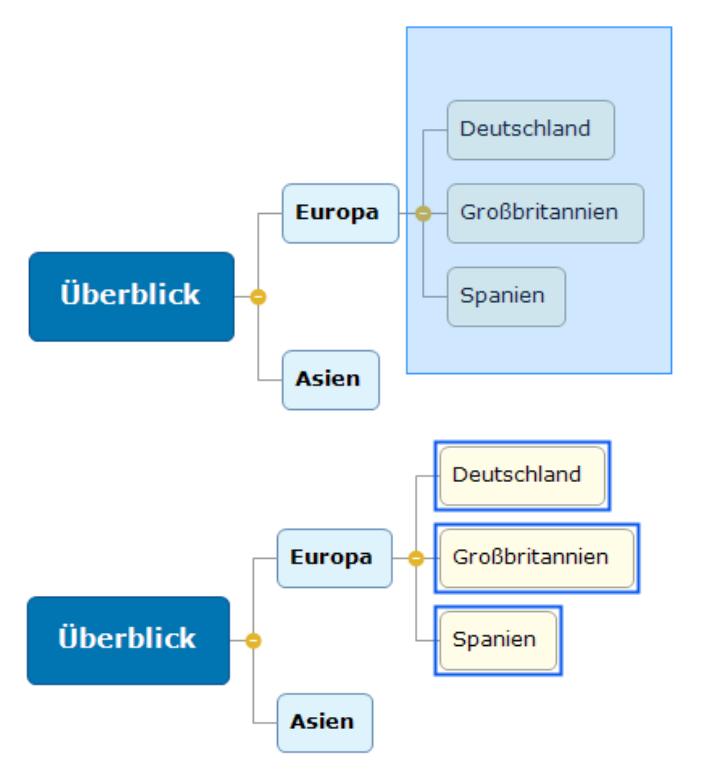

*Drücken Sie Strg + A, um alle Themen auszuwählen.*

Wenn Sie auf diese Weise mehrere Themen ausgewählt haben, ändert sich der Karteireiter Format in **Mehrere Themen**. Damit wird angezeigt, dass sich die Änderungen auf alle ausgewählten Themen beziehen werden. Wenn die ausgewählten Themen zu verschiedenen Ebenen gehören (zum Beispiel könnten einige Hauptthemen, andere Unterthemen sein), werden nur die Optionen angezeigt, die sich auf alle ausgewählten Themen anwenden lassen.

# **Formatieren von Themendaten**

Wenn Sie Informationen zu Ihren Themen hinzugefügt haben, z.B. Aufgabendaten oder kalkulierte Werte, können diese direkt am Thema angezeigt werden:

Wählen Sie **Ansicht | Anzeigen/Ausblenden | Themendaten** (oder rechtsklicken Sie auf ×. die Arbeitfläche, wählen **Anzeigen/Ausblenden** und klicken im Untermenü die Elemente an, die angezeigt werden sollen.

*Themendaten lassen sich individuell pro Thema anzeigen oder ausblenden, indem Sie das Themendaten Symbol im Karteireiter Format verwenden (oder die Option Anzeigen/Ausblenden im Kontextmenü des betreffenden Themas).*

Wenn Sie Ressource-Kosteninfos (z.B. Kosten, Tatsächl. Kosten oder Verbleib. Kosten),an einem Thema anzeigen wollen, können Sie das Währungssymbol und die Anzahl der angezeigten Kommastellen definieren (fürs ganze Dokument). Mehr dazu unter ["Währung"](#page-50-1) im Kapitel ["Einrichten](#page-47-0)  [der Voreinstellungen"](#page-47-0).

Hier können Sie auch bestimmen, wie diese Daten angezeigt werden sollen.

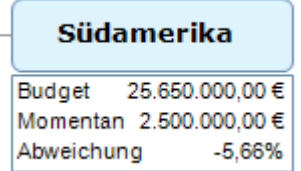

- Wählen Sie das Thema, dessen Daten Sie formatieren wollen, durch Anklicken aus.
- × Klicken Sie auf den Block der Themendaten unterhalb des Themas.
- Klicken Sie auf den Karteireiter **Format** rechts im Menüband. ×

Dieser Karteireiter Enthält die Formatierungsoptionen, die für die Themendaten des ausgewählten Themas zur Verfügung stehen.

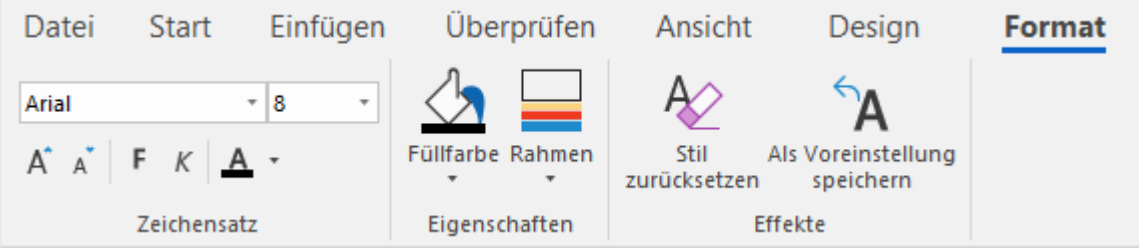

× Schalten Sie durch die verschiedenen Optionen in den Oberflächen, um direkt ihre Auswirkung auf die Themendaten zu sehen.

Sie können die verschiedenen Elemente der Themendaten auch mit unterschiedlichen Textattributen versehen. Dazu klicken Sie auf das entsprechende Element im Block der Themendaten und wählen die gewünschten Attribute im Karteireiter Format aus.

*Wenn Sie die Themendaten zu Ihrer Zufriedenheit formatiert haben, können Sie diese Formatierung sehr einfach den Daten anderer Themen zuweisen, indem Sie auf das voreingestellt Symbol klicken.*

# **Themeneigenschaften**

Außer im Karteireiter Format können Sie auch den Eigenschaften Dialog verwenden, um einem Thema andere Werte zuzuweisen. Der Eigenschaften Dialog listet alle Eigenschaften auf, die für das momentan auf der Arbeitsfläche ausgewählten Thema zur Verfügung stehen.

- Wählen Sie das Thema oder den Block der Themendaten aus, den Sie formatieren wollen. ×
- Wählen Sie **Ansicht | Zeigen/Ausblenden | Dialoge | Eigenschaften**, um den Eigenschaften × Dialog zu öffnen.

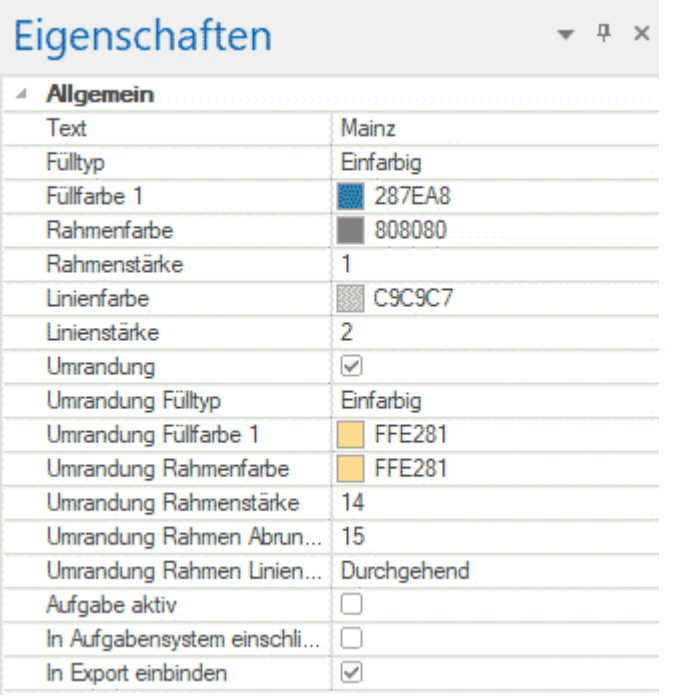

Mehr dazu finden Sie unter ["Arbeiten mit dem Eigenschaften Dialog"](#page-191-0).

In ["Eigenschaften des Zentralen Themas: Allgemein"](#page-401-0) und ["Eigenschaften des Themas: Allgemein"](#page-404-0) im Abschnitt "Referenz" finden Sie eine genau Beschreibung aller allgemeinen Eigenschaften von Themen.

In ["Eigenschaften des Zentralen Themas:](#page-401-0) Text" und ["Eigenschaften des Themas: Text"](#page-405-0) finden Sie eine genau Beschreibung aller Texteigenschaften von Themen.

Unter ["Eigenschaften der Themendaten: Allgemein"](#page-407-0) im Abschnitt "Referenz" finden Sie eine detaillierte Beschreibung der Eigenschaften von Themendaten.

# **Lösen eines Themas**

MindView erlaubt das Erzeugen verschiedener Maps in einem Dokument (einer Ansicht), indem Sie mehrere Zentrale Themen generieren. Mehr dazu finden Sie unter ["Einfügen eines neuen Zentralen](#page-160-0)  [Themas"](#page-160-0). Sie können eine weitere Map auch erzeugen, indem Sie ein Thema der existierenden Map ablösen und diesen als neue Map im gleichen oder einem anderen Dokument einfügen. Das kann dann sinnvoll sein, wenn ein bestimmtes Thema thematisch nicht wirklich zum Rest der Map passt oder wenn ein Thema mit seinen Unterthemen zu umfangreich wird und deshalb als eigene Map übersichtlicher ist.

Diese Prozedur ist nur relevant, wenn Sie in den Standard Mind Map Ansichten, also Mind Map, Organigramm und Links/Rechts arbeiten.

### **Lösen eines Themas innerhalb des Dokuments**

Wählen Sie das Thema aus, das Sie lösen wollen und wählen **Lösen | Thema** im Kontextmenü.

### **Lösen eines Themas und Erzeugen eines neuen Dokuments**

Wählen Sie das Thema aus, das Sie lösen wollen und wählen **Lösen | Thema als neues Dokument** im Kontextmenü.

In beiden Fällen wird aus dem Thema und seinen Unterthemen, seinen eingefügten Elementen sowie den angehängten Objekten eine neue Mind Map (ein neues Dokument) erzeugt.

### **Anmerkungen**

- Wenn Sie eine der Funktionen Sub-Map oder Themafokus verwenden, um nur einen bestimmten Thema anzuzeigen, können Sie ihn nur innerhalb desselben Dokuments lösen. Um aus ihm ein neues Dokument zu machen, müssen Sie zuerst wieder die ganze Map anzeigen. Mehr dazu finden Sie unter ["Fokus auf ein Thema richten"](#page-137-0) und ["Sub-Maps](#page-163-0)  [ausgewählter Themen erstellen"](#page-163-0).
- Wenn Sie ein Thema als neues Dokument lösen und diese Aktion dann rückgängig machen,wird das Thema an der Originalstelle im Originaldokument wiederhergestellt. Die neu erzeugte Map mit dem gelösten Thema wird ebenfalls beibehalten.
- Wenn Sie ein Thema als neues Dokument lösen, wird dieses Dokument nicht automatisch am gleichen Platz gespeichert wie das Original. Sie müssen es manuell speichern, wenn Sie es beibehalten wollen. Mehr dazu finden Sie unter ["Speichern einer Mind Map"](#page-55-0) und ["Öffnen und](#page-284-0)  [Speichern von Online Dokumenten"](#page-284-0).

# <span id="page-137-0"></span>**Fokus auf ein Thema richten**

Besonders wenn Ihre Map immer größer wird, finden Sie es vielleicht hilfreich, wenn Sie sich auf ein Thema oder eine Gruppe von Themen konzentrieren können, weil Sie nur diese angezeigt bekommen. Dadurch erhalten Sie automatisch mehr Platz für Texteditor Objekte, Symbole usw. - für das momentan angezeigten

Thema.

*Sie können sich auch auf ein bestimmtes Thema Ihrer Mind Map konzentrieren, indem Sie ihn als Sub-Map definieren; mehr dazu finden Sie unter ["Sub-Maps ausgewählter Themen erstellen"](#page-163-0). Einen Überblick über verschiedene Anzeigearten finden Sie unter ["Ansichten der Mind Map"](#page-67-0).*

- × Klicken Sie das Thema Ihrer Map an, das Sie isoliert anzeigen möchten.
- Wählen Sie Ansicht | Detail | Fokus auf Thema richten **in Hauptmenü oder Fokus auf** ×. **Thema richten** im Kontextmenü.

Sie können stattdessen auch **Alt + F6** drücken.

Jetzt wird nur das ausgewählte Thema auf der Arbeitsfläche angezeigt, ggf. inkl. seiner Unterthemen.

*Um auf einen der Unterthemen zu fokussieren, wählen Sie diesen an und wählen erneut Fokus auf Thema richten.*

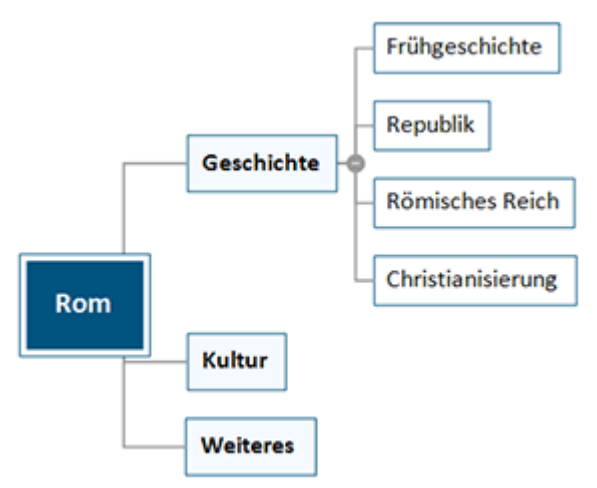

Bitte beachten Sie, dass beim Einschränken der Anzeige auf diese Weise keine Themenverbindungen dargestellt werden, die zu Themen außerhalb des angezeigten Bereichs führen.

Um wieder die ganze Map anzuzeigen, können Sie entweder:

- Klicken Sie aufs **Fokus auf Thema entfernen** Symbol im Hauptmenü oder
- Wählen Sie das Thema erneut aus und wählen **Fokus auf Thema entfernen** im Kontextmenü oder
- Rechtsklicken Sie auf die Arbeitsfläche und wählen **Fokus auf Thema entfernen** im Kontextmenü oder
- Drücken Sie **Alt + Umsch + F6**.

Wenn Sie ein Dokument bei eingeschaltetem Fokus speichern und schließen, wird es beim nächsten Mal mit dieser Einstellung geöffnet. Eine Meldung weist darauf hin, dass Sie evtl. nur einen Teil der Map sehen. Klicken Sie auf den Button **Fokus auf Thema löschen** rechts neben der Meldung, um wieder die gesamte Map anzuzeigen.

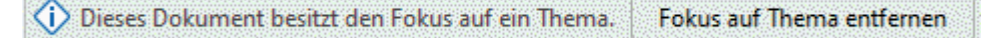

Wenn Sie nach dem Fokussieren eines Themas zu einer anderen Ansicht wechseln, wird der Themafokus automatisch entfernt.

Sie können auch die komplette Mind Map auf eine bestimmte "Ebene" von Themen beschränken: 1. Ebene = Zentrales Thema + Hauptthemen, 2. Ebene = plus Unterthemen zu den Hauptthemen usw. Klicken Sie dazu das entsprechende Symbol der **Detailebene** im Karteireiter Ansicht. Das **Alle Ebenen anzeigen** Symbol erweitert die Mind Map so, dass wieder alle Ebenen bis hin zu den letzten Unterthemen sichtbar sind.

 $\mathsf{Q}$ *Sie können auch Strg + 1 drücken, um nur eine Ebene von Themen anzuzeigen, Strg + 2, um zwei Ebenen etc. Strg + 5 zeigt alle Ebenen.*

### **Filtern einer Mind Map**

Mit MindView können Sie Ihre Map filtern, d.h. nur Themen anzeigen, die bestimmten Kriterien entsprechen. Mit einem Filter können Sie z.B. nur die Themen anzeigen lassen, die das Wort "Budget" enthalten - oder, falls Sie auf einer Zeitleiste arbeiten, nur die Themen nach oder vor einem bestimmten Datum. Kriterien können auch miteinander kombiniert werden, sodass nur diejenigen erscheinen, die alle Kriterien erfüllen. Mit Verwendung der eingebauten Filter in MindView können Sie auch nach Symbolen, Legendenelementen, Ressourcen oder Projektmanagement-Informationen filtern, z.B. nach Meilensteinen und Aufgaben,falls diese Element in Ihre Mind Map verwendet werden.

Alle Filter werden mit dem MindView Dokument gespeichert. Es ist also möglich, Filter für den Einsatz in anderen MindView Dokumenten zu importieren oder zu exportieren.

Wenn Sie ein Dokument bei eingeschaltetem Filter speichern und schließen, wird es beim nächsten Mal mit dieser Einstellung geöffnet. Eine Meldung weist darauf hin, dass Sie evtl. nur einen Teil der Map sehen. Klicken Sie auf den Button **Filter löschen** rechts neben der Meldung, um wieder die gesamte Map anzuzeigen.

(i) Dieses Dokument besitzt einen aktiven Filter. Filter löschen

Die Filter, die Sie wie hier beschrieben verwenden oder definieren, werden auch an anderer Stelle verwendet: Sie können sie zum Auswählen von Wurzeln oder Themen verwenden und die bedingte Formatierung basierend auf den Filtern anwenden. Weitere Informationen finden Sie unter ["Ansichten der Mind Map"](#page-67-0) und ["Arbeiten mit bedingter Formatierung"](#page-145-0). Wenn Sie einen benutzerdefinierten Filter bearbeiten oder löschen (wie unten unter ["Bearbeiten eines eigenen](#page-141-0)  [Filters"](#page-141-0) beschrieben), gilt diese Änderung sowohl für die Funktionen Filter, Auswahl als auch Bedingte Formatierung. Wenn Sie beispielsweise einen benutzerdefinierten Filter löschen, können Sie ihn nicht mehr zum Auswählen von Elementen auf dem Karteireiter **Start** verwenden. Wenn eine bedingte Formatierungsregel auf dem Filter basiert, wird diese bedingte Formatierungsregel gelöscht.

### **Arbeiten mit den eingebauten Filtern**

MindView bietet Ihnen automatisch die Möglichkeit, nach bestimmten, im Dokument vorkommenden Elementen zu filtern. Wenn Sie z.B. Symbole und Legenden verwendet haben, können Sie per eingebautem Filter nach denjenigen Themen filtern, die diese Elemente enthalten. Abhängig von den Elementen, die Sie in den Themen Ihrer Mind Map verwendet haben, und abhängig vom Dokumentmodus finden Sie eingebaute Filter für die folgenden Elemente:

- **Symbole:** Erlaubt das Filtern nach Symbolen, die in der Mind Map verwendet wurden. Sie wählen das Symbol, das als Filterkriterium dienen soll, aus dem Untermenü.
- **Legende:** Erlaubt das Filtern nach Legende-Elementen, die in der Mind Map verwendet werden. Sie wählen das Legende-Element, das als Filterkriterium dienen soll, aus dem Untermenü.

*Sie können die Mind Map auch direkt vom Legende-Dialog aus nach dessen Elementen filtern. Mehr dazu finden Sie unter ["Arbeiten mit Legenden"](#page-143-0).*

- **Fertigstellung**: Erlaubt das Filtern nach dem Grad der Fertigstellung von Aufgaben in der Mind Map. Sie wählen den Grad der Fertigstellung, der als Filterkriterium dienen soll, aus dem Untermenü.
- **Priorität:** Erlaubt das Filtern nach der Priorität von Elementen in der Mind Map. Sie wählen die Priorität, die als Filterkriterium dienen soll, aus dem Untermenü.
- **Ressourcen:** Erlaubt das Filtern nach Ressourcen, die Aufgaben in der Mind Map zugewiesen sind.

Die folgenden Filter können nur bei Dokumenten im Gantt-Modus angewendet werden:

**Meilensteine:** Erlaubt das Filtern nach Meilensteinen im Projekt.

- **Kritischer Pfad:** Erlaubt das Filtern des Kritischen Pfads im Projekt, d.h. der Aufgaben, die für den Zeitplan des Projekts relevant sind.
- **Überfällige Aufgaben:** Erlaubt das Filtern von bereits nach heutigem Datum überfälligen Aufgaben.
- **Automatisch geplante Aufgaben**: Erlaubt das Filtern nach automatisch geplanten Aufgaben.
- **Manuell geplante Aufgaben**: Erlaubt das Filtern nach manuell geplanten Aufgaben.

G Die letzten beiden Filter werden nur angezeigt, wenn das Projekt sowohl manuell als auch automatisch geplante Aufgaben enthält. Mehr dazu finden Sie unter ["Arbeiten mit Planungsmodi"](#page-250-0).

### **Anwenden von eingebauten Filtern**

- Wählen Sie **Ansicht | Filter** und klicken auf den Pfeil unterhalb des **Filter**-Symbols.
- Wählen Sie im dadurch geöffneten Untermenü einen Filter im Bereich **Intern** aus, um ihn anzuwenden.

Die Mind Map zeigt jetzt nur das Thema oder die Themen, die dem ausgewählten Filterkriterium entsprechen und die Hierarchie vom Zentralen Thema zum gefilterten Thema oder zu den gefilterten Themen. Wenn keine Themen in der Mind Map die Filterkriterien erfüllen, ist der Arbeitsbereich leer.

Das **Filter**-Symbol bleibt hervorgehoben (Anzeige = aktiv), um daran zu erinnern, dass momentan nur ein Teil der Map angezeigt wird.

Wenn Sie einen integrierten Filter anwenden, der für den Gantt-Modus spezifisch ist, und dann zu einem anderen Dokumentmodus wechseln, der diesen Filter nicht enthält, wird der Filter nicht mehr im Arbeitsbereich angewendet. Das Filtersymbol wird weiterhin hervorgehoben, um Sie daran zu erinnern, dass ein Filter angewendet wurde, bevor Sie den Dokumentmodus gewechselt haben. Wenn Sie den neuen Dokumentmodus weiterhin verwenden möchten, klicken Sie auf das Filtersymbol, um einen anderen Filter im Untermenü auszuwählen oder die Filterfunktion zu deaktivieren. Weitere Informationen zu den Dokumentmodi in MindView finden Sie unter ["Mit](#page-195-0)  [verschiedenen Ansichten arbeiten"](#page-195-0).

### **Definieren eines eigenen Filters**

- Wählen Sie **Ansicht | Filter** und klicken Sie auf den kleinen Pfeil unter dem **Filter** Symbol.
- Wählen Sie **Neu** im Untermenü. ×.

Der **Filter** Dialog wird geöffnet.

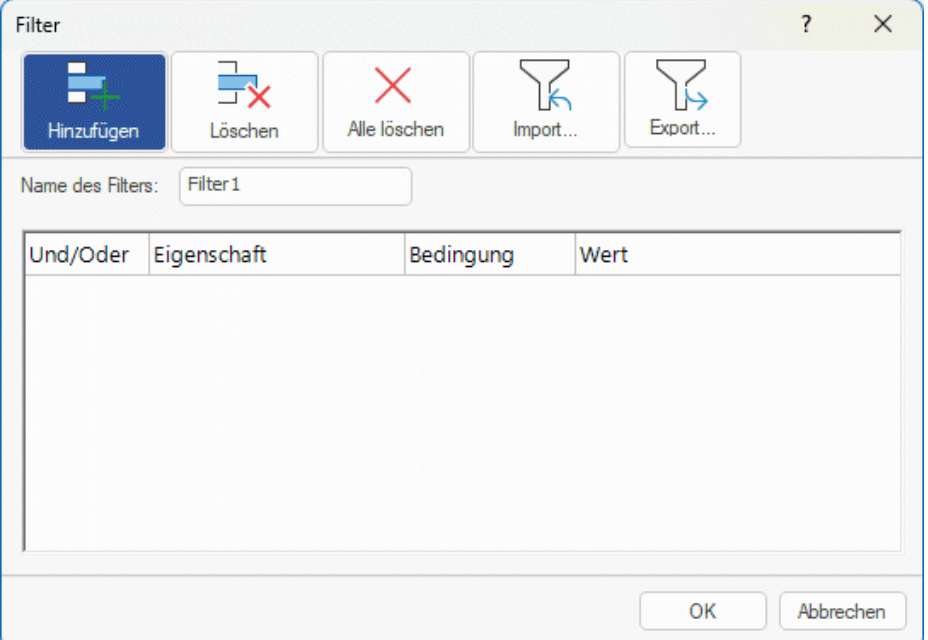

- Geben Sie im Feld 'Name des Filters' einen Namen für den Filter ein.
- Klicken Sie auf **Bedingung hinzufügen**, um die erste Bedingung zu definieren.
- Klicken Sie aufs **Eigenschaft** Feld und wählen Sie das Themenelement, durch das Sie die S. Map filtern wollen. Wenn Sie die Anzeige z.B. auf Themen beschränken wollen, die ein Priorität 1-Symbol besitzen, wählen Sie den Punkt "Themasymbole" in der Liste.

*P* Eine Definition der Eigenschaft "Gesamte Pufferzeit" finden Sie unter "Überarbeiten eines *[Projektplans"](#page-269-0).*

- Klicken Sie auf das **Bedingung** Feld und wählen die gewünschte Bedingung aus. In unserem Beispiel würden Sie den Eintrag "ist gleich" oder "enthält" wählen (letzteres für den Fall, dass das Thema mehr als ein Symbol enthält).
- Klicken Sie aufs **Wert** Feld, um den Wert für die Bedingung festzulegen. In unserem Beispiel S. würden Sie das Priorität 1 Symbol in der Symbolgalerie anklicken, das sich mit Anklicken des Wert-Feldes öffnet.

Das Feld **Wert** unterscheidet nicht zwischen Groß- und Kleinschreibung. Wenn Sie beispielsweise nach Themen mit der Bezeichnung "Projektstatus" filtern, enthält der Filter auch Themen mit der Bezeichnung "Projektstatus" oder "projektstatus".

- (optional) Klicken Sie erneut **Bedingung hinzufügen**, um eine zweite Bedingung × hinzuzufügen: Diesmal verwenden wir das **Und/Oder** Feld, um festzulegen, ob beide Bedingungen erfüllt sein müssen (And), um ein Thema anzuzeigen oder nur eine (Or) von beiden.
- (optional) Fügen Sie, wie beschrieben, weitere Bedingungen hinzu und klicken dann OK.

Die Mind Map zeigt nun nur noch die Themen, die den gewählten Bedingungen entsprechen.

Das **Filter** Symbol bleibt ausgewählt dargestellt, um Sie daran zu erinnern, dass Sie nur einen Teil der Map sehen.

Wenn nötig können Sie weitere Kriterien zum Filter hinzufügen (siehe unten) oder auch neue Filter generieren.

Der neue Filter wird im Bereich **Eigene** angezeigt (Im Untermenü, das erscheint, wenn Sie auf den Pfeil unter dem Filter-Symbol klicken). Es ist auch verfügbar, wenn Sie mit der bedingten Formatierung arbeiten (Mehr dazu finden Sie unter ["Arbeiten mit bedingter Formatierung"](#page-145-0)) und wenn Sie mit **Auswählen** im Karteireiter Start arbeiten (mehr dazu finden Sie unter ["Ansichten der Mind](#page-67-0)  [Map"](#page-67-0)).

### **Entfernen eines Filters**

- Um zur Anzeige der kompletten Map zurückzukehren, wählen Sie aus folgenden Optionen:
	- Wählen Sie **Ansicht | Filter | Filter**.
	- $\bullet$ (nur eigene Filter) Wählen Sie **Ansicht | Filter**, klicken auf den Pfeil unterhalb des **Filter**-Symbols und deaktivieren den Filter im Untermenü.

*Die zweite Methode ist vor allem dann hilfreich, wenn Sie nicht sicher sind, welcher Filter überhaupt aktiv ist: genau dies sehen Sie in der Liste.*

Das Filter Symbol hat jetzt wieder "Normalstatus", was bedeutet, dass die Map nicht mehr gefiltert ist.

### **Anwenden eines eigenen Filters**

Wenn Sie mehrere eigene Filter haben, können Sie einen davon wie folgt anwenden:

- Wählen Sie **Ansicht | Filter** und klicken Sie auf den kleinen Pfeil unterhalb des **Filter**-Symbols.
- Klicken Sie den gewünschten eigenen Filter in der Liste im Untermenü an.

### <span id="page-141-0"></span>**Bearbeiten eines eigenen Filters**

Wählen Sie **Ansicht | Filter** und klicken Sie auf den kleinen Pfeil unterhalb des **Filter-**Symbols.

Wählen Sie **Bearbeiten** im Untermenü, wählen den gewünschten eigenen Filter aus und fahren dann weiter wie oben beschrieben fort.

# **Löschen eines eigenen Filters**

Sie können einen zuvor erzeugten Filter dauerhaft aus dem MindView löschen, wenn sie ihn nicht mehr brauchen:

- $\geq$ Wählen Sie **Ansicht | Filter** und klicken Sie auf den kleinen Pfeil unterhalb des **Filter-**Symbols.
- **E** Wählen Sie Löschen **im** Untermenü und wählen den gewünschten eigenen Filter aus.

Eingebaute Filter können nicht gelöscht werden.

### <span id="page-143-0"></span>**Arbeiten mit Legenden**

Das Hinzufügen einer Legende kann die Map sehr viel übersichtlicher machen - und vor allem einfacher zu interpretieren. Sie können z.B. einigen der Themen eine bestimmte Farbe zuweisen und dann in der Legende die Bedeutung dieser Farbe beschreiben.

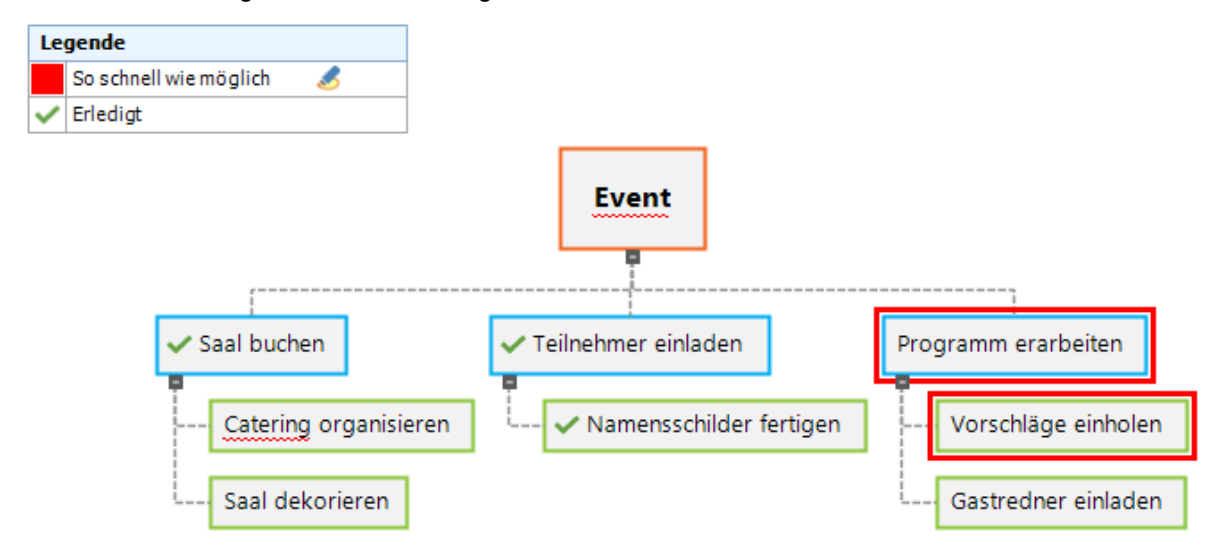

Sie können Legenden in allen Ansichten verwenden, ausgenommen Gliederung und Gantt.

# **Hinzufügen eines Elements zur Legende**

- Wählen Sie **Ansicht | Navigation | Legende**, um den **Legende**-Dialog anzuzeigen. ×
- Bewegen Sie den Mauszeiger über den Legende-Dialog und klicken Sie auf das Plus-Zeichen, × um eine Farbe oder ein Symbol zur Legende hinzuzufügen.
- Wählen Sie die gewünschte Farbe oder das gewünschte Symbol aus dem sich öffnenden Dialog.
- × Bearbeiten Sie die voreingestellte Beschriftung, um zu verdeutlichen, was die gewählte Farbe oder gewähltes Symbol in der Mind Map bedeuten sollen.

# **Zuweisen von Legende-Elementen zu ausgewählten Themen**

Nachdem Sie eine Farbe oder ein Symbol in der Legende erzeugt haben, können Sie eines oder mehrere Elemente den Themen vom **Legende**-Dialog aus zuweisen. Das ist dann hilfreich, wenn zahlreiche Themen mit dem gleichen Legende-Element versehen werden sollen:

- Wählen Sie die betreffenden Themen aus, die eine bestimmte Legende-Farbe oder ein × Legende-Symbol erhalten sollen.
- × Bewegen Sie den Mauszeiger im **Legende**-Dialog über das Legende-Element, das zugewiesen werden soll.

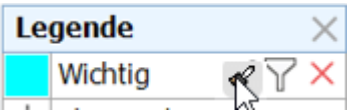

▶ Klicken Sie auf das Formatierpinsel-Symbol rechts neben dem Namen des Elements.

Um ein Legende-Element von ausgewählten Themen zu entfernen, wiederholen Sie weiter oben Beschriebene. Wenn Sie Legende-Farben von Themen entfernen, erhalten diese wieder die voreingestellte Hintergrundfarbe des verwendeten Stils.

# **Filtern einer Mind Map mithilfe von Legende-Elementen**

▶ Bewegen Sie den Mauszeiger über das Element, das Sie filtern wollen
Klicken Sie auf das Filter-Symbol  $\widehat{V}$  neben dem Legende-Element, um die Mind Map zu filtern.

Sie können nur nach einem Legende-Element gleichzeitig filtern. Wenn Sie entsprechend einem Legende-Element gefiltert haben und dann nach einem anderen filtern, wird der erste Filter deaktiviert.

Wiederholen Sie die obigen Schritte, um einen Filter von der Mind Map zu entfernen.

*Mehr zum Filtern anhand verschiedener Kriterien finden Sie unter ["Filtern einer Mind Map"](#page-139-0).*

## **Entfernen eines Legende-Elements**

Um ein Element aus der Legende zu entfernen, bewegen Sie den Mauszeiger über das Kreuz X und klicken es an.

## **Arbeiten mit bedingter Formatierung**

E Sie können die Bedingte Formatierung in Ihren MindView-Dokumenten verwenden, um Themen, die bestimmte Kriterien erfüllen, automatisch eine bestimmte Hintergrundfarbe zuzuweisen. Wenn Sie beispielsweise an einem Projektplan arbeiten, können kritische oder überfällige Aufgaben automatisch in Gelb oder Rot angezeigt werden, wodurch es viel einfacher wird, Aufgaben, die priorisiert werden müssen, sofort zu erkennen.

Sobald Sie eine oder mehrere Bedingte Formatierungsregeln definiert haben, werden diese automatisch und kontinuierlich im gesamten Dokument angewendet, bis Sie sie deaktivieren oder löschen. Die Regeln werden mit dem MindView-Dokument gespeichert.

#### **Bedingte Formatierung und Filter**

Bedingte Formatierungsregeln basieren auf Filtern. Wenn Sie die Bedingte Formatierung verwenden möchten, muss deshalb in Ihrem MindView-Dokument mindestens ein integrierter oder benutzerdefinierter Filter vorhanden sein. Sie können die bedingte Formatierung verwenden, ohne Filter anzuwenden, und umgekehrt. Weitere Informationen zum Definieren, Anwenden, Bearbeiten und Löschen von Filtern finden Sie unter ["Filtern einer Mind Map"](#page-139-0).

MindView verwendet dieselben Filter für die Filterfunktion, die Auswahlfunktion im Karteireiter Start und die Funktion Bedingte Formatierung. Änderungen an benutzerdefinierten Filtern gelten daher für alle drei Funktionen.

## **Erstellen und Anwenden einer bedingten Formatierungsregel**

Wählen Sie **Ansicht | Filter | Bedingte Formatierung**.

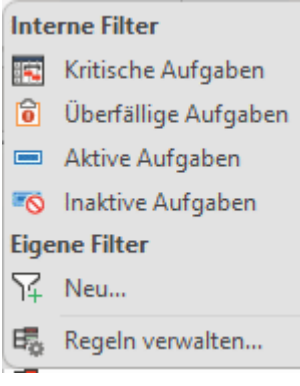

- × Klicken Sie auf den Namen des eingebauten oder benutzerdefinierten Filters, den Sie verwenden wollen oder klicken Sie auf **Neu**, um einen neuen benutzerdefinierten Filter zu erstellen, wie in ["Filtern einer Mind Map"](#page-139-0) beschrieben.
- Im sich öffnenden Dialog klicken Sie auf das **Farbe**-Dropdownmenü, um eine Farbe für die × Regel auszusuchen (oder die voreingestellte Farbe zu belassen).

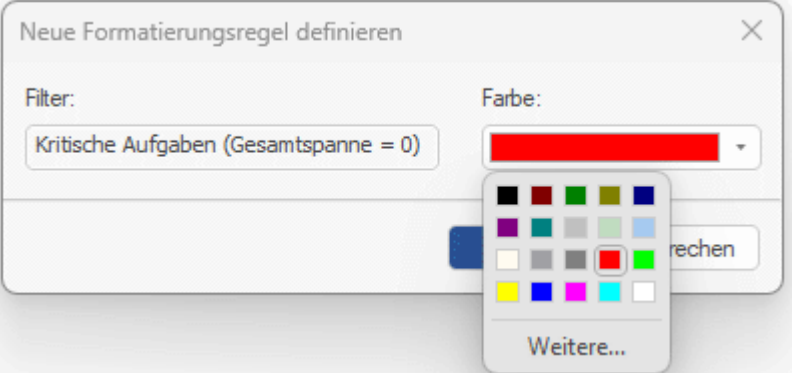

Wenn Sie eine andere Farbe für die Regel wünschen, klicken Sie auf **Andere**, um den Farbauswahldialog zu öffnen.

× Klicken Sie auf OK. Die neue Regel wird automatisch angewendet.

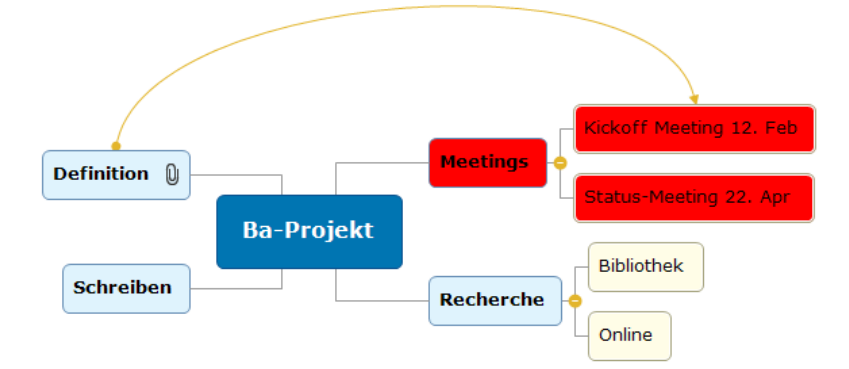

Alle Themen, die die Kriterien des ausgewählten Filters erfüllen, werden jetzt mit der ausgewählten Formatfarbe eingefärbt. Im folgenden Beispiel sind alle Themabeschriftungen, die das Wort "Meeting" enthalten (wie im benutzerdefinierten Filter definiert) rot. .

Wenn Sie Ihr MindView-Dokument bearbeiten, wird die bedingte Formatierung automatisch aktualisiert: Themen, die die Filterkriterien nicht mehr erfüllen, verlieren ihre bedingte Formatierung, und neue oder bearbeitete Themen, die jetzt die Kriterien erfüllen, werden entsprechend neu formatiert:

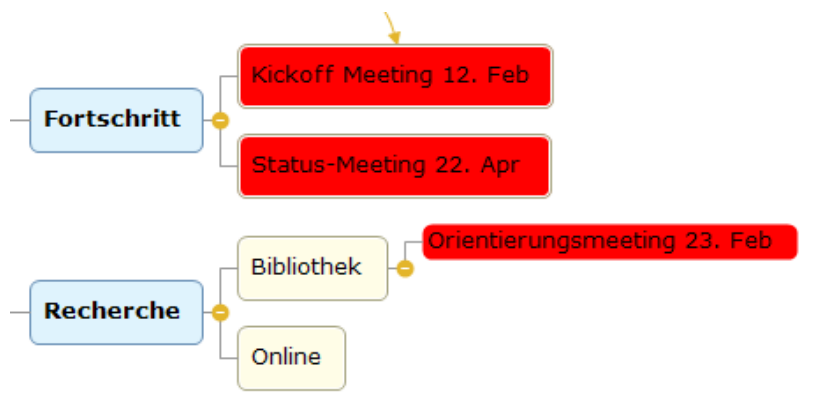

## **Erstellen von mehreren bedingten Formatierungsregeln aus demselben Filter**

Sie können eine neue bedingte Formatierungsregel aus demselben Filter erstellen, indem Sie im Dialog Bedingte Formatierung erneut auf den Filternamen klicken und eine Formatfarbe auswählen. Sie können so beliebig viele bedingte Formatierungsregeln erstellen.

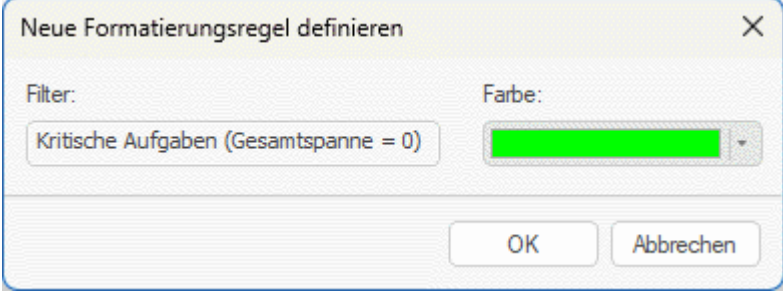

Voreingestellt wird die neue Regel nach der ursprünglichen Regel angewendet und hat Vorrang vor dieser. Wenn wir wie oben gezeigt eine neue Regel für den benutzerdefinierten Filter "Projektmeetings" definieren, werden alle ursprünglich rot formatierten Themen jetzt hellgrün angezeigt, es sei denn, Sie ändern die Reihenfolge der Regeln wie unten beschrieben.

## **Verwalten von bedingten Formatierungsregeln**

Wenn Sie eine oder mehrere bedingte Formatierungsregeln definiert haben, können Sie deren Farben ändern, die Reihenfolge definieren, in der sie angewendet werden sollen, und sie deaktivieren oder löschen.

#### Wählen Sie **Ansicht| Filter | Bedingte Formatierung**, und wählen **Regeln verwalten**.

Ein Dialogfeld zeigt alle bedingten Formatierungsregeln im Dokument an. Regeln haben immer die gleichen Namen wie die Filter, auf denen sie basieren. Wenn Sie mehrere Regeln basierend auf demselben Filter definiert haben, haben alle diese Regeln denselben Namen. Wenn Sie eine Regel umbenennen möchten, müssen Sie den Filter, auf dem sie basiert, umbenennen, wie unter ["Filtern einer Mind Map"](#page-139-0) erläutert. Dies ist nur für benutzerdefinierte Filter möglich.

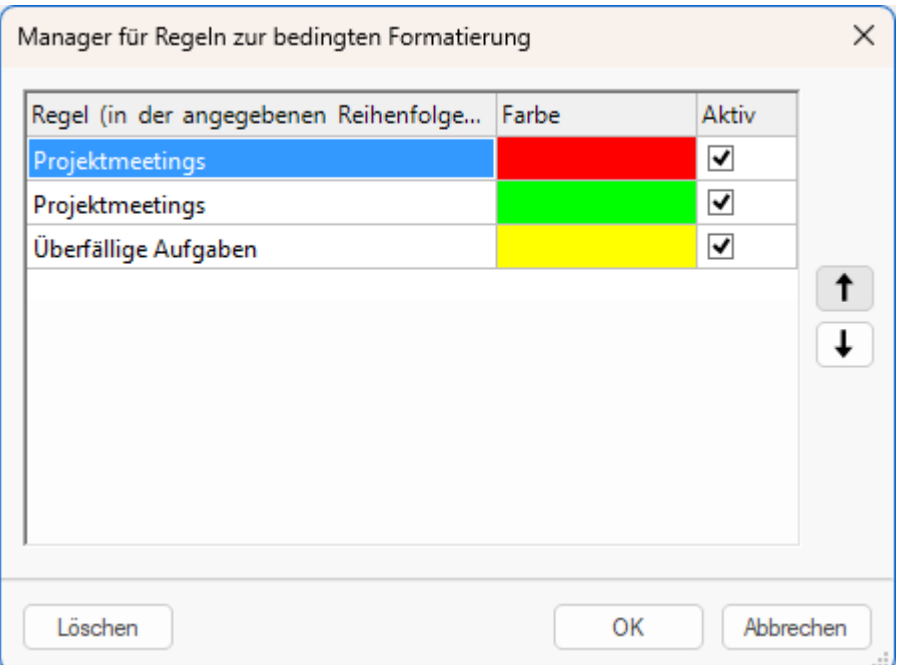

Regeln werden in der Reihenfolge angewendet, in der sie in diesem Dialogfeld angezeigt werden, von oben nach unten. Wenn ein Thema die Kriterien der Filter mehrerer bedingter Formatierungsregeln erfüllt, wird er gemäß der Regel formatiert, die in der Liste am weitesten unten ist (da später angewendete Regeln Vorrang vor früher angewendeten Regeln haben). Im obigen Beispiel sind Themen, die die Kriterien der Regeln für **Projektmeetings** erfüllen, hellgrün, es sei denn, sie erfüllen auch die Kriterien des Filters für **Überfällige Aufgaben**. In diesem Fall erscheinen sie gelb.

- Gehen Sie je nach Bedarf wie folgt vor:
	- Klicken Sie auf die **Farbe**-Spalte, um eine andere Farbe für die Regel zu wählen.
	- Wählen Sie eine Regel aus und klicken Sie auf den Aufwärts- oder Abwärtspfeil, um sie in der Liste nach oben oder unten zu verschieben. Dies ändert die Reihenfolge, in der die Regeln angewendet werden, und kann daher die Formatierung von Themen in Ihrem Dokument wie oben erläutert ändern.
	- Deaktivieren Sie die Checkbox in der Spalte **Aktiv**, damit die zugehörige Regel deaktiviert wird. Inaktive Regeln sind weiterhin verfügbar, werden jedoch erst verwendet, wenn Sie diese erneut aktivieren. Wenn Sie eine Regel deaktivieren, die in der Liste niedriger als eine andere ist, werden aktive Regeln, die auf demselben Filter basieren, Themen, die die Kriterien des Filters erfüllen, jetzt stattdessen gemäß der deaktivierten Regel formatiert.
	- Wählen Sie eine Regel aus und klicken auf **Löschen**, um sie zu entfernen.

Durch das Löschen einer Regel wird der Filter, auf dem sie basiert, nicht gelöscht. Wenn Sie dagegen einen benutzerdefinierten Filter löschen, löschen Sie auch alle bedingten Formatierungsregeln, die auf diesem Filter basieren. Integrierte Filter können nicht gelöscht werden. Wenn Sie jedoch den Dokumenttyp wechseln, sind sie möglicherweise nicht mehr verfügbar. Weitere Informationen finden Sie weiter unten.

Klicken Sie auf OK, um den Dialog zu schließen und die Regeln anzuwenden.×

Wenn Sie zu einem anderen Dokumentmodus wechseln, sind möglicherweise ein oder mehrere integrierte Filter nicht mehr verfügbar. Wenn Sie eine oder mehrere bedingte Formatierungsregeln auf einem solchen Filter basieren, werden die Regeln nicht gelöscht oder deaktiviert. Da der Filter, auf dem sie basieren, jedoch nicht verfügbar ist, wirken sie sich nicht mehr auf Ihre Mind Map aus. Wenn der integrierte Filter wieder verfügbar wird, weil Sie zum ursprünglichen Dokumentmodus zurückkehren, werden die Regeln automatisch erneut angewendet, wenn sie beim Wechseln des Dokumentmodus aktiv waren. Weitere Informationen finden Sie unter ["Filtern einer Mind Map"](#page-139-0) und ["Mit verschiedenen Ansichten arbeiten"](#page-195-0).

# **Finden und Ersetzen von Text**

In MindView kann jetzt in der ganzen Map nach einem Begriff oder einem Satz(teil) gesucht und dieser auch automatisch durch einen anderen ersetzt werden.

In folgenden Elementen kann nach Text gesucht und dieser ersetzt werden:

- **Themabeschriftungen**
- Kommentare
- Notizen
- Texteditor Objekte
- Objektnamen

## **Text finden**

Wählen Sie **Überprüfen | Bearbeiten | Suchen/Ersetzen** oder drücken Sie **Strg + F**.

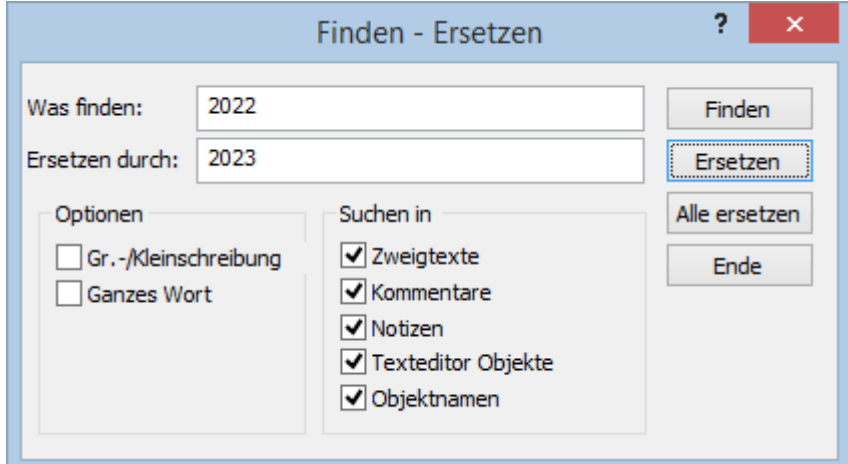

- Geben Sie dem zu suchenden Text ins Feld **Was finden** im 'Finden Ersetzen'-Dialog ein. ×
- Wählen Sie die Suchoptionen in **Optionen** aus. ×
- × Wählen Sie im **Suchen in**-Bereich aus, welche Elemente der Map durchsucht werden sollen.
- Klicken Sie auf **Finden**.  $\sim$

MindView geht jetzt das ganze Dokument durch und sucht nach dem eingegebenen Text in den Elementen, die Sie ausgewählt haben. Wird eine Stelle gefunden, an der dieser Text auftaucht, wird das entsprechende Element ausgewählt dargestellt.

Jetzt können Sie:

- den 'Finden'-Dialog schließen und Ihre Arbeit fortsetzen.
- die nächste Stelle suchen, an der dieser Text erscheint, indem Sie erneut auf **Finden** klicken.
- Den Text, nach dem gesucht werden soll, durch einen anderen ersetzen und erneut suchen.

## **Text ersetzen**

- Geben Sie den Text, durch den der Suchbegriff ersetzt werden soll, im Feld **Ersetzen durch** ein.
- Klicken Sie auf **Ersetzen**, um nur den momentan gefundenen Text zu ersetzen oder auf **Alle**  × **ersetzen**, um den Text überall zu ersetzen.

S Um den Suchvorgang abzubrechen, drücken Sie die **Esc**-Taste.

# **Desktop Suche**

MindView unterstützt die Windows Suche. Damit können Sie spezielle Daten in allen Mind Maps auf Ihren Festplatten finden und die entsprechenden Dateien umgehend identifizieren. Dabei werden

alle Daten in den MindView Dokumenten durchsucht, inkl. der Themabeschriftungen, Kommentare und durchsuchbare, eingebettete Dateien (z.B. Word Dokumente).

Mehr zur Windows Suche - und wie man nach Information in den Dokumenten sucht - finden Sie in der Windows Hilfe.

# **Arbeiten mit der Vorlesen-Funktion**

Sie können sich Themabeschriftungen, Textnotizen sowie Kommentare laut vorlesen lassen.

Diese Funktion ist nur in der Assistive Technology Edition (AT Edition) von MindView verfügbar.

- ×. Wählen Sie das Thema, die Textnotiz oder den Kommentar aus, der von MindView vorgelesen werden soll.
- × Dann führen Sie einen der folgenden Schritte aus:
	- Wählen Sie **Start | Stimme | Laut vorlesen** oder **Überprüfen | Stimme | Laut vorlesen**.
	- Wenn Sie eine Textnotiz vorlesen lassen wollen, wählen Sie **Stimme | Laut**   $\bullet$ **vorlesen** im **Bearbeiten** Tab.
	- Drücken Sie **F5**.

A°

Die Funktion zeigt die momentan vorgelesenen Wörter markiert an. Themabeschriftungen werden in einem Pop-up-Fenster angezeigt

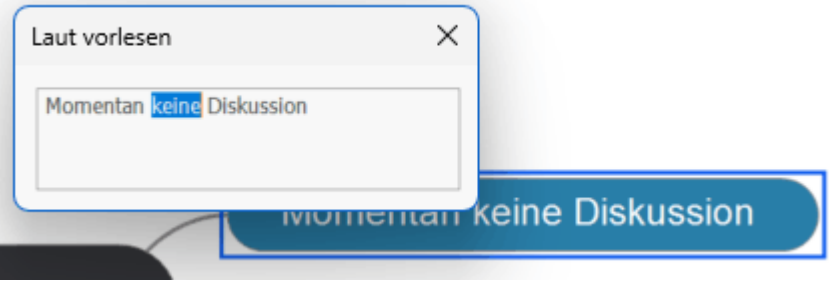

Sie können das Vorlesen unterbrechen, indem Sie das Laut vorlesen-Symbol erneut klicken oder F5 drücken. Um weiter abzuspielen, halten Sie die Strg-Taste gedrückt während Sie das Symbol anklicken oder F5 drücken.

## **Einrichten der Funktion Laut vorlesen**

- Klicken Sie auf den Pfeil unter dem **Laut vorlesen** Button. ×
- Im sich öffnenden Submenü wählen Sie eine der angebotenen Stimmen oder wählen **Mehr**  × **Stimmen** oder **Optionen**, um Zugriff auf weitere Stimmen oder zusätzliche Einstellungen zuzugreifen.

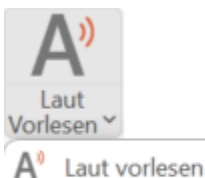

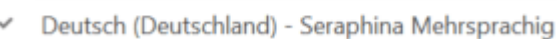

```
Deutsch (Deutschland) - Florian Mehrsprachig
```
Englisch (USA) - Ava Multilingual

Englisch (USA) - Andrew Multilingual

Englisch (Vereinigtes Königreich) - Ada Multilingual

Englisch (Vereinigtes Königreich) - Ollie Multilingual

Optionen

Die zuletzt verwendeten Stimmen werden direkt oben im Submenü angezeigt.

Voreingestellt nutzt die MindView AT Edition Onlinedienste, um Ihnen qualitativ hochwertige Text-to-speech-Funktionen zu bieten, inkl. einer großen Anzahl von Stimmen in vielen Sprachen und Dialekten. Falls Onlinedienste nicht verfügbar oder in Ihrer Organisation nicht erlaubt sind, greift die Laut Vorstellen-Funktion auf die Text-to-speech-Funktionen in Windows zurück, allerdings evtl. in weniger Sprachen. Mehr dazu finden Sie unter ["Weitere](#page-50-0)  [Optionen"](#page-50-0) in ["Einrichten der Voreinstellungen"](#page-47-0).

Beim Klick auf **Mehr Stimmen** oder **Optionen** können Sie im sich öffnenden Dialog zwischen Folgendem wählen:

- Auswählen einer Stimme aus dem Dropdown-Menü. ۰
- $\bullet$ Bestimmen Sie die Lesegeschwindigkeit mit dem Schieberegler.

Testen Sie die ausgewählte Stimme, indem Sie auf **Lesen**. Sie können den Beispieltext  $\bullet$ selbst eingeben oder den bereitgestellten allgemeinen Beispieltext verwenden..

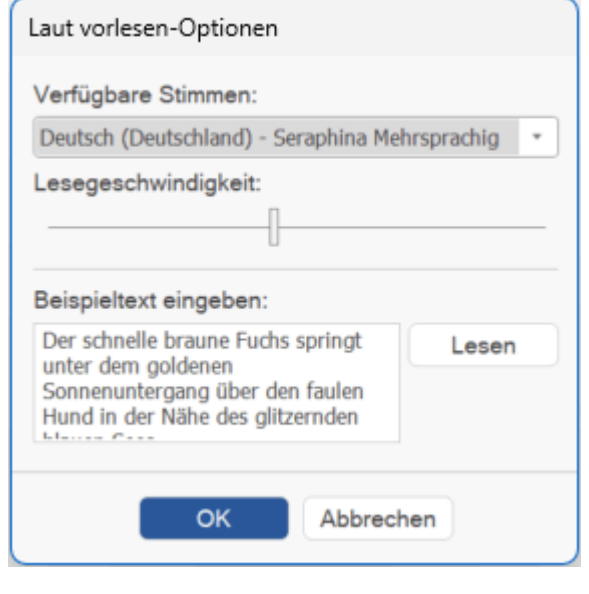

*Sie können Sprachbefehle nutzen, um Dokumente in MindView zu erstellen oder zu bearbeiten. Sie können auch die Inhalte von Themen und Textnotizen diktieren. Mehr dazu finden Sie unter ["Arbeiten im Sprachmodus"](#page-373-0) und ["Text diktieren"](#page-124-0).*

# <span id="page-153-0"></span>**Arbeiten mit der Rechtschreibprüfung**

 $abc$ 

MindView erlaubt das Auffinden und Korrigieren von Rechtschreibfehlern im kompletten Dokument oder in einem ausgewählten Element. Die MindView Rechtschreibprüfung kann falsch geschriebene Wörter erkennen und häufige Fehler automatisch korrigieren. Dies ist in folgenden Elementen möglich:

- Themabezeichnungen
- Kommentare
- Notizen
- Texteditor Objekte
- Objektnamen

Die Rechtschreibprüfung prüft anhand von eingebauten Lexika, kann aber auch **Anwender-Lexika** verwenden, um zu entscheiden, ob ein Wort falsch oder richtig geschrieben ist. In diesen Anwender-Lexika können Sie Wörter hinzufügen, ersetzen oder löschen.

Die Rechtschreibprüfung arbeitet zusätzlich mit einer **Autokorrektur-Liste**, die gängige Fehler automatisch korrigiert. Auch hier können Sie Wörter bzw. Wortpaare hinzufügen, ersetzen oder löschen und Sie können verhindern, dass die Autokorrektur automatisch die Großschreibung bestimmter Wörter korrigiert.

Außerdem ermöglicht die Rechtschreibprüfung, Dokumente in **verschiedenen Sprachen** zu prüfen, u. a. in amerikanischen und britischen Englisch, Französisch, Deutsch, Italienisch, Spanisch, Holländisch und Dänisch.

# **Rechtschreibprüfung bei der Eingabe**

Voreingestellt prüft MindView den Text direkt bei der Eingabe auf Fehler; diese werden rot unterstrichen dargestellt.

Sie können das falsch geschriebene Wort direkt korrigieren, indem Sie es mit der rechten Maustaste anklicken und Korrekturen aus dem Kontextmenü auswählen.

Sie können aus folgenden Möglichkeiten wählen:

- Wählen Sie aus den aufgelisteten Vorschlägen das Wort aus, welches das falsch geschriebene Wort ersetzen soll.
- Wählen Sie **Alle ignorieren**, um das aktuell ausgewählte Wort bzw. seine Schreibweise zu ignorieren - und zwar überall dort, wo es im aktuellen Dokument sowie in anderen Dokumenten vorkommt, die während der aktuellen MindView-Sitzung geöffnet werden.
- Wählen Sie **Hinzufügen**, um das aktuell ausgewählte Wort Ihrem voreingestellten Anwender-Lexikon hinzuzufügen. Dadurch wird das Wort automatisch vom "falsch geschriebenen" zum richtigen, gültigen Begriff. Mehr zum Thema Anwender-Lexika finden Sie unter ["Rechtschreibprüfung Optionen"](#page-156-0).
- Wählen Sie **Autokorrektur**, um ein Wort aus der Liste der Vorschläge auszuwählen. Außerdem werden das falsch geschriebene Wort und die dazu gehörende Korrektur in die Autokorrektur-Liste aufgenommen. Das bedeutet, dass das falsch geschriebene Wort, wo immer es in Zukunft auftaucht, automatisch durch die gewählte Korrektur ersetzt wird. Mehr über die Autokorrektur-Liste finden Sie unter ["Rechtschreibprüfung Optionen"](#page-156-0).
- Wählen Sie **Rechtschreib...(prüfung**), wodurch ein Dialog geöffnet wird, in dem Sie das komplette, aktuelle Objekt prüfen können.

# **Rechtschreibprüfung eines Dokuments**

Y. Wählen Sie **Überprüfen | Prüfen | Rechtschreibprüfung Dokument** oder drücken Sie **F7.**

abç MindView durchsucht jetzt das Dokument, indem es Themabeschriftungen, Kommentare, Notizen und Texteditor Objekte auf Rechtschreibfehler hin abcheckt. Wird ein Rechtschreibfehler in einem dieser Elemente gefunden, wird das Element ausgewählt und der Rechtschreibdialog wird geöffnet.

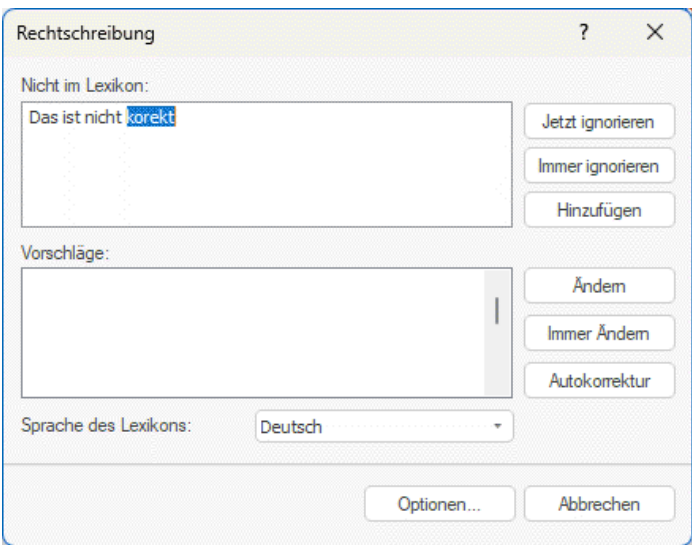

Das obere Feld zeigt den Textinhalt des Elements, wobei das erste, falsch geschriebene Wort markiert erscheint. Das untere Feld zeigt die Vorschläge an, die das falsch geschriebene, markierte Wort ersetzen könnten.

Sie können aus folgenden Optionen wählen:

#### **Jetzt ignorieren**

Ignoriert das aktuell markierte Wort bzw. akzeptiert es ohne Veränderung.

#### **Immer ignorieren**

Ignoriert das aktuell markierte Wort bzw. akzeptiert es ohne Veränderung sowie alle identischen Wörter, die im aktuellen Dokument oder in anderen Dokumenten vorkommen, die in der aktuellen MindView-Sitzung geöffnet werden.

#### **Hinzufügen**

Fügt das markierte Wort dem voreingestellten Anwender-Lexikon hinzu.

#### **Ändern**

Wenn Sie das falsch geschriebene Wort im oberen Feld editiert (korrigiert)haben, wird diese editierte Version des Wortes übernommen. Wurde nichts editiert, wird das Wort durch den Vorschlag ersetzt, der im unteren Feld aktuell markiert ist. Dabei wird das Wort nur hier korrigiert. Sollen alle identischen Wörter ersetzt werden, wählen Sie Immer ändern.

#### **Immer ändern**

Wenn Sie das falsch geschriebene Wort im oberen Feld editiert (korrigiert) haben, wird diese editierte Version des Wortes übernommen. Wurde nichts editiert, wird das Wort durch den Vorschlag ersetzt, der im unteren Feld aktuell markiert ist. Dabei wird das betreffende, falsch geschriebene Wort überall dort, wo es im Dokument vorkommt, ersetzt.

#### **Autokorrektur**

Hiermit wird das falsch geschriebene Wort durch den markierten Vorschlag im unteren Feld ersetzt. Außerdem wird die Ersetzung in die Autokorrektur-Liste eingetragen, sodass dieses Wort in Zukunft automatisch korrigiert wird.

#### **Sprache des Lexikons**

Hier können Sie eine andere Sprache wählen, in der die Rechtschreibprüfung des Dokuments durchgeführt werden soll.

#### **Optionen**

Dadurch wird der Dialog "Rechtschreibprüfung Optionen" geöffnet, in dem Sie einstellen können, wie die Rechtschreibprüfung durchgeführt werden soll. Mehr zu diesem Thema erfahren Sie unter ["Rechtschreibprüfung Optionen"](#page-156-0).

# **Rechtschreibprüfung des aktuell ausgewählten Elements**

Wählen Sie **Überprüfen | Prüfen | Rechtschreibprüfung Auswahl** oder drücken Sie **Strg + F7**.

abc

MindView sucht jetzt im ausgewählten Element nach Rechtschreibfehler. Wird ein Fehler erkannt, zeigt MindView den Bereich mit dem Fehler an, wobei der Fehler ausgewählt erscheint. Außerdem wird der Rechtschreibdialog (weiter oben beschrieben) geöffnet.

# **Andere Sprache wählen**

Wählen Sie **Überprüfen | Prüfen | Sprache** und wählen dann das Wörterbuch in der Sprache, in der Sie das Dokument prüfen wollen.

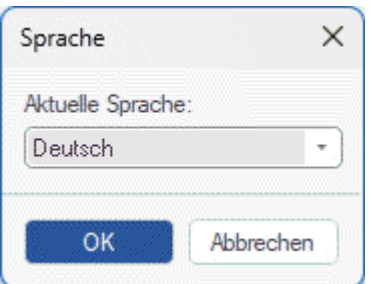

# <span id="page-156-0"></span>**Rechtschreibprüfung Optionen**

abc

Dieser Dialog enthält die verschiedenen Einstellmöglichkeiten für die Rechtschreibprüfung.

Sie können darauf auf verschiedene Weise zugreifen:

- Indem Sie **Überprüfen | Prüfen | Rechtschreibung...** wählen.
- Indem Sie **Optionen** im Dialog Rechtschreibung wählen.
- Indem Sie auf den Karteireiter **Datei** klicken und dann **Optionen** und dort **Prüfen** wählen.

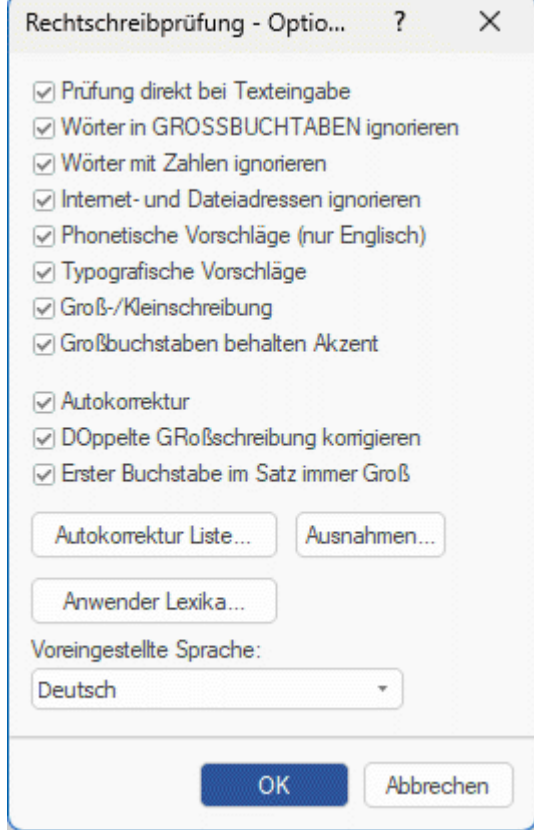

**Prüfung direkt bei Texteingabe:** Ist diese Option ausgeschaltet, werden falsch geschriebene Wörter nicht direkt bei der Eingabe rot unterstrichen. Sie können die Rechtschreibprüfung aber jederzeit später durchführen.

**Wörter in GROSSBUCHSTABEN ignorieren:** Ist diese Option eingeschaltet, werden Wörter, die ausschließlich aus Großbuchstaben bestehen, bei der Rechtschreibprüfung ignoriert. Das kann u. a. dann sinnvoll sein, wenn Sie viele Abkürzungen verwenden.

**Wörter mit Zahlen ignorieren:** Ist diese Option eingeschaltet, werden Wörter, die Zahlen enthalten, bei der Rechtschreibprüfung ignoriert. Das kann u. a. dann sinnvoll sein, wenn Ihr Dokument viele Wörter oder Symbole mit Nummern enthält, z.B. Q4.

**Internet- und Dateiadressen ignorieren:** Ist diese Option eingeschaltet, werden Wörter, die als Name einer Internet Domain, als URL oder als E-Mail Adresse identifiziert werden, bei der Rechtschreibprüfung ignoriert.

**Phonetische Vorschläge (nur Englisch):** Ist diese Option eingeschaltet, werden Vorschläge aufgrund der phonetischen Ähnlichkeit vom falsch geschriebenen Wort zum Vorschlag gemacht. Diese Option funktioniert nur bei der englischen Rechtschreibprüfung.

**Typografische Vorschläge:** Diese Option ist voreingestellt aktiv. Dabei werden Vorschläge aufgrund ihrer "Buchstaben-Ähnlichkeit" zum falsch geschriebenen Wort gemacht. Anmerkung: Wenn beide Optionen (phonetisch und typografisch) ausgeschaltet sind, werden keine Vorschläge gemacht.

**Groß-/Kleinschreibung:** Ist diese Option eingeschaltet, wird bei der Rechtschreibprüfung zwischen Groß- und Kleinschreibung unterschieden. Das Wort "europa" zum Beispiel würde als falsch gewertet. ist die Option ausgeschaltet, werden sowohl "Europa" als auch "europa" als richtig gewertet.

**Großbuchstaben behalten Akzent:** Ist diese Option eingeschaltet, wird die Rechtschreibprüfung jedes Wort monieren, das mit einem Großbuchstaben ohne Akzent beginnt, der einen Akzent haben sollte.

**Autokorrektur:** Ist diese Option ausgeschaltet, wird ein falsch geschriebenes Wort nicht automatisch ersetzt, selbst wenn es dafür einen Eintrag in der Autokorrektur-Liste gibt.

**DOppelte GRoßschreibung korrigieren:** Wenn Sie am Anfang eines Wortes zwei Buchstaben groß schreiben, ändert diese Option den zweiten Buchstaben automatisch in einen Kleinbuchstaben. Das Wort "EUropa" würde z.B. automatisch zu "Europa" korrigiert.

**Erster Buchstabe im Satz immer Groß:** Konvertiert automatisch den ersten Buchstaben eines Satzes in einen Großbuchstaben.

Sie können außerdem auf **Autokorrektur Optionen**, **Ausnahmen** oder **Anwender Lexika** klicken, um die entsprechenden Dialoge zu öffnen. Diese werden weiter unten genauer beschrieben.

**Voreingestellte Sprache:** Hier können Sie die Sprache einstellen, in der die Rechtschreibprüfung für Ihr Dokument voreingestellt durchgeführt werden soll. Voreingestellt ist die Sprache für die Rechtschreibprüfung diejenige, in der auch die Oberfläche angezeigt wird. Wenn Sie eine andere Sprache für die Rechtschreibprüfung auswählen und später die Sprache der Oberfläche ändern, wir die Sprache für die Rechtschreibprüfung automatisch in die der Oberflächensprache geändert. Mehr zum Ändern der Oberflächensprache finden Sie unter ["Einrichten der Voreinstellungen"](#page-47-0).

## **Arbeiten mit der Autokorrektur Liste**

Diese Liste enthält Wörter, die häufig falsch geschrieben sind, sowie die richtigen Schreibweisen, die automatisch auf die oben beschriebene Funktion zur automatischen Korrektur angewendet werden sollen. Die Liste enthält häufig falsch geschriebenen Wörtern für die Rechtschreibprüfungssprache. Darüber hinaus wird sie erweitert, wenn Sie der Liste Wörter hinzufügen, wie unter ["Arbeiten mit der Rechtschreibprüfung"](#page-153-0) beschrieben.

Jede Zeile besteht aus dem falsch geschriebenen Wort in der Spalte "Ersetzen" links und der korrekten Schreibweise in der Spalte "Durch" rechts.

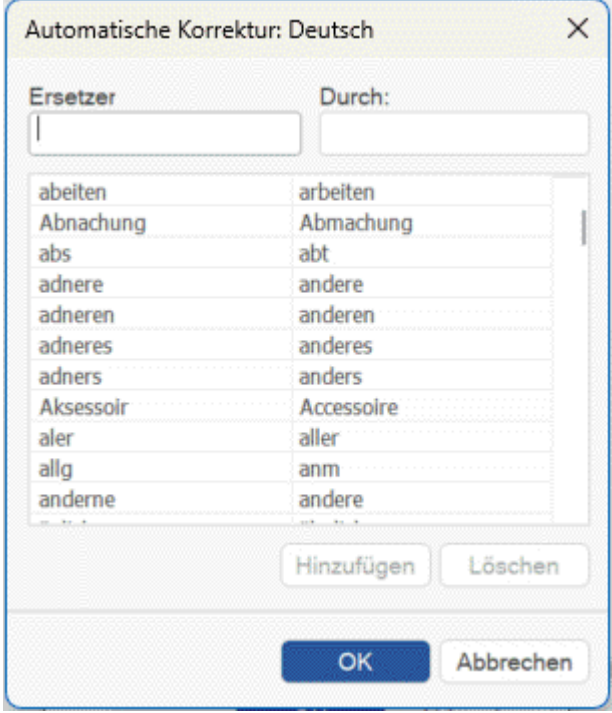

Falls Sie in verschiedenen Sprachen arbeiten, besitzt jede Sprache eine eigene Autokorrektur Liste. Sie können die Autokorrektur Liste auf verschiedene Weise editieren:

- Geben Sie ein falsch geschriebenes Wort in das leere Feld links (Ersetzen) ein, dann rechts daneben das korrigierte Wort (Durch). Dann klicken Sie auf **Hinzufügen**.
- Sie ändern die Korrektur eines falsch geschriebenen Wortes, indem Sie dieses in der Liste auswählen und im Feld "Durch" eine neue Korrektur eingeben. Dann klicken Sie auf **Ersetzen**.
- Sie löschen ein Wortpaar, indem Sie es in der Liste auswählen und dann auf **Löschen** klicken.

#### **Verwalten der Autokorrektur-Ausnahmen**

Die Autokorrekturfunktion macht automatisch den ersten Buchstaben von Wörtern nach einem Punkt zum Großbuchstaben und korrigiert automatisch zwei Großbuchstaben am Wortanfang (z. B. Ändern von "EUropa" in "Europa"). Unter bestimmten Umständen sind diese automatischen Korrekturen jedoch falsch, z. B. wenn Sie Abkürzungen wie "ca." verwenden. oder Akronyme wie "SOx". Sie können diese Ausnahmen verwalten, indem Sie auf Ausnahmen klicken und im daraufhin angezeigten Dialogfeld eine oder mehrere der folgenden Aktionen ausführen.

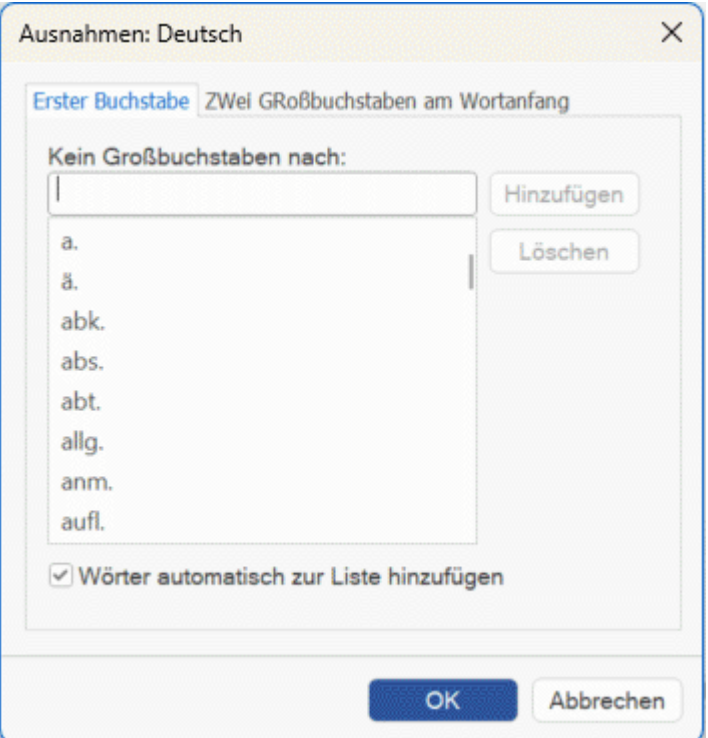

- Der **Erster Buchstabe** Tab enthält bereits Abkürzungen etc., auf die durch die Rechtschreibprüfung *kein* Großbuchstabe folgen soll. Sie können weitere Abkürzungen hinzufügen, indem Sie diese ins Feld oben eingeben und mit **Hinzufügen** speichern. Sie müssen dabei für jedes neue Element erneut so vorgehen.
- Der Tab **ZWei Großbuchstaben am Wortanfang** ist voreingestellt leer. Hier können Sie Wörter mit mehreren Großbuchstaben am Wortanfang eintragen, die *nicht* korrigiert werden sollen.

Ist für beide Tabs **Wörter automatisch zur Liste hinzufügen** aktiv, werden Wörter zur Liste hinzugefügt, wenn Sie die Autokorrekturfunktion durch Drücken von Strg + Z überschreiben. Sie können das neue Element durch Drücken der Eingabetaste hinzufügen. Wenn Sie beispielsweise ein Wort mit zwei Anfangsbuchstaben eingeben, das nicht in der Liste enthalten ist, ändert die Autokorrektur es automatisch in einen Anfangsbuchstaben. Wenn Sie dann Strg + Z drücken, um die Korrektur rückgängig zu machen, wird Ihre ursprüngliche Eingabe wiederhergestellt und das Wort zur Liste hinzugefügt.

In beiden Tabs können Sie Elemente aus der Liste entfernen, indem Sie diese auswählen und dann **Löschen** klicken.

Werden Elemente auf diese Weise entfernt, werden diese nicht mehr als Ausnahmen in der Autokorrektur geführt. Sie werden automatisch korrigiert, wenn Sie von der

Rechtschreibprüfung in der Mind Map erkannt werden. Das gilt sowohl für Elemente, die Sie selbst hinzugefügt haben als auch für solche,

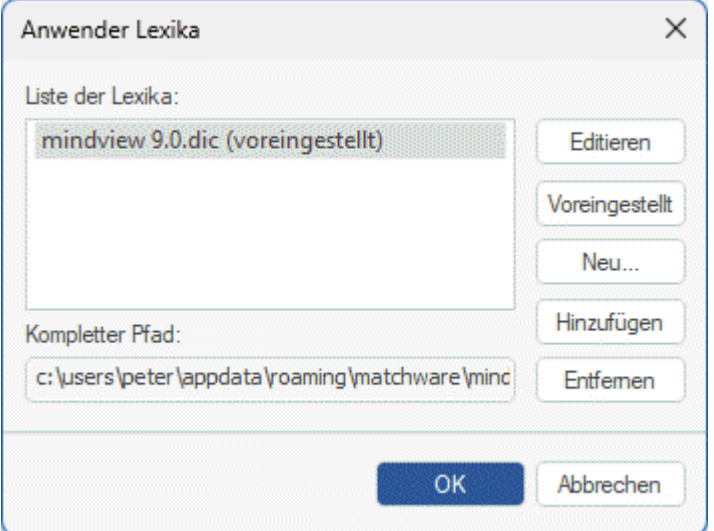

Anwenderlexika enthalten alle Wörter, welche die Rechtschreibprüfung als falsch/unbekannt gewertet hat, die Sie jedoch während der Rechtschreibprüfung durch Klick auf "Hinzufügen" als gültig/richtig definiert haben. Dadurch wird dieses Wort nicht mehr von der Rechtschreibprüfung beanstandet.

Im Dialog Anwender Lexika können Sie:

- jedes Anwender Lexikon ändern, indem Sie es anklicken und dann auf **Editieren** klicken. Sie können jetzt neue Wörter hinzufügen oder vorhandene löschen.
- eines der Anwender Lexika als Standard definieren, indem Sie es auswählen und dann auf den  $\bullet$ Button **Voreingestellt** klicken. Dadurch wird jedes Wort, das Sie während der Rechtschreibprüfung als gültig definieren, indem Sie auf "Hinzufügen" klicken, in **dieses** Anwenderlexikon aufgenommen.
- mit Klick auf **Neu** ein neues Anwenderlexikon erzeugen.
- mit Klick auf **Hinzufügen** ein neues Anwenderlexikon hinzufügen.
- mit Klick auf **Entfernen** ein vorhandenes Anwenderlexikon entfernen.

## **Einfügen eines neuen Zentralen Themas**

MindView ermöglicht mehrere Maps in einer einzigen Ansicht, indem mehrere Zentrale Themen generiert werden. Das kann während der Arbeit an der Map sehr nützlich sein, z.B. wenn man Ideen dokumentieren will, die aber noch keinen Bezug zu einem Thema der bereits existierenden Map haben. Diese neue Map kann dann später als Thema in die bestehende eingefügt oder aber letztendlich als völlig neue, unabhängige Map erzeugt werden.

Diese Prozedur ist nur relevant, wenn Sie in den Standard Map Ansichten, also Mind Map, Organigramm und Links/Rechts arbeiten.

## **Einfügen eines neuen Zentralen Themas in die Ansicht**

Sie können das auf zwei Arten tun:

- Wählen Sie **Einfügen | Themen | Neues Zentrales Thema** im Hauptmenü oder
- Rechtsklicken Sie auf die Arbeitsfläche und wählen **Einfügen | Neues Zentrales Thema** im Kontextmenü.

Außerdem können Sie eine neue Map erzeugen, indem Sie ein Thema der existierenden Map ablösen (entweder im gleichen oder in einem neuen Dokument). Mehr dazu finden Sie unter ["Lösen](#page-136-0)  [eines Themas"](#page-136-0).

#### **Einbinden einer neu erzeugten Map in eine existierende Map**

Nachdem Sie durch Hinzufügen eines neuen Zentralen Themas eine zweite Map im Dokument erzeugt haben, können Sie diese wie folgt in eine existierende einbinden:

- Um sie als Hauptthema einzubinden, ziehen Sie ihr Zentrales Thema über das Zentrale Thema der originalen Map.
- Um sie als Unterthema einzubinden, ziehen Sie ihr Zentrales Thema über das Thema oder Unterthema, an das sie angehängt werden soll.

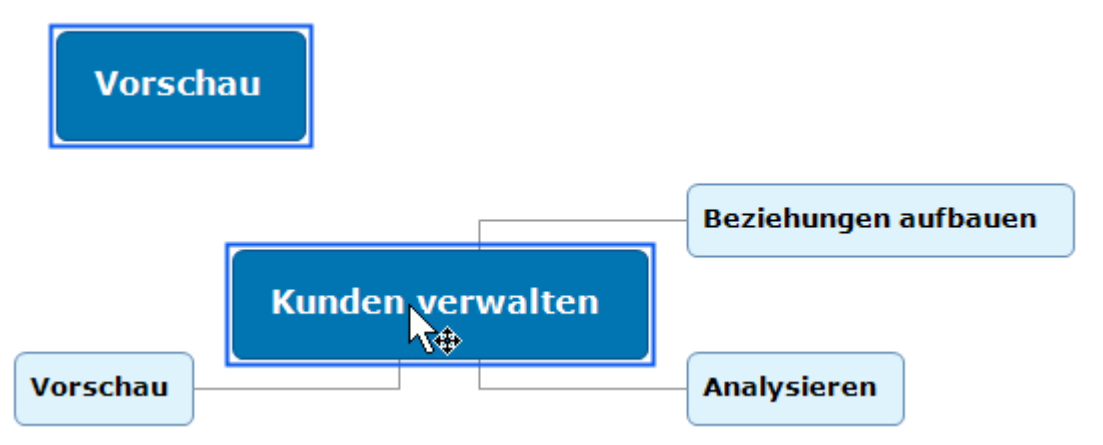

#### **Verschieben einer neu erzeugten Map in ein separates Dokument**

- Wählen Sie das Zentrale Thema der Map aus und wählen **Ausschneiden** im Kontextmenü oder **Start | Zwischenablage | Ausschneiden** im Hauptmenü (oder drücken Sie **Strg + X**).
- Erzeugen Sie ein neues Dokument (klicken Sie auf den Karteireiter **Datei** und wählen **Neu** oder drücken Sie **Strg + N**).
- Wenn das neue Dokument sichtbar ist, rechtsklicken Sie auf die Arbeitsfläche und wählen **Einfügen** im Kontextmenü oder **Start | Zwischenablage | Einfügen** im Hauptmenü (oder Sie drücken **Strg + V**).
- (optional) Löschen Sie das automatisch generierte Zentrale Thema im Dokument.

## **Themendaten bearbeiten**

Wie unter ["Formatieren von Themen"](#page-132-0) beschrieben, können Sie Informationen wie Themendaten, Ressourcen-Informationen oder Kalkulationswerte direkt auf den Themen Ihrer Mind Map anzeigen. Diese Werte werden in einem Rahmen unterhalb des Themennamens angezeigt. Sie können auch direkt dort bearbeitet werden.

Die folgenden Themendaten können direkt am Thema bearbeitet werden: Beginn, Ende, Dauer (außer auf Summenthemen), Priorität, Fertigstellung, Ressourcen und Kalkulationswerte.

*Denken Sie daran, dass Themendaten in MindView oft von anderen Themendaten abhängig sind. Die Werte können evtl. Formeln enthalten, die sich auf Daten beziehen, die Unterthemen zugeordnet wurden; außerdem kann sich das Verändern der Dauer einer Aufgabe auf die Gesamtdauer des Projekts auswirken. Jede Änderung kann also Auswirkung auf die gesamte Map haben. Bedenken Sie deshalb die globalen Auswirkungen, bevor Sie also Themendaten in Ihrer Mind Map ändern.*

## **Bearbeiten von Themendaten**

- Stellen Sie sicher, dass die zu bearbeitenden Themendaten angezeigt werden.
- Doppelklicken Sie auf den Wert rechts neben der Bezeichnung des Themenwertes. Sie können auch Strg + Umsch + B drücken, um den Block von Themendaten anzuzeigen und wählen mithilfe der Themendaten den gewünschten Wert aus. Dadurch kann dieser Wert bearbeitet werden:
	- Bei Priorität, Fertigstellung und ähnlichen Daten des Aufgabenmanagements ändert sich der Wert in ein Dropdown, aus dem Sie den gewünschten Wert auswählen können.
	- Bei Dauer und ähnlichen Daten des Projektmanagements ändert sich der Wert in ein Textfeld inkl. Plusminus-Buttons, über die Sie den Wert verändern können.
	- Bei Textfeldern, z.B. Ressourcen-Namen und Text-Kalkulationsfeldern erscheint dadurch ein Cursor, der zur Eingabe eines neuen Wertes auffordert.
	- Bei numerischen Kalkulationsfeldern können Sie verschiedene Formeln verwenden oder einen anderen Zahlenwert eingeben.

Wenn Sie den Namen eines Kalkulationsfeldes ändern, wird der Name für alle Themen geändert, die mit diesem Feld arbeiten. Mehr dazu finden Sie unter ["Hinzufügen von](#page-111-0)  [Kalkulationswerten"](#page-111-0).

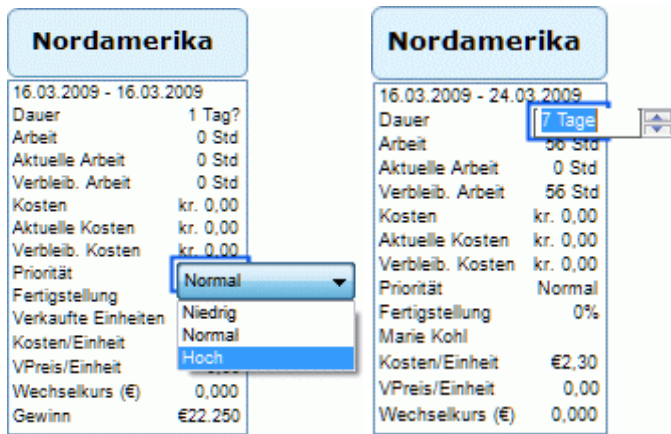

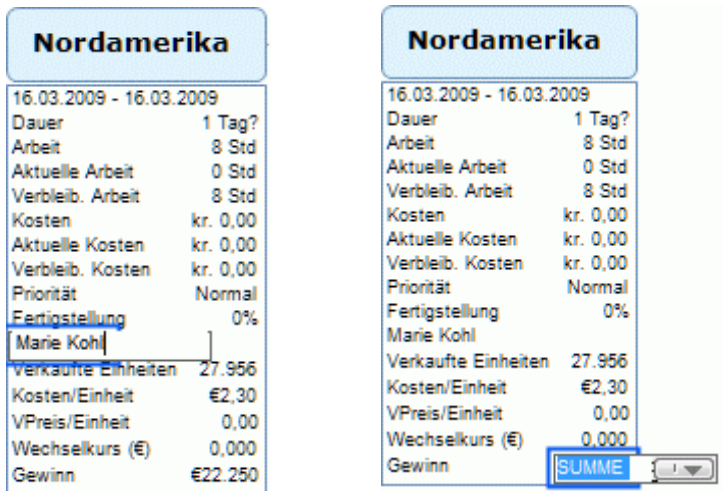

Bearbeiten Sie die Daten nach Wunsch und klicken anschließend irgendwo außerhalb, um den Wert zu speichern.

*Wenn Sie Themendaten irrtümlich geändert haben, können Sie dies mit Strg + Z rückgängig machen.*

Der neue Wert wird sofort umgesetzt und kann Auswirkungen auf andere Themen der Mind Map haben.

## **Sub-Maps ausgewählter Themen erstellen**

器

Sie können eine oder mehrere sogenannter Sub-Maps erstellen, die verschiedene Themen Ihrer Map (samt deren Unterthemen, falls vorhanden) anzeigen. Diese Sub-Maps sind eigenen Karteireitern unterhalb der Arbeitsfläche organisiert, was es Ihnen und anderen Personen einfacher macht, sich auf bestimmte Themen zu fokussieren.

Sub-Maps sind keine eigenständigen Mind Maps. Sie bieten lediglich schnellen Zugriff auf verschiedene Bereiche desselben Dokuments. Diese Funktion ist ideal für die Online-Zusammenarbeit an Dokumenten, hilft aber auch bei der Navigation in großen und komplexen Mind Maps, z.B, wenn Sie mit mehreren Zentralen Themen arbeiten oder eine sehr detaillierte Themenstruktur haben.

*Einen Überblick über andere Anzeige- und Navigations-Optionen finden Sie unter ["Ansichten der](#page-67-0)  [Mind Map"](#page-67-0).*

## **Erstellen von Sub-Maps**

Wählen Sie das Thema aus, das Sie als Sub-Map anzeigen wollen.

Enthält das Thema Unterthemen, werden diese ebenfalls in die Sub-Map übernommen.

- $\blacktriangleright$  Gehen Sie wie folgt vor:
	- $\bullet$ Wählen Sie **Start | Detail | Sub-Maps** oder **Ansicht | Detail | Sub-Maps**, und wählen **Sub-Map erstellen** im Menü.
	- Rechtsklicken Sie auf das gewählte Thema und wählen **Sub-Map erstellen** aus dem  $\bullet$ Kontextmenü.
	- **Drücken Sie Strg + Alt + F6.**

Dadurch erscheinen zwei Karteireiter unterhalb der Arbeitsfläche: einer zeigt die neue Sub-Map (unter dem Namen des gewählten Themas) sowie einen Karteireiter, der die ganze Map anzeigt namens **Alles zeigen**. Der Karteireiter, der die neue Sub-Map zeigt, erscheint ausgewählt; entsprechend wird auf der Arbeitsfläche nur diese Sub-Map angezeigt; mit anderen Worten: Nur das ausgewählte Thema.

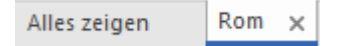

Sie können so viele Sub-Maps erstellen, wie Sie brauchen. Dabei wird jedes mal die neue Sub-Map angezeigt und ihr Karteireiter erscheint ausgewählt.

#### **Arbeiten mit Sub-Maps**

Nachdem Sie eine oder mehrere Sub-Maps erstellt haben, können Sie dies verwenden, um schnell auf der Arbeitsfläche zu navigieren. Sie können sich von Sub-Map zu Sub-Map bewegen, indem Sie wie folgt vorgehen:

- Klicken Sie auf den Karteireiter unterhalb der Arbeitsfläche oder
- wählen Sie **Start | Detail | Sub-Maps** oder **Ansicht | Detail | Sub-Maps** und wählen eine Sub-Map aus dem Menü.

Mit Klick auf den Karteireiter **Alles zeigen** wird wieder die gesamte Map angezeigt.

#### **Umbenennen von Sub-Maps**

Um eine Sub-Map umzubenennen, doppelklicken Sie auf ihre Beschriftung und geben einen neuen Namen ein.

Das Umbenennen einer Sub-Map ändert nichts an der Beschriftung des Themas, nach dem sie ursprünglich benannt wurde.

#### **Online-Zusammenarbeit**

Die Sub-Map-Funktion kann die Online-Zusammenarbeit effizienter machen, wenn Sie das Dokument im MindView Drive und für andere Nutzer freigegeben haben:

- Wenn Sie das Dokument für andere Nutzern freigeben, können Sie diesen einen Hinweis geben, an welchen Sub-Maps sie arbeiten sollten.
- Wenn nur bestimmte Nutzer berechtigt sein sollen, bestimmte Themen zu bearbeiten, können Sie das Sperren von Themen nutzen, um die Themen in den Sub-Maps vor umberechtigtem Zugriff zu schützen. Damit fokussieren Sie nicht nur den Blick der Nutzer; Sie stellen dann auch gleichzeitig sicher, dass niemand versehentlich Änderungen an bestimmten Teilen der Mind Map vornimmt.

Mehr zum Online-Speichern von Dokumenten finden Sie unter ["Öffnen und Speichern von Online](#page-284-0)  [Dokumenten"](#page-284-0). Mehr zur simultanen Zusammenarbeit per MindView Drive (inkl. Freigeben von Dokumenten und Sperren von Themen) finden Sie unter ["Zusammenarbeit am MindView Drive-](#page-286-0)[Dokument"](#page-286-0).

## **Anzeigen und Exportieren von Dokumenten mit Sub-Maps**

Wenn Sie zu einer anderen Ansicht wechseln, nachdem Sie Sub-Maps hinzugefügt haben, sind diese Sub-Maps auch in der neuen Ansicht vorhanden. Wenn Sie vor dem Wechsel eine Sub-Map ausgewählt haben, wird diese Sub-Map auch als ausgewählt in der neuen Ansicht angezeigt. Mehr dazu finden Sie unter ["Mit verschiedenen Ansichten arbeiten"](#page-195-0).

Wenn Sie eine Mind Map mit Sub-Maps exportieren und zu dem Zeitpunkt eine der Sub-Maps ausgewählt haben, wird nur diese Sub-Map exportiert. Um die ganze Mind Map zu exportieren, wählen Sie den Karteireiter **Alles zeigen** oder entfernen Sie alle Sub-Maps vor dem Export.

# **Entfernen von Sub-Maps**

Um eine Sub-Map zu entfernen, klicken Sie auf das **Schließen** Symbol × rechts vom Namen des Karteireiters.

Sie können den Karteireiter **Alles zeigen** nicht schließen, er verschwindet allerdings automatisch, wenn Sie alle anderen schließen. Wenn Sie den letzten verbleibenden Sub-Maps-Karteireiter schließen, verbleibt die Mind Map auf das ausgewählte Thema fokussiert; Sie können den Fokus entfernen, indem Sie **Ansicht | Detail | Fokus auf Thema entfernen** wählen. Mehr zur Funktion Fokus erfahren Sie unter ["Fokus auf ein Thema richten"](#page-137-0).

# <span id="page-165-0"></span>**Arbeiten mit prädiktiven Vorschlägen**

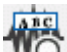

**IQ** Die Funktion Prädiktive Vorschläge in MindView gibt noch während der Eingabe Vorschläge aus, die auf den Vorschlagsquellen basieren, die Sie zuvor definiert haben. Prädiktive Vorschläge funktionieren in Verbindung mit Themenbeschriftungen sowie im Texteditor.

# **So funktioniert es**

Die Funktion Prädiktive Vorschläge wertet die Tastatureingabe aus und sucht nach Quellen, die mit der Eingabe übereinstimmen. Diese Quellen können Websites sein, Datenbanken, MindView-Dateien oder XML-Dateien.

Sie können Quellen nach Bedarf **MindView Optionen**-Dialog aktivieren und deaktivieren. Dort können Quellen auch hinzugefügt, gelöscht oder bearbeitet werden. MindView enthält eine Reihe von Beispielquellen. Mehr zum Thema Prädiktive Vorschläge finden Sie unter ["Einrichten von](#page-167-0)  [Vorschlagsquellen"](#page-167-0).

*Die Vorschläge aus der "Texthelp"-Quelle können Sie ohne Einschränkung verwenden. Alle anderen Quellen unterhalb von "Texthelp" sind nur zu Referenzzwecken aufgeführt. Sie benötigen evtl. eine spezielle Berechtigung, um sie zu nutzen.*

Sie können die Vorschlagsquellen, die verwendet werden sollen, auswählen, sodass MindView nur diejenigen Vorschläge anzeigt, die momentan sinnvoll sind. Liegt zum Beispiel eine XML-Datei vor, die Business-Begriffe für Ihre Arbeit enthält, Sie momentan aber ein privates MindView-Projekt über Sportstatistik bearbeiten, können Sie diese Quelle (temporär) ausschalten. Abhängig davon, wofür Sie MindView momentan einsetzen, können Sie Quellen nach bedarf ein- und ausschalten und so nur relevante Ergebnisse (Vorschläge) anzeigen lassen.

Voreingestellt ist die Funktion Prädiktive Vorschläge ausgeschaltet.

## **Prädiktive Vorschläge für Themabeschriftungen**

- Wählen Sie **Überprüfen | Prädiktive Vorschläge**.
- Beginnen Sie mit der Eingabe der Themabeschriftung.

Direkt bei der Eingabe werden Vorschläge unterhalb der Themabeschriftung angezeigt.

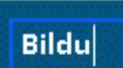

**Bildungsroman Bildung Bildungsroman examples Bildungsroman pronunciation Bildungsroman characteristics Bildungsroman novels Bildungsroman synonym Bildungsroman books** Bildungsbürgertum **Bildungsromane** 

Die Anzeige der Vorschläge wird bei der Eingabe kontinuierlich upgedatet. Wenn Sie zum Beispiel "mo" eingegeben haben, wird Ihnen unter anderem "Morgen" vorgeschlagen. Sobald Sie mit "nat" weitermachen,fällt dieser Vorschlag weg und es werden nur noch solche angezeigt, die den String "Monat" enthalten.

- Verwenden Sie die Pfeil hoch/runter-Tasten oder die Maus, um einen Vorschlag auszuwählen oder schreiben Sie weiter, um die Vorschläge zu ignorieren.
- Um die Funktion Prädiktive Vorschläge auszuschalten, wählen Sie **Überprüfen | Prädiktive Vorschläge** erneut.

*Sie können prädiktive Vorschläge für das Wort anzeigen, das Sie aktuell eintippen, indem Sie Strg + Leertaste drücken.*

## **Prädiktive Vorschläge im Texteditor**

Im Texteditor können Prädiktive Vorschläge nicht dauerhaft eingeschaltet werden. Sie können aber bei Bedarf direkt darauf zurückgreifen.

- × Öffnen Sie eine Textnotiz zur Bearbeitung. Mehr dazu finden Sie unter ["Einfügen von](#page-76-0)  [Texteditor Objekten"](#page-76-0).
- Rufen Sie Vorschläge auf eine der folgenden Arten auf: ×
	- Bei der Eingabe eines Wortes, zu dem Sie Vorschläge haben möchten, drücken Sie die  $\bullet$ Tasten Strg + Leertaste, um die Vorschläge zum Wort bzw. Wortteil anzuzeigen.

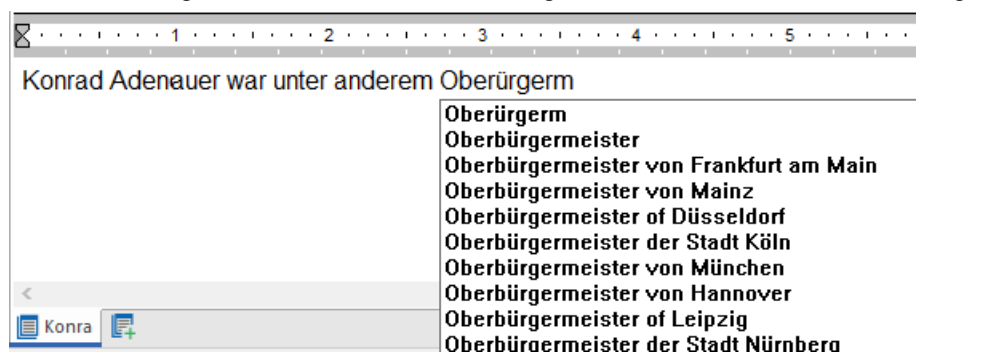

Wählen Sie eines oder mehrere Wörter aus und rücken dann Strg + Leertaste, um Vorschläge zu diesem markierten Teil zu erhalten.

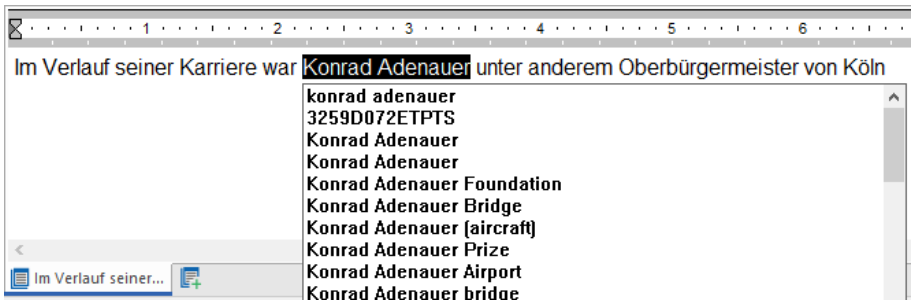

× Verwenden Sie die Pfeil hoch/runter-Tasten oder die Maus, um einen Vorschlag auszuwählen oder schreiben Sie weiter, um die Vorschläge zu ignorieren.

## <span id="page-167-0"></span>**Einrichten von Vorschlagsquellen**

Über die Funktion Prädiktive Vorschläge können Sie Vorschlagsquellen ein- oder ausschalten. Außerdem können Sie Vorschlagsquellen hinzufügen, bearbeiten und löschen.

Mehr zum Thema finden Sie unter ["Arbeiten mit prädiktiven Vorschlägen"](#page-165-0).

Es gibt vier Typen von Vorschlagsquellen. MindView enthält Beispiele aller vier Typen:

- **MindView-Dokument:** Ein MindView-Dokument, das sich auf Ihrem Computer oder einem Netzwerk befindet, auf das Sie Zugriff haben. Vorschläge basieren auf die Themabeschriftungen des bezogenen Dokuments.
- **Internet:** Eine Website. MindView sendet eine GET-Anfrage nach Daten an die Website; die Vorschlägen basieren auf den Rückmeldungen der Site.
- **Datenbank:** Eine eigene Datenbank auf Ihrem Computer oder einem Netzwerk, auf das Sie Zugriff haben. MindView sendet eine SQL-Abfrage an die Datenbank. Vorschläge basieren auf der Rückmeldung der Datenbank.
- **XML-Datei:** Eine eigene XML-Datei auf Ihrem Computer oder einem Netzwerk, auf das Sie Zugriff haben.

*Die Vorschläge aus der "Texthelp"-Quelle können Sie ohne Einschränkung verwenden. Alle anderen Quellen unterhalb von "Texthelp" sind nur zu Referenzzwecken aufgeführt. Sie benötigen evtl. eine spezielle Berechtigung, um sie zu nutzen.*

## **Zugriff auf die Liste der Vorschlagsquellen**

Sie können beim Zugriff auf die Vorschlagsquellenliste zwischen folgenden Vorgehensweisen wählen:

- Wählen Sie **Datei | Optionen** und klicken Sie auf **Vorschlagsquellen**.
- Wählen Sie **Überprüfen** im Menüband, klicken auf den Pfeil nach unten neben **Prädiktive Vorschläge** und wählen **Vorschlagsquellen** im Untermenü.
- □ ← TextHelp™ Englisch (USA)
- □ **←** TextHelp™ Englisch (Großbritannien)
- □ <br />
1 Länder der Welt (MindView Dokument Beispiel)
- □ R. Länder der Welt (MindView XML-Dokument Beispiel)
- Amazon (Beispiel)
- □ ← Wikipedia (Beispiel)
- A Yahoo (Beispiel)
- Google (Beispiel)
- A Microsoft Bing (Beispiel)
- Deutsches Wörterbuch (Beispiel)
- □ 응 Krankheiten-Datenbank (Beispiel)

#### **Ein- oder Ausschalten von Vorschlagsquellen**

Um eine oder mehrere Quellen für die Funktion Prädiktive Vorschläge nutzbar zu machen, klicken Sie einfach den/die entsprechenden Listeneinträge an.

*Die Funktion Prädiktive Vorschläge generiert die Vorschläge aus allen ausgewählten Quellen. Um die angezeigten Vorschläge zu filtern, wählen Sie nur Quellen aus, die für die aktuelle Aufgabe relevant sind. Beispiel: Dass Vorschläge aus einer Datenbank-Quelle mit Termini aus dem geschäftlichen Bereich angezeigt werden, ist bei einem privaten Projekt, das sich um Sportarten handelt, nicht unbedingt relevant.*

# **Löschen von Vorschlagsquellen**

Um eine Vorschlagsquelle komplett aus der MindView-Installation zu löschen, wählen Sie diese in der Liste aus und klicken auf **Löschen**.

*Löschen Sie eine Quelle deshalb nur dann, wenn Sie sicher sind, sie endgültig nicht mehr zu benötigen.*

## **Hinzufügen und Bearbeiten von Vorschlagsquellen**

Bitte versuchen Sie nicht, Internet-, Datenbank- oder XML-Quelldateien zu erstellen oder zu bearbeiten, bevor Sie sich mit Regulären Ausdrücken (Regular Expressions), SQL-Abfragen und XML auskennen. Als Anwender ohne einschlägige Kenntnisse sollten Sie nur die beiliegenden Beispielquellen verwenden oder Quellen selbst generieren, die auf MindView-Dokumenten basieren.

- Fügen Sie Vorschlagsquellen wie folgt hinzu (oder bearbeiten sie):
	- Um eine Vorschlagsquelle hinzuzufügen, klicken Sie auf **Neu** und wählen den gewünschten Typ im Untermenü.
	- Um eine Vorschlagsquelle zu bearbeiten, wählen Sie diese in der Liste aus und klicken auf **Bearbeiten**.
- Im dadurch geöffneten Dialog geben Sie (bei Bedarf) die gewünschten Einstellungen ein (siehe × unten).
- × Klicken Sie auf OK.

#### **MindView Dokument - Vorschlagsquellen**

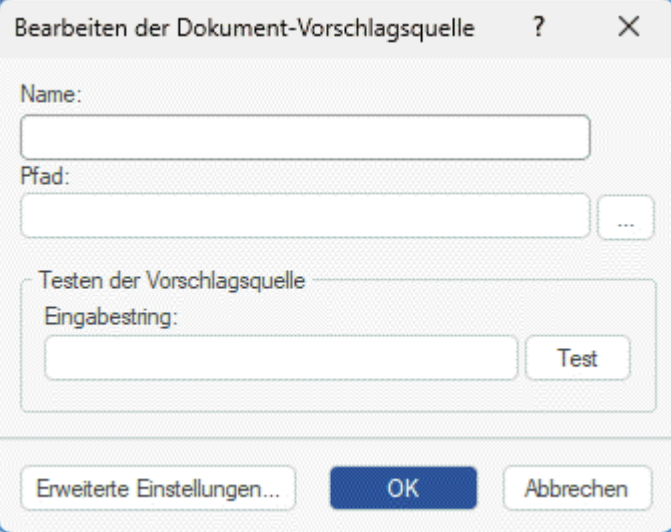

- × Geben Sie den Namen der Vorschlagsquelle ein.
- Geben Sie den Pfad zu dem MindView-Dokument ein, das als Quelle verwendet werden soll. s.

*Bitte überprüfen Sie, ob das betreffende MindView-Dokument tatsächlich die Elemente enthält, die für Vorschläge verwendet werden sollen!*

Testen Sie die Vorschlagsquelle, indem Sie Suchtext ins Feld **Eingabestring** eingeben und × dann auf **Test** klicken.

Mit Klick auf den Button **Erweiterte Einstellungen** können Sie XPath- und Part-Einstellungen vornehmen. Bitte nutzen Sie diese Option nur, wenn Sie mit dieser Vorgehensweise vertraut sind.

#### **Internet - Vorschlagsquellen**

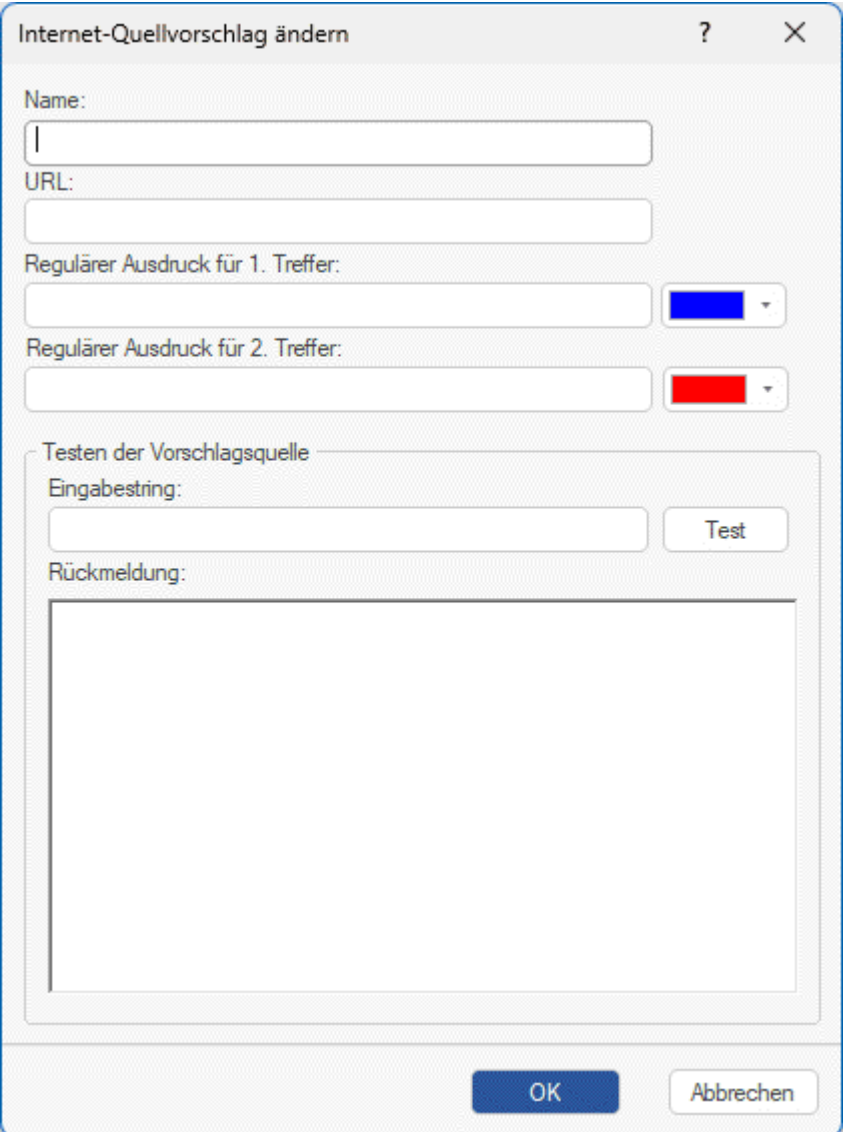

- Geben Sie Name und URL der Internet-Vorschlagsquelle ein.
- Definieren Sie im Feld **Regulärer Ausdruck für 1. Treffer** einen regulären Ausdruck für den  $\mathbf{r}$ Inhalt, der von der Website zurückgegeben werden soll. Sie können dabei eine Farbe wählen, welche die Ergenisse im Feld **Rückmeldung** unten anzeigt.
- (Optional) Definieren Sie im Feld **Regulärer Ausdruck für 2. Treffer** einen regulären Ausdruck, der wirksam wird, falls über den ersten Ausdruck kein Treffer erzielt werden konnte. Sie können auch hier eine Farbe wählen, welche die Ergenisse im Feld **Rückmeldung** unten anzeigt.
- × Testen Sie die Vorschlagsquelle, indem Sie einen im Feld **Eingabestring** etwas eingeben und auf **Test** klicken. Das Testergebnis (einschließlich der farblichen Markierung der Treffer) werden im Feld **Rückmeldung** angezeigt.

# **Datenbank - Vorschlagsquellen**

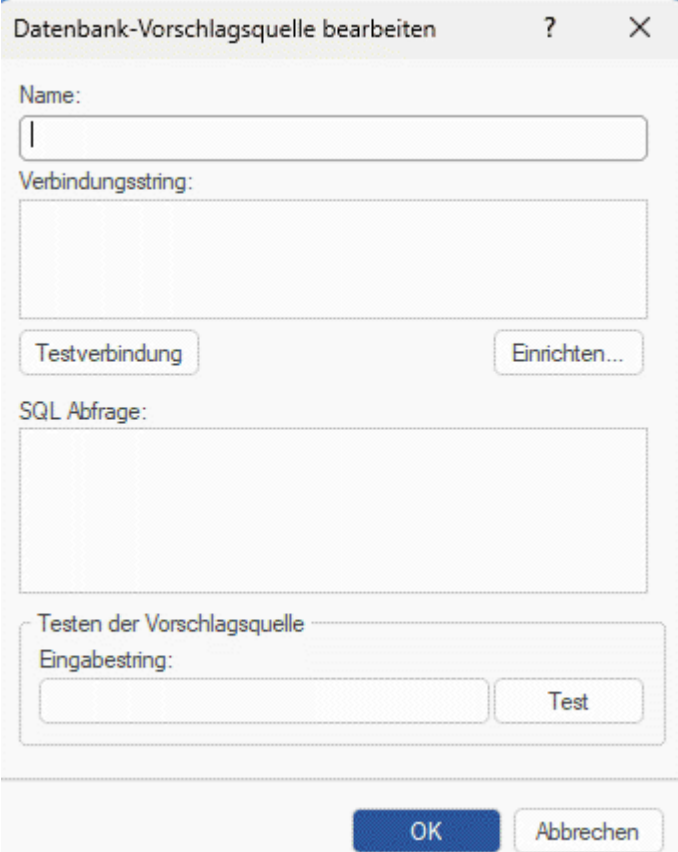

- Geben Sie den Namen und den Verbindungsstring für die Datenbank-Vorschlagsquelle ein.
	- Klicken Sie auf **Einrichten**, um den Windows-Dialog zum Auswählen einer Datenquelle aufzurufen. Wählen Sie den Datenquelle-Dialog, um die Verbindung zu einer Datenbank einzurichten.
	- Klicken Sie auf **Testverbindung**, um die Verbindung zur Datenbank zu testen.
- Geben Sie die SQL-Abfrage ein, die bei der Eingabe an die Datenbank gesendet wird.

Falls Sie ein einzelnes Prozentzeichen (%) eingeben müssen, geben Sie es als **%% ein**.

Testen Sie die Vorschlagsquelle, indem Sie einen im Feld **Eingabestring** etwas eingeben und auf **Test** klicken.

# **XML-Datei - Vorschlagsquellen**

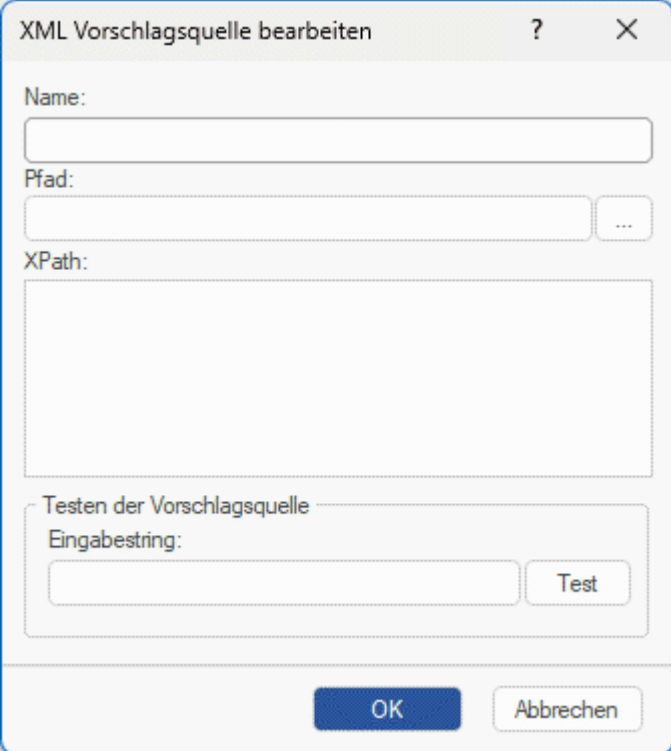

- Geben Sie Namen, Pfad und XPath für die XML Vorschlagsquelle ein.
- Testen Sie die Vorschlagsquelle, indem Sie einen im Feld **Eingabestring** etwas eingeben und auf **Test** klicken.

# **Änderungen nachverfolgen**

MindView erlaubt das Nachverfolgen aller Änderungen, die Sie oder andere Anwender mit Zugriff darauf am Dokument vorgenommen haben. Das ist besonders wertvoll, wenn Sie Ihr Dokument mit Kollegen oder Schülern/Studenten teilen, oder wenn Sie an einem Online Dokument arbeiten. Es erlaubt Ihnen, alle Änderungen durch andere Personen zu überprüfen.

- × Um die Nachverfolgung von Änderungen einzuschalten, wählen Sie **Überprüfen | Änderungen nachverfolgen**.
- (optional) Klicken Sie auf den Pfeil nach unten im Änderungen nachverfolgen Menü und × wählen **Änderungen zeigen**, um den Änderungen überprüfen Dialog anzuzeigen.

Die Änderungen, die Sie von jetzt an am Dokument vornehmen, werden in diesem Dialog aufgelistet, sobald sie fertiggestellt sind.

# Änderungen

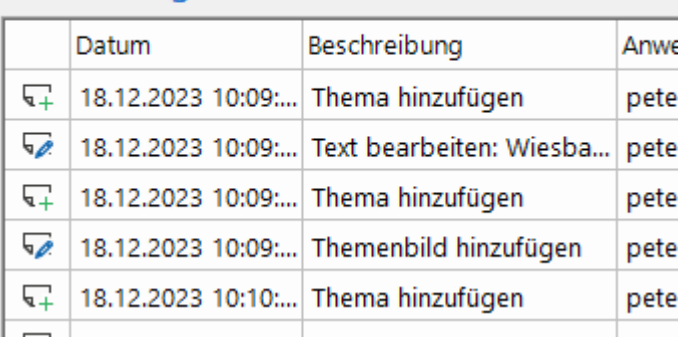

Um in der Mind Map zu sehen, auf oder welches MindView Element sich eine bestimmte Veränderung bezieht, klicken Sie einfach auf den entsprechenden Eintrag im Veränderungen Dialog.

Sie können stattdessen auch die **Weiter** und **Zurück** Symbole verwenden, um von einer Veränderung zur nächsten zu schalten.

Voreingestellt werden neue Veränderungen unten im Veränderungen Dialog hinzugefügt. Sie können die Liste aber auch umgekehrt anzeigen lassen, indem Sie auf den Pfeil über der Datum-Überschrift klicken oder Sie können die Liste nach Beschreibung oder Anwender sortieren lassen

So lange die Nachverfolgung von Veränderungen eingeschaltet ist, wird jede Veränderung - durch wen auch immer - Im Veränderungen Dialog festgehalten, selbst wenn das Dokument zwischendurch geschlossen und später durch ihn oder einen anderen Anwender wieder geöffnet wird. Um die Nachverfolgung auszuschalten, Klicken Sie erneut auf Überprüfen | Änderungen nachverfolgen.

Um die Liste der Veränderungen zu leeren, Klicken Sie auf den Pfeil nach unten - ganz unten im Änderungen nachverfolgen Menü und wählen dort **Löschen der Änderungshistorie**.

#### **Passwort setzen**

I, MindView kann Ihre Dokumente vor unbefugtem Zugriff schützen, indem diese mit einem Passwort geschützt werden. Passwort-geschützte Dokumente werden automatisch verschlüsselt. Längere Passwörter ergeben einen größeren Verschlüsselungsgrad.

- × Klicken Sie auf den Karteireiter **Datei**.
- $\geq$ Wählen Sie **Info | Passwort setzen**.

Der **Passwort setzen**-Dialog erscheint.

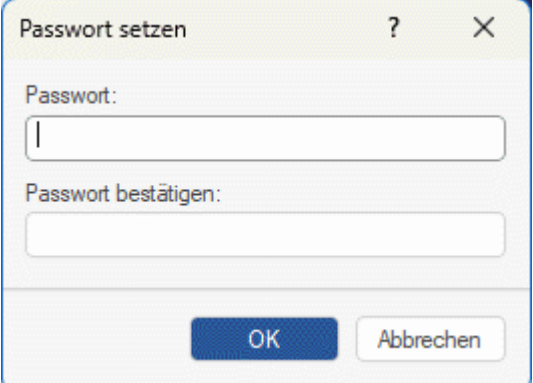

- ▶ Geben Sie das Passwort ins obere Feld ein.
- Klicken Sie ins untere Feld und geben exakt das gleiche Passwort noch einmal ein. Bestätigen × Sie, indem Sie OK klicken.

Von jetzt an fragt MindView jedes Mal das Passwort ab, wenn Sie das Dokument öffnen.

Sie können das Passwort jederzeit ändern, indem Sie im Dialog hier ein neues Passwort eingeben.

Um das Passwort zu entfernen, leeren Sie beide Felder im Dialog und speichern das Dokument in diesem Zustand.

*Bitte geben Sie gut auf Ihr Passwort acht! Es ist unmöglich, ein passwortgeschütztes MindView Dokument ohne das korrekte Passwort zu öffnen.*

## **Überprüfen der Mind Map**

Bevor Sie Ihre Map in andere Formate exportieren oder an Kollegen senden, wollen Sie vielleicht die Liste der Dateien durchsehen, die im Projekt enthalten sind. Dadurch können Sie auch mögliche Probleme erkennen, z.B. dass eine Datendatei, die Sie ein Thema zugewiesen haben, nicht mehr an dem Platz zu finden ist, an dem sie war, als sie hinzugefügt wurde.

- Klicken Sie auf den Karteireiter **Datei**. ×.
- Wählen Sie **Info | Datendateien**, um folgenden Dialog aufzurufen: ×

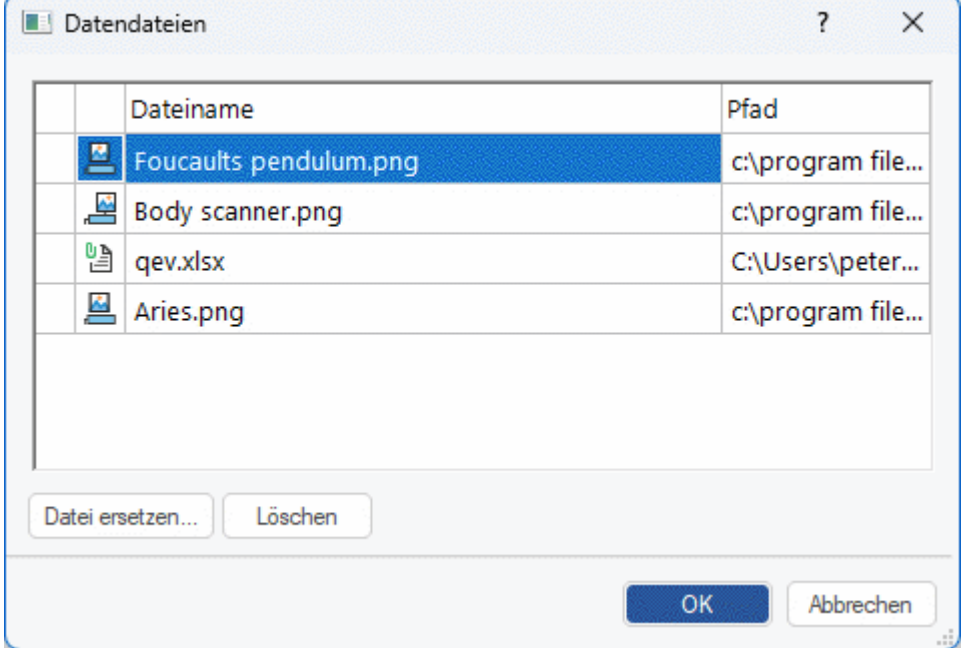

Dieser Dialog enthält mehrere Spalten:

- **Ein Warnsymbol**  $\triangle$  **in der ersten Spalte weist auf ein mögliches Problem hin. Bewegen Sie** den Mauszeiger über dieses Symbol, um mehr Informationen zu diesem Problem zu bekommen.
- Die zweite Symbole enthalten Symbole, die den Typ der angehängten Datei angeben: Themenbild, Verbundenes Bild, Anhang und so weiter.
- Die dritte Spalte zeigt den Dateinamen der jeweiligen Datei.
- In der vierten Spalte steht der Pfad zur jeweiligen Datei.
- × Um eine Datei durch eine andere zu ersetzen oder ihren Pfad zu ändern wählen Sie die Datei in der Liste aus und klicken auf **Datei ersetzen**. Stattdessen können Sie auch auf den Dateinamen im Dialog doppelklicken und im Ladedialog nach der gewünschten Datei suchen.

# **Arbeiten mit Quellen und Zitationen**

## **Quellen verwalten**

Insbesondere bei wissenschaftlichen Projekten ist es sinnvoll, der fertigen Arbeit ein Literaturverzeichnis beizufügen. MindView hilft Ihnen dabei, entsprechende Verweise (in MindView generell **Quellen** genannt) zu sammeln und zu verwalten, sodass sie in Maps verwendet werden können.

Wenn Sie Ihren Zitationen zu bestimmten Elementen des Map hinzufügen wollen, müssen Sie dazu erst einmal eine oder mehrere Quellen definieren. Es ist andererseits nicht nötig, irgendwo in der Map mit Zitationen zu arbeiten. Sie können eine beliebige Anzahl von Quellen einfügen, ohne in der Map auf sie zu verweisen. Sie können sie einfach als Literaturliste verwenden. Mehr dazu erfahren Sie unter ["Arbeiten mit Zitationen"](#page-182-0).

Sie können Quellen in Ihre Mind Map importieren und diese in verschiedenen Formaten zur anderweitigen Verwendung exportieren. Mehr dazu finden Sie unter ["Import und Export von](#page-180-0)  [Quellen"](#page-180-0). Wenn Sie eine Map zu Microsoft® Word exportieren, werden auch die in der Map befindlichen Quellen mitgenommen und in der Word-Datei als Literaturverzeichnis eingefügt.

Wenn Sie den Erfassen-Dialog zum Erfassen von Bildern und Text aus Websites oder anderen Dokumenten verwenden, werden die Quellen der Bilder/Texte automatisch zur Liste der Quellen hinzugefügt. Mehr dazu finden Sie unter ["Erfassen von Texten und Bildern"](#page-119-0). Wenn Sie die MindView Assist-App verwenden, um Recherche-Notizen zu erstellen, können Sie Quellen zu diesen hinzufügen. Wenn Sie eine solche Notiz dann aus dem Recherche-Dialog in Ihr MindView-Dokument übernehmen, wird die entsprechende Quelle dann automatisch in die Quellenliste des Dokuments übernommen. Mehr zum Arbeiten mit Quellen in MindView Assist finden Sie unter ["Arbeiten mit Ordnern, Projekten und Quellen"](#page-393-0).

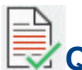

# **Quellen hinzufügen**

Wählen Sie **Überprüfen | Quellen | Quellen verwalten**, um den **Quellen** Dialog zu öffnen.

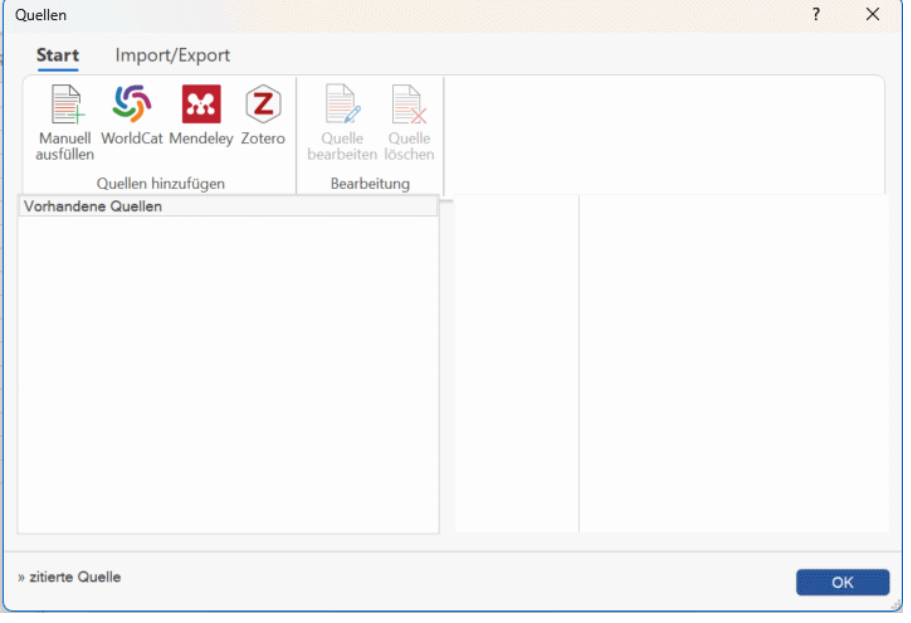

*Sie können den Dialog auch aufrufen, indem Sie Einfügen | Links | Zitation wählen und dann Quellen verwalten im Kontextmenü wählen oder auf ein Element Ihrer Mind Map rechtsklicken und Einfügen | Zitation | Quellen verwalten oder Zitation | Quellen verwalten im Kontextmenü wählen.*

Sie können jetzt im WorldCat online Katalog auswählen oder die Quelleninformation manuell eingeben.

Informationen zum Importieren aus einem Mendeley- oder Zotero-Konto oder einer Datei finden Sie unter ["Import und Export von Quellen"](#page-180-0).

#### **Quellensuche im WorldCat Katalog**

 $\mathbf{r}$ Klicken Sie auf **WorldCat**.

Der **Quelle hinzufügen** Dialog öffnet sich mit dem Karteireiter **Ergebnisse**.

Sie erreichen diesen Dialog auch vom Einfügen von Zitationen aus, indem Sie **Neue Quelle** im **Zitation einfügen** Dialog wählen und dort **WorldCat** aus dem Untermenü wählen.

- Geben Sie im Karteireiter **Ergebnisse** passende Suchkriterien ein (z.B. Name des Autors oder der Publikation).
- Wählen Sie den Typ der Quelle und ihre Sprache aus der Drop-Down-Liste aus.
- **►** Klicken Sie auf Suchen.

Suchergebnisse aus WorldCat erscheinen jetzt direkt im Dialog.

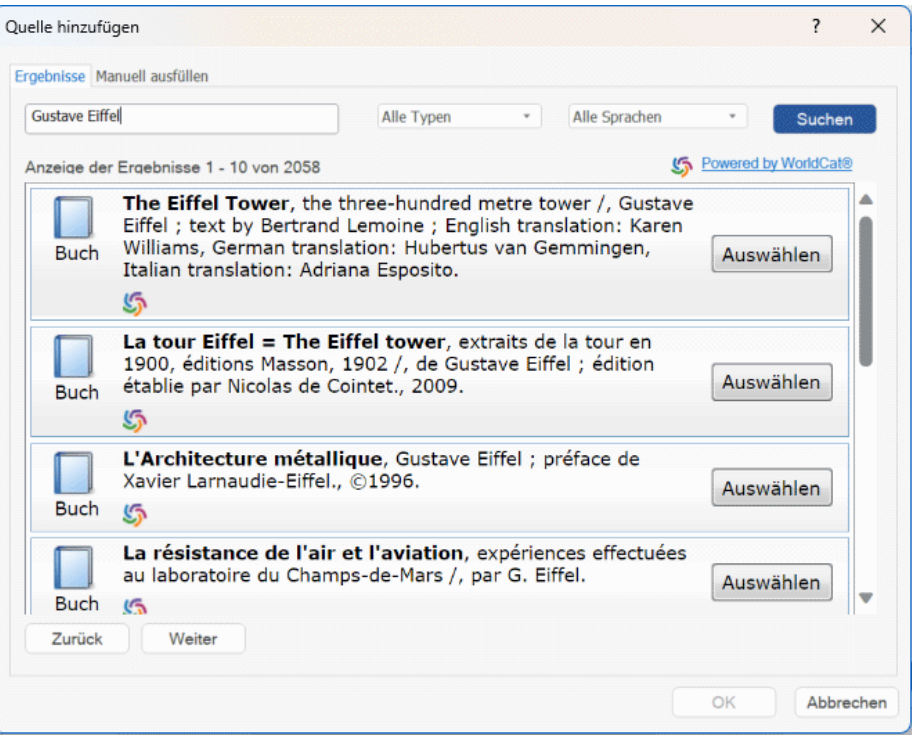

Der Typ der gefundenen Quellen wird mithilfe von Symbolen angezeigt:

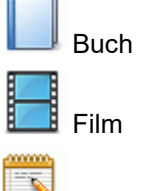

**Zeitschriften** 

- × Mithilfe der Buttons **Zurück** und **Weiter** können Sie durch die Ergebnisse navigieren.
- Klicken Sie auf **Auswählen**, um die gewünschte Quelle einzubinden.

Sie können auch auf das **WorldCat** Symbol klicken, um das Suchergebnis direkt auf der WorldCat Website anzuzeigen.

Damit wird zum Karteireiter **Manuel ausfüllen** geschaltet, in dem Sie weitere Details zur Quelle hinzufügen können.

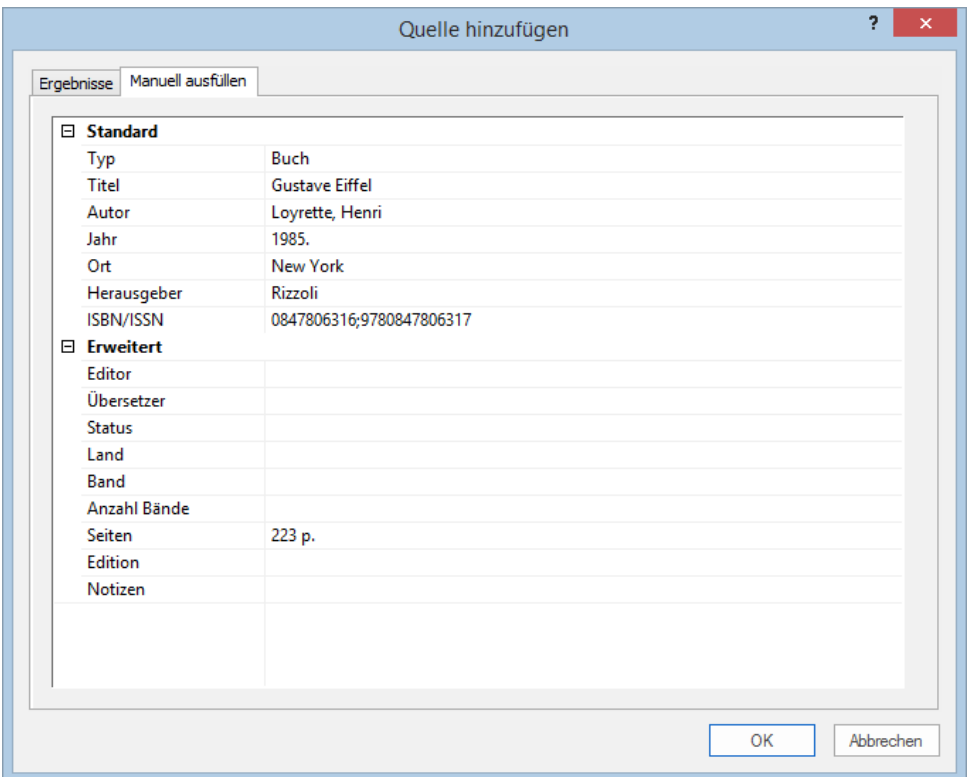

Klicken Sie auf den OK**-**Button, um die aktuelle Quelle in die Map einzufügen.

Sie können außerdem zum Karteireiter **Manuell ausfüllen** wechseln und die Quelleninformation manuell eingeben, ohne vorher in WorldCat zu suchen. Weiter Informationen finden Sie weiter unten.

#### **Quellinformation manuell eingeben**

Klicken Sie auf **Manuell ausfüllen**.

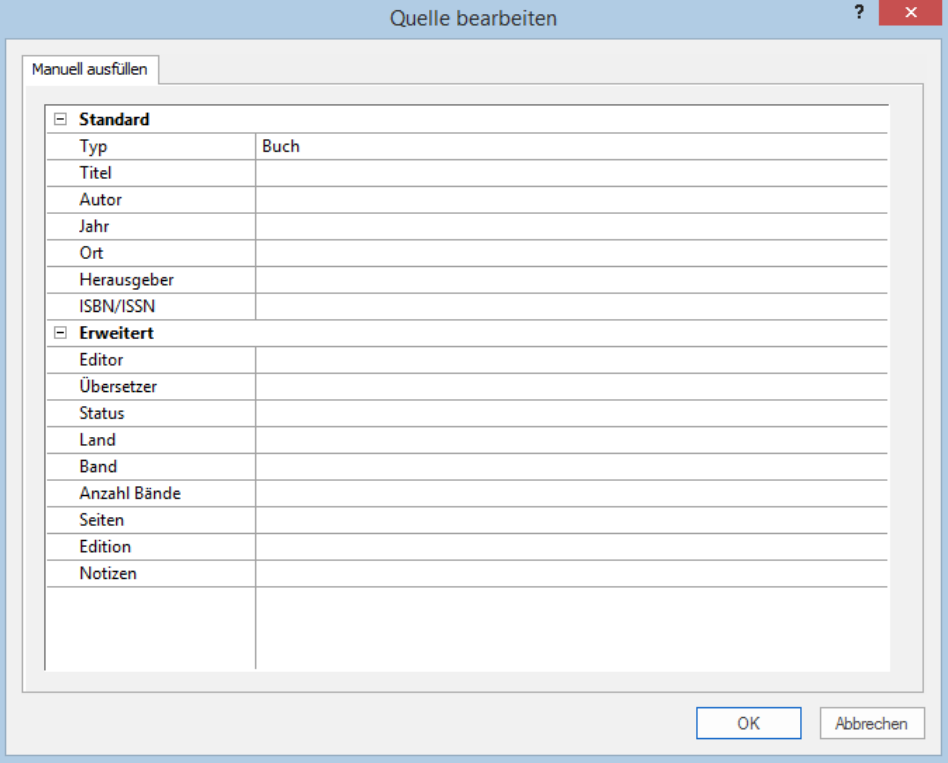

Der **Quelle bearbeiten** Dialog öffnet sich.

*Sie erreichen diesen Dialog auch beim Einfügen von Zitationen, indem Sie auf Neue Quelle im Zitation einfügen Dialog klicken und dort Manuell ausfüllen aus dem Untermenü wählen.*

- Wählen Sie den Typ der Quelle aus der Liste ("Alle Typen") aus **Alle Typen**, **Bücher, Filme, Zeitschriften, Website**.
- Geben Sie die gewünschte Information bzgl. der neuen Quelle unterhab der Typ-Liste ein. Welche Felder angeboten werden, hängt vom gewählten Typ der Quelle ab.
- Klicken Sie auf den Button OK, um die Quelle zur Map hinzuzufügen.

## **Quellen anzeigen und verwalten**

Nachdem Sie eine oder mehrere Quellen hinzugefügt haben, werden diese im **Quellen** Dialog angezeigt. Wenn Sie im Dokument Zitationen eingefügt haben, wie unter ["Arbeiten mit Zitationen"](#page-182-0) beschrieben, werden die zugehörigen Quellen in der Liste durch >> (Chevrons) angezeigt.

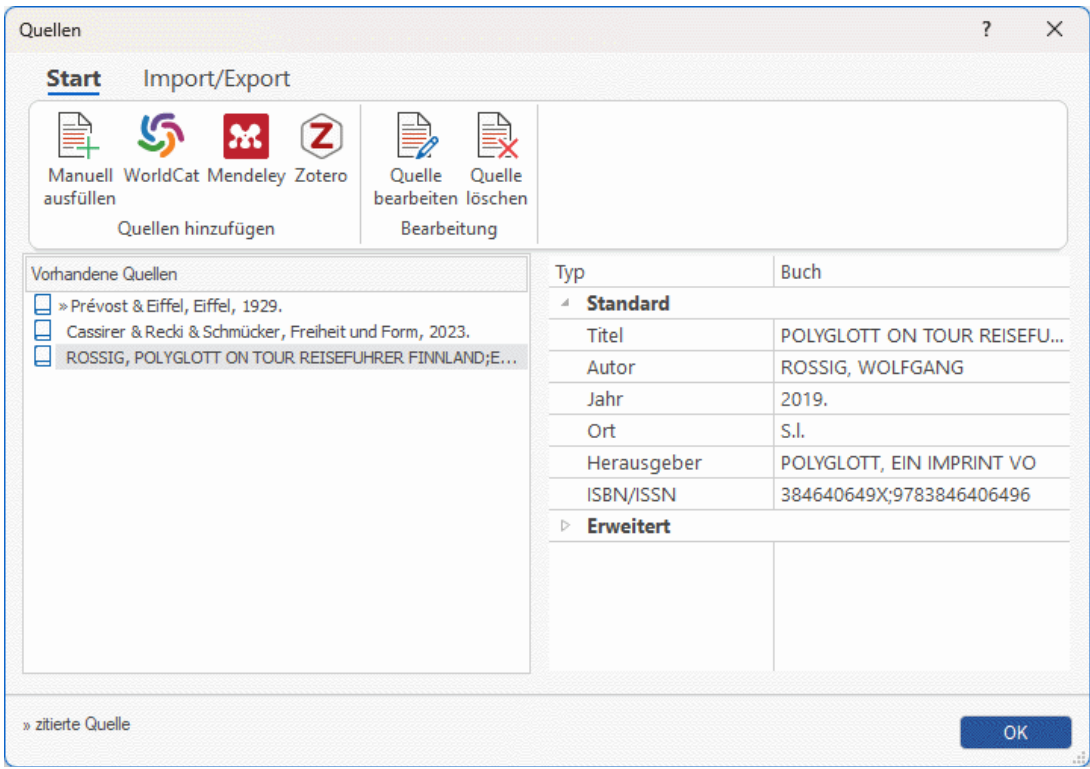

#### **Quellen bearbeiten**

- Wählen Sie die zu bearbeitende Quelle in **Vorhandene Quellen** im Quellen-Dialog aus.
- × Bearbeiten Sie die Quelle nach Bedarf rechts im Dialog oder Klicken Sie auf **Quelle bearbeiten**, um den **Quelle bearbeiten** Dialog zu öffnen und die Quelle dort zu bearbeiten.
- × Klicken Sie auf den OK**-**Button, um die Änderungen für die Map zu übernehmen.

 $\hat{\bm{V}}$  Wenn Sie eine Quelle bearbeiten, die von außerhalb importiert wurde, denken Sie daran, dass sich das Aktualisieren sich nur auf Ihr MindView Dokument bezieht. Evtl. wollen Sie sicherstellen, dass alle Quellen auch konsistent sind, wenn Sie diese aus MindView exportieren und bei Mendeley, Zotero oder sonstwo importieren. Mehr dazu finden Sie unter ["Import und Export von](#page-180-0)  [Quellen"](#page-180-0).

#### **Quelle löschen**

- × Wählen Sie die zu löschende Quelle im Quellen-Dialog aus.
- Y. Klicken Sie auf **Quelle Löschen**.

Wenn Sie eine Quelle löschen, die in einem oder mehreren Elementen zitiert wird,werden die Zitationen in der Map selbst nicht gelöscht; lediglich die Verknüpfung zur Quelle geht verloren. Beim Export der Map zu Microsoft® Word wird in diesem Fall das Dokument eine Fehlermeldung enthalten, da Word keine Verbindung für die Zitation(en) finden kann.
### **Import und Export von Quellen**

Zusätzlich zum manuellen Erstellen von Quellen, wie in ["Quellen verwalten"](#page-175-0) beschrieben, können Sie Quellen auch in verschiedenen Dateiformaten sowie vom Mendeley oder Zotero Online Reference Manager System importieren. Auf diese Weise können Sie schnell und einfach Quellen, die Sie an anderer Stelle zusammengestellt haben, in Ihre Mind Map übernehmen und sparen sich den Aufwand der erneuten Suche. Außerdem können Sie Quellen in verschiedenen Dateiformaten exportieren, um sie in anderen Mind Maps einzusetzen, Sie zu Ihrem Mendeley-Konto hinzuzufügen oder sie sonstwie zu verwenden. MindView unterstützt verschiedene Dateiformate für Quellen, u.a. RIS (Research Information Systems) und das bibliografische XML-Format in Microsoft Word.

Wenn Sie Ihre Mind Map als Microsoft Word-Dokument exportieren, können Sie Ihre Quellen als Literaturverzeichnis ins exportierte Dokument einbinden. Mehr dazu finden Sie unter ["Exportieren zu](#page-305-0)  [Microsoft Word"](#page-305-0).

### **Importieren von Quellen aus Dateien**

Wählen Sie **Überprüfen | Quellen | Quellen verwalten**, um den **Quellen** Dialog zu öffnen und klicken auf den Karteireiter **Import/Export**.

*Sie erreichen den Dialog auch, indem Sie Einfügen | Links | Zitation und dort Quellen verwalten wählen oder indem Sie ein Element Ihrer Mind Map rechtsklicken und Einfügen | Zitation | Quellen verwalten oder Zitation | Quellen verwalten im Kontextmenü wählen.*

- Wählen Sie **Daten | Import**.
- Wählen Sie das zu importierende Format aus dem Dropdown-Menü aus

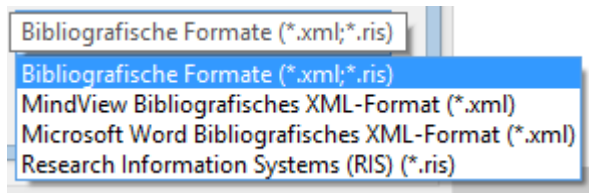

▶ Wählen Sie die zu importierende Date aus, und öffnen Sie diese, um den Inhalt zur Liste von Quellen hinzuzufügen.

Wenn Sie eine Quelle importieren, die sich bereits in Ihrer Mind Map befand, werden beide Versionen beibehalten. Wenn Sie zum Beispiel manuell einen bestimmten Artikel aus einer Zeitschrift zur Liste Ihrer Quellen hinzugefügt haben und den gleichen Artikel dann über eine Datei importieren, erscheint dieser identische Artikel als zwei unabhängige Einträge in der Quellenliste. Wenn Sie also Quellen importieren, stellen Sie sicher, dass dabei keine redundanten Quellen in Ihrer Mind Map entstehen; löschen Sie ggf. doppelte Einträge. Das gleiche gilt, wenn Sie von Mendeley oder Zotero importieren, wie nachfolgend beschrieben.

#### **Import von Quellen aus Mendeley oder Zotero**

- Klicken Sie im **Quellen** Dialog auf **Mendeley**.
- Melden Sie sich im sich öffnenden Dialog bei Ihrem Mendeley- oder Zotero-Konto an oder bestätigen Sie, mit dem aktuellen Konto fortzufahren, falls Sie schon angemeldet sind.

 $\hat{V}$  Sie erreichen diesen Dialog auch, während Sie Zitationen einfügen, indem Sie im Zitation *einfügen Dialog auf Neue Quelle klicken und Mendeley oder Zotero aus dem Untermenü wählen.*

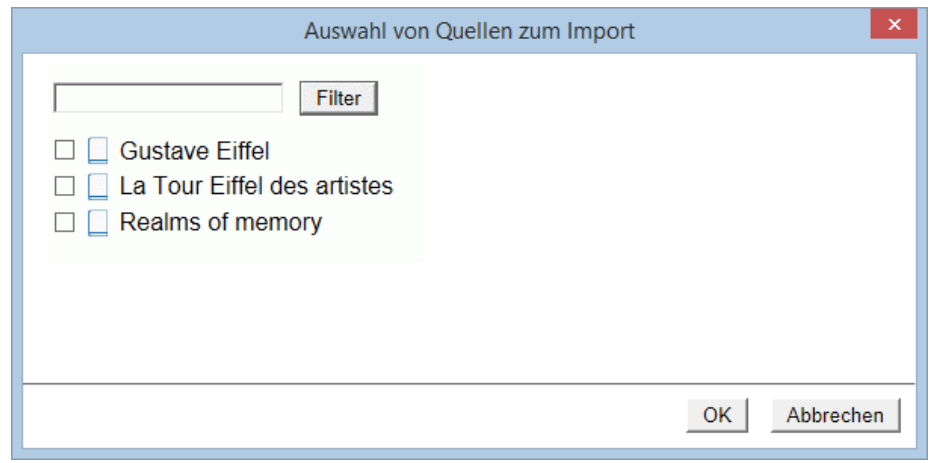

Wählen Sie die zu importierenden Quellen aus und klicken auf **OK**.

### **Export von Quellen als Dateien**

- Wählen Sie im Karteireiter **Import/Export** des **Quellen** Dialogs **Daten | Export**.
- Wählen Sie einen Ort und ein Dateiformat für die zu exportierende Datei aus und klicken auf **Speichern**.

Wenn Sie die exportierten Quellen in eine Referenzmanager-Anwendung importieren *wollen, erwägen Sie die Verwendung des RIS-Formats, bei dem es sich um ein weit verbreitetes Format für Forschungsinformationsdateien handelt.*

### **Arbeiten mit Zitationen**

Eine Zitation ist ein Verweis auf eine Quelle, typischerweise ein bereits veröffentlichtes Werk. Zitationen können auf verschiedene Weise eingesetzt und dargestellt werden; eine Art Standard ist dabei wohl, den Autor bzw. das Werk mit Seitenzahl in Klammern zu setzen. Dies kann in Verbindung mit einem in Anführungszeichen gesetzten Zitat stattfinden - wie im folgenden Beispiel:

"Das also ist des Pudels Kern" (J. W. v. Goethe, Faust 1)

Die kompletten Details der zitierten Quelle sollten in einem Literaturverzeichnis aufgeführt sein (vor allem, wenn die Informationen in Klammern nicht genau genug auf die Quelle hinweisen können).

MindView kann Zitate nicht automatisch einfügen. Wenn Sie mit einem Zitat arbeiten wollen (was technisch nur in Textobjekten möglich ist), müssen Sie diese manuell hinzufügen. MindView kann allerdings dazu dienen, Zitationen einzufügen, die das Zitat mit der entsprechenden Quelle verknüpfen. Außerdem können Zitationen direkt zu Elementen hinzugefügt werden, die selbst keinen Text enthalten und deshalb keine Zitate aufnehmen können (Themen, Anhänge oder Hyperlinks).

### *Sie können auch den Erfassen-Dialog verwenden, um Texte als Zitate in die Map zu übernehmen. MindView generiert dann automatisch eine Quelle (aber keine Zitation) für den erfassten Text. Mehr dazu finden Sie unter ["Erfassen von Texten, Bildern und Audio"](#page-119-0).*

Beim Export der Map zu Microsoft® Word werden automatisch alle Zitationen an der richtigen Stelle des Word-Dokuments eingefügt. Die Details der damit verknüpften Quellen werden im Bereich Literaturverzeichnis am Ende des Word-Dokuments aufgeführt, wenn Sie die Quellen mit exportiert haben. Mehr dazu finden Sie unter ["Exportieren zu Microsoft Word"](#page-305-0).

Um eine Zitation hinzuzufügen, muss zuerst die zugehörige Quelle der Map hinzugefügt werden. Mehr dazu erfahren Sie unter ["Arbeiten mit Quellen"](#page-175-0).

### **Zitation in ein Texteditor-Objekt einfügen**

- Öffnen Sie das Texteditor-Objekt, zu dem eine Zitation hinzugefügt werden soll.
- Setzen Sie den Cursor an die Stelle, an der die Zitation eingefügt werden soll.
- (Optional) Eingeben eines Zitats aus der betreffenden Quelle.
- Gehen Sie wie folgt vor:
	- Wählen Sie **Bearbeiten | Zitation | Zitation** und klicken dann im sich öffnenden Untermenü auf **Zitation einfügen** oder
	- wählen Sie **Einfügen | Links | Zitation** und klicken dann im sich öffnenden Untermenü.

Der **Zitation einfügen** Dialog wird geöffnet.

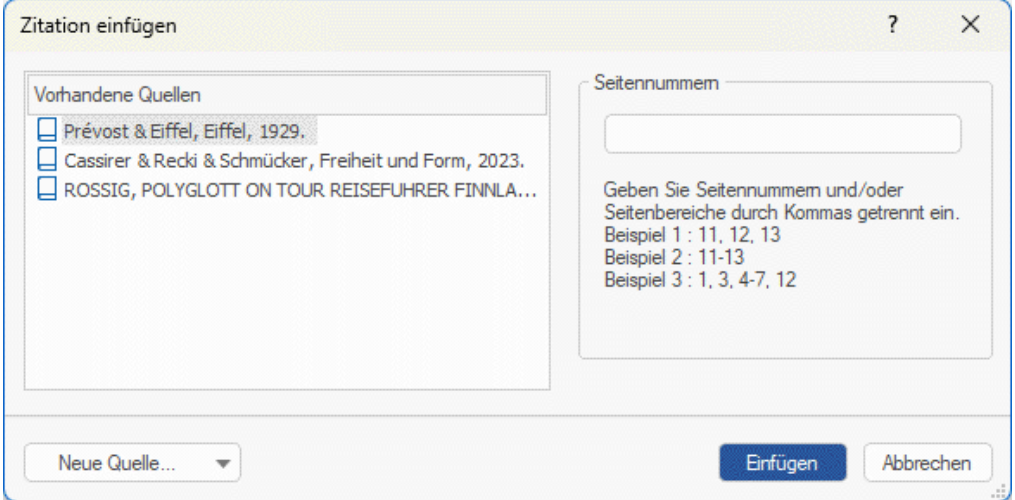

Wählen Sie eine Quelle aus der **Vorhandene Quellen**-Liste. ×

*Falls Sie noch keine Quellen definiert haben, können Sie dies mit Klick auf Neue Quellen jetzt nachholen. Mehr dazu finden Sie unter ["Arbeiten mit Quellen"](#page-175-0).*

- × (Optional: nur Zitationen bzgl. Büchern und Zeitschriftenartikeln) Geben Sie die Seitennummer(n) im entsprechenden Feld an.
- Klicken Sie auf **Einfügen**. Damit wird die Zitation ins Texteditor-Objekt eingefügt.

### **Zitation zu einem Thema hinzufügen**

Sie können Zitationen auch Themen direkt zuweisen.

Wählen Sie dazu das Thema aus, wählen **Einfügen | Links | Zitation**, klicken auf Z**itation** einfügen im Untermenü und folgen dann den oben beschriebenen Anweisungen bzgl. Texteditor-Objekten.

Beim Zuweisen einer Zitation zu einem Thema ist diese nicht am/auf dem Thema selbst sichtbar. Um die Liste von Zitationen anzuzeigen, die einem Thema zugewiesen sind, wählen Sie das Thema aus und wählen dann **Einfügen | Links | Zitation** und dort **Zitationen verwalten**.

### **Zitation zu einem Anhang oder Hyperlink hinzufügen**

Sie können Zitationen auch Anhängen oder Hyperlinks zuweisen.

Dazu:

- Wählen Sie das Thema aus, zu dem der Anhang oder der Hyperlink gehört.
- Bewegen Sie den Mauszeiger über das Büroklammer-Symbol  $\mathbb Q$  rechts der × Themabeschriftung.
- Rechtsklicken Sie in der Liste auf den gewünschten Anhang oder Hyperlink und wählen im Kontextmenü **Zitation | Zitation einfügen**.
- × Folgen Sie ab hier der oben beim Texteditor-Objekt beschriebenen Prozedur.

Genau wie bei Themen sind auch Zitationen für Anhänge und Hyperlinks nicht sichtbar. Um die Liste von Zitationen anzuzeigen, die einem Anhang oder Hyperlink zugewiesen sind, rechtsklicken Sie auf den Anhang oder den Hyperlink und wählen dort **Zitation | Zitationen verwalten**.

### **Zitationen anzeigen und verwalten**

- Wählen Sie Das Element, das die Zitation enthält, wie folgt aus:
	- Bei Texteditor-Objekten und Themen wählen Sie **Einfügen | Links | Zitation** und wählen dort **Zitationen verwalten**.
	- Bei Anhängen und Hyperlinks wählen Sie **Zitation | Zitationen verwalten** aus dem Kontextmenü.

Der **Zitationen verwalten** Dialog öffnet sich.

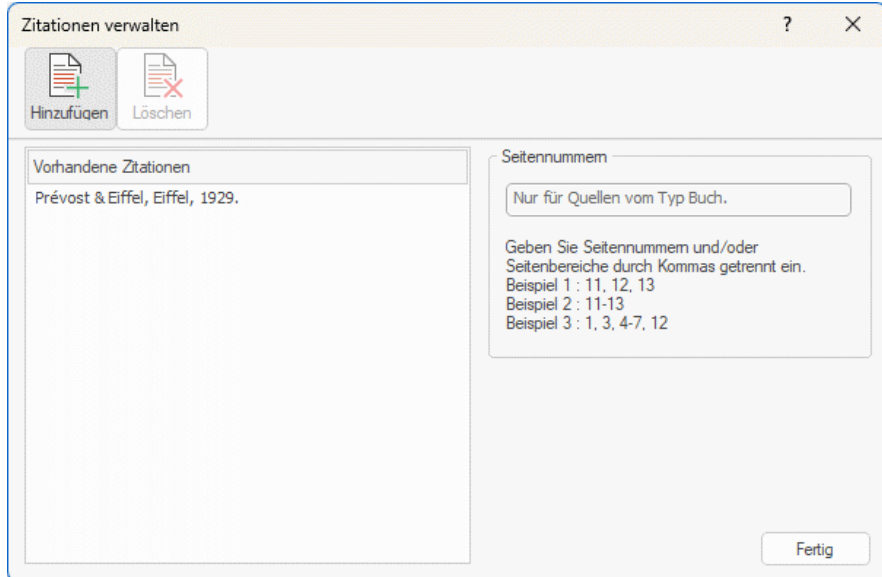

- ▶ Damit können Sie:
	- eine neue Zitation mit Klick auf den **Hinzufügen** Button oben im Dialog erzeugen.
	- eine Zitation löschen, indem Sie den **Löschen** Button oben im Dialog anklicken.

Damit wird die Zitation gelöscht, die zugehörige Quelle verbleibt allerdings unverändert in der Map.

Die Seitennummer(n) in der Zitation bearbeiten.

Dies ist nur bei Büchern und Zeitschriftenartikeln möglich.

Klicken Sie auf **Fertig**, um die Änderungen zu speichern.

# **Arbeiten mit Listen und Dialogen**

### **Arbeiten mit dem Bilder-Katalog**

Der Bilder-Katalog enthält eine umfangreiche Sammlung von qualitativ hochwertigen Clipart-Bildern, die in die zwei Hauptkategorien Beruf und Bildung und in verschiedene Unterkategorien sowie nach Themen geordnet sind.

Alle Elemente im Bilder-Katalog können innerhalb Ihrer Mind Maps lizenzfrei verwendet werden.

Den Bilder-Katalog bzw. den zugehörigen Bilder-Dialog finden Sie ganz rechts im MindView-Fenster. Sie können auch eigene Elemente im Bilder-Katalog speichern. Damit können Sie diese jederzeit wieder verwenden, indem Sie sie einfach aus dem Bilder-Katalog in Ihre Mind Maps ziehen.

Außerdem können Sie einen oder mehrere Ordner auf Ihrer Festplatte oder einen Netzwerkordner mit dem Bilder-Katalog verbinden, sodass Sie diesen Inhalt von MindView aus sehen und direkt verwenden können. Ein Netzwerkordner ist besonders geeignet, wenn mehrere Anwender Zugriff auf die gleichen Elemente haben sollen.

Sie können zum Beispiel eine Ihrer Anwender-Kategorien mit einem Ordner verknüpfen, der verschiedene Typen von Elementen enthält, also Videos oder Sounds, die Sie direkt als angefügte Objekte einem Thema zuweisen können.

×. Klicken Sie auf den Karteireiter **Bilder -** rechts von der Arbeitsfläche oder wählen Sie **Ansicht | Zeigen/Ausblenden | Dialoge | Bilder**, um ihn zu öffnen.

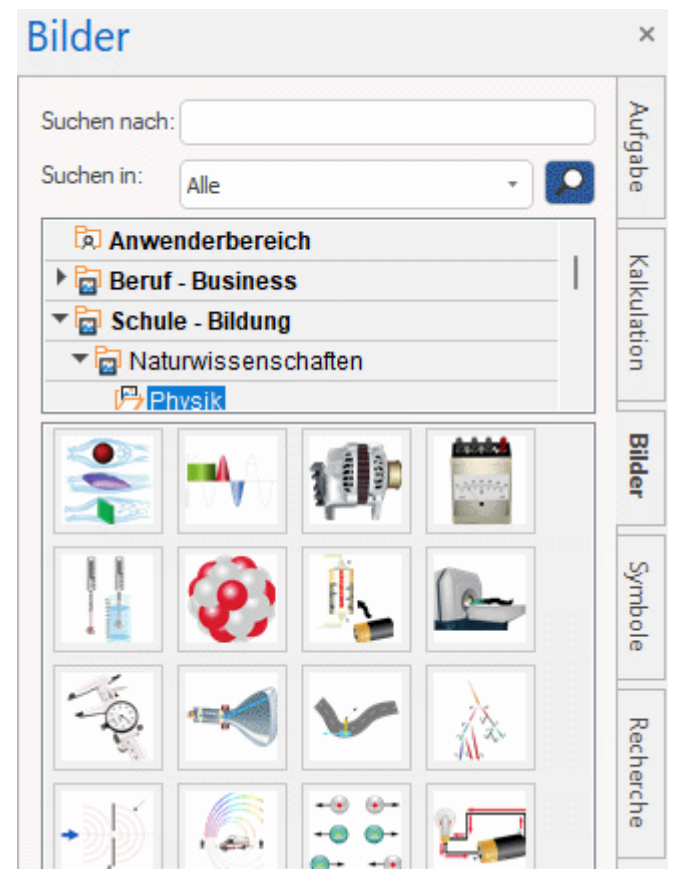

*Sie können das Fenster des Bilder-Katalogs skalieren, indem Sie den Mauszeiger über eine der Kanten bewegen, bis der Zeiger zu einem Doppelpfeil wird. Dann ziehen Sie die Kante nach Bedarf.*

### **Bilder-Katalog - Überblick**

Der Bilder-Dialog zeigt den Inhalt des Bilder-Katalogs in verschiedene Kategorien geordnet an. Zusätzlich finden Sie folgende Kategorien:

- **Anwenderbereich:** Dieser Bereich ist für Ihre eigenen Inhalte reserviert. Sie können beliebige Elemente hinzufügen, beliebig viele Unterkategorien erzeugen und sogar eine oder mehrere Kategorien mit externen Ordnern verknüpfen. Mehr erfahren Sie unter ["Elemente zum Bilder-](#page-188-0)[Katalog hinzufügen"](#page-188-0) weiter unten.
- **Favoriten:** In dieser Kategorie sollten Sie Elemente platzieren, die Sie besonders oft brauchen.
- **Neueste:** Wenn Sie ein Bilder-Katalog-Element verwenden, wird dieses automatisch in die Kategorie "Neueste" kopiert. Dies erlaubt das besonders schnelle Auffinden von kürzlich verwendeten Elementen.
- **Suchergebnis:** Diese Kategorie erscheint, wenn Sie eine Suche im Bilder-Katalog durchgeführt haben. In ihr sind alle Elemente zu sehen, die dem Suchkriterium entsprechen.

### **Anzeigen im Bilder-Katalog**

Um den Inhalt einer Kategorie anzuzeigen, wählen Sie diese durch Anklicken oder mit Hilfe der Pfeil hoch/runter Tasten aus.

Ein kleiner Pfeil links neben der Kategorie zeigt an, dass Unterkategorien vorhanden sind.

Klicken Sie auf diesen Pfeil oder drücken Sie die Taste Pfeil rechts auf der Tastatur, um die Liste der Unterkategorien anzuzeigen.

Kunst & Architektur

 $\overline{\phantom{a}}$  Technik

Sie können die Unterkategorien wieder ausblenden, indem Sie erneut auf den Pfeil klicken oder die Taste Pfeil links drücken.

 $\mathbf{p}_\mathrm{c}$ Sie können ein bestimmtes Element genauer betrachten, indem Sie mit dem Mauszeiger darüber fahren.

Damit wird das Element vergrößert angezeigt, außerdem sind weitere Infos dazu (Name, Größe etc.) sichtbar.

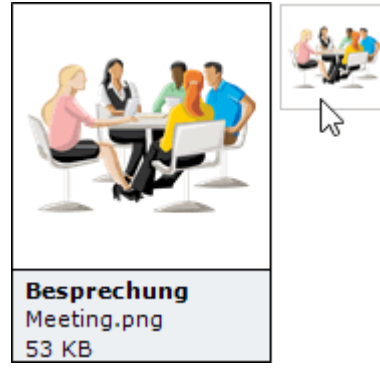

Um ein Element aus dem Bilder-Katalog in Ihre Mind Map zu übernehmen, ziehen Sie es × einfach aus dem Bilder-Dialog auf die Map.

### **Arbeiten mit der Kategorie Favoriten**

Wenn Sie die gleichen Elemente öfter benötigen, sollten Sie diese in der Kategorie Favoriten platzieren. Sie können dies auf zwei Arten tun:

- Rechtsklicken Sie das entsprechende Element und wählen **Zu Favoriten hinzufügen** aus dem Kontextmenü.
- Ziehen Sie das Element aus der jetzigen Kategorie des Bilder-Dialogs in die Kategorie Favoriten.

Das Element wird damit in die Kategorie Favoriten kopiert. Wenn Sie es später wieder aus der Kategorie Favoriten entfernen wollen, rechtsklicken Sie es und wählen **Entfernen aus Favoriten** im Kontextmenü.

### **Suchen im Bilder-Katalog**

Wenn Sie ein Element, z.B. ein Bild zu einem ganz bestimmten Thema (z.B. zu Europa) brauchen, können Sie den kompletten Katalog vom Dialog aus danach durchsuchen:

- Geben Sie ein Suchwort ins Feld **Suchen nach** ein. Wenn Sie z.B. mehrere Länder beschreiben wollen und deshalb nach ihren Flaggen suchen, geben Sie erst einmal "Flaggen" als Suchbegriff ein. Sobald Sie den dritten Buchstaben (im Beispiel das "a") eingegeben haben, erscheinen diverse Flaggen im Feld Suchergebnis.
- ×. (optional) Wenn Sie die Suche auf eine bestimmte Kategorie beschränken wollen, wählen Sie diese Kategorie im Feld **Suchen in** aus und klicken erneut auf das Suchen-Symbol **P**, um die Suche erneut zu starten.
- × Scrollen Sie im Feld Suchergebnis, bis Sie die gewünschte Flagge gefunden haben.

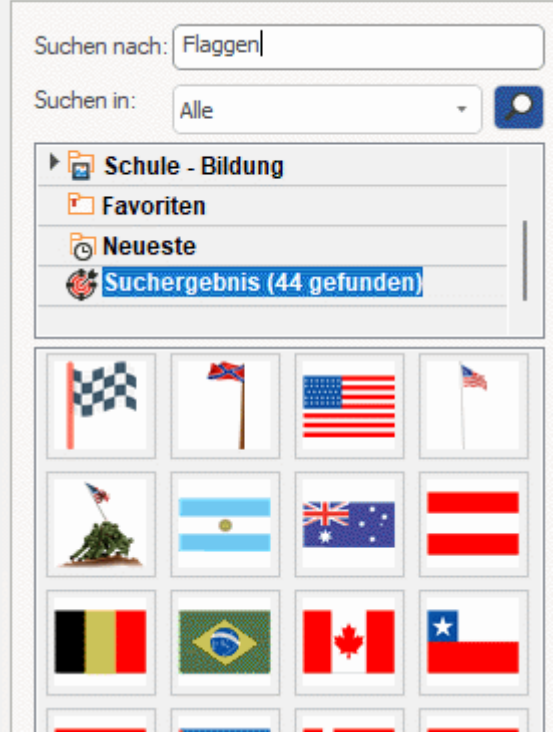

*Während der Suche ändert sich das Suchen-Symbol kurzfristig zu . Sie können eine Suche jederzeit abbrechen, indem Sie auf dieses Symbol klicken.*

Das Suchen im Bilder-Katalog basiert auf Stichwörtern. Die Elemente im Bilder-Katalog wurden mit zahlreichen Stichwörtern versehen, um ein schnelles Auffinden zu gewährleisten. Hier als Beispiel einige der zahlreichen Stichwörter, die sich als Suchbegriff eignen:

Leute, Männer, Frauen, Kinder, Gebäude, Symbole, Staaten, Karten, Flaggen, Tiere, Pflanzen, Computer, Verkehr.

Bei der Eingabe der ersten paar Buchstaben eines Begriffes (oder eines kompletten Wortes) im 'Suchen nach'-Feld scannt MindView alle Stichwörter der Elemente im Bilder-Katalog. Alle Elemente, denen eines oder mehrere Stichwörter zugeordnet sind, erscheinen im Feld Suchergebnis.

Sie können sich die Stichwörter, die einem Element zugeordnet sind, ansehen und sogar eigene hinzufügen. Das geht wie folgt:

- × Rechtsklicken Sie das Element im Dialog des Bilder-Katalogs.
- × Wählen Sie **Eigenschaften** im Kontextmenü.

Der **Eigenschaften** Dialog erscheint.

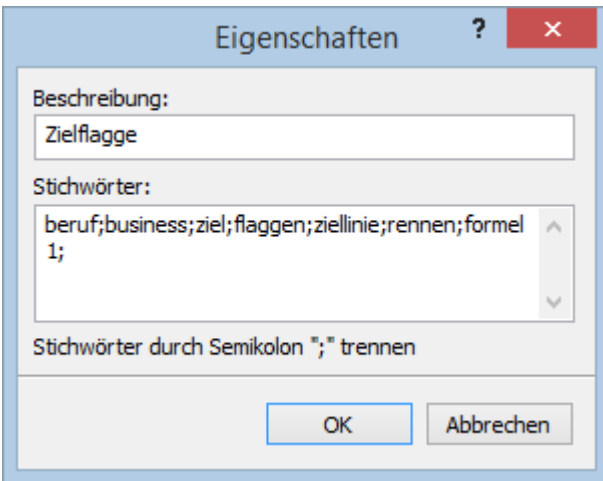

b. Geben Sie die Stichwörter, die Sie hinzufügen wollen, ein; trennen Sie diese jeweils durch ein Semikolon (Strichpunkt).

S Der Eigenschaften Dialog ermöglicht auch das Löschen von nicht gewünschten Stichwörtern sowie die Änderung der Beschreibung (des Elements), die bei vergrößerter Darstellung angezeigt wird.

### <span id="page-188-0"></span>**Elemente zum Bilder-Katalog hinzufügen**

Sie können auch eigene Elemente für den späteren Gebrauch im Bilder-Katalog aufbewahren; entweder in einer der vordefinierten Kategorien oder im Anwenderbereich. Es ist außerdem möglich, innerhalb des Anwenderbereichs Kategorien umzubenennen, zu löschen oder neue zu erzeugen.

Jedes Element, das Sie einer der existierenden Kategorien des Bilder-Dialogs hinzufügen, wird durch ein kleines Symbol gekennzeichnet, das darauf hinweist, dass das Element sich nicht wirklich im Bilder-Katalog befindet, sondern es von hier aus nur mit seinem originalen Speicherplatz verbunden ist.

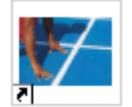

Jedes Element, das Sie in der Anwender Kategorie hinzufügen, ist durch ein graues Dreieck (Pfeil nach oben) gekennzeichnet.

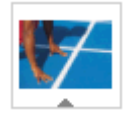

Es gibt drei verschiedene Arten, um ein Element in den Bilder-Katalog einzubinden. Hier ist eine davon:

- Wählen Sie die Kategorie aus, zu der Sie das Element hinzufügen wollen. ×
- × Rechtsklicken Sie die Kategorie und wählen **Element hinzufügen** im Kontextmenü.
- Wählen Sie das gewünschte Element im Ladedialog aus.

Sie können Elemente auch direkt aus dem Dateiexplorer oder vom Desktop in den Bilder-Katalog ziehen.

### **Umbenennen eines Elements**

Sie können allen Elementen, die Sie zum Bilder-Katalog hinzufügen, aussagefähige Namen geben und auch bestehende Elemente umbenennen:

- × Rechtsklicken Sie das Element, das Sie umbenennen wollen und wählen **Eigenschaften** im Kontextmenü.
- × Geben Sie die Beschreibung für das Element ein.

Die neue Beschreibung erscheint, sobald Sie sich das Element in vergrößerter Darstellung anzeigen lassen.

#### **Löschen eines Elements**

Sie können jedes Element, das Sie zum Bilder-Katalog hinzugefügt haben, wie folgt löschen:

Rechtsklicken Sie das Element, das Sie löschen wollen und wählen **Löschen** im Kontextmenü oder wählen Sie es aus und drücken die Entf-Taste.

#### **Erzeugen einer Kategorie im Anwenderbereich**

Sie können innerhalb des Anwenderbereichs beliebige Kategorien erzeugen. Das geht wie folgt:

- Rechtsklicken Sie die Anwenderkategorie oder die Unterkategorie im Anwenderbereich an, zu der eine neue Kategorie hinzugefügt werden soll.
- × Wählen Sie dann **Kategorie erzeugen** im Kontextmenü.
- Geben Sie den Namen für die neue Kategorie im weißen Feld ein.

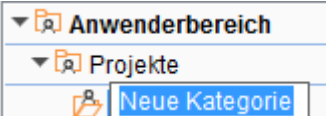

Außerdem können Sie jede Kategorie im Anwenderbereich umbenennen oder löschen. Rechtsklicken Sie dazu auf die Kategorie wählen, **Umbenennen** bzw. **Löschen** im Kontextmenü.

### **Verknüpfen einer Kategorie des Anwenderbereichs mit einem externen Ordner**

MindView erlaubt das Verknüpfen von einer oder mehreren Anwenderkategorien mit einem Ordner auf Festplatte oder einem Netzwerkordner. Diese Option ist unter anderem dann sinnvoll, wenn mehrere Anwender auf die gleichen Elemente (im Netzwerkordner) zugreifen sollen.

Sie können auch eine Ihrer Anwender-Kategorien mit einem Ordner verknüpfen, der verschiedene Typen von Elementen enthält, also Videos oder Sounds, die Sie direkt als angefügte Objekte einem Thema zuweisen können.

- Rechtsklicken Sie im Anwenderbereich oder einer Unterkategorie.
- b. Wählen Sie **Verknüpfen mit Ordner** im Kontextmenü.

Der 'Kategorie mit Ordner verknüpfen'-Dialog erscheint.

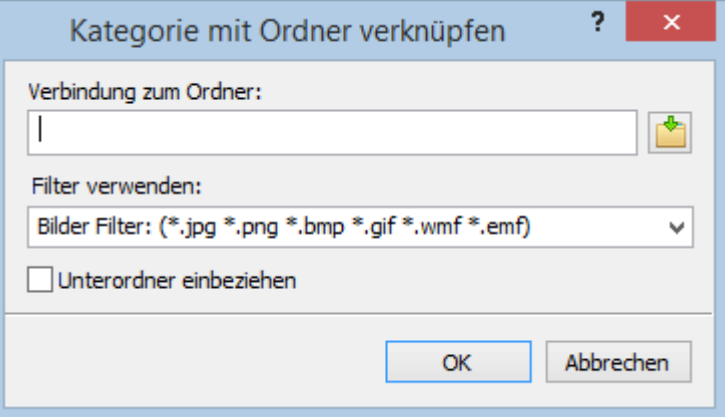

- Geben Sie den Pfad zum gewünschten Ordner ein oder verwenden Sie den Auswahl-Button , um ihn zu definieren.
- Wählen Sie den gewünschten Filter. Wenn Sie zum Beispiel nur die darin enthaltenen Videos anzeigen wollen, nehmen Sie den Video-Filter.

Sie können auch Ihren eigenen "Filter" generieren, z.B. \*.bmp; \*.jpg eingeben (Formate, wie hier gezeigt, durch Kommas getrennt), um nur Bilder dieser Formate anzuzeigen - oder \*.\*, um alle Dateien im Ordner anzuzeigen.

× (optional) Wählen Sie die Option 'Unterordner einbeziehen', wenn Sie auch die Inhalte der Unterordner zum gewählten Ordner anzeigen wollen.

Dadurch wird eine neue Kategorie im Anwenderbereich angelegt, die alles enthält, was sich in diesem Ordner befindet und den Filtereinstellungen entspricht. Voreingestellt hat die neue Kategorie den Namen des Ordners, mit dem sie verknüpft ist. Sie ist mit einem speziellen Symbol versehen, das darauf hinweist, dass es sich um eine "verknüpfte Kategorie" handelt.

#### **Desktop**

Wenn sich der Inhalt des verbundenen Ordners während der Arbeit mit dem Bilder-Katalog ändert, z.B. weil es sich um einen Netzwerkordner handelt, zu dem viele Anwender Zugriff haben, können Sie die Anzeige aktualisieren, sodass Sie sicher sind, den letzten Stand vor sich zu haben.

Rechtsklicken Sie auf die betreffende Kategorie und wählen **Aktualisieren** im Kontextmenü. y.

Damit werden automatisch auch alle Unterordner zum betreffenden Ordner aktualisiert.

*Ist der verknüpfte Ordner sehr groß, kann das Einlesen eine ganze Weile dauern. Sie können das Einlesen jederzeit abbrechen, indem Sie die Kategorie rechtsklicken und im Kontextmenü den Punkt "Aktualisierung stoppen" wählen.*

Sie können auch den Filter nachträglich ändern oder insgesamt die Verknüpfung als solche ändern, indem Sie einen neuen Ordner verknüpfen. Das geht wie folgt:

- × Rechtsklicken Sie die verknüpfte Kategorie und wählen **Optionen** im Kontextmenü.
- × Wählen Sie einen anderen Pfad und/oder einen anderen Filter im Dialog 'Kategorie mit Ordner verbinden' - wie oben beschrieben.

Sie können die Verbindung zu einer verknüpften Kategorie wie folgt lösen:

Rechtsklicken Sie die verknüpfte Kategorie und wählen **Verbindung lösen** im Kontextmenü.

G Das Lösen der Verbindung einer verknüpften Kategorie entfernt nur die Verknüpfung als solche. Der Inhalt des Ordners wird davon in keiner Weise berührt.

### **Zurücksetzen des Bilder-Katalogs**

Sie können den Original-Inhalt des Bilder-Katalogs jederzeit wiederherstellen:

- Klicken Sie auf dem Karteireiter **Datei**.
- Wählen Sie **Optionen** rechts unten. ÷.
- × Öffnen Sie den Dialog **Voreinstellungen**.
- Setzen Sie **Bilder-Katalog zurücksetzen** auf 'Ja'. ×
- Klicken Sie auf OK. ÷.

Der Anwenderbereich bleibt dadurch unberührt; es werden nur Elemente entfernt, die Sie ggf. anderen, vordefinierten Kategorien hinzugefügt hatten.

### **Arbeiten mit dem Eigenschaften Dialog**

E Der Eigenschaften Dialog zeigt alle Eigenschaften des aktuell ausgewählten MindView Elements, z.B. ein Thema oder einen Kommentar. Ist nichts ausgewählt, werden die Eigenschaften der aktuellen Ansicht angezeigt.

Sie können den Eigenschaften Dialog auch verwenden, um ein "Feintuning" von Elementen vorzunehmen.

*Statt Eigenschaften einzeln dem jeweiligen Thema zuzuweisen, ist es meist einfacher, den Karteireiter Format rechts im Menüband zu verwenden. Mit Hilfe dieser Optionen können Sie Themaumrandungen, Themafarben und andere Attribute in nur einem schritt hinzufügen. Ähnlich funktioniert der Karteireiter Design, mit dem Sie vordefinierte Layouts und Stile zur kompletten Map hinzufügen können.*

#### **Anmerkungen:**

- Ist der Eigenschaften Dialog nicht sichtbar, Wählen Sie **Ansicht | Zeigen/Ausblenden | Dialoge | Eigenschaften**, um ihn zu öffnen.
- Die beschriebenen Eigenschaften sind nicht unbedingt in allen Ansichten zugänglich. Der Eigenschaften Dialog zeigt immer nur die für die aktuelle Ansicht verfügbaren Eigenschaften des ausgewählten Elements an.

*Sie können den Eigenschaften-Dialog nach Belieben skalieren, andocken oder lösen. Mehr dazu finden Sie unter ["Arbeiten mit den MindView Dialogen"](#page-42-0) im Kapitel ["Einrichten der](#page-39-0)  [Arbeitsfläche"](#page-39-0).*

Der unten abgebildete Eigenschaften Dialog zeigt die allgemeinen Eigenschaften eines Themas. Je nachdem, welches Element Sie ausgewählt haben, enthält das Dialogfeld Eigenschaften möglicherweise weitere Abschnitte mit Eigenschaften, die auf andere Teile des Elements anwendbar sind, beispielsweise eine Themenbeschriftung oder ein Themenbild. Alle Abschnitte im Dialogfeld sind standardmäßig sichtbar. Sie können Abschnitte jedoch nach Bedarf ein- oder ausblenden, indem Sie auf die Pfeile neben den Abschnittstiteln klicken.

Eine komplette Beschreibung aller möglichen Eigenschaften, die für die verschiedenen MindView Elemente verfügbar sind, finden Sie im Abschnitt "Referenz".

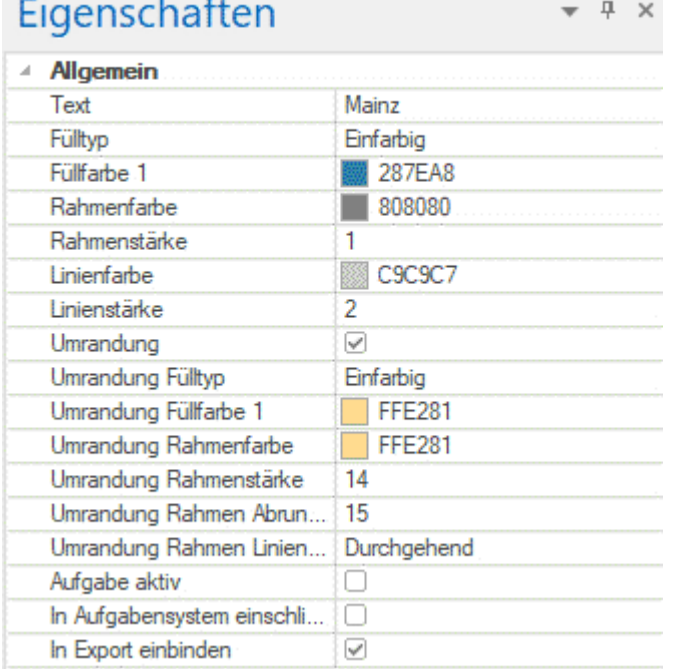

Sie können die gleiche Änderung auf mehrere Elemente gleichzeitig anwenden, indem Sie alle gewünschten Elemente zuvor auswählen. Nehmen wir an, Sie wollen die Themafarbe von 3 Themen (von 10) gleichzeitig ändern. Dann wählen Sie einfach diese drei Themen aus und wählen dann unter 'Füllfarbe' die gewünschte Farbe im Eigenschaften Dialog.

### **Ändern von Eigenschaften im Eigenschaften Dialog**

Wie Sie beim Ändern einer Eigenschaft vorgehen, hängt von deren Typ ab. Im Einzelnen:

- **Beschriftung (Text):** Geben Sie im Eingabefeld einen neuen Text ein oder ändern den vorhandenen.
- **Zahl:** Geben Sie im Eingabefeld einen neuen Wert ein.
- **Option ein/aus (Check Box):** Klicken Sie auf die Box, um die Option zu aktivieren/deaktivieren.
- **Pfad:** Geben Sie einen neuen Pfad und/oder einen neuen Dateinamen ein oder ändern Sie die bestehenden - oder verwenden Sie den Auswahl-Button **auf der rechten Seite des** Eingabefelds.
- **Farbe:** Klicken Sie auf das rechteckige Farbfeld, um im Windows Farbdialog eine neue Farbe auszuwählen. Dort zeigt der obere, linke Bereich die vordefinierten Farben. Um eigene Farben zu generieren, klicken Sie auf die entsprechende Stelle der Farbmatrix (rechts) und verwenden dann den Schieberegler (ganz rechts). Alternativ können Sie auch direkt RGB-Werte (Rot - Grün - Blau) oder solche für Farbton (Ton), Sättigung (Sätt.) und Helligkeit (Hell.) eingeben. Der einfachste Weg ist wahrscheinlich, den Mauszeiger bei gedrückter Maustaste auf der Farbmatrix zu bewegen. Um eine selbst erzeugte Farben für spätere Weiterverwendung zu speichern, klicken Sie auf Zu eigenen Farben hinzufügen.
- Sind die gewünschten Änderungen fertig gestellt, drücken Sie die Enter-Taste, um diese zu **Security** speichern.

*Sie können auch die Pfeil hoch/runter-Tasten verwenden, um sich zwischen den Eigenschaften zu bewegen, außerdem kann mit Enter die Änderung einer Eigenschaft begonnen werden.*

### **Arbeiten mit dem Überblick Dialog**

Der Überblick Dialog gibt Ihnen eine Miniatur-Übersicht übers ganze Dokument.

Um den Überblick-Dialog anzuzeigen, wählen Sie **Ansicht | Zeigen/Ausblenden | Dialoge | Überblick** im Hauptmenü.

Der Überblick-Dialog ist nur verfügbar, wenn Sie in den Mind Mapping-Ansichten arbeiten.

*Sie können den Überblick-Dialog nach Belieben skalieren, andocken oder lösen. Mehr dazu finden Sie unter ["Arbeiten mit den MindView Dialogen"](#page-42-0) im Kapitel ["Einrichten der Arbeitsfläche"](#page-39-0).*

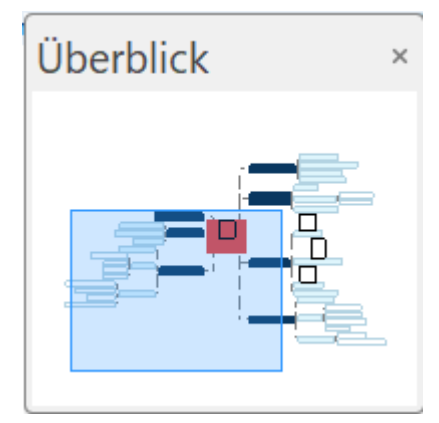

Ġ

Ist Ihre Map sehr groß, ist der Überblick-Dialog sehr wichtig, um schnell auf alle Bereiche der Map zugreifen zu können.

- Bewegen Sie den Mauszeiger über das blaue Rechteck im Überblick Dialog, bis er sich zu × einer Hand ändert.
- × Ziehen Sie das Rechteck an die gewünschte Stelle der Map und lassen dann die Maustaste los.

Damit wird automatisch auch die Arbeitsfläche der Map entsprechend verändert; sie zeigt jetzt den Inhalt des Bereichs, den das blaue Rechteck jetzt abdeckt. Auch die Griffe der Scrollleisten im Hauptfenster verschieben sich entsprechend.

\$ Sie können stattdessen auch direkt mit den Scrollleisten des Hauptfensters arbeiten; der Überblick Dialog hat allerdings den Vorteil, dass Sie die Map als Ganzes sehen und sich entsprechend besser orientieren können.

### **Arbeiten mit der Objektliste**

<mark>御</mark> In der Objektliste haben Sie einen Überblick über alle Objekte, die Sie an das aktuell ausgewählte Thema angehängt haben. Über die Objektliste sind verschiedene Operationen bzgl. dieser Objekte möglich: Sie können Objekte auswählen, sie aktivieren, sie löschen oder die Eigenschaften im Eigenschaften Dialog anzeigen lassen.

Ġ Ist die Objektliste nicht sichtbar, wählen Sie **Ansicht | Zeigen/Ausblenden | Dialoge | Objektliste**, um sie zu öffnen.

Objektliste  $-1 \times$ I<sup>\*\*</sup> Nächstes Jahr Dienstplan.docx 图 Mappe1.xlsx

*Sie können die Objektliste nach Belieben skalieren, andocken oder lösen. Mehr dazu finden Sie unter ["Arbeiten mit den MindView Dialogen"](#page-42-0) im Kapitel ["Einrichten der Arbeitsfläche"](#page-39-0).*

### **Manipulieren von Objekten in der Objektliste**

In der Objektliste sind folgende Operationen möglich:

Auswahl eines Objekts durch Anklicken seines Namens.

Dadurch zeigt der Eigenschaften Dialog unverzüglich die Eigenschaften des ausgewählten Objekts an, die dort auch geändert werden können.

- Aktivieren eines Objekts durch Doppelklicken seines Namens oder Wahl von **Ausführen** in seinem Kontextmenü.
- Sie können ein Objekt nach oben und unten in der Objektliste verschieben, indem Sie es einfach entsprechend ziehen. Das ist nur dann interessant, wenn Sie Ihr Dokument exportieren und dort die Objekte in einer bestimmten Reihenfolge anzeigen lassen wollen. Die Reihenfolge in der Objektliste bestimmt die Reihenfolge, in der sie nach dem Export erscheinen.
- Löschen eines Objekts durch Wahl von **Löschen** in seinem Kontextmenü.

# <span id="page-195-0"></span>**Arbeiten mit Ansichten**

### **Mit verschiedenen Ansichten arbeiten**

MindView kann die Mind Map auf verschiedene Arten anzeigen. Welche davon die beste ist, hängt von ihren persönlichen Vorlieben, von der Art der darzustellenden Daten und davon ab, wofür die Anzeige der Map dienen soll.

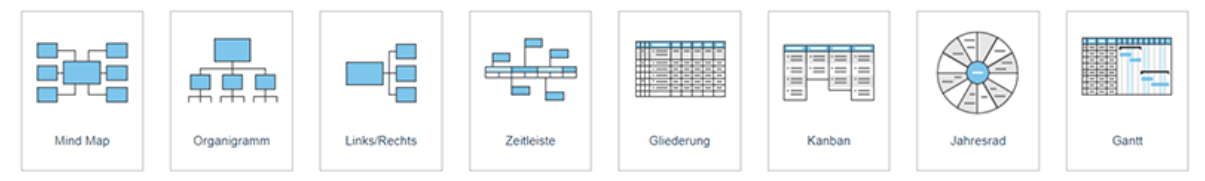

Die ersten Ansichten nennt man zusammen "Map Ansichten". Sie stellen traditionelle Mind Mapping-Ansichten dar:

- 
- 맘 Die **Mind Map** Ansicht zeigt das Zentrale Thema in der Mitte, die Themen rundherum im Uhrzeigersinn angeordnet. Mehr dazu erfahren Sie unter ["Arbeiten in der Mind Map-Ansicht"](#page-200-0).
- **皇富皇 Die Organigramm** Ansicht zeigt die Map als hierarchische Pyramide, wobei sich das Zentrale Thema ganz oben befindet, darunter die Hauptthemen, wiederum darunter die Unterthemen - und so weiter. Mehr dazu finden Sie unter ["Arbeiten in der Organigramm-](#page-201-0)[Ansicht"](#page-201-0).
- Die **Links** Ansicht zeigt die Map als Liste von Themen, die untereinander links vom Zentralen Thema ausgehend - dargestellt werden. Mehr dazu finden Sie unter ["Arbeiten](#page-202-0)  [in der Links/Rechts-Ansicht"](#page-202-0).
- Die **Rechts** Ansicht die Map als Liste von Themen, die untereinander rechts vom Zentralen Thema ausgehend - dargestellt. Mehr dazu finden Sie unter ["Arbeiten in der](#page-202-0)  [Links/Rechts-Ansicht"](#page-202-0).

Die weiteren Ansichten sind für spezielle Problemstellungen/-Lösungen gedacht:

- 
- Mit der **Zeitleiste** können Sie Themen, die Zeitinfos enthalten, in chronologischer Ordnung auf einer horizontalen Zeitachse darstellen. Mehr zum Thema 'Erzeugen einer Zeitleiste' finden Sie unter ["Arbeiten mit der Zeitleiste-Ansicht"](#page-203-0).
- Die **Gliederungsansicht** zeigt die Map als hierarchische Aufgabenliste, die Sie nach Wunsch erweitern oder vereinfachen können. Genaueres zu dieser Ansicht finden Sie unter ["Arbeiten mit der Gliederungsansicht"](#page-209-0).
- - In der **Kanban**-Ansicht werden alle Themen Ihres Dokuments als Aufgaben auf einem Kanban-Board angezeigt, das in Swimlanes angeordnet ist. Mehr dazu finden Sie unter ["Arbeiten mit der Kanban-Ansicht"](#page-214-0).
- $\circ$
- Die **Jahresrad**-Ansicht stellt Ihre Mindmap als Jahresrad dar und bietet Ihnen einen schnellen visuellen Überblick über die Aufgaben, die Sie im Laufe des Jahres erledigen müssen. Mehr dazu finden Sie unter ["Arbeiten mit der Jahresrad-Ansicht"](#page-219-0).
- 
- Die **Gantt Ansicht** dient zur Erzeugung, zum Bearbeiten und Managen von Projektplänen entsprechend den Regeln beim Projektmanagement. Mehr dazu finden Sie unter ["Arbeiten in der Gantt Ansicht"](#page-224-0) und den folgenden Abschnitten.

### **Andere Ansicht wählen**

Um ein neues Dokument in einer bestimmten Ansicht zu erstellen, wählen Sie **Datei | Neu** und wählen Sie die gewünschte Ansicht aus oder klicken Sie einfach im Karteireiter **Start** der Backstage-Ansicht auf die Ansicht.

Wenn Sie Ihr Dokument fertig gestellt haben, können Sie es jederzeit in einer anderen Ansicht anzeigen, indem Sie wie folgt vorgehen:

- Wählen Sie diese Ansicht über **Start | Ansicht** oder **Ansicht | Ansicht.**  $\bullet$
- Rechtsklicken Sie auf die Arbeitsfläche und wählen **Map anzeigen als** aus dem Kontextmenü
- Rechtsklicken Sie auf die Arbeitsfläche und wählen die gewünschte Ansicht aus der Symbolleiste oberhalb des Kontextmenüs.

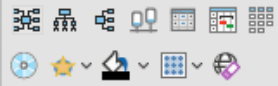

Diese Symbolleiste kann auch weitere Optionen zur gewählten Ansicht enthalten.

- Drücken Sie Strg + Umsch + die entsprechende Ansicht-Nummer:
	- 1: Mind Map, 2: Organigramm, 3: Links/Rechts, 4: Zeitleiste, 5: Gliederung, 6: Kanban, 7: Jahresrad und 8: Gantt

### **Ansichten und Dokument-Inhalt**

Das Wechseln von einer Ansicht zu einer anderen führt nur zu einer anderen Darstellung des Dokuments. Der Inhalt wird dagegen nicht verändert, es sei denn Sie bearbeiten das Projekt in der neuen Ansicht. Die einzige Ausnahme bildet insofern die Gantt Ansicht. Wenn Sie zur Gantt Ansicht schalten, werden automatisch der Gantt-Modus gewählt, was sich auch auf die Daten selbst auswirken kann. Genaueres siehe weiter unten.

Dies gibt Ihnen die Flexibilität, Ihre Daten so zu bearbeiten und darzustellen, wie Sie es möchten, ohne die Daten versehentlich zu ändern. Sie können beispielsweise eine Aufgabenliste in der Gliederungsansicht erstellen und dann zur Mind Map-Ansicht wechseln, um neue Ideen zu erarbeiten, oder zur Zeitleistenansicht oder dem Jahresrad, um einen klaren Überblick über die Reihenfolge der Aufgaben zu erhalten. Ihre Daten sind von keinem dieser Vorgänge betroffen.

### **Dokument-Modi**

Um jedoch einige Ansichten optimal nutzen zu können, können Sie den Dokumentmodus ändern. MindView verfügt über drei verschiedene Dokumentmodi:

- Der **Gantt-**Modus ist die Standardeinstellung, wenn Sie in der Gantt-Ansicht ein neues Dokument erstellen. Im Gantt-Modus werden Projektmanagementregeln auf Ihr Dokument angewendet. Das bedeutet, dass Aufgaben voneinander abhängig sind, dass Sie Aufgaben nur für Arbeitstage einplanen können (wie im Projekt- und Ressourcenkalender definiert) und dass Sie Aufgaben zwischen 1984 und 2049 einfügen können. Sie können die Aufgabenpriorität auf einer Skala von 0 bis 1000 angeben.
- Der **Aufgaben**-Modus ist die Standardeinstellung, wenn Sie ein neues Dokument in einer beliebigen Ansicht außer der Gantt- oder Zeitleistenansicht erstellen. Im Aufgabenmodus sind die Aufgaben in Ihrem Dokument alle unabhängig voneinander und Sie können alle Informationen zu jeder Aufgabe bearbeiten. Wie im Gantt-Modus können Sie Aufgaben zwischen 1984 und 2049 einfügen und die Priorität jeder Aufgabe als Niedrig, Normal oder Hoch festlegen.
- Der **Zeitleiste**-Modus ist die Standardeinstellung, wenn Sie in der Zeitleistenansicht ein neues Dokument erstellen. Im Zeitleistenmodus können Sie Aufgaben und Ereignisse in einem Zeitraum von 5.000.000 v. Chr. bis 3.000 n. Chr. einfügen und die Priorität jeder Aufgabe als "Niedrig", "Normal" oder "Hoch" festlegen.

Ausführliche Informationen zum Umgang mit Daten in den drei Dokumentmodi finden Sie unter ["Überblick über die Dokument-Modi"](#page-197-0) weiter unten.

#### **Anderen Dokument-Modus wählen**

- $\blacktriangleright$ Klicken Sie auf den Karteireiter **Aufgabe** rechts auf der Arbeitsfläche oder wählen **Ansicht | Zeigen/Ausblenden | Dialoge | Aufgabe**, um den Dialog zu öffnen.
- Klicken Sie auf **Dokument-Modus**, wählen den gewünschten Modus im sich öffnenden Dialog × und klicken auf OK.

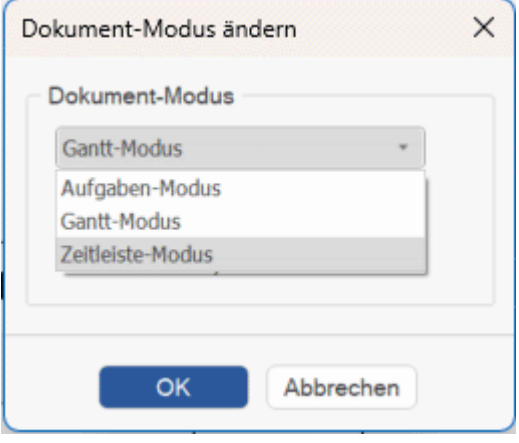

*Sie können auch zwischen dem Gantt-Modus und dem Aufgabenmodus wechseln, indem Sie das Kontrollkästchen Gantt-Modus im Aufgabenbereich aktivieren oder deaktivieren, oder in den Gantt-Modus wechseln, indem Sie die Gantt-Ansicht auswählen.*

#### **⊘** Gantt-Modus

Überprüfen Sie im angezeigten Dialog, ob die Änderungen an Ihrem Dokument akzeptabel sind.

Dies ist vor allem dann relevant, wenn Sie bereits Zeit- oder Aufgabeninformationen in das Dokument eingegeben haben.

Klicken Sie auf OK, um den Dokumentmodus zu ändern, oder auf Abbrechen, um den × vorhandenen Modus beizubehalten.

MindView 9 unterstützt alle Dokumentmodi. Frühere Desktop-Versionen und MindView Online unterstützen möglicherweise nicht alle Modi.

### <span id="page-197-0"></span>**Überblick über die Dokument-Modi**

Die folgende Tabelle fasst die wichtigsten Merkmale der drei Dokumentmodi zusammen und beschreibt die Konsequenzen, wenn Sie von einem zum anderen wechseln.

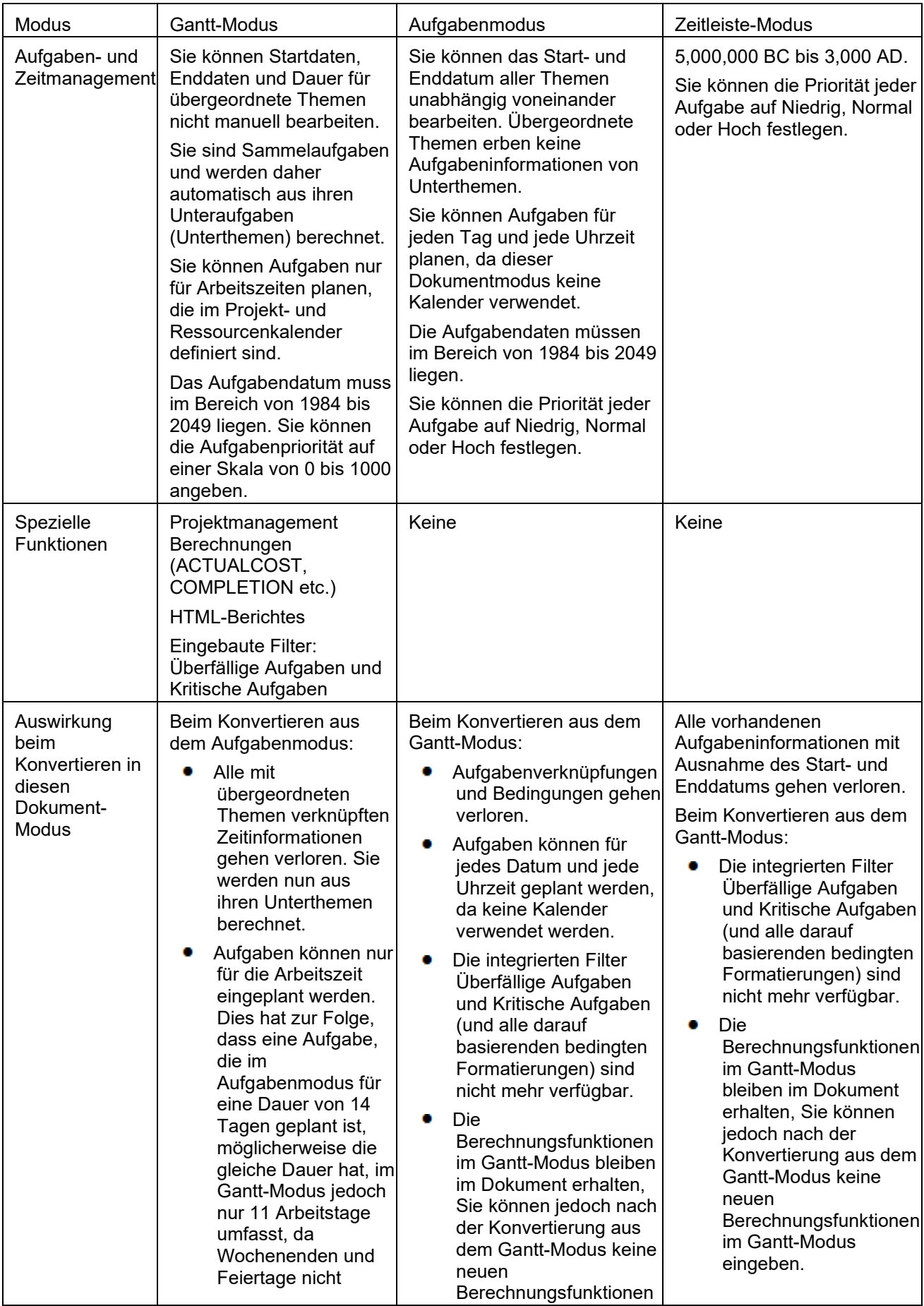

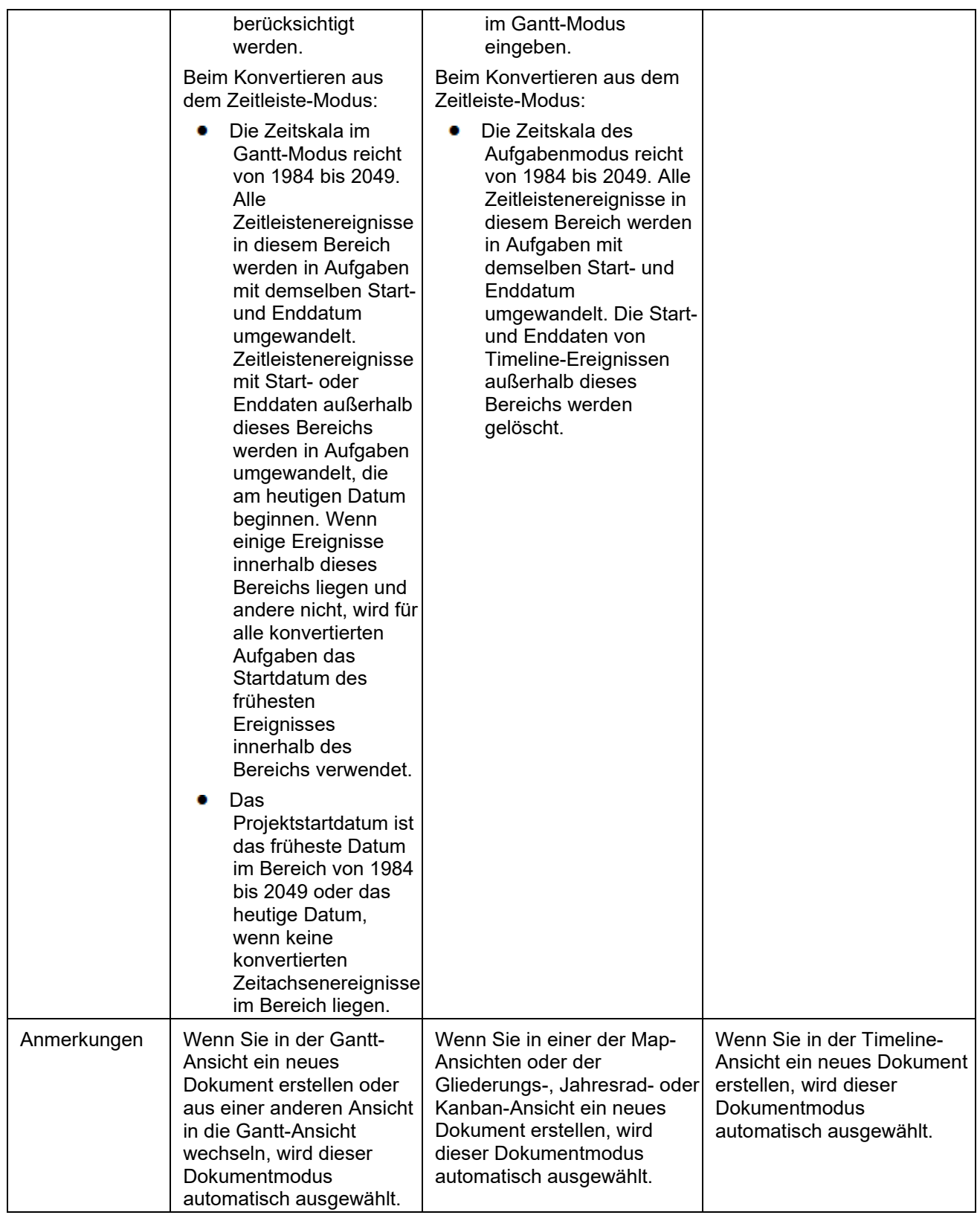

### <span id="page-200-0"></span>**Arbeiten in der Mind Map-Ansicht**

Diese Ansicht der Map zeigt das Zentrale Thema in der Mitte, die Themen rundherum im Uhrzeigersinn angeordnet. Diese Ansicht eignet sich gut fürs Brainstorming, wenn alle Ideen zum Hauptthema gesammelt werden, ohne sich einstweilen über die weitere Struktur zu kümmern.

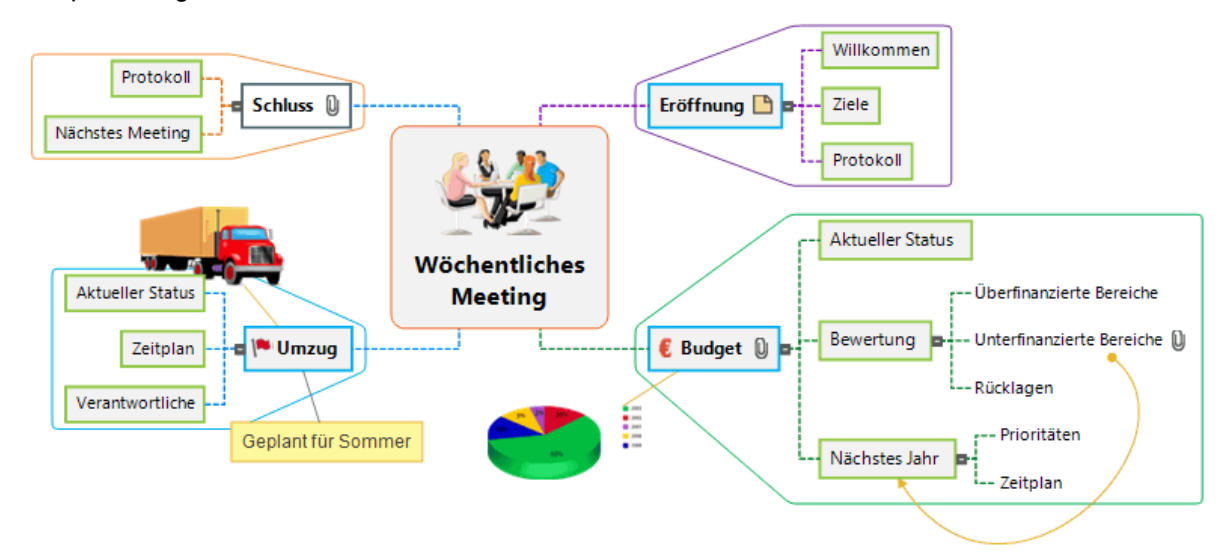

Bei den meisten Themen in diesem Benutzerhandbuch wird davon ausgegangen, dass Sie eine der Standard-Map-Ansichten verwenden, nämlich Mind Map,Organigramm oder Links/Rechts. Weitere Informationen zu Verfahren, die für bestimmte Ansichten in MindView spezifisch sind, finden Sie in den anderen Themen im Abschnitt "Ansichten verwenden". Weitere Informationen zur Verwendung und Auswahl von Ansichten finden Sie unter ["Mit verschiedenen Ansichten arbeiten"](#page-195-0).

### <span id="page-201-0"></span>**Arbeiten in der Organigramm-Ansicht**

Diese Ansicht zeigt die Map als hierarchische Pyramide, wobei sich das Zentrale Thema ganz oben befindet, darunter die Hauptthemen, wiederum darunter die Unterthemen - und so weiter. Diese Ansicht ist gut geeignet, wenn die Map hierarchisch strukturiert dargestellt werden muss - vom Zentralen Thema bis hin zu den 'untersten Unterthemen'.

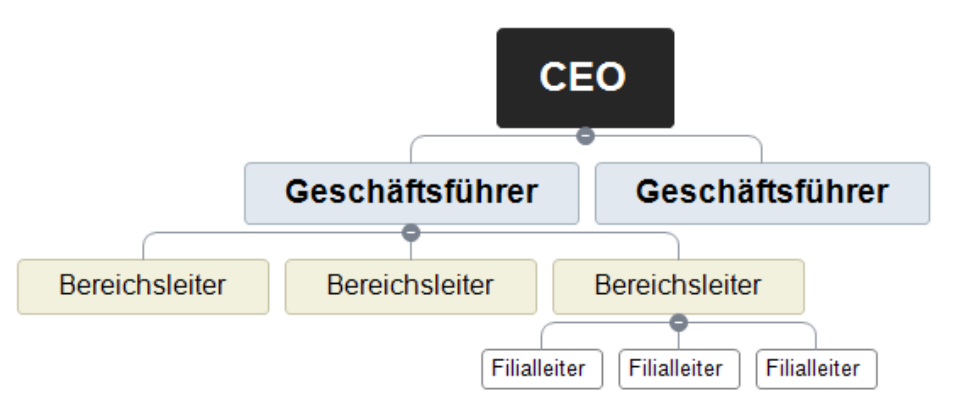

Bei den meisten Themen in diesem Benutzerhandbuch wird davon ausgegangen, dass Sie eine der Standard-Map-Ansichten verwenden, nämlich Mind Map,Organigramm oder Links/Rechts. Weitere Informationen zu Verfahren, die für bestimmte Ansichten in MindView spezifisch sind, finden Sie in den anderen Themen im Abschnitt "Ansichten verwenden". Weitere Informationen zur Verwendung und Auswahl von Ansichten finden Sie unter ["Mit verschiedenen Ansichten arbeiten"](#page-195-0).

 $\frac{1}{2}$  In dieser Ansicht können Sie die Anzeige so ändern, dass Unterthemen vertikal angezeigt werden. Diese Ansicht können Sie in der **Layout** Galerie des Karteireiters **Design** wählen.

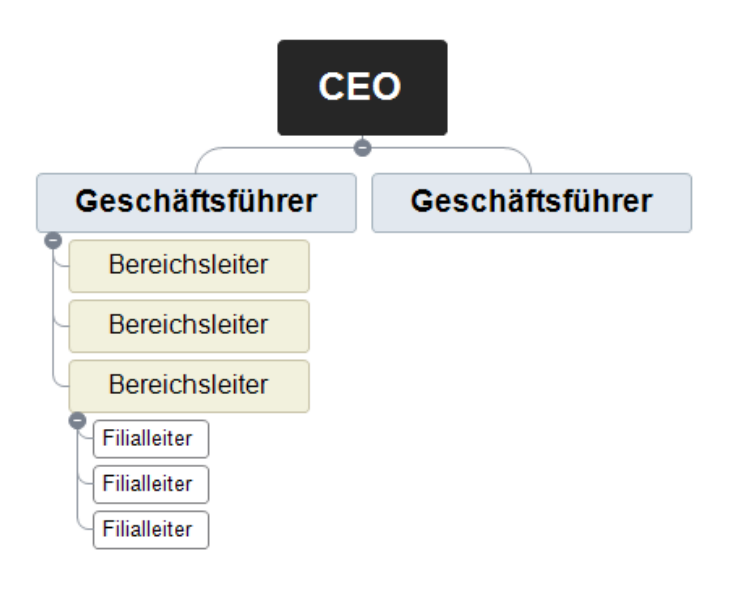

### <span id="page-202-0"></span>**Arbeiten in der Links/Rechts-Ansicht**

卽 Diese Ansicht zeigt die Map als Liste von Themen, die untereinander - vom Zentralen Thema ausgehend dargestellt werden. Das Zentrale Thema ist dabei zentral platziert, die Themen links oder rechts davon. Diese Ansicht eignet sich gut, wenn die Daten in Listenform strukturiert dargestellt werden sollen (z.B. eine Reihe von Schritten) - und wenn jeder Punkt voll durchsuchbar sein soll, bevor man zum nächsten Punkt geht.

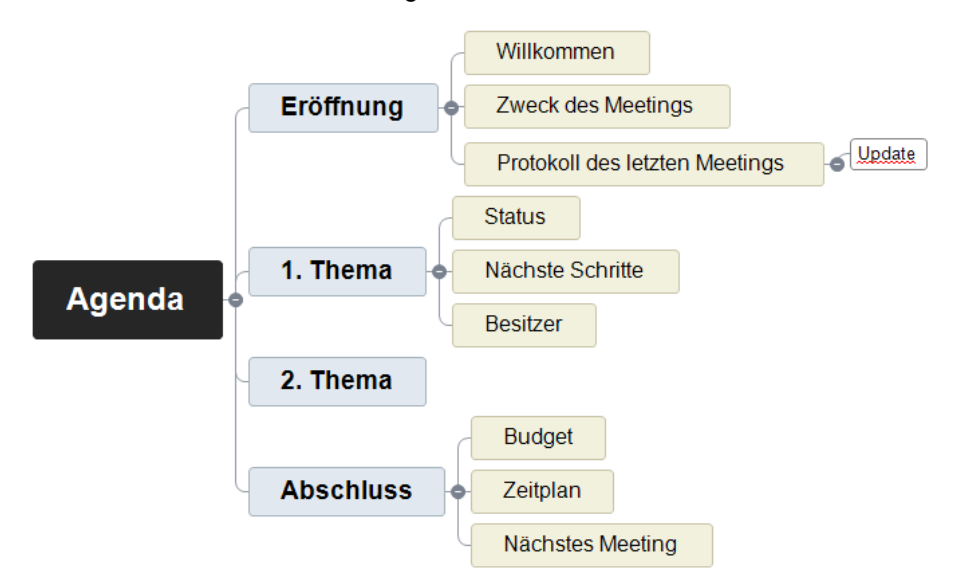

Bei den meisten Themen in diesem Benutzerhandbuch wird davon ausgegangen, dass Sie eine der Standard-Map-Ansichten verwenden, nämlich Mind Map,Organigramm oder Links/Rechts. Weitere Informationen zu Verfahren, die für bestimmte Ansichten in MindView spezifisch sind, finden Sie in den anderen Themen im Abschnitt "Ansichten verwenden". Weitere Informationen zur Verwendung und Auswahl von Ansichten finden Sie unter ["Mit verschiedenen Ansichten arbeiten"](#page-195-0).

In dieser Ansicht können Sie das Display jederzeit von 'Rechts' auf 'Links' (oder umgekehrt) umstellen. Wählen Sie dazu einfach die entsprechende Ausrichtung in der **Layout** Galerie des Karteireiters **Design**.

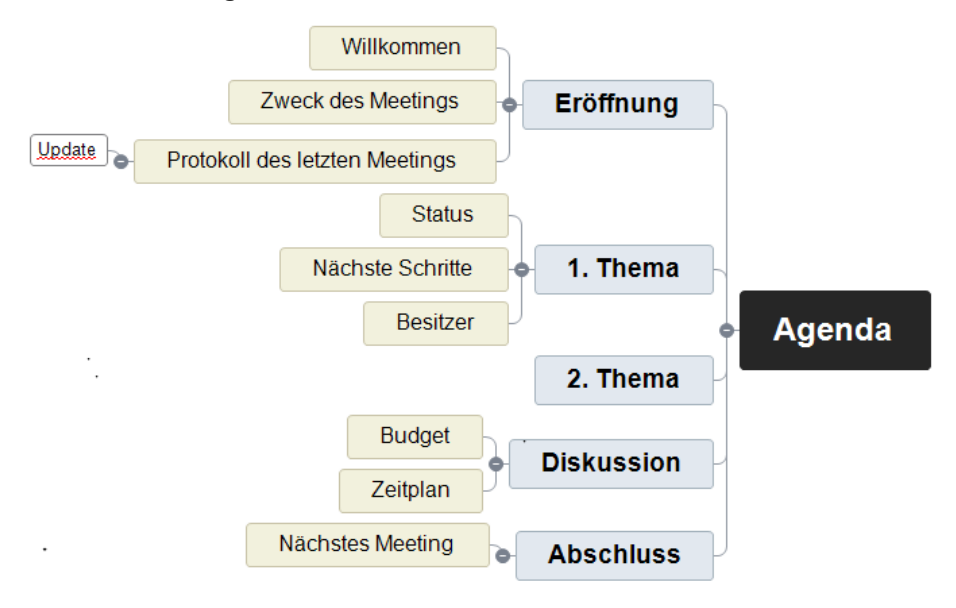

### <span id="page-203-0"></span>**Arbeiten mit der Zeitleiste-Ansicht**

## **QP o**

Die Zeitleiste-Ansicht zeigt alle Themen der Mind Map, die Zeitinfos enthalten, in chronologischer Reihenfolge entlang einer horizontalen Zeitachse. Wenn Sie die Zeitleistenansicht mit dem Dokumenttyp Zeitleiste kombinieren, können Sie aus verschiedenen Zeitskalen (Standard, Historisch, Geologisch, Täglich, Wöchentlich) auswählen und damit ganz verschiedene Themen in Form einer Zeitleiste darzustellen, zum Beispiel den Produktionsprozess eines Produkts, den Lebenslauf eines Insekts oder den Aufstieg und Fall einer Kultur.

Ġ Das Datumsformat in MindView orientiert sich an den Voreinstellungen des Systems.

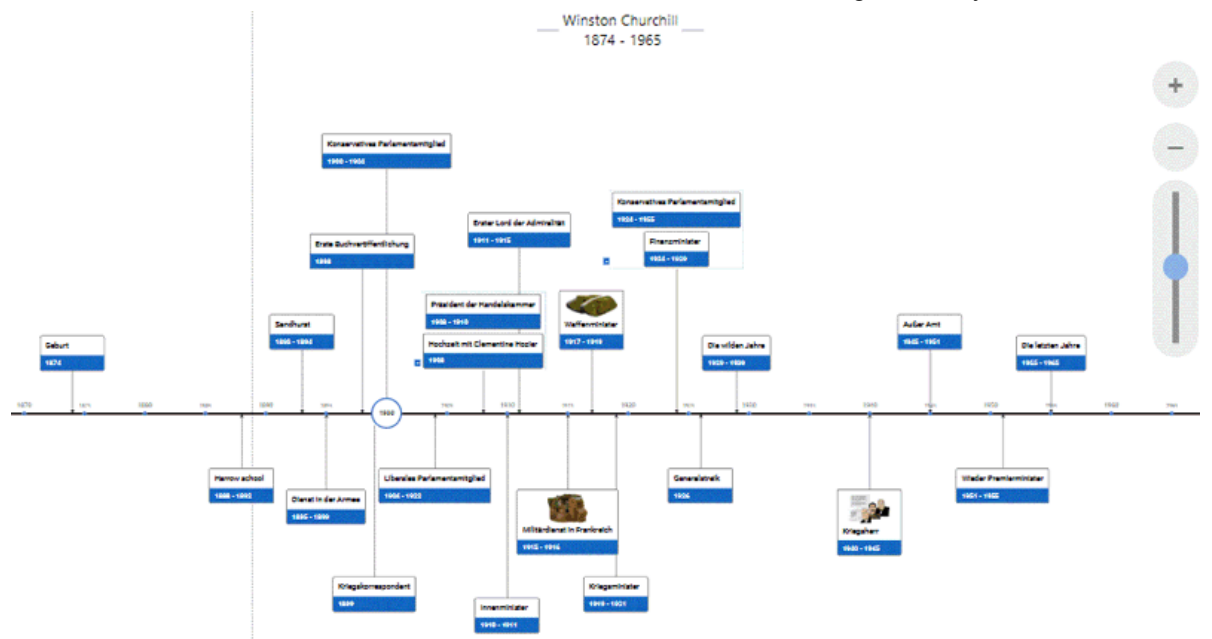

### **Elemente der Zeitleistenansicht**

Wie alle anderen Ansichten, besteht auch die Zeitleiste-Ansicht aus mehreren Komponenten:

#### **Die Gliederung**

Dieser Dialog listet alle Themen Ihrer Map in hierarchischer Struktur auf und kann nach Wunsch erweitert  $\boxplus$  oder reduziert  $\boxplus$  werden.

Dabei werden auch Themen aufgelistet, die keine Zeitinfo enthalten. Sie können auf die Augensymbole in der Spalte links klicken, um ein Thema auf der Zeitleiste auszublenden oder anzuzeigen  $\infty$ . Themen ohne Zeitangabe werden mit einem Schlosssymbol angezeigt und nicht auf der Zeitleiste angezeigt. Sobald Sie Zeitinformationen zu einem Thema hinzufügen, werden diese auf der Zeitleiste angezeigt und das Schlosssymbol ändert sich in ein Augensymbol. Themen, die auf der Zeitleiste ausgeblendet sind, bleiben in der Gliederung sichtbar.

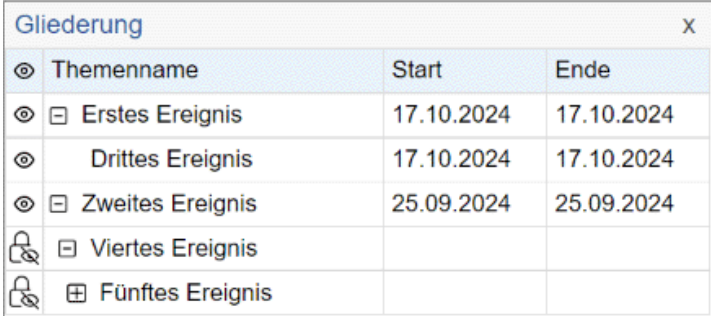

Sie können die Gliederung mit dem zugehörigen Schließsymbol  $\times$  schließen. Um sie wieder zu öffnen, wählen Sie **Ansicht | Gliederung anzeigen** im Karteireiter Zeitleiste Tools.

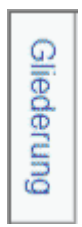

#### **Die Zeitleiste**

Im Bereich der Zeitleiste selbst werden alle Themen der Map, die Zeitinfos enthalten, in chronologischer Reihenfolge entlang einer Zeitachse dargestellt.

Es werden alle Themen und Unterthemen, die Zeitinfos enthalten, angezeigt - unabhängig ihrer hierarchischen Position in der Map.

Bitte beachten Sie: Hat keiner Ihrer Themen eine Zeitinfo, wird beim Wechsel zur Zeitleiste-Ansicht eine leere Zeitleiste angezeigt.

#### **Der Aufgaben-Dialog**

Dieser Dialog wird auf der rechten Seite der Programmoberfläche angezeigt. Mit seiner Hilfe können Sie Themen mit Zeitinfos versehen und den Dokument-Modus ändern.

Mehr zu diesen Operationen finden Sie unter ["Einfügen von Zeitleiste-Daten"](#page-108-0), ["Einfügen von](#page-104-0)  [Aufgabendaten"](#page-104-0) und ["Mit verschiedenen Ansichten arbeiten"](#page-195-0).

Alternativ zur Eingabe von Zeitinfos im gleichnamigen Dialog können Sie Zeitinfos auch im Gliederungsteil der Zeitleiste vornehmen.

Ist der Aufgabe-Dialog nicht sichtbar, klicken Sie auf den Karteireiter **Aufgabe** rechts neben der Arbeitsfläche oder wählen Sie **Ansicht | Zeigen/Ausblenden | Dialoge | Aufgaben-Dialog**.

#### Der Karteireiter **Zeitleiste Tools**

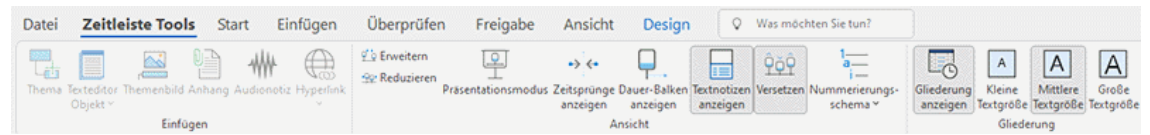

Diese Werkzeugleiste erscheint, wenn Sie in die Zeitleiste-Ansicht schalten. In ihr können Sie wie nachfolgend beschrieben - die meisteverwendeten Aktionen in dieser Ansicht durchführen.

### **Arbeiten mit der Gliederung**

Die Gliederung zeigt alle Themen der Map (auch die, welche keine Zeitinfo enthalten), während die Zeitleiste selbst nur die Themen mit Zeitinfos anzeigt.

Die Themen werden in der Gliederung in der Reihenfolge der Erzeugung angezeigt. Das bedeutet, dass sie, falls sie in einer der anderen Ansichten erzeugt wurden (z.B. der Mind Map-Ansicht), in der Gliederung in dieser Ordnung angezeigt werden, also z. B. nacheinander im Uhrzeigersinn wie in der Mind Map-Ansicht, nicht etwa in chronologischer Reihenfolge.

Wenn Sie ein Thema in der Gliederung auswählen, erscheint es automatisch auch auf der Zeitleiste ausgewählt. Wenn nötig, wird die Zeitleiste so gescrollt, dass das ausgewählte Thema zentral sichtbar ist. Wird ein Thema auf der Zeitleiste ausgewählt, erscheint er auch in der Gliederung ausgewählt.

Sie können in der Gliederung auch Zeitinfos zu Themen hinzufügen bzw. diese ändern. Doppelklicken Sie dazu aufs entsprechende 'Beginn'- oder 'Ende'-Feld.

Jede Änderung, die Sie hier vornehmen, wird umgehend auch in der Zeitleiste selbst umgesetzt.

### **Arbeiten mit der Zeitleiste**

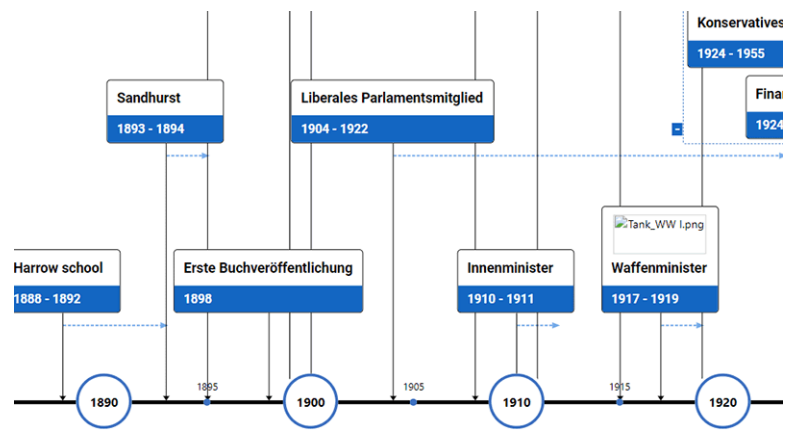

#### **Wählen eines Layouts und eines Stils**

MindView ermöglicht es jederzeit, das Erscheinungsbild der Zeitleiste zu ändern, indem entsprechende Designoptionen gewählt werden.

- Klicken Sie auf den Karteireiter **Design** rechts im Menüband. ×
- Bewegen Sie sich durch die **Layout** Galerie, um das gewünschte Layout zu finden. ×
- × Bewegen Sie sich durch die **Stile** Galerie, um den gewünschten Stil auszusuchen.
- $\mathbf{r}$ (optional) Um die Anzeige der Zeitleiste weiter zu verändern, verwenden Sie die Optionen im **Ansicht-** und **Eigenschaften-**Dialog.
- × (optional) Sie können alle vorgenommenen Veränderungen rückgängig machen und die ganze Zeitleiste wieder auf "Anfang" setzen, indem Sie **Effekte | Stil zurücksetzen** wählen.

#### **Ereignisse hinzufügen**

Sie können neue Themen über die Gliederung, aber auch direkt auf der Zeitleistendarstellung einfügen:

Platzieren Sie den Cursor dort, wo das Ereignis auf der Zeitleiste erscheinen soll und ×. doppelklicken Sie auf die Arbeitsfläche.

Eine senkrechte Linie neben dem Cursor zeigt Ihnen genau, wo das Ereignis eingefügt wird.

**Tragen Sie die entsprechenden Daten im Dialog ein.** 

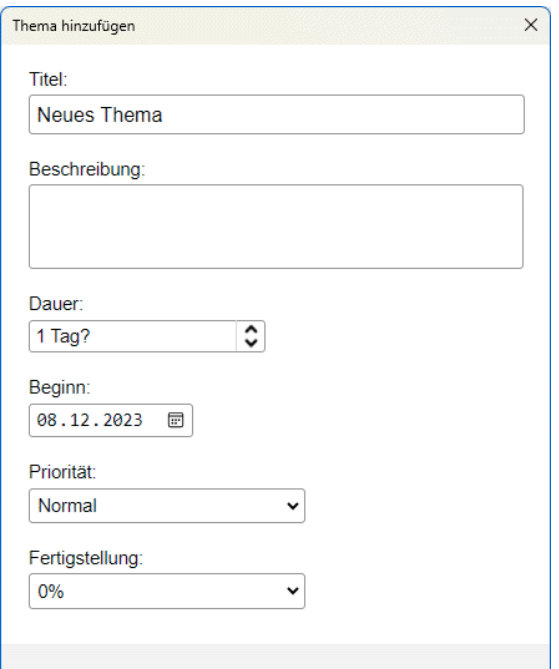

Die im Dialog verfügbaren Optionen hängen vom Dokumentmodus ab. Weitere Informationen zu den Unterschieden zwischen den Dokumentmodi finden Sie unter "Mit verschiedenen [Ansichten arbeiten"](#page-195-0).

Damit wird das Thema zum korrekten Zeitpunkt auf der Zeitleiste eingefügt.

#### **Ereignisse verschieben**

Ereignisse können in MindView direkt dadurch an eine neue Startzeit verschoben werden, dass diese einfach dorthin gezogen werden. Ist eine Endzeit definiert, wird diese entsprechend verschoben, sodass die Originaldauer erhalten bleibt.

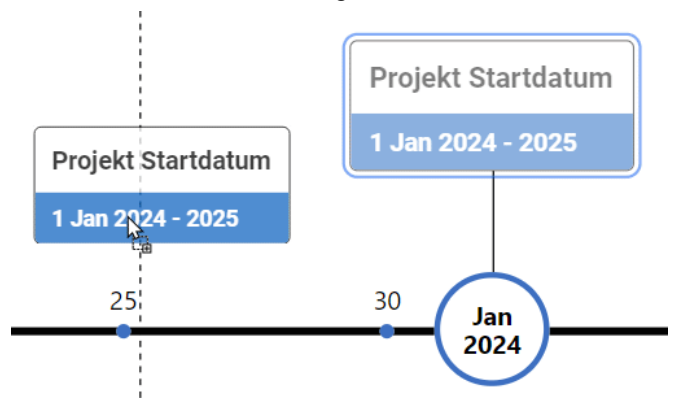

*Um eine genauere zeitliche Position zu ermöglichen, bearbeiten Sie das Start- und Enddatum im Aufgabenfenster.*

### **Hinzufügen von Objekten und Elementen**

Beim Arbeiten in der Zeitleiste-Ansicht können Sie Symbole, Bilder, Texteditor Objekte, Notizen und Themenverbindungen hinzufügen - für alle Themen, die in der Zeitleiste angezeigt werden (genau wie in allen anderen Ansichten). Sie können außerdem Objekte anhängen, z.B. Text-, Video- und Sounddateien und Hyperlinks.

- × Wählen Sie das entsprechende Thema auf der Zeitleiste aus.
- Wählen Sie im Hauptmenü oder im Kontextmenü des Themas den entsprechenden Punkt aus. Y.

Weitere Infos zu diesen Vorgehensweisen finden Sie unter ["Symbole einfügen"](#page-85-0), ["Bilder einfügen"](#page-88-0), ["Einfügen von Texteditor Objekten"](#page-76-0), ["Kommentare und Notizen einfügen"](#page-82-0), ["Objekte anhängen"](#page-95-0), ["Erzeugen von Hyperlinks"](#page-97-0) und ["Erzeugen von Themenverbindungen"](#page-101-0).

### **Ansichten der Zeitleiste**

Zoomen, Scrollen und Schwenken

Sie können Ihre Zeitleiste ganz einfach mit der Maus und/oder der Tastatur zoomen, scrollen und schwenken:

- Um vertikal durch die Zeitleiste zu scrollen, verwenden Sie das Mausrad.
- Um die Zeitleiste zu schwenken, halten Sie die Umschalttaste gedrückt, während Sie das Mausrad verwenden.
- Zum Vergrößern oder Verkleinern (Vergrößern oder Verkleinern der Zeitleiste und aller darauf befindlichen Elemente) halten Sie die Strg-Taste gedrückt, während Sie das Mausrad verwenden.

*Sie können auch das Zoom-Symbol unten rechts im Arbeitsbereich verwenden oder Strg +/- drücken. Weitere Informationen zu allen Zoomoptionen finden Sie unter ["Zoom \(Vergrößern](#page-72-0)  [/ Verkleinern\)"](#page-72-0).*

### **Erweitern und reduzieren**

Sie können den Detaillierungsgrad auf der Zeitachse erhöhen oder verringern, indem Sie einen der folgenden Schritte ausführen:

- Vergrößern oder verkleinern Sie den Maßstab auf der Zeitachse, indem Sie **Ansicht | Erweitern** oder **Ansicht | Reduzieren** Sie auf dem Karateireiter Zeitleiste-Tools wählen.
- Bewegen Sie den Cursor an die Stelle, die Sie erweitern oder reduzieren möchten, und halten Sie die Umschalt- und Strg-Tasten gedrückt, während Sie das Mausrad verwenden.

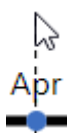

Verwenden Sie den Schieberegler oder die Plus- und Minus-Tasten, um die Ansicht zu erweitern oder zu reduzieren.

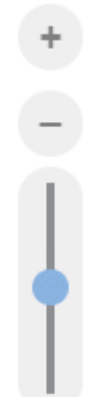

- Komprimieren Sie die Zeitleiste, indem Sie im Karteireiter Zeitleiste-Tools den **Präsentationsmodus** auswählen. Dadurch werden leere Bereiche entfernt.
- Fügen Sie Zeitsprünge auf der Zeitachse ein, indem Sie im Karteireiter Zeitleiste-Tools die Option **Zeitsprünge** auswählen. Dies optimiert die Nutzung des horizontalen Raums, wenn Ereignisse nicht gleichmäßig entlang der Zeitachse verteilt sind.

Durch die Vergrößerung des Maßstabs istd die Zeitleiste weniger überfüllt, da ein bestimmter Zeitraum mehr horizontalen Raum einnimmt. Dadurch werden möglicherweise mehr Details auf der Zeitachse angezeigt

### **Ansichten der Ereignisse**

Wenn sich zwei oder mehr Ereignisse an derselben Stelle auf der Zeitleiste befinden, haben Sie mehrere Möglichkeiten, diese anzuzeigen.

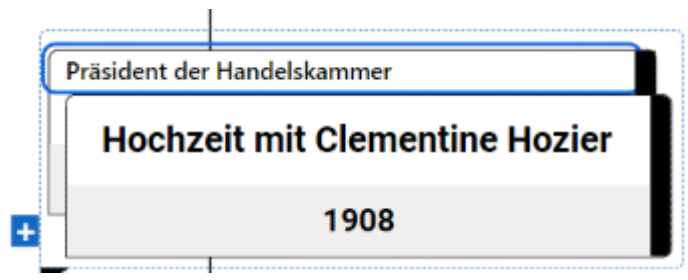

- Klicken Sie auf eines der Ereignisse im Hintergrund, um es in den Vordergrund zu bringen.
- Um die Ereignisse nebeneinander anzuzeigen, klicken Sie auf das Plus-Symbol **..**.

Sie haben eine Reihe weiterer Anzeigemöglichkeiten:

Sie können die Start- und Endzeiten der Ereignisse in der Zeitlinie unterhalb der Beschriftung anzeigen, indem Sie **Ansicht | Anzeigen/Ausblenden | Themendaten** wählen (oder auf die Arbeitsfläche rechtsklicken, dann **Anzeigen/Ausblenden** wählen und dort **Start/Ende** im Kontextmenü auswählen.

*Sie können danach die Felder auch auf einzelnen Themen anzeigen bzw. ausblenden, indem Sie auf das Symbol Themendaten im Karteireiter Format klicken (oder die Option Anzeigen/Ausblenden im Kontextmenü wählen).*

- Wenn Sie für ein bestimmtes Ereignis eine Start- und eine Endzeit definiert haben, können Sie die entsprechende Dauer durch einen Balken unterhalb der Zeitachse anzeigen lassen, indem Sie **Ansicht |Dauer-Balken anzeigen** im Karteireiter Zeitleiste Tools wählen.
- Sie können die Texteditor-Objekte zu Ihren Ereignissen ein- oder ausblenden, indem Sie auf **Ansicht | Textnotizen anzeigen** im Kartreiter Zeitleiste-Tools anklicken.
- Sie können die Ereignisse auf Ihrer Zeitleiste in einem versetzten Muster anzeigen (also nicht horizontal korrekt ausgerichtet), indem Sie auf **Ansicht | Versetzen** im Kartreiter Zeitleiste-Tools klicken.
- Das **Nummerierungsschema** Symbol in Karteireiter Start oder Zeitleiste Tools dient dazu, . den Themen fortlaufenden Nummern zuzuweisen - entsprechend ihrer zeitlichen Platzierung. Wenn Ihre Zeitleiste mehrere Themaebenen enthält, kann dies u.a. verdeutlichen, zu welchen Hauptthemen Unterthemen gehören.
- Sie können angehängte Objekte anzeigen, indem Sie auf das Büroklammer-Symbol  $\mathbb U$  klicken - genau wie den anderen Ansichten.
- Sie können die Lesezeichen-Funktion V verwenden, um Lesezeichen auf der Zeitleiste zu setzen (um bestimmte Ereignisse schnell wiederzufinden). Mehr dazu finden Sie unter ["Ansichten der Mind Map"](#page-67-0).
- Sie können die **Smart Nav** Toolbar verwenden, um mit deren 4 Optionen schnell in der Zeitleiste zu navigieren. Mehr dazu finden Sie unter ["Ansichten der Mind Map"](#page-67-0).
- Sie können den **Legende**-Dialog verwenden, um die Bedeutung von Farben und Symbolen in der Zeitleiste zu definieren, wodurch das Lesen und Interpretieren einfacher wird. Mehr dazu finden Sie unter ["Arbeiten mit Legenden"](#page-143-0).
- Wie in anderen Ansichten können Sie das **Fokus auf Thema richten** Symbol in Karteireiter Ansicht verwenden, um die Anzeige auf ein bestimmtes Thema zu beschränken. Mit Klick auf das **Fokus auf Thema entfernen** Symbol wird wieder die komplette Zeitleiste angezeigt.

*Falls das gewählte Thema keine Unterthemen enthält oder wenn diese keine Zeitinfos enthalten, wird die Zeitleiste diesbezüglich leer dargestellt.*

Mehr zu diesem Thema erfahren Sie unter ["Fokus auf Thema richten"](#page-137-0) im Kapitel "Weitere Tätigkeiten".

Schließlich können Sie mit dem Filter Symbol im Karteireiter Ansicht alle Themen ausblenden, die nicht den Kriterien des Filters entsprechen. Sie können auch die **Bedingte Formatierung** Funktion Enverwenden, um alle Themen hervorzuheben, die den Filterkriterien entsprechen, ohne alle anderen auszublenden.

Mehr zu diesem Thema erfahren Sie unter ["Filtern einer Mind Map"](#page-139-0) und ["Arbeiten mit](#page-145-0)  [bedingter Formatierung"](#page-145-0) im Kapitel "Weitere Tätigkeiten".

### **Drucken der Zeitleiste**

Sie können die Zeitleiste auf die gleiche Weise wie alle anderen Map Ansichten drucken.

MindView erlaubt das Ausdrucken des Projekts auf mehreren Seiten, was gerade bei Zeitleisten sehr nützlich sein kann. Hier kann vor allem durch Eingabe einer größeren Anzahl Blätter nebeneinander ein "zeitleistengerechter", großer Ausdruck erfolgen.

Mehr über das Drucken allgemein erfahren Sie unter ["Drucken einer Mind Map"](#page-74-0).

### <span id="page-209-0"></span>**Arbeiten mit der Gliederungsansicht**

Die Gliederungsansicht zeigt die Map in Form einer hierarchischen Aufgabenliste, die Sie nach Bedarf erweitern oder reduzieren können. Damit können Sie einfach von oben nach unten durch die komplette Map navigieren; eine Alternative zum Brainstorming.

Sie ist besonders geeignet beim Aufbau einer Aufgabenliste, da Sie hier alle Eigenschaften auf einmal sehen und mit Klick in die jeweilige Zelle direkt verändern können. Über das Aufgabensystem können Sie Aufgaben mit anderen MindView-Benutzern teilen. Weitere Informationen finden Sie unter ["Arbeiten mit dem Aufgabensystem"](#page-276-0).

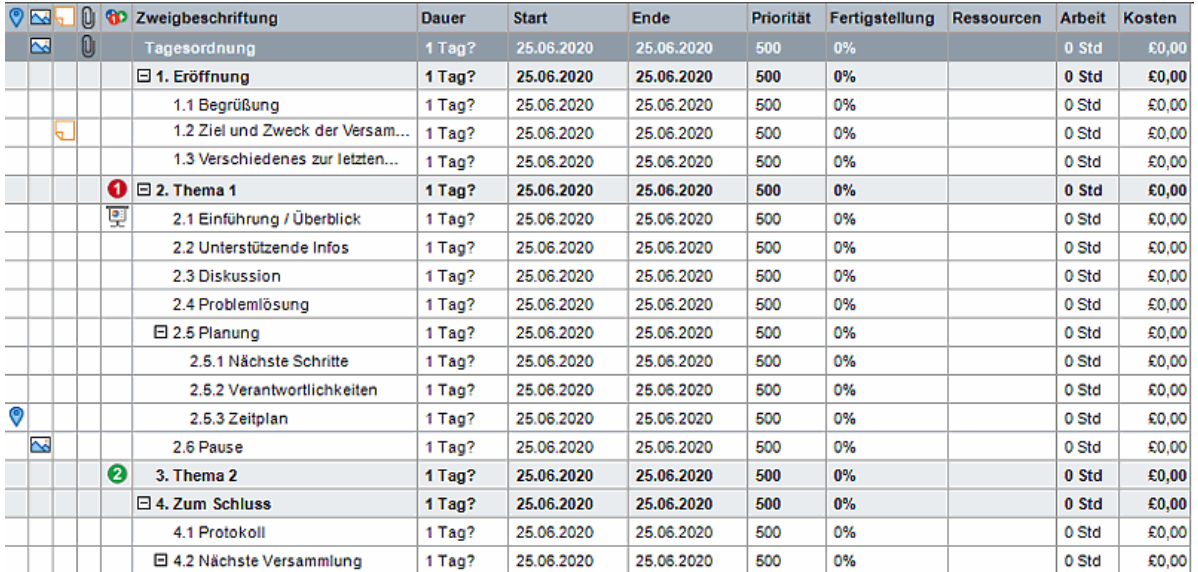

Der Wechsel von der Gliederungsansicht zu einer anderen hat nur Auswirkungen auf die Anzeige der Map, ihr Inhalt ist davon nicht betroffen; es sei denn, dass Sie die Map in der neuen Ansicht tatsächlich bearbeiten.

### **Elemente der Gliederungsansicht**

Die oben gezeigte Gliederungsansicht besteht aus mehreren Spalten. Einige davon werden nur angezeigt, wenn die Map das entsprechende Element enthält:

- (gilt nur für Dokumente, die im MindView Drive gespeichert sind) Ein **Gesperrt** Symbol in der ersten Spalte bedeutet, dass das betreffende Thema gesperrt, d.h. für einen oder mehrere Nutzer nicht editierbar ist. Wenn Sie den Mauszeiger über das Symbol bewegen, sehen Sie, wer Zugriff auf dieses Thema hat. Mehr zum Sperren von Themen und Online-Zusammenarbeit finden Sie unter ["Zusammenarbeit am MindView Drive-Dokument"](#page-286-0).
- Ein Lesezeichen-Symbol **V** in der nächsten Spalte weist darauf hin, dass der Thema mit der Lesezeichen-Funktion markiert wurde, wodurch er sehr einfach in der Map aufzufinden ist. Mehr dazu finden Sie unter ["Ansichten der Mind Map"](#page-67-0).
- Ein **Bild**symbol in der nächsten Spalte weist auf das Vorhandensein eines Themenbildes hin. Bewegen Sie den Mauszeiger über das Symbol, um eine Vorschau des Bildes anzuzeigen. Doppelklicken des Symbols zeigt das Bild mit der Anwendung, die auf Ihrem System mit der entsprechenden Dateiendung verknüpft ist.
- Ein gelbes Notizsymbol **in der nächsten Spalte zeigt an, dass das entsprechende Thema** eine Notiz enthält. Bewegen Sie den Mauszeiger über das Symbol, um das Notiz-Fenster und damit die Notiz anzuzeigen.
- Ein **Büroklammer-**Symbol  $\mathbb{U}$  in der nächsten Spalte zeigt an, dass das betreffende dem Thema angehängte Objekte enthält (Texteditor Objekte, Textdateien, Videodateien usw.) oder dass er per Themenverbindung mit einem anderen Thema verbunden ist. Um ein angehängtes Objekt anzuzeigen, bewegen Sie den Mauszeiger über das Symbol. Damit erhalten Sie eine

Popup-Liste der angehängten Objekte; Klick auf einen der Einträge öffnet das Objekt mit dem zugehörigen Anzeigeprogramm.

- Wenn Sie dem Thema eines oder mehrere **Symbole** zugewiesen haben, werden diese in der letzten Spalte vor dem Themanamen angezeigt.
- Voreingestellt zeigen die Spalten rechts in der Ansicht die **Start** und **Enddaten**, die Sie der Aufgabe zuweisen können sowie seine **Priorität**, den Grad der **Fertigstellung** und seine **Ressourcen**. Mehr dazu erfahren Sie unter ["Einfügen von Aufgabendaten"](#page-104-0).
- Wenn Sie an einem Projektplan arbeiten, wird außerdem eine **Dauer-**Spalte angezeigt. Mehr dazu erfahren Sie unter ["Arbeiten in der Gantt Ansicht"](#page-224-0).
- Wenn Sie mit einer Zeitleiste arbeiten, zeigen die Spalten **Beginn** und **Ende** (inkl. Zeiten) des jeweiligen Zeitleistenereignisses. Mehr dazu lesen Sie unter ["Einfügen von Zeitleiste-Daten"](#page-108-0).

Sie können die Spalten in der Gliederungsansicht nach Wunsch anzeigen oder ausblenden:

- Klicken Sie auf den Karteireiter **Gliederung Tools**.
- × Wählen Sie **Ansicht | Spalten**.
- × Markieren Sie die gewünschten Spalten.

*Mit Rechtsklick auf den oberen Rand der Gliederungstabelle können Sie Spalten ebenfalls einund ausblenden.*

### **Arbeiten mit der Gliederung**

#### **Reihenfolge der Spalten ändern**

MindView erlaubt bzgl. der Spalten das Ändern der Reihenfolge, einfach indem Sie diese nach Bedarf verschieben.

Klicken Sie auf die Überschrift der zu verschiebenden Spalte und halten die Maustaste s. gedrückt.

Der Mauszeiger ändert sich in diese Darstellung  $\mathbb{R}^+$ , um anzuzeigen, dass die Spalte verschoben werden kann.

× Ziehen Sie die Spalte bei gedrückt gehaltener Maustaste an den gewünschten, neuen Platz.

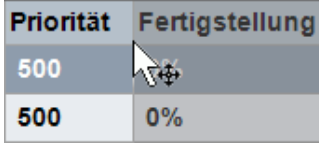

Eine schwarze, vertikale Linie zeigt an, wo die Spalte eingefügt wird, wenn Sie die Maustaste loslassen.

#### **Auswahl eines Farbschemas**

MindView erlaubt das Zuweisen von verschiedenen Farbschemas zur Gliederung:

Um ein anderes Farbschema zu wählen, klicken Sie auf den Karteireiter **Design** und prüfen die × vorhandenen Optionen in der Farbschema Galerie. Um ein Schema zu übernehmen, klicken Sie es einfach an.

#### **Einfügen von Themen**

Sie können jede Art von Themen in der Gliederungsansicht **hinzufügen** und **löschen**, indem Sie genau wie in den Map Ansichten vorgehen.

#### **Verschieben von Themen**

Sie können ein komplettes Thema, inklusive aller Unterthemen und angehängter Objekte zu einem anderen Thema der Gliederung verschieben. Wenn Sie mit dem Organisieren Ihrer Ideen beschäftigt sind, könnten Sie zum Beispiel entscheiden, einen Unterbereich eines Hauptthemas

selbst zum Hauptthema zu machen, indem Sie es über dem Zentralen Thema loslassen - oder ein Unterthema einem anderen Hauptthema zuzuweisen.

- Wählen Sie das zu verschiebende Thema aus, indem Sie die linke Maustaste über ihm drücken und gedrückt halten.
- × Ziehen Sie das Thema bei gedrückt gehaltener Maustaste an die gewünschte Position. Der Mauszeiger ändert sich dabei: Er zeigt jeweils an, wo das Thema eingefügt würde, wenn Sie die Maustaste jetzt loslassen.

Im Bild unten wird das Thema "Planung", wenn man ihn - wie es das Verschieben-Symbol

anzeigt  $\overline{+}$  - ablegt, zu einem Unterthema des Themas "Diskussion".

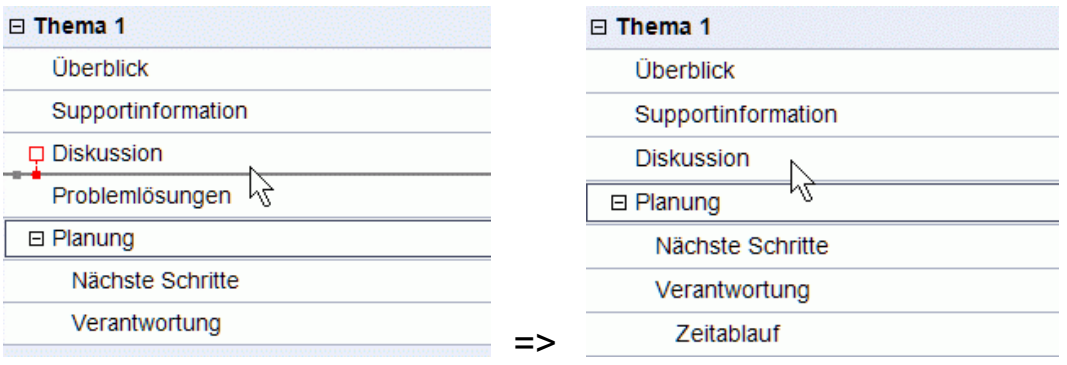

Im Bild unten wird das Thema "Planung", wenn man es - wie es das Verschieben-Symbol anzeigt - ablegt, zu einem Thema der gleichen Ebene wie "Diskussion", also zu einem Unterthema von "Thema 1". Er wird zwischen Diskussion und Problemlösungen eingefügt.

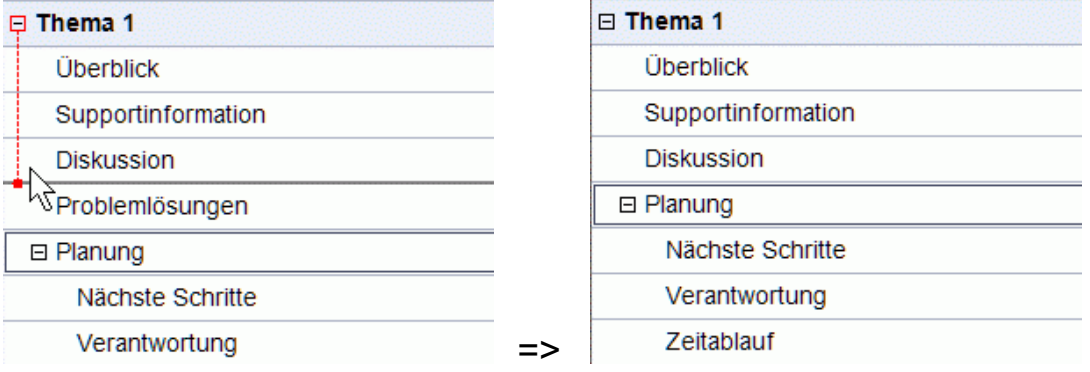

- Sie können auch das Symbol **Tiefer stufen** <sup>→</sup> (oder die Tasten Alt + Umsch + Pfeil rechts drücken) verwenden, um den ausgewählten Thema oder die ausgewählten Themen eine Ebene tiefer in der Struktur zu verschieben. Das bedeutet, dass daraus ein Unterthema zum vorhergehenden Thema in der Gliederungsliste wird.
- Umgekehrt führt die Auswahl des Symbols **Höher stufen** (oder das Drücken der Tasten **Alt + Umsch + Pfeil links**) dazu, dass das ausgewählte Thema/die ausgewählten Themen eine Ebene höher in der Hierarchie verschoben wird/werden.
- Schließlich können Sie auch die Symbole **Nach oben<sup>1≣</sup> und Nach unten<sup>↓≣</sup> verwenden** (oder drücken Sie die Tasten **Strg + Pfeil oben** bzw. **Strg + Pfeil runter**), um das Thema nach oben oder unten (innerhalb der gleichen Ebene) zu verschieben.

### **Kopieren, Ausschneiden und Einfügen**

Sie können die Standard Funktionen Kopieren, Ausschneiden und Einfügen auf jedes Thema (oder eine Gruppe von Themen) Ihrer Gliederung anwenden, wie in ["Verschieben eines Themas"](#page-130-0) beschrieben. Sie können zum Beispiel ein komplettes Thema (oder eine Gruppe von Themen) inkl. aller Unterthemen und angehängter Objekte an eine andere Position in der Gliederung kopieren oder verschieben - auf der gleichen oder einer niedrigeren oder höheren Ebene.

Um das auf mehrere Themen anzuwenden, müssen diese zuerst ausgewählt werden:

- Um eine Reihe von aufeinander folgenden Themen auszuwählen, wählen Sie den ersten aus, drücken dann die **Umschalt**-Taste und wählen Sie den letzten Thema der Reihe.
- Um mehrere unabhängig Themen auszuwählen, wählen Sie den ersten aus, drücken die **Strg**-Taste und wählen bei gedrückt gehaltener Strg-Taste die weiteren Themen aus.

#### **Objekte und Elemente hinzufügen**

Sie können einem Thema Themenbilder, Symbole, Texteditor Objekte, Audio-Notizen und Notizen in der gleichen Weise wie in den Map Ansichten hinzufügen. Weitere Infos zur jeweiligen Vorgehensweise finden Sie unter "<u>Bilder einfügen</u>", "<u>Symbole einfügen</u>", "<u>Einfügen von Texteditor</u> <u>Objekten</u>" und "<u>Kommentare und Notizen einfügen</u>" im Kapitel "Elemente ein- und hinzufügen".

Sie können auch Objekte (Textdateien, Videos, Sounds, Hyperlinks etc.) wie in den Map Ansichten hinzufügen. Mehr dazu finden Sie unter ["Objekte anhängen"](#page-95-0) und ["Erzeugen von Hyperlinks"](#page-97-0).

Es gibt dabei allerdings einige Beschränkungen, wenn Sie in der Gliederungsansicht arbeiten:

- Sie können keine Verbunden Bilder hinzufügen bzw. anzeigen.
- Sie können keine Kommentare hinzufügen oder anzeigen.
- Sie können keine Themenverbindungen hinzufügen, allerdings werden bereits existierende Themenverbindungen in der Popup-Liste aufgeführt (Büroklammer-Symbol) und können von dort aus auch ausgeführt werden.

#### **Ansichten der Gliederung**

Sie können die Textgröße, die in der Gliederung verwendet wird, bestimmen, indem Sie auf eines der Textgröße-Symbole im Karteireiter Gliederung Tools klicken.

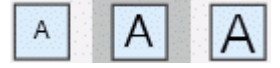

- Sie können Texte aus dem Texteditor in der Gliederung selbst anzeigen, indem Sie **Ansicht | Textnotizen anzeigen** im Karteireiter Gliederung Tools anklicken. Längere Texte können mit Hilfe der kleinen Symbole unten im Text gescrollt werden.
- Sie können ein Thema oder eine Gruppe von Themen **erweitern** oder **reduzieren**, indem sie auf das kleine Plus-Symbol  $\boxplus$  und das Minus Symbol  $\boxminus$  links des Themennamens klicken oder die Tasten **Strg + Pfeil rechts** (zum Erweitern) bzw. **Strg + Pfeil links** (zum Reduzieren) drücken.
- Das **Nummerierungsschema** Symbol in Karteireiter Start oder Gliederung Tools erlaubt das Hinzufügen von fortlaufenden Nummern zu den Themen der Gliederung und die Auswahl zwischen verschiedenen Nummerierungsstilen.
- Wie in den anderen Ansichten dienen die **Detailebene** Symbole in Karteireiter Ansicht dazu, die komplette Gliederung auf eine bestimmte Anzahl von Ebenen zu reduzieren (1,2,3, oder 4). Um wieder alle Themen ins allen Ebenen anzuzeigen, klicken Sie das **Alle Ebenen** Symbol  $\overline{\mathbb{R}}$  an.

*Sie können auch Strg + 1 drücken, um nur eine Ebene von Themen anzuzeigen, Strg + 2 für zwei Ebenen etc. Strg + 5 zeigt alle Ebenen.*

Wie in den anderen Ansichten können Sie das **Fokus auf Thema richten** Symbol **im** im Karteireiter Ansicht verwenden, um die Anzeige auf ein bestimmtes Thema zu beschränken. Klicken Sie auf das **Fokus auf Thema entfernen** Symbol , um wieder die ganze Mind Map anzuzeigen.

Mehr Infos zu dieser Vorgehensweise finden Sie unter ["Fokus auf einen Thema richten"](#page-137-0).

Schließlich können Sie über das **Filter** Symbol im Karteireiter Ansicht alle Themen der Gliederung ausblenden, die nicht den definierten Filterkriterien entsprechen. Sie können auch die **Bedingte Formatierung En** verwenden, um alle Themen hervorzuheben, die den Filterkriterien entsprechen, ohne alle anderen auszublenden.

Mehr Infos zu dieser Vorgehensweise finden Sie unter ["Filtern einer Mind Map"](#page-139-0) und "Arbeiten mit bedingter Formatierung".

### **Drucken der Gliederung**

Sie können Ihre Gliederung auf die gleiche Art ausdrucken wie die Map Ansichten.

Eine komplette Beschreibung der Möglichkeiten beim Drucken finden Sie unter ["Drucken einer Mind](#page-74-0)  [Map"](#page-74-0).

### <span id="page-214-0"></span>**Arbeiten mit der Kanban-Ansicht**

# 評明

In der Kanban-Ansicht werden alle Themen Ihres Dokuments als Aufgaben auf einem Kanban-Board angezeigt. Die Aufgaben sind entsprechend ihrem Status in Swimlanes angeordnet, sodass Sie einen schnellen visuellen Überblick darüber erhalten, was Sie erledigen müssen.

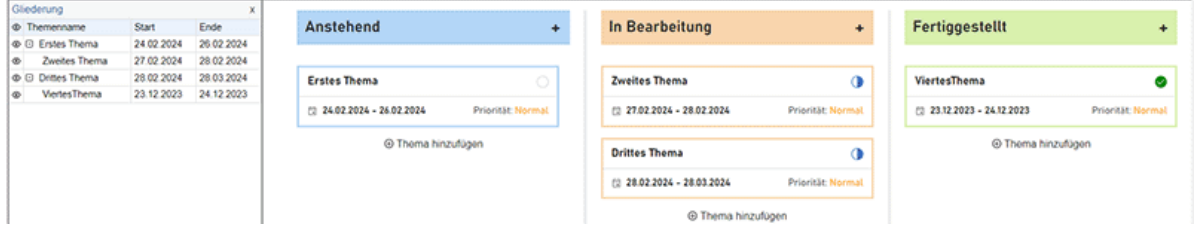

### **Elemente der Kanban-Ansicht**

Wie alle anderen Ansichten besteht auch die Kanban-Ansicht aus mehreren Komponenten:

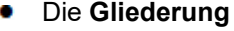

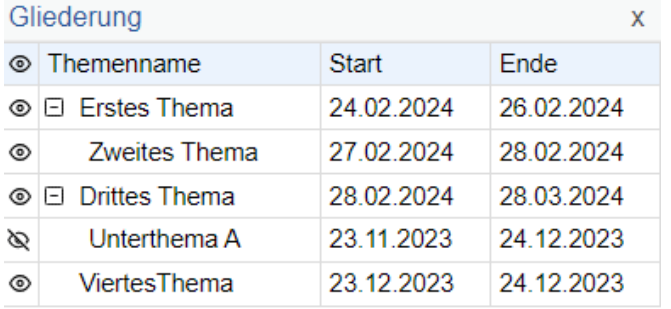

In diesem Bereich werden alle Zweige Ihrer Map als hierarchische Aufgabenliste angezeigt.

#### Die **Swimlanes**

Die Swimlanes zeigen Aufgaben nach Priorität, Abschluss oder Ressourcen geordnet an. Standardmäßig werden Aufgaben nach Abschluss angezeigt, Sie können jedoch ein anderes Layout auswählen, indem Sie **Design | Layouts** wählen.

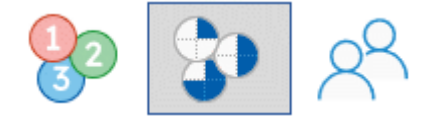

#### Der **Aufgabendialog**

**D**ieses Bedienfeld wird rechts im Arbeitsbereich angezeigt. Hier können Sie alle Informationen zur ausgewählten Aufgabe bearbeiten, wie unter ["Einfügen von Aufgabendaten"](#page-104-0) beschrieben.

Wenn der Aufgabenbereich nicht sichtbar ist, klicken Sie auf die Registerkarte **Aufgabe** rechts im Arbeitsbereich oder wählen Sie **Ansicht | Zeigen/Ausblenden | Dialoge | Aufgabe**.

#### Der Kartereiter **Kanban Tools**

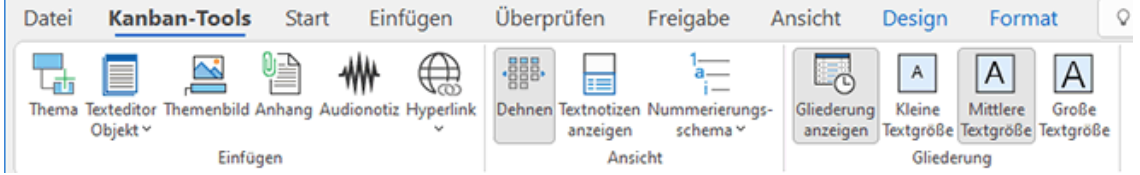

Diese Symbolleiste erscheint, sobald Sie zur Kanban-Ansicht wechseln. Mit seinen Symbolen können Sie verschiedene Aktionen auf Ihrem Kanban-Board ausführen, wie unten beschrieben.

### **Aufgaben hinzufügen**

- Um eine Aufgabe in der Kanban-Ansicht hinzuzufügen, führen Sie einen der folgenden Schritte aus:
	- Klicken Sie auf das Pluszeichen in der Kopfzeile einer Swimlane oder auf **Thema**   $\bullet$ **hinzufügen** unten in der Swimlane und geben Sie Aufgabeninformationen in das sich öffnende Dialogfeld ein.

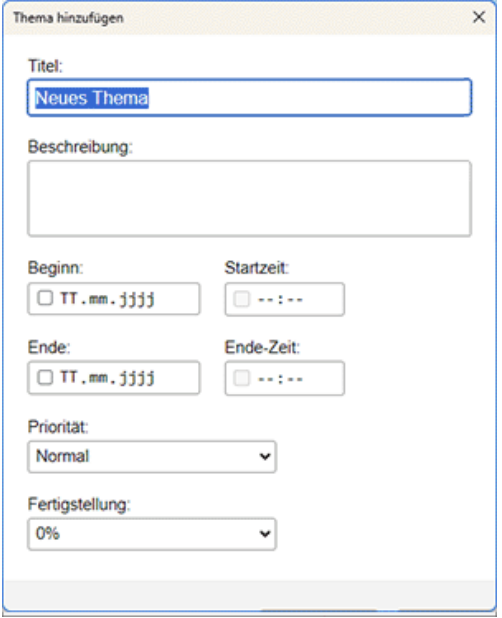

- Wählen Sie eine vorhandene Aufgabe in einer Swimlane aus, drücken Sie **Einfügen**, um eine neue Unteraufgabe einzufügen, und geben Sie die Aufgabeninformationen in das sich öffnende Dialogfeld ein.
- Wählen Sie im Gliederungsbereich oder in einer Swimlane eine vorhandene Aufgabe aus und verwenden Sie die Befehle auf dem Karteireiter **Start** oder **Einfügen** des Menübands, um eine Aufgabe, Voraufgabe, Unteraufgabe oder ein neues Zentrales Thema einzufügen.

Die neue Aufgabe erscheint in der Gliederung und der entsprechenden Verantwortlichkeitszone.

Wenn Sie die Aufgabe durch Klicken in eine Swimlane hinzugefügt und keine Priorität, Fertigstellung oder Ressourcen angegeben haben, hat die Aufgabe den Standardwert der ausgewählten Lane und des ausgewählten Layouts. Wenn Sie es beispielsweise zur **Fertiggestellt-** Swimlane des Abschluss-Layouts hinzugefügt haben, beträgt der Abschlussprozentsatz der neuen Aufgabe 100. Sie können andere Details zur neuen Aufgabe im Gliederungs- oder Aufgabenfenster bearbeiten, wie unter ["Einfügen von Aufgabendaten"](#page-104-0) beschrieben.

Über das Aufgabenfenster können Sie Aufgaben zum Online-Aufgabensystem hinzufügen, sodass Sie über MindView Assist darauf zugreifen und sie anderen MindView-Benutzern zuweisen können. Weitere Informationen finden Sie unter ["Arbeiten mit dem Aufgabensystem"](#page-276-0).

### **Aufgaben zwischen Swimlanes verschieben**

Sie können Aufgaben zwischen Verantwortlichkeiten verschieben, indem Sie einen der folgenden Schritte ausführen:

- Bearbeiten Sie die Priorität, den Abschluss oder die Ressourcen jeder Aufgabe über das Aufgabenfenster oder doppelklicken Sie auf die Aufgabe in ihrer Swimlane, um den Aufgabendialog (siehe oben) erneut zu öffnen. Wenn die Aufgabe aufgrund Ihrer Änderungen zu einer anderen Swimlane gehört, wird sie automatisch auf die rechte Lane verschoben.
- Ziehen Sie Aufgaben mit der Maus von Swimlane zu Swimlane. Die Priorität, der Abschluss oder die Ressourcen der Aufgabe, die Sie verschieben, werden je nach Layout automatisch aktualisiert.
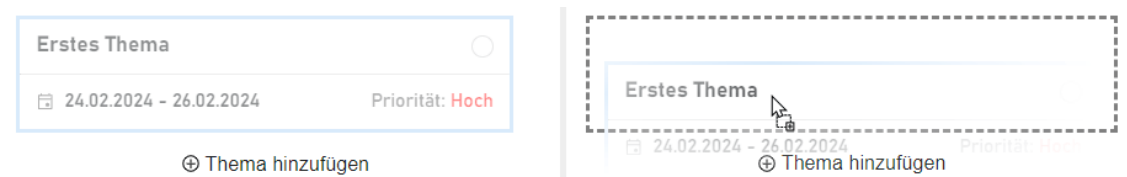

- Im Prioritätslayout wird die Aufgabenpriorität abhängig von der Swimlane aktualisiert.
- Im Abschluss-Layout werden Aufgaben, die Sie in die Swimlane **In Bearbeitung** verschieben, automatisch auf einen Abschlussgrad von 50 % gesetzt. Aufgaben in den anderen beiden Swimlanes sind auf 0 bzw. 100 % abgeschlossen.
- Im Ressourcen-Layout gibt es eine Swimlane pro im Dokument definierter Ressource sowie eine Swimlane für nicht zugewiesene Aufgaben. Wenn Sie eine Aufgabe von einer Swimlane in eine andere ziehen, werden die ihr zugewiesenen Ressourcen automatisch entsprechend aktualisiert. Die Ressource der ursprünglichen Swimlane wird der Aufgabe nicht mehr zugewiesen; Stattdessen wird die Ressource der neuen Swimlane zugewiesen. Durch das Verschieben einer Aufgabe in die Swimlane **Nicht zugewiesen** werden alle ihr zugewiesenen Ressourcen entfernt.

Sie können das Aufgabenfenster verwenden, um einer Aufgabe mehrere Ressourcen zuzuweisen, wie unter ["Ressourcen zuweisen"](#page-243-0) erläutert. Wenn Sie dies tun, wird in jeder relevanten Swimlane eine Kopie der Aufgabe erstellt. Wenn Sie ursprünglich Ressource A eine Aufgabe zugewiesen haben und dann Ressource B derselben Aufgabe zuweisen, wird die Aufgabe sowohl in Swimlane A als auch B angezeigt. Sie können eine dieser Ressourcen wieder aus der Aufgabe entfernen, indem Sie einfach die Kopie in Swimlane B ziehen zu Swimlane A oder umgekehrt.

# **Aufgaben löschen**

- Um eine Aufgabe zu löschen, führen Sie einen der folgenden Schritte aus:
	- Wählen Sie es im Gliederungsfenster oder in der Swimlane aus und drücken Sie **die Entf-Taste** oder wählen Sie **Start | Bearbeiten | Löschen** .
	- Rechtsklicken Sie die Aufgabe in der betreffenden Swimlane und wählen L**öschen** I **Ganzes Thema** im Shortcut-Menü.

Wenn die Aufgabe mehr als einer Ressource zugewiesen ist, wird durch das Löschen aus einer Ressourcen-Swimlane in der Ressourcenansicht die Aufgabe nicht vollständig gelöscht, sondern nur die Ressource aus der Aufgabe entfernt.

# **Anzeigeoptionen in der Kanban-Ansicht**

Die Gliederung zeigt alle Aufgaben an, auch Aufgaben ohne Start- oder Enddatum. Sie können auf die Augensymbole in der Spalte links klicken, um eine Aufgabe in den Swimlanes auszublenden  $\bullet$  oder anzuzeigen  $\bullet$ , Aufgaben, die in den Swimlanes ausgeblendet sind, bleiben im Gliederungsfenster sichtbar. Sie können Abschnitte der Aufgabenliste erweitern 田 und reduzieren  $\boxdot$ , um einen besseren Überblick über Aufgaben und Unteraufgaben zu erhalten.

Wenn Sie eine Aufgabe in der Gliederung auswählen, wird sie automatisch in den Swimlanes ausgewählt und umgekehrt. Bei Bedarf scrollen die Swimlanes, um die ausgewählte Aufgabe anzuzeigen.

Sie können eine Aufgabe mit der Maus an eine neue Position im Gliederungsfenster ziehen. Die rote Linie zeigt an, wo sich das Thema befindet, wenn Sie die Maustaste loslassen.

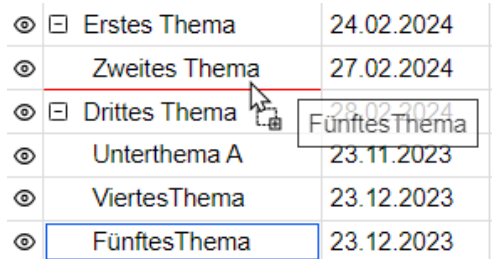

Sie können das Gliederungsfenster schließen, indem Sie auf das Symbol **Schließen** klicken . Um es erneut zu öffnen, klicken Sie links neben den Swimlanes auf **Gliederung.** Sie können die Gliederung auch ein- oder ausblenden, indem Sie **Kanban-Tools | Gliederung | Gliederung anzeige**n oder **Design anzeigen | Gliederung | Gliederung anzeigen** wählen.

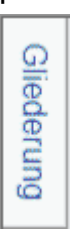

Sie können durch jede Swimlane einzeln scrollen, um Aufgaben am Ende der Bahn sichtbar zu machen.

Zur schnellen Orientierung werden für jeden Aufgabennamen die Priorität und der Abschlussprozentsatz angezeigt, unabhängig davon, welches Layout ausgewählt ist.: bedeutet beispielsweise 50 % Abschluss und  $\bullet$  bedeutet, dass die Aufgabe abgeschlossen ist.

Priorität: Hoch

- Wählen Sie **Kanban Tools | Ansicht | Dehnen** oder **Design | Eigenschaften | Dehnen**, um die Swimlanes so zu skalieren, dass der Platz optimal ausgenutzt wird. Ist diese Option ausgewählt, wird die Größe der Swimlanes automatisch angepasst, wenn Sie den Aufgabenoder andere Dialoge öffnen oder schließen oder wenn Sie die Breite der Gliederung verändern.
- Zeigen Sie Textnotizen für Ihre Aufgaben an oder verbergen Sie sie, indem Sie **Kanban-Tools | Ansicht | Textnotizen anzeigen** oder **Design | Eigenschaften | Textnotizen anzeigen** wählen.
- Sie können die Kanban-Ansicht auf nur eine Aufgabenebene, zwei Ebenen, drei Ebenen oder vier Ebenen reduzieren, indem Sie **Ansicht | Detail | Detailebene** und Auswahl der Anzahl der Ebenen im Untermenü auswählen. Um alle Ebenen anzuzeigen, klicken Sie auf das Symbol **Alle Ebenen anzeigen** .

*Sie können auch die Tasten Strg + 1 to drücken, um nur eine Ebene des Themas anzuzeigen, Strg + 2 für 2 Ebenen etc..Strg + 5 zeigt alle Ebenen.*

- Mit dem Nummerierungsschema- Symbol im Karteireiter Kanban-Tools können Sie fortlaufende Nummern auf die Aufgaben Ihres Kanban-Boards entsprechend ihrer Reihenfolge im Gliederungsfenster anwenden.
- Sie können den **Legende**-Dialog verwenden, um die Bedeutung bestimmter Farben und Symbole zu definieren, die auf Ihrem Kanban-Board verwendet werden, um das Lesen und Interpretieren zu erleichtern. Mehr dazu finden Sie unter ["Arbeiten mit Legenden"](#page-143-0).
- Wie in den anderen Ansichten können Sie auch über das Symbol **Fokus auf Thema richten** des Karteireiters **Ansicht** die Anzeige auf ein bestimmtes Thema beschränken. Klicken Sie

auf das Symbol **Fokus auf Thema entfernen** , um das gesamte Kanban-Board erneut anzuzeigen.

Weitere Informationen zu diesem Verfahren finden Sie unter ["Fokus auf ein Thema richten](#page-137-0) ".

- Mit dem Symbol Sub-Maps<sup>126</sup> der Karteireiter Start und Ansicht können Sie Unterthemen erstellen, die bestimmte Aufgaben anzeigen. Weitere Informationen finden Sie unter ["Sub-](#page-163-0)[Maps ausgewählter Themen erstellen ".](#page-163-0)
- Schließlich können Sie über das Filtersymbol im Karteireiter Ansicht alle Aufgaben ausblenden, die nicht den von Ihnen definierten Filterkriterien entsprechen. Sie können auch die Funktion **Bedingte Formatierung** verwenden , um Aufgaben hervorzuheben, die diese Filterkriterien erfüllen, die übrigen Aufgaben jedoch nicht ausblenden.

Weitere Informationen zu diesem Verfahren finden Sie in den Themen ["Filtern einer Mind](#page-139-0)  [Map](#page-139-0) " und ["Arbeiten mit bedingter Formatierung](#page-145-0) ".

Wenn Sie in einer anderen Ansicht Kommentare, Notizen, schwebende Bilder oder Themenverbindungen zu Ihren Aufgaben eingefügt haben, sind diese in der Kanban-Ansicht nicht sichtbar. Sie können sie anzeigen, indem Sie zu einer anderen Ansicht zurückwechseln, beispielsweise zur Mind Map-Ansicht.

# **Stil wählen**

- Mit MindView können Sie den visuellen Aspekt Ihres Kanban-Boards definieren, indem Sie Designoptionen darauf anwenden.
- Klicken Sie rechts im Menüband auf denKarteireiter **Design** . ×
- × Durchsuchen Sie die Stilgalerie , um Ihren bevorzugten Stil auszuwählen.
- × (Optional) Um den visuellen Aspekt Ihres Kanban-Boards weiter anzupassen, erkunden Sie die im **Eigenschaften** Fenster verfügbaren Optionen .

# **Verwendung der Kanban-Ansicht im Gantt-Modus**

Die Arbeit im Gantt-Modus wirkt sich darauf aus, wie Sie die Kanban-Ansicht verwenden.

- Sie können Dauer, Start und Ende sowie die Priorität von Sammelaufgaben nicht individuell verändern, da sie automatisch die Summe ihrer Unteraufgaben darstellen
- Wenn Sie im Gantt-Modus eine Unteraufgabe einer vorhandenen Aufgabe einfügen, wird die vorhandene Aufgabe zu einer Sammelaufgabe..

Mehr zum Dokumentmodus finden Sie unter ["Mit verschiedenen Ansichten arbeiten](#page-195-0) ".

# **Drucken des Kanban-Boards**

Sie können Ihr Kanban-Board auf die gleiche Weise wie in den Map-Ansichten ausdrucken.

Mit MindView können Sie Ihren Ausdruck auf mehrere Seiten verteilen, was bei Kanban-Boards mit vielen Aufgaben und langen Swimlanes sehr nützlich ist. Eine vollständige Beschreibung der Druckoptionen finden Sie unter ["Drucken einer Mindmap](#page-74-0) ".

# **Arbeiten mit der Jahresrad-Ansicht**

`Ò. Diese Ansicht stellt Ihre Mindmap als Jahresrad dar und bietet Ihnen einen schnellen visuellen Überblick über Aufgaben, die im Laufe des Jahres erledigt werden müssen. Um mehr Details zu erhalten, können Sie ein bestimmtes Quartal oder einen bestimmten Monat vergrößern und schnell von Jahr zu Jahr scrollen.

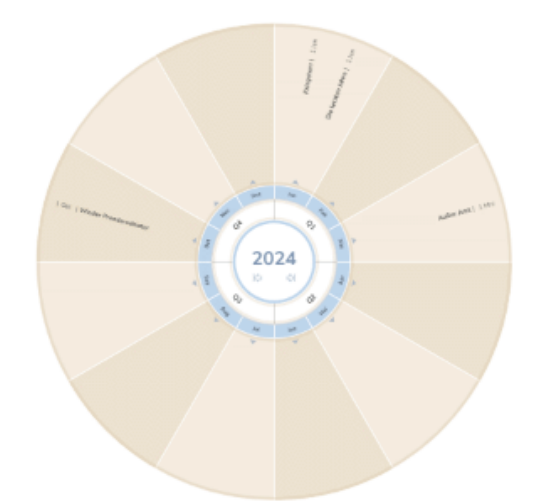

Wenn Ihr Dokument Aufgaben enthält, die in verschiedenen Jahren beginnen, wird das früheste Jahr angezeigt, wenn Sie das Dokument öffnen oder zur Jahresradansicht wechseln. Wenn Ihr Dokument beispielsweise Aufgaben enthält, die in den Jahren 2024, 2025 und 2026 beginnen, wird die Jahresradansicht standardmäßig im Jahr 2024 geöffnet.

# **Elemente der Jahresrad-Ansicht**

Wie alle anderen Ansichten besteht auch die Jahresradansicht aus mehreren Komponenten:

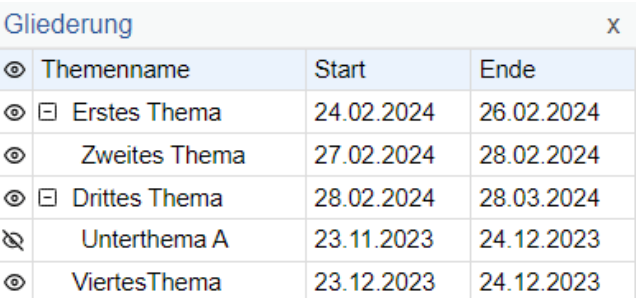

Die **Gliederung**

In diesem Bereich werden alle Themen Ihrer Map als hierarchische Aufgabenliste angezeigt.

Das **Jahresrad**

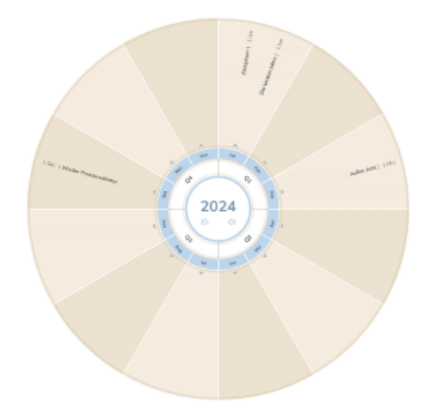

Das Jahresrad zeigt alle Aufgaben aufgeteilt in Quartale und Monate an. Aufgaben werden auf dem Jahresrad nach Startdatum angezeigt.

Der **Aufgabendialog**

Dieses Bedienfeld wird rechts im Arbeitsbereich angezeigt. Hier können Sie alle Informationen zum ausgewählten Thema bearbeiten, wie unter ["Aufgabendaten einfügen"](#page-104-0) beschrieben.

Wenn der Aufgabendialog nicht sichtbar ist, klicken Sie auf **Aufgabe** rechts im Arbeitsbereich oder wählen Sie **Ansicht | Zeigen/Ausblenden | Dialoge | Aufgabe**.

Der Karteireiter **Jahresrad-Tools**

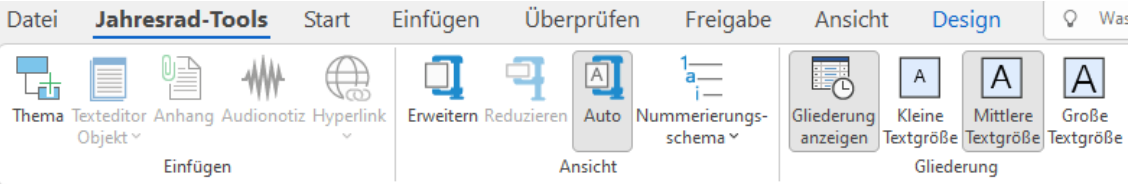

Diese Symbolleiste erscheint, sobald Sie zur Jahresradansicht wechseln. Mit seinen Symbolen können Sie verschiedene Aktionen an Ihrem Jahresrad ausführen, wie unten beschrieben.

# **Aufgaben hinzufügen**

- Um eine Aufgabe in der Jahresradansicht hinzuzufügen, führen Sie einen der folgenden Schritte aus:
	- $\bullet$ Doppelklicken Sie auf den Monat, in dem Sie die Aufgabe hinzufügen möchten, und geben Sie die Aufgabeninformationen in das sich öffnende Dialogfeld ein.

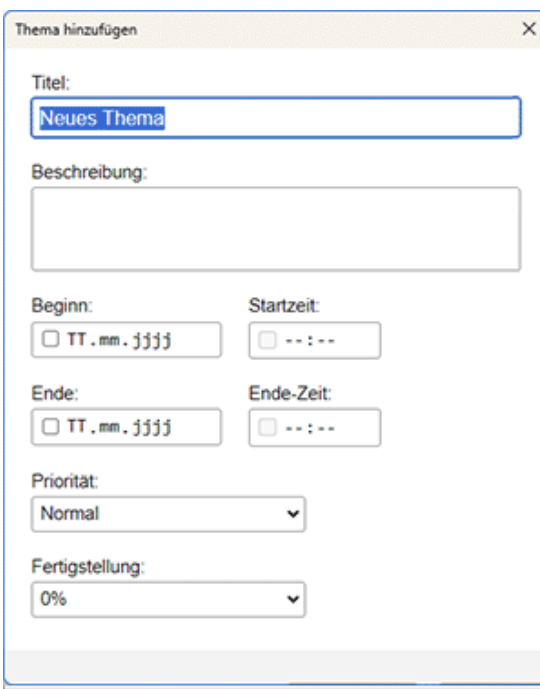

- Wählen Sie eine vorhandene Aufgabe im Jahresrad aus, drücken Sie die Einfg-Taste, um eine neue Unteraufgabe einzufügen, und geben Sie die Aufgabeninformationen in das sich öffnende Dialogfeld ein.
- Wählen Sie eine vorhandene Aufgabe in der Gliederung oder im Jahresrad aus und verwenden Sie die Befehle im Karteireiter **Start** oder **Einfügen** des Menübands, um eine Aufgabe, Voraufgabe, Unteraufgabe oder ein neues Zentrales Thema einzufügen.

Die neue Aufgabe erscheint in der Gliederung und im Jahresrad. Sie können jede Aufgabe vom Aufgabendialog aus bearbeiten, wie unter ["Einfügen von Aufgabendaten"](#page-104-0) beschrieben oder doppelklicken Sie auf die Aufgabe, um den Aufgabendialog zu öffnen, wie weiter oben beschrieben

Über das Aufgabenfenster können Sie Aufgaben zum Online-Aufgabensystem hinzufügen, sodass Sie über MindView-Assist darauf zugreifen und sie anderen MindView-Benutzern zuweisen können. Weitere Informationen finden Sie unter ["Arbeiten mit dem Aufgabensystem](#page-276-0) ".

# **Aufgaben löschen**

- Um eine Aufgabe zu löschen, führen Sie einen der folgenden Schritte aus:
	- Wählen Sie sie in der Gliederung oder im Jahresrad aus und drücken Sie die **Entf-Taste** oder wählen Sie **Start | Bearbeiten | Löschen** .
	- Klicken Sie mit der rechten Maustaste auf die Aufgabe im Jahresrad und wählen Sie **Löschen | Ganzes Thema** im Kontextmenü

# **Anzeigeoptionen in der Jahresradansicht**

Die Gliederung zeigt alle Aufgaben, auch Aufgaben ohne Start- oder Enddatum. Sie können auf die Augensymbole in der Spalte links klicken, um eine Aufgabe im Jahresrad ® ein- und & auszublenden. Aufgaben, die im Jahresrad ausgeblendet sind, bleiben im Gliederungsfenster sichtbar. Sie können Abschnitte der Aufgabenliste erweitern  $\boxplus$  und reduzieren  $\boxminus$ , um einen besseren Überblick über Aufgaben und Unteraufgaben zu erhalten.

Wenn Sie eine Aufgabe in der Gliederung auswählen, wird sie automatisch im Jahresrad ausgewählt und umgekehrt.

Sie können eine Aufgabe mit der Maus an eine neue Position in der Gliederung ziehen. Die rote Linie zeigt an, wo sich das Thema befindet, wenn Sie die Maustaste loslassen.

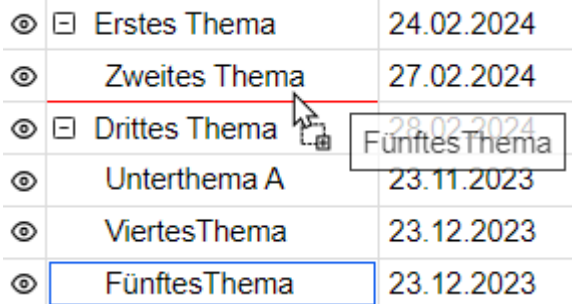

Sie können die Gliederung schließen, indem Sie auf das Symbol **Schließen** klicken . Um es erneut zu öffnen, klicken Sie links neben dem Jahresrad auf **Gliederung.** Sie können die Gliederung auch ein- oder ausblenden, indem Sie **Jahresrad-Tools | Gliederung | Gliederung anzeigen** wählen.

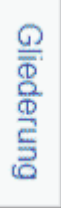

Sie können im Jahresrad navigieren, um sich auf bestimmte Zeiträume zu konzentrieren, indem Sie auf die entsprechenden Elemente klicken.

Klicken Sie auf die Pfeile nach links und rechts in der Mitte des Jahresrads, um ein anderes Jahr auszuwählen.

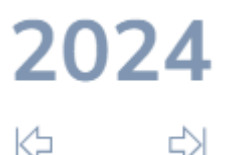

Klicken Sie auf die Bezeichnung eines Quartals, um sich auf dieses Quartal zu konzentrieren.

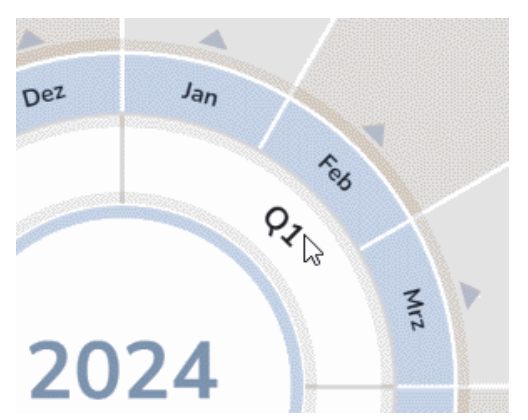

Das Jahresrad zeigt jetzt nur noch die drei Monate des ausgewählten Quartals an und gibt Ihnen so einen detaillierteren Überblick über Ihre Aufgaben.

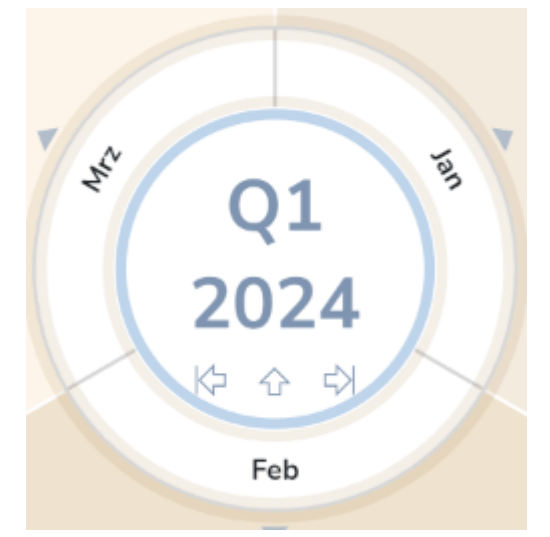

Klicken Sie auf den Aufwärtspfeil, um zur Jahresansicht zurückzukehren.

- Sie können die Ansicht vergrößern und verkleinern, wie unter ["Vergrößern und verkleinern"](#page-72-0) beschrieben.
- Sie können die Jahresradansicht auf nur eine Aufgabenebene, zwei Ebenen, drei Ebenen oder vier Ebenen reduzieren, indem Sie **Ansicht | Detail | Detailebene** wählen und die Anzahl der gewünschten Ebenen im Untermenü wählen. Um wieder alle Ebenen anzuzeigen, klicken Sie auf das Symbol **Alle Ebenen anzeigen** .

*Sie können such die Tasten Strg + 1 drücken, um nur eine Ebene der Themen anzuzeigen, Strg + 2 für zwei Ebenen etc,. Strg + 5 zeigt alle Ebenen.*

- Mit dem Nummerierungsschema- Symbol im Karteireiter **Jahresrad-Tools** können Sie den Aufgaben Ihres Jahresrads fortlaufende Nummern entsprechend ihrer Reihenfolge in der Gliederung zuweisen.
- Sie können den **Legende**-Dialog verwenden, um die Bedeutung bestimmter Farben und Symbole zu definieren, die auf Ihrem Kanban-Board verwendet werden, um das Lesen und Interpretieren zu erleichtern. Mehr dazu finden Sie unter ["Arbeiten mit Legenden"](#page-143-0).
- Wie in den anderen Ansichten können Sie auch hier das Symbol **Fokus auf Thema richten** anwenden ", um im Karteireiter Ansicht auf ein bestimmtes Thema zu beschränken. Klicken Sie auf das Symbol **Fokus auf Thema entfernen** , um das gesamte Jahresrad erneut anzuzeigen.

*Wenn das von Ihnen ausgewählte Thema keine keine Zeitinformationen enthält, ist das Jahresrad leer.*

Weitere Informationen zu diesem Verfahren finden Sie unter ["Fokus auf ein Thema richten"](#page-137-0).

- Mit dem Symbol Sub-Maps<sup>126</sup> der Karteireiter Start und Ansicht können Sie Unterthemen erstellen, die bestimmte Aufgaben anzeigen. Weitere Informationen finden Sie unter ["Sub-](#page-163-0)[Maps ausgewählter Themen erstellen".](#page-163-0)
- Schließlich können Sie über das Filtersymbol im Karteireiter Ansicht alle Aufgaben ausblenden, die nicht den von Ihnen definierten Filterkriterien entsprechen. Sie können auch die Funktion **Bedingte Formatierung <sup>Et</sup> verwenden**, um Aufgaben hervorzuheben, die diese Filterkriterien erfüllen, die übrigen Aufgaben jedoch nicht ausblenden.

Weitere Informationen zu diesem Verfahren finden Sie in den Themen ["Filtern einer Mind Map"](#page-139-0) und ["Arbeiten mit bedingter Formatierung"](#page-145-0).

Wenn Sie in einer anderen Ansicht Kommentare, Notizen, schwebende Bilder oder Themenverbindungen zu Ihren Aufgaben eingefügt haben, sind diese in der Jahresrad-Ansicht nicht sichtbar. Sie können sie anzeigen, indem Sie zu einer anderen Ansicht zurückwechseln, beispielsweise zur Mind Map-Ansicht.

# **Auswahl eines Stils**

Mit MindView können Sie den visuellen Aspekt Ihres Jahresrads definieren, indem Sie Designoptionen darauf anwenden.

- Klicken Sie rechts im Menüband auf den Karteireiter **Design**. ×
- Durchsuchen Sie die Stilgalerie , um Ihren bevorzugten **Stil** auszuwählen. ×
- Wählen Sie in der Gruppe **Eigenschaften Erweitern**, um das Jahresrad im Arbeitsbereich zu × vergrößern, **Komprimieren**, um es zu verkleinern, oder **Auto** (Standardeinstellung), um die Größe des Jahresrads automatisch entsprechend dem Inhalt anzupassen.

*Unabhängig davon, welche Option Sie in der Gruppe Eigenschaften ausgewählt haben , können Sie F4 drücken, um das Jahresrad in den verfügbaren Arbeitsbereich einzupassen.*

# **Drucken des Jahresrads**

Sie können Ihr Jahresrad auf die gleiche Weise wie in den Map-Ansichten ausdrucken. Eine vollständige Beschreibung der Druckoptionen finden Sie unter ["Drucken einer Mindmap"](#page-74-0).

# <span id="page-224-0"></span>**Arbeiten in der Gantt Ansicht**

盽

Die MindView Gantt Ansicht dient zum Erzeugen, Bearbeiten und dem Management von Projektplänen - entsprechend den Regeln, die fürs Projektmanagement gelten.

Ein Projektplan besteht von einer Reihe von miteinander zusammenhängenden Aufgaben, die in einer bestimmten Reihenfolge abgearbeitet werden müssen. Wenn Sie z.B. in ein neues Büro umziehen, können Sie das neue Büro nicht einrichten, bevor der Mietvertrag unterschrieben ist. Projektpläne besitzen ein spezifisches Start-Datum, das mit dem Start-Datum der ersten, zu erledigenden Aufgabe identisch ist (das könnte z.B. das Festlegen der Anforderungen an das neue Büro sein) und einem bestimmten Ende-Datum, das mit dem Erledigen der letzten Aufgabe zusammenfällt (z.B. dem Einzug ins neue Büro).

Jede Änderung beim Timing einer Aufgabe betrifft auch alle Aufgaben, die darauf basieren. Wenn eine Aufgabe vorzeitig erledigt wird, berechnet MindView automatisch die Daten der sich darauf beziehenden Aufgaben neu, um die gewonnene Zeit nutzen zu können. Wenn dagegen eine Aufgabelänger als geplant dauert, werden ebenfalls alle darauf basierenden Aufgaben neu positioniert, was sich aufs Ende des Projektplans auswirken kann, allerdings nicht muss.

Im Projektmanagement ist das Gantt Diagramm die am meisten verbreitete und die beliebteste Art, einen Projektplan zu visualisieren. Es zeigt die Aufgaben als waagerechte Balken, die auf einem Kalender-Hintergrund angeordnet sind. Die Gantt Ansicht in MindView zeigt die Themen einer Mind Map in dieser Weise an, jedes Thema oder Unterthema steht dabei für eine Projektaufgabe.

Ġ Wie das Datumsformat in MindView angezeigt wird, hängt von den Einstellungen auf Ihrem Computer ab. In diesem Handbuch verwenden wir das international gängigste Format, das, zuerst den Tag, dann den Monat und dann das Jahr nennt, also z.B. 1-Sept-2020 oder 01/09/20.

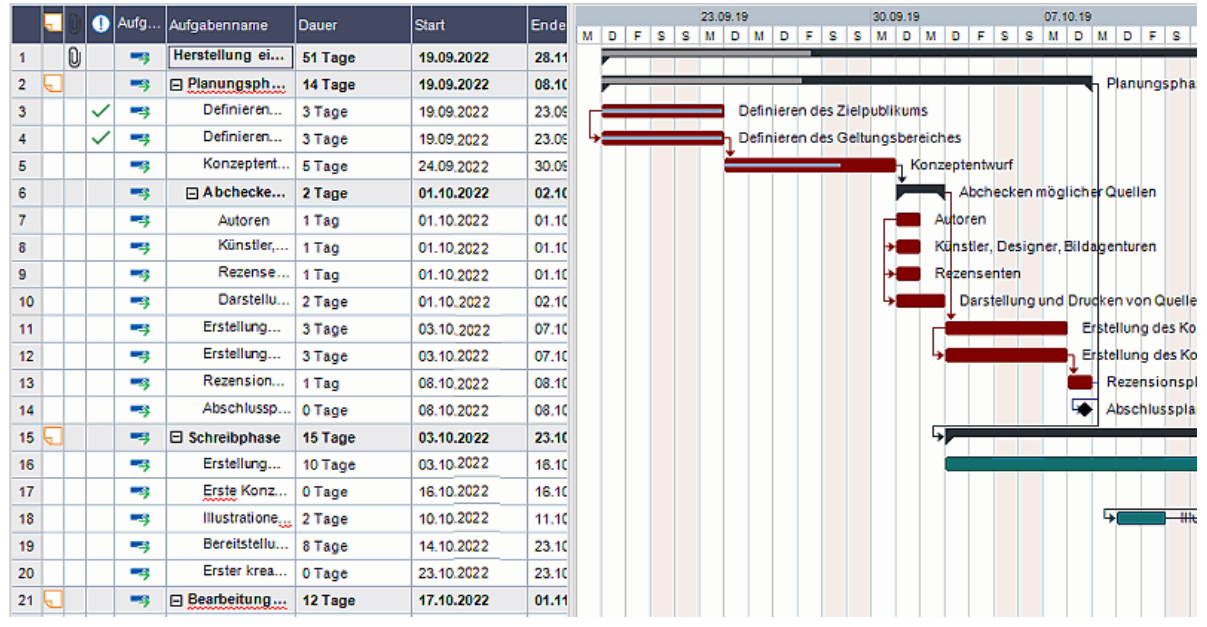

Mit Hilfe der Gantt Ansicht können Sie komplette Projektpläne in diesem standardisierten, gut geeigneten Format aufbauen. Sie können sehr einfach Aufgaben hinzufügen oder entfernen, die Dauer einer Aufgabe setzen oder verändern (Länge der Balken), Aufgaben verlinken (um z.B. eine Aufgabe direkt einer anderen folgen zu lassen) und Bedingungen setzen (z.B., dass eine Aufgabe nicht später als zu einem bestimmten Zeitpunkt beendet sein darf).

Um Ihnen beim Einstieg zu helfen, enthält MindView verschiedene fertige Projektpläne für allgemeine Geschäftsaktivitäten (Organisieren einer Messe, Produzieren einer Publikation, Einführung eines Produkts und so weiter). Sie können diese Pläne zu Trainingszwecken oder als Basis für eigene Projekte verwenden.

Um eine dieser Vorlagen zu öffnen, klicken Sie auf den Karteireiter **Datei,** wählen **Neu | Neu von Vorlage** und klicken dann die Business Kategorie an.

Wie man einen Projektplan aufbaut, erfahren Sie unter ["Erstellen eines Projektplans"](#page-231-0).

# **Schalten in die Gantt Ansicht**

Indem Sie in die Gantt Ansicht schalten, konvertieren Sie damit Ihr Projekt automatisch in den Dokumentmodus Gantt (falls nicht bereits geschehen). Die hauptsächlichen Konsequenzen sind:

- Alle übergeordneten Themen werden zu 'Summenthemen': ihre Start- und Enddaten und damit die Dauer werden automatisch durch ihre Unterthemen bzw. die dortigen Werte bestimmt und können nicht mehr manuell verändert werden. Jede vorhandene Zeitinformation solcher übergeordneter Themen geht verloren.
- Aufgaben können nur während der Gesamtzeit des Projekts, definiert durch die Projektkalender, erscheinen.

Mehr dazu finden Sie unter ["Mit verschiedenen Ansichten arbeiten"](#page-195-0).

Projektpläne haben auch noch andere wichtige Regeln bzgl. Links und Bedingungen. Diese werden im Folgenden besprochen. Wenn Sie an einem Projektplan arbeiten, gelten diese Projektmanagement-Regeln, selbst dann, wenn Sie zwischendurch von der Gantt Ansicht in eine andere wechseln, z.B. um sich das Projekt im Überblick auf einer der Mind Mapping Ansichten anzusehen, oder um es als Zeitleiste, Kanban oder Jahresrad in der gleichnamigen Ansicht zu betrachten. Das bedeutet, dass jede Änderung, die Sie in einer der anderen Ansichten am Projektplan vornehmen, den Projektmanagement-Regeln entsprechen muss.

# **Elemente der Gantt Ansicht**

Wie in allen anderen Ansichten, besteht auch die Gantt Ansicht aus verschiedenen Elementen:

**Die Gantt Gliederung**

Dieser Bereich, platziert links in der Gantt Ansicht, zeigt alle Ausgaben des Projekts in einer hierarchischen Liste, die Sie nach Wunsch erweitern und reduziert anzeigen können.

Die Aufgaben werden hier in der Reihenfolge ihrer Erzeugung angezeigt. Werden sie in einer anderen Ansicht, z.B. der Mind Map Ansicht, generiert, werden sie in der Gantt Gliederung entsprechend der Mind Map Ansicht (im Uhrzeigersinn, rechts oben beginnend) angezeigt, nicht etwa in chronologischer Reihenfolge.

#### **Das Gantt Diagramm**  $\bullet$

Das Gantt Diagramm, angezeigt auf der rechten Seite der Programmoberfläche, zeigt jede Projektaufgabe grafisch als Balken, der sich von seinem Beginn bis zum Ende erstreckt. Wochenenden und andere Nicht-Arbeitstage sind durch ein Rautenmuster gekennzeichnet. Verbindungen zwischen Aufgaben werden durch Links repräsentiert, mit denen die beiden Aufgaben verbunden sind. Die Aufgabenbalken inaktiver Aufgaben sind transparent, wodurch sie einfach von aktiven Aufgaben (farbige Balken) zu unterscheiden sind.

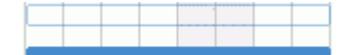

#### **Der Aufgabe Dialog**

Dieser Dialog wird an der rechten Seite der Arbeitsfläche angezeigt. Er stellt eine von mehreren Alternativen zur Eingabe von spezifischen Aufgaben-Infos dar, z.B. Dauer, Priorität, Grad der Fertigstellung oder Ressourcen.

Der Aufgabe Dialog wird detailliert unter ["Einfügen von Aufgabendaten"](#page-104-0) beschrieben.

Ist er nicht sichtbar, klicken Sie auf den Karteireiter **Aufgabe** rechts an der Kante der Arbeitsfläche oder wählen Sie **Ansicht | Zeigen/Ausblenden | Aufgabe**.

#### **Der Karteireiter Gantt Werkzeuge**  $\bullet$

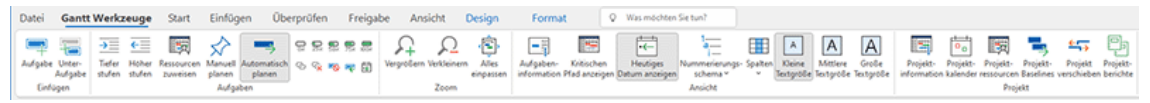

Diese Werkzeugleiste erscheint, sobald Sie in die Gantt Ansicht wechseln. Über ihre Symbole können Sie bzgl. der Projektaufgaben verschiedene Aktionen ausführen, die im Folgenden beschrieben werden.

# **Arbeiten mit der Gantt Gliederung**

Die Gantt Gliederung besteht aus mehreren Spalten. Einige davon sind nur sichtbar, wenn eine oder mehrere Projektaufgaben das betreffende Element enthalten:

- Die erste Spalte ist mit **Nummer**. In ihr wird die Nummer angezeigt, die jeder Aufgabe automatisch zugewiesen wird. Jede Aufgabe hat eine individuelle Nummer, die aber nicht unbedingt die Position anzeigt, an der die Aufgabe ausgeführt werden soll.
- (gilt nur für Dokumente, die im MindView Drive gespeichert sind) Ein Gesperrt Symbol nin der ersten Spalte bedeutet, dass das betreffende Thema gesperrt, d.h. für einen oder mehrere Nutzer nicht editierbar ist. Wenn Sie den Mauszeiger über das Symbol bewegen, sehen Sie, wer Zugriff auf dieses Thema hat. Mehr zum Sperren von Themen und Online-Zusammenarbeit finden Sie unter ["Zusammenarbeit am MindView Drive-Dokument"](#page-286-0).
- Ein Lesezeichen-Symbol <sup>1</sup> in der nächsten Spalte weist darauf hin, dass das Thema mit der Lesezeichen-Funktion markiert wurde, wodurch er sehr einfach in der Map aufzufinden ist. Mehr dazu finden Sie unter ["Ansichten der Mind Map"](#page-67-0).
- Ein **Bild**symbol in der nächsten Spalte weist auf das Vorhandensein eines Themenbildes hin. Bewegen Sie den Mauszeiger über das Symbol, um eine Vorschau des Bildes anzuzeigen. Doppelklicken des Symbols zeigt das Bild mit der Anwendung, die auf Ihrem System mit der entsprechenden Dateiendung verknüpft ist.
- Ein gelbes Notizsymbol **julie**n der nächsten Spalte zeigt an, dass das entsprechende Thema eine Notiz enthält. Bewegen Sie den Mauszeiger über das Symbol, um das Notiz-Fenster und damit die Notiz anzuzeigen.
- Ein **Büroklammer**-Symbol U in der nächsten Spalte zeigt an, dass das betreffende Thema angehängte Objekte enthält (Texteditor Objekte, Textdateien, Videodateien usw.) oder dass er per Themenverbindung mit einem anderen Thema verbunden ist. Um ein angehängtes Objekt anzuzeigen, bewegen Sie den Mauszeiger über das Symbol. Damit erhalten Sie eine Popup-Liste der angehängten Objekte; Klick auf einen der Einträge öffnet das Objekt mit dem zugehörigen Anzeigeprogramm.
- Wenn Sie dem Thema eines oder mehrere **Symbole** zugewiesen haben, werden diese in der nächsten Spalte angezeigt.

Die Gantt Gliederung enthält außerdem Spalten, die spezifisch fürs Projektmanagement sind:

**Hinweise:** Wenn Sie eine Aufgabe mit einer Bedingung versehen haben, zum Beispiel festgelegt, dass sie bis zu einem bestimmten Datum erledigt sein muss, erscheint eine entsprechendes Symbol  $\Box$  in der Spalte Planungsmodus. Bedingungen werden unter ["Arbeiten mit Bedingungen"](#page-261-0) näher beschrieben.

Wurde die Aufgabe als inaktiv gekennzeichnet, damit Sie den Ablauf nicht beeinflusst, wird hier dieses  $\bigcirc$  Symbol angezeigt. Mehr zu inaktiven Aufgaben finden Sie unter "Deaktivieren [einer Aufgabe"](#page-267-0) im Kapitel ["Erweitern eines Projektplans"](#page-265-0).

**Planungsmodus**: Diese Spalte zeigt an, ob eine Aufgabe automatisch **oder manuell** geplant ist. Sie können den Planungsmodus einer Aufgabe ändern, indem Sie auf das Symbol in dieser Spalte klicken und aus dem Dropdown-Menü einen anderen Modus wählen.

Dieses Element geht davon, dass die Aufgaben Ihres Projekts automatisch geplant sind. Mehr zum manuellen Planen finden Sie unter ["Arbeiten mit Planungsmodi"](#page-250-0).

- **Aufgabenname:** Enthält den Namen der jeweiligen Aufgabe. Aufgaben, die eine oder mehrere Unter-Aufgaben enthalten, werden fett dargestellt. Diese Aufgaben (die übergeordneten Themen in der Mind Map-Ansicht entsprechen) werden "Summenaufgaben" genannt. Einfache Aufgaben (entsprechend Themen ohne Unterthemen in der Mind Map-Ansicht) werden in Normalschrift dargestellt und erscheinen entsprechend ihrer Ebene (Level) eingerückt. Mehr dazu erfahren Sie unter ["Aufgaben gruppieren"](#page-241-0) in ["Anlegen und Bearbeiten von Aufgaben"](#page-238-0). Die Namen inaktiver Aufgaben sind durchgestrichen (zum Beispiel **Idee**).
- **Dauer:** Hier wird die Zeit eingegeben, die für die Aufgabe gebraucht wird. Die Zeiteinheiten werden mit folgenden Formaten angegeben: Min (Minuten), Std (Stunden), Tage (Tage), W (Wochen), Mo (Monate). Der Buchstabe **a** vor der Zeitangabe steht für 'Ablaufzeit', also die

Zeit, die von der Aufgabe benötigt wird, ohne Berücksichtigung der Einstellungen im Kalender bzgl. Arbeits- oder Nicht-Arbeitszeiten bzw. -tagen. Ein Fragezeichen bedeutet, dass der eingegebene Wert nur eine Schätzung darstellt. Voreingestellt setzt MindView als Dauer einen Tag fest. Dies gilt für neue Aufgaben oder für solche, für die keine spezielle Dauer definiert wurde. Weitere Infos zum Kalender finden Sie unter ["Kalender definieren"](#page-233-0).

Die Dauer von Summenaufgaben, d.h. auch der entsprechende Balken, wird automatisch durch die Daten der zugehörigen Unteraufgaben definiert: Sie reicht vom Beginn der zeitlich ersten Unteraufgabe bis zum Ende der zeitlich letzten, wobei Nicht-Arbeitstage ausgeklammert werden. Die Dauer einer Summenaufgabe lässt sich nicht manuell ändern.

Wird die Dauer in Tagen, Wochen oder Monaten eingegeben, wir der Wert in der Spalte Dauer (z.B. "2 Tage") verknüpft mit der voreingestellten Anzahl von Arbeitsstunden pro Tag, Woche oder Monat, wie sie im Kalendereinstellungen Dialog definiert sind (wählen Sie **Gantt Werkzeuge | Projekt | Projektkalender**).

Weitere Infos zur Dauer von Aufgaben finden Sie unter ["Aufgabendauer Eingeben"](#page-238-1) im Bereich ["Anlegen und Bearbeiten von Aufgaben"](#page-238-0).

**Start:** Der aktuelle Startpunkt der Aufgabe. Voreingestellt setzt MindView den Beginn neuer Aufgaben auf das Start-Datum des Projekts, so wie es im Projektinfo Dialog definiert ist (wählen Sie **Gantt Werkzeuge | Projekt | Projektinformation**).

Obwohl es möglich ist, explizite Startdaten einzugeben, ist es normalerweise besser, MindView diese automatisch entsprechend den Zusammenhängen zwischen den verschiedenen Aufgaben errechnen zu lassen. Mehr dazu erfahren Sie unter ["Eingeben von](#page-239-0)  Start- [und Ende-Datum"](#page-239-0) im Thema ["Anlegen und Bearbeiten von Aufgaben"](#page-238-0).

Das Start-Datum von Summenaufgaben wird automatisch auf den Beginn der ersten Unteraufgabe gesetzt.

**Ende:** Der aktuelle Endzeitpunkt der Aufgabe. MindView errechnet das Ende einer Aufgabe anhand ihres Beginns und ihrer Dauer, wobei die im Projektkalender eingegebenen Arbeitsund Nicht-Arbeitstage berücksichtigt werden. Ist die Dauer der Aufgabe nicht als "abgelaufen" gekennzeichnet, plant MindView Aufgaben nur während der Arbeitszeit ein. Mehr Infos über Kalender ["Kalender definieren"](#page-233-0).

Obwohl es möglich ist, explizite Enddaten einzugeben, ist es normalerweise besser, MindView diese automatisch entsprechend den Zusammenhängen zwischen den verschiedenen Aufgaben errechnen zu lassen.

Das Ende von Summenaufgaben wird automatisch auf das Ende-Datum der letzten Unteraufgabe gesetzt.

- **Vorgänger:** Wenn eine Aufgabe mit einer früheren (Vorgänger) verlinkt ist, werden in dieser Spalte die Nummern dieser früheren Aufgaben angezeigt. Die Nummer zur jeweiligen Aufgabe finden Sie in der ersten Spalte von links. Mehr über diese Abhängigkeiten finden Sie unter ["Arbeiten mit Links"](#page-255-0).
- **Fertigstellung**: Grad der Fertigstellung der Aufgabe.
- **Priorität:** Der Prioritätswert der Aufgabe.
- **Ressourcen:** Wenn Sie einer Aufgabe Ressourcen zugewiesen haben, werden diese in dieser Spalte angezeigt. Mehr dazu finden Sie unter ["Ressourcen zuweisen"](#page-243-0).
- **Arbeit**: Sind der Aufgabe Ressourcen zugewiesen, wird in dieser Spalte der insgesamte Arbeitswert dieser Aufgabe angezeigt. Mehr dazu finden Sie unter ["Ressourcen zuweisen"](#page-243-0).
- **Kosten:** Sind der Aufgabe Ressourcen zugewiesen und Kosten für diese Ressourcen definiert, werden in dieser Spalte die insgesamten Kosten aller Ressourcen dieser Aufgabe angezeigt. Mehr dazu finden Sie unter ["Ressourcen zuweisen"](#page-243-0).

Sie können die Spalten in der Gantt-Gliederung nach Belieben anzeigen oder ausblenden:

- Klicken Sie auf den Karteireiter **Gantt Werkzeuge**.
- Wählen Sie **Ansicht | Spalten**.
- Aktivieren bzw. deaktivieren Sie die Einträge wie gewünscht.

*Sie können die Spalteneinträge auch editieren, indem Sie oben im Gantt Gliederungsdialog rechtsklicken und dort die un/erwünschten Spalten de/selektieren.*

Die Gantt Gliederung arbeitet genau wie die Standard Gliederungsansicht. Wenn Sie in der Gantt Gliederung arbeiten, können Sie zum Beispiel:

- Aufgaben werden auf genau die gleiche Weise hinzugefügt, gelöscht, verschoben, ausgeschnitten, kopiert oder eingefügt, wie Sie das in der eigentlichen Gliederungsansicht tun.
- Sie können Themenbilder, Symbole, Texteditor Objekte sowie Notizen zu allen Themen hinzufügen.
- Außerdem können Sie Objekte anhängen, z.B. Textdateien, Videos, Audio-Notizen, Hyperlinks und so weiter.
- Wählen Sie die in der Gliederung verwendete Textgröße, indem Sie auf das entsprechende Symbol im Karteireiter Gantt Werkzeuge klicken.

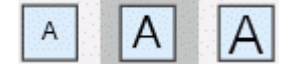

- Verwenden Sie das **Nummerierungsschema** Symbol in den Gantt Werkzeugen oder dem Karteireiter Start, um den Aufgaben fortlaufende Nummern zuzuweisen. Wählen Sie dabei unter verschiedenen Stilen.
- Verwenden Sie das **Detailebene** Symbol im Karteireiter Ansicht, um zu bestimmen, wie viele Ebenen von Aufgaben angezeigt werden sollen.
- Verwenden Sie das **Fokus auf Thema richten** Symbol im Karteireiter Ansicht, um die Anzeige auf eine bestimmte Aufgabe zu beschränken; das Symbol **Fokus auf Thema entfernen** , um wieder den kompletten Projektplan anzuzeigen.
- Verwenden Sie das Filter Symbol 1 im Karteireiter Ansicht, um alle Aufgaben auszublenden, die nicht den vorgegebenen Filterkriterien entsprechen. Sie können auch die **Bedingte Formatierung** Funktion <sup>E</sup>u verwenden, um Themen hervorzuheben, die den Filterkriterien entsprechen, ohne alle anderen auszublenden.

Näheres zum Arbeiten mit diesen Optionen erfahren Sie unter ["Arbeiten in der Gliederungsansicht"](#page-209-0).

# **Anzeigen des Gantt Diagramms**

Sie können die Zeiteinteilung oben im Gantt Diagramm wie folgt anpassen, um mehr oder weniger Details anzuzeigen:

- Klicken Sie auf das Vergrößern Symbol 1 im Karteireiter Gantt Werkzeuge (oder drücken Sie **Strg + "+"**), um den Plan detaillierter anzuzeigen, um z.B. von einer Monats/Wochen-Kombination zu einer Tage/Stunden Kombination zu wechseln.
- Klicken Sie auf das **Verkleinern** Symbol (oder drücken Sie **Strg + "-"**), um größere Zeitabschnitte anzuzeigen, also z.B. von einer Monats/Wochen-Kombination zu einer Jahre/Quartale Kombination zu wechseln.
- Klicken Sie auf das Alles einpassen Symbol <sup>&</sup> oder drücken Sie F4, um den Projektplan so zu skalieren, dass er komplett auf die Arbeitsfläche passt.

Um für die Map so viel Platz wie möglich zur Verfügung zu stellen, können Sie temporär alles Menüs und Dialoge ausschalten, indem in den Vollbildmodus schalten:

- **▶ Wählen Sie Ansicht | Zoom | Vollbild □, oder drücken Sie F9.**
- Um zum Normalmodus zurückzukehren, wählen Sie **Vollbild beenden** in der Vollbild-Leiste, × drücken **Esc** oder drücken erneut auf **F9**.

Sie können außerdem die Spaltenüberschriften (Beschriftungen) im Kalender auf vielfältige Weise anpassen:

Doppelklicken Sie irgendwo auf die Kopfzeilen des Gantt Diagramms, um den **Zeitskala** Dialog zu öffnen.

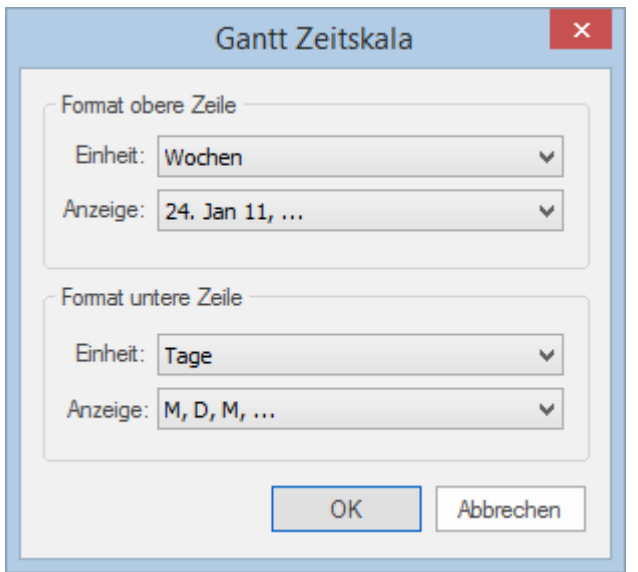

- Wählen Sie eine Einheit und eine Anzeige für die **obere Zeile**.
- Wählen Sie eine Einheit und eine Anzeige für die **untere Zeile**. Bitte bedenken Sie, dass die verfügbare Auswahl für die untere Zeile auf den Eingaben für die obere Zeile basiert.

Wenn sich der die Aufgabe(n), die Sie sich anschauen wollen, dadurch außerhalb des aktuellen Ausschnitts des Gantt Diagramms befindet, können Sie sich diese wieder anzeigen lassen, indem Sie wie folgt vorgehen:

Wählen Sie die Aufgabe in der Gantt Gliederung aus und klicken auf das **Gehe zur gewählten**  × Aufgabe Symbol <sup>z</sup>im Karteireiter Gantt Werkzeuge.

*Um das Gantt-Diagramm vom heutigen Datum ausgehend anzuzeigen,klicken Sie auf das Zum heutigen Datum Symbol im Karteireiter Gantt Werkzeuge.*

# **Anpassen des Gantt Diagramms**

In MindView können Sie das Aussehen des Gantt Diagramms insgesamt - aber auch das Aussehen einzelner Aufgaben - festlegen.

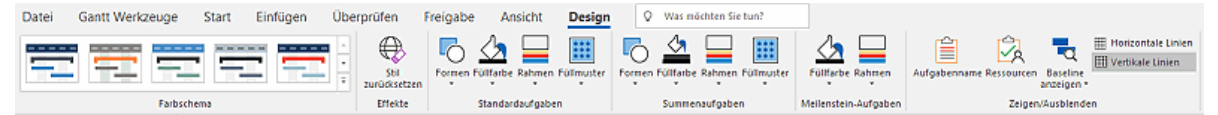

### **Anpassen des insgesamten Erscheinungsbildes**

- Um ein anderes Farbschema fürs komplette Diagramm festzulegen, klicken Sie auf den Karteireiter **Design** prüfen den gewünschten Effekt, indem Sie mit der Maus über die verschiedenen Optionen in der Galerie fahren. Haben Sie das richtige gefunden, klicken Sie es an.
- (optional) Verwerfen Sie alle Änderungen und kehren zum ursprünglichen Stil zurück, indem Sie **Effekte | Stil zurücksetzen** wählen.

Im Karteireiter Design können Sie auch andere, globale Effekte fürs Gantt Diagramm auswählen:

- Um den Aufgabennamen und/oder die Ressourcen rechts des Aufgabenbalkens anzuzeigen, wählen Sie **Zeigen/Ausblenden | Aufgabenname** und/oder **Zeigen/Ausblenden | Ressourcen**.
- Mit der Option **Horizontale Linien** und **Vertikale Linien** können Sie bestimmen, ob waagerecht/senkrecht Linien zwischen den Elementen angezeigt werden sollen.
- Um eine vertikale Linie anzuzeigen, die das heutige Datum im Gantt Diagramm markiert, klicken Sie auf **Ansicht | Heutiges Datum anzeigen** im Karteireiter **Gantt Werkzeuge**.

*Sie können die Farbe dieser Linie im Eigenschaften Dialog ändern. Mehr dazu finden Sie unter ["Eigenschaften der Ansicht: Allgemein"](#page-399-0).*

Zuletzt können Sie auch noch die Farbe wählen, die für Aufgaben innerhalb des kritischen Werts verwendet wird (**Ansicht | Kritischen Pfad anzeigen** im Karteireiter **Gantt Werkzeuge**) des gleichen Eigenschaft-Dialogs - zusätzlich lässt sich auch die Höhe von Aufgabenbalken Summenbalken sowie Meilenstein-Balken verändern.

### **Anpassen der Aufgabenbalken**

Im Karteireiter Design können Sie **Form**, **Füllfarbe**, **Rahmenfarbe** und das **Füllmuster** der Balken für die Summen- und Standardaufgaben in einem Schritt durchführen:

- × Klicken Sie auf den Karteireiter **Design** rechts im Menüband.
- × Probieren Sie die Optionen für die Standardaufgaben und die Summenaufgaben durch, um den gewünschten Stil zu ermitteln.

Wenn einige Aufgaben anders aussehen sollen als die anderen, können Sie diese einzeln anpassen:

- Wählen Sie die Aufgabe(n), die angepasst werden sollen.
- ÷. Klicken Sie auf den Karteireiter **Format** und wählen die gewünschten Optionen.

Wenn nötig, können Sie die Veränderungen rückgängig machen und zum "allgemeinen", im Karteireiter Design gewählten zurückzukehren, indem Sie **Stil zurücksetzen** wählen.

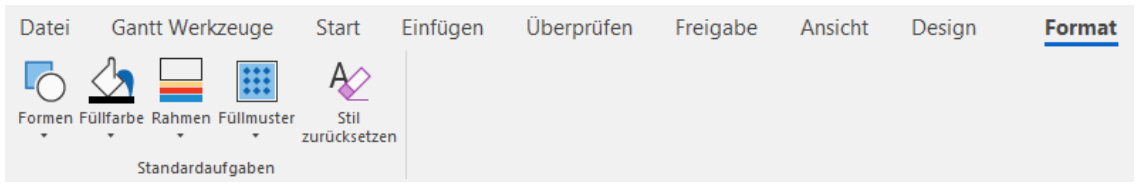

Wenn Sie den Namen der Aufgabe und/oder der Ressourcen rechts von der Aufgabe anzeigen wollen, können Sie im Eigenschaften Dialog verschiedene Farben dafür wählen.

Weitere Möglichkeiten zum Anpassen der Ansicht Ihres Projektplans im Gantt Diagramm finden Sie unter ["Erweitern eines Projektplans"](#page-265-0).

# <span id="page-231-0"></span>**Projekte im Gantt-Modus verwalten**

# **Erstellen eines Projektplans**

Im Folgenden werden die typischen Schritte beim Entwerfen, Erstellen, Managen und Überarbeiten eines Projektplans beschrieben.

- (optional) Starten Sie mit dem Brainstorming über alle Aufgaben Ihres Projekts. Sie können × dies vorzugsweise in einer der Standard Mind Mapping Ansichten (Mind Map, Organigramm oder Links/Rechts) tun und dabei den Dialog Aufgabe verwenden, um erste Aufgabendaten einzugeben.
- S. Definieren Sie die Projekteinstellungen, z.B. Start- und Ende-Datum und den Modus des Plans. Weitere Infos dazu finden Sie unter ["Definieren der globalen Projekteigenschaften"](#page-232-0).
- (optional) Definieren Sie den Projektkalender. Diesen Schritt können Sie eventuell überspringen, falls Sie bereits früher geeignete Kalendervoreinstellungen definiert haben. Mehr dazu finden Sie unter ["Kalender definieren"](#page-233-0).
- (optional) Generieren Sie eine globale Ressourcenliste. Obwohl MindView auch das Definieren  $\mathbf{r}$ von Ressourcen dann gestattet, wenn diese verwendet werden, ist es vielleicht schneller und einfacher, gleich jetzt zu Anfang eine entsprechende Liste zu definieren, aus der Sie später die gewünschte Ressource einfach auswählen können. Mehr dazu erfahren Sie unter ["Ressourcen zuweisen"](#page-243-0).
- y. Geben Sie Namen und Dauer für die verschiedenen Aufgaben ein. Mehr dazu unter ["Anlegen](#page-238-0)  [und Bearbeiten von Aufgaben"](#page-238-0).
- Weisen Sie den Aufgaben Ressourcen zu. Mehr dazu unter ["Ressourcen zuweisen"](#page-243-0). S.
- × Erzeugen Sie Links, um Beziehungen zwischen den Projektaufgaben zu definieren. Mehr dazu unter ["Arbeiten mit Links"](#page-255-0).
- × Definieren Sie nach Bedarf Bedingungen für Aufgaben. Mehr dazu unter ["Arbeiten mit](#page-261-0)  [Bedingungen"](#page-261-0).
- Führen Sie finale Anpassungen im Projektplan durch und speichern Sie eine Baseline für spätere Verwendung. Mehr dazu unter ["Erweitern eines Projektplans"](#page-265-0).
- Ist das Projekt einmal gestartet, schauen Sie in regelmäßigen Abständen nach, ob Probleme S. oder Konflikte im Plan aufgetreten sind und korrigieren Sie diese, falls nötig. Mehr dazu finden Sie unter ["Überarbeiten eines Projektplans"](#page-269-0).
- (optional) Wenn Sie Ihren Projektplan noch darüber hinaus erweitern/ausbauen wollen, können sie ihn zu Microsoft Project exportieren, um die dortigen zusätzlichen Features zum Projektmanagement zu nutzen.

Mehr Infos dazu finden Sie unter ["Exportieren zu Microsoft Project"](#page-324-0).

Sie können außerdem verschiedene HTML Berichts Ihres Projektplans generieren, ihn zu × Microsoft Outlook als Aufgabenliste exportieren oder ihn im XML Format exportieren. Mehr Informationen dazu finden Sie unter ["Berichte erstellen"](#page-301-0) und ["Exportieren eines Projektplans"](#page-274-0).

# <span id="page-232-0"></span>**Definieren der globalen Projekteigenschaften**

Bevor Sie ernsthaft mit dem Aufbau eines Projektplans beginnen, sollten Sie seine globalen Eigenschaften festlegen, u.a. Beginn- und Ende sowie die den Modus des Plans.

× Um diese Einstellungen anzuzeigen, wählen Sie **Projekt | Projektinformation** im Karteireiter **Gantt Werkzeuge**.

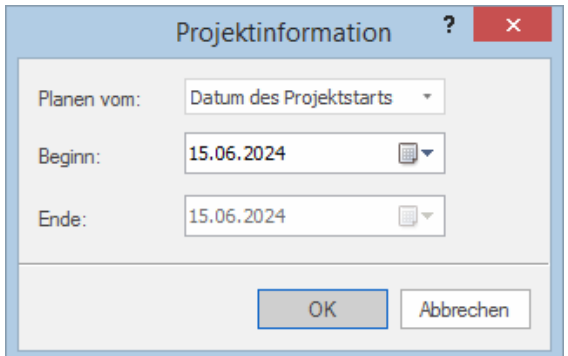

Dieser Dialog enthält die allgemeinen Projektinformationen, die festlegen, wie die Aufgaben im Plan erscheinen.

**Planen vom:** Definiert, in welchem Modus das Projekt dargestellt wird. Der gebräuchlichste Modus ist der, vom Start des Projekts aus zu planen. In diesem Modus werden Ausgaben so früh wie möglich gestartet. Das bedeutet, dass das Projekt zum frühest möglichen Datum endet. Wenn Sie von einem definierten Projektende aus planen, werden die Aufgaben so gesetzt, dass das Projekt möglichst spät startet, um gerade noch das definierte Ende möglich zu machen. Das Planen vom Ende aus wird nicht empfohlen, da in diesem Modus keine freien Zeiten zwischen den Aufgaben möglich sind. Selbst wenn Sie ein spezielles Ende-Datum für Ihr Projekt einzuhalten haben, sollten Sie vom Beginn aus planen: Nur so sind Sie optimal flexibel, d.h. Sie bekommen z.B. durch früher als erwartet beendete Aufgaben freie Zeit, die Sie für vorab nicht abzusehende, zusätzlich anfallende Arbeiten oder für Arbeiten, die nicht in der vorgesehenen Zeit erledigt werden konnten, verwenden können.

**Beginn:** Legt den ersten Tag der ersten Aufgabe fest. Voreingestellt ist dieses Feld aufs heutige Datum gesetzt. Wenn Sie wollen, dass das Projekt erst in der Zukunft startet oder bei einem Projekt, das bereits begonnen haben soll, legen Sie den Beginn in diesem Feld fest.

Voreingestellt beginnen alle neuen Aufgaben am Beginn des Projekts, es sei denn, Sie weisen ihm spezielle Zeitdaten zu oder verlinken sie mit anderen Aufgaben.

Wenn Sie vom Beginn aus planen, errechnet MindView das Ende des Projekts aufgrund der Dauer der einzelnen Aufgaben, ihrer Verlinkung sowie des Projektkalenders.

**Ende:** Legt den letzten Tag der letzten Aufgabe fest. Wenn Sie vom Ende aus planen, errechnet MindView den Beginn des Projekts aufgrund der Dauer der einzelnen Aufgaben, ihrer Verlinkung sowie des Projektkalenders.

# <span id="page-233-0"></span>**Kalender definieren**

 $\overline{\mathfrak{o}}_{\mathfrak{a}}$ 

Kalender und Kalender-Einstellungen liefern die Basisinformationen bzgl. der Arbeits- und Nicht-Arbeitszeiten, anhand derer MindView die Aufgaben des Projektplans arrangiert. MindView erlaubt das Arbeiten zu Nicht-Arbeitszeiten oder -tagen dabei nicht.

Es gibt drei Typen von Kalendern:

#### **Der voreingestellte Kalender**

Der voreingestellte Kalender enthält die Ausgangswerte für jede neue MindView Datei, die erzeugt wird. Diese Voreinstellungen können Sie so anpassen, dass sie den in Ihrer Firma üblichen Arbeitstagen und -zeiten entsprechen. Dadurch müssen Sie die Einstellungen bei neuen Projektplänen nur noch minimal anpassen.

#### **Der Projektkalender**

Jedes Projekt besitzt seinen eigenen Projektkalender. Die Einstellungen hier definieren, wie MindView die Projektaufgaben plant. Beim Start, d.h. beim Anlegen eines neuen Projekts, ist der Projektkalender identisch mit dem voreingestellten Kalender.

Der Projektkalender wird zusammen mit den anderen Projekteigenschaften gespeichert, immer wenn das Projekt selbst gespeichert wird.

#### **Die Ressource-Kalender**

Damit werden die Arbeits- und Nichtarbeitszeiten der am Projekt beteiligten Ressourcen definiert. Jede Ressource besitzt ihren eigenen Kalender. Voreingestellt sind diese wie der Projektkalender eingestellt.

Jede Änderung, die Sie am Projektkalender vornehmen, wird automatisch auf alle Ressourcenkalender übertragen. Davon sind aber ggf. vorgenommene Sondereinstellungen für eine bestimmte Ressource ausgenommen (d.h. nur die nicht veränderten Werte werden angepasst).

Mehr zu Ressourcen und ihre Verfügbarkeit finden Sie unter ["Ressourcen zuweisen"](#page-243-0).

Ressourcenkalender werden bei manuell geplanten Aufgaben ignoriert. Mehr zu manueller Planung finden Sie unter ["Arbeiten mit Planungsmodi"](#page-250-0).

#### **Bearbeiten des voreingestellten und der Projektkalender**

Sie können beide Kalender bzw. die relevanten Einstellungen wie folgt ändern:

- Um den **voreingestellten Kalender** zu bearbeiten, klicken Sie auf den Karteireiter **Datei**, klicken auf **Optionen** und öffnen den **Kalender** Dialog. Änderungen, die Sie hier vornehmen, wirken sich nur auf neu zu erstellende Projekte aus, sie verändern nichts an bestehenden Projekten.
- ÷. Um den **Projektkalender** zu bearbeiten, wählen Sie **Projekt | Projektkalender** im Karteireiter **Gantt Werkzeuge**.

Die beiden Dialoge sind fast identisch: alle Optionen werden nachfolgend beschrieben, wobei nur die Beschreibung des Projektkalenders illustriert ist.

#### *Einstellungen*

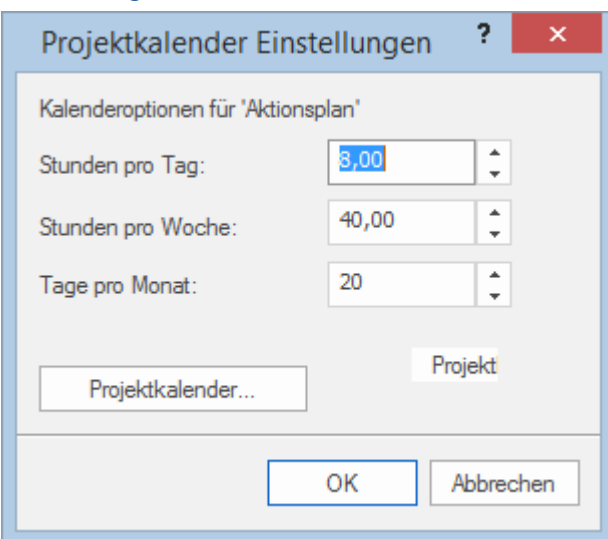

**Stunden pro Tag:** Definiert die Anzahl der Arbeitsstunden an einem Standard-Arbeitstag, zum Beispiel 8. Der gewünschte Wert muss als Dezimalzahl eingegeben werden (d.h. "7,5" für 7 Std, 30 Min). MindView verwendet diese Werte, um die in Tagen formulierte Aufgabendauer zu berechnen.

**Erweiterte Anmerkungen:** Diese und die nächsten beiden Einstellungen legen den Betrag an Arbeitszeit fest, den MindView für Ihre Aufgabe zugrunde legt, wenn Sie die Dauer in Tagen, Wochen oder Monaten angegeben haben.

Wenn Sie einen Wert für 'Dauer' eingeben, konvertiert MindView diesen immer in Minuten; das ist der Wert, der intern gespeichert wird. MindView verwendet die Standardwerte, um Stunden in Minuten umzurechnen, d.h. eine Stunde entspricht 60 Minuten. Wenn Sie also eine Dauer in Tagen, Wochen oder Monaten eingeben (vorausgesetzt, das "a" für Ablaufzeit ist nicht gesetzt), verwendet MindView die Anzahl von Arbeitsstunden pro Tag, Woche oder Monat, um den entsprechenden Wert in Minuten zu berechnen und zu speichern.

Dann werden die Arbeitstage und die Arbeitszeiten aus dem Projektkalender ausgelesen und daraus die Anzahl der für die Aufgabe benötigten Tage und damit das Ende berechnet. Aus diesem Grund ist es wichtig, dass diese Einstellungen mit den im Kalender erlaubten Werten so genau wie möglich übereinstimmen. Damit stimmen die Werte in der 'Dauer' Spalte der Gantt Gliederung bestmöglich mit der Länge der Aufgaben-Balken überein.

Das Verändern dieser Einstellungen, nachdem bereits Aufgaben definiert wurden, ändert nicht deren wirkliche Dauer (da diese als Minutenwert gespeichert ist) oder die Länge der Aufgaben-Balken (da der Aufwand an Arbeit sich nicht verändert hat); die Anzeige für Tage, Wochen und Monate in der Spalte 'Dauer' allerdings ändert sich.

Weitere Informationen über die Dauer sowie Start- und Enddaten finden Sie unter ["Anlegen](#page-238-0)  [und Bearbeiten von Aufgaben"](#page-238-0).

**Stunden pro Woche:** Definiert die Anzahl der Arbeitsstunden in einer Standard-Arbeitswoche, zum Beispiel 40. Geben Sie den Wert als Dezimalzahl ein. MindView verwendet diese Werte, Aufgaben zu berechnen, deren Dauer in Wochen eingegeben wurde.

**Tage pro Monat:** Definiert die Anzahl der Arbeitstage in einem Standard-Arbeitsmonat, zum Beispiel 20. Geben Sie einen ganzzahligen Wert ein. MindView verwendet diesen Wert, um Aufgaben zu berechnen, deren Dauer in Monaten eingegeben ist.

#### *Ändern der Kalenders*

Klicken Sie auf **Projektkalender**, im Dialog der Einstellungen zum Projektkalender, um den Kalender selbst aufzurufen (oder **voreingestellter Kalender** im Kalender-Dialog der **MindView Optionen**, wenn es um globale Voreinstellungen geht).

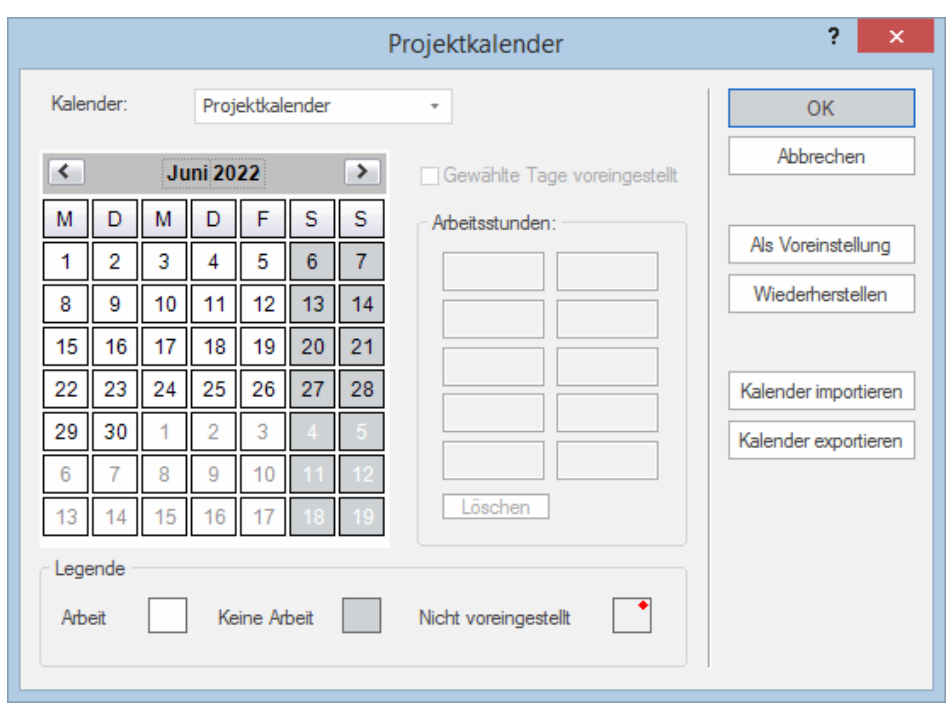

Die Arbeitstage werden weiß, Nicht-Arbeitstage in grau angezeigt.

- Im Projektkalender zeigt ein roter Punkt auf einem bestimmten Tag an. Dass die  $\bullet$ Arbeitsstunden für diesen Tag anders als im voreingestellten Kalender definiert wurden.
- Im voreingestellten Kalender zeigt ein roter Punkt an, dass an diesem Tag bzgl. der Arbeitsstunden Änderungen seit dem letzten Öffnen des Dialogs vorgenommen wurden. Diese roten Punkte verschwinden, sobald der voreingestellte Kalender neu definiert wurde.

Bitte denken Sie daran, dass die Anzeige von roten Punkten sich ändern kann, wenn Sie den voreingestellten Kalender verändern. Das bedeutet dann nicht, dass sich die Werte im Projekt selbst geändert haben, sondern nur, dass es "neue Unterschiede" zum voreingestellten Kalender gibt oder dass vorherige weggefallen sind.

Um die Arbeitsstunden für einen bestimmten Tag anzuzeigen, wählen Sie diesen Tag durch Anklicken aus.

Die Arbeitsstunden erscheinen dadurch rechts von der Kalenderanzeige.

Einen bestimmten Tag anzeigen

Falls der Tag, den Sie sich genauer anschauen wollen, momentan nicht im Kalender angezeigt wird, können Sie auf verschiedene Weise oberhalb der Kalenderanzeige nach ihm suchen:

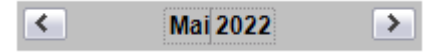

- Klicken Sie auf die Pfeile neben dem Kalendertitel, um zum richtigen Monat und Jahr zu ٠ schalten.
- Klicken Sie im Titel auf die Jahresanzeige und verwenden die Pfeile dort, um zum richtigen Jahr zu schalten.
- Klicken Sie im Titel auf die Monatsanzeige und verwenden die Pfeile dort, um zum richtigen Monat zu schalten.

#### Einen oder mehrere Tage auswählen

Um die im Kalender definierten Arbeitszeiten zu ändern, Wählen Sie zuerst den oder die tage aus, die davon betroffen sein sollen:

- Um einen Tag auszuwählen, klicken Sie ihn einfach an.
- Um mehrere, aufeinander folgende Tage auszuwählen, wählen Sie den ersten Tag aus und ziehen dann den Mauszeiger bis zum letzten, gewünschten Tag. Alternativ können Sie auch den ersten Tag anklicken, dann die Umschalttaste gedrückt halten und den letzten gewünschten Tag anklicken.
- Um mehrere nicht aufeinander folgende Tage auszuwählen, klicken Sie den ersten Tag an,  $\bullet$ halten dann die Strg-Taste gedrückt und wählen die weiteren, gewünschten Tage aus.
- Um (zum Beispiel) alle Freitage auszuwählen, klicken Sie auf das F in der Spaltenüberschrift. Damit bezieht sich die Auswahl auf die ganze Projektdauer, nicht nur auf den angezeigten Monat. Sie können auch mehrere Spalten auswählen, indem Sie die Umschalt oder Strg-Taste gedrückt halten.

Einen oder mehrere Tage bearbeiten

Wählen Sie, wie oben beschrieben, einen oder mehrere Tage aus.

Wenn Sie Tage mit verschiedenen Arbeitsstunden auswählen, wird rechts die Arbeitsstunden des ersten Tages in der Reihe angezeigt.

Jetzt können Sie die Änderungen durchführen:

- Um die Arbeitsstunden zu ändern, geben Sie rechts in die Box den neuen Wert ein.
- Um die Tage zu Nicht-Arbeitstagen zu machen, klicken Sie auf Löschen, um die Zeiteinträge aus den Boxen zu löschen.
- Um die Arbeitszeiten auf die Kalenderwerte zurückzusetzen, wählen Sie die Option "Gewählte Tage = voreingestellt".

Speichern und Wiederherstellen der Voreinstellungen

- Um den aktuellen Projektkalender als neuen voreingestellten Kalender zu speichern, öffnen Sie den Dialog des Projektkalenders und klicken dort auf **Als Voreinstellung**. Damit wird der bestehende, voreingestellte Kalender überschrieben.
- Um alle Projektkalender auf die Werte des voreingestellten Kalenders zu setzen, öffnen Sie den Dialog des Projektkalenders und klicken dort auf **Wiederherstellen**.

Sie können den Voreingestellten Kalender auf die MindView Originaleinstellungen wie folgt zurücksetzen:

- Öffnen Sie den Dialog **Voreingestellter Kalender** (klicken Sie auf den Karteireiter **Datei**, b. klicken auf **Optionen** und öffnen dort den **Kalender** Dialog).
- Klicken Sie auf **Kalender importieren**. ×
- × Schalten Sie zu:

C:\Programme\MatchWare\MindView 9.0\UserData\Gantt

Wählen Sie die Datei **default049.xml**.

Ihr aktueller Voreingestellter Kalender wird dadurch mit dem original MindView Kalender überschrieben.

Klicken Sie auf **Speichern** im Dialog Voreingestellter Kalender, um die den wiederhergestellten Zustand zu speichern.

Importieren und Exportieren von Kalendern

Sie können Kalender von anderen Projekten importieren und Kalender exportieren, damit auch Kollegen damit arbeiten können.

Um einen zuvor von MindView aus gespeicherten Kalender zu öffnen, klicken Sie auf **Kalender importieren**. Vorhandene Einstellungen werden dadurch überschrieben.

*Sie können auch den Kalender eines Microsoft Project Dokuments verwenden, indem Sie es von Microsoft Project als XML exportiere und dann das exportierte XML Dokument in diesem Dialog auswählen.*

Um den aktuellen Kalender zu exportieren (z.B. für ein anderes Projekt), klicken Sie auf **Kalender exportieren**.

G Beim Export wird der MindView Kalender im MindView XML Format gespeichert.

#### **Bearbeiten von Ressourcekalendern**

Verwenden Sie die Dropdown-Liste oben im Dialog **Projektkalender**, um die Ressource auszuwählen, deren Kalender bearbeitet werden soll.

 $\blacktriangleright$ Führen Sie die gewünschten Änderungen durch. Die Vorgehensweise entspricht dabei ohne Einschränkung der beim Bearbeiten des Projektkalenders.

Mehr zu diesem Thema Ressourcen finden Sie unter ["Ressourcen zuweisen"](#page-243-0).

# <span id="page-238-0"></span>**Anlegen und Bearbeiten von Aufgaben**

<u>L</u> Wenn Sie in der Gantt Ansicht arbeiten, können Sie die Gantt Gliederung verwenden, um mit Aufgaben genau wie in der Standard Gliederungsansicht zu arbeiten. Sie können zum Beispiel:

- Aufgaben werden auf genau die gleiche Weise hinzugefügt, gelöscht, verschoben, ausgeschnitten, kopiert oder eingefügt, wie Sie das in der eigentlichen Gliederungsansicht tun.
- Sie können Themenbilder, Symbole, Texteditor Objekte, Audio-Notizen sowie Notizen zu allen Themen hinzufügen.
- Außerdem können Sie Objekte anhängen, z.B. Textdateien, Videos, Sounds, Hyperlinks und so weiter.
- Verwenden Sie das **Nummerierungsschema** Symbol in den Gantt Werkzeugen oder dem Karteireiter Start, um den Aufgaben fortlaufende Nummern zuzuweisen. Wählen Sie dabei unter verschiedenen Stilen.
- Verwenden Sie das **Detailebene** Symbol im Karteireiter Ansicht, um zu bestimmen, wie viele Ebenen von Aufgaben angezeigt werden sollen.
- Verwenden Sie das Fokus auf Thema richten Symbol im Karteireiter Ansicht, um die  $\bullet$ Anzeige auf eine bestimmte Aufgabe zu beschränken; das Symbol **Fokus auf Thema entfernen** , um wieder den kompletten Projektplan anzuzeigen.
- Verwenden Sie das Filter Symbol im Karteireiter Ansicht, um alle Aufgaben auszublenden, die nicht den vorgegebenen Filterkriterien entsprechen. Sie können auch die Funktion Bedingte Formatierung En verwenden, um Aufgaben hervorzuheben, die den Filterbedingungen entsprechen, ohne alle anderen auszublenden.

Wie man mit diesen Optionen arbeitet, lesen Sie unter ["Arbeiten mit der Gliederungsansicht"](#page-209-0).

Sie können Aufgaben im Projektplan auch auf andere Weise definieren:

Durch Import einer Aufgabenliste von Microsoft Outlook und deren Konvertierung in einen Projektplan.

Mehr über das Importieren von Outlook finden Sie unter ["Import von Microsoft Outlook"](#page-363-0).

Durch Import eines Projekts von Microsoft Project, entweder direkt oder übers Microsoft Project XML Format.

Mehr Information dazu finden Sie unter ["Import von Microsoft Project"](#page-365-0) und ["Import von XML"](#page-366-0).

Durch Kopieren einer Aufgabenliste aus einer externen Applikation wie Microsoft Word, Microsoft Excel oder Microsoft Project und Einfügen in die Gantt Gliederung.

Voreingestellt haben alle neuen Aufgaben eines Gantt-Projekts in MindView den voreingestellten Planungsmodus **Automatisch planen** und den Aufgabentyp **Fixe Einheiten**. Mehr zu Planungsmodi finden Sie unter ["Arbeiten mit Planungsmodi"](#page-250-0) und ["Arbeiten mit Aufgabentypen"](#page-252-0). Sie können diese Voreinstellungen im Dialog MindView Optionen ändern; Mehr dazu finden Sie unter ["Einrichten der Voreinstellungen"](#page-47-0).

ø Über das Aufgabensystem können Sie Aufgaben mit anderen MindView-Benutzern teilen. Weitere Informationen finden Sie unter ["Arbeiten mit dem Aufgabensystem"](#page-276-0).

#### <span id="page-238-1"></span>**Aufgabendauer eingeben**

Voreingestellt haben automatisch geplante Aufgaben eine Dauer von einem Tag, wobei diese mit einem Fragezeichen versehen ist, um anzuzeigen, dass es sich dabei nur um eine "Schätzung" handelt. Sobald Sie die Dauer bearbeiten, verschwindet das Fragezeichen.

Sie können die Dauer einer Aufgabe auf verschiedene Weise verändern:

- Positionieren Sie im Gantt Diagramm den Cursor ans Ende des Aufgabenbalkens, bis sich sein Aussehen ändert  $\pm\rightarrow$  und ziehen Sie das Ende des Balkens nach links oder rechts.
- Geben Sie in der Gantt Gliederung eine Anzahl von Tagen in die entsprechende Zelle der **Dauer** Spalte ein. Sie können die Zahl auch durch Buchstaben ergänzen, um zu definieren,

dass es sich dabei um eine andere Einheit als Tage handelt: M (Minuten), S (Stunden), T (Tage, voreingestellt), W (Wochen), Mo (Monate). Der Buchstabe a kann verwendet werden, um zu definieren, dass die Aufgabe genauso lange wie eingegeben dauert, unabhängig davon, welche Arbeits- und Nicht-Arbeitszeiten im Kalender festgelegt sind (z.B. 3aT = 3 Tage Ablaufzeit).

Sie können anzeigen, dass es sich bei der eingegebenen Dauer lediglich um eine Schätzung handelt, indem Sie ein Fragzeichen eingeben.

Wählen Sie die Aufgabe aus und wählen Ansicht | Aufgabeninformation Symbol **in** im Karteireiter Gantt Werkzeuge, um den Aufgabeninformation Dialog zu öffnen. Geben Sie dort wie oben beschrieben - einen Wert ins Feld Dauer ein.

 $\hat{V}$  Den Dialog Aufgabeninformation können Sie auch öffnen, indem Sie die Tasten **Umschalt** *+ F2 drücken oder die Werkzeugleiste im Gantt Diagramm doppelklicken.*

Wählen Sie die Aufgabe aus und geben im Dialog **Aufgabe** - wie oben beschrieben - einen Wert ins Feld Dauer ein.

Die Dauer einer Aufgabe wird damit im Gantt Diagramm als Balken dargestellt, der sich vom Beginn bis zum Ende erstreckt.

Wenn Sie mit manuell geplanten Aufgaben arbeiten, können Sie in die Felder für Start, Ende und Dauer eingeben (z.B. "einige Tage" oder "morgen") - zusätzlich zu den oben beschriebenen (Zeit-) Werten. Mehr dazu finden Sie unter ["Arbeiten mit manuell geplanten Aufgaben"](#page-250-0).

Zu diesem Zeitpunkt hat die Aufgabe zwar eine Dauer, aber noch keine zugewiesenen Arbeitswerte, weil noch keine Ressourcen zugewiesen sind. "Arbeit" steht für den für die Aufgabe nötigen Aufwand einer oder mehrerer Ressourcen. Mehr über Arbeit und die Auswirkungen, die das Zuweisen von Ressourcen hat, finden Sie unter ["Ressourcen zuweisen"](#page-243-0).

**Erweiterte Anmerkungen:** Wenn Sie Dauer-Werte eingeben, z.B. "4 Stunden", konvertiert MindView diesen Wert in Minuten und speichert ihn in dieser Form ab. MindView verwendet Standardwerte, um Stunden in Minuten zu konvertieren: Eine Stunde entspricht 60 Minuten. Wenn Sie eine Dauer in Tagen, Wochen oder Monaten eingeben (vorausgesetzt Sie haben nicht "a" für Ablaufzeit eingegeben), verwendet MindView die Anzahl von Arbeitsstunden pro Tag, Woche oder Monat, um den entsprechenden Wert in Minuten zu berechnen und zu speichern. MindView verwendet die Arbeitsstunden pro Tag, Woche oder Monat, die im Projektkalender (Projekt | Projektkalender im Karteireiter Gantt Werkzeuge) gespeichert sind, um die entsprechenden Minutenwert zu ermitteln und zu speichern. Mehr dazu finden Sie unter ["Kalender definieren"](#page-233-0).

Während die Dauer die Zeit bestimmt, die für die Erledigung einer Aufgabe nötig ist, steht die Länge des Balkens für die Zeit, die tatsächlich bis zum Beenden vergeht. Das ist nicht zwangsläufig das Gleiche. Da MindView keine Arbeit an Nicht-Arbeitstagen zulässt, wird ein Aufgaben-Balken, die sich übers Wochenende erstreckt, automatisch um dessen Dauer verlängert. Anderes Beispiel: Wenn Ihr Arbeitstag auf 8 Stunden gesetzt ist, der entsprechende Bereich im Kalender aber nur 4 Stunden Arbeit pro Tag erlaubt, wird eine Aufgabe mit einem Tag Dauer (8 Stunden) tatsächlich zwei Tage benötigen, um fertig gestellt zu werden.

Der Wert, der in der Dauer Spalte erscheint, z.B. "2 Tage", wird aus dem für jede Aufgabe gespeicherten Minutenwert errechnet. Für Dauer-Werte, die ursprünglich in Tagen, Wochen oder Monaten eingegeben wurden, verwendet MindView erneut die Anzahl der Arbeitsstunden pro Tag, Woche oder Monat, wie sie im Projektkalendereinstellungen Dialog gespeichert sind, um den gespeicherten Minutenwert erneut in Tage, Wochen und Monate umzurechnen. Dies hat zur Konsequenz, dass wenn die Werte für Arbeitsstunden pro Tag, Woche oder Monat in diesem Dialog geändert werden, sich die Werte in der Dauer Spalte ändern werden. Andererseits bleiben die zugrunde liegenden Minutenwerte natürlich erhalten - und daraus folgend desgleichen die Längen der Balken.

# <span id="page-239-0"></span>**Eingeben von Beginn und Ende**

*Obwohl Sie versucht sein könnten, spezielle Start- und Enddaten für Ihre Aufgaben einzugeben, wird dies nicht empfohlen, es sei denn, Sie wissen genau, was Sie damit bewirken. Eine bessere Alternative ist meist, die Aufgaben miteinander zu verlinken, sodass sie in logischer Reihenfolge* 

*aufeinander folgen, und es MindView zu überlassen, die Daten automatisch zu bestimmen. In MindView und anderen, ähnlich aufgebauten Aufgabenmanagement-Programmen entspricht einen manuell eingegebenes Start-Datum für eine automatisch geplante Aufgabe der Aussage: "Die Aufgabe soll nicht früher als… begonnen werden" (Bedingung: 'Nicht früher als'). Auf gleiche Weise entspricht ein manuelles Ende-Datum der Bedingung 'Nicht vorher beenden'. Das Setzen solcher Bedingungen kann zwar sehr funktionell sein, wenn diese im Projekt wirklich gelten müssen, meistens jedoch ist es besser, wo immer möglich, auf sie zu verzichten, da sie die Flexibilität des Projektplans einschränken. Mehr zu den verschiedenen Bedingungen und ihre Auswirkungen erfahren Sie unter ["Arbeiten mit Bedingungen"](#page-261-0).*

Wenn Sie Start- und Ende-Daten Ihrer Aufgaben frei bestimmen wollen, ohne dabei Bedingungen einzusetzen, können Sie den Modus dieser Aufgaben von Automatisch planen auf Manuell planen ändern. Mehr dazu finden Sie unter ["Arbeiten mit manuell geplanten Aufgaben"](#page-250-0).

Sie können Start-Daten auf verschiedene Weise eingeben:

- Bewegen Sie den Mauszeiger in die Mitte des Balkens und ziehen diesen an die neue Position.
- Klicken Sie auf den **Start** Eintrag in der Gantt Gliederung und geben Sie einen neuen Wert ein bzw. wählen ihn aus.
- Wählen Sie die Aufgabe aus. Wählen Sie im Dialog **Aufgabe** ein Datum im Feld Beginn aus.
- Wählen Sie die Aufgabe aus und wählen Ansicht | Aufgabeninformation Symbol **in im** Karteireiter Gantt Werkzeuge, um den Aufgabeninformation Dialog zu öffnen. Wählen Sie dort im Feld Start ein Datum aus.

**Den Dialog Aufgabeninformation können Sie auch öffnen, indem Sie die Tasten Umschalt** *+ F2 drücken oder die Werkzeugleiste im Gantt Diagramm doppelklicken.*

Sie können das Ende auf folgende Arten eingeben:

- Klicken Sie auf den **Ende** Eintrag in der Gantt Gliederung und geben ein Datum ein bzw. wählen es aus.
- Wählen Sie die Aufgabe aus. Wählen Sie im Dialog **Aufgabe** ein Datum im Feld Ende aus.
- Wählen Sie die Aufgabe aus und wählen Ansicht | Aufgabeninformation Symbol **im** im Karteireiter Gantt Werkzeuge, um den Aufgabeninformation Dialog zu öffnen. Wählen Sie dort im Feld Ende ein Datum aus.

Wenn Sie mit manuell geplanten Aufgaben arbeiten, können Sie in die Felder für Start, Ende und Dauer eingeben (z.B. "einige Tage" oder "morgen") - zusätzlich zu den oben beschriebenen (Zeit-) Werten. Mehr dazu finden Sie unter ["Arbeiten mit manuell geplanten Aufgaben"](#page-250-0).

Wenn Sie ein spezielles Start- oder Ende-Datum für eine automatisch geplante Aufgabe eingeben, erscheint ein Bedingung Symbol  $\boxdot$  in der Gantt Gliederung neben dem Namen. Bewegen des Mauszeigers über dieses Symbol zeigt einen Tooltip, der Details zur Bedingung anzeigt.

Um eine durch ein gesetztes Start oder Ende-Datum erzeugte Bedingung wieder zu löschen:

Öffnen Sie den Dialog Aufgabeninformation und entfernen Sie das Häkchen im Feld Bedingung.

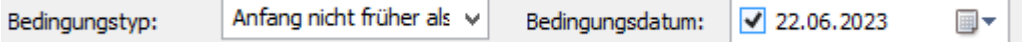

# **Festlegen von Fixkosten für eine Aufgabe**

Die Kosten einer Aufgabe hängen oft massiv von den zugewiesenen Ressourcen ab. So können die Kosten z.B. von der Anzahl von benötigten Arbeitsstunden oder von der Menge des eingesetzten Materials abhängen. Abgesehen davon gibt Ihnen MindView auch die Möglichkeit, Fixkosten, die nicht von Ressourcen abhängen, für eine Aufgabe festzulegen. So kann z.B. die Arbeit eines Subunternehmers, der diese als fixe Summe angibt oder sonstige Kosten, die bereits im Voraus bekannt sind, als Fixkosten angesetzt werden.

Weitergehende Infos zum Zuweisen von Ressourcen zum Projekt finden Sie unter ["Ressourcen](#page-243-0)  [zuweisen"](#page-243-0).

Sie können Fixkosten auf zweierlei Art festlegen:

Geben Sie die Fixkosten in die gleichnamige Spalte der Gantt-Gliederung ein. Die Fixkosten-Spalte wird voreingestellt nicht angezeigt. Mehr zum Anzeigen und Ausblenden von Spalten in der Gantt-Gliederung finden Sie unter ["Arbeiten in der Gantt Ansicht"](#page-224-0).

oder

Geben Sie die Kosten in der Kosten-Spalte ein, ohne sie irgendwelchen Ressourcen zuzuweisen. Dadurch werden die Kosten automatisch als Fixkosten verbucht.

# <span id="page-241-0"></span>**Aufgaben gruppieren**

Sie können Aufgaben dadurch gruppieren, dass Sie Unter-Aufgaben in einer übergeordneten Aufgabe, einer so genannten **Summenaufgabe** generieren. Damit können Sie Ihr Projekt in logische Einheiten aufteilen, die jeweils ihre eigenen Aufgaben enthält. Die Start- und Enddaten von Summenaufgaben werden automatisch durch ihre Unter-Aufgaben definiert.

Eine Summenaufgabe wird im Gantt Diagramm als Balken angezeigt, der vom Start der ersten Unter-Aufgabe bis zum Ende der letzten reicht.

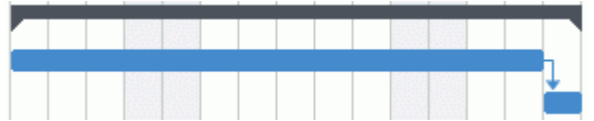

Wenn Sie Unter-Aufgaben zu einer Aufgabe hinzufügen, für die bereits Werte für Beginn und Ende eingegeben wurden, werden diese Werte automatisch durch die neuen, auf den Unter-Aufgaben basierenden Werte ersetzt. Wird eine Aufgabe zur Summenaufgabe, ist es nicht mehr möglich, deren Start- und Ende-Datum oder eine Dauer einzugeben. Wenn Sie die Werte für eine Unter-Aufgabe ändern, wird die Summenaufgabe automatisch an diese neuen Werte angepasst. Wenn Sie das Start-/Ende-Datum oder die Dauer der Summenaufgabe frei (unabhängig von der Summe der Unter-Aufgaben) setzen wollen, können Sie den Typ der Summenaufgabe auf Manuell planen ändern. Mehr dazu finden Sie unter ["Arbeiten mit Planungsmodi"](#page-250-0).

Die Dauer einer Summenaufgabe wird durch die Anzahl von Arbeitstagen zwischen ihrem Beginn und ihrem Ende definiert, unabhängig davon, ob an jedem dieser Tage tatsächlich Arbeiten stattfinden. Sie wird aufgrund der vorhandenen Arbeitsstunden zwischen den beiden Daten berechnet, so wie diese im Projektkalender bzw. Unter 'Stunden pro Tag' in den Projektkalender Einstellungen vorgegeben sind. Mehr Information dazu finden Sie unter ["Kalender definieren"](#page-233-0).

Unter-Aufgaben sind Unterthemen, sie werden in der Gantt Ansicht auf die gleiche Weise wie in jeder anderen Ansicht erzeugt. Die übergeordnete Aufgabe wird automatisch zur Summenaufgabe, sobald Sie die erste Unter-Aufgabe hinzufügen.

Sie können eine vorhandene Aufgabe zur Unteraufgabe konvertieren oder sie in eine andere Hierarchieebene verschieben, genau wie in der Gliederungsansicht:

- Wählen Sie das zu verschiebende Thema aus, indem Sie die linke Maustaste über ihm drücken und gedrückt halten.
- Ziehen Sie das Thema bei gedrückt gehaltener Maustaste an die gewünschte Position.

Der Mauszeiger ändert sich dabei: Er zeigt jeweils an, wo das Thema eingefügt würde, wenn Sie die Maustaste jetzt loslassen.

Im Beispiel unten erzeugt das Loslassen der Aufgabe "3.c" an der durch das **Verschieben**

Symbol gezeigten Stelle <sup>-</sup> zu einer Unteraufgabe der Aufgabe "3.a".

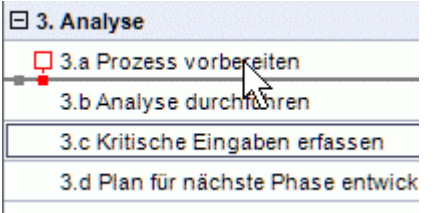

Ziehen der Aufgabe "3.c" nach ganz links und Loslassen belässt die Aufgabe auf der gleichen Ebene (hier: als Unteraufgabe von "3. Analyse") und fügt sie zwischen den Aufgaben "3.a" und "3.b" ein.

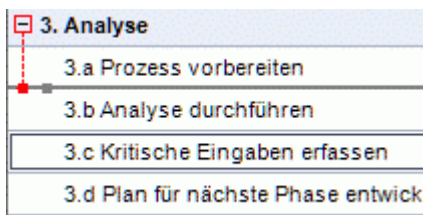

- Sie können auch auf das **Tiefer stufen** Symbol im Karteireiter Gantt Werkzeuge klicken (oder die Tasten **Alt + Umsch + Pfeil rechts** drücken), um die ausgewählte Aufgabe oder die ausgewählten Aufgaben eine Ebene tiefer in der Struktur zu verschieben. Das bedeutet, dass daraus eine Unteraufgabe zur vorhergehenden Aufgabe in der Gantt-Gliederungsliste wird.
- Umgekehrt führt ein Klick auf das **Höher stufen** Symbol (oder Drücken der Tasten **Alt + Umsch + Pfeil links**) dazu, dass die ausgewählte Aufgabe/die ausgewählten Aufgaben eine Ebene höher in der Hierarchie verschoben wird/werden.

Das Zentrale Thema einer Mind Map - die erste Aufgabe in der Gantt Gliederung - ist eine Summenaufgabe, die sich über den kompletten Projektplan erstreckt. Das Ende dieser Summenaufgabe markiert das Ende des aktuellen Projekts.

Sie können Summenaufgaben erweitern und reduzieren, genau wie in der Standard Gliederungsansicht. Mehr dazu finden Sie unter ["Arbeiten in der Gliederungsansicht"](#page-209-0). Das Reduzieren von Summenaufgaben ist ein gutes Mittel, komplexe Projektpläne übersichtlicher zu machen.

# **Definieren weiterer Aufgabeneigenschaften**

Die Aufgaben in Ihrem Projektplan können zahlreiche, weiter Eigenschaften haben. Sie können zum Beispiel:

- $\bullet$ die Aufgabe als Meilenstein definieren.
- eine Stichtag für die Aufgabe festlegen.
- der Aufgabe eine Priorität zuweisen.
- den prozentualen Grad der Fertigstellung angeben.
- den Aufgabenbalken im Gantt Diagramm ausblenden.
- die Aufgabe deaktivieren.

All diese Operationen werden unter ["Erweitern eines Projektplans"](#page-265-0) beschrieben.

#### <span id="page-243-0"></span>**Ressourcen zuweisen**

眪

MindView ermöglicht es, Aufgabenlisten und Projektplänen Ressourcen zuzuweisen. Unter Ressourcen versteht man die Personen und Materialien, dir für die Ausführung der Aufgabe nötig sind.

In MindView können Sie zwei Arten von Ressourcen definieren:

### **Arbeitsressourcen**

Unter Arbeitsressourcen versteht man die Personen, die Arbeit am Projekt verrichten.

Für jede Arbeitsressource können Sie deren Verfügbarkeit (z.B. wie viel ihres Arbeitstages sie der Aufgabe widmen können) und ihren Stundesatz (z.B. auch: Wie viel pro Arbeitseinheit fällig wird) definieren.

Arbeitsressourcen können einen eigenen Kalender besitzen, der ihre Arbeits- und Nichtarbeitszeiten festlegt. Voreingestellt sind Ressourcenkalender identisch mit dem Projektkalender. Mehr dazu finden Sie unter ["Definieren von Ressourcekalendern"](#page-247-0) weiter unten.

#### **Materialressourcen**

Materialressourcen sind Verbrauchsmaterialien (Papier, Elektrizität, Nägel, Sand etc.), die für die Durchführung des Projekts nötig sind.

Sie können auch diesen Materialressourcen Kosten per Einheit zuweisen, sodass Sie sowohl die Kosten für menschliche als auch für Materialressourcen im Projekt verfolgen können.

Wenn Sie an einer einfachen Aufgabenliste arbeiten (z.B. wenn sich Ihr Dokument im Aufgabenmodus befindet), wird angenommen, dass alle Ressourcen vom Typ Arbeit sind: Sie können deren Verfügbarkeit oder einen Stundensatz nicht zuweisen. Das Hinzufügen von Ressourcen zu Aufgaben hat keine Auswirkungen auf die Aufgabendauer.

Wenn Sie dagegen an einem Projektplan arbeiten (z.B. wenn sich Ihr Dokument im Gantt-Modus befindet (typischerweise im Gantt-Projekt)), kann sich das Zuweisen von Ressourcen auf die Aufgabendauer auswirken. Mehr dazu finden Sie unter ["Verstehen leistungsgesteuerter Planung"](#page-248-0) weiter unten.

Alle in einem Projekt verwendeten Ressourcen werden in der Ressourcenliste für das ganze Projekt aufgeführt. Obwohl es womöglich schneller ist, mit einer globalen Auflistung aller Ressourcen zu beginnen und sie von dort aus bei Bedarf den verschiedenen Aufgaben zuzuweisen, können Sie Ressourcen auch erst dann erstellen, wenn Sie sie tatsächlich für eine Aufgabe brauchen.

#### **Ressourcen an Aufgaben zuweisen**

Sie können Ressourcen im Aufgabeninformation Dialog einer Aufgabe wie folgt zuweisen:

- Wählen Sie die Aufgabe aus.
- × Geben Sie im **Aufgabe** Dialog die Ressourcennamen im Feld **Ressourcen** ein, wobei die einzelnen durch Semikolon getrennt werden müssen. Um eine Ressource zu entfernen, löschen Sie diese einfach im Feld.

Wenn die Liste der Projektressourcen schon Einträge enthält, werden diese per Dropdown angezeigt; die gewünschte Ressource kann ausgewählt werden.

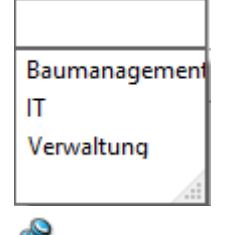

Ressourcen, die noch nicht in dieser Liste erscheinen, können Sie hier definieren, indem Sie ihren Namen eintragen. Dies funktioniert allerdings nur bei Ressourcen vom Typ **Arbeit**,(Personen). **Material**ressourcen müssen über Projektressourcen definiert werden, wie unter ["Anlegen einer](#page-245-0)  [globalen Ressourcenliste"](#page-245-0) weiter unten beschrieben.

Die Ressourcen, die Sie, wie oben beschrieben, erzeugt haben, werden der aktuell ausgewählten Aufgabe zugewiesen und zur Liste der globalen Ressourcen hinzugefügt (falls nicht dort bereits vorhanden).

*Wenn möglich sollten Sie Ressourcennamen auswählen statt sie einzutippen. Damit vermeiden Sie das Risiko, durch Tippfehler (= neue Ressource) weitere Ressourcen zur globalen Ressourcenliste hinzuzufügen.*

Um eine bereits zugewiesene Ressource wieder zu lösen, entfernen Sie einfach ihren Namen aus dem Feld. Denken Sie daran, dass Sie dadurch nur die Zuweisung der Ressource zu dieser Aufgabe entfernen und nicht etwa die Ressource als solche in der globalen Ressourcenliste löschen.

Sie können Ressourcen auch über den Dialog **Aufgabeninformation** zuweisen:

**EXECTE AUSTER IN SET SET AUSTER FEIGHTER FREEDERED FREEDERITY READERST KILCON RESPONSED FREEDERITY READERST RE** 

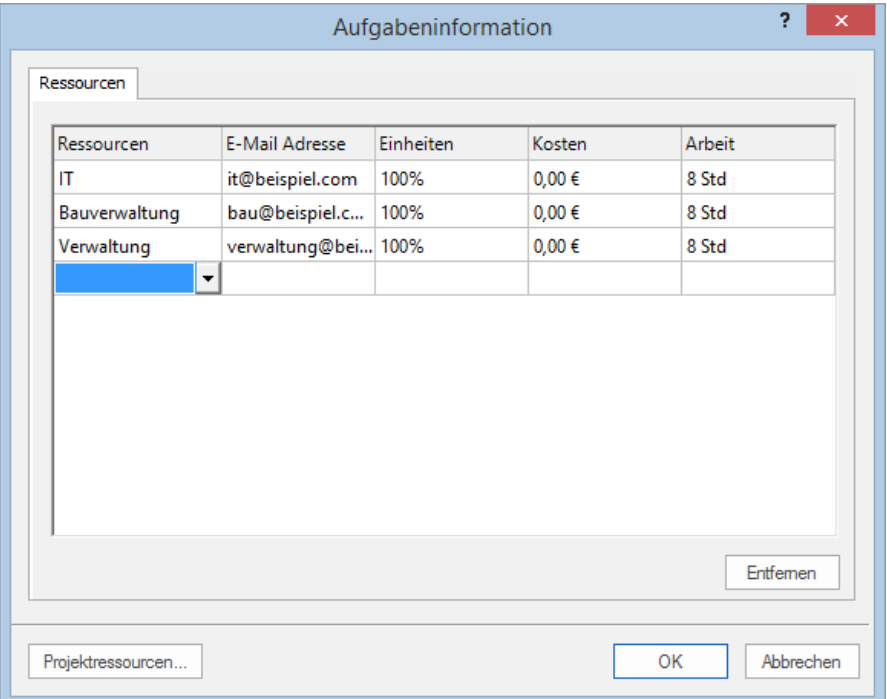

- × Klicken Sie auf eine leere Reihe im **Ressourcen** Dialog und tippen Sie die Ressource manuell ein oder wählen sie aus der Dropdown-Liste aus.
- b. (optional) Wenn Sie vorhaben, MindView auch für die Verteilung von Aufgaben zu verwenden, geben Sie eine E-Mail-Adresse für die Ressource ein. Mehr dazu finden Sie unter ["Exportieren](#page-320-0)  [zur Microsoft Outlook-Aufgabenliste"](#page-320-0). Dies gilt nur für Ressourcen vom Typ Arbeit (Personen).

Einmal eingegeben können die E-Mail-Adressen nur noch dadurch bearbeitet werden, dass Sie auf **Projektressourcen** klicken (unten im Ressourcen-Dialog) und so Zugriff auf die globale Ressourcenliste haben.

(optional) Im Feld **Einheiten** kann ein Prozentwert eingegeben werden, der definiert, wie viel × der insgesamten Zeit dieser Ressource für die aktuelle Aufgabe verwendet werden soll. Voreingestellt wird angenommen, dass 100% der Arbeitszeit auf diese Aufgabe entfallen können. Wenn die Ressource nur für einen Teil ihrer Zeit zur Verfügung steht, weil sie noch anderweitig zugewiesen ist, geben Sie hier ein, wie viel Prozent der Zeit für diese Aufgabe verwendet werden können. Sie können auch Werte größer 100% (z.B. 300%) eingeben, wenn es sich um eine "virtuelle Ressource" handelt, die für eine Gruppe von drei gleichwertigen Personen-Ressourcen handelt.

Der Einheiten-Wert basiert auf der Verfügbarkeit der Ressource, wie er in ihrem Ressourcenkalender definiert ist. Voreingestellt entsprechen alle Ressourcenkalender den Projektkalender. Wenn Sie den Kalender modifiziert haben (andere Arbeitszeiten), bezieht sich der Wert auf diesen modifizierten Ressourcekalender. Mehr dazu finden Sie unter ["Definieren](#page-247-0)  [von Ressourcekalendern"](#page-247-0) weiter unten.

Handelt es sich bei der Ressource um eine Materialressource, geben Sie hier die Anzahl von Einheiten ein, die für die Aufgabe nötig sind.

Das Feld **Kosten** enthält den berechneten Wert, der die Kosten der Ressource für diese Aufgabe angibt. Bei Personenressourcen (vom Typ Arbeit) basiert er auf dem unter 'Einheiten' definierten Prozentwert, den Kosten der Ressource per Einheit (Stundensatz) sowie der Dauer der Aufgabe. Bei Materialressourcen (Typ Material) basiert er auf der Anzahl von Einheiten und den Kosten pro Einheit. Da das Feld Kosten ein berechnetes Feld ist, kann es nicht bearbeitet werden.

Denken Sie daran, dass das Feld Kosten **nicht** automatisch neu berechnet angezeigt wird, wenn Sie das Feld Einheiten bearbeiten. Die Anzeige wird erst aktualisiert, wenn Sie den Dialog schließen.

Wie man die Kosten pro Einheit für eine Ressource festlegt, finden Sie unter ["Anlegen einer](#page-245-0)  [globalen Ressourcenliste"](#page-245-0) weiter unten.

Sie können das Symbolzeichen für die Kosten, seine Position und die Anzahl von angezeigten Kommastellen ändern. Mehr dazu finden Sie unter ["Einrichten der](#page-47-0)  [Voreinstellungen"](#page-47-0).

Das Feld **Arbeit** wird berechnet und zeigt die Gesamtanzahl von Arbeitsstunden dieser Ressource für diese Aufgabe an. Der Wert basiert auf dem Einheiten-Prozentwert, der im Einheiten-Feld angegeben wird, dem Ressourcenkalender und der Dauer der Aufgabe. Für Material-Ressourcen ist das Feld nicht relevant und zeigt immer den Wert 0. Wie auch das Kosten-Feld wird auch Arbeit automatisch berechnet und kann nicht bearbeitet werden; es wird jeweils beim Schließen des Dialogs aktualisiert.

Die Felder Einheiten, Arbeit und Kosten sind nur zugänglich, wenn der Dokumentmodus Gantt ist.

Um die Zuweisung einer Aufgabe aufzuheben, wählen Sie diese aus und klicken auf **Entfernen**. Bitte beachten Sie, dass dies zwar die Ressource bzgl. der Aufgabe entfernt, sie aber nicht aus der Liste der globalen Ressourcen löscht.

Wenn Sie an einem Projektplan in der Gantt Ansicht arbeiten, können Sie Ressourcen auch auf andere Weise einbinden:

- Wählen Sie die Aufgabe aus und wählen dann **Aufgaben | Ressourcen zuweisen** in Karteireiter Gantt Werkzeuge.
- Wählen Sie die Aufgabe aus und wählen dann **Ansicht | Aufgabeninformation** im Karteireiter Gantt Werkzeuge. Klicken Sie auf den Karteireiter **Ressourcen** im sich öffnenden Dialog Aufgabeninformation.

Den Dialog Aufgabeninformation können Sie auch öffnen, indem Sie die Tasten **Umsch +** *F2 drücken oder die Werkzeugleiste im Gantt Diagramm doppelklicken.*

Klicken Sie die **Ressourcen** Zelle der Aufgabe ganz rechts in der Gantt Gliederung. Geben Sie dort die Ressourcennamen ein, getrennt durch Semikola.

*Einmal einer Aufgabe zugewiesen, können Sie Details dieser Ressource einfach durch Doppelklick auf ihren Namen im Feld Ressourcen im Aufgabe Dialog bearbeiten.*

#### <span id="page-245-0"></span>**Anlegen einer globalen Ressourcenliste**

Obwohl MindView auch das Definieren von Ressourcen erst dann gestattet, wenn diese verwendet werden sollen, ist es vielleicht effektiver, gleich jetzt zu Anfang eine entsprechende Liste zu definieren, aus der Sie später die gewünschte Ressource einfach auswählen können.

Die globale Ressourcenliste ist in die Aufgabenliste oder den Projektplan eingebunden und wird automatisch damit gespeichert. Jede Aufgabenliste und jeder Projektplan kann seine eigene globale Ressourcenliste haben.

Sie können die globale Ressourcenliste auf verschiedene Weise aufrufen:

- Klicken Sie auf den Link **Projektressourcen** unten im Dialog **Aufgabe**.
- Öffnen Sie den Dialog **Aufgabeninformation** einer Aufgabe, klicken auf den Karteireiter **Ressourcen** und klicken dann auf die Schaltfläche **Projektressourcen** links unten im Dialog.
- Falls Sie an einem Projektplan in der Gantt-Ansicht arbeiten, wählen Sie **Projekt | Projektressourcen** im Karteireiter Gantt Werkzeuge.

Der Dialog der Projektressourcen listet alle Ressourcen auf, die aktuell Aufgaben zugewiesen sind, außerdem alle, die Sie importiert oder direkt eingegeben haben.

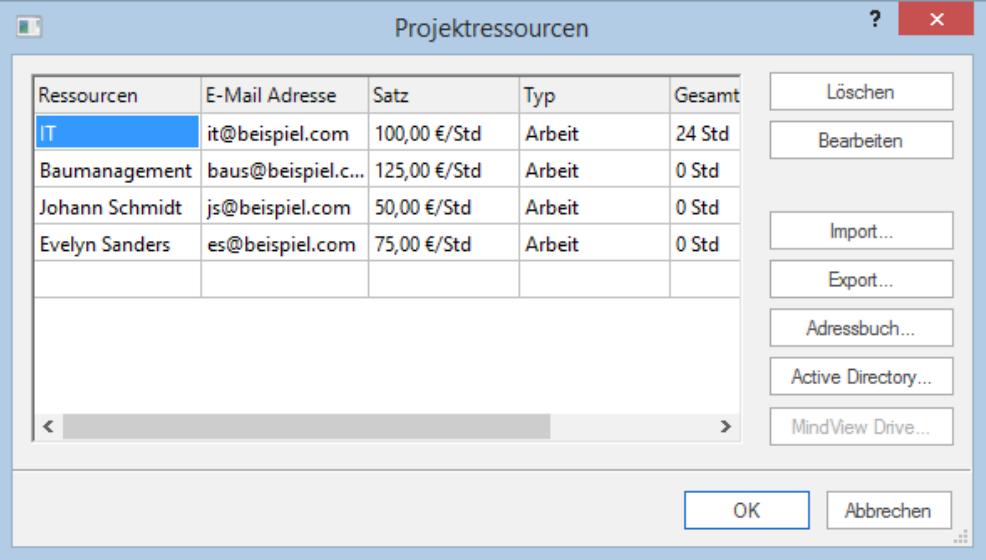

Um eine neue Ressource zu definieren, klicken Sie auf ein leeres Feld und geben den Namen × der Ressource ein.

Wenn Sie vorhaben, MindView auch für die Verteilung von Aufgaben zu verwenden, geben Sie eine E-Mail-Adresse für die Ressource ein. Mehr dazu finden Sie unter ["Exportieren zur](#page-320-0)  [Microsoft Outlook-Aufgabenliste"](#page-320-0). Dies gilt nur für Ressourcen vom Typ Arbeit (Personen).

(optional) Wenn Sie die Gesamtkosten Ihres Projekts verfolgen wollen, können Sie die Kosten × pro Einheit der Ressource im Feld **Satz definieren**. Der voreingestellte Wert ist **Std** (pro Stunde), Sie können aber auch andere Zeiteinheiten eingeben: **m** (pro Minute), **t** (pro Tag), **w** (pro Woche), **mo** (pro Monat), **j** (pro Jahr). Um einen Wert von 320 € pro Tag zu definieren, würden Sie also 320/t eingeben.

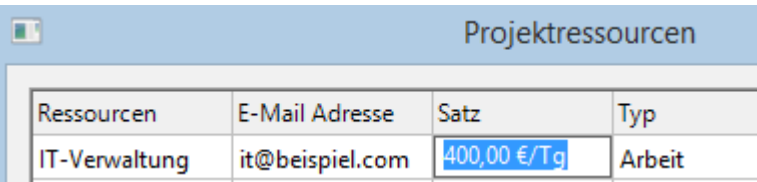

Sie können das Symbolzeichen für den Satz, seine Position sowie die Anzahl angezeigter Kommastellen ändern. Mehr dazu finden Sie unter ["Einrichten der Voreinstellungen"](#page-47-0).

(optional) Voreingestellt sind alle Ressourcen vom Typ Arbeit,also menschliche Ressourcen. In × der Spalte **Typ** können Sie den Typ von Arbeit auf Material ändern.

Der Satz einer Materialressource ist der von Kosten pro Einheit.

Wenn Sie eine Maßeinheit für eine Materialressource (z.B. Tonnen, Kubikmeter etc.) definieren wollen, klicken Sie auf den **Bearbeiten** Button und geben die Information im Feld **Material-Beschriftung** ein.

Die Felder Stundensatz und Typ sind nur zugänglich, wenn der Dokumentmodus Gantt ist.

Im Dialog **Projektressourcen** können weitere Einstellungen vorgenommen werden:

Die gesamten Arbeitsstunden und die Kosten, die durch jede Projektressource anfallen, werden in den Spalten **Gesamtarbeit** und **Gesamtkosten** angezeigt. Diese Spalten werden automatisch aktualisiert, wenn Sie Ressourcen den Projekt-Aufgaben zuweisen. Für Material Ressourcen zeigt die Spalte Gesamtarbeit die Anzahl von im Projekt verwendeten Einheiten an.

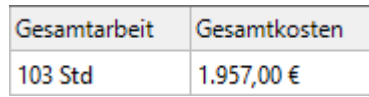

Um eine oder mehrere Ressourcen zu löschen, wählen Sie diese aus und klicken auf **Löschen**.

 $\circ$ *Verwenden Sie die Umschalttaste, um mehrere, aufeinander folgende Ressourcen auszuwählen, die Strg-Taste bei nicht direkt aufeinander folgenden Ressourcen.*

Um eine zuvor exportierte globale Ressourcenliste zu importieren, klicken Sie auf **Import** und wählen die gewünschte Liste aus.

*Sie können die globale Ressourcenliste eines bereits vorhandenen Microsoft Project Dokuments importieren, indem Sie das Dokument als XML von Microsoft Project aus exportieren und dann das exportierte XML Dokument in diesem Dialog auswählen.*

Um die globale Ressourcenliste anderen Dokumenten oder Kollegen zugänglich zu machen, klicken Sie auf **Export** und wählen ein Verzeichnis und einen Dateinamen für die zu exportierende Liste aus.

Beim Export wird die globale Ressourcenliste im MindView XML Format gespeichert.

- Um eine oder mehrere Ressourcen aus dem Microsoft Outlook Adressbuch zu importieren, klicken Sie auf **Adressbuch**, wählen die gewünschten Kontakt-Namen, die Sie als Ressourcen verwenden wollen, im Outlook Dialog aus, klicken die Hinzufügen-Schaltfläche und klicken auf OK.
- Um eine oder mehrere Ressourcen aus der Windows Active Directory Datenbank zu importieren, klicken Sie auf **Active Directory**. Im dadurch sich öffnenden Dialog klicken sie die Erweitert Schaltfläche, dann die Finden Schaltfläche. Wählen Sie den oder die Anwender aus, die Sie als Ressourcen verwenden wollen, unten im Dialog aus und klicken OK. Das Active Directory ist eine zentrale Datenbank, die von Windows verwaltet wird. In ihr sind Informationen, die ein Firmennetzwerk betreffen gespeichert (also z.B. Ressourcen, Dienste und Anwender).
- Wenn Sie an einem Dokument arbeiten, das sich auf dem MindView Drive befindet, ist es mit Klick auf **MindView Drive** möglich, Ressourcen aus einer Liste von im Konto registrierten Anwendern auszuwählen. Mehr zu diesem Thema finden Sie unter ["Verstehen von Online](#page-280-0)  [Workspaces"](#page-280-0).

# <span id="page-247-0"></span>**Definieren von Ressourcekalendern**

Kalender werden nur beim Dokumentmodus Gantt verwendet.

Sobald Sie eine neue Ressource generieren, erzeugt MindView einen zugehörigen Ressourcekalender, der die Arbeits- und Nichtarbeitszeiten für diese Ressource festlegt. Voreingestellt entsprechen alle Ressourcekalender dem Projektkalender. Wenn für alle Ressourcen die Werte gelten, wie sie im Projektkalender definiert sind, müssen die jeweiligen Ressourcekalender nicht bearbeitet werden. Wenn jedoch für eine bestimmte Ressource andere Arbeitszeiten gelten, können diese im zugehörigen Ressourcekalender definiert werden, sodass MindView sich bei der Planung auf diese speziellen Wert beziehen kann.

Ressourcenkalender werden bei manuell geplanten Aufgaben nicht berücksichtigt. Mehr dazu finden Sie unter ["Arbeiten mit Planungsmodi"](#page-250-0).

Alle Änderungen, die Sie am Projektkalender vornehmen, werden automatisch auf die Ressourcenkalender übertragen. Davon ausgenommen sind Werte, die Sie spezifisch für den betreffenden Ressourcekalender festgelegt haben (d.h. nur voreingestellte Werte werden angepasst).

<span id="page-248-0"></span>Mehr Information zum Bearbeiten von Ressourcekalendern finden Sie unter ["Kalender definieren"](#page-233-0).

# **Verstehen leistungsgesteuerter Planung**

 $\bullet$  Leistungsgesteuerte Planung ist nur für automatisch geplante Aufgaben wirksam. Mehr dazu finden Sie unter ["Arbeiten mit Planungsmodi"](#page-250-0).

Vor dem Zuweisen von Ressourcen zu einer Aufgabe im Gantt-Projekt ist der Aufgabe keine Arbeit zugewiesen. Dies geschieht erst mit dem Zuweisen einer Ressource zur Aufgabe. Unter Arbeit versteht man den Umfang an Einsatz, den eine oder mehrerer Ressourcen leisten müssen, um eine Aufgabe fertigzustellen.

Für jede Ressource wird die Arbeit entsprechend folgender Formel bestimmt : **Arbeit = Dauer x Einheiten**.

Der Arbeit-Gesamtwert ist die Summe aller Arbeitswerte der einzelnen Ressourcen.

Wenn es also nur eine Ressource gibt, die 100% ihrer zeit dieser Aufgabe widmet, ist der Arbeitswert für die Aufgabe gleich der Dauer, wie das Beispiel unten zeigt.

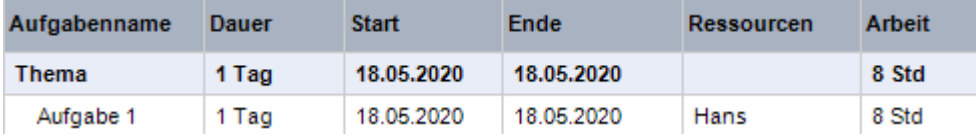

Allgemein gesprochen ist der Arbeitswert nur dann von der Dauer verschieden, wenn der Aufgabe mehr als eine Ressource zugewiesen ist oder eine Ressource nicht 100% mit dieser Aufgabe beschäftigt ist.

Das Beispiel unten zeigt die Auswirkungen einer weiteren Ressource, die ebenfalls 100% ihrer Zeit dieser Aufgabe widmet. Da diese ebenfalls 8 Stunden Arbeit investiert, erhöht sich der Arbeitswert insgesamt von 8 auf 16 Sunden, obwohl die Aufgabendauer nach wie vor einen Tag beträgt.

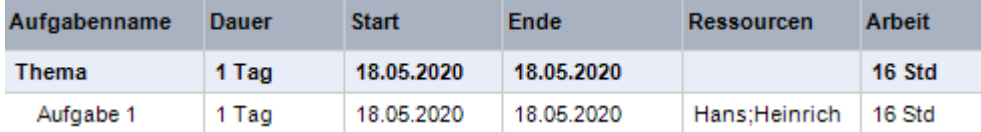

Nun könnte es natürlich sein, dass Sie sich durch das Hinzufügen der zweiten Ressource ein anderes Ergebnis erwarten, z.B. dass der Arbeitsaufwand gleich bleibt und sich dafür die Zeit für die Fertigstellung der Aufgabe halbiert. Diese Planungsmethode nennt man **leistungsgesteuerte Planung**. Voreingestellt arbeitet MindView nicht mit leistungsgesteuerter Planung, diese Methode kann aber ausgewählt und auf die Aufgabe angewendet werden. Bei leistungsgesteuerter Planung würde unser Beispiel von oben jetzt wie unten dargestellt aussehen:

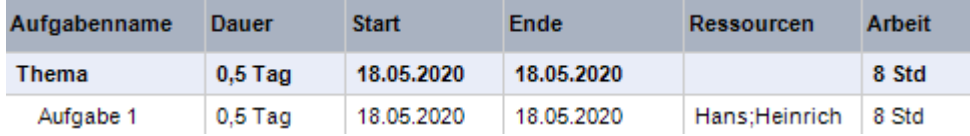

Wie Sie sehen, ist der Arbeitsaufwand bei 8 Stunden geblieben, dagegen hat sich die Zeit auf einen halben Tag verkürzt.

Um die leistungsgesteuerte Planung für eine Aufgabe zu aktivieren, öffnen Sie den Dialog **Aufgabeninformation** (Karteireiter **Allgemein**) und schalten die Option **Leistungsgesteuert** ein.

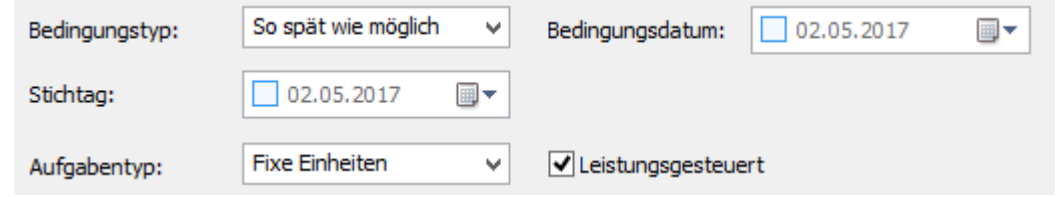

Die leistungsgesteuerte Planung beeinflusst eine Aufgabe nur, wenn Sie Ressourcen zuweisen oder entfernen und es ist unabhängig vom Planungstyp der Aufgabe. Mehr über die verschiedenen Aufgabentypen finden Sie unter "<u>Arbeiten mit Aufgabentypen</u>".

Wenn MindView die leistungsgesteuerte Planung von vornherein für alle Aufgaben anwenden soll, können Sie das in den **MindView Optionen** einstellen. Mehr dazu finden Sie unter ["Einrichten](#page-47-0)  [der Voreinstellungen"](#page-47-0). Sie können auch bestimmen, dass nur neue Aufgaben leistungsgesteuert sein sollen. Klicken Sie dazu auf den Karteireiter **Datei**, wählen **Optionen Voreinstellungen** aus dem sich öffnenden Dialog. Setzen Sie **Neue Aufgaben sind leistungsgesteuert** auf 'Ja' unter **Gantt Modus | Planen**.

# <span id="page-250-0"></span>**Arbeiten mit Planungsmodi**

Voreingestellt werden MindView-Aufgaben automatisch geplant. Das bedeutet, dass jede Änderung am Timing einer Aufgabe Auswirkungen auf alle daraus basierenden Aufgaben hat. Wenn eine Aufgabe kürzer als erwartet dauert, kalkuliert MindView automatisch alle Daten aller darauf basierenden Aufgaben neu, um die so gewonnene Zeit zu realisieren. Dauert eine Aufgabe länger, werden alle darauf basierenden Aufgaben ebenfalls neu kalkuliert, was sich unter Umständen auf das Enddatum des Projekts auswirken kann.

In manchen Fällen kann es allerdings sinnvoll sein, Aufgaben als "Platzhalter" ohne Start- und Enddatum bzw. Dauer oder sonstigen unvollständigen Eigenschaften zu definieren, um zu vermeiden, dass MindView wie oben beschrieben auf sie reagiert. das ist vor allem zu Beginn von Projekten nützlich, wenn die genauen Details vieler Aufgaben noch gar nicht feststehen. In solchen Fällen bietet manuelle Aufgabenplanung die größere Freiheit beim Planen. Auf der anderen Seite muss bzgl. solcher Aufgaben jeweils wesentlich mehr (Start- Enddatum, Dauer) und detaillierter eingegeben werden als bei automatischer Planung.

#### **Wechsel zur manuellen Planung**

Sie können eine Aufgabe in der Gantt-Gliederung auf verschiedene Weise von "automatisch geplant" auf "manuell geplant" setzen und umgekehrt:

- Mit Klick auf den Button Manuell planen **in Menüband**
- Mit Klick auf den Button Aufgabeninformation **Fig. 1** im Menüband und Auswahl von Manuell **planen** im Dialog Aufgabeninformation
- Mit Klick auf das entsprechende Symbol in der Spalte Planungsmodus in der Gantt-Gliederung und Auswahl von **Manuell planen** im Drop-down-Menü

Manuell geplante Aufgaben können jederzeit wieder zu automatisch geplanten Aufgaben gemacht werden, indem Sie einen der obengenannten Schritte wiederholen - allerdings mit Auswahl von Automatisch planen. Mehr dazu (und den Auswirkungen dieses Schritts) finden Sie unter "Konvertieren manuell geplanter Aufgaben zu automatisch geplanten Aufgaben" weiter unten.

*Sie können im Dialog "Optionen" definieren, dass alle neuen Aufgaben als "manuell geplant" erstellt werden sollen. Sie können diese Voreinstellung für alle Projekte oder nur das aktuelle setzen. Mehr dazu finden Sie unter ["Einrichten der Voreinstellungen"](#page-47-0).*

#### **Eingeben von Start-/Enddaten und Dauer**

Manuell geplante Aufgaben werden oft als Platzhalter im Projektplan verwendet - bis genauere Angaben dazu vorliegen. Sie müssen deshalb nicht unbedingt Start-/Enddaten oder Dauer für sie angeben. Sie haben außerdem die Möglichkeit, freien Text (z.B. "einige Tage" oder "direkt nach dem Meeting") in den Feldern Start, Ende und Dauer eingeben.

Ansonsten können Sie Start/Ende und Dauer genau wie bei automatisch geplanten Daten eingeben, inklusive Kurzformaten wie 1t oder 4Std. Mehr dazu finden Sie unter ["Aufgabendauer eingeben"](#page-238-1) und ["Eingeben von Beginn und Ende"](#page-239-0) unter ["Anlegen und Bearbeiten von Aufgaben"](#page-238-0).

Start, Ende und Dauer werden von MindView für die Planung nicht verwendet, wenn sie nicht in einem lesbaren Format vorliegen.

Werden diese Informationen in einem lesbaren Format eingegeben, werden Start- und Ende-Markierungen normal im Kalender angezeigt. Falls nicht wird ein Fragezeichen im **Manuell planen** Symbol in der Spalte Planungsmodus der Gantt Gliederung angezeigt (wie im Beispiel unten gezeigt).

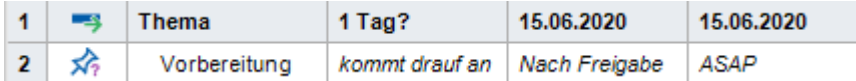

#### *Manuell geplante Summenaufgaben*

Summenaufgaben können ebenfalls manuell geplant werden. Ist dem so, zeigen sie die von Ihnen eingegebene Dauer und nicht notwendigerweise die Summer der untergeordneten Aufgaben.

Das Beispiel unten zeigt eine manuell geplante Aufgabe, deren Dauer kürzer ist als die manuell eingegebene Summe darüber.

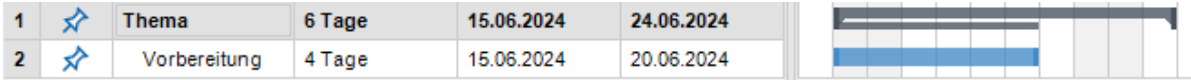

Unterhalb des Summenbalkens zeigt ein schmalerer Balken den Fortschritt bei den Unteraufgaben an. Ist die Dauer einer oder mehrerer Unteraufgaben länger als die der manuell geplanten Summenaufgabe, wird dieser Balken rot angezeigt, um Sie vor dieser Überschreitung zu warnen (wie unten gezeigt).

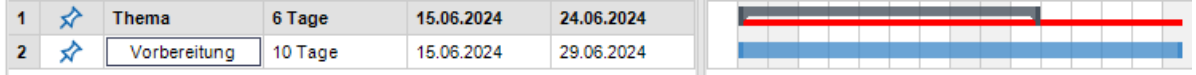

### *Effekt auf Links (Verknüpfungen)*

Wenn Sie Start, Ende oder Dauer einer manuell geplanten Aufgabe ändern, wirkt sich das auf alle nachfolgenden Aufgaben aus (es sei denn, diese sind ebenfalls manuell geplant). Änderungen an Start, Ende oder Dauer einer Vorgängeraufgabe einer manuell geplanten Aufgabe wirkt sich auf diese jedoch nicht aus.

Änderungen am Link-Typ bei manuell geplanten Aufgaben (z.B. Ändern von Ende - Anfang (EA) auf Anfang - Ende (AE) im Aufgabeninformation-Dialog) wirken sich auf die Aufgaben aus, wenn die Option **Beim Bearbeiten von Links manuell geplante Vorgänge aktualisieren** im MindView Optionendialog aktiviert ist. Mehr dazu finden Sie unter ["Einrichten der Voreinstellungen"](#page-47-0).

### **Ressourcen und Kalender**

Sie können manuell geplanten Aufgaben Ressourcen zuweisen; allerdings haben Ressourcen-Kalender keinerlei Effekt auf manuell geplante Aufgaben. Projektkalender (bzw. die dort festgelegten Arbeits- und Nicht-Arbeits-Zeiten) dagegen wirken sich auch auf manuell geplante Aufgaben aus.

# **Bedingungen und Aufgabentypen**

Bedingungen und Aufgabentypen sind bei manuell geplanten Aufgaben nicht wirksam.

# **Konvertieren manuell geplanter Aufgaben zu automatisch geplanten Aufgaben**

Nachdem alle Parameter für eine bisher manuell geplante Aufgabe vorliegen, wollen Sie diese evtl. in eine automatisch geplante Aufgabe umwandeln (Einfacheres Projektmanagement). Wenn Sie dies tun (Vorgehensweise siehe oben), konvertiert MindView die Infos zu Start, Ende und Dauer, die Sie eingegeben haben, zu Planungsinformationen für die jetzt automatisch geplante Aufgabe:

- Falls Sie ausreichend verwertbare Planungsinformationen in der manuell geplanten Aufgabe eingegeben haben, werden diese Informationen unverändert in die konvertierte Aufgabe übernommen.
- Falls Sie keine ausreichend verwertbare Planungsinformationen eingegeben haben (z.B. "freier Text" als Dauer), wird zu einer automatisch geplanten Aufgabe mit einer Dauer von einem Tag konvertiert, die zum Projektbeginn startet.

Bitte stellen Sie unbedingt sicher, dass die Planungsinformationen der manuell geplanten Aufgabe korrekt ist, bevor Sie diese zur automatisch geplanten konvertieren. Dies ist besonders bei großen Projekten mit sehr vielen Aufgaben wichtig.
# **Arbeiten mit Aufgabentypen**

 $\mathbf{S}_{\text{Aufqabentypen}}$  sind nur wirksam bei automatisch geplanten Aufgaben. Mehr zu manuell geplanten Aufgaben finden Sie unter ["Arbeiten mit Planungsmodi"](#page-250-0).

Wie Sie im Kapitel ["Ressourcen zuweisen"](#page-243-0) gesehen haben, ist es das Zuweisen von Ressourcen zu einer Aufgabe im Gantt Projekt, was den Arbeitswert definiert. Es handelt sich dabei um den Aufwand, den eine oder mehrere Ressourcen benötigen, um die Aufgabe fertigzustellen.

Die Arbeit ist für jede Ressource einzeln nach der Formel **Arbeit = Dauer x Einheiten** definiert, wobei die Dauer für die Dauer der Aufgabe und Einheiten für den Prozentsatz steht, mit dem die Ressource für diese Aufgabe zur Verfügung steht.

Der Gesamtwert Arbeit ist die Summe aller Arbeitswerte der verwendeten Ressourcen.

### **Verstehen der Aufgabentypen**

#### *Aufgabentyp Fixe Einheiten*

Voreingestellt sind alle Aufgaben, die Sie in einem Gantt-Projekt erzeugen, vom Typ **Fixe Einheiten**. Das bedeutet, dass der Prozentwert der Verfügbarkeit jeder Ressource (Einheiten), die sie beim Zuweisen der Ressource zur Aufgabe definiert haben, immer gleich bleibt, egal welche Änderungen beiden werten bzgl. Dauer und Arbeit vorgenommen werden.

- Wenn Sie z.B. die Dauer der Aufgabe erhöhen, wird der wert für Arbeit neu berechnet und entsprechend erhöht.
- Wenn Sie den Wert für Arbeit erhöhen, wird die Dauer neu berechnet und entsprechend erhöht.

In jedem Fall bleibt der Prozentwert für die Verfügbarkeit der Ressourcen (Einheiten) unverändert.

Nehmen wir an, dass eine Aufgabe einen Tage dauert (**Dauer** = 1 Tag) und Hans und Wilhelm zugewiesen ist, die beide zu 100% verfügbar sind (**Einheiten** = 100%).

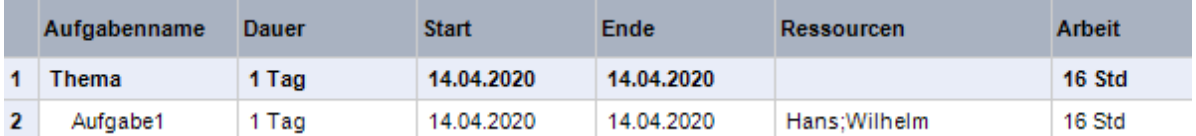

Der **Arbeitswert** ist also 16 Stunden (8 Std für Hans + 8 Std für Wilhelm).

Im ersten Beispiel ändern wir die Dauer von 1 Tag auf 2 Tage. Als Folge wird der Arbeitswert automatisch von 16 auf 32 Stunden erhöht.

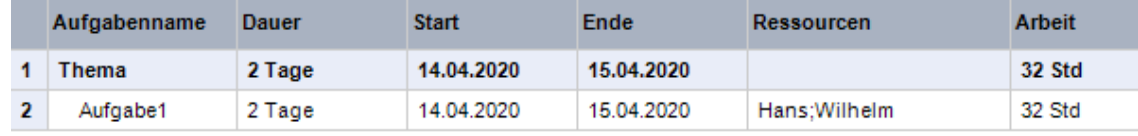

Im zweiten Beispiel vermindern wir den Arbeitswert von 16 Stunden auf 8 Stunden. Als Folge wird die Dauer von einem auf einen halben Tag vermindert.

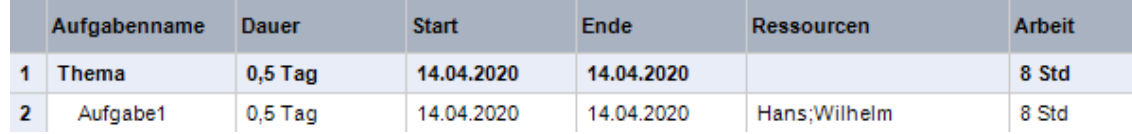

In beiden Fällen bleibt der Einheiten-Wert für beide Ressourcen unverändert bei 100%.

Dieses voreingestellte Verhalten könnte nun nicht das sein, was Sie sich erwarten. Aus diesem Grund unterstützt MindView zwei weitere Dateitypen, nämlich **Fixe Dauer** und **Fixe Arbeit**.

Die Tatsache, dass eine Aufgabe vom Typ Fixe Einheiten ist, bedeutet nicht, dass man den Prozentwert für die Verfügbarkeit der Ressource (Einheiten) nicht ändern kann. Es wird lediglich definiert, was passiert, wenn sich die beiden anderen Werte (Dauer und Arbeit) ändern.

### *Aufgabentyp Fixe Arbeit*

Ist eine Aufgabe vom Typ **Fixe Arbeit** wird sich beim Ändern von Dauer oder Einheiten der jeweils andere nicht fixe Wert entsprechend ändern.

- Wenn Sie zum Beispiel den Prozentwert für die Verfügbarkeit der Ressource (Einheiten) erhöhen, wird die Dauer neu berechnet und verringert sich entsprechend.
- Wenn Sie die Dauer der Aufgabe erhöhen, wird die andere Ressource (Einheiten) neu berechnet und entsprechend kleiner.

Sie können den Arbeitswert einer Aufgabe vom Typ Fixe Arbeit natürlich trotzdem ändern. Dieser Dateityp definiert lediglich, was passiert, wenn einer der beiden anderen Werte (Dauer und Einheiten) gemäß der Formel geändert wird.

Nehmen wir erneut eine Aufgabe mit einem Tag Dauer an (**Dauer** = 1 Tag), Hans und Wilhelm sind ihr mit jeweils 100% (**Einheiten** = 100) zugewiesen.

Der **Arbeitswert** der Aufgabe ist also 16 Stunden (8 Std für Hans + 8 Std für Wilhelm).

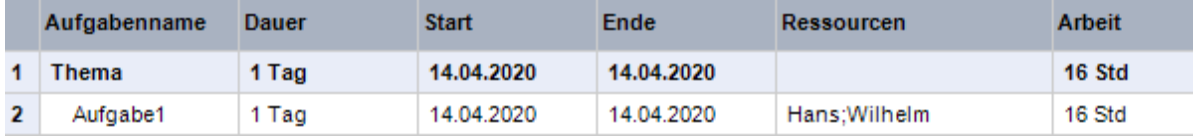

Im ersten Beispiel vermindern wir den Wert der Verfügbarkeit (Einheiten) beider Ressourcen auf 50%. Da der Arbeitswert gleich bleiben muss, wird die Dauer automatisch auf 2 Tage geändert.

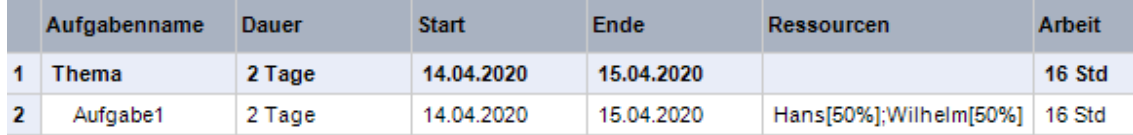

Im zweiten Beispiel vermindern wir die Dauer der Aufgabe von 1 Tag auf 0,5 Tage. Da der Arbeitswert gleich bleiben muss, wird der Prozentwert der Verfügbarkeit (Einheiten) bei beiden Ressourcen automatisch auf 200% geändert.

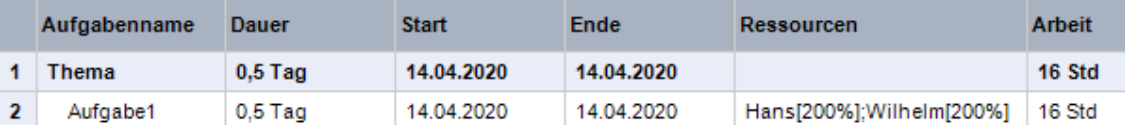

In beiden Fällen bleibt der Arbeitswert fix bei 16 Stunden.

#### *Aufgabentyp Fixe Dauer*

Ist eine Aufgabe vom Typ **Fixe Dauer** wird sich beim Ändern von Dauer oder Einheiten der jeweils andere nicht fixe Wert entsprechend ändern.

- Wenn Sie zum Beispiel den Prozentwert für die Verfügbarkeit der Ressource (Einheiten) erhöhen, wird der Arbeitswert neu berechnet und erhöht sich entsprechend.
- Wenn Sie den Arbeitswert der Aufgabe erhöhen, wird die andere Ressource (Einheiten) neu berechnet und entsprechend größer.

Sie können die Dauer einer Aufgabe vom Typ Fixe Dauer natürlich trotzdem ändern. Dieser Dateityp definiert lediglich, was passiert, wenn einer der beiden anderen Werte (Arbeit und Einheiten) gemäß der Formel geändert wird.

Nehmen wir erneut eine Aufgabe mit einem Tag Dauer an (**Dauer** = 1 Tag), Hans und Wilhelm sind ihr mit jeweils 100% (**Einheiten** = 100) zugewiesen.

Der **Arbeitswert** der Aufgabe ist also 16 Stunden (8 Std für Hans + 8 Std für Wilhelm).

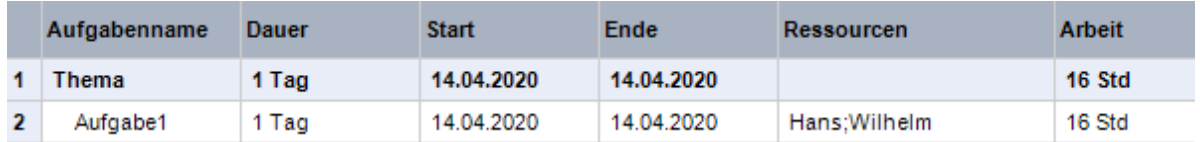

Im ersten Beispiel vermindern wir den Wert der Verfügbarkeit (Einheiten) beider Ressourcen auf 50%. Da die Dauer gleich bleiben muss, wird der Arbeitswert automatisch auf 8 Stunden geändert.

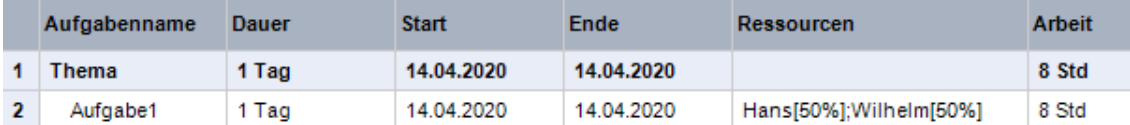

Im zweiten Beispiel vergrößern wir die den Arbeitswert der Aufgabe von 16 auf 32 Stunden. Da der Arbeitswert gleich bleiben muss, wird der Prozentwert der Verfügbarkeit (Einheiten) bei beiden Ressourcen automatisch auf 200% geändert.

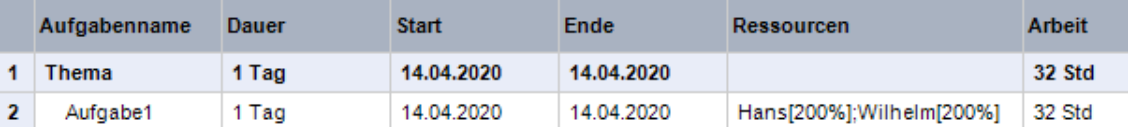

In beiden Fällen bleibt die Dauer der Aufgabe bei 1 Tag.

#### *Insgesamt*

Der Effekt beim Ändern von Einheiten, Arbeit und Dauer bei Aufgaben verschiedenen Typs kann in der folgenden Tabelle zusammengefasst werden:

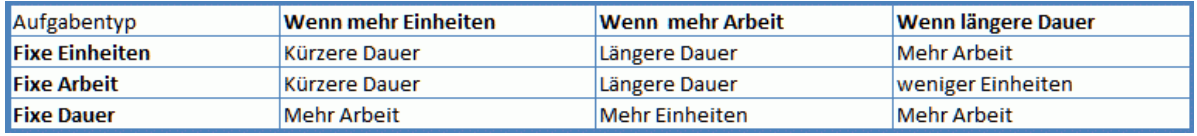

# **Ändern des Aufgabentyps**

Um den Aufgabentyp zu ändern, wählen Sie diese aus und wählen **Ansicht | Aufgabeninformation Fig. im Karteireiter Gantt Werkzeuge.** 

*Sie können den Dialog der Aufgabeninformation auch aufrufen, indem Sie Umsch + F2 drücken oder auf den Aufgabenbalken im Gantt-Diagramm doppelklicken.*

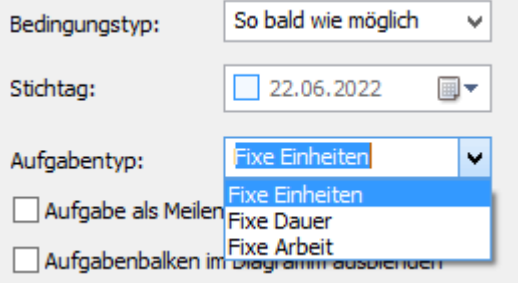

Wenn Sie einer Aufgabe den Typ Fixe Arbeit zuweisen, wird automatisch die Option Leistungsgesteuert eingeschaltet. Bei Fixe Arbeit-Aufgaben muss Leistungsgesteuert aktiv sein, da der Arbeitswert fix bleiben muss. Mehr dazu finden Sie unter ["Verstehen leistungsgesteuerter](#page-248-0)  [Planung"](#page-248-0) im Kapitel ["Ressourcen zuweisen"](#page-243-0).

Wenn MindView die leistungsgesteuerte Planung von vornherein für alle Aufgaben anwenden soll, können Sie das in den **MindView Optionen** einstellen. Mehr dazu finden Sie unter ["Einrichten](#page-47-0)  [der Voreinstellungen"](#page-47-0). Sie können auch bestimmen, dass nur neue Aufgaben leistungsgesteuert sein sollen. Klicken Sie dazu auf den Karteireiter **Datei**, wählen **Info | Eigenschaften** und setzen die Option **Neue Aufgaben sind leistungsgesteuert** auf 'Ja'.

# <span id="page-255-0"></span>**Arbeiten mit Links**

<sup>O</sup> & In Projektplänen müssen Aufgaben normalerweise in einer bestimmten Reihenfolge erledigt werden. Man muss zum Beispiel eine Publikation erst einmal schreiben und korrigieren, bevor sie gedruckt werden kann. Um dies sicherzustellen, kann MindView Aufgaben miteinander verlinken, sodass sie sich aufeinander beziehen. Voreingestellt sind Aufgaben nach der Regel 'Ende - Anfang' miteinander verlinkt, was bedeutet, dass die erste Aufgabe (der **Vorgänger**) beendet sein muss, bevor die nächste Aufgabe (der **Nachfolger**) starten kann und so weiter.

Das wird im Gantt Diagramm dadurch angedeutet, das Pfeillinien jede Aufgabe mit ihrem Nachfolger verbinden. Der Pfeilkopf zeigt die Richtung des Links: Er zeigt ausgehend vom Vorgänger auf den Nachfolger.

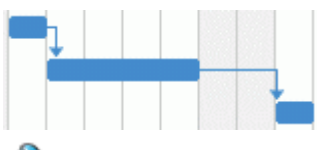

G Sie können Aufgaben-Links auch in der Mind Mapping-Ansicht anzeigen. Mehr dazu finden Sie unter ["Anzeigen von Links in der Mind Mapping-Ansichten"](#page-259-0) weiter unten.

Eine Aufgabe kann mehr als einen Vorgänger haben. In diesen Fall wird sein Beginn von dem Vorgänger bestimmt, auf Grund dessen er das späteste Start-Datum bekommt. Da sich Daten und Zeiten während der Projekterstellung ändern, kann sich die Vorgängeraufgabe, die den Beginn der Aufgabe festlegt, natürlich ebenfalls ändern.

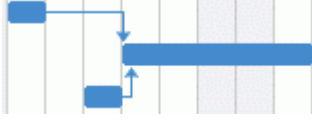

Aufgaben können auch mehrere Nachfolger haben. In diesem Fall setzt die Aufgabe alle Startdaten ihrer Nachfolger fest.

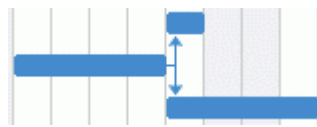

Wenn Sie ein Projekt von seinem Beginn aus planen (siehe ["Definieren der globalen](#page-232-0)  [Projekteigenschaften"](#page-232-0)), errechnet MindView das Ende, des Projekts automatisch, basierend auf der Dauer der Aufgaben, den Abhängigkeiten der Aufgaben voneinander und dem Projektkalender.

Die Möglichkeit, Aufgaben auf diese Weise miteinander zu verlinken, macht Projektmanagement Software besonders mächtig: Sie können jetzt die Dauer jeder Aufgabe ändern, Aufgaben hinzufügen oder löschen - alle Daten werden sofort und automatisch anhand der neuen Gegebenheiten ermittelt und Ihr Projekt erneut, bestmöglich nach Ihren Vorgaben ablaufend, angezeigt.

Falls Ihr Projekt manuell geplante Aufgaben enthält und sie Links zwischen diesen Aufgaben und ihren Vorgängern nicht verändert haben wollen, können Sie die Option **Beim Bearbeiten von Links manuell geplante Vorgänge aktualisieren** im MindView Optionendialog ausschalten. Mehr dazu finden Sie unter ["Einrichten der Voreinstellungen"](#page-47-0).

#### **Aufgaben verlinken**

Sie können Aufgaben auf die folgenden Arten verlinken:

Wählen Sie die zu verlinkenden Aufgaben in der Link-Reihenfolge aus, indem Sie die Umschalttaste gedrückt halten (für aufeinander folgende Aufgaben) oder die Strg-Taste (für nicht aufeinander folgende Aufgaben) gedrückt halten und die gewünschten Aufgaben anklicken. Dann klicken Sie auf das **Link** Symbol im Karteireiter Gantt Werkzeuge.

*Sie können stattdessen auch Strg + F2 drücken.*

Platzieren Sie den Mauszeiger auf den Balken der Vorgänger-Aufgabe. Wenn er sich in ein Symbol mit vier Pfeilen ändert, ziehen Sie den Mauszeiger nach unten (oder nach oben) bis eine Linie beim Aufgabenbalken sowie ein Linksymbol unterm Mauszeiger erscheint. Ziehen Sie weiter, bis die Linie den Balken der Nachfolger-Aufgabe erreicht. Jetzt lassen Sie die Maustaste los.

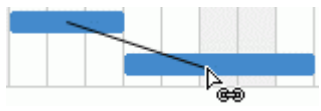

- Wählen Sie die zu verlinkende Aufgabe aus. Klicken Sie seine **Vorgänger** Zelle in der Gantt Gliederung an und geben die Nummer(n) der Vorgänger-Aufgabe(n) ein. Trennen Sie ggf. mehrere Nummern durch Semikola.
- Wählen Sie die zu verlinkende Aufgabe aus und wählen **Aufgabeninformation** im Karteireiter Gantt Werkzeuge, um den Aufgabeninformation Dialog zu öffnen. Klicken Sie auf den Karteireiter Vorgänger und wählen dort die Vorgänger-Aufgabe(n) aus.

*Den Dialog Aufgabeninformation können Sie auch öffnen, indem Sie die Tasten Umschalt + F2 drücken oder die Werkzeugleiste im Gantt Diagramm doppelklicken.*

All diese Vorgehensweisen erzeugen die gleiche Aufgaben-Verlinkung, nämlich 'Ende - Anfang'. Weiter unten wird beschrieben, wie Sie weitere Link-Typen einsetzen können.

Im Beispiel unten wurde die Korrekturlesen-Aufgabe (Nachfolger) mit der Schreiben-Aufgabe (Vorgänger) verlinkt. Die Korrekturlesen-Aufgabe kann nicht starten, bevor die Schreiben-Aufgabe beendet ist. Wenn sich letztere verzögert oder länger als geplant, benötigt, wird der Start der Korrekturlesen-Aufgabe entsprechend verschoben, sodass die Link-Regel wieder eingehalten wird.

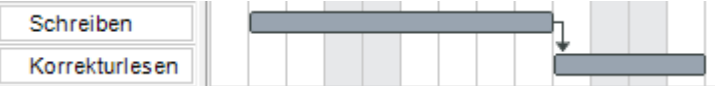

Sie können Summenaufgaben auf die gleiche Weise verlinken wie andere Aufgaben, aber natürlich nicht mit den eigenen Unter-Aufgaben. Das Verlinken einer Summenaufgabe mit einer anderen Summenaufgabe hat den gleichen Effekt wie das Verlinken der letzten Unter-Aufgabe der ersten Summenaufgabe mit allen Unter-Aufgaben der zweiten Summenaufgabe. Um den Projektplan so einfach lesbar wie möglich zu halten, sollten Sie immer nur Summenaufgaben mit Summenaufgaben verlinken und nur Unter-Aufgaben mit Unter-Aufgaben innerhalb der gleichen Summenaufgabe, etwa so:

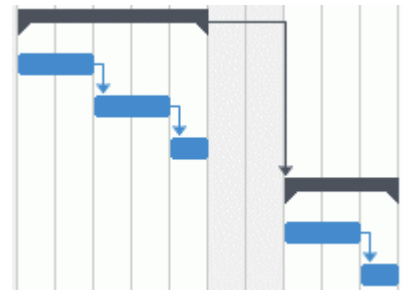

Alternativ können Sie sich auch darauf beschränken, "einfache" Aufgaben zu verlinken. Links von Summenaufgaben mit einfachen Aufgaben dagegen neigen dazu, die Anzeige unübersichtlich zu machen.

Eine Summenaufgabe kann mit ihren Vorgängern lediglich mit den Regeln 'Ende - Anfang' oder 'Anfang - Anfang' verlinkt werden.

# **Aufgabenlinks lösen**

Sie können Links auf folgende Arten lösen:

Wählen Sie die Aufgaben per Umschalt- oder Strg-Anklicken aus, dann klicken Sie auf das **Link lösen** Symbol  $\mathbb{R}$  im Karteireiter Gantt Werkzeuge.

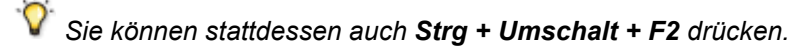

- Rechtsklicken Sie im Gantt Diagramm den Link, den Sie lösen wollen und wählen dann **Link bearbeiten** im Kontextmenü. Damit wird der Aufgabeninformation Dialog geöffnet. Wählen Sie hier die Vorgänger-Aufgabe aus und klicken auf Löschen.
- Wählen Sie die Aufgabe aus, deren Vorgänger sie (als solche) entfernen wollen. Klicken Sie auf die **Vorgänger** Zelle in der Gantt Gliederung und löschen die Nummer(n) der zu entfernenden Vorgänger.
- Wählen Sie die Aufgabe aus, deren Vorgänger sie (als solchen) entfernen wollen und wählen **Aufgabeninformation** im Karteireiter Gantt Werkzeuge, um den Aufgabeninformation Dialog zu öffnen. Klicken Sie auf den Karteireiter Vorgänger, wählen alle Vorgänger-Aufgaben aus und klicken dann auf Löschen.

### <span id="page-257-0"></span>**Definieren eines Zeitversatzes**

Mit der Eingabe eines **Zeitversatzes** können sie einen Link vorwärts oder rückwärts verschieben, sodass der Nachfolger früher oder später startet als er das aufgrund des Links eigentlich tun würde. Bei voreingestelltem 'Ende - Anfang' Link bedeutet das, dass entweder eine Überlappung der beiden Aufgaben entsteht (Nachfolger startet, bevor der Vorgänger endet), oder, dass eine Lücke entsteht, weil der Nachfolger später startet als der Vorgänger endet.

Wenn Sie z.B. die Produktion einer Marketing-Broschüre planen, könnten Sie mit einer Überlappung der Aufgaben arbeiten, d.h., mit den Illustrationen ein paar Tage vor dem Ende der "Schreiben"- Aufgabe zu beginnen. Die beiden Aufgaben bleiben aber trotzdem miteinander verlinkt, was bedeutet, dass eine Verzögerung beim Schreiben ein Verschieben des Illustrierens zur Folge hat.

- Wählen Sie die Nachfolge-Aufgabe und wählen Aufgabeninformation **Fill**. um den Dialog  $\mathbf{r}$ Aufgabeninformation zu öffnen.
- Klicken Sie auf den Karteireiter **Vorgänger**. ÷.
- In der **Versatz** Spalte der Aufgabe geben Sie jetzt den entsprechenden Zeitversatz ein. Ein positiver Wert steht für eine Lücke zwischen den beiden Aufgaben; ein negativer Wert steht für ein Überlappen der Aufgaben. Sie können die eingegebene Zahl durch Buchstaben ergänzen, z.B. w für Wochen - wie beschrieben im Absatz ["Aufgabendauer eingeben"](#page-238-0) in ["Anlegen und](#page-238-1)  [Bearbeiten von Aufgaben"](#page-238-1).

Sie können außerdem Prozentwerte eingeben: Wenn Sie z.B. "-25%" eingeben, wird die neue Aufgabe starten, wenn 75% der Zeit für den Vorgänger vorbei sind. Bitte bedenken Sie, dass sich der Prozentwert auf die Länge der Vorgänger-Aufgabe bezieht.

Im folgenden Beispiel starten wir mit drei verlinkten Aufgaben (Um Platz zu sparen, werden die Start- und Ende-Spalten nicht angezeigt):

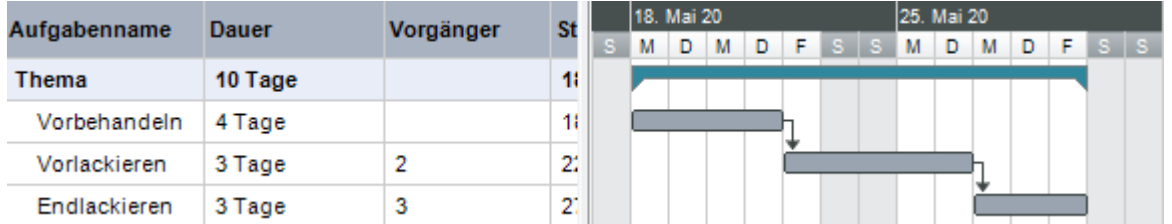

In der Spalte Vorgänger wird die Nummer jedes Vorgängers zur jeweiligen Aufgabe angezeigt. Die Erfahrung zeigt, dass mit dem Auftragen der Grundierung begonnen werden kann, wenn die Vorbereitung der Oberfläche zu drei Vierteln abgeschlossen ist; in anderen Worten: Wenn dabei nur noch 25% zu tun ist. Um die gewünschte Überlappung zu erzielen, geben wir -25%, wie oben beschrieben, ein:

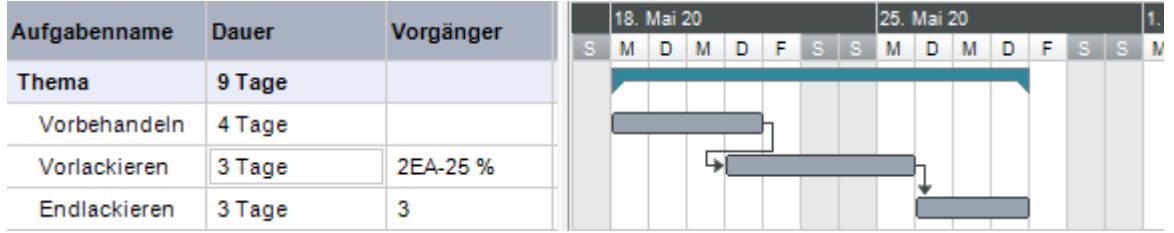

Da die Vorbereitung der Oberfläche aktuell auf 4 Arbeitstage gesetzt wurde, beginnt die Grundierung am dritten Tag. Dabei werden, wie gewöhnlich, Nicht-Arbeitstage ignoriert. Denken Sie daran, dass die Spalte **Vorgänger** nun den Link-Typ EA oder 'Ende- Anfang' enthält - mit einem Zeitversatz von -25%.

Nun wollen wir eine eintägige Lücke nach dem Grundieren einfügen, damit sichergestellt ist, dass die Farbe trocken ist, bevor die Endlackierung erfolgt. Um dies zu erreichen, geben wir, wie oben beschrieben, einen Wert von 1 Tag ein:

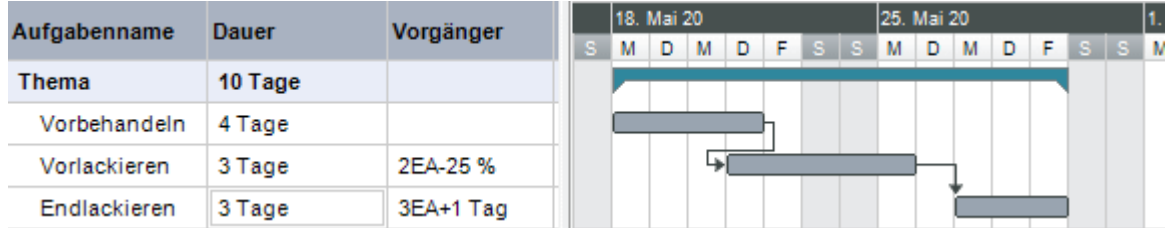

Wenn wir nur die Dauer der Vorbereitung der Oberfläche auf 8 Tage ändern, verschiebt sich alles. Trotzdem wird aber die 25% Überlappung (die nun für 2 Arbeitstage steht) und die eintägige Lücke beibehalten:

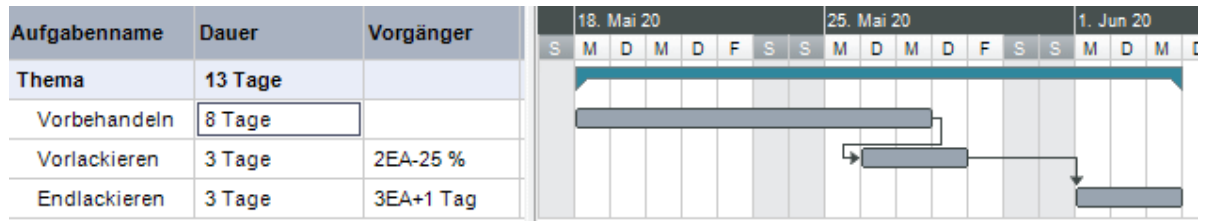

Das Beispiel oben zeigt nur Aufgaben mit der 'Ende - Anfang' Beziehung; Sie können Zeitversatz-Werte aber für jede Art von Beziehung eingeben.

*Das Verschieben von verlinkten Aufgaben durch Ziehen des Balkens erzeugt keinen Zeitversatz, sondern generiert stattdessen Bedingungen, wodurch die Verlinkung außer Kraft gesetzt wird. Mehr dazu erfahren Sie unter ["Arbeiten mit Bedingungen"](#page-261-0).*

# **Arbeiten mit anderen Beziehungen zwischen Aufgaben**

MindView unterstützt vier verschiedene Beziehungen (Abhängigkeiten) zwischen Aufgaben:

- **Ende - Anfang (EA) - voreingestellt ("Normalfolge"):** Die Aufgabe kann nicht starten, bevor der Vorgänger beendet ist, sie kann aber später starten. Dies ist der gängigste Typ von Beziehung und der einzige Link, den Sie mit Klick aufs Link Symbol <sup>@</sup> wie oben beschrieben setzen können. Typischerweise startet der Nachfolger unmittelbar nachdem der Vorgänger beendet ist. Sie können einen Abstand zwischen den Aufgaben oder ein Überlappen der beiden definieren, indem Sie einen Zeitversatz definieren. Es gilt aber immer, dass ein Verschieben des Vorgänger-Endes zu einem Verschieben des Nachfolger-Starts führt.
- **Anfang - Anfang (AA):** Die Aufgabe kann nicht starten, bevor der Vorgänger gestartet ist, sie kann aber später starten. Das kann bei einer Aufgabe sinnvoll sein, deren Start vom Start einer anderen Aufgabe abhängig ist.
- **Ende - Ende (EE):** Die Aufgabe kann nicht enden, bevor der Vorgänger endet, sie kann aber später enden.
- **Anfang - Ende (AE) ("Sprungfolge"):** Die Aufgabe kann nicht enden, bevor der Vorgänger startet, sie kann aber später enden. Dieser Typ ist wird eher selten eingesetzt.

Um die Beziehung zweier Aufgaben zueinander zu ändern:

> Wählen Sie die Nachfolger-Aufgabe und wählen Aufgabeninformation **■**, um den Dialog Aufgabeninformation zu öffnen.

*Den Dialog Aufgabeninformation können Sie auch öffnen, indem Sie den Link im Gantt Diagramm doppelklicken.*

× Wählen Sie den Vorgänger im Karteireiter **Vorgänger**. **In der Typ** Spalte wählen Sie den neuen Beziehungstyp (Linktyp) aus.

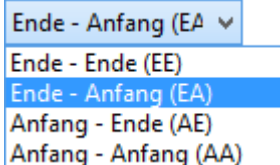

#### *Beispiel*

Der folgende Projektplan für die Vorbereitung und Publikation zeigen alle möglichen Beziehungstypen auf.

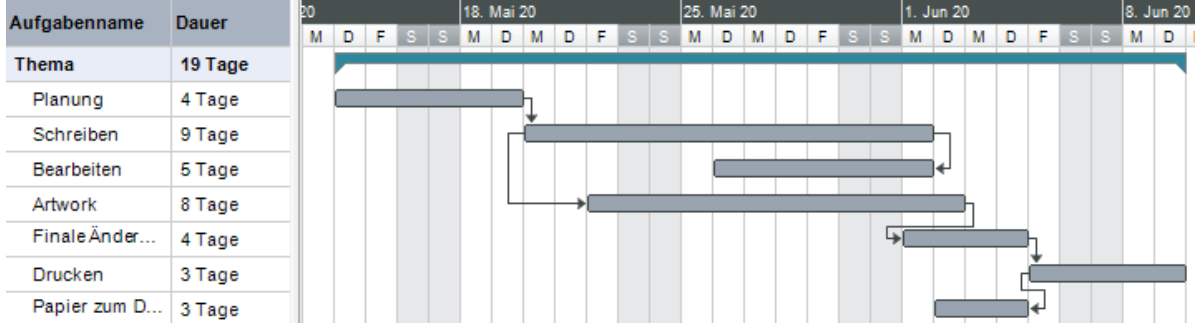

In diesem Beispiel:

- Folgt die 'Schreiben'-Aufgabe direkt der 'Planen'-Aufgabe. Verändert sich das Ende der Planung, so verschiebt das den Start des Schreibens. Dies ist die normale **Ende - Anfang** Beziehung.
- $\bullet$ Die 'Bearbeiten'-Aufgabe startet irgendwann während der 'Schreiben'-Aufgabe. Die 'Schreiber' und die 'Bearbeiter' arbeiten als Team zusammen bis der Text fertig ist. Ihre Aufgaben enden zur gleichen Zeit, d.h. ändert sich das Ende des 'Schreibens', ändert sich dadurch auch das Ende der 'Bearbeiten'-Aufgabe. Dies ist also eine **Ende - Ende** Beziehung.
- Das Erstellen von Illustrationen hängt vom Start des Schreibens ab. In diesem Fall wurde ein Zeitversatz definiert, damit das illustrieren nicht direkt mit dem Schreiben gestartet wird. Trotzdem gilt natürlich: Verschiebt sich der Schreiben-Start, verschiebt sich der Illustrieren-Start entsprechend. Dies ist eine **Anfang - Anfang** Beziehung.
- Die finalen Änderungen hängen vom Ende der Illustrationen ab. Hier wurde allerdings definiert, dass sich die beiden Aufgaben überlappen, d.h., die finalen Änderungen werden bereits zwei Tage vor Ende der Illustrationen begonnen. Verschiebt sich das Ende der Illustrationen, so verschieben sich auch die finalen Änderungen. Dies entspricht der normalen **Ende - Anfang** Beziehung.
- Das Drucken startet, sobald die finalen Änderungen abgeschlossen sind. Dies ist ebenfalls eine **Ende - Anfang** Beziehung.
- Der Transport des Papiers vom Lieferanten zum Drucker muss beendet sein, bevor das Drucken beginnt, ist aber nicht von einer der anderen Aufgaben abhängig. Der Drucker hat eine begrenzte Lagerkapazität und will nicht, dass das Papier eintrifft, bevor es tatsächlich gebraucht wird. Damit steuert der Druckbeginn das Anliefern des Papiers. Verschiebt sich das Drucken aus irgendeinem Grund, so verschiebt sich das Ende für die Anlieferung des Papiers entsprechend. Dies ist eine **Anfang - Ende** Beziehung.

Hier besitzt jede Aufgabe einen einzelnen Vorgänger, der einfachste, denkbare Aufbau. Trotzdem *kann* eine Aufgabe mehrere Vorgänger haben. In solchen Situationen müssen Sie genau über mögliche unerwünschte Konsequenzen nachdenken. Wenn Sie zum Beispiel einen weiteren Vorgänger für den Papiertransport zum Drucker definiert hätten, so könnte es sein, dass dieser Vorgänger die Aufgabe hinausschiebt, sodass das Papier später zum Drucker transportiert wird als es für den Beginn des Druckens nötig gewesen wäre.

# <span id="page-259-0"></span>**Anzeigen von Links in den Mind Mapping-Ansichten**

Wen Sie in der Gantt-Ansicht einen Aufgaben-Linkdefiniert haben, können Sie diesen auch in den Mind Mapping-Ansichten (Mind Map,Organgramm und Links/Rechts)anzeigen lassen. AufgabenLinks werden als Linien dargestellt, die zwei Themen verbindet, die für die verlinkten Aufgaben stehen. Voreingestellt wird auf der Linie ein Label angezeigt, das die Art der Verlinkung anzeigt.

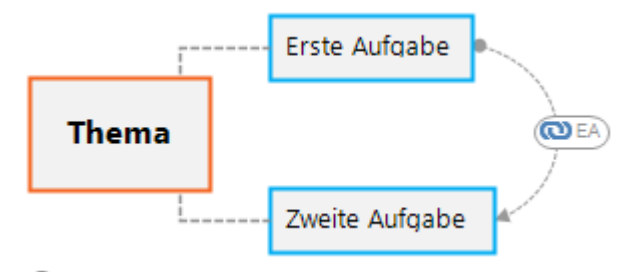

Aufgaben-Links sind voreingestellt nicht sichtbar,Sie können sie aber über die Option **Themendaten** im Karteireiter Ansicht einblenden. Mehr dazu finden Sie unter ["Ansichten der Mind](#page-67-0)  [Map"](#page-67-0).

Die Verbindungslinie für Aufgaben-Links in den Mind Mapping-Ansichten ist der Themenverbindung sehr ähnlich und kann auch auf ähnliche Weise bearbeitet werden:

- Sie können den Aufgaben-Link im Karteireiter Format und im Eigenschaften-Dialog bearbeiten.
- Sie können die Kurvenlinie des Aufgaben-Links verändern.
- Sie können den Aufgaben-Link löschen. Bitte denken Sie daran, dass Sie damit den Aufgaben-Link insgesamt (in allen Ansichten inkl. der Gantt-Ansicht), löschen - nicht etwa nur die visuelle Verbindung.

Mehr zu diesen Bearbeitungs-Optionen finden Sie unter ["Erzeugen von Themenverbindungen"](#page-101-0) und ["Eigenschaften des Aufgaben-Links: Allgemein"](#page-415-0). Unter ["Arbeiten mit dem Eigenschaften Dialog"](#page-191-0) finden Sie eine allgemeine Beschreibung des Eigenschaften-Dialogs.

*Wenn Ihre Map auch Themenverbindungen enthält, bietet es sich an, die Aufgaben-Links möglichst unterschiedlich dazu zu formatieren, damit beide gut unterscheidbar sind.*

# <span id="page-261-0"></span>**Arbeiten mit Bedingungen**

Bedingungen sind nur bei automatisch geplanten Aufgaben wirksam. Mehr zu manuell geplanten Aufgaben finden Sie unter ["Arbeiten mit Planungsmodi"](#page-250-0).

Bedingungen definieren den Spielraum, der MindView verbleibt, wenn es eine Aufgabe unter Einbeziehung der Beschränkungen durch sein Start- und Ende-Datum berechnet.

MindView unterstützt 8 Typen von Aufgabenbedingungen, die verschiedene Stufen der Flexibilität bieten.

### **Bedingungstypen**

Zwei "Bedingungen" sind tatsächlich so flexibel, dass sie gar nicht als wirkliche Bedingungen angesehen werden:

- **So früh wie möglich:** Dies ist die voreingestellte Bedingung, wenn Sie Ihr Projekt von seinem Start-Datum aus planen, was normalerweise der Fall ist (siehe ["Definieren der globalen](#page-232-0)  [Projekteigenschaften"](#page-232-0)). Sie sollten, wenn möglich, diese Voreinstellung belassen, da sie MindView die größtmögliche Flexibilität bietet. Wenn Sie diese Bedingung einer unverlinkten Aufgabe zuweisen, wird diese Aufgabe so eingeplant werden dass sie zu Projektbeginn startet. Wenn Sie sie einer verlinkten Aufgabe zuweisen, wird diese so früh starten, wie es die Abhängigkeiten von ihren Vorgängern es erlauben.
- **So spät wie möglich:** Dies ist die voreingestellte Bedingung, wenn Sie Ihr Projekt von seinem Ende aus planen. Wenn Sie diese Bedingung einer unverlinkten Aufgabe zuweisen, wird diese Aufgabe so eingeplant werden dass sie mit dem Gesamtprojekt endet. Wenn Sie die Bedingung einer Nachfolger-Aufgabe zuweisen, wird diese enden, wenn der Nachfolger starten muss. Insgesamt sollten Sie diese Bedingung nach Möglichkeit vermeiden, da sie keinerlei Zwischenzeiten zulässt, die man zum Lösen von Problemen eventuell brauchen würde. In diesem Fall bedeutet jegliche Verzögerung, dass sich das Ende des Projekts insgesamt verschiebt.

Alle folgenden Bedingungen schränken MindViews Flexibilität beim Planen von Aufgaben ein. Obwohl Sie versucht sein könnten, sie zu verwenden (vor allem wenn Sie neu im Umgang mit Projektmanagement sind), sollten Sie sicherstellen, dass Sie die Konsequenzen überschauen. Sie auf ein Minimum zu beschränken (besonders die letzten zwei) erlaubt Ihnen, die automatischen Planungsmöglichkeiten in MindView voll auszuschöpfen.

**Anfang nicht früher als :** Dies bedeutet, dass die Aufgabe (ob verlinkt oder nicht) nicht vor einem bestimmten Datum starten kann. Allerdings behält MindView die Möglichkeit, sie später starten zu lassen.

*Wenn Sie das Start-Datum einer Aufgabe ändern, indem Sie zum Beispiel neue Werte in der Gantt Gliederung eingeben oder seinen Balken im Gantt Diagramm verschieben, wird diese Bedingung automatisch gesetzt.*

*Wenn Sie eine verlinkte Aufgabe rückwärts verschieben, wird die SNET Bedingung für das dadurch neu definierte Start-Datum gesetzt; die Aufgabe selbst jedoch (ihr Balken) wird unverzüglich wieder auf ihre Originalposition gesetzt. Dies geschieht, weil das durch den Link definierte Start-Datum später stattfindet als das SNET Datum. Das SNET Datum wird deshalb zwar gesetzt, verändert aber nicht die Originalplanung für die Aufgabe.*

**Anfang nicht später als :** Dies bedeutet, dass die Aufgabe (ob verlinkt oder nicht) nicht später als zu einer bestimmten Zeit starten darf. MindView behält aber die Option, sie früher als festgelegt starten zu lassen.

Wenn Sie Ihr Projekt vom Ende aus planen, führt das Verschieben des Starts einer *Aufgabe automatisch zum Setzen dieser Konstante.*

**Ende nicht früher als <b>E**: Dies bedeutet, dass die Aufgabe (ob verlinkt oder nicht) nicht vor einem bestimmten Datum enden darf. Allerdings behält MindView die Möglichkeit, sie später enden zu lassen.

*Wenn Sie das Ende einer Aufgabe ändern, wird automatisch diese Bedingung gesetzt.*

**Ende nicht später als :** Dies bedeutet, dass die Aufgabe (ob verlinkt oder nicht) nicht später als zu einem bestimmten Datum enden darf. Allerdings behält MindView die Möglichkeit, sie früher enden zu lassen.

*Wenn Sie Ihr Projekt vom Ende aus planen, führt das Ändern des Endes einer Aufgabe oder das Verschieben ihres Balkens im Gantt Diagramm automatisch dazu, dass diese Bedingung gesetzt wird.*

- **Muss anfangen am :** Diese starre Bedingung bedeutet, dass die Aufgabe (ob verlinkt oder nicht) an einem bestimmten Datum starten muss. Selbst wenn die vorhergehende Aufgabe früher erledigt ist, kann MindView die Aufgabe mit dieser Bedingung nicht verschieben und damit den Vorteil ausnutzen.
- **Muss enden am <b>in** : Diese starre Bedingung bedeutet, dass die Aufgabe (ob verlinkt oder nicht) an einem bestimmten Datum enden muss. Selbst wenn die vorhergehende Aufgabe früher erledigt ist, kann MindView die Aufgabe mit dieser Bedingung nicht verschieben und damit den Vorteil ausnutzen.

Wenn Sie eine dieser Bedingungen einer Aufgabe zuweisen, erscheint das Bedingung-Symbol neben dem Namen der Aufgabe in der Gantt Gliederung. Wenn Sie den Mauszeiger über dieses Symbol bewegen, werden Details dazu in einem Tooltip angezeigt.

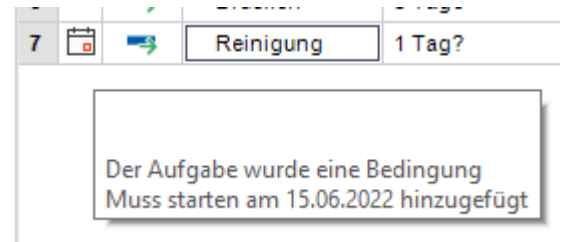

*Wenn Sie eine dieser Bedingungen einer Aufgabe zuweisen, empfiehlt es sich, eine Notiz zur Aufgabe hinzuzufügen, die erklärt, warum die geschah. Falls die Bedingung später Probleme beim Planen verursacht, können Sie anhand dieser Notiz besser entscheiden, ob Sie die Bedingung beibehalten, ändern oder ganz entfernen wollen. Solche Notizen ermöglichen Ihnen auch, zwischen Aufgaben zu unterscheiden, denen Sie explizit eine Bedingung zugewiesen haben und solchen, bei denen die Bedingung automatisch durch das Verschieben des Balkens oder durch manuelles Setzen von Start- oder End-Datum hinzugefügt wurde.*

Manchmal können Sie Bedingungen vermeiden, indem Sie einen Stichtag (Deadline) setzen (siehe auch ["Stichtage setzen"](#page-266-0) im Kapitel ["Erweitern eines Projektplans"](#page-265-0)). Wenn Sie ein wichtiges Datum einzuhalten haben, ist es wahrscheinlich besser, einen solchen Stichtag zu setzen, als eine Bedingung wie 'Muss enden am'. Nicht nur, dass die Bedingung MindViews Planungsfreiheit einschränken würde; tatsächlich erhöht sich dadurch auch die Wahrscheinlichkeit, dass der Stichtag verpasst wird, wie das folgende Beispiel zeigt.

*Die Auswirkung einer Bedingung ist vor allem dann nicht unbedingt von vornherein absehbar, wenn Sie Ihr Projekt vom Ende aus planen. Deshalb sollten in diesem Fall besonders genau checken, ob das gewünschte Ergebnis erzielt wird.*

#### *Beispiel*

Das folgende Beispiel zeigt einige Aufgaben bzgl. der Vorbereitung einer Broschüre für eine Mailing-Aktion. Das Versenden der Broschüren ist für den 18. Juli vorgesehen. Die Aufgaben sind verlinkt, aber außerdem ist eine Bedingung 'Muss enden am' für den 15. Juli gesetzt, das letzte Datum, das

ein Versenden am folgenden Montag, dem 18. Juli ermöglicht. Die Bedingung geht - wie üblich bzgl. des Links vor, d.h. setzt ihn ggf. außer Kraft. Indem wir nun eine 'Muss enden am' Bedingung auf den 15. Juli setzen, haben wir die Aufgabe so verschoben, dass sie definitiv am 15. Juli endet, egal ob sie ggf. auch schon früher hätte beendet werden können.

Das Problem dabei: Wenn die 'Drucken'-Aufgabe länger als erwartet braucht, wird das Versenden-Datum verfehlt. Wesentlich besser wäre die evtl. zwischen den Textkorrekturen und dem Drucken vorhandene, freie Zeit zu nutzen. Andererseits müssen wir natürlich trotzdem den 18. Juli im Auge behalten. Das erreichen wir, indem wir die Bedingung von der Drucken-Aufgabe entfernen, sodass der Link seines Start-Datums wieder gültig wird, und eine Stichtag-Markierung hinzufügen.

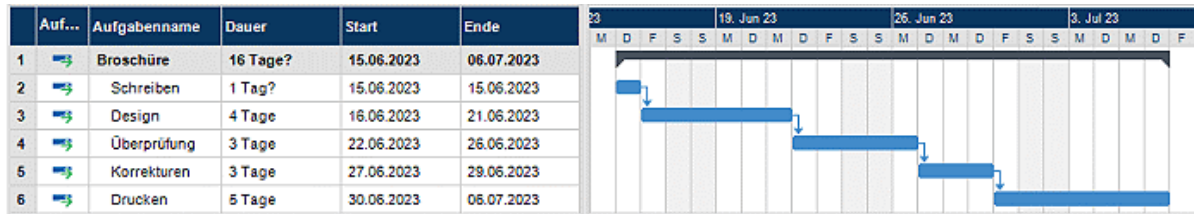

Nun haben wir einen komfortablen 5-Tage-Zeitraum zwischen dem Drucken und dem Stichtag; dieser ist zudem deutlich markiert. Die Drucken-Aufgabe wird jetzt viel weniger wahrscheinlich in die kritische Zone am Ende rutschen; außerdem wird uns die Stichtag-Markierung warnen, falls sich die Aufgabe tatsächlich darüber hinaus verschiebt.

# **Interaktion zwischen Aufgaben-Links und Bedingungen**

Bedingungen, kombiniert mit Beziehungen (Links) definieren bzw. verändern das Timing von Aufgaben. In einigen Fällen kann das Hinzufügen einer Bedingung zu einer Aufgabe, die bereits mit einer Beziehung (einem Link) versehen ist, zu Konflikten beim Planen führen. Tritt ein solcher Konflikt auf, hat die Bedingung immer Vorrang vor einer Beziehung.

Schauen wir uns das Beispiel unten an. Hier ist die 'Drucken'-Aufgabe mit den 'finalen Änderungen' durch eine 'Ende - Anfang' Beziehung verlinkt. Die 'finalen Änderungen' enden am 30. April. Normalerweise würde das bedeuten, dass das 'Drucken' frühestens am 1. Mai beginnen kann. Da wir das gedruckte Material aus Trainingsgründen bereits zwingend am 30. April benötigen, haben wir dem 'Drucken' Aufgabe eine 'Muss enden am' Bedingung zugewiesen, was durch die Markierung sichtbar ist. Da die Bedingung der Aufgabe nun aber ggf. jede Beziehung zu anderen Aufgaben außer Kraft setzt, wird das Ende der 'Drucken' Aufgabe automatisch auf den 30. April zurückgesetzt.

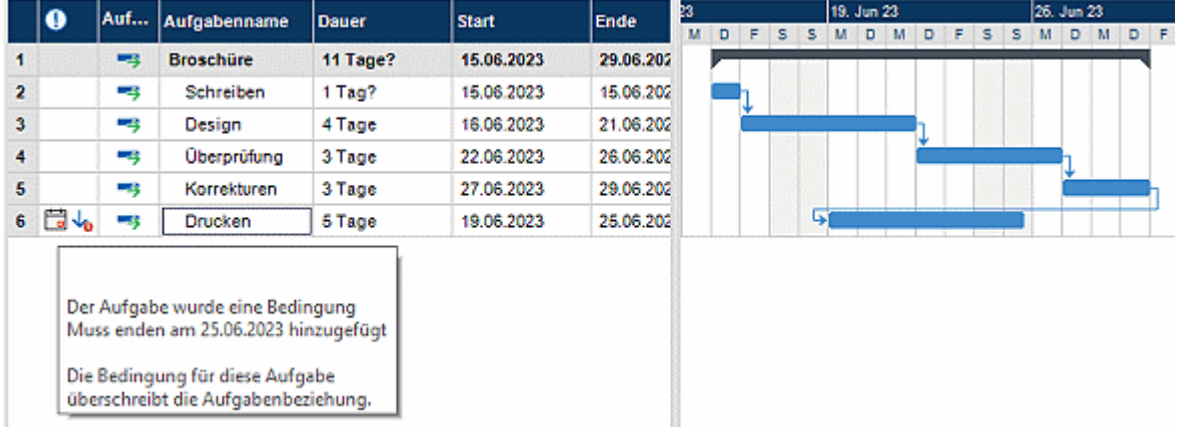

In diesem Fall hat die Bedingung zu einer unlogischen Abfolge bzgl. der Vorgänger Aufgabe geführt: Das Drucken wird jetzt begonnen, bevor die finalen Änderungen fertig sind. MindView zeigt diesen Konflikt allerdings mit Hilfe dieses Vo Symbols an: Es bedeutet allgemein, dass ein Link durch eine Bedingung außer Kraft gesetzt wurde.

Wenn Sie später beschließen, die Bedingung zu entfernen, zum Beispiel, weil das Training verschoben wurde, wird die durch den Link definierte Beziehung wieder in Kraft gesetzt, wie hier zu sehen:

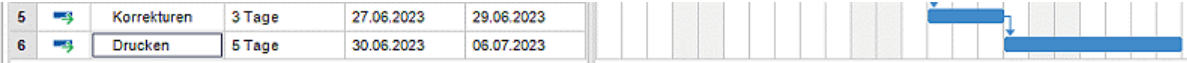

Mehr über das Erkennen und Lösen von Planungskonflikten erfahren Sie unter ["Überarbeiten eines](#page-269-0)  [Projektplans"](#page-269-0).

#### **Eine Bedingung setzen**

Sie können einer Aufgabe eine Bedingung wie folgt zuweisen:

- **>** Wählen Sie die Aufgabe aus und wählen Aufgabeninformation **Fig.** um den Dialog Aufgabeninformation zu öffnen.
- × Wählen Sie den Bedingungstyp aus. Außer bei 'So bald wie möglich' und 'So spät wie möglich' müssen Sie außerdem noch ein Datum für die Bedingung eingeben.

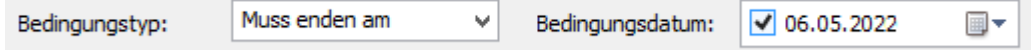

Wie bereits erwähnt, wird beim Ändern eines Start-Datums in der Gantt Gliederung oder ein Verschieben im Gantt Diagramm eine 'Start nicht früher als ' Bedingung automatisch gesetzt (vorausgesetzt, dass Sie vom Beginn des Projekts aus planen). Beim Ändern des Ende-Datums wird eine 'Ende nicht früher als ' Bedingung gesetzt.

Wenn Sie vom Projektende aus planen, führt das Ändern des Beginns zu einer 'Start nicht später als' Bedingung. Ein Ändern des Ende-Datums führt zu einer 'Ende nicht später als' Bedingung.

× Um eine dieser starren Bedingungen zu entfernen, wählen Sie stattdessen 'So bald wie möglich' im **Aufgabeninformation** Dialog (oder 'So spät wie möglich', wenn Sie vom Projektende aus planen).

# <span id="page-265-0"></span>**Erweitern eines Projektplans**

Es gibt einige Dinge, mit denen Sie Ihren Projektplan einfacher bedienbar machen können, zum Beispiel:

- Sie können Aufgaben erläuternde Notizen hinzufügen. Dies ist besonders bei Aufgaben, die Bedingungen enthalten, sinnvoll. Bedingungen können Beziehungen außer Kraft setzen und dadurch zu logischen Konflikten im Projektplan führen, deshalb sollten Sie ein Auge auf solche Aufgaben haben.
- Sie können den Kritischen Pfad hervorheben, um auf einen Blick zu sehen, welche Elemente sich direkt auf das Ende des Projekts betreffen.
- Sie können Meilensteine oder Stichtage setzen, um Schlüsseldaten zu markieren.
- Sie können Aufgaben Prioritäten zuweisen.
- Sie können jeder Aufgabe einen Prozentwert eingeben, der sichtbar anzeigt, wie weit die Aufgabe bereits erledigt ist.
- Sie können beliebige Aufgaben im Gantt-Diagramm ausblenden, d.h. der betreffende Balken wird nicht angezeigt.
- Sie können beliebige Aufgaben deaktivieren, sodass sie sich nicht mehr auf die Projektplanung auswirken.
- Sie können das Erscheinungsbild des Projektplans im Gantt Diagramm anpassen.
- Sie können eine oder mehrere Projekt-Baselines für spätere Verwendung speichern.

All diese Operationen werden im Folgenden ausführlich beschrieben.

### **Notizen hinzufügen**

Sie können jeder Aufgabe Texte und Notizen hinzufügen wie in jeder anderen Ansicht auch. Mehr dazu finden Sie unter ["Einfügen von Texteditor Objekten"](#page-76-0) und ["Einfügen von Notizen"](#page-82-0).

#### **Anzeigen des Kritischen Pfads**

In einem Projektplan hängt der so genannte 'kritische Pfad' von der Aufgabe oder den verlinkten Aufgaben ab, die sich nicht verzögern oder länger dauern dürfen, ohne das ganze Projektende zu verschieben. Eine Aufgabe liegt auf dem Kritischen Pfad, wenn ein Verändern ihres Beginns oder ihrer Dauer direkt das Ende des Projekts (oder den Beginn, falls Sie vom Ende aus planen) verändern würde.

Es ist deshalb für ein gutes Projektmanagement unerlässlich, dass Sie beim Arbeiten im Projektplan jederzeit ein Auge auf den Kritischen Pfad bzw. die entsprechenden "kritischen Aufgaben" haben. Ist die Dauer des Projekts insgesamt zu lang, ist die einzige Möglichkeit, dies zu ändern, das Verkürzen des Kritischen Pfads.

Um den Kritischen Pfad an- oder auszuschalten, klicken Sie auf **Kritischen Pfad anzeigen** im Karteireiter Gantt Werkzeuge. Aufgaben auf dem Kritischen Pfad werden rot hervorgehoben.

*Die Farbe, die den Kritischen Pfad anzeigt können Sie im Eigenschaften Dialog ändern. Mehr dazu finden Sie unter ["Eigenschaften der Ansicht: Allgemein"](#page-399-0).*

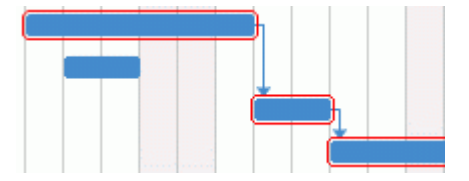

#### **Meilensteine setzen**

Ein Meilenstein (milestone) ist eine Aufgabe ohne Dauer. Er erscheint auf dem Gantt Diagramm als Raute. Meilensteine werden allgemein verwendet, um wichtige Daten im Projektplan zu markieren, oft sind es Schlüsselereignisse oder Ziele. Sie könnten zum Beispiel Meilensteine an Daten setzen, an denen etwas fertig gestellt sein muss oder an denen Projektmeetings stattfinden.

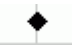

Wie alle Aufgaben, kann auch ein Meilenstein mit anderen Aufgaben verlinkt werden. Im Allgemeinen werden Meilensteine allerdings als fixe Daten verwendet und werden deshalb nicht verlinkt.

Um einen Meilenstein einzufügen:

Erzeugen Sie eine Aufgabe und weisen ihr die Dauer 0 zu.

Um eine Aufgabe in einen Meilenstein zu konvertieren:

- Wählen Sie die Aufgabe aus und geben ihr die Dauer 0, oder
- Wählen Sie die Aufgabe aus und wählen Aufgabeninformation<sup>1</sup> im Karteireiter Gantt Werkzeuge, um den Dialog Aufgabeninformation zu öffnen. Schalten Sie die Option ' Aufgabe als Meilenstein' ein.

Um aus einem Meilenstein ein Aufgabe zu machen:

Wählen Sie den Meilenstein aus und geben ihm eine Dauer ungleich 0.

#### <span id="page-266-0"></span>**Stichtage setzen**

Sie können einen Stichtag Marker zu jeder Aufgabe hinzufügen. Dadurch werden die Gantt Berechnungen, die MindView vornimmt, nicht berührt. Es wird lediglich ein sichtbarer Marker als Hinweis im Gantt Diagramm hinzugefügt.

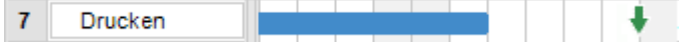

Wenn sich das Aufgabenende hinter die Stichtag Markierung verschiebt, erscheint ein Symbol (verpasster Stichtag) in der Hinweisspalte der Gantt Gliederung.

 $\overline{7}$ هي Drucken

Um einer Aufgabe einen Stichtag hinzuzufügen:

Wählen Sie die Aufgabe aus und wählen Aufgabeninformation<sup>1</sup> im Karteireiter Gantt P. Werkzeuge, um den Aufgabeninformation Dialog zu öffnen. Im Feld **Stichtag** wählen Sie das Datum des Stichtags aus.

Um einen Stichtag von einer Aufgabe zu entfernen, öffnen Sie den Aufgabeninformation Dialog erneut und entfernen die Markierung aus dem Stichtag Feld.

#### **Prioritäten zuweisen**

Sie können einer Aufgabe auf folgende Arten Prioritäten zuweisen:

- Wählen Sie die Aufgabe aus und wählen Aufgabeninformation<sup>1</sup> im Karteireiter Gantt Werkzeuge, um den Aufgabeninformation Dialog zu öffnen. Geben Sie im Feld **Priorität** einen Zahlenwert ein.
- Wählen Sie die Aufgabe aus. Geben Sie im **Aufgaben** Dialog im Feld **Priorität** einen Zahlenwert ein.

Prioritäten können mit einem Wert von 0 bis 1000 angegeben werden, wobei 0 der geringsten und 1000 der höchsten Priorität entspricht. Sie müssen nicht den vollen Umfang der Skala ausnutzen, sondern können den Prioritäten-Bereich nach Bedarf nutzen, z.B. nur den Bereich von 1 bis 10.

#### **Grad der Fertigstellung eingeben**

Sie können durch Eingabe eines Prozentwerts (%) anzeigen lassen, wie weit die Fertigstellung der Aufgabe bereits fortgeschritten ist. Eine dickere Linie am Balken der Aufgabe zeigt diesen Status an.

Sie können einen Prozentwert auf die folgenden Arten eingeben oder ändern:

- Wählen Sie die Aufgabe aus und verwenden eines der **Fertigstellen**-Symbole
	- **by 25x 50x 75x 100x im Karteireiter Gantt Werkzeuge.**
- Bewegen Sie den Mauszeiger an die linke Kante des Aufgabenbalkens (oder zum rechten Ende der blauen Linie, falls bereits ein Prozentwert eingegeben wurde), bis sich die Anzeige in

diese ändert und ziehen dann mit der Maus, bis die gewünschte Fertigstellungs-Anzeige erreicht ist.

- Wählen Sie die Aufgabe aus und wählen **Aufgabeninformation Fig.** um den Aufgabeninformation Dialog zu öffnen. Wählen Sie einen Wert im Feld **Fertig (%)** aus.
- Wählen Sie die Aufgabe aus. Wählen Sie im **Aufgaben** Dialog einen Wert im Feld fertig (%) aus.

### **Aufgabenbalken ausblenden**

Beim Arbeiten mit großen Projektplänen und entsprechend vielen Aufgaben wollen Sie evtl. temporär einige der Aufgabenbalken im Gantt Diagramm ausblenden, um die Lesbarkeit des Diagramms zu verbessern und die Konzentration auf bestimmte Bereiche des Projekts zu erleichtern.

Um den Aufgabenbalken im Gantt Diagramm auszublenden:

**▶ Wählen Sie die Aufgabe aus und wählen dann Aufgabeninformation** ■, um den entsprechenden Dialog zu öffnen. Klicken Sie auf die Option **Aufgabenbalken im Diagramm ausblenden**.

Die Aufgabe wird weiterhin in der Gantt Gliederung angezeigt, jedoch nicht mehr im Diagramm.

# **Deaktivieren einer Aufgabe**

Wenn Sie eine Aufgabe im Projektplan belassen wollen, diese den Ablauf aber nicht mehr beeinflussen soll, können Sie die Aufgabe deaktivieren. Das kann u.a. dann sinnvoll sein, wenn bestimmte Aufgaben aus Budget- oder Stichtag-Gründen wegfallen müssen, Sie diese aber im Blick behalten wollen - für den Fall, dass sie später doch noch Teil des Projekts werden, weil zusätzliche Ressourcen oder mehr zeit zur Verfügung steht.

Deaktiviert (inaktiv) wird die Aufgabe bei der Berechnung des Ablaufs ignoriert, d.h. ihre Datumswerte, die Dauer und alle zugewiesenen Ressourcen haben keinerlei Einfluss mehr auf andere Aufgaben und den Projektplan.

Eine Aufgabe kann auf verschiedene Weise deaktiviert werden:

- Wählen Sie die Aufgabe aus und klicken auf und klicken auf das Symbol **Inaktive Aufgabe** im Karteireiter Gantt Werkzeuge.
- Wählen Sie die Aufgabe aus und wählen dann Aufgabeninformation **Fill** um den gleichnamigen Dialog zu öffnen. Klicken Sie dort auf die Option **Inaktiv**.
- Rechtsklicken Sie auf den Aufgabennamen in der Gantt Gliederung und wählen **Inaktive Aufgabe** aus dem Kontextmenü.

Um eine inaktive Aufgabe wieder zu aktivieren, wiederholen Sie einfach die oben genannte Aktion.

Inaktive Aufgaben sind durch ein spezielles Symbol  $\bigcirc$  in der Gantt Gliederung gekennzeichnet. Die Aufgabennamen erscheinen außerdem in der Gantt-Gliederung durchgestrichen und die Aufgabenbalken erscheinen im Gantt-Diagramm transparent.

Das Deaktivieren einer Summenaufgabe deaktiviert automatisch alle ihre Unteraufgaben.

*Seien Sie vorsichtig beim Deaktivieren von Aufgaben, die mit anderen Aufgaben verlinkt sind. Besitzt die Aufgabe einen Nachfolger, wird dieser neu berechnet als wäre die Aufgabe gelöscht worden, d.h. sie besitzt keinen Vorgänger mehr. Wenn Sie sie dennoch verlinken wollen, müssen Sie dies manuell tun.*

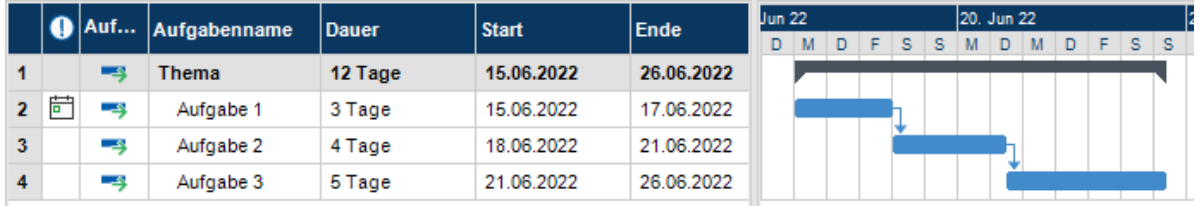

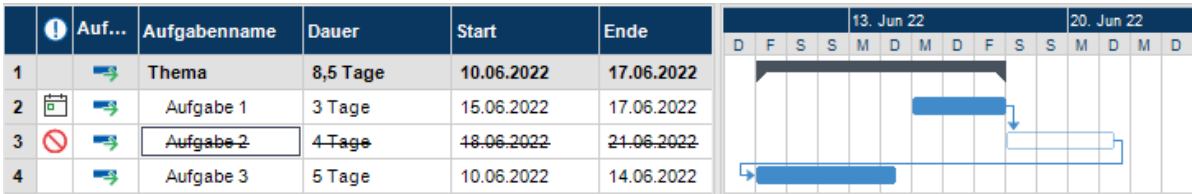

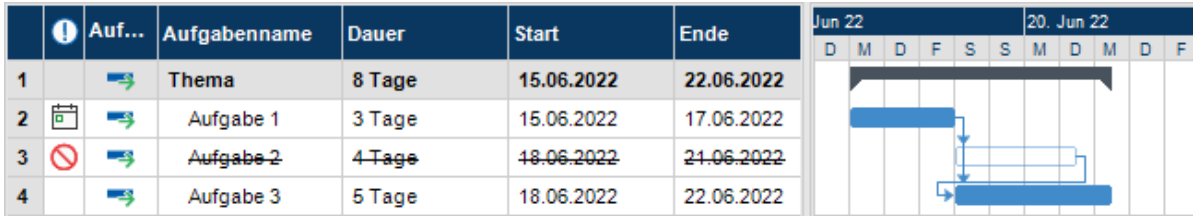

#### **Anpassen der Anzeige des Gantt Diagramms**

Mehr dazu erfahren Sie im Abschnitt "Anpassen des Gantt Diagramms" im Kapitel ["Arbeiten in der](#page-224-0)  [Gantt Ansicht"](#page-224-0).

#### <span id="page-268-0"></span>**Speichern einer Projekt-Baseline**

Ist Ihr Projektplan fertiggestellt, können Sie eine entsprechende Projekt-Baseline speichern. Eine Baseline ist ein Schnappschuss Ihres Projekt inkl. des Zwecks, der Kosten und des Zeitplans. Das Speichern einer akkuraten Baseline vor Projektstart (also bevor mit dem Arbeiten daran begonnen wurde) kann später beim Überprüfen des Fortschritts als Referenz dienen.

Wählen Sie Gantt Werkzeuge | Projekt | Projekt-Baselines **blachten auf Erstellen**. ×

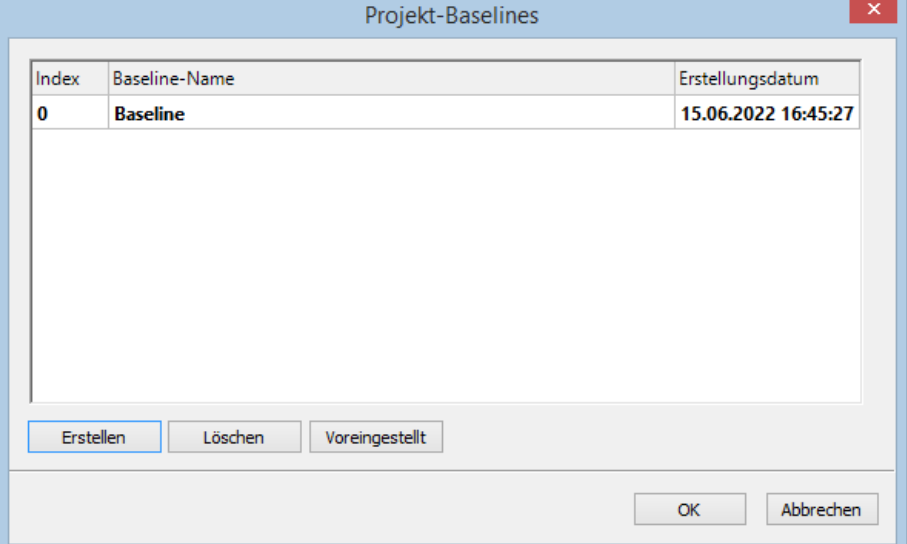

- (Optional) Klicken Sie auf den Baseline-Namen, um ihn zu bearbeiten. ×
- × Wenn Sie mehr als eine Baseline erstellt haben, wählen Sie eine Baseline als voreingestellt (Standard) aus, indem Sie diese in der Liste auswählen und auf **Voreingestellt** klicken.

Dies ist wichtig, wenn Sie mit Projektberichten arbeiten, um den Fortschritt des Projekts zu verfolgen - oder mit Kalulationsfunktionen, die ihre Informationen von den gewählten Baselines beziehen. Mehr dazu finden Sie unter ["Projektberichte erstellen"](#page-301-0), "Hinzufügen von [Kalkulationswerten"](#page-111-0) und ["Liste der Kalkulations-Funktionen"](#page-416-0).

Sie können beliebig viele Projekt-Baselines erstellen. Denken Sie jedoch daran, dass sich dadurch die Größe der Mind Map erhöht.

Mehr zu Projekt-Baselines und dem Überprüfen des Projektfortschritts finden Sie unter ["Überarbeiten eines Projektplans"](#page-269-0).

# <span id="page-269-0"></span>**Überarbeiten eines Projektplans**

Sie sollten Ihren Projektplan regelmäßig nach möglichen Konflikten und anderen Problemen durchsehen um möglichst zeitnah entsprechende Änderungen vornehmen zu können.

#### **Stichtage checken**

Hat irgendeine Aufgabe ihren Stichtag überschritten? Wenn dem so ist, sehen Sie das an den Warnmarkierungen in der Spalte Hinweise:

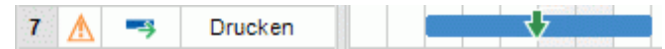

Um das Problem zu lösen, müssen Sie eventuell Aufgaben neu berechnen. Alternativ, wenn die Verschiebung akzeptabel ist, können Sie auch die Deadline im Aufgabeninformation Dialog (Doppelklick auf den Balken der Aufgabe) auf ein neues Datum setzen. Um die Deadline insgesamt zu entfernen, deaktivieren Sie die Option Deadline im gleichnamigen Feld.

# **Checken des Projektendes**

Läuft das Projekt nach Plan? Überprüfen Sie, ob das Ende-Datum des Projekts akzeptabel ist.

Wenn Sie ein Projekt von seinem Beginn aus planen, (siehe "Definieren der globalen [Projekteigenschaften"](#page-232-0)), errechnet MindView das Ende des Projekts automatisch auf der Basis der Dauer der Aufgaben, den Beziehungen der Aufgaben und des Projektkalenders.

Sie können das Projektende auf verschiedene Weise überprüfen:

Schauen Sie auf das Ende der ersten Aufgabe im Projektplan an, entweder in der Gantt Gliederung oder im Gantt Diagramm. Dies ist die "Zentrales Thema-Summenaufgabe", die sich über das ganze Projekt erstreckt.

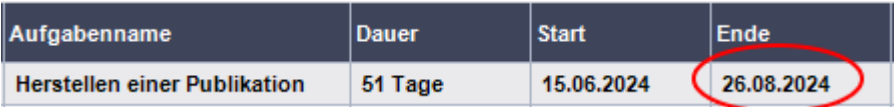

Schauen Sie auf die letzte Aufgabe des Projektplans, entweder in der Gantt Gliederung oder im Gantt Diagramm.

*Wenn der Balken der letzten Aufgabe im Gantt Diagramm nicht sichtbar ist, wählen Sie die Aufgabe in der Gantt Gliederung aus und klicken dann auf Gehe zur ausgewählten Aufgabe im Karteireiter Gantt Werkzeuge.*

Wählen Sie **Projekt | Projektinformation** im Karteireiter Gantt Werkzeuge, um das Start- und Ende-Datum des Projekts insgesamt anzuzeigen.

Wenn das Ende zu spät erscheint und die Möglichkeiten in den folgenden Absätzen nicht weiterhelfen können, müssen Sie eventuell einer oder mehreren Aufgaben mehr Ressourcen zuweisen. Wenn Sie z.B. zwei statt einer Person für eine Aufgabe einsetzen, sollte es möglich sein, deren Dauer zu halbieren.

*Ist das Endedatum eines Projekts nicht länger realistisch und das gesamte Projekt muss verschoben werden, können Sie den befehl Projekt verschieben verwenden. Mehr dazu finden Sie unter ["Projekt verschieben"](#page-273-0) weiter unten.*

# **Checken des Projektbeginns**

Wenn Aufgaben ohne Bedingungen später als erwartet starten, checken Sie das Datum des Projektstarts (**Projekt | Projektinformation** im Karteireiter Gantt Werkzeuge).

Im folgenden Beispiel starten Aufgabe1 und Aufgabe 2 gleich zum Projektstart, so wie sie es sollten. Allerdings hat Aufgabe 3 eine 'Muss starten am' Bedingung, die *früher* als der Projektstart gesetzt ist. Dadurch wird das Projekt effektiv über seinen offiziellen Projektstart hinaus ausgedehnt. Dasselbe passiert, wenn ein Zeitversatz seinen Beginn *vor* den Projektstart schiebt.

Das Datum des Projektstarts wird des ungeachtet beibehalten, d.h. jede neue Aufgabe, die hinzugefügt wird, startet voreingestellt zum Projektstart.

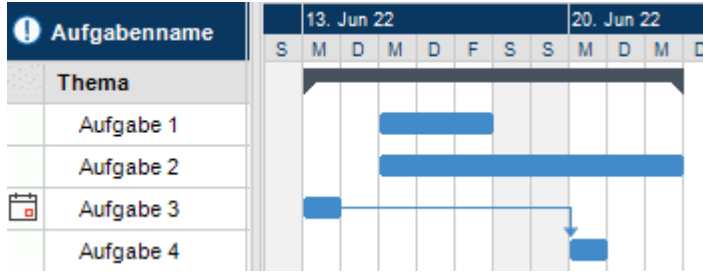

# **Checken der Beziehungen**

Sind alle Links zwischen Aufgaben wirklich notwendig? Wenn Sie Beziehungen zwischen Aufgaben entfernen, die sich nicht wirklich aufeinander beziehen, können Sie auf alle eventuellen "freien Zeiten" zurückgreifen, dabei die Projektdauer ggf. verkürzen und die Flexibilität erhöhen.

Alternativ können Sie auch überprüfen, ob sich einige Aufgaben nicht überlappen könnten, um dadurch die Zeit für das Gesamtprojekt zu verkürzen. Ist dies der Fall, geben Sie passende Zeitversatz-Werte ein (siehe ["Definieren eines Zeitversatzes"](#page-257-0) in ["Arbeiten mit Links"](#page-255-0)). Eine andere Möglichkeit ist, einige der 'Ende - Anfang' Beziehungen entweder zu 'Ende - Ende' oder 'Anfang - Anfang' Beziehungen zu machen, falls die Logik des Projektablaufs dies erlaubt.

### **Checken der Bedingungen**

Wirken sich die Bedingungen wie erwartet aus? Durchsuchen Sie die Spalte Hinweise in der Gantt Gliederung nach Aufgaben, die mit Bedingungen  $\boxdot$   $\boxdot$  versehen sind. Falls Sie den Bedingungen bereits erläuternde Notizen hinzugefügt haben, prüfen Sie, ob die Gründe für die Bedingung immer noch stichhaltig sind. Durchsuchen Sie auch nach Aufgaben, die eine Bedingung aber keine Notiz aufweisen: Wurde diese versehentlich gesetzt und stört deshalb eventuell den Plan.

Wurden die Aufgaben, denen Bedingungen zugewiesen wurden, wie erwartet eingebunden? Passen sie in die logische Abfolge der Aufgaben daneben? Stellen Sie sicher, dass ihre Start- und Enddaten weder zu früh noch zu spät gesetzt sind.

Suchen Sie nach unerwarteten Überlappungen oder Leerzeiten (siehe weiter unten) bei verlinkten Aufgaben: Oft wird dies durch eine starre Bedingung bei der einen oder anderen Aufgabe verursacht, was Sie an einer entsprechenden Markierung in der Spalte Hinweise sehen können. Denken Sie allerdings daran, dass Überlappungen und Leerzeiten auch durch spezifische Eingabe begründet sein können. Die Anzeige in der Vorgänger Spalte in der Gantt Gliederung zeigt Ihnen, ob definitiv Zeitversatz-Werte definiert wurden.

Da Bedingungen Links außer Kraft setzen können, können sie zu Konflikten führen, die als solche durch dieses Symbol in der Spalte Hinweise angezeigt bekommen. Im folgenden Beispiel dauern die finalen Änderungen länger als erwartet, die 'Muss enden am' Bedingung verhindert aber, dass die 'Drucken' Aufgabe entsprechend verschoben wird. Das Ergebnis ist, dass mit dem Drucken begonnen wird, noch bevor die finalen Änderungen abgeschlossen sind:

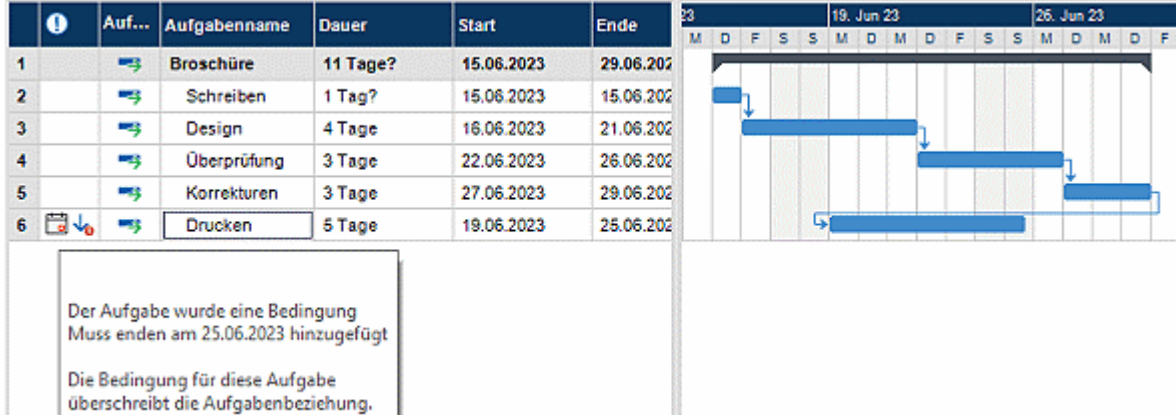

Um dieses Problem zu lösen, gehen Sie wie folgt vor (angenommen, dass Sie das Druckdatum (Ende) auf den 30. April setzen bzw. dort behalten wollen):

- ▶ Doppelklicken Sie auf den Balken der 'Drucken' Aufgabe, um den Aufgabeninformation Dialog zu öffnen.
- Entfernen Sie die starre Bedingung, indem Sie die entsprechende Option ausschalten und wieder auf die voreingestellte 'So bald wie möglich' Bedingung setzen. Der Link von "Finale Änderungen" bestimmt jetzt (wieder) das Druckdatum.
- Wählen Sie im Feld Stichtag den 30.04.2020, um einen Stichtag-Marker auf die 'Drucken' Aufgabe zu setzen und damit auf das notwendige Ende-Datum hinzuweisen. Der Stichtag-Marker ist lediglich eine Markierung: Dadurch wird keinerlei Bedingung oder ähnliches gesetzt. Klicken Sie auf OK, um den Dialog zu schließen.
- Verkürzen Sie die Zeit für die finalen Änderungen (oder für eine der Vorgängeraufgaben), zum  $\mathbf{r}$ Beispiel, indem Sie der Aufgabe mehr Personen zuweisen, sodass das Drucken zur oder vor der Deadline abgeschlossen ist.

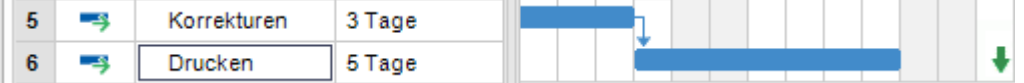

# **Suchen nach Lücken**

Gibt es irgendwelche noch Lücken (Leerzeiten), die man mit Aufgaben füllen könnte? Lücken können unter anderem entstehen, wenn einer Aufgabe starre Bedingungen zugewiesen wurden. Die Vorgängeraufgabe endet früher, dadurch entsteht eine Lücke. Diese kann nun nicht geschlossen werden, weil die nachfolgende Aufgabe nachrücken kann, weil die durch eine starre Bedingung fixiert ist.

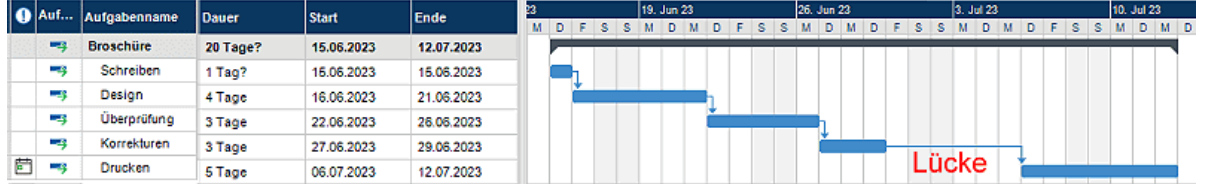

Um solche Probleme zu vermeiden bzw. zu lösen und die Leerzeit zu nutzen, entfernen Sie die starre Bedingung und ersetzen sie durch die voreingestellte 'So bald wie möglich'.

# **Checken des Kritischen Pfads**

Gibt es Aufgaben im kritischen Pfad, die dort nichts zu suchen haben? Eine Aufgabe befindet sich im Kritischen Pfad, wenn er sich direkt auf das Ende des Gesamtprojekts auswirkt. Das Entfernen einer Aufgabe vom Kritischen Pfad verkürzt die Dauer des Gesamtprojekts.

Wählen Sie **Kritischen Pfad anzeigen E.** um die Aufgaben im kritischen Web rot hervorgehoben darzustellen.

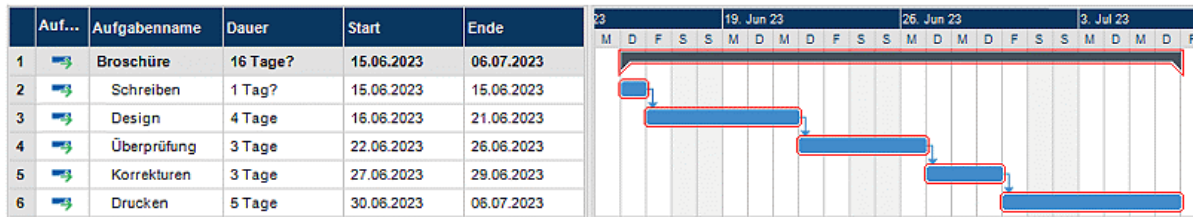

In unserem Beispiel befindet sich die Aufgabe 'Papier zum Drucker' auf dem Kritischen Pfad, aber tatsächlich könnte diese Aufgabe auch parallel zu den anderen Aufgaben durchgeführt werden. Die 'drucken' Aufgabe reicht über den Stichtag hinaus (grüner Pfeil), sichtbar am roten Ausrufungszeichen. Das Herausnehmen dieser Aufgabe aus dem Kritischen Pfad reduziert die Gesamtdauer des Projekts und führt dazu, dass das Drucken bis zum Stichtag abgeschlossen sein kann:

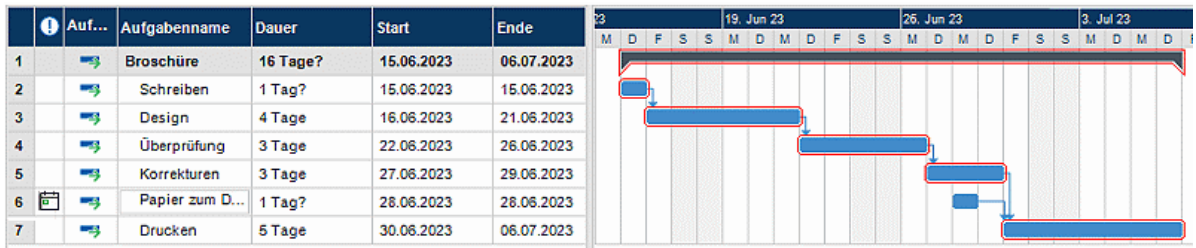

Das Umdefinieren einer 'Ende - Anfang'-Beziehung in eine vom Typ 'Ende - Ende' oder 'Anfang - Anfang' ist eine gängige Methode, die Aufgabe aus dem Kritischen Pfad zu nehmen.

#### **Vergleichen mit einer Projekt-Baseline**

Wenn Sie nach dem Erstellen eines Projektplans eine Projekt-Baseline gespeichert haben (wie unter ["Speichern einer Projekt-Baseline"](#page-268-0) in ["Erweitern eines Projektplans"](#page-265-0) beschrieben), können Sie den aktuellen Status des Projekts mit dieser Baseline vergleichen.

#### *Anzeigen der Baseline im Gantt-Diagramm*

Wählen Sie **Design | Zeigen/Ausblenden | Baseline anzeigen** .

Wenn Sie mehr als eine Baseline gespeichert haben, wählen Sie die gewünschte Baseline aus der Liste aus.

Die ausgewählte Baseline wird nun als graue Linie unterhalb der zugehörigen Aufgabe angezeigt, sodass sie sehr einfach prüfen können, ob die Aufgaben zeitgerecht oder zu früh/zu spät bezüglich des ursprünglichen Plans platziert sind.

#### *Definieren mehrerer Baselines zur Dokumentation des Fortschritts*

Es kann im Verlauf Ihres Projekts sinnvoll sein, in bestimmten Intervallen weitere Baselines zu speichern, um den Fortschritt zu dokumentieren. So könnten Sie z.B. jede Woche oder jeden Monat eine weitere Baseline speichern. Diese aktualisierten Baselines zeigen, wie sich der Projektplan über die Zeit entwickelt hat; u.a., ob Aufgaben neu hinzugekommen sind oder bearbeitet/gelöscht wurden.

Um weitere Projekt-Baselines hinzuzufügen, gehen Sie vor, wie unter ["Erweitern eines Projektplans"](#page-265-0) beschrieben. Denken Sie daran, dabei die richtigevoreingestellte Projekt-Baseline für die Verwendung in Projektberichten auszuwählen (siehe weiter unten)).

*Geben Sie Ihren Baselines aussagefähige Namen (wie z.B. "23. März Projektüberprüfung"), sodass Sie die einzelnen einfach unterscheiden und die gewünschte für den Vergleich im Gantt-Diagramm auswählen können.*

#### *Verwenden der voreingestellten Baseline in Projektberichten*

Die voreingestellte Projekt-Baseline wird für die Verfolgung des Projektfortschritts in den Projektberichten verwendet. Mehr dazu finden Sie unter ["Projektberichte erstellen"](#page-301-0).

#### **Filtern von Aufgaben**

Eine gute Methode, ein Projekt zu überarbeiten, ist die, die Aufgaben nach bestimmten Kriterien zu filtern. Mehr dazu, wie man einen Filter setzt, finden Sie unter ["Filtern einer Mind Map"](#page-139-0).

Mit Hilfe der Filterfunktion können Sie zum Beispiel nur die Aufgaben anzeigen, die ein bestimmtes Start- oder Ende-Datum haben, eine bestimmte Dauer, den gleichen Stichtag, identische Bedingungen, Prioritäten oder Grad der Fertigstellung. Sie können das Projekt auch so filtern, dass nur Aufgaben angezeigt werden, die bestimmte Ressourcen enthalten. Sie können auch die **Bedingte Formatierung** -Funktion verwenden, um die Aufgaben hervorzuheben, die den Filterkriterien entsprechen, ohne alle anderen auszublenden. Mehr dazu finden Sie unter ["Arbeiten](#page-145-0)  [mit bedingter Formatierung"](#page-145-0).

Der Parameter **Gesamte Pufferzeit** erlaubt das ausschließliche Anzeigen von Aufgaben, die sich auf dem Kritischen Pfad befinden (indem man einen Nullwert spezifiziert), oder Aufgaben, die den gleiche Pufferzeit aufweisen. Mit anderen Worten: Die verlängert oder verschoben werden können, ohne dass dies das Ende des Projekts berührt. Ein Beispiel: Die Bedingung "Gesamte Pufferzeit

größer als 4" würde nur die Aufgaben anzeigen, die um 5 oder mehr Tage verschoben werden können, ohne dass dies Auswirkungen auf das Ende-Datum des Projekts hat. Das kann sehr hilfreich sein, wenn die Ressourcen-Zuweisung optimiert werden soll, indem man Ressourcen von Aufgaben mit größerem Puffer abzieht und sie kritischeren Aufgaben zuweist.

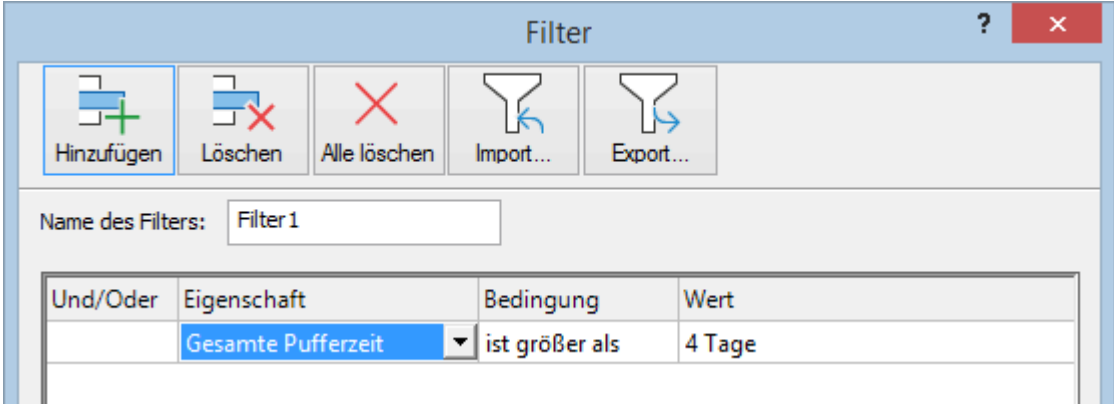

### <span id="page-273-0"></span>**Projekt verschieben**

Sie können das komplette Projekt verschieben, indem Sie einen neuen Projektanfangs- oder Endetermin auswählen. Dies ist eine einfache Art, ein ganzes Projekt neu zu planen, ohne jede einzelne Aufgabe zu aktualisieren.

× Wählen Sie **Gantt Werkzeuge | Projekt | Projekt verschieben**.

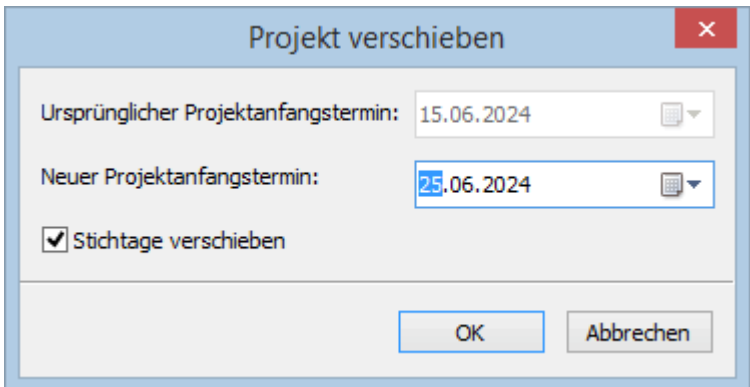

Wählen Sie einen neuen Anfangstermin aus.

Wird das Projekt von seinem Endetermin aus geplant, können Sie entsprechend hierfür einen neuen Termin auswählen. Mehr dazu finden Sie unter "Definieren der globalen [Projekteigenschaften"](#page-232-0).

(optional) Sollen die Stichtage des Projekts nicht verschoben werden, deselektieren Sie die × Option **Stichtage verschieben**.

Dadurch werden alle Termine im Projekt entsprechend dem neuen Start- oder Endedatum verschoben.

# **Exportieren eines Projektplans**

Wenn Sie an einem Projektplan arbeiten, stehen Ihnen alle Exportmethoden zur Verfügung. Für Projektpläne besonders wichtig sind die folgenden:

**Projektberichte:** Mit der Wahl dieser Option können Sie verschiedene HTML Berichte erstellen, zum Beispiel für Hauptaufgaben, Kritische Aufgaben, Aufgaben in Bearbeitung und so weiter. Mehr dazu finden Sie unter ["Projektberichte erstellen"](#page-301-0).

**Export als HTML:** Die Wahl dieses Exports ist nur zugänglich, wenn Sie das Projekt momentan in einer anderen als der Gantt Ansicht betrachten. Es wird dann eine Standard Website auf Basis des Projekts erzeugt. Mehr dazu finden Sie unter ["Exportieren als HTML"](#page-333-0).

**Export zur Microsoft Outlook-Aufgabenliste:** Dieser Export speichert Ihren Projektplan als Reihe von Aufgaben im Outlook Ordner Ihrer Wahl. Mehr Informationen dazu finden Sie unter ["Exportieren](#page-320-0)  [zur Microsoft Outlook-Aufgabenliste"](#page-320-0).

**Export zu Microsoft Project:** Mit diesem Export können Sie die erweiterten Projektmanagement Funktionen in Microsoft Project verwenden, um Ihr Projekt weiter zu entwickeln. Mehr dazu finden Sie unter ["Exportieren zu Microsoft Project"](#page-324-0).

**Export zu XML:** Hiermit exportieren Sie Ihr Projekt in zwei XML Formaten, nämlich MindView XML und Microsoft Project XML. Mehr dazu finden Sie unter ["Exportieren als XML"](#page-332-0).

# **Drucken eines Projektplans**

Sie können einen Projektplan auf die gleiche Weise ausdrucken, wie Sie dies in den Map Ansichten tun.

MindView erlaubt das Ausdrucken des Projekts auf mehreren Seiten, was gerade bei Projektplänen sehr nützlich sein kann. Hier kann vor allem durch Eingabe einer größeren Anzahl Blätter nebeneinander ein "projektplangerechter", großer Ausdruck erfolgen. Beim Drucken des Gantt-Diagramms Können Sie auch den zu druckenden Zeitbereich bestimmen.

Mehr zum Thema Drucken finden Sie unter ["Drucken einer Mind Map"](#page-74-0).

# **Freigeben und Zusammenarbeiten**

# **Arbeiten mit dem Aufgabensystem**

Das Online-Aufgabensystem in MindView macht es einfach, MindView-Aufgaben zu teilen und unterwegs darauf zuzugreifen.

Wenn Sie eine Aufgabe zum Aufgabensystem hinzufügen und von MindView aus synchronisieren, wird sie mit Ihrem MindView-Konto synchronisiert und Sie können die Aufgabe auch über die MindView Assist-App aufrufen und bearbeiten. Sie können dem Aufgabensystem Aufgaben über das Aufgabenfenster hinzufügen, wie unter ["Einfügen von Aufgabendaten"](#page-104-0) beschrieben, direkt aus der Backstage-Ansicht, wie unten beschrieben, oder über MindView Assist, wie unter ["Arbeiten mit](#page-391-0)  [Aufgaben"](#page-391-0) beschrieben.

Aufgaben, die Sie dem Aufgabensystem hinzufügen, werden Ihnen standardmäßig zugewiesen, es sei denn, Sie haben bereits eine oder mehrere Ressourcen für die Aufgabe eingegeben. Sie können einem anderen MindView-Benutzer eine Aufgabe zuweisen, und andere Benutzer können Ihnen Aufgaben zuweisen.

Aufgaben können nur durch ihren Besitzer und nur dann synchronisiert werden, wenn sie einer einzigen Person zugeordnet sind.. Der Eigentümer muss über ein MatchWare-Konto verfügen, das mit der E-Mail-Adresse verknüpft ist, die beim Zuweisen der Aufgabe verwendet wurde.

Sie können im Aufgabensystem Projekte erstellen, um Ihre Aufgaben zu organisieren, beispielsweise um Schulaufgaben von arbeitsbezogenen Aufgaben zu trennen. Aufgabensystemprojekte sind Organisationstools, die Ihnen dabei helfen sollen, den Überblick über Aufgaben zu behalten. Sie können nicht für das Projektmanagement wie beispielsweise in Gantt-Projekten verwendet werden. Weitere Informationen zum Projektmanagement in MindView finden Sie unter ["Arbeiten in der Gantt-Ansicht](#page-224-0) ".

Wurde eine Aufgabe ursprünglich in einem MindView-Dokument erstellt, kann es nicht einem Projekt zugewiesen werden. Die Projekt-Spalte zeigt den Namen des Dokuments an, von dem die Aufgabe ursprünglich kam,

Jedes Thema in MindView kann als Aufgabe betrachtet und als Aufgabe verwendet werden, wenn es Zeitinformationen enthält. Siehe die Definition von ["Thema"](#page-21-0) unter ["Wichtige Begriffe"](#page-19-0).

# **Aufgaben synchronisieren**

Sie müssen Ihre Aufgaben manuell mit dem Aufgabensystem synchronisieren. Wenn Sie eine oder mehrere Aufgaben hinzugefügt oder bearbeitet und Ihr Dokument gespeichert haben, die Änderungen jedoch noch nicht synchronisiert wurden, zeigt MindView Ihnen oben im Arbeitsbereich eine Erinnerung an.

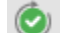

4 Aufgaben mit anstehender Synchronisation Sync

Die Erinnerung wird auch als Ausrufezeichen auf der Schaltfläche **Aufgabensynchronisierung**

auf dem Karteireiter **Freigabe** angezeigt.

Um alle Aufgaben zu synchronisieren, wählen Sie **Freigabe | Aufgaben | Alles synchronisieren** oder klicken Sie in der oben im Arbeitsbereich angezeigten Erinnerung auf die Schaltfläche **Synchronisieren.**

Alles synchronisieren

- Um nur Aufgaben von MindView mit dem Aufgabensystem oder umgekehrt zu synchronisieren, klicken Sie auf den Pfeil unten auf der Schaltfläche **Aufgabensynchronisierung** und wählen Sie die gewünschte Option aus.
- Wenn Sie **Aufgabensynchronisierung deaktivieren** wählen , werden alle Aufgaben im Dokument aus dem Aufgabensystem entfernt.

*Die Auswahl dieser Option hat die gleiche Wirkung wie die Deaktivierung des Kontrollkästchens "In Aufgabensystem einbeziehen" im Aufgabenbereich für alle Aufgaben im Dokument.*

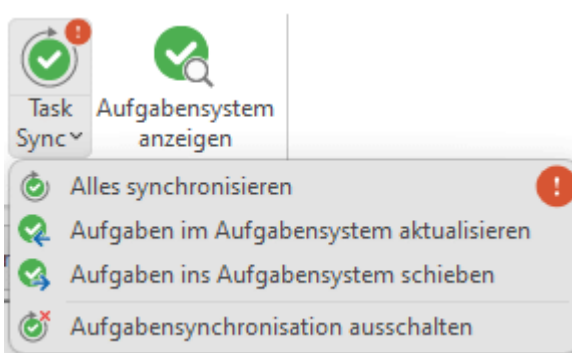

Bei der Synchronisierung von Aufgaben werden alle Informationen . ausgenommen Aufgabenressourcen synchronisiert.

Im Gantt-Modus werden Start- und Enddatum nicht vom Aufgabensystem mit MindView synchronisiert. Weitere Informationen zu Dokumentmodi finden Sie unter ["Mit verschiedenen](#page-195-0)  [Ansichten arbeiten"](#page-195-0).

Wenn Sie ein Dokument mit mehreren Aufgaben erstellen, die Ihnen selbst zugewiesen sind und diese zum Aufgabensystem hinzufügen und das Dokument dann an einen anderen Benutzer senden, kann dieser Benutzer Ihre Aufgaben nicht synchronisieren. Dieser Benutzer kann wie gewohnt sich selbst zugewiesene neue Aufgaben hinzufügen und synchronisieren.

# **Arbeiten mit Aufgaben aus der Backstage-Ansicht**

Um einen schnellen Überblick über die Ihnen zugewiesenen Aufgaben zu erhalten, wählen Sie **Datei,** um die Backstage-Ansicht zu öffnen, und überprüfen Sie den Aufgabenbereich in der unteren rechten Ecke.

Sie können auf die Schaltflächen klicken, um nur geplante Aufgaben (nicht erledigte Aufgaben mit einem Fälligkeitsdatum, das dem heutigen Datum entspricht oder darüber liegt) oder überfällige Aufgaben (nicht erledigte Aufgaben, die früher als das heutige Datum fällig waren) anzuzeigen.

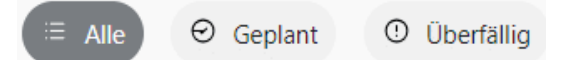

Weitere Informationen zur Backstage-Ansicht finden Sie unter ["Arbeiten mit der Backstage-Ansicht](#page-52-0) ".

In der Backstage-Ansicht können Sie Aufgaben auch im Aufgabensystem anzeigen, bearbeiten und löschen.

Wählen Sie **Datei | Aufgabensystem** oder **Freigabe | Aufgaben | Aufgabensystem**  ×

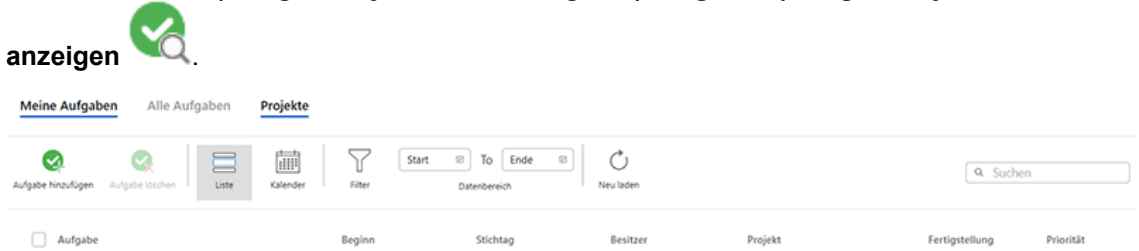

#### **Aufgaben oder Projekte anzeigen**

Klicken Sie oben in der Aufgabensystemansicht auf **Meine Aufgaben**, **Alle Aufgaben** oder **Projekte**, um die Ihnen zugewiesenen Aufgaben, alle Aufgaben, die Sie erstellt haben oder denen Sie zugewiesen wurden, oder Projekte, die Sie erstellt haben oder bei denen Sie Mitglied sind, anzuzeigen.

- In den Aufgabenansichten haben Sie die Möglichkeit, Aufgaben in einer Liste oder in einem Kalenderraster anzuzeigen. Bei der Kalenderansicht können Sie zwischen einer Tages-, Wochen- oder Monatsansicht wählen.
- In den Aufgabenansichten können Sie die angezeigten Aufgaben nach Datumsbereich filtern.
- Sowohl in der Aufgaben- als auch in der Projekt-Ansicht werden Aufgaben, die in einem MindView-Dokument erstellt wurden, mit einem MindView-Logo angezeigt
- 
- Sowohl in der Aufgaben- als auch in der Projektansicht können Sie auf **Neu**

**laden** klicken , um die angezeigten Elemente manuell zu synchronisieren und die Ansicht zu aktualisieren.

#### **Aufgabe hinzufügen**

- Klicken Sie im Karteireiter **Meine Aufgaben** oder **Alle Aufgaben** auf **Aufgabe hinzufügen.**
- × Geben Sie im sich öffnenden Dialog alle notwendigen Details zur Aufgabe ein, zum Beispiel Titel, Start- und Fälligkeitsdatum, Priorität und Abschluss.

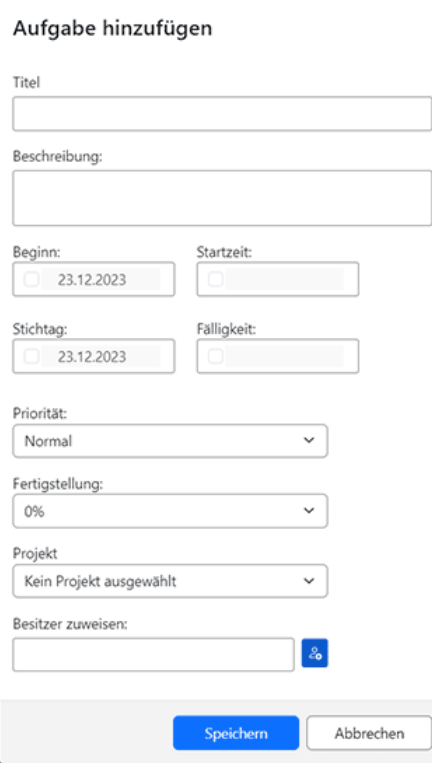

Sie können die Aufgabe einem Projekt zuweisen; Weitere Informationen finden Sie unten.

Sie können die Aufgabe einem anderen Eigentümer zuweisen. Wenn Sie dies tun, erhält der Eigentümer eine Benachrichtigungs-E-Mail und kann über sein MindView-Konto auf die Aufgabe zugreifen.

Speichern Sie die Aufgabe, um den Dialog zu schließen. Die neue Aufgabe erscheint auf der × Registerkarte.

#### **Aufgabe bearbeiten**

- Klicken Sie im Karteireiter **Meine Aufgaben** oder **Alle Aufgaben** auf die gewünschte Aufgabe.
- Y. Bearbeiten Sie die Aufgabe im sich öffnenden Dialog und speichern Sie sie.

Wenn sich Ihr Dokument im Gantt-Modus befindet, können Sie die Start- und Endzeiten sowie die Dauer von Sammelaufgaben nicht direkt bearbeiten, da Sammelaufgaben diese Informationen von ihren Unteraufgaben erben.

#### **Aufgabe löschen**

× Klicken Sie im Karteireiter **Meine Aufgaben** oder **Alle Aufgaben** auf die gewünschte Aufgabe und klicken dann **Aufgabe löschen**.

Wenn Sie eine Aufgabe aus dem Aufgabensystem löschen und die Aufgabe wurde ursprünglich in einem MindView-Dokument erzeugt, wird die Aufgabe nicht aus dem Dokument gelöscht. Allerdings wird das Kontrollkästchen "In Aufgabensystem einschließen" für diese Aufgabe nach der nächsten Synchronisierung nicht mehr angekreuzt erscheinen. Wenn Sie umgekehrt eine Aufgabe aus Ihrem Dokument löschen, wird diese bei der nächsten Synchronisierung aus dem Aufgabensystem entfernt.

Wenn die Aufgabe einem Projekt zugeordnet ist, können Sie die Aufgabe auch von dort löschen; siehe unten.

### **Arbeiten mit Projekten**

Sie können Projekte im Aufgabensystem verwenden, um Aufgaben zu organisieren, die Sie aus der Backstage-Ansicht heraus oder per MindView Assist erstellt haben..

× Um ein Projekt zu erstellen, wählen Sie den Karteireiter **Projekte** und klicken dort auf **Neues Projekt**.

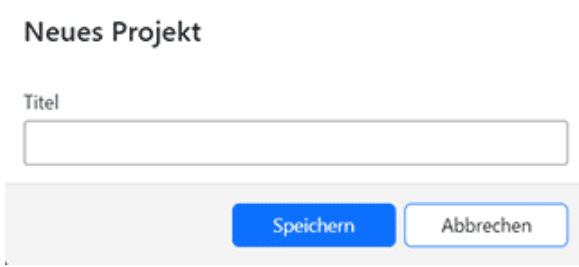

Geben Sie einen Titel für das neue Projekt ein und klicken Sie auf **Speichern.**

Wenn das Projekt erstellt wurde, können Sie ihm im Aufgabenbearbeitungsdialog Aufgaben hinzufügen. Sie können auch auf das Projekt klicken, um eine Liste der Aufgaben im Projekt anzuzeigen. In der Liste können Sie auf jede Aufgabe klicken, um sie zu bearbeiten, oder sie wie oben beschrieben löschen.

Um ein Projekt zu löschen, wählen Sie in der Liste aus und klicken Sie auf **Projekt löschen**.

Wenn Sie ein Projekt löschen, werden alle darin enthaltenen Aufgaben (falls vorhanden) aus dem Projekt entfernt. Die Aufgaben selbst werden nicht gelöscht.

# **Verstehen von Online Workspaces**

Ein Online Workspace (Arbeitsbereich) ist eine Site im Web, auf der Sie gemeinsam arbeiten und von jedem mit dem Internet verbundenen Computer oder Gerät aus zugreifen können. MindView kann Ihre Dokumente auf verschiedenen Online Workspace speichern.

Andere Anwender, z.B. Kollegen oder spezielle Schüler haben ebenfalls Zugriff darauf vorausgesetzt, Sie haben ihnen die entsprechende Erlaubnis (Freigabe) erteilt. Wenn Sie MindView Drive verwenden, können Sie mit anderen Nutzern sogar simultan am gleichen Dokument arbeiten.

Allgemeine Informationen zum Arbeiten mit Online Workspaces finden Sie unter ["Verwalten von](#page-281-0)  [Online Workspaces"](#page-281-0) und ["Öffnen und Speichern von Online Dokumenten"](#page-284-0).

#### **MindView Drive**

Dieser spezielle MatchWare Workspace ist direkt in MindView eingebunden. Sie können auf Dateien im MindView Drive von der MindView PC-Version und von MindView Online aus zugreifen. Sobald Sie sich bei Ihrem MindView-Konto angemeldet haben, wie unter ["Anmelden"](#page-25-0) beschrieben, haben Sie automatisch Zugriff aufs MindView Drive.

Wie oben erwähnt, können Sie übers MindView Drive am gleichen Dokument gemeinsam mit anderen simultan arbeiten. Änderungen am Dokument werden kontinuierlich während der Arbeit gespeichert, sodass andere Mitarbeiter die Änderung umgehend sehen können. Falls nötig, können Sie Berechtigungen für einzelne Themen Ihrer freigegebenen Mind Maps vergeben, sodass bestimmte Nutzer (nur) Änderungen an bestimmten Themen vornehmen können. Durch Kombination dieser Option mit der von Sub-Maps können Sie die Zusammenarbeit am Dokument effizient verwalten.

Mehr zur Verwendung des MindView Drive finden Sie unter ["Zusammenarbeit am MindView Drive-](#page-286-0)[Dokument"](#page-286-0) und ["Verwalten von Dateien in MindView Drive"](#page-290-0); mehr zum Arbeiten mit Sub-Maps finden Sie unter ["Sub-Maps ausgewählter Themen erstellen"](#page-163-0).

# **Andere Online Workspaces**

Auch in den folgenden Online Workspaces können Sie Dateien und Ordner online öffnen und speichern - und sie für andere Nutzer freigeben. Allerdings ist dabei kein simultanes Bearbeiten mehrere Nutzer gleichzeitig möglich. Wenn Sie an einem Dokument arbeiten, das in einem dieser Workspaces gespeichert ist, ist die Datei während der Bearbeitung für alle anderen Nutzer gesperrt.

Mehr zum Verwalten und Freigeben von Dateien mit diesen Online Workspaces und zum Verwenden von Workspaces generell, finden Sie in der Dokumentation zum jeweiligen Workspace..

- **Microsoft SharePoint®**
- **Google Drive**
- **Microsoft OneDrive**

*Sie können mit anderen auch über Dateisynchronisierungs-Services zusammenarbeiten, wobei die Dateien auf Ihrem Computer mit denen auf anderen Computern, Websites und sonstigen Geräten synchronisiert wird. Wenn Sie Dateien auf Ihrem eigenen Computer erstellen und bearbeiten und sie dann durch solche Synchronisationsservice mit anderen teilen, wird dies im folgenden nicht mehr in dieser Dokumentation besprochen. Bitte schauen Sie diesbezüglich in der Dokumentation des Synchronisationsservice nach.*

# <span id="page-281-0"></span>**Verwalten von Online Workspaces**

Um MindView Drive nutzen zu können, müssen Sie sich lediglich bei Ihrem MindView-Konto anmelden, wie unter ["Anmelden"](#page-25-0) beschrieben. Um mit anderen Online Workspaces zu arbeiten, müssen Sie die Verbindungsdetails wie in diesem Thema beschrieben angeben. Alle Online-Workspaces, die Sie so hinzufügen, werden aufgelistet, sodass Sie diese auswählen könne, wenn Sie Ihr Dokument online über die Backstage-Ansicht oder über den **Freigeben-**Karteireiter im Menüband öffnen oder speichern wollen.

# **Hinzufügen von Verbindungsdetails**

- Wählen Sie aus folgenden Möglichkeiten, um den Online Workspaces-Dialog zu öffnen:
	- Klicken Sie auf den Karteireiter **Datei**, wählen **Öffnen** oder **Speichern unter** und wählen **Orte verwalten**.
	- Klicken Sie auf den Karteireiter **Freigabe**, wählen **Online öffnen** oder **Online speichern** und wählen **Orte verwalten**.

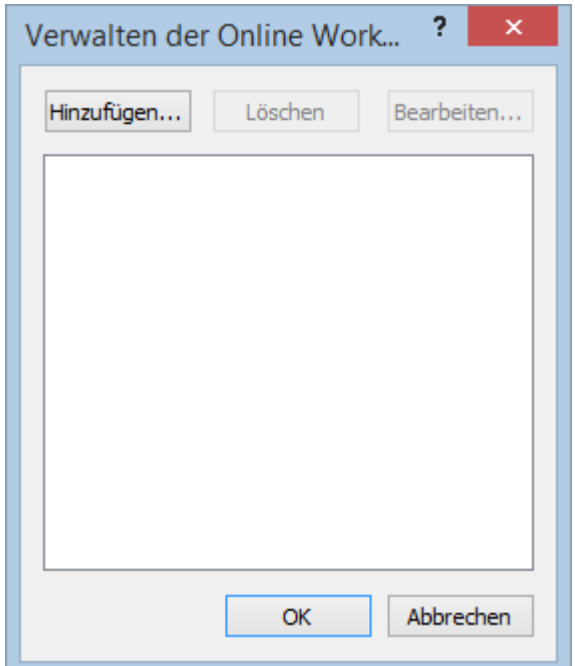

- Klicken Sie auf **Hinzufügen...**
- × Jetzt können Sie den Typ auswählen, den Sie hinzufügen möchten.

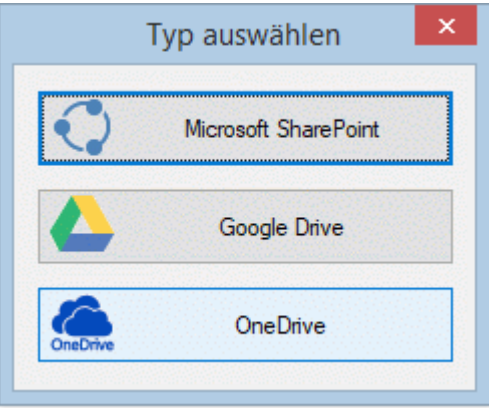

Sie können nur ein Google Drive oder einen Microsoft OneDrive-Workspace auswählen, da die URL für die Workspaces immer die gleiche ist. Im Gegensatz dazu können Sie so viele Microsoft SharePoint-Workspaces definieren, wie Sie wollen - solange diese verschiedene URLs besitzen.

*Sie können den Typ auswählen Dialog auch direkt öffnen, indem Sie Datei | Öffnen oder Speichern unter wählen und auf Ort hinzufügen klicken.*

- Geben Sie die benötigten Informationen ein:
	- Für Microsoft SharePoint-Workspaces geben Sie den Namen, die URL, den Benutzernamen und das Passwort für den Workspace ein. Um die Verbindung zu testen, klicken Sie auf auf **Test**, danach auf **Speichern**.

Stellen Sie sicher, dass die URL für den Workspace korrekt eingegeben wird - inklusive des Protokolls (also z.B. HTTP oder HTTPS). Die Eingabe einer falschen Adresse führt zu Verbindungsproblemen.

Bei Google Drive und Microsoft OneDrive müssen Sie nur einen Namen für den Workspace im **Workspace Bearbeiten** Dialog eingeben. Anmelden müssen Sie sich dann über ein Browserfenster, wenn Sie zum Laden oder Speichern auf den Workspace zugreifen wollen.

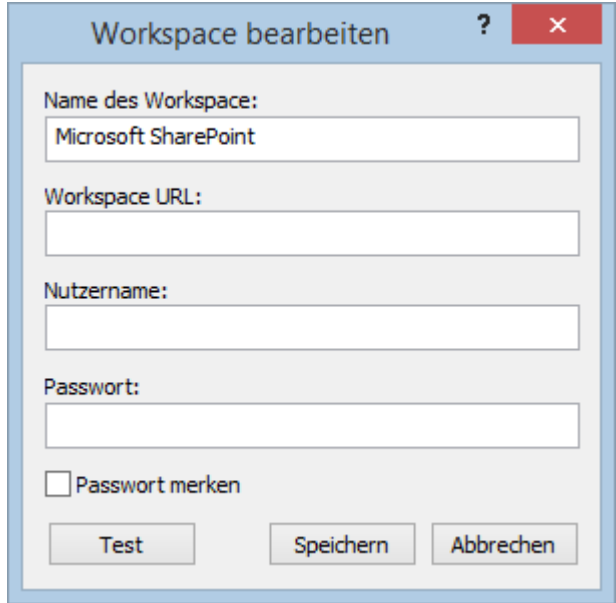

 $\blacktriangleright$  Klicken Sie auf OK.

Der Workspace wird dadurch zur Liste Ihrer Online Workspaces hinzugefügt; Sie erreichen ihn, wie unter ["Öffnen und Speichern von Online Dokumenten"](#page-284-0) beschrieben.

# **Verwalten oder Löschen von Verbindungs-Details**

- Öffnen Sie den **Verwalten der Online Workspaces** Dialog, wie oben beschrieben.
- Y. Wählen Sie einen der gelisteten Workspace-Einträge aus und klicken **Bearbeiten** oder **Löschen**.

Mit Klick auf **Bearbeiten** können Sie den Namen und/oder andere Verbindungsdetails für den Workspace bearbeiten.

Mit Klick auf **Löschen** müssen Sie bestätigen, dass Sie den Workspace wirklich löschen wollen.

Löschen der Verbindungsdetails eines Workspace löscht nicht den Workspace selbst oder die Dateien darin.

Um die Verbindung zum MindView Drive beenden,müssen Sie sich vom MindView-Konto abmelden.

# **Verwalten von Ordnern und Dateien in einem Online Workspace**

Während Sie an einem Dokument arbeiten, das in einem Online Workspace gespeichert ist, können Sie Ihre Dateien und Ordner in diesem Workspace verwalten.

Wählen Sie **Freigeben | Online Workspace | Dateien verwalten**. Ist das Dokument auf MindView Drive gespeichert, können Sie auch **Datei | Dateien verwalten** wählen.

Sie haben nur dann auf diese befehle Zugriff, wenn eine in einem Online Workspace gespeicherte Datei geöffnet ist.

Dadurch öffnet sich eine Seite zur Verwaltung von Dateien und Ordnern:

- Ist eine Datei in MindView Drive gespeichert, wird zur Seite für Datei- und Ordnerverwaltung in der Backstage-Ansicht geschaltet. Mehr dazu finden Sie unter ["Verwalten von Dateien in](#page-290-0)  [MindView Drive"](#page-290-0).
- **IST EXECTED EXECTED EXECTED IS EXECTED EXECTED EXECTED FOR LIST EXECTED** IST IS ISLEN FOR LIST ISLEN FOR LIST ISLEN FOR STREET ASSESS ISLEN FOR LIST ISLEN FOR LIST ISLEN FOR LIST ISLEN FOR LIST ISLEN FOR LIST ISLEN FOR LI Workspace geschaltet. Mehr dazu finden Sie in der jeweiligen Workspace-Dokumentation.

Es wird immer zur Verwaltungs-Seite des Online Workspace geschaltet,auf dem die momentan geöffnete Datei gespeichert ist. Sind mehrere Onlinedokumente geöffnet, die auf verschiedenen Workspaces gespeichert sind, achten Sie darauf, dass das gewünschte Dokument aktiv ist, z.B. indem Sie zum entsprechenden Anwendungsfenster wechseln oder indem Sie den Windows Navigator verwenden, bevor Sie auf **Dateien verwalten** klicken.

# <span id="page-284-0"></span>**Öffnen und Speichern von Online Dokumenten**

**D** Dieses Kapitel beschreibt, wie man MindView Dokumente im MindView Drive oder einem anderen Online Workspace öffnet und wie man Dokumente dort speichert, egal ob diese sich ursprünglich online befanden oder lokal vorlagen.

# **Öffnen eines Online Dokuments**

Wählen Sie **Datei | Öffnen** oder **Freigabe | Online öffnen**.

*Sie können eine im MindView Drive gespeicherte Datei auch öffnen, indem Sie Datei | Dateien verwalten wählen und dann auf die Zeile der Datei klicken.*

Wählen Sie den gewünschten Workspace aus. Sie müssen sich ggf. über den Web Browser anmelden.

Ist der Workspace, den Sie verwenden wollen, nicht aufgelistet ist, müssen Sie sich dort anmelden oder Verbindungsdetails bearbeiten, wie unter ["Verwalten von Online Workspaces"](#page-281-0) beschrieben.

Falls nötig, schalten Sie in den gewünschten Ordner im Workspace und wählen die zu öffnende Datei aus.

Wenn Sie an einem Online-Dokument arbeiten, wird oben auf der Arbeitsfläche eine Meldung angezeigt, die darauf hinweist.

(i) Dies ist ein Online-Dokument.

### **Arbeiten mit dem MindView Drive**

Der Karteireiter **Meine Maps** im MindView Drive zeigt Ihre Dateien und Ordner, der Karteireiter **Für mich freigegeben** zeigt alle Dateien und Ordner, die andere MindView Drive-Nutzer für Sie freigegeben haben, falls dies der Fall ist. Dateien, die in MindView Online (falls vorhanden) werden ebenfalls angezeigt und können geöffnet werden.

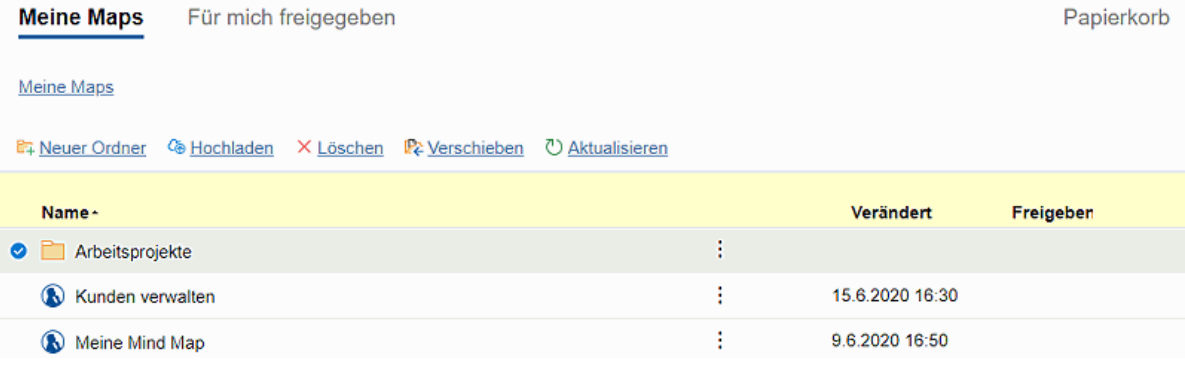

Klicken Sie auf die zu öffnende Datei im Karteireiter **Meine Maps** oder **Für mich freigegeben**.

Ist die Datei für andere Nutzer freigegeben, kann sie von mehreren Nutzern simultan bearbeitet werden. Mehr dazu finden Sie unter ["Zusammenarbeit am MindView Drive-](#page-286-0)[Dokument"](#page-286-0).

Zusätzlich haben Sie weitere Optionen zum Verwalten von Ordnern und Dateien. Mehr dazu und zum Karteireiter **Meine Maps** und **Für mich freigegeben**. Mehr zu diesen Optionen und den einzelnen Karteireitern finden Sie unter ["Verwalten von Dateien in MindView Drive"](#page-290-0).

Wenn Ihre Dokumente auf einem anderen Online Workspace gehostet sind, lesen Sie bitte in der dortigen Dokumentation nach.

# **Speichern eines Online Dokuments**

Ein Dokument, das einmal im MatchWare Shared Workspace gespeichert wurde, wird nach jeder Änderung automatisch gespeichert. Sie müssen also nicht manuell speichern, es sei denn, Sie

wollen unter anderem Namen oder in einem anderen Ordner speichern. Bei allen anderen Workspaces müssen Sie ein Dokument explizit speichern.

- Wählen Sie **Datei | Speichern unter** oder **Freigabe | Online speichern**.
- Wählen Sie den betreffenden Workspace aus wie oben beschrieben.
- Wählen Sie den Ordner aus, in den Sie speichern wollen und geben eine Dateinamen an.
- Klicken Sie auf **Speichern**.

# <span id="page-286-0"></span>**Zusammenarbeit am MindView Drive-Dokument**

Jedes Dokument, das im MindView Drive gespeichert ist, kann von MindView aus gleichzeitig von mehreren Personen bearbeitet werden - vorausgesetzt, der Ordner, der das Dokument enthält oder das Dokument selbst, durch den Eigentümer des Dokuments freigegeben wurde und alle mitarbeitenden Anwender die entsprechenden Zugriffsrechte besitzen.

Jedes Mal wenn ein Anwender per MindView eine Änderung vornimmt, wird diese automatisch im MindView Drive gespeichert und für die anderen Anwender sichtbar. Dementsprechend sehen alle Anwender alle Änderungen von anderen und können damit die Fortschritte genau mitverfolgen.

Zugriffsrechte für MindView Dokumente und Ordner werden direkt online übers MindView Drive verwaltet, wie im Folgenden beschrieben

# **Einladen anderer Nutzer zur Zusammenarbeit an einem Online-Dokument von MindView aus**

Bevor Sie ein Dokument mit anderen Nutzern teilen können, müssen Sie es im MindView Drive speichern; außerdem muss das Dokument geöffnet werden.

Wählen Sie eine der folgenden Optionen:

- Wählen Sie **Datei | Freigeben | Freigeben**.
- Wählen Sie **Freigabe | Zusammenarbeit | Freigeben**.
- Wählen Sie **Datei | Dateien verwalten** und geben die Datei frei, wie unter "Optionen für einzelne Ordner und Dateien" in ["Verwalten von Dateien in MindView Drive"](#page-290-0).
- × Wählen Sie **Datei | Freigeben | Freigeben** oder **Freigabe | Zusammenarbeit | Freigeben**.

Wenn Sie nicht bei Ihrem MindView-Konto angemeldet sind oder wenn das Dokument noch nicht im MindView Drive gespeichert ist, werden Sie dazu aufgefordert, bevor Sie fortfahren. Mehr dazu finden Sie unter ["Anmelden"](#page-25-0) und ["Öffnen und Speichern von Online Dokumenten"](#page-284-0). Der folgende Dialog erscheint.

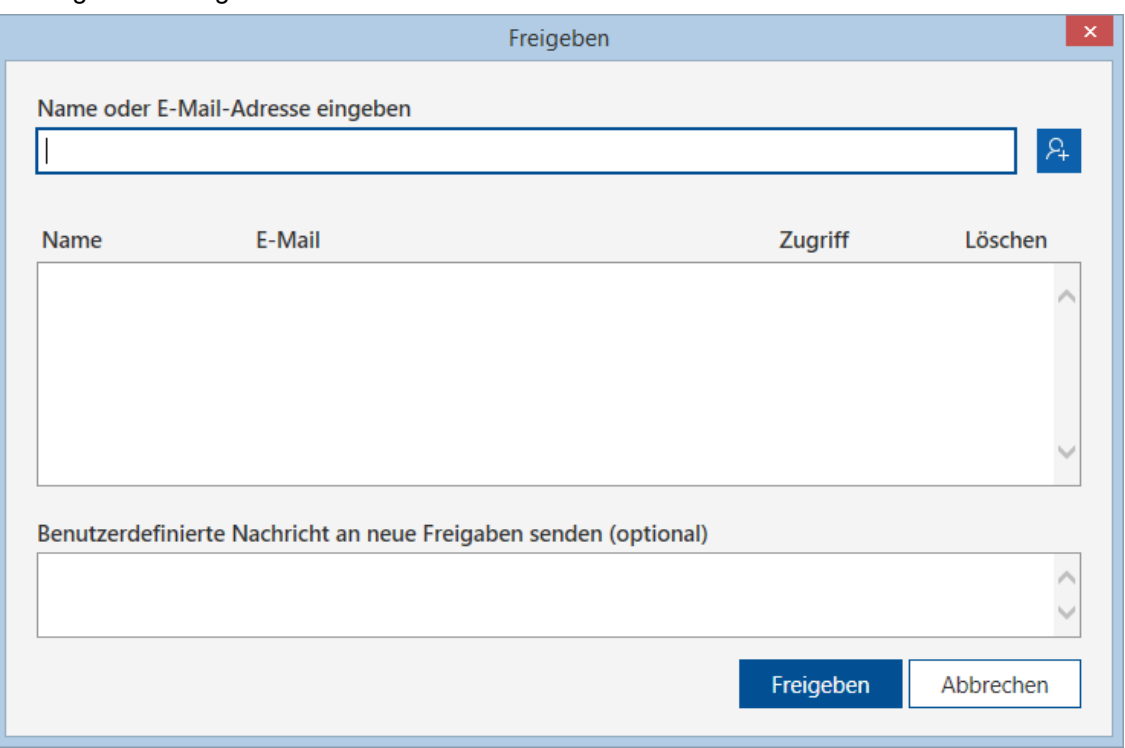

- × Um ein Dokument mit einem anderen Nutzer zu teilen, können Sie wie folgt vorgehen:
	- Geben Sie den Namen oder die E-Mail-Adresse des Nutzers im Feld oben im Dialog ein und drücken dann Enter.

Sie können einen Nutzer nur dann durch Eingabe seines Namens hinzufügen, wenn dieser zum gleichen MindView-Konto gehört wie Sie selbst. Ist dies nicht der Fall, müssen Sie seine E-Mail-Adresse eingeben.

Klicken Sie auf das Kontakt-Symbol <sup>8</sup>, um einen oder mehrere Nutzer aus Ihrem MindView-Konto auszuwählen.

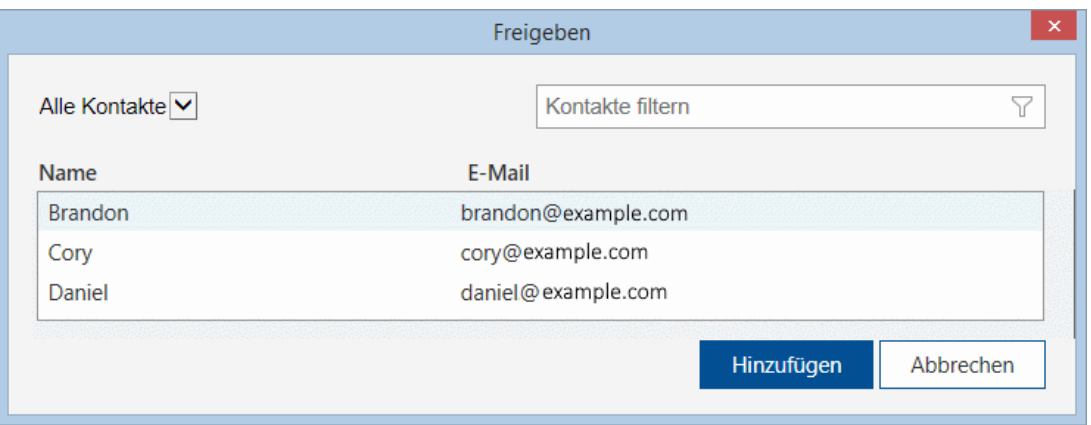

*Sie können Ihre Kontakte mithilfe des Feldes Kontakte filtern - oder mit Klick auf das Alle Kontakte Menü und Auswahl von Nutzern, Gruppen oder allen Kontakten nach Bedarf filtern.*

(Optional) Klicken Sie auf die Spalte **Zugriff**, um die Art des Zugriffs festzulegen. ×

Voreingestellt haben Nutzer Lese- und Schreibzugriff auf freigegebene Dateien, Sie können dies aber auf Nur Lesezugriff ändern.

(Optional) Geben Sie eine zusätzliche Nachricht für den Nutzer ein, den Sie eben hinzugefügt × haben.

*Wenn Sie möchten, dass Nutzer an bestimmten Sub-Maps Ihrer Mind Map arbeiten, können Sie ihnen das hier mitteilen. Mehr dazu finden Sie unter ["Sub-Maps ausgewählter](#page-163-0)  [Themen erstellen"](#page-163-0).*

Klicken Sie auf **Freigeben**,um das Dokument für die gewählten Nutzer freizugeben.

Die eingeladenen Nutzer können Ihr MindView-Dokument jetzt vom MindView Drive aus öffnen. Wenn Sie Ihnen Lese- und Schreibrechte zugewiesen haben, können Sie diese auch nach Bedarf bearbeiten.

Wenn mehr als ein Nutzer gleichzeitig an einem freigegebenen Dokument arbeiten, wird ein entsprechendes Symbol  $\mathbb{R}^3$  in der Statusleiste angezeigt. Wenn Sie die Maus über dieses Symbol bewegen, sehen Sie, welche Nutzer im Moment am Dokument arbeiten.

#### **Entfernen von Nutzern aus einem geteilten (freigegebenen) Dokument**

Um einen oder mehrere Nutzer zu "entfernen", damit diese nicht mehr auf das betreffende Dokument zugreifen können, klicken Sie jeweils auf Löschen Xneben jedem Nutzer und dann auf **Freigeben**.

#### **Themen sperren**

Zusätzlich zum Zugriff auf Ihre Dokumente, können Sie auch direkt aus MindView heraus bestimmte Themen für bestimmte Anwender sperren, sodass nur bestimmte Anwender ganz bestimmte Themen ändern können.

Solche Beschränkungen sind mit einem 'Gesperrt'-Symbol **C** rechts der Themabeschriftung angezeigt. Bewegen Sie die Maus über dieses Symbol, erhalten Sie weitere Informationen bzgl. der Beschränkungen für dieses Thema.
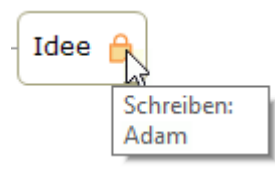

- × Öffnen Sie das Dokument im MindView Drive. Mehr dazu finden Sie unter ["Öffnen und](#page-284-0)  [Speichern von Online Dokumenten"](#page-284-0).
- ▶ Wählen Sie das betreffende Thema aus.
- Wählen Sie **Freigabe | Thema sperren | Sperren verwalten**.

Damit öffnet sich der Dialog zum Sperren von Themen.

× Klicken Sie auf **Hinzufügen** und wählen Sie den oder die Anwender aus, die besondere Rechte erhalten sollen.

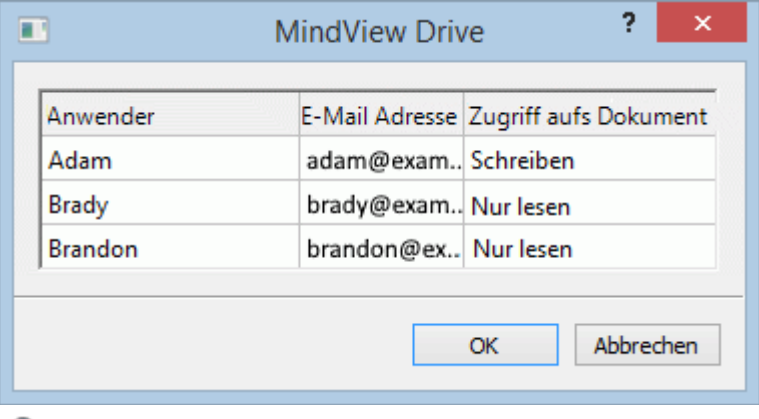

In der Spalte **Zugriff aufs Dokument** finden Sie die Zugriffsrechte der einzelnen Anwender bzgl. des Dokuments im MindView Drive. Diese Zugriffsrechte müssen allerdings zu denjenigen passen, die Sie dem Anwender prinzipiell zugewiesen haben. Nehmen wir an, Sie wollen Adam Schreibrechte für ein bestimmtes Thema gewähren: Wenn Adam nun aber fürs Dokument allgemein nur Leserechte besitzt, wird er trotz Schreibrechten auf dieses Thema diese nicht nutzen können. Dazu müssen Sie ihm Schreibrechte fürs ganze Dokument einräumen und ihn ggf. für die anderen Themen auf 'Nur Lesen' setzen.

- × Klicken Sie auf OK.
- × Im Dialog zum Sperren von Themen lassen sich für jeden Anwender die gewünschten Rechte, Nur Lesen oder Bearbeiten (Lesen/Schreiben) definieren. Diese rechte gelten für das ausgewählte Thema sowie für all seine Unterthemen.

Wenn Sie einem bestimmten Anwender Schreibrechte für ein Thema zuweisen, werden alle anderen - an sich berechtigten - Anwender (außer Sie selbst als Eigentümer des Dokuments) automatisch bzgl. dieses Themas auf Nur Lesen gesetzt. Deshalb ist es nicht nötig, ihnen Nur Lesen manuell zuzuweisen.

Sie können natürlich trotzdem Schreibrechte für eben dieses Thema oder einige seiner Unterthemen gewähren - für einen oder mehrere Anwender ganz individuell. Damit erlauben Sie mehreren Anwender, gleichzeitig am gleichen Thema zu arbeiten, also per wirklichem Multitasking.

Als Eigentümer des Dokuments werden Sie natürlich nicht durch an andere Anwender vergebene Schreibrechte eingeschränkt: Sie können jederzeit alle Themen bearbeiten.

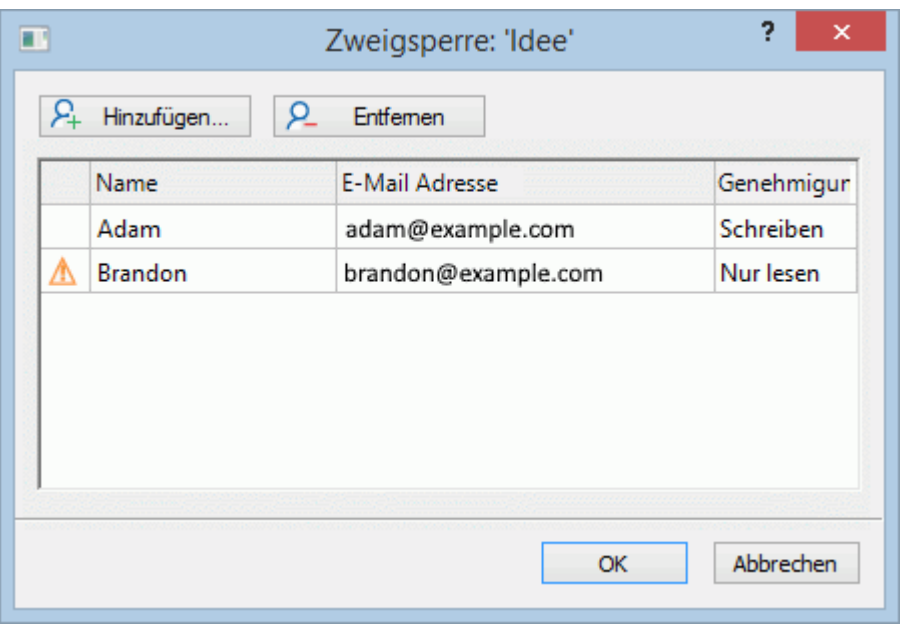

Wenn ein Anwender keine ausreichenden Rechte für das Dokument besitzt (die Sie ihm hier für dieses Thema gewährt haben), erscheint neben seinem Namen ein Warnsymbol  $\triangle$ . Wie bereits weiter oben beschrieben, lässt MindView die Vergabe beliebiger Rechte zu, sie können aber nur wahrgenommen werden, wenn der betreffende Anwender dieses Recht auch insgesamt am Dokument zugewiesen bekommen hat.

Klicken Sie auf OK. ×

Das Gesperrt-Symbol **bei erscheint jetzt rechts von der Themabeschriftung. Bewegen Sie die Maus** darüber, sehen Sie genauer, welche Rechte Sie gewährt haben.

Als Eigentümer des Dokuments können Sie die vergebenen Rechte jederzeit ändern, indem Sie das Thema auswählen und auf **Sperren verwalten klicken**.

Außerdem können Sie alle vergebenen Rechte bzgl. eines Themas auf einmal löschen, indem Sie auf Alle Sperren entfernen **H** klicken.

*Indem Sie für die gesperrten Themen Sub-Maps erstellen, erleichtern Sie es anderen Nutzern, zu sehen, welche Teile der Map diese bearbeiten sollen und gleichzeitig sicherstellen, dass nur diese Nutzer dies können. Mehr dazu finden Sie unter ["Sub-Maps ausgewählter Themen erstellen"](#page-163-0).*

# **Dokument sperren**

Neben dem Sperren von bestimmten Themen können Sie auch das ganze Dokument sperren, indem er einem einzelnen Anwender Schreibzugriff fürs Dokument gewährt. das verhindert, dass beliebige, andere Anwender Änderungen vornehmen können. Das umfasst auch das Hinzufügen von Verbundenen Bildern und Kommentaren auf der Arbeitsfläche, wenn diese keinem Thema zugewiesen sind.

Als Eigentümer des Dokuments werden Sie durch Schreibrechte, die Sie anderen gewährt haben, natürlich nicht eingeschränkt: Sie haben immer vollen Zugriff auf alles. Andererseits können Sie ausnahmslos alle anderen Anwender von der Bearbeitung des Dokuments ausschließen, indem Sie Schreibrechte an sich selbst vergeben. Die Prozedur ist dabei fast identisch mit der weiter oben beschriebenen:

- ÷. Öffnen Sie das Dokument im MindView Drive.
- Klicken Sie auf die Arbeitsfläche, um sicherzustellen, dass kein Thema ausgewählt ist.
- Wählen Sie **Freigabe | Thema sperren | Sperren verwalten**.
- **Folgen Sie dann der weiter oben beschriebenen Prozedur.**

## **Verwalten von Dateien in MindView Drive**

Sie können Ihre Dateien und Ordner im MindView Drive direkt von der Backstage-Ansicht in MindView aus verwalten.

Mehr zum Verwalten von Dateien und Ordnern in anderen Online Workspaces finden Sie unter ["Verwalten von Online Workspaces"](#page-281-0).

### Wählen Sie **Datei | Dateien verwalten**

Wenn Sie an einem Dokument im MindView Drive arbeiten, können Sie auch **Freigabe | Online Workspace | Dateien verwalten** wählen.

Eine Seite zur Verwaltung von Dateien und Ordnern öffnet sich und zeigt alle Dateien und Ordner im MindView Drive an.

Wenn Sie nicht bei Ihren MatchWare-Konto angemeldet sind, können Sie auf die Seite zur Verwaltung von Dateien und Ordnern nicht zugreifen..

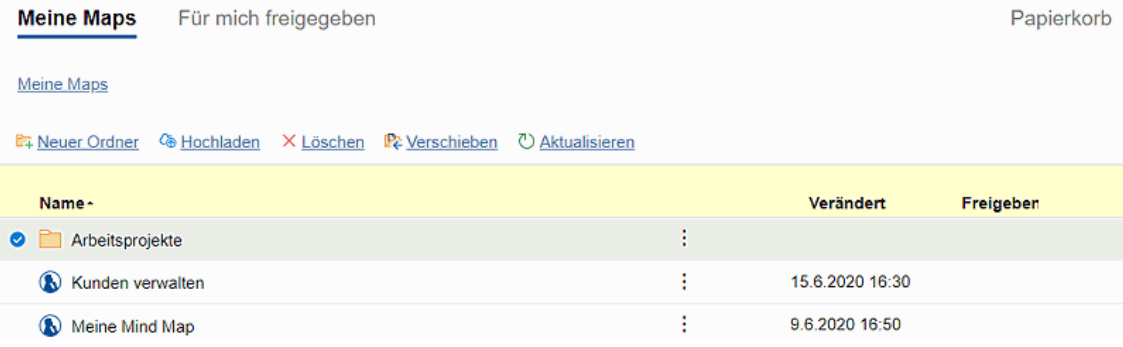

Die Seite enthält drei Unterbereiche.

- In **Meine Maps** finden Sie alle Dateien und Ordner im MindView Drive, inkl. aller für andere Nutzer freigegebenen Dateien (falls vorhanden). Letztere sind in der Spalte **Freigeben** mit diesem Symbol A<sup>R</sup> versehen.
- Im **Für mich freigegeben** werden alle Dateien und Ordner angezeigt, die andere Nutzer für Sie im MindView Drive freigegeben haben (wenn der Fall).

Mehr zum Freigeben von Dateien finden Sie unter ["Zusammenarbeit am MindView Drive-](#page-286-0)[Dokument"](#page-286-0).

Im Karteireiter **Papierkorb** finden Sie alle Dateien, die Sie gelöscht haben und die wiederhergestellt werden können, wie unter ["Optionen im Karteireiter Papierkorb"](#page-293-0) weiter unten beschrieben - bis sie nach 30 Tagen endgültig gelöscht werden.

In beiden Karteireitern **Meine Maps** und **Für mich freigegeben** können Sie eine Datei oder einen Ordner auswählen, indem Sie den Mauszeiger links neben den Datei- oder Ordnernamen bewegen, bis dieses Symbol  $\heartsuit$  erscheint und dann darauf klicken. Wenn Sie dagegen auf den Datei- oder Ordnernamen klicken, wird diese(r) geöffnet. Im Karteireiter **Papierkorb** können Sie eine Datei auswählen, indem Sie ihren Namen anklicken. Um die Datei zu öffnen, müssen Sie diese erst wiederherstellen.

# **Optionen im Karteireiter Meine Maps**

### **Neuen Ordner erstellen**

**EXECTED Klicken Sie auf Neuer Ordner** F+ und geben den Namen des Ordners ein.

### **Erstellen eines neuen Unterordners**

- Öffnen Sie den Ordner, zu dem ein Unterordner hinzugefügt werden soll.
- **EXECTED Klicken Sie auf Neuer Ordner E**<sup>⊥</sup> und geben den Namen des Ordners ein.

### **Hochladen einer Datei zum MindView Drive**

- Öffnen Sie den Ordner in den die Datei hochgeladen werden soll.
- **EXECTED HIS Klicken Sie auf Hochladen <sup>C</sup>®und wählen die Datei in Ihrem Computer oder Gerät aus.**

Die Datei wird hochgeladen und im gewählten Ordner angezeigt.

Die Anhänge eines hochgeladenen Dokuments werden nicht zu MindView Drive mitgenommen, es sei denn, Sie packen die Mind Map vor dem Hochladen. Mehr dazu finden Sie unter "Packen der [Mind Map"](#page-296-0). Wenn Sie auf die Datei im MindView Drive vom gleichen Computer aus zugreifen, von dem das Original stammt, sind die Anhänge verfügbar.

### **Löschen einer Datei oder eines Ordners**

- Wählen Sie die zu löschende Datei oder den Ordner aus.
- **Klicken Sie auf Löschen X**

Gelöschte Dateien werden in den Papierkorb verschoben, von wo aus sie für eine bestimmte Zeit wiederhergestellt werden können. Gelöschte Ordner werden endgültig gelöscht, es sei denn, Sie stellen Dateien, die sich darin befunden haben, wieder her. Mahr dazu finden Sie unter ["Optionen im](#page-293-0)  [Karteireiter Papierkorb"](#page-293-0) weiter unten.

G Sie können keine momentan geöffnete Mind Map löschen.

### **Verschieben einer Datei oder eines Ordners**

- Wählen Sie die zu verschiebende Datei oder den Ordner aus.
- **EXTERN** Klicken Sie auf **Verschieben**
- Wählen Sie im Dialog einen Zielordner aus, um ihn zu öffnen und klicken auf **OK**.

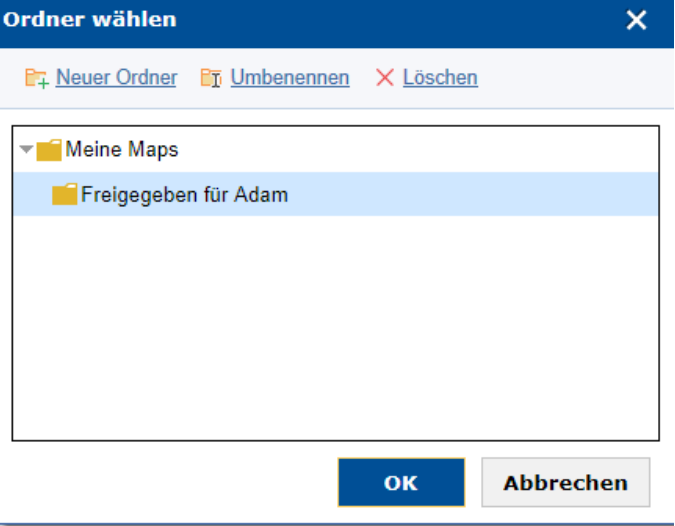

Sie können Zielordner erstellen, umbenennen und löschen, wie im Dialog beschrieben.

### **Aktualisieren der Ansicht**

 $\blacktriangleright$  Klicken Sie auf **Aktualisieren**  $\heartsuit$ .

### **Optionen für einzelne Ordner und Dateien**

- Klicken Sie auf die drei Punkte: rechts vom Ordner- oder Dateinamen und gehen dann wie folgt vor:
	- Klicken Sie auf **Umbenennen Ti**und geben den neuen Namen ein, um den Namen des Ordners oder der Datei zu ändern.
	- **Klicken Sie auf Löschen X**, um den Ordner oder die Datei zu löschen.
- Klicken Sie auf **Freigeben →**, um den Ordner oder die Datei für andere freizugeben, wie unter ["Einladen anderer Nutzer zur Zusammenarbeit an einem Online-Dokument von](#page-286-1)  [MindView aus"](#page-286-1) in ["Zusammenarbeit am MindView Drive-Dokument"](#page-286-0) beschrieben.
- **(nur Dateien) Klicken Sie auf Herunterladen <sup>(a)</sup> um eine Kopie der Datei herunterzuladen** und wählen ein Speicherverzeichnis aus.
- (nur Dateien) Klicken Sie auf **Duplizieren Deuter der Kopie der Datei im selben Ordner** des MindView Drive zu erzeugen.

*Diese Funktion eignet sich besonders zum schnellen Kopieren von Dateien, z.B. wenn Sie eine Datei als Vorlage im MindView Drive speichern wollen.*

(nur Dateien) Klicken Sie auf Historie<sup>1</sup>, um eine Liste der früheren Versionen dieser Datei anzuzeigen. Klicken Sie auf **Wiederherstellen** neben der betreffenden Version, um die Datei als neues Dokument zu speichern.

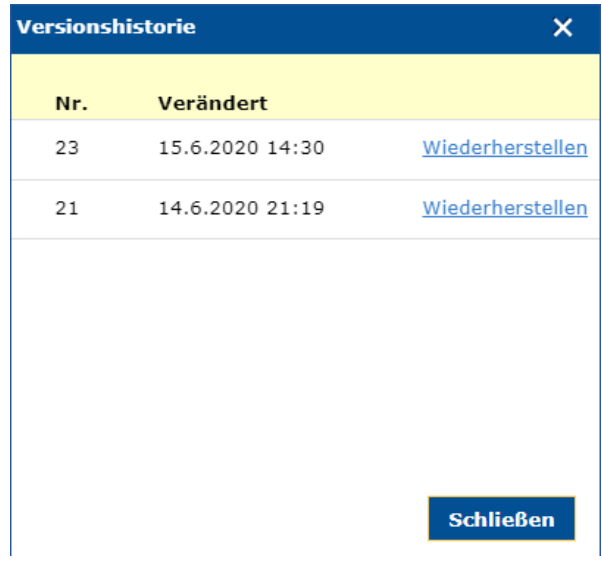

Neue Versionen eines MindView-Dokuments werden automatisch beim Schließen des Dokuments in MindView gespeichert. Wenn Sie das Dokument mit MindView Online bearbeiten, wird eine neue Version automatisch nach einer bestimmten Zeit gespeichert, falls eine oder mehrere Änderungen vorgenommen wurden.

### **Optionen im Bereich Für mich freigegeben**

Im Bereich **Für mich freigegeben** sehen Sie eine Liste von Nutzern, die Dateien oder Ordner für Sie freigegeben haben (falls vorhanden). Mit Klick auf den Namen eines Nutzers sehen Sie alle Dateien und Ordner, die dieser Nutzer für Sie freigegeben hat.

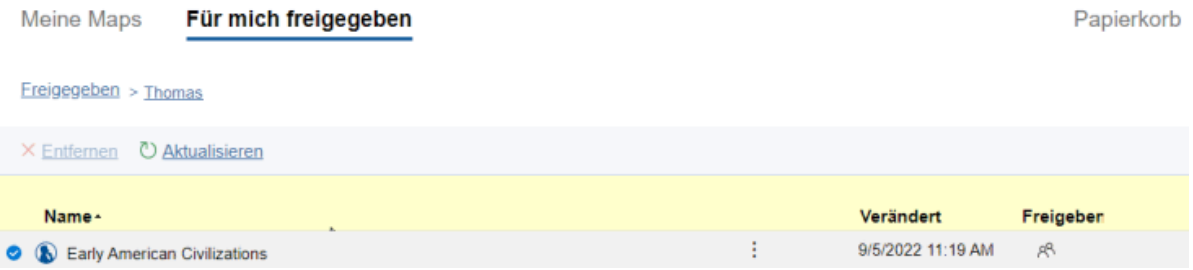

Sie können eine Datei zur Bearbeitung öffnen, duplizieren, herunterladen oder die Ansicht aktualisieren, wie weiter oben beschrieben. Wenn Sie eine für Sie freigegebene Datei duplizieren, wird das Duplikat im Bereich Meine Maps abgelegt, nicht in Für mich freigegeben. Wenn Sie die Freigabe-Verbindung mit dem Nutzer beenden, werden ggf. angelegte Duplikate der von diesem Nutzer für Sie freigegebene Dateien nicht gelöscht.

### **Beenden einer Freigabe-Verbindung**

Wenn Sie keinen Zugriff mehr auf Ordner oder Dateien haben wollen, die ein anderer Nutzer für Sie freigegeben hat, können Sie diesen Nutzer aus dem **Für mich freigegeben** Bereich entfernen, womit die Freigabe-Verbindung endet.

Wählen Sie aus der Liste der Nutzer, die Ordner/Dateien für Sie freigegeben haben, den zu × löschenden aus und klicken auf **Entfernen** X.

Sie müssen den freigebenden Nutzer auswählen, nicht die einzelnen freigegebenen Dateien.

#### **Anmerkungen**

.

- Der betreffende Nutzer kann weiterhin Dateien für Andere freigeben; die Dateien selbst werden weder gelöscht noch entfernt.
- Der Nutzer kann weiterhin Dateien und Ordner nach Bedarf für Sie freigeben.

### <span id="page-293-0"></span>**Optionen im Karteireiter Papierkorb**

Dateien im **Papierkorb** werden 30 Tage, nachdem Sie dort abgelegt wurden, endgültig gelöscht. Bis dahin können sie wie folgt wiederhergestellt werden:

- Wählen Sie die Datei aus und klicken auf **Wiederherstellen**
- Klicken Sie auf die drei Punkte: rechts des Dateinamens und klicken auf Wiederherstellen **N**

Dateien werden an ihrem Originalordner in MindView Drive wiederhergestellt. Wenn Sie nach Löschen der Datei auch den Ordner gelöscht haben, wird dieser zusammen mit der Datei wiederhergestellt. Wenn Sie andere Dateien im wiederhergestellten Ordner gelöscht hatten, werden diese nicht automatisch wiederhergestellt, Sie können dies aber manuell tun, falls die Dateien noch nicht endgültig gelöscht sein.

Wie bei den anderen beiden Karteireitern können Sie auch hier auf **Aktualisieren** klicken, um die aktuelle Ansicht zu erhalten.

# **Präsentieren und Versenden**

### **Präsentieren einer Mind Map**

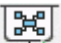

 $\Box$  Der Präsentationsmodus in MindView erlaubt das Präsentieren der Mind Map vor einem Auditorium - Thema für Thema im Vollbildmodus. Dazu:

### Wählen Sie **Ansicht | Fenster | Präsentationsmodus**.

Ihre Mind Map wird jetzt im Vollbildmodus angezeigt. Eine kleine Bedienleiste erscheint.

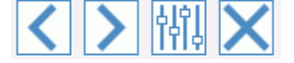

Mit den dortigen Symbolen können Sie folgende Aktionen ausführen:

- Klick aufs **Zurück** Symbol schaltet zum vorhergehenden Thema entsprechend der  $\bullet$ Hierarchie - und ermöglicht dadurch ein Präsentieren in umgekehrter Reihenfolge (gegen den Uhrzeigersinn).
- Klick aufs Weiter Symbol schaltet zum nächsten Thema entsprechend der Hierarchie ٠ - und ermöglicht dadurch ein Präsentieren in normaler Reihenfolge (im Uhrzeigersinn).
- schaltet in den Dialog zum Einstellen des Rlick aufs **Optionen** Symbol <mark>निमि</mark><br>Präsentationsmodus
- Klick aufs **Ende** Symbol schaltet zurück zum normalen Anzeigemodus in MindView.

### **Einstellungen für den Präsentationsmodus**

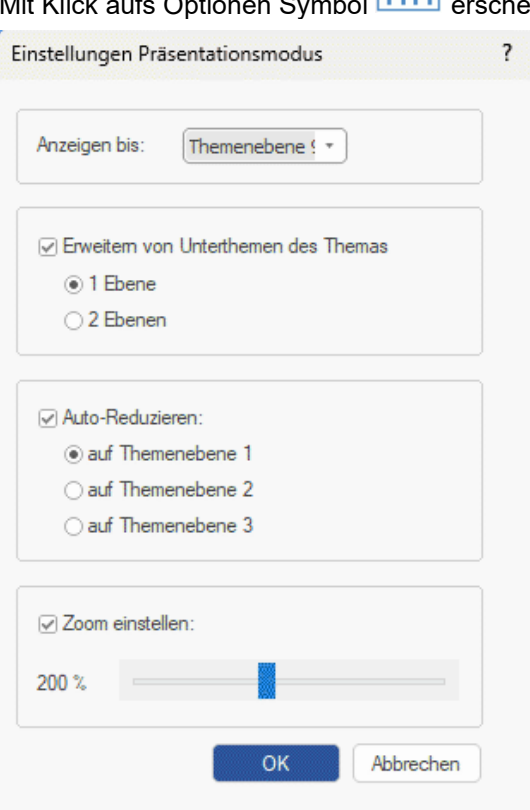

eint folgender Dialog.

**Anzeigen bis:** In diesem Feld legen Sie fest, wie viele Ebenen von Themen bei der Präsentation berücksichtigt werden, wenn man 'Weiter' bzw. 'Zurück' klickt. Wenn Sie zum Beispiel Themenebene 2 wählen, wird mit Klick aufs Weiter-Symbol alle Hauptthemen und deren direkte Unterthemen angezeigt, einer nach dem anderen - nicht dagegen die weiteren Unterthemen auf Ebene 3 und höher.

**Erweitern von Unterthemen des Themas:** Damit können Sie bestimmen, wie viele Ebenen von Unterthemen eines bestimmten Themas angezeigt werden sollen, sobald das Thema ausgewählt wird. Wenn Sie z.B. bestimmen, dass die Unterthemen des Themas um 2 Ebenen erweitert werden sollen, zeigt MindView automatisch - sobald das Thema ausgewählt wird - dessen Unterthemen an (Ebene 1) sowie deren Unterthemen (Ebene 2).

**Auto-Reduzieren:** Hier können Sie festlegen, wie viele Themen der Mind Map *außer* dem ausgewählten Thema sichtbar sein sollen. Mit anderen Worten: Wie viele Ebenen von Unterthemen *immer* angezeigt werden sollen. Wenn Sie z.B. bestimmen, dass MindView 3 Ebenen von Themen (abgesehen vom aktuellen Thema, der ja durch 'Erweitern von Unterthemen' definiert ist) anzeigen soll, wird im Präsentationsmodus das Zentrale Thema sowie die Hauptthemen und deren direkte Unterthemen (somit 3 Ebenen) angezeigt.

**Zoom einstellen:** Hiermit können Sie den Vergrößerungsfaktor der Mind Map im Präsentationsmodus festlegen. Wenn Sie z.B. festgelegt haben, dass alle Themen und Unterthemen angezeigt werden sollen, kann ein kleinerer Zoom dafür sorgen, dass alle Themen angezeigt werden, ohne dass Sie die Map scrollen müssen.

### <span id="page-296-0"></span>**Packen der Mind Map**

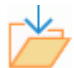

Diese Funktion macht das Weitergeben der Mind Map an andere sehr einfach.

Mit nur wenigen Mausklicks können Sie eine komplette, gepackte Version Ihrer Mind Map erzeugen, fertig zum Versenden per E-Mail, zum Freigeben im Netzwerk oder zur Weitergabe als USB Flash-Drive.

- Y. Klicken Sie auf den Karteireiter **Datei**.
- Wählen Sie **Info | Packen**.

Mit Klick auf OK im daraufhin erscheinenden Dialog bindet MindView alle externen Dateien, die mit der Map verbunden sind, (Verbundene Bilder, Themenbilder, Anhänge und so weiter) in die .mvdx Map-Datei ein.

Auch mit gepackten Maps können Sie wie gewohnt weiterarbeiten. Alle in der Mind befindlichen Dateien werden mit dem mit ihnen verbundenen Programm geöffnet und können beliebig bearbeitet werden. Wird das externe Programm geschlossen, werden alle dort gemachten Änderungen in der Datei in der .mvdx Map Datei gespeichert, d.h. diese ist auf dem neusten Stand.

#### **Anmerkungen:**

- Nachdem eine Mind Map einmal gepackt wurde, werden auch alle Dateien, die danach mit eingebunden werden Verbundene Bilder, Themenbilder, Anhänge und so weiter) automatisch in die .mvdx Map Datei gepackt.
- Wenn Sie die Option Zusätzliche Ordner verwendet haben, um eine beim Export als HTML oder beim Packen der Map spezielle Ordner zu erzeugen, werden alle Dateien, die für diese Ordner angegeben wurden, ebenfalls in die .mvdx Datei integriert, wenn die Map gepackt wird. Mehr dazu finden Sie unter ["Zusätzliche Ordner"](#page-304-0).
- Wenn die MindView Ansicht mehrere Maps enthält (Mehrere Zentrale Themen), werden diese ebenfalls in die .mvdx Datei eingebunden.
- Wenn MindView eine gepackte Map öffnet, werden zuerst die darin enthaltenen/verpackten Dateien überprüft. Wenn die ursprüngliche (nicht gepackte) Version einer dieser Dateien seit dem Packen der Map verändert wurde, d.h., dass die gepackte Version nicht mehr up to date ist, wird eine entsprechende Meldung ausgegeben, in der Sie entscheiden können, ob die veränderte Version in die Map übernommen werden soll.

# **Entpacken einer Mind Map**

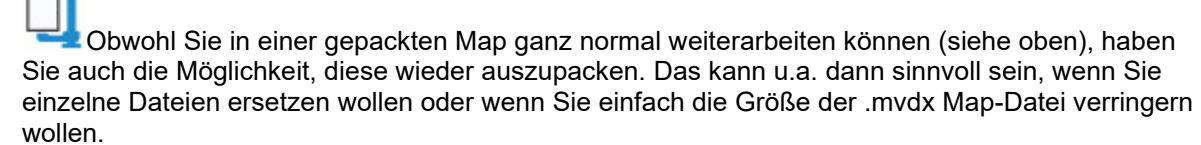

Dazu gehen Sie wie folgt vor:

- Klicken Sie auf den Karteireiter **Datei**.
- $\mathbf{r}$ Wählen Sie **Info | Entpacken**.
- × Wählen Sie einen Ordner aus, in dem die Dateien der Map entpackt werden sollen.

Wenn Sie die Option Zusätzliche Ordner vor dem Packen der Map (siehe oben) verwendet haben, um eine Liste von Ordnern festzulegen, die in die gepackte Map eingebunden werden sollen, werden diese zusätzlichen Ordner automatisch in dem Ordner erzeugt, in den die Map entpackt wurde. Alle externen Dateien befinden sich in diesen Ordnern.

### **Verbinden/Einbinden von gepackten Mind Maps in eine 'Master Map'**

Mehrere Mind Maps, die per Packen erzeugt wurden, können sehr einfach in eine Master Map integriert werden:

×. Öffnen Sie die 'Master Map' (das Hauptprojekt, zu dem andere hinzugefügt werden sollen) in MindView.

- Öffnen Sie die Map(s), die hinzugefügt werden sollen (nacheinander).
- Kopieren Sie das Zentrale Thema einer Map, die in die Master Map eingebunden werden soll, in die Zwischenablage (Strg +C) und fügen Sie den Inhalt der Zwischenablage in das gewünschte Thema der Master Map ein. Mehr zum Thema Kopieren/Einfügen von Themen finden Sie unter ["Verschieben eines Themas"](#page-130-0).

Während dieser Operation darf keine der gepackten Maps geschlossen werden - so lange, bis die Master Map komplett erzeugt wurde.

### **Senden einer Mind Map**

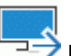

⊃Diese Funktion erleichtert das Versenden einer Mind Map per E-Mail an andere Anwender.

- $\mathbf{r}$ Klicken Sie auf den Karteireiter **Datei**.
- Wählen Sie **Freigeben | E-Mail**. ×

Eine Meldung erscheint, in der gefragt wird, ob alle Dateien der Map in eine einzige gepackt werden sollten, bevor versendet wird:

Wählen Sie **Ja**, wenn Sie all mit dem Dokument verbundenen Dateien (Verbundene Bilder, Themenbilder, Anhänge und so weiter) in die .mvdx Map Datei packen wollen.

Mehr dazu finden Sie unter ["Packen der Mind Map"](#page-296-0).

Wählen Sie **Nein**, wenn nur die .mvdx Map Datei - ohne weitere Dateien - gesendet werden soll.

Damit wird in Ihrem voreingestellten Mailprogramm eine Mail erzeugt, welche die Mind Map als Anhang sowie einen Link zum kostenlosen MindView Viewer enthält (falls der Adressat MindView nicht auf seinem Computer installiert hat). Sie müssen nur noch die Adresse und einen Betreff für die Mail eingeben, bevor diese versendet werden kann.

### **Veröffentlichen einer Mind Map**

 $\hat{\Phi}$ Wenn Sie sich über Ihr MindView-Konto angemeldet haben, wie unter"<u>Anmelden</u>" beschrieben, können,Sie Ihre Mind Map online in der MatchWare Mind Map-Bibliothek veröffentlichen.

Wenn Sie eine Map veröffentlichen, kann jeder sie einsehen und von der MindView Mind Map-Bibliothek herunterladen. Sie können die öffentliche Map mit anderen Nutzern via E-Mail oder Soziale Medien teilen.

*Veröffentlichen Sie keine Maps mit sensiblen Informationen, da öffentliche Maps für die Allgemeinheit zur Verfügung stehen. Falls Sie in Zweifel sind, welche Regeln für öffentliche Maps gelten, lesen Sie die einschlägigen Abschnitte im ["MatchWare Lizenzvertrag"](#page-5-0). Bitte seien Sie sich auch darüber bewusst, dass Sie eine veröffentlichte Map zwar aus der Mind Map Bibliothek entfernen können, diese aber zu dem Zeitpunkt bereits von anderen Nutzern heruntergeladen sein könnten, die sie ihrerseits veröffentlichen. Publizieren Sie nur Mind Maps, bei denen Sie sicher sind, dass ihr Inhalt dafür geeignet ist.*

Wenn Sie eine Map veröffentlichen, die Sie bereits vorher einmal veröffentlicht hatten, wird die vorhandene von der neu hochgeladenen überschrieben. Eine Meldung informiert Sie darüber beim Start des Hochladens.

### **Veröffentlichen einer Mind Map**

▶ Wählen sie Datei | Freigeben | Veröffe

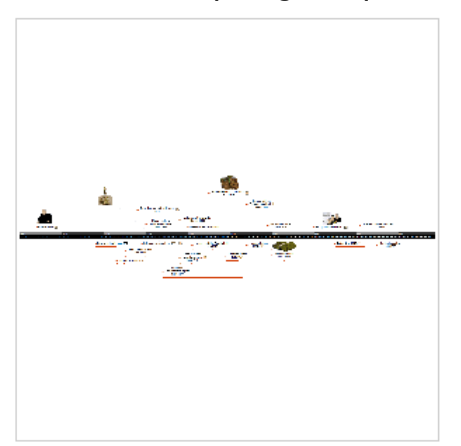

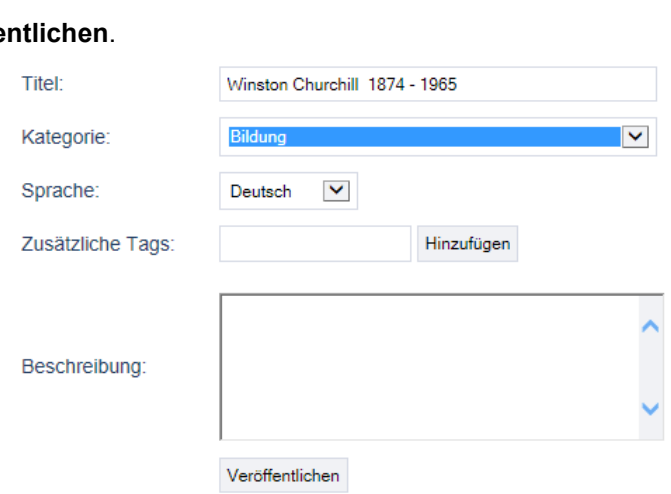

× Bearbeiten Sie den Titel nach Wunsch und wählen eine Kategorie für die Mind Map.

*Das Bearbeiten des Titels ist besonders dann sinnvoll, wenn Sie ursprünglich einen allgemeinen Namen wie "Thema" oder ähnliches für die Map verwendet hatten. Ein besserer, sprich: aussagefähigerer Titel erhöht die Chance, dass andere Nutzer Ihre Map finden und verwenden .*

- (Optional) Hinweis, in welcher Sprache Ihre Mind Map verfasst ist. ×
- b. (Optional) Beschreibung der Mind Map.
- (Optional) Tags, die Ihre Mind Map beschreiben (jeweils max. 20 Zeichen). Klicken Sie aufs × Feld **Zusätzliche Tags** und drücken Enter oder klicken auf **Hinzufügen**. Sie können einen

vorhandenen Tag löschen, indem Sie auf das rote Kreuz rechts daneben klicken <mark>Churchill  $\ast$ </mark>

Kategorie, Sprache und Tag-Information helfen anderen Nutzern, die Mind Maps zu finden, nach denen sie suchen. Ihre Beschreibung wird angezeigt, wenn Nutzer in den Suchergebnissen den betreffenden Eintarg anklickt.

× Klicken Sie auf **Veröffentlichen**. Sobald die Map veröffentlicht wurde, können Sie umgehend online finden, indem Sie auf die angezeigte URL oder auf **Öffnen** klicken. Sie können die URL auch kopieren und zum Teilen Ihrer öffentlichen Mind Map über Soziale Medien oder E-Mail nutzen.

URL:

https://www.matchware.com/examples/mind-map/thema2/769

Öffnen Kopieren

# **Veröffentlichen der Mind Map rückgängig machen**

Wenn Sie die Veröffentlichung einer zuvor veröffentlichten Map rückgängig machen, wird sie aus der MindView Online-Bibliothek entfernt und steht der Allgemeinheit nicht länger zur Verfügung.

- × Klicken Sie auf das Anmelden-Symbol und wählen **Kontoverwaltung**.
- $\overline{\phantom{a}}$ Auf der MindView Kontoverwaltungs-Seite wählen Sie diejenige Map aus, deren Veröffentlichung Sie rückgängig machen wollen.

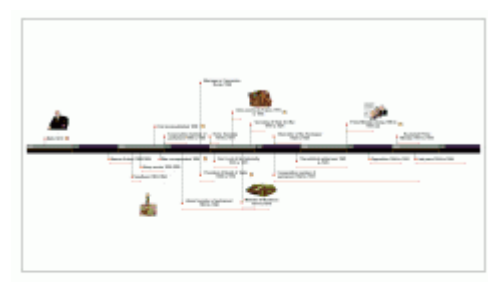

**Timeline Churchill** 

Vor 2 Minuten publiziert von: Bernd Meier  $0120$ Löschen \*

Klicken Sie auf Löschen **\*** in der Liste öffentlicher Maps. ×

Sie können das Veröffentlichen nur bei Maps rückgängig machen, die Sie selbst veröffentlicht haben.

# **Projektberichte erstellen**

Wenn Sie an Dokumenten im Gantt-Modus arbeiten, können Sie eine Reihe von HTML-Berichten generieren, z.B. Kurzberichte, den Status der Aufgaben, Auslastung der Ressourcen und so weiter.

- **Erstellen Sie einen Satz von Berichten, indem Sie wie folgt vorgehen:** 
	- Wählen Sie **Datei | Export | Projektberichte**.

oder

- (nur Gantt-Ansicht) Wählen Sie **Gantt Werkzeuge | Projekt | Projektberichte**.
- $\mathbf{r}$ Wählen Sie einen Zielordner und einen Dateinamen für die Berichte aus.
- (Optional) Klicken Sie auf **Einstellungen...** und wählen aus, welche Seiten i Bericht erscheinen sollen. Tun Sie dies nicht, werden voreingestellt alle Seiten im Bericht aufgeführt.

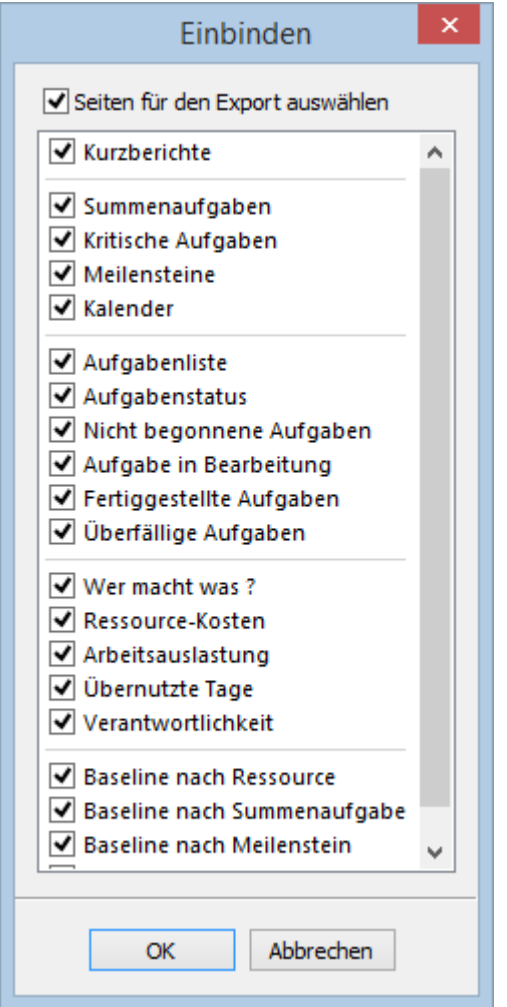

Damit wird die Bericht-Datei in Ihrem Internetbrowser geöffnet.

 $\geq$ Navigieren Sie durch die Optionen in der Leiste links, um den zugehörigen Bericht rechts im Dialog zu sehen.

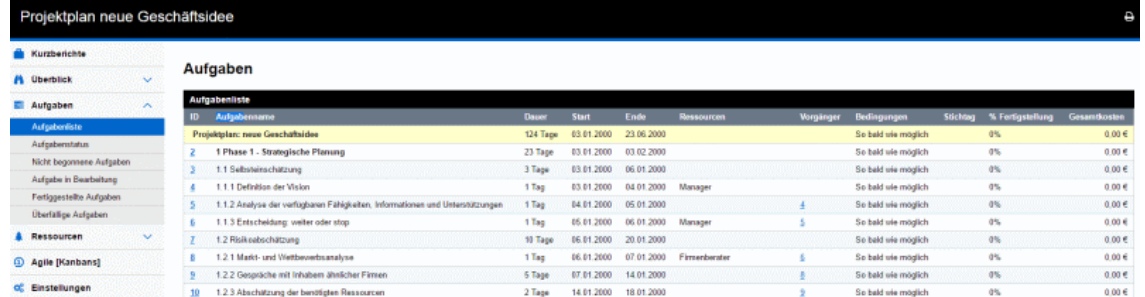

Viele dieser Berichte sind interaktiv und erlauben ein Wechseln vom einen zum anderen. Zum Beispiel hat - in vielen Berichten - das Anklicken einer Summenaufgabe im oberen Teil des Fensters zur Folge, dass alle zugehörigen Unteraufgaben im unteren Teil angezeigt werden. Vergleichbar führt das Anklicken der Aufgaben ID im unteren Teil zum Öffnen der Aufgabenliste - die betreffende Aufgabe ist dort markiert.

Sie können die Zurück-Schaltfläche des Browsers verwenden, um jederzeit zum letzten Bericht zurückzukehren.

Die meisten Berichte sind selbsterklärend. Die folgenden Anmerkungen könnten trotzdem sinnvoll sein:

Der Bericht **Überfällige Aufgaben** setzt voraus, dass die Daten bzgl. des Grades der Fertigstellung (%) auf dem neusten Stand sind. Informationen zum Eingeben von entsprechenden Werten finden Sie unter ["Erweitern eines Projektplans"](#page-265-0).

Eine Aufgabe wird als im Zeitplan befindlich betrachtet, wenn sie als 100% fertig gestellt markiert ist oder wenn sie sich zwar noch in Bearbeitung befindet, aber als bis zum heutigen Datum fertiggestellt markiert ist. Andernfalls ist sie überfällig, und zwar um die Anzahl von Tagen zwischen dem Datum ihrer Fertigstellung und heute. Eine Aufgabe in Bearbeitung gilt auch dann als überfällig, wenn sie einen Stichtag hat, der früher als heute ist.

- Der Bericht **Tage mit mehreren Aufgaben** listet alle Ressourcen auf, die gleichzeitig mehr als einer Aufgabe zugewiesen wurden. Für jeden Tag dieser Zeitspanne werden Details der verschiedenen Aufgaben angezeigt, denen sie zugewiesen wurde.
- Die Berichte **Ressourcen-Arbeitsauslastung** und **Ressourcen-Verantwortlichkeit** zeigen für jede Ressource die Anzahl von Stunden für die Fertigstellung der Aufgaben, denen sie zugewiesen wurden, die Anzahl von Stunden, die entsprechend ihrem Projekt- und Ressourcenkalender zur Verfügung stehen sowie die Differenz zwischen beiden. Der **Arbeitsauslastung-Index** oben in diesem Bericht gibt ein Maß für die Überlastung einer Ressource an, wenn deren Anzahl verfügbarer Stunden kleiner als die der benötigten Stunden ist. Der Verantwortlichkeit-Bericht zeigt außerdem die Anzahl der überfälligen Aufgaben an.
- Die Berichte unter der Überschrift **Baseline** zeigen den Projektfortschritt an verglichen mit (falls vorhanden) der Baseline, die für das Projekt definiert wurde. Damit diese Berichte di erwarteten Ergebnisse zeigen, müssen Sie sicherstellen, dass die korrekte Baseline als vorangestellt ausgewählt wurde. Mehr dazu finden Sie unter ["Erweitern eines Projektplans"](#page-265-0).
- Wenn Sie agile Projektmanagement-Symbole zu Ihren Aufgaben hinzugefügt haben, enthält die **Agile [Kanbans]** Überschrift ein Kanban-Board für jeden Sprint in Ihrem Projekt. Die Aufgaben werden (mit Symbolen) im betreffenden Bereich des Kanban-Boards aufgelistet (Nicht begonnen - In Bearbeitung - Fertiggestellt).

Kanhans

**1** Sprint 1 2 Sprint 2 3 Sprint 3  $\bigcap$  Sodati

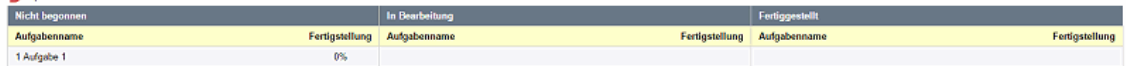

Mehr zum Arbeiten mit agilen Symbolen finden Sie unter ["Symbole einfügen"](#page-85-0).

Das Kanban-Board in den Projektberichten sollte nicht mit der Kanban-Ansicht verwechselt werden. Mahr dazu finden Sie unter ["Arbeiten mit der Kanban-Ansicht"](#page-214-0).

# **Exportieren**

# **Übersicht**

MindView kann Mind Maps in viele verschiedene Formate exportieren, z.B. als Microsoft® Word, Microsoft® PowerPoint, Microsoft® Excel, Microsoft® Outlook und Microsoft® Project. Sie können außerdem als HTML oder XML, als Bild, als PDF oder RTF Dokument exportieren.

Diese Exportoptionen ermöglichen Ihnen, das Brainstorming in MindView durchzuführen, die Struktur aufzubauen sowie sämtliche Materialien zu sammeln. Danach exportieren Sie das Projekt ins gewünschte Format und bearbeiten es dort ggf. nach. Auf diese Weise haben Sie von vornherein ein professionell aussehendes Dokument, das Sie mit entsprechenden Programmen weiterbearbeiten können, z.B. FrontPage® (für HTML Export), Microsoft® Word, Microsoft® PowerPoint, Microsoft® Excel oder Microsoft® Project.

Sie können bestimmen, welche Elemente Ihres Dokuments exportiert werden sollen. Für jedes Element im Dokument (abgesehen vom Zentralen Thema, das immer exportiert wird), können Sie die Option **In Export einbinden** im Eigenschaften-Dialog aktivieren (oder nicht),um zu bestimmen, ob exportiert werden soll. Auf diese Weise können Sie vertrauliche Informationen von der Weitergabe an andere Nutzer ausschließen. Mehr dazu finden Sie unter ["Arbeiten mit dem](#page-191-0)  [Eigenschaften Dialog"](#page-191-0) und dem Unterkapitel "Eigenschaften" im Abschnitt "Referenz".

Haben Sie Ihr Dokument exportiert und bereits in der jeweiligen Anwendung (Word, PowerPoint, Excel, Outlook oder Project) daran gearbeitet, haben Sie die Möglichkeit, es - falls nötig - wieder in MindView zu importieren, wobei so viel wie möglich an Struktur und Inhalt erhalten bleibt. Außerdem werden die Themenstruktur, der Inhalt und das Layout der originalen Mind Map so gut wie möglich beibehalten. Mehr zum Thema Importieren von Dokumenten in MindView finden Sie unter ["Import"](#page-353-0).

Die Exportoptionen in MindView werden in den folgenden Abschnitten detailliert beschrieben.

# <span id="page-304-0"></span>**Zusätzliche Ordner**

 $\mathbf +$  Wenn Sie Ihr Dokument in einem der verfügbaren Formate exportieren, bindet MindView automatisch alle darin verwendeten Dateien mit ein und verweist auf die eingebundenen Dateien.

Wenn Sie allerdings eine spezielle Ordnerstruktur für Ihre im Dokument verwendeten externen Dateien erzeugt haben, können Sie diese beim Export als HTML oder beim Packen des Dokuments auch beibehalten, indem Sie eine Liste von Ordnern angeben, die beim Export oder in die gepackte Map eingebunden werden sollen. Sie können dabei wie folgt vorgehen:

- Klicken Sie auf den Karteireiter **Datei**. ×
- Wählen Sie **Info | Zusätzliche Ordner**, um den folgenden Dialog zu öffnen: ×

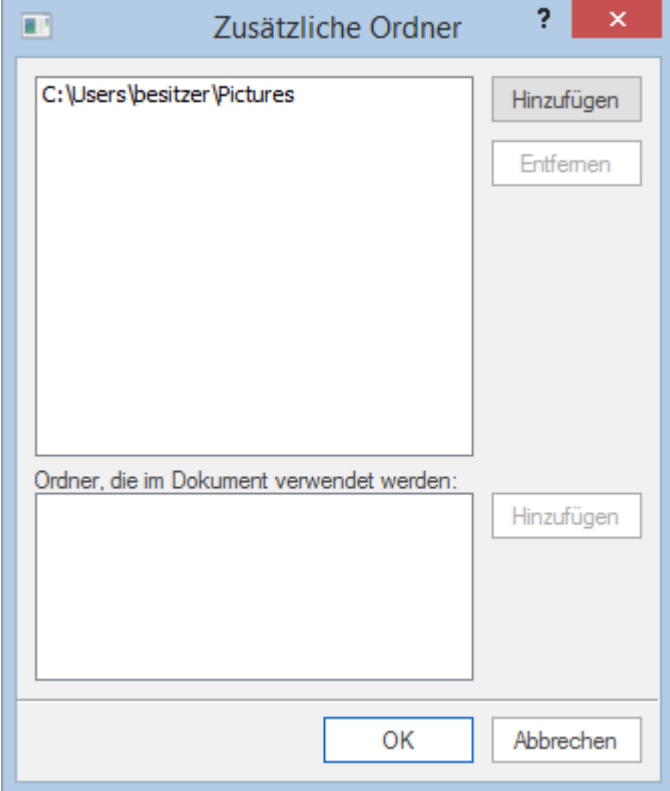

- Klicken Sie auf den **Hinzufügen** Button und wählen den ersten Ordner aus, der eingebunden × werden soll.
- Wiederholen Sie das für alle weiteren Ordner, die eingebunden werden sollen.

Denken Sie daran, dass Sie den Dialog vergrößern können, indem Sie ihn entsprechend an einer seiner Ecken ziehen, falls die Pfade nicht vollständig sichtbar sind.

In der exportierten Version Ihres Dokuments werden damit alle Verweise zu externen Dateien automatisch auf den richtigen Ordner zeigen.

### **Exportieren zu Microsoft Word**

้พ Mit Hilfe dieses Exports wird Ihre Mind Map als Microsoft® Word-Dokument gespeichert. Wenn Sie die Mind Map zum Beispiel verwendet haben, um die Struktur eines Berichts festzulegen, erhalten Sie mit Hilfe dieses Exports einen fertigen Entwurf als Word-Dokument, den Sie in Word selbst mit Inhalt füllen können.

Haben Sie Ihr Dokument exportiert und bereits in Word daran gearbeitet, haben Sie die Möglichkeit, es - falls nötig - wieder in MindView zu importieren, wobei so viel wie möglich an Struktur und Inhalt erhalten bleibt. Außerdem werden die Themenstruktur, der Inhalt und das Layout der originalen Mind Map so gut wie möglich beibehalten. Mehr zum Thema finden Sie unter ["Import von Microsoft](#page-354-0)  [Word"](#page-354-0).

Sie müssen Microsoft Word nicht auf Ihrem Computer installiert haben, um mit diesem Export arbeiten zu können. Allerdings benötigen Sie bei Betriebssystemen vor Windows 7 Word 2007 oder neuer, um das exportierte Dokument ansehen zu können. Wenn Sie mit einer älteren Version von Word arbeiten, können Sie das kostenlose Microsoft Office Compatibility Pack verwenden (kostenlos zum Download auf der Microsoft-Site). Mit Windows 7 können Sie die docx-Dateien direkt in dem in Windows voreingestellten Editor öffnen, ohne Word installiert zu haben. Allerdings werden dabei evtl. einige der weiterführenden Features nicht unterstützt/angezeigt.

Jedes Thema wird als Überschrift eines Absatzes exportiert, wobei die Ebene des Themas durch die Art der Überschrift angezeigt wird, d.h. Überschrift 1 für Hauptthemen, Überschrift 2 für Unterthemen, Überschrift 3 für deren Unterthemen … und so weiter. Die Überschriften werden dabei hierarchisch nummeriert (falls Sie diese Option nicht beim Benutzerdefinierten Export ausschalten). Angehängte Objekte und eingefügte Elemente werden nach der Überschrift aufgelistet.

Microsoft Word unterstützt nur 9 Ebenen von Überschriften, deshalb werden Themen in MindView, die höher als in Ebene 9 platziert sind, beim Export in Ebene 9 platziert.

Voreingestellt bindet MindView ein Übersichtsbild der Map automatisch auf der ersten Seite des Dokuments ein, gefolgt vom Inhaltsverzeichnis.

*Wenn Sie bei der Arbeit in Microsoft Word neue Überschriften hinzufügen, können Sie das Inhaltsverzeichnis updaten, indem Sie es rechtsklicken und 'Felder aktualisieren' aus dem Kontextmenü wählen. Wenn Sie das Inhaltsverzeichnis nicht brauchen, klicken Sie es an und drücken die 'Entf'(ernen)-Taste.*

Die Themen der Map werden in der Reihenfolge exportiert, in der sie in der Mind Map dargestellt werden - im Uhrzeigersinn, beginnend rechts oben.

Sie können Themen vom Export ausschließen, indem Sie die Option 'In Export einbinden' im Eigenschaften Dialog deaktivieren.

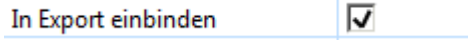

**Beim Export werden nur die Themen, die momentan auf der Arbeitsfläche angezeigt werden,** *exportiert. Das bedeutet, dass wenn Sie den Themafokus, Sub-Maps oder die Filter-Funktion verwenden, um nur die ausgewählten Themen anzuzeigen, nur die verbleibenden, auf der Arbeitsfläche sichtbaren Themen exportiert werden. Um die komplette Map zu exportieren, müssen Sie zur vollen Darstellung zurückkehren. Mehr dazu finden Sie unter ["Fokus auf ein Thema richten"](#page-137-0), ["Sub-Maps ausgewählter Themen erstellen"](#page-163-0) und ["Filtern einer Mind Map"](#page-139-0).*

### **Export Modi**

Beim Export können Sie zwischen zwei Methoden wählen:

### **•** Schnellexport

Die Schnellexport-Methode verwendet beim Export die MindView-Voreinstellungen bzw. die zuletzt gewählten Einstellungen und ist deshalb sehr schnell.

### **•** Benutzerdefinierter Export

Die Methode 'Benutzerdefinierter Export' erlaubt die Auswahl einer Vorlage für das Word-Dokument. Sie können außerdem definieren, welche Element-Typen der Map überhaupt exportiert werden und wie sie behandelt werden sollen.

Die Einstellungen, die Sie beim Export wählen, werden im MindView-Dokument gespeichert und können so beim nächsten HTML-Export direkt wieder verwendet werden. Dadurch müssen Sie nicht nach jeder Änderung und jedem Neu-Export (nachdem Sie Änderungen in der Map vorgenommen haben) wieder neu einstellen.

**Beim Export einer Mind Map als Word-Dokument setzt MindView Textmarken im Word-***Dokument, um die verschiedenen, ggf. zu re-importierenden Elemente festzuhalten. Bitte achten Sie darauf, diese Textmarken nicht versehentlich zu löschen (sie sind voreingestellt unsichtbar). Sie können sie (während der Arbeit) anzeigen, indem Sie in Word den Erweiterte Optionen-Dialog und dort die Option 'Textmarken' anklicken.*

# **Entsprechungen von MindView- und Word-Elementen**

Die folgende Tabelle zeigt, in welcher Form MindView die integrierten Elemente der Map sowie angehängte Objekte in Microsoft Word exportiert:

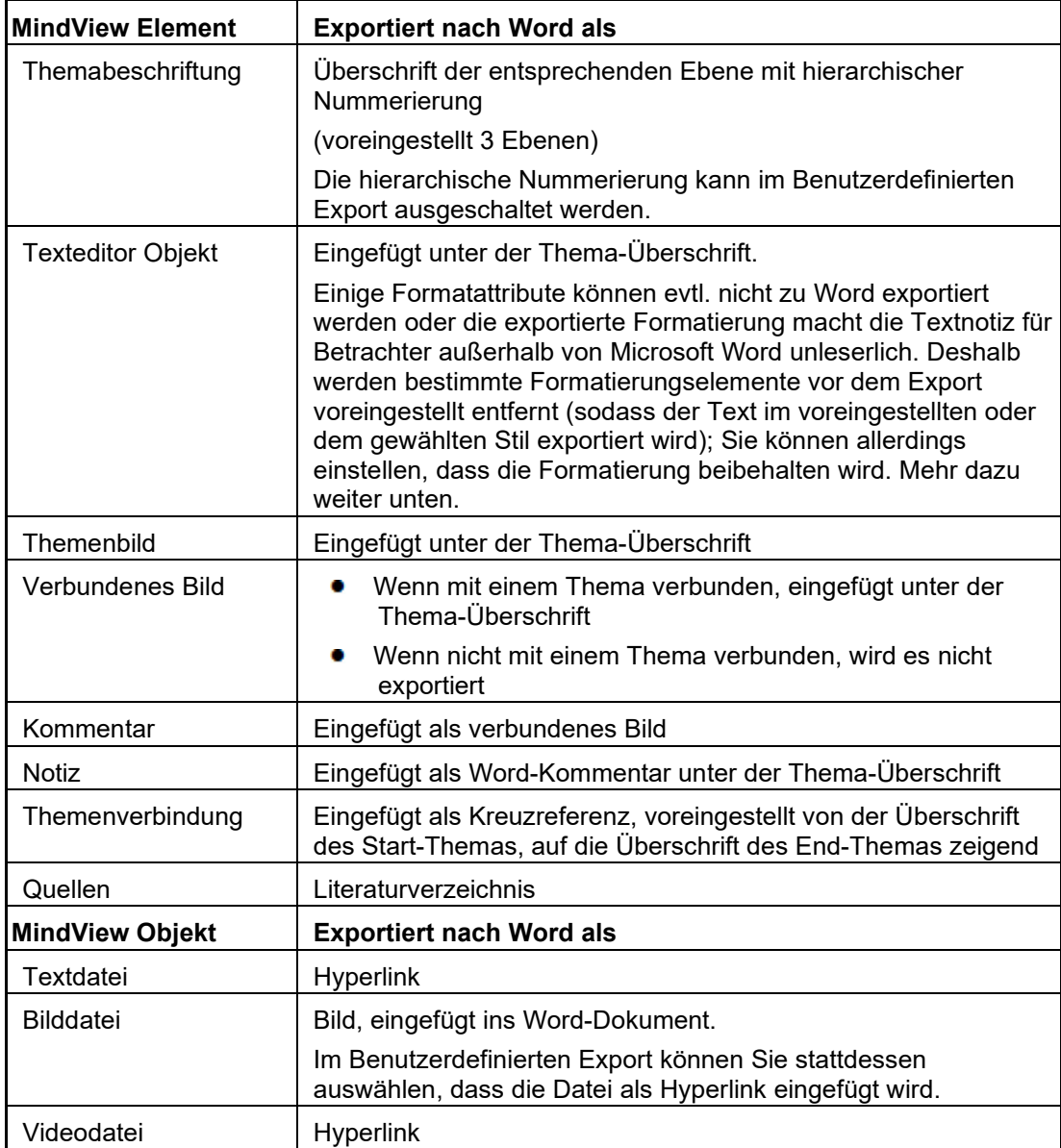

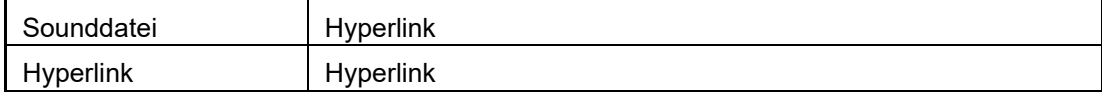

### **Arbeiten mit dem Schnellexport**

- Klicken Sie auf den Karteireiter **Datei**.
- Wählen Sie **Export | Microsoft Word | Schnellexport**.
- Wenn Ihre aktuelle MindView-Ansicht mehr als eine Map anzeigt (z.B. mehrere Zentrale Themen aufweist), wählen Sie im Dialog 'Zu exportierende Map' die gewünschte Map aus und klicken OK.
- ▶ Definieren Sie Ordner und Dateinamen für das neu zu erzeugende Word-Dokument im 'Speichern unter'-Dialog.

MindView startet damit den Export der Mind Map als neues Dokument in Microsoft Word und informiert Sie, wenn der Export erfolgreich abgeschlossen wurde.

▶ Klicken Sie auf OK in diesem Dialog, um das Dokument in Word zu öffnen.

Word zeigt dann die folgende Meldung an, die besagt, dass das Inhaltsverzeichnis neu erzeugt.

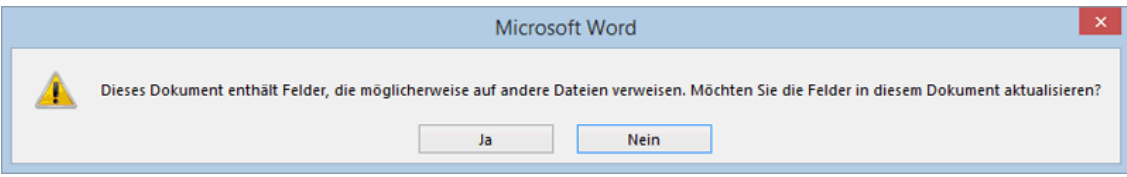

Klicken Sie auf **Ja**, um das Inhaltsverzeichnis neu zu erzeugen.

Damit können Sie in Ihrem Word-Dokument arbeiten.

### **Arbeiten mit dem Benutzerdefinierten Export**

- Klicken Sie auf den Karteireiter **Datei**.
- Wählen Sie **Export | Microsoft Word | Benutzerdefinierter Export**.
- ▶ Wenn Ihre aktuelle MindView-Ansicht mehr als eine Map anzeigt (z.B. mehrere Zentrale Themen aufweist), wählen Sie im Dialog 'Zu exportierende Map' die gewünschte Map aus und klicken OK.
- Wählen Sie im Karteireiter **Vorlagen** des Dialogs 'Benutzerdefinierter Microsoft Word Export' die gewünschte Vorlage aus oder wählen eine Microsoft Word beiliegende Vorlage oder eine eigene Vorlage aus.

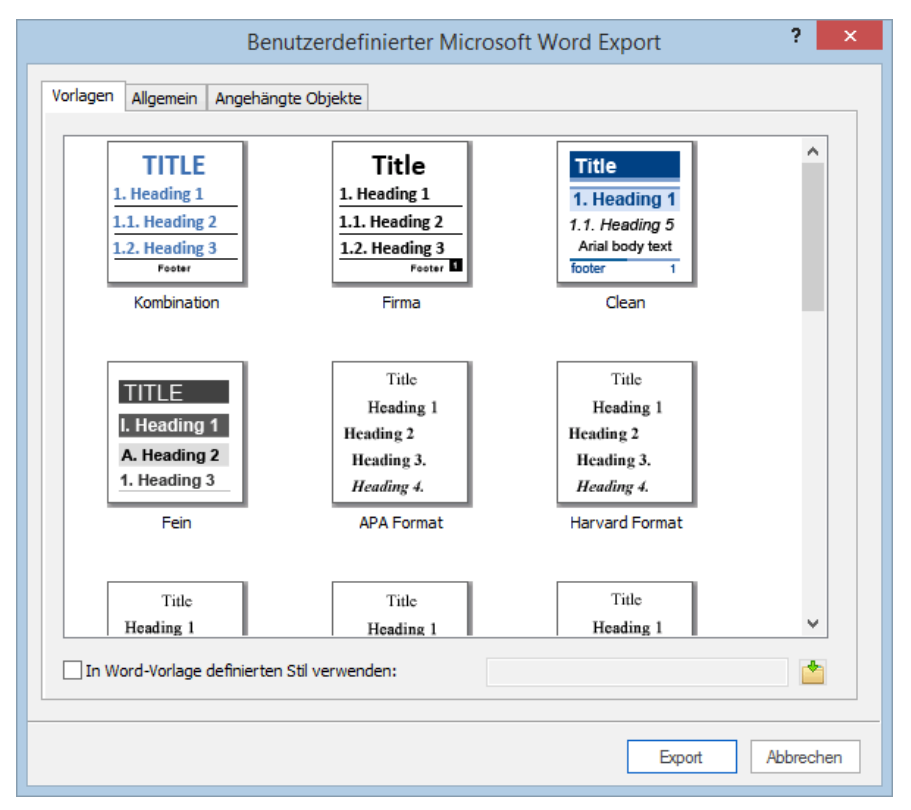

Die APA- und MLA-Vorlagen in MindView dienen dazu, Ihnen das Formatieren des Dokuments gemäß den Richtlinien der APA (American Psychological Association) und der MLA (Modern Language Association) zu ermöglichen, die nicht nur in den USA sehr verbreitet sind. Die MLA-Vorlage enthält weitere Stile, die Sie beim Fertigstellen Ihres Dokuments einsetzen können, z.B. "block quotes" (Block-Zitate) und "works cited" (Zitierte Werke).

Sie können sehr einfach eigene Word-Vorlagen erzeugen und beim Export von MindView verwenden. Sie müssen dazu nur den Stil des Titels und der Überschriften 1 bis 9 definieren und das Dokument als Word Vorlage (.dotx oder .docx) speichern. Stellen Sie sicher, dass die Vorlage keinerlei Text enthält.

× Im Karteireiter **Allgemein** wählen Sie die gewünschten, allgemeinen Exporteinstellungen aus und wählen die Element-Typen die überhaupt exportiert werden sollen.

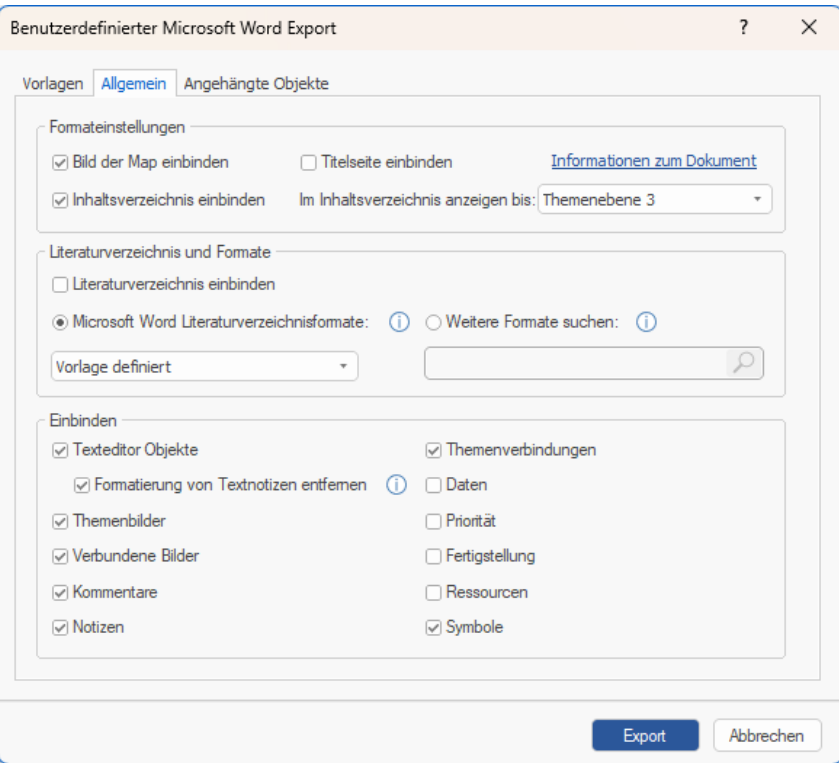

Um die manuelle Formatierung in Textnotizen beim Export beizubehalten, deaktivieren Sie  $\bullet$ die Option **Formatieren von Textnotizen entfernen**. Um zu erfahren, welche Formatierungen entfernt werden, bewegen Sie die Maus über das Information-Symbol  $\bigcirc$ .

Sie können beim Export zwischen verschiedenen Stilen für Literaturverzeichnis und Zitationen. Mehr dazu finden Sie unter ["Auswahl eines Stils für Literaturverzeichnis und](#page-310-0)  [Zitationen"](#page-310-0) weiter unten.

Ø, Der Export von Zitationen und Quellen im Literaturverzeichnis wird nur ab Microsoft® Office 2007 unterstützt. Mehr zu diesem Thema finden Sie unter ["Quellen verwalten"](#page-175-0) und [Arbeiten mit Zitationen"](#page-182-0).

G Wenn Sie eines oder mehrere Elemente vom Export ausschließen, indem Sie dies hier im Export-Dialog definieren, werden alle Elemente dieses Typs vom Export ausgeschlossen, unabhängig davon was jeweils im Eigenschaften Dialog bzgl. 'In Export einbinden' bestimmt wurde. Nehmen wir an, Ihre Map enthält z.B. ein verbundenes Bild, für das im Eigenschaften Dialog die Option 'In Export einbinden' eingeschaltet ist. ist nun hier im Export Dialog definiert, dass verbundene Bilder nicht mit exportiert werden, wird auch dieses Bild nicht exportiert. Andersherum werden, wenn hier im Export Dialog bestimmt ist, dass verbundene Bilder exportiert werden, nur diejenigen exportiert, deren Option 'In Export einbinden' aktiviert ist.

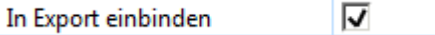

Wählen Sie die gewünschten Einstellungen zu angehängten Objekten (ob und wie sie × exportiert werden sollen), im Karteireiter **Angehängte Objekte**.

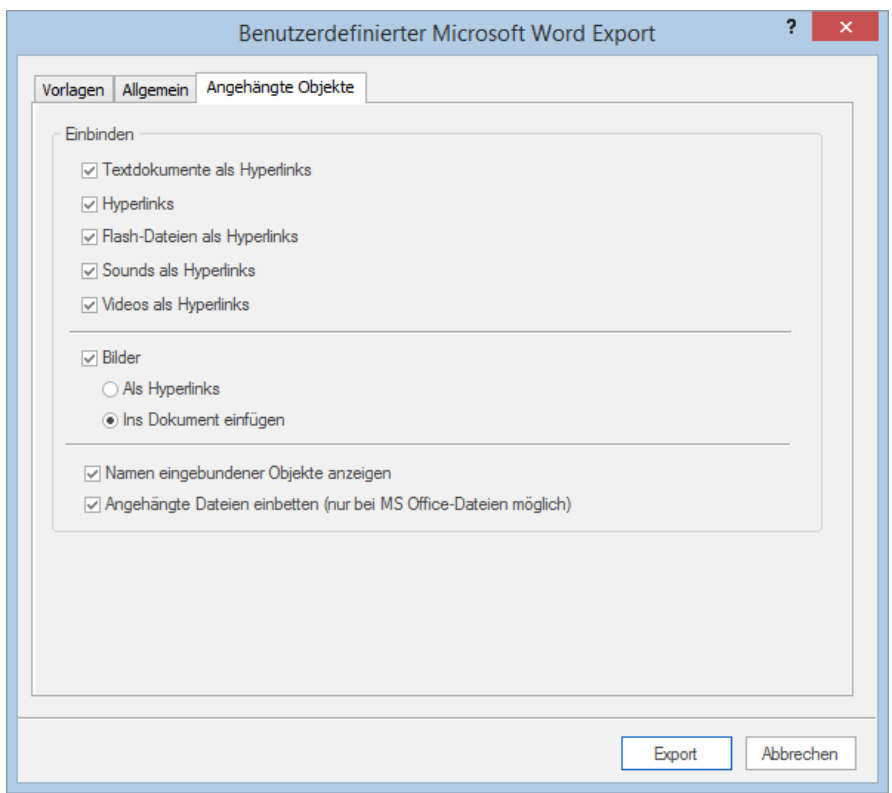

- ▶ Klicken Sie auf **Export**.
- Definieren Sie Ordner und Dateinamen für das neu zu erzeugende Word-Dokument im s. 'Speichern unter'-Dialog.

Ist die Option **Angehängte Dateien einbetten** aktiv (wie voreingestellt) und Ihre Map enthält Dateien, die nicht eingebettet werden können, wird ein Dialog angezeigt, in dem Sie bestimmen können, in welchem Ordner diese Dateien gespeichert werden sollen. Ein spezieller Ordner kann u.a. sinnvoll sein, um ein Überschreiben von Dateien im Zielordner durch neue, gleichnamige zu vermeiden.

Wie beim Schnellexport startet MindView jetzt den Export der Mind Map als neues Dokument in Microsoft Word; es erscheint die gleiche Meldung, wenn der Export abgeschlossen ist.

### <span id="page-310-0"></span>**Auswahl eines Stils für Literaturverzeichnis und Zitationen**

Wenn Sie ein Literaturverzeichnis und Zitationen einbinden, benötigen diese evtl. ein bestimmtes Layout, z.B. wenn Sie an einem akademischen Papier arbeiten und sich an eine bestimmte Gestaltungsrichtlinie halten müssen. Wenn Sie Literaturverzeichnis und Zitationen ins exportierte Word-Dokument einbinden, können Sie dabei aus zahlreichen eingebauten sowie eigenen Formaten wählen.

Sie können bestimmen, ob ein Literaturverzeichnis im exportierten Dokument erscheinen soll; enthält Ihr MindView Dokument Zitationen, werden diese immer exportiert.

Gehen Sie wie folgt vor:

b. Wählen Sie **Microsoft Word Literaturverzeichnisformate** und wählen ein Format aus dem Dropdown-Menü. Dies ist die voreingestellte Option. Sie können dabei aus mehreren vordefinierten Formaten wählen oder das in der Exportvorlage vorgegebene Format wählen.

oder

- Wählen Sie **Weitere Formate suchen** und klicken auf das Suchen Symbol im Textfeld.
- ▶ Suchen Sie sich im sich öffnenden Dialog das benötigte Format aus.

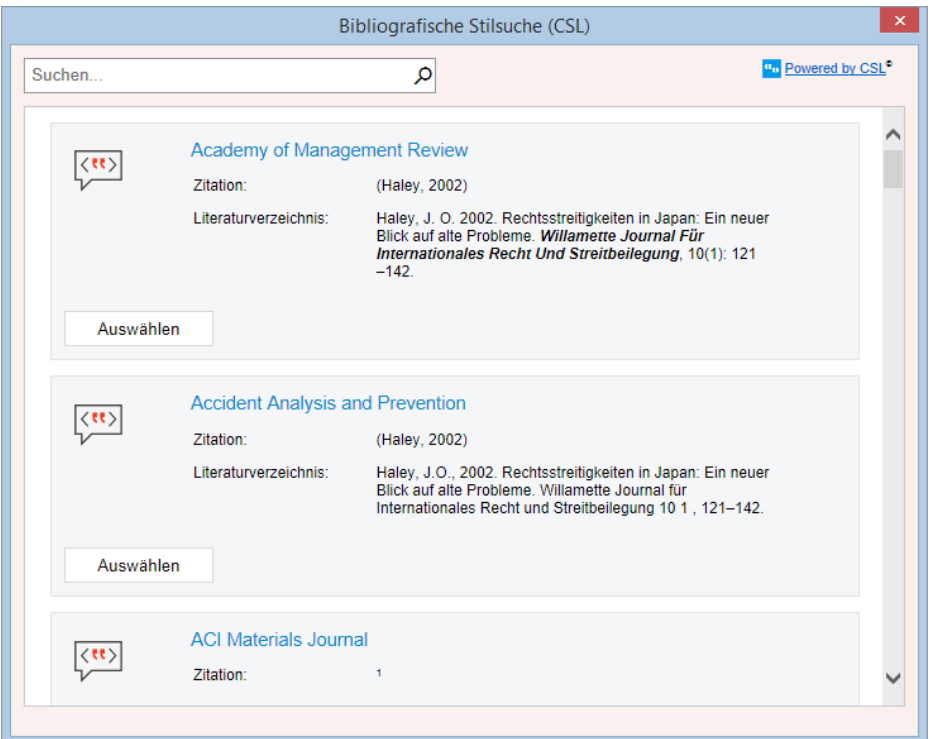

MindView sucht online nach verfügbaren Citation Style Language (CSL) Formaten. Die Ergebnisse werden im Dialog angezeigt; Sie sehen Beispiele des Layouts für jedes Format.

Klicken Sie auf **Auswählen**, um das Format auszuwählen und schließen den Dialog.

 $\blacktriangleright$ Das gewählte Format wird im Textfeld angezeigt und beim Export des Literaturverzeichnisses und der Zitationen verwendet..

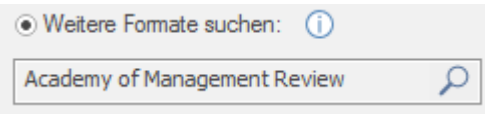

### **Exportieren zu Microsoft PowerPoint**

Mit Hilfe dieser Export-Methode können Sie Ihre Mind Map als Microsoft® PowerPoint-Präsentation exportieren. Wenn Sie z.B. die Mind Map verwendet haben, um die Struktur für eine Geschäftspräsentation zu entwickeln, können Sie eben diese Struktur als PowerPoint-Präsentation exportieren, sodass Sie ein Grundgerüst besitzen, das in PowerPoint ergänzt und fertig gestellt wird, bevor Sie es endgültig präsentieren.

Haben Sie Ihr Dokument exportiert und bereits in PowerPoint daran gearbeitet, haben Sie die Möglichkeit, es - falls nötig - wieder in MindView zu importieren, wobei so viel wie möglich an Struktur und Inhalt erhalten bleibt. Außerdem werden die Themenstruktur, der Inhalt und das Layout der originalen Mind Map so gut wie möglich beibehalten. Mehr zum Thema finden Sie unter ["Import](#page-357-0)  [von Microsoft PowerPoint"](#page-357-0).

MindView nutzt das Office Open XML-Dateiformat (.pptx). Sie können zum Anzeigen und Bearbeiten des exportierten Dokuments jedes mit diesem Dateiformat kompatible Programm verwenden, z.B. Microsoft PowerPoint oder eine Anwendung von Drittanbietern.

Das Zentrale Thema der Map wird zur ersten Folie, dessen Beschriftung des wird dabei als Überschrift der Folie verwendet. Danach folgt eine Liste mit allen Hauptthemen.

Dann wird jedes Thema als Folie exportiert, seine Unterthemen werden nach der Überschrift aufgelistet. Eingefügte Elemente und Hyperlinks werden rechts oder unten auf der Folie platziert.

Die Themen der Map werden in der Reihenfolge exportiert, in der sie in der Mind Map dargestellt werden - im Uhrzeigersinn, beginnend rechts oben.

Sie können Themen vom Export ausschließen, indem Sie die Option 'In Export einbinden' im Eigenschaften Dialog deaktivieren.

⊽ In Export einbinden

*Beim Export werden nur die Themen, die momentan auf der Arbeitsfläche angezeigt werden, exportiert. Das bedeutet, dass wenn Sie den Themafokus, Sub-Maps oder die Filter-Funktion verwenden, um nur die ausgewählten Themen anzuzeigen, nur die verbleibenden, auf der Arbeitsfläche sichtbaren Themen exportiert werden. Um die komplette Map zu exportieren, müssen Sie zur vollen Darstellung zurückkehren. Mehr dazu finden Sie unter ["Fokus auf ein Thema richten"](#page-137-0), ["Sub-Maps ausgewählter Themen erstellen"](#page-163-0) und ["Filtern einer Mind Map"](#page-139-0).*

# **Export Modi**

Es gibt zwei verschiedene Arten des Exports:

**•** Schnellexport

Der Schnellexport dient zum schnellen Exportieren eines Projekts, wobei die MindView Voreinstellungen bzw. ggf. die zuletzt beim Benutzerdefinierten Export gewählten Einstellungen verwendet werden.

#### **Benutzerdefinierter Export**

Beim Benutzerdefinierten Export können Sie eine PowerPoint-Vorlage für Ihr Dokument verwenden und definieren, welche Elemente der Map exportiert werden und wie sie dargestellt werden sollen.

Die Einstellungen, die Sie beim Export wählen, werden im MindView-Dokument gespeichert und können so beim nächsten PowerPoint-Export direkt wieder verwendet werden. Dadurch müssen Sie nicht nach jeder Änderung und jedem Neu-Export (nachdem Sie Änderungen in der Map vorgenommen haben) wieder neu einstellen.

### **Entsprechungen von MindView- und PowerPoint-Elementen**

Die folgende Tabelle zeigt, wie MindView die verschiedenen, eingebundenen Elemente sowie die angehängten Objekte beim Export als PowerPoint-Präsentation exportiert.

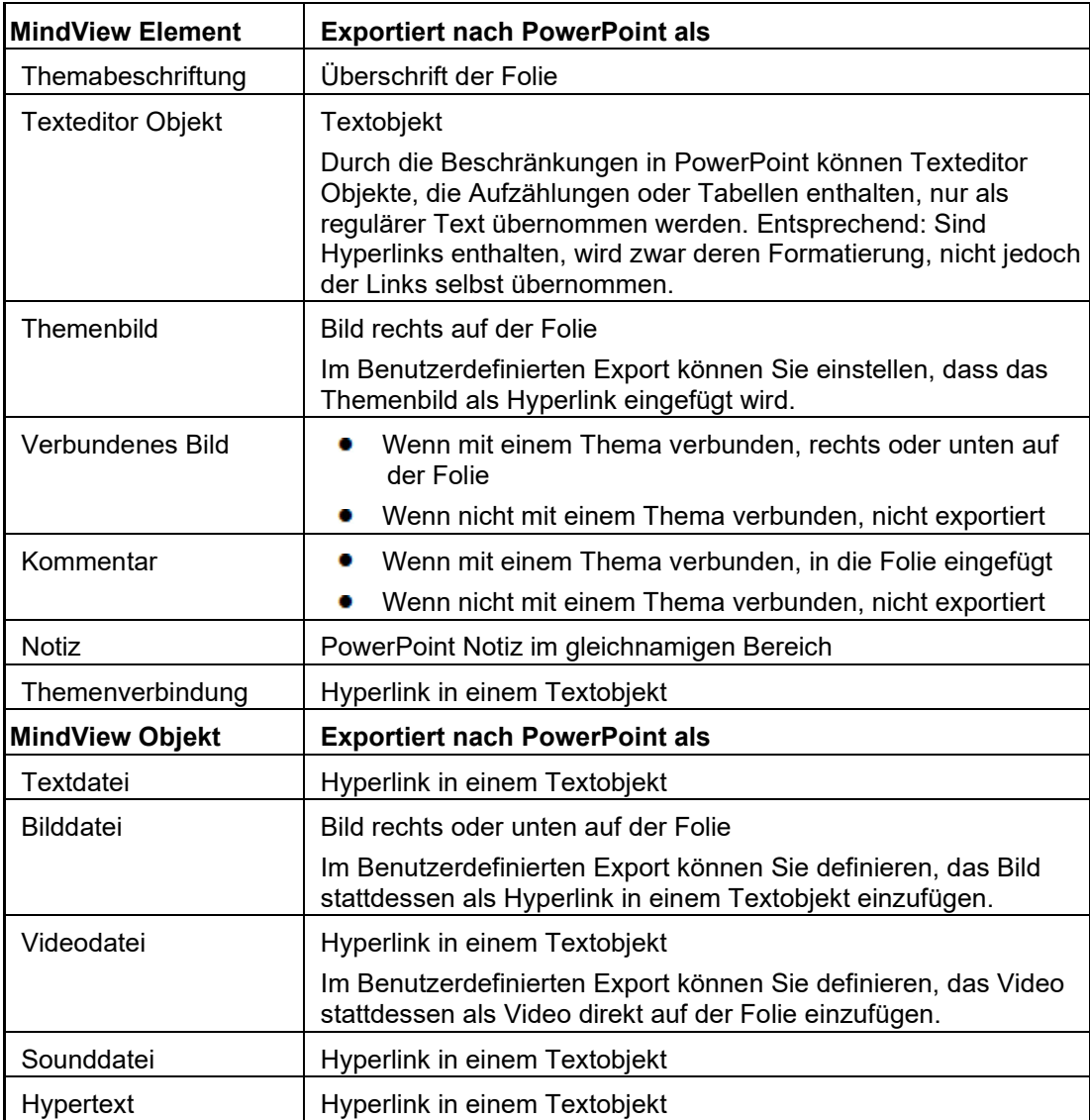

# **Arbeiten mit dem Schnellexport**

- Klicken Sie auf den Karteireiter **Datei**.
- Wählen Sie **Export | Microsoft PowerPoint | PowerPoint Schnellexport**. ×
- × Wenn Ihre aktuelle MindView-Ansicht mehr als eine Map anzeigt (z.B. mehrere Zentrale Themen aufweist), wählen Sie im Dialog 'Zu exportierende Map' die gewünschte Map aus und klicken OK.

MindView exportiert die Mind Map als neue Präsentation in Microsoft PowerPoint. ist der Export abgeschlossen, wird eine Meldung angezeigt. Sie können die Präsentation dann direkt in PowerPoint ansehen und sie unter beliebigem Namen speichern.

# **Arbeiten mit dem Benutzerdefinierten Export**

- Klicken Sie auf den Karteireiter **Datei**.
- Wählen Sie **Export | Microsoft PowerPoint | Benutzerdefinierter PowerPoint Export**.
- Wenn Ihre aktuelle MindView-Ansicht mehr als eine Map anzeigt (z.B. mehrere Zentrale Themen aufweist), wählen Sie im Dialog 'Zu exportierende Map' die gewünschte Map aus und klicken OK.
- $\mathbf{r}$ Wählen sie die gewünschte Vorlage im Karteireiter **Vorlagen** des Benutzerdefinierten Microsoft PowerPoint Export-Dialogs aus oder wählen eine der Vorlagen, die PowerPoint selbst zur Verfügung stellt.

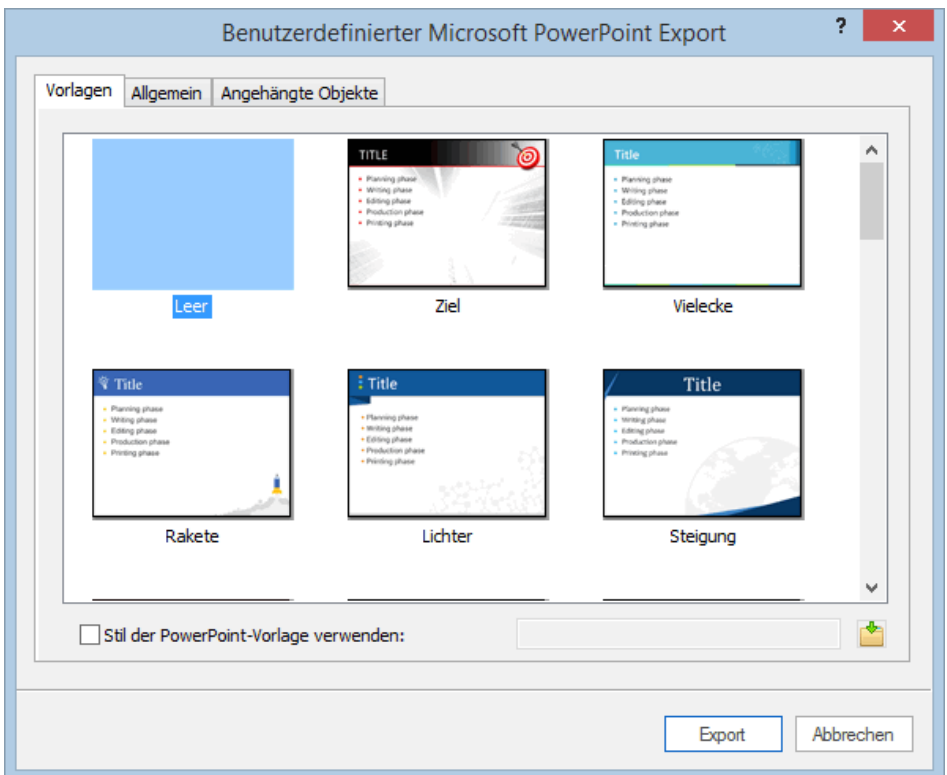

× Wählen Sie im Karteireiter **Allgemein** die gewünschten, allgemeinen Exportoptionen und geben Sie an, welche Elemente exportiert werden sollen und welche nicht.

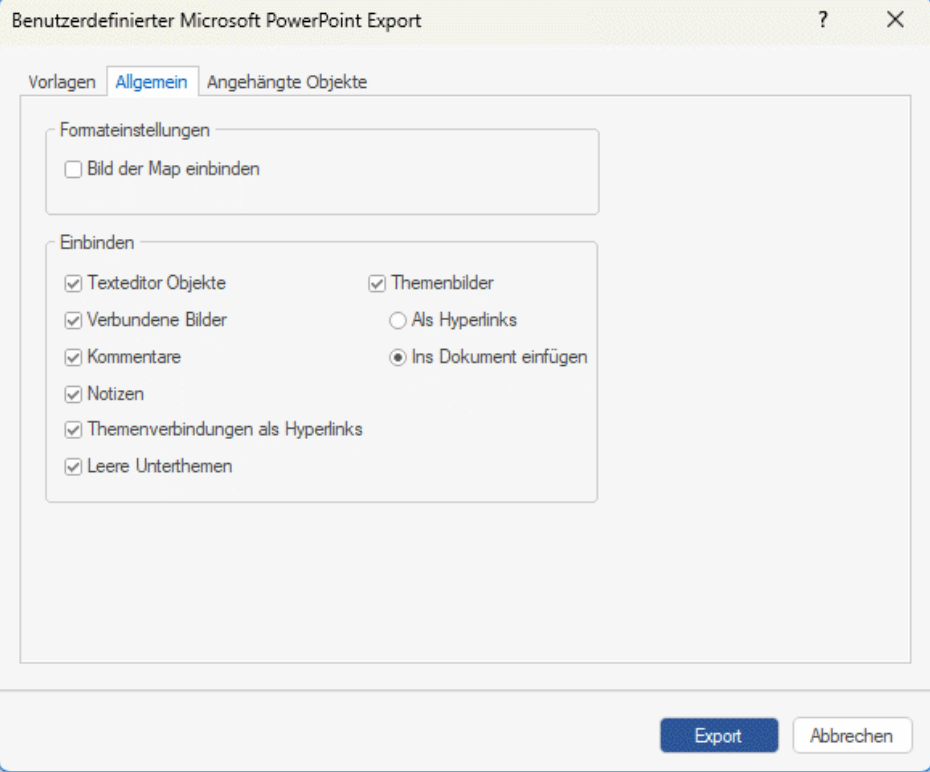

Wenn Sie eines oder mehrere Elemente vom Export ausschließen, indem Sie dies hier im Export-Dialog definieren, werden alle Elemente dieses Typs vom Export ausgeschlossen, unabhängig davon was jeweils im Eigenschaften Dialog bzgl. 'In Export einbinden' bestimmt wurde. Nehmen wir an, Ihre Map enthält z.B. ein verbundenes Bild, für das im Eigenschaften Dialog die Option 'In Export einbinden' eingeschaltet ist. ist nun hier im Export Dialog definiert, dass verbundene Bilder nicht mit exportiert werden, wird auch dieses Bild nicht exportiert.

Andersherum werden, wenn im Export Dialog bestimmt ist, dass verbundene Bilder exportiert werden, nur diejenigen exportiert, deren Option 'In Export einbinden' aktiviert ist.

 $\overline{\mathsf{v}}$ In Export einbinden

 $\blacktriangleright$ Wählen Sie im Karteireiter **Angehängte Objekte**, welche angehängten Objekte beim Export 'mitgenommen' werden sollen und ggf. auf welche Weise sie dort erscheinen.

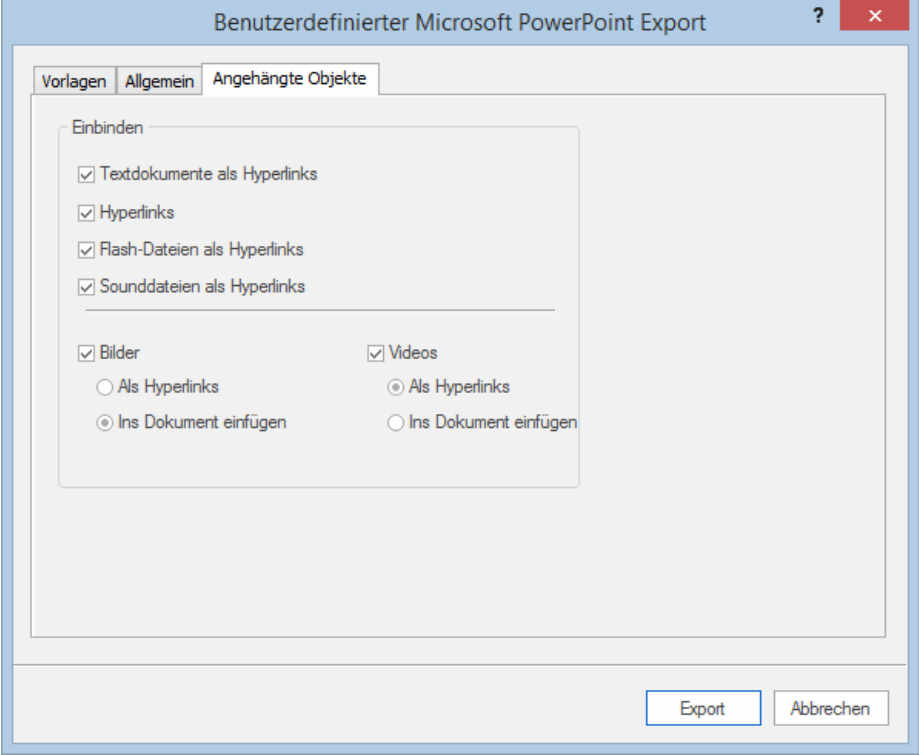

Klicken Sie auf **Export**.

Wie beim Schnellexport erzeugt MindView beim Export eine neue PowerPoint-Präsentation und zeigt eine Meldung an, sobald der Export vollendet ist.

# **Exportieren zu Microsoft Excel**

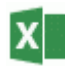

Mit diesem Export können Sie Ihre Mind Map als Microsoft® Excel Tabelle (\*.xlsx) exportieren.

Wenn Sie zum Beispiel eine Mind Map über die weltweiten Verkaufszahlen erstellen, ermöglicht Ihnen dieser Export das Exportieren der Map als Excel Tabelle, aus dem Sie dann in Excel einen vollständigen Bericht erzeugen können.

Nach der Bearbeitung in Excel können Sie diese Tabelle natürlich auch in MindView re-importieren; dabei werden die in Excel gemachten Änderungen der Mind Map übernommen. Mehr dazu finden Sie unter ["Import von Microsoft Excel"](#page-360-0).

Themabeschriftungen, Texteditor-Objekte, Notizen und Kalkulationswerte werden exportiert (siehe ["Hinzufügen von Kalkulationswerten"](#page-111-0) für die diesbezüglichen Infos; numerische Kalkulationswerte werden als Zahlen exportiert, Text-Kalkulationswerte werden als Text exportiert.) Wenn Sie mit dem Benutzerdefinierten Export arbeiten, können Sie auch alle Standardwerte exportieren: Start- und Ende-Datum, Dauer, Grad der Fertigstellung, Priorität und Ressourcen usw. (siehe ["Einfügen von](#page-104-0)  [Aufgabendaten"](#page-104-0)).

Folgende Werte werden nicht exportiert: Bilder, Kommentare und angehängte Objekte sowie Zeitdaten vor 1900 (da diese nicht von Excel unterstützt werden).

*Wenn Sie den Themafokus, Sub-Maps oder die Filter-Funktion verwenden, um nur die ausgewählten Themen anzuzeigen, werden nur die verbleibenden, auf der Arbeitsfläche sichtbaren Themen in der exportierten Excel-Tabelle sichtbar sein. Dasselbe passiert, wenn Sie die Option 'Einbinden in Export' im Eigenschaftendialog für einen oder mehrere Themen deaktivieren. Wenn Sie die Filter Funktion verwenden, werden die nicht sichtbaren Themen zwar exportiert (da sie Daten enthalten könnten, die von Standardberechnungen auf anderen Themen benötigt werden könnten), aber die entsprechende Zeilen erscheinen ausgeblendet. Sie können diese Zeilen mit Excel Prozeduren trotzdem anzeigen, indem Sie z.B. in Excel 2016 die Zeilen ober- und unterhalb der ausgeblendeten auswählen und dann im Start | Zellen | Format wählen und dort im Untermenü Ausblenden und Einblenden | Zeilen ausblenden wählen. Wenn Sie eine der Funktionen Themafokus oder Sub-Maps verwenden, werden entsprechende Themen nicht sichtbar sein und werden auch nicht exportiert. Mehr Zum Deaktivieren von Funktionen, die sich auf das Anzeigen von Themen auswirken, finden Sie unter ["Fokus auf ein Thema richten"](#page-137-0), ["Sub-Maps ausgewählter](#page-163-0)  [Themen erstellen"](#page-163-0) und ["Filtern einer Mind Map"](#page-139-0).*

### **Export Modi**

Es gibt zwei Arten des Exports:

**•** Schnellexport

Beim Schnellexport können Sie die Map schnell mit Hilfe der MindView-Voreinstellungen oder den zuletzt bei Benutzerdefinierter Export gewählten Einstellungen zu exportieren.

**Benutzerdefinierter Export**

Beim Modus Benutzerdefinierter Export können Sie eine Vorlage für Ihr Tabellendokument auswählen. Außerdem können Sie Elemente der Map bestimmen, die exportiert werden sollen - und das Layout für die Ausgabe.

Die Exporteinstellungen, die Sie über den Benutzerdefinierten Export definiert haben, werden mit dem MindView Dokument gespeichert und können sie das nächste Mal über den Schnellexport oder den Benutzerdefinierten Export wiederverwenden. Das bedeutet zum Beispiel, dass Sie die Optionen nicht bei jeder kleinen Änderung wieder neu eingeben müssen.

### **Arbeiten mit dem Schnellexport**

- Klicken Sie auf den Karteireiter **Datei**.
- × Wählen Sie **Export | Microsoft Excel | Excel Schnellexport**.
- ▶ Falls Ihr MindView Dokument mehrere Maps enthält (also verschiedene Zentrale Themen), wählen Sie die zu exportierende Map im Dialog 'Map für den Export auswählen' aus und klicken auf OK.

× Wählen Sie einen Ordner und einen Dateinamen fürs Excel Dokument im 'Speichern unter' Dialog aus.

MindView beginnt damit, die Mind Map zu Microsoft Excel zu exportieren und meldet anschließend, dass der Export erfolgreich war.

Klicken Sie auf OK, um das Dokument in Excel zu öffnen. ×

## **Arbeiten mit dem Benutzerdefinierten Export**

- Klicken Sie auf den Karteireiter **Datei**.
- Wählen Sie **Export | Microsoft Excel | Benutzerdefinierter Excel Export**. ×
- Falls Ihr MindView Dokument mehrere Maps enthält (also verschiedene Zentrale Themen), wählen Sie die zu exportierende Map im Dialog 'Map für den Export auswählen' aus und klicken auf OK.
- Wählen Sie die gewünschte Vorlage im Karteireiter **Vorlagen** im Benutzerdefinierten Microsoft Excel Export Dialog aus.

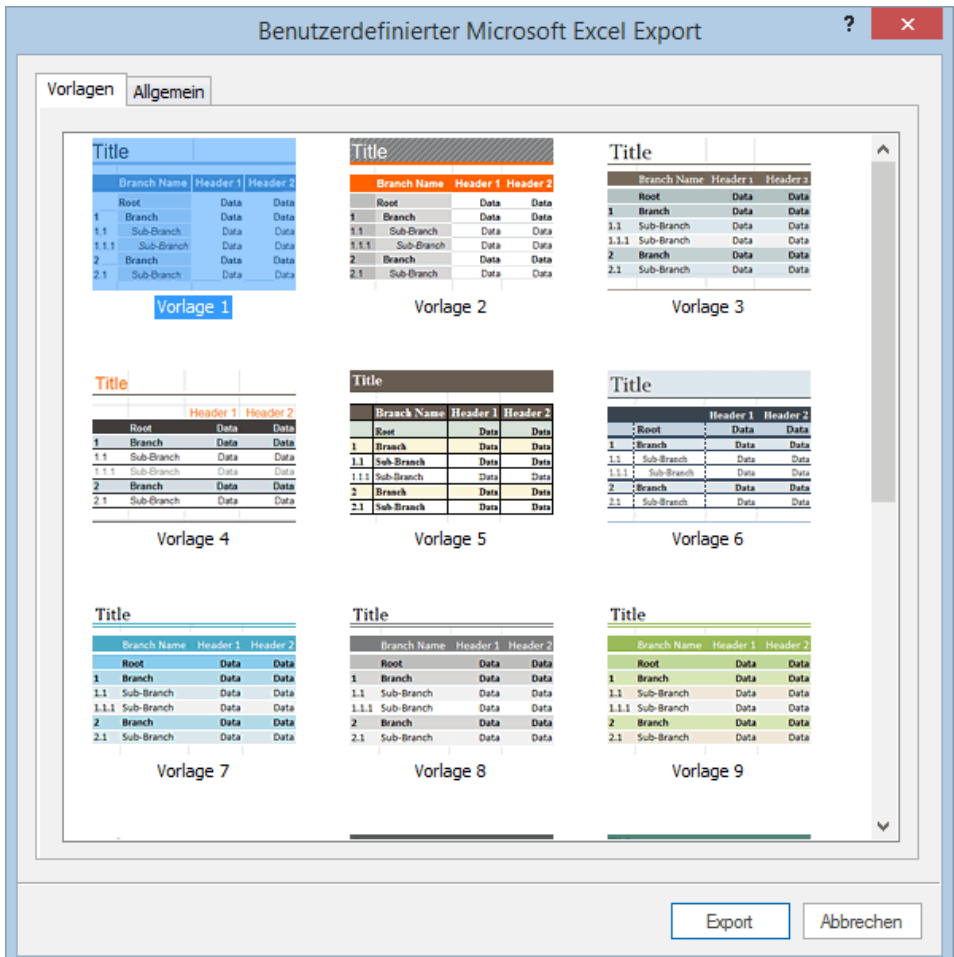

- × Im Karteireiter **Allgemein** wählen Sie ein Layout für die Excel Tabelle:
	- Im **Nummeriert**en Layout zeigen die Nummerierungen in der Spalte ganz links die Hierarchie innerhalb der Mind Map an.
	- Im **Strukturiert**en Layout werden die Themabeschriftungen in verschiedene Spalten  $\bullet$ verteilt; entsprechend der Hierarchie in der Mind Map.

Sie können außerdem angeben, welche Themendaten oder Kalkulationswerte exportiert werden sollen. Im Bereich **Einbinden** können Sie auswählen, ob Sie eine Legende der in der Mind Map definierten Daten einbinden wollen, ob Unterthemen mit der Zeilengruppierung in Excel gruppiert werden sollen sowie ob und wie (Kommentare oder eigene Spalte) Texteditor-Objekte beim Export mitgenommen werden sollen.

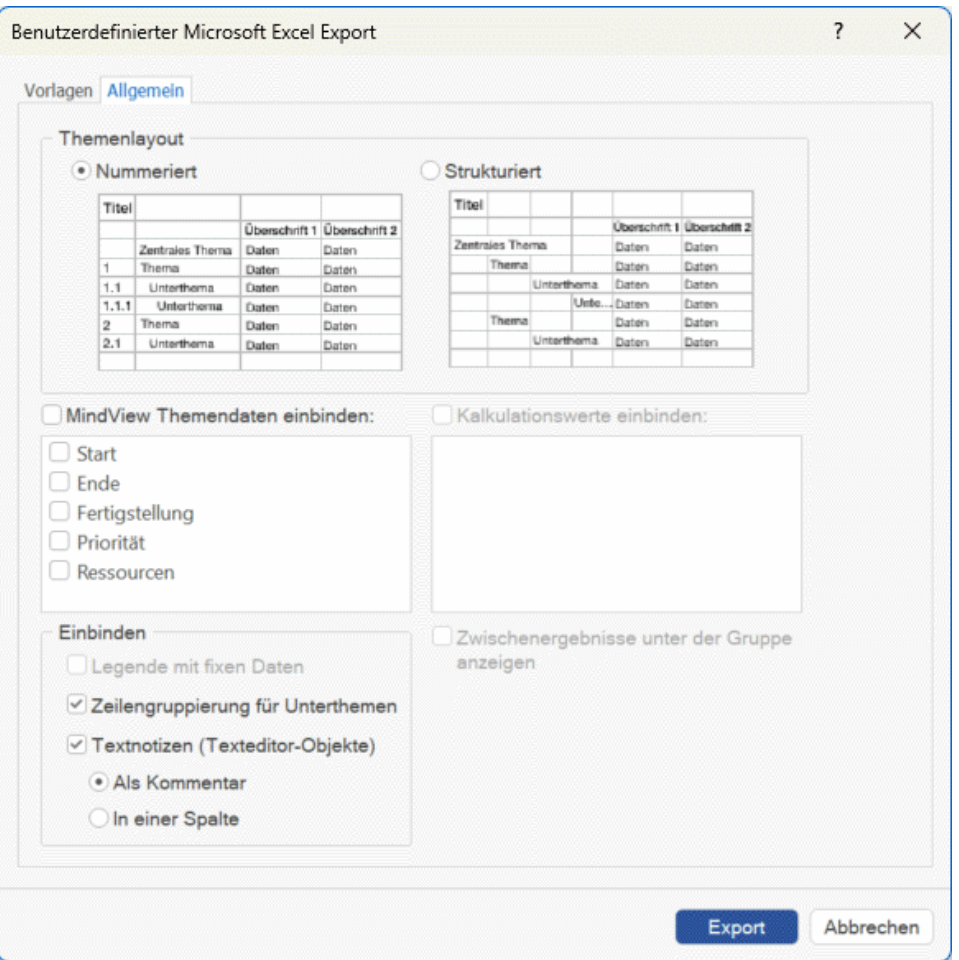

Wenn Sie zu Microsoft Excel exportieren, wird das Zentrale Thema normalerweise als erstes oben in der Tabelle platziert. Die Hauptthemen werden dann vor den Unterthemen platziert. Das bedeutet, dass Zwischen- und Endergebnisse oberhalb der Daten erscheinen, aus denen sie berechnet wurden, etwa so:

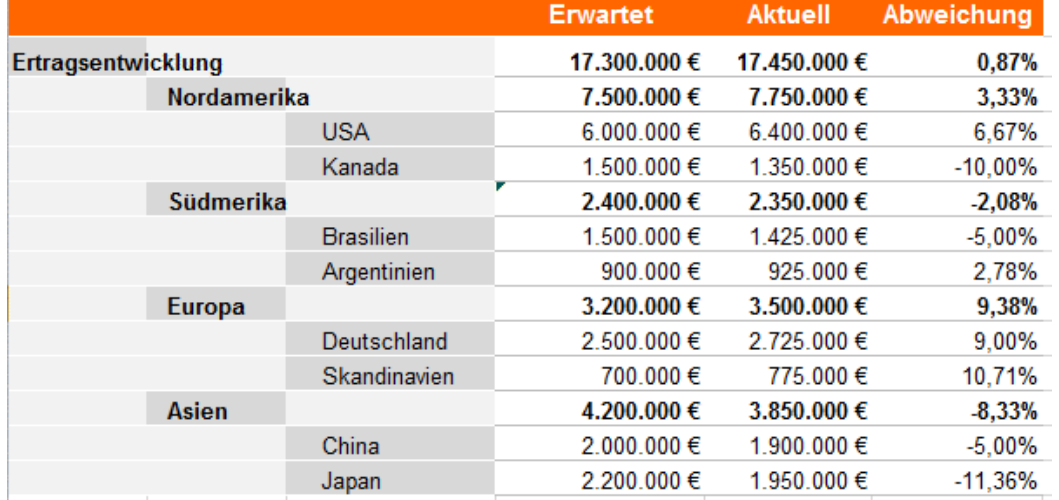

Wenn Sie möchten, dass Zwischen- und Endergebnisse unterhalb der Daten erscheinen, aus denen sie berechnet wurden, wählen Sie **Zwischenergebnisse unter der Gruppe anzeigen**. Das Resultat könnte dann so aussehen:

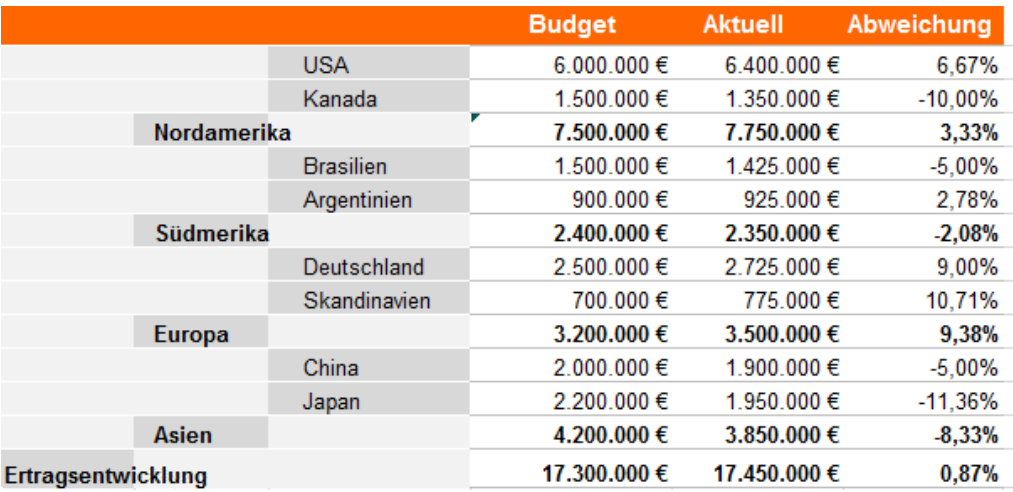

Die Option **Zwischenergebnisse unter der Gruppe anzeigen** ist nur aktiv, wenn Ihre Mind Map Daten zur Berechnung enthält.

- Klicken Sie auf **Export**.
- Wählen Sie einen Ordner und einen Dateinamen fürs Excel Dokument im 'Speichern unter'  $\mathbf{r}$ Dialog aus.

MindView beginnt damit, die Mind Map zu Microsoft Excel zu exportieren und meldet anschließend, dass der Export erfolgreich war.

▶ Klicken Sie auf OK, um das Dokument in Excel zu öffnen.

### **Exportieren zu Microsoft Outlook**

oY MindView erlaubt das Exportieren Ihres Dokuments als Aufgabenliste zu Microsoft® Outlook. Wenn Sie zum Beispiel in der Mind Map Ansicht oder der Gliederungsansicht eine Liste von Aufgaben zusammengestellt haben, können Sie diese zu Microsoft Outlook exportieren, wenn Sie es vorziehen, die Aufgaben dort zu verwalten.

Neben dem Export der Aufgaben in Ihren Outlook Aufgabenordner können Sie auch auswählen, dass diese automatisch per E-Mail an die Outlook Aufgabenordner der anderen involvierten Ressourcen verteilt wird. Diese können dann annehmen oder ablehnen. Damit können Sie Outlook verwenden, um den Status aller exportierten Aufgaben nachzuverfolgen, ganz als ob Sie die Aufgaben direkt in Outlook erzeugt hätten.

Sie können Ihr Projekt zu Microsoft Outlook exportieren, selbst wenn die Themen keine Zeitdaten oder andere aufgabenspezifische Werte enthalten. So können Sie die Namen der Aufgaben in MindView zusammenstellen und dann nur die restlichen Aufgabeninformationen in Outlook ergänzen.

**Beim Export werden nur die Themen, die momentan auf der Arbeitsfläche angezeigt werden,** *exportiert. Das bedeutet, dass wenn Sie den Themafokus, Sub-Maps oder die Filter-Funktion verwenden, um nur die ausgewählten Themen anzuzeigen, nur die verbleibenden, auf der Arbeitsfläche sichtbaren Themen exportiert werden. Um die komplette Map zu exportieren, müssen Sie zur vollen Darstellung zurückkehren. Mehr dazu finden Sie unter ["Fokus auf ein Thema richten"](#page-137-0), ["Sub-Maps ausgewählter Themen erstellen"](#page-163-0) und ["Filtern einer Mind Map"](#page-139-0).*

MindView erlaubt auch das Importieren von Aufgabenlisten von Microsoft Outlook. Mehr Informationen dazu finden Sie unter ["Import von Microsoft Outlook"](#page-363-0).

Sie müssen Microsoft Outlook 2000 oder neuer auf Ihrem Computer installiert haben, um die Export-Option zu nutzen.

Sie können Aufgaben auch mithilfe des Aufgabensystems in MindView bearbeiten. Weitere Informationen finden Sie unter ["Arbeiten mit dem Aufgabensystem"](#page-276-0).

### **Vorgehensweise**

- Klicken Sie auf den Karteireiter **Datei**.
- Wählen Sie **Export | Microsoft Outlook Aufgabenliste | Export als neue Aufgaben**.

Falls Sie Ihr MindView Dokument bereits früher einmal zu Outlook exportiert oder wenn Sie es als Outlook Aufgabenliste importiert hatten, wird statt dem Erzeugen neuer Aufgabe die Option Synchronisierung des MindView Dokuments mit dem beim vorigen Mal gewählten Outlook Ordner angeboten. Mehr zu dieser Option weiter unten.

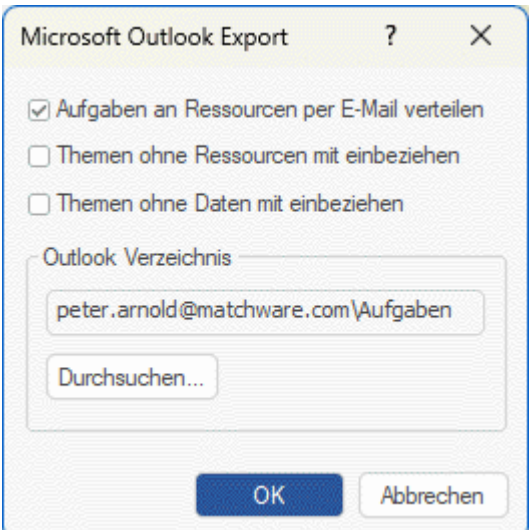

b. (optional) Aktivieren Sie **Aufgaben an Ressourcen per E-Mail verteilen**, wenn Sie möchten, dass die Aufgaben automatisch an alle involvierten Ressourcen per E-Mail verteilt werden sollen, Sie können diese dann annehmen oder ablehnen - wie jede andere Aufgabe direkt aus Outlook.

Da das Verteilen der Aufgaben auf E-Mail basiert, müssen Sie sicherstellen, dass Sie eine E-Mail-Adresse für jede Ressource definiert haben. Besitzt eine Ressource mehrere E-Mail-Adressen, muss es die erste (voreingestellte) Adresse sein. Mehr zum Eingeben von E-Mail-Adressen für Ressourcen finden Sie unter ["Ressourcen zuweisen"](#page-243-0).

Wenn Sie diese Option wählen, erhalten Sie evtl. (abhängig von den Sicherheitseinstellungen auf Ihrem Computer) eine Warnmeldung von Outlook, die Sie bestätigen müssen, um den Vorgang abzuspielen.

- ▶ (optional) Legen Sie fest, ob Sie alle Aufgaben (Themen) exportieren wollen oder nur solche, die Ressourcen enthalten.
- (optional) Geben Sie an, ob Sie die Summenaufgaben Ihres Gantt-Projekts oder nur die Aufgaben selbst exportieren wollen.
- Wählen Sie den Outlook Aufgabenordner oder Unterordner aus, zu dem die Aufgaben exportiert werden sollen.

Wenn Sie die Aufgaben auch an Ressourcen verteilen wollen, müssen Sie diese in den voreingestellten Outlook Aufgabenordner exportieren, nicht in einen Unterordner. Wenn Sie in einen Unterordner exportieren, kann Outlook den Status der Aufgaben nicht nachverfolgen.

MindView exportiert Ihr Dokument zu Microsoft Outlook als eine Reihe von Aufgaben in den ausgewählten Aufgabenordner. Wenn der Export beendet ist, wird eine entsprechende Meldung angezeigt.

Sie können beliebige Themen vom Export ausschließen, indem Sie die Option 'In Export einbinden' im Eigenschaften Dialog deaktivieren.

 $\overline{\mathbf{v}}$ In Export einbinden

### **Aufgaben mit mehreren Ressourcen**

Eine Beschränkung in Outlook ist, dass man den Status von Aufgaben nicht nachverfolgen kann, wenn diese mehr als einer Ressource (Person) zugewiesen sind. Aus diesem Grund zeigt MindView bei mehreren Ressourcen einen Dialog an, in dem gefragt wird, wie mit den Aufgaben weiter verfahren werden soll.

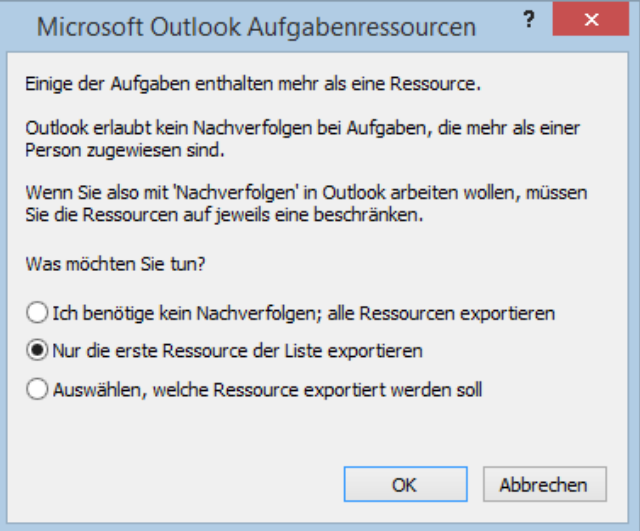

Sie haben drei Möglichkeiten:

Wenn Sie die Möglichkeit der Nachverfolgung für die Aufgaben in Outlook nicht benötigen, können Sie diese Aufgaben mit allen Ressourcen zu Outlook exportieren. Alle Ressourcen werden im Outlook Aufgabenordner aufgelistet, allerdings werden die Aufgaben nicht an die Ressourcen selbst gesendet.

- Wenn eine Aufgabe mehrere Ressourcen enthält, können Sie MindView anweisen, automatisch die erste Ressource zu verwenden und die Aufgaben dorthin zu senden.
- Sie können in MindView auch einstellen, dass man auswählen kann, zu welcher Ressource die Aufgabe gesendet werden soll. Wenn Sie diese Option wählen, zeigt MindView einen weiteren Dialog, der alle Aufgaben auflistet, die mehr als eine Ressource haben. So können Sie jeweils die gewünschte Ressource auswählen.

## **Beschränkungen**

Enthält ein MindView Thema Unterthemen, werden nur diese Unterthemen exportiert. Übergeordnete Themen werden nicht exportiert.

Nur die Elemente des MindView Dokuments, die von Microsoft Outlook unterstützt sind, werden exportiert:

- $\bullet$ Aufgabennamen (also Themabeschriftungen), Datumswerte, Dauer-Werte, Prioritäten und der Grad der Fertigstellung werden in die Outlook Aufgabenliste exportiert.
- Texteditor Objekte werden in Outlook als Fließtext zur Aufgabe exportiert.
- Notizen werden nicht exportiert.
- Andere Elemente des MindView Dokuments, die in Microsoft Outlook nicht unterstützt werden (also z.B. Themenbilder, Symbole, angehängte Objekte etc.) werden nicht exportiert.

# **Synchronisierung des MindView-Dokuments mit der Microsoft Outlook-Aufgabenliste**

Wenn Sie eine MindView Aufgabenliste zu Microsoft Outlook exportiert haben, oder umgekehrt: Wenn Sie eine Outlook Aufgabenliste in MindView importiert haben, können Sie natürlich an den Aufgaben in MindView oder in Outlook weiter arbeiten. Sie können sogar an beiden Versionen unabhängig voneinander - weiter arbeiten. Wenn Sie zu einem bestimmten Zeitpunkt die beiden Versionen wieder miteinander abgleichen wollen, um sicherzustellen, dass sie identische Inhalte haben, können Sie dazu die Synchronisieren-Option in MindView verwenden.

Haben Sie nach einem Export zu Outlook noch Änderungen in MindView vorgenommen, können Sie diese Änderungen wie folgt in Outlook übernehmen:

- Klicken Sie auf den Karteireiter **Datei**.
- × Wählen Sie **Export | Microsoft Outlook Aufgabenliste | Synchronisieren**.

Der Dialog **Synchronisieren von MindView nach Microsoft Outlook** erscheint.

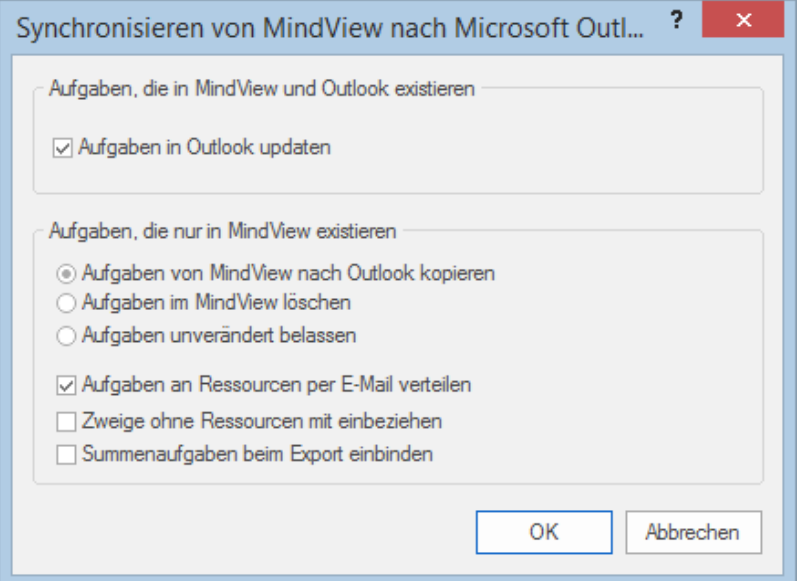

Im oberen Teil des Dialogs können Sie bestimmen, was passieren soll, wenn die gleiche Aufgabe in beiden Programmen - aber in unterschiedlichen Versionen - existiert, also im Outlook Aufgabenordner und im MindView Dokument. Sie haben zwei Möglichkeiten:

× Um die Aufgaben vom MindView Dokument in die Outlook Aufgabenliste zu kopieren (wobei Sie jede Aufgabeninformation in der Version im Outlook Ordner mit der MindView Version überschreiben), wählen Sie **Aufgaben in Outlook updaten**.

Im unteren Teil des Dialogs können Sie bestimmen, was passieren soll, wenn eine Aufgabe im MindView Dokument existiert, nicht aber im Outlook Aufgabenordner. Sie haben drei Möglichkeiten:

Kopieren der Aufgabe vom MindView Dokument in den Outlook Ordner.

Wenn Sie diese Option wählen, Haben Sie die gleichen Möglichkeiten (unten im Dialog aufgelistet) wie beim Exportieren eines MindView Dokuments zu Outlook als Set neuer Aufgaben. Weiter oben werden diese Optionen beschrieben.

- Löschen Sie die Aufgabe im MindView Dokument, sodass sie in keiner Version mehr existiert.
- Lassen Sie alles, wie es ist.

Wenn Sie umgekehrt Änderungen in Ihrer Aufgabenliste in Outlook vorgenommen haben, nachdem von MindView exportiert wurde, können Sie diese Änderungen re-importieren. Mehr dazu finden Sie unter ["Import von Microsoft Outlook"](#page-363-0).
# **Exportieren zu Microsoft Project**

MindView ermöglicht den Export Ihres Dokuments als Microsoft® Project-Datei (\*.mpp). Das ist u.a. dann sinnvoll, wenn Sie in der MindView Gantt Ansicht einen Projektplan aufgebaut haben und nun die speziellen Projektmanagement-Funktionen in Microsoft Project verwenden wollen.

Alle Aufgabeninformationen und die bezüglich des MindView Projektplans werden zu Microsoft Project exportiert.

Ġ Diese Exportmethode ist nur zugänglich, wenn Sie an einem Projektplan arbeiten. Mehr dazu finden Sie unter ["Einfügen von Aufgabendaten"](#page-104-0) und ["Arbeiten in der Gantt Ansicht"](#page-224-0).

MindView kann auch Dokumente von Microsoft Project importieren. Mehr dazu erfahren Sie unter ["Import von Microsoft Project"](#page-365-0).

S MindView unterstützt Microsoft Project ab der Version 2003. Microsoft Project muss auf Ihrem Computer installiert sein, um diesen Export durchzuführen. Wenn Microsoft Project nicht auf Ihrem Computer installiert ist, können Sie im Microsoft Project XML-Format exportieren; mehr dazu finden Sie unter ["Exportieren als XML"](#page-332-0).

# **Vorgehensweise**

- Klicken Sie auf den Karteireiter **Datei**. y.
- × Wählen Sie **Export | Microsoft Project**.
- ×. Wählen Sie einen Dateinamen und das Zielverzeichnis für die zu exportierende Datei und klicken auf OK.

MindView exportiert Ihr Dokument zu Microsoft Project als neuen Projektplan. Wenn der Export abgeschlossen ist, wird eine entsprechende Meldung angezeigt.

# **Anmerkungen**

Nur die Elemente des MindView Projektplans, die in Microsoft Project unterstützt werden, werden exportiert:

- Themenbilder, Symbole, angehängte Objekte und so weiter werden nicht exportiert.
- Texteditor-Texte werden als Microsoft Project Aufgabentexte exportiert.
- Numerische Kalkulationswerte werden als Zahlen exportiert, Text-Kalkulationswerte als Text. Mehr dazu finden Sie unter ["Hinzufügen von Kalkulationswerten"](#page-111-0).
- Notizen werden nicht exportiert.

Die Eigenschaft 'In Export einbinden' im Eigenschaften Dialog wird beim Export zu Microsoft Project ignoriert.

# **Exportieren als Bild**

Mit Hilfe dieser Methode können Sie Ihre Mind Map als Bilddatei exportieren.

**Beim Export werden nur die Themen, die momentan auf der Arbeitsfläche angezeigt werden,** *exportiert. Das bedeutet, dass wenn Sie den Themafokus, Sub-Maps oder die Filter-Funktion verwenden, um nur die ausgewählten Themen anzuzeigen, auch nur die verbleibenden, auf der Arbeitsfläche sichtbaren Themen exportiert werden. Um die komplette Map zu exportieren, müssen Sie zur vollen Darstellung zurückkehren. Mehr dazu finden Sie unter ["Fokus auf ein Thema richten"](#page-137-0), ["Sub-Maps ausgewählter Themen erstellen"](#page-163-0) und ["Filtern einer Mind Map"](#page-139-0)*

- × Klicken Sie auf den Karteireiter **Datei**.
- × Wählen Sie **Export | Bild**.

Damit erscheint der folgende Dialog, in dem Sie die gewünschten Exporteinstellungen definieren können.

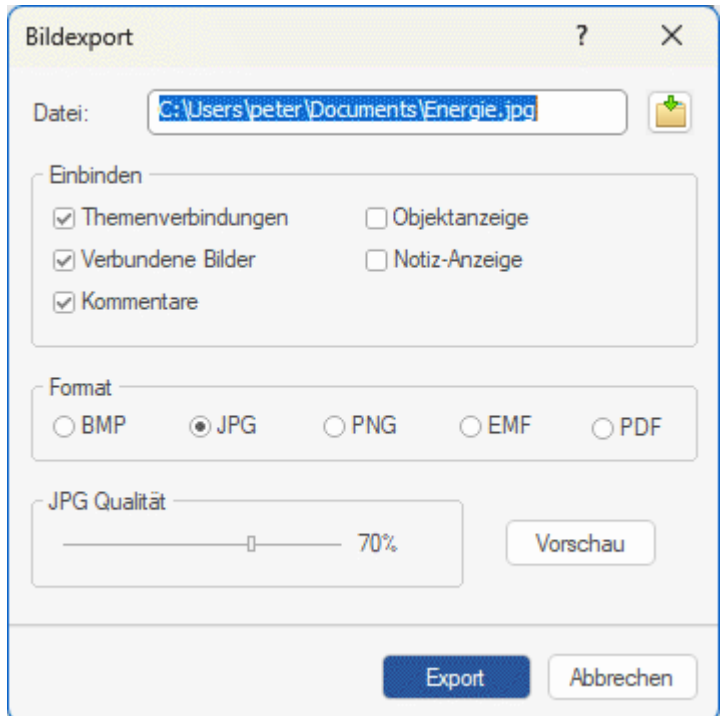

- × Geben Sie Pfad und Dateinamen für die zu erzeugende Bilddatei ein oder wählen Sie mit dem Auswahl-Button einen existierenden Pfad aus.
- × Wenn das Bild keine Themenverbindungen, verbundene Bilder oder Kommentare zeigen soll, deaktivieren Sie die entsprechenden Optionen.

Da dieser Export ein Bild der kompletten Map erzeugt, werden alle Objekte, die bei den Exporteinstellungen definiert wurden, auf dem Bild zu sehen sein, unabhängig ihrer speziellen Einstellungen 'In Export einbinden' im Eigenschaften Dialog der Map. Entsprechend werden alle Themen gezeigt, unabhängig von den jeweiligen Einstellungen 'In Export einbinden' im Eigenschaften Dialog der Map.

- ▶ Wenn Sie das Symbol für angehängte Objekte (Büroklammer-Symbol U) und/oder das für Notizen (gelbes Notizsymbol **)** im Bild anzeigen wollen, aktivieren Sie die entsprechende Option.
- ▶ Wählen Sie das gewünschte Bildformat.

Wenn Sie das .jpg-Format wählen, können Sie mit dem Schieberegler 'JPG Qualität' die Qualität des JPG-Bildes bestimmen. Größere Werte ergeben bessere Qualität und größere Dateigröße - und umgekehrt.

- $\blacktriangleright$ (optional) Mit Klick auf 'Vorschau' können Sie sich das zu erzeugende Bild vorab ansehen.
- Klicken Sie auf **Export**.

Bitte beachten Sie, dass Symbole und Themenbilder immer angezeigt werden und dass die Darstellung von Texteditor Objekten nicht möglich ist.

Die Einstellungen, die Sie beim Export wählen, werden im MindView-Dokument gespeichert und können so beim nächsten Export als Bild direkt wieder verwendet werden. Dadurch müssen Sie nicht nach jeder Änderung und jedem Neu-Export wieder neu einstellen.

# **Exportieren als PDF**

Mit diesem Export können Sie Ihre Mind Map im PDF Format exportieren.

Der Export arbeitet genau gleich wie der Microsoft Word Export. Mehr dazu finden Sie unter ["Exportieren als Microsoft Word Datei"](#page-305-0).

# **Exportieren als RTF-Dokument**

 $\mathbb O$  Mit Hilfe dieser Methode können Sie Ihre Mind Map im RTF Format exportieren. das kann u. a. dann sinnvoll sein, wenn Ihr Projekt in einer anderen Textverarbeitung als Microsoft Word weiterbearbeitet werden soll.

Jedes Thema wird als Überschrift für einen Abschnitt interpretiert, jeweils auf der entsprechenden Ebene. Mit anderen Worten: 'Überschrift 1' für Hauptthemen, 'Überschrift 2' für deren Unterthemen, 'Überschrift 3' für deren Unterthemen und so weiter. Dabei werden die Überschriften hierarchisch nummeriert (es sei denn, Sie haben diese Option beim Benutzerdefinierten Export deaktiviert). Angehängte Objekte werden unter der jeweiligen Überschrift aufgelistet.

Voreingestellt zeigt MindView automatisch ein Übersichtsbild der Map auf der ersten Seite des Dokuments.

Die Themen der Map werden in der Reihenfolge exportiert, in der sie in der Mind Map dargestellt werden - im Uhrzeigersinn, beginnend rechts oben.

Sie können Themen vom Export ausschließen, indem Sie die Option 'In Export einbinden' im Eigenschaften Dialog deaktivieren.

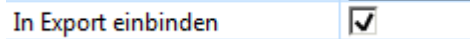

**Beim Export werden nur die Themen, die momentan auf der Arbeitsfläche angezeigt werden,** *exportiert. Das bedeutet, dass wenn Sie den Themafokus, Sub-Maps oder die Filter-Funktion verwenden, um nur die ausgewählten Themen anzuzeigen, nur die verbleibenden, auf der Arbeitsfläche sichtbaren Themen exportiert werden. Um die komplette Map zu exportieren, müssen Sie zur vollen Darstellung zurückkehren. Mehr dazu finden Sie unter ["Fokus auf ein Thema richten"](#page-137-0), ["Sub-Maps ausgewählter Themen erstellen"](#page-163-0) und ["Filtern einer Mind Map"](#page-139-0).*

# **Export Modi**

Es gibt zwei verschiedene Arten des Exports:

#### **Schnellexport**

Der Schnellexport dient zum schnellen Exportieren eines Projekts, wobei die MindView Voreinstellungen bzw. ggf. die zuletzt beim Benutzerdefinierten Export gewählten Einstellungen verwendet werden.

#### **Benutzerdefinierter Export**

Beim Benutzerdefinierten Export können Sie definieren, welche Elemente der Map exportiert werden und wie sie dargestellt werden sollen.

Die Einstellungen, die Sie beim Export wählen, werden im MindView-Dokument gespeichert und können so beim nächsten RTF-Export direkt wieder verwendet werden. Dadurch müssen Sie nicht nach jeder Änderung und jedem Neu-Export (nachdem Sie Änderungen in der Map vorgenommen haben) wieder neu einstellen.

# **Entsprechungen von MindView- und RTF-Elementen**

Die folgende Tabelle zeigt, wie MindView die verschiedenen, eingebundenen Elemente sowie die angehängten Objekte beim Export als RTF exportiert.

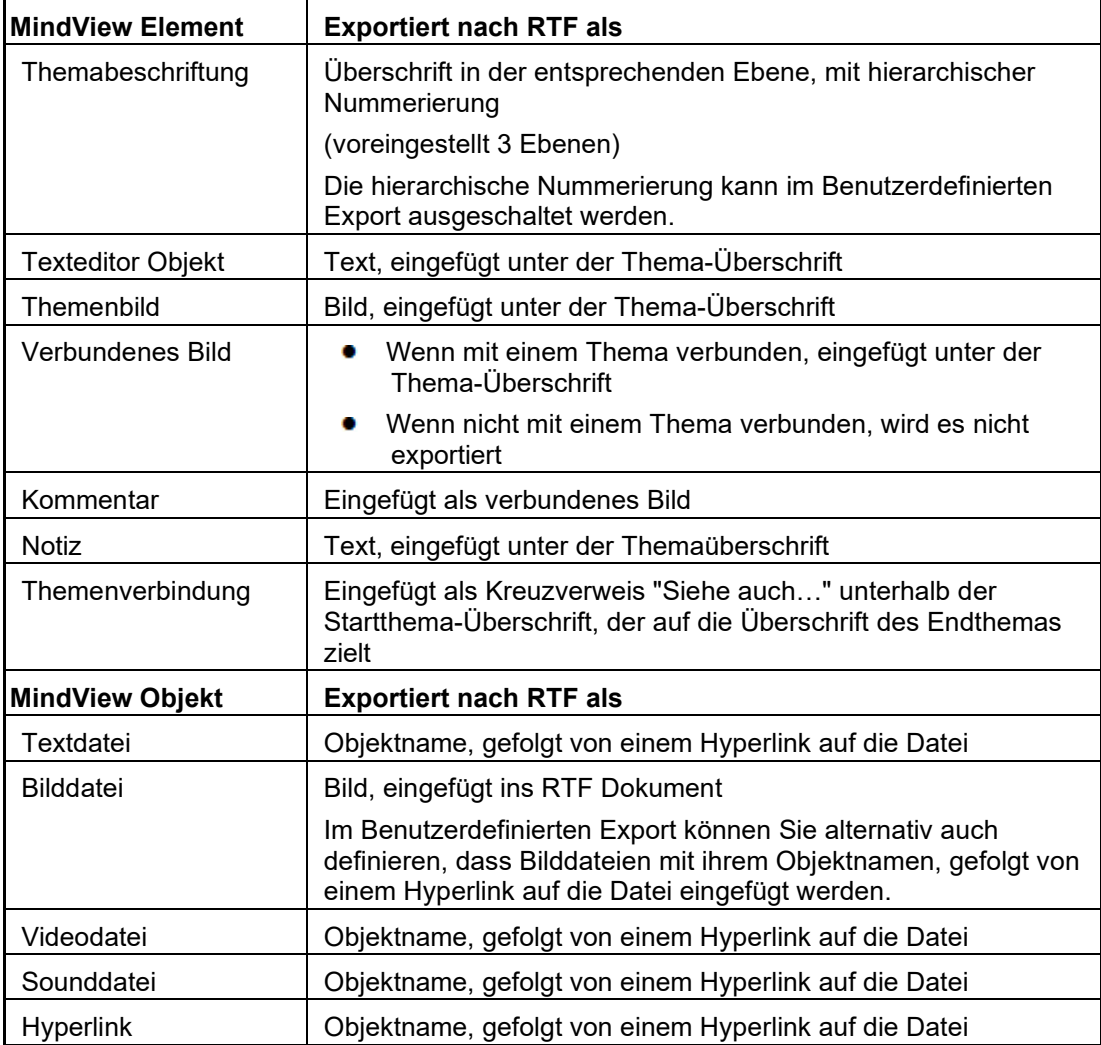

# **Arbeiten mit dem Schnellexport**

- Klicken Sie auf den Karteireiter **Datei**.
- Wählen Sie **Export | RTF | RTF Schnellexport**.
- ▶ Wenn Ihre aktuelle MindView-Ansicht mehr als eine Map anzeigt (z.B. mehrere Zentrale Themen aufweist), wählen Sie im Dialog 'Zu exportierende Map' die gewünschte Map aus und klicken OK.
- ▶ Wählen Sie einen Ordner aus, geben einen Dateinamen für das RTF-Dokument ein und klicken auf 'Speichern'.

Ist der Export beendet, öffnet MindView das Dokument mit dem Programm, das auf dem System mit der Dateierweiterung .RTF verknüpft ist.

# **Arbeiten mit dem Benutzerdefinierten Export**

- Klicken Sie auf den Karteireiter **Datei**.
- Wählen Sie **Export | RTF | Benutzerdefinierter RTF Export**.
- ▶ Wenn Ihre aktuelle MindView-Ansicht mehr als eine Map anzeigt (z.B. mehrere Zentrale Themen aufweist), wählen Sie im Dialog 'Zu exportierende Map' die gewünschte Map aus und klicken OK.
- Im Karteireiter **Allgemein** definieren Sie die allgemeinen Export-Einstellungen und die Elemente der Map, die exportiert werden sollen.

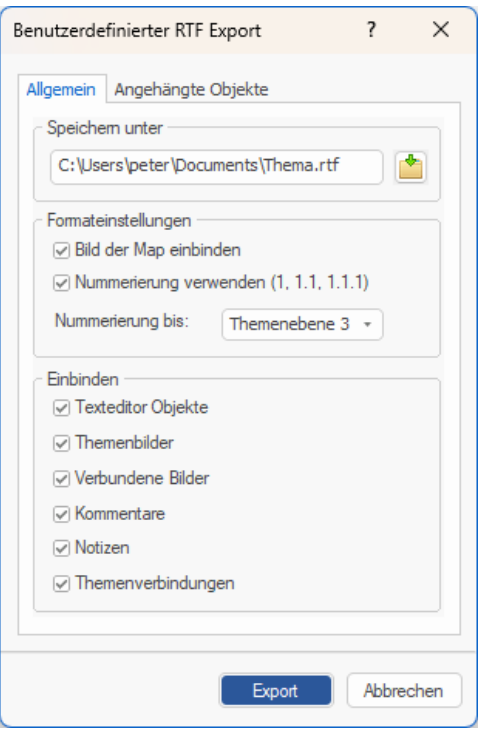

Ò, Wenn Sie eines oder mehrere Elemente vom Export ausschließen, indem Sie dies hier im Export-Dialog definieren, werden alle Elemente dieses Typs vom Export ausgeschlossen, unabhängig davon was jeweils im Eigenschaften Dialog bzgl. 'In Export einbinden' bestimmt wurde. Nehmen wir an, Ihre Map enthält z.B. ein verbundenes Bild, für das im Eigenschaften Dialog die Option 'In Export einbinden' eingeschaltet ist. ist nun hier im Export Dialog definiert, dass verbundene Bilder nicht mit exportiert werden, wird auch dieses Bild nicht exportiert. Andersherum werden, wenn hier im Export Dialog bestimmt ist, dass verbundene Bilder exportiert werden, nur diejenigen exportiert, deren Option 'In Export einbinden' aktiviert ist.

In Export einbinden  $\overline{\bm{v}}$ 

× Klicken Sie auf den Karteireiter **Angehängte Objekte** und definieren dort, welche angehängten Objekte beim Export 'mitgenommen' werden sollen und welche nicht.

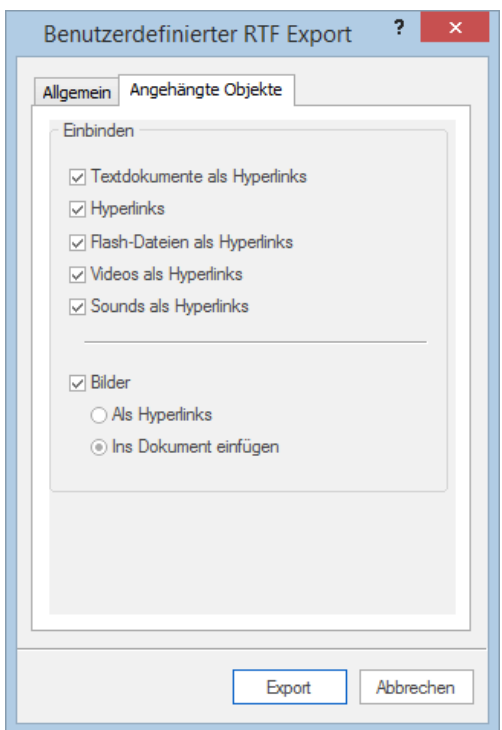

# Klicken Sie auf **Export**.

Wie beim Schnellexport beginnt MindView den eigentlichen Export der Mind Map durch Erzeugen eines neuen RTF-Dokuments. Ist der Export beendet, öffnet MindView das Dokument mit dem Programm, das auf dem System mit der Dateierweiterung .RTF verknüpft ist.

# <span id="page-332-0"></span>**Exportieren als XML**

Diese Exportmethode exportiert Ihr Dokument im XML Format.

MindView unterstützt beim Export verschiedene XML Dateitypen:

- **MindView XML:** Dieser Dateityp erlaubt das Konvertieren von MindView Dokumenten in andere Formate über ein Zwischenformat.
- **Microsoft Project XML:** Dieser Dateityp erzeugt eine Version Ihres MindView Dokuments, das in Microsoft® Project über Datei | Öffnen geladen werden kann. Sie können die Microsoft Project XML Exportmethode auch dann anwenden, wenn Sie Microsoft Project nicht auf Ihrem Computer installiert haben. Es ist damit eine sinnvolle Alternative zum direkten Export von MindView zu Microsoft Project im .mpp Format, für den ja Microsoft Project auf Ihrem Computer installiert sein müsste.

Dabei werden nur die Elemente des MindView Projektplans exportiert, die von Microsoft Project unterstützt werden. Das bedeutet, dass Themenbilder, Symbole, angehängte Objekte usw. nicht exportiert werden. Texteditor Texte werden als Microsoft Project Texte exportiert. Notizen werden nicht exportiert.

**Outline Processor Markup Language (OPML):** Dieser Dateityp erlaubt den Export des  $\bullet$ MindView-Dokuments in OPML Format, einem allgemeinen Gliederungsformat, das von MatchWare unterstützt wird.

Zusätzlich können Sie Ihr MindView-Dokument in XML-Formaten exportieren, die kompatibel zu Microsoft Excel sind.

# **Vorgehensweise**

- Klicken Sie auf den Karteireiter **Datei**.
- Wählen Sie **Export | XML**.
- Wählen Sie einen Dateinamen und ein Zielverzeichnis für die zu exportierende Datei aus.
- × Wählen Sie den gewünschten Typ der Exportdatei im Feld 'Typ'.
- × Klicken Sie OK.

G Die Eigenschaft In 'Export einbinden' im Eigenschaften Dialog wird beim Export als XML ignoriert.

# **Export als HTML**

# **Exportieren als HTML: Übersicht**

Bei dieser Methode wird die Mind Map als eine Reihe von Webseiten im HTML-Format exportiert. Es entsteht in kürzester Zeit ein professionell aussehender Webauftritt, ohne dass Sie sich um die technische Umsetzung kümmern müssen.

G Obwohl Sie prinzipiell keinen Web-Browser benötigen, um diesen Export durchzuführen, brauchen Sie ihn natürlich, um die erzeugten Webseiten anzeigen zu können. Einige der vom MindView unterstützten Browser sind der Internet Explorer Version 6.0 oder neuer und Firefox 3.0 und neuer.

Beim Export werden alle HTML-Seiten in einem Unterordner namens 'MVHtmlExport' in dem Ordner Ihrer Wahl gespeichert.

Alle Bilder, die in Ihr Dokument eingebunden sind, werden in einem Unterordner zu 'MVHtmlExport' namens 'img', gespeichert, während die Bilddateien, die von der MindView Exportvorlage verwendet werden, in einem Unterordner namens 'mvfiles' gespeichert werden. Alle anderen externen Dateien, die im Dokument verwendet werden, werden direkt im Ordner 'MVHtmlExport' gespeichert. Beim Erzeugen der HTML Seiten passt MindView automatisch alle Verweise zu externen Dateien so an, dass sie die korrekten Pfade enthalten.

Jedes Thema inklusive des Zentralen Themas wird als HTML-Seite erzeugt, wobei der Name des Themas als Seitenname verwendet wird. Jede Seite enthält ein Menü aller Unterthemen sowie optional ein Menu aller Hauptthemen.

Voreingestellt wird auf jeder HTML-Seite ein 'Home'-Button angezeigt, mit dem man auf die Hauptbzw. Seite 'Zentrales Thema' zurückschalten kann. Außerdem befindet sich auf jeder Seite ein 'Sitemap'-Button, der bei Anklicken ein interaktives Bild der kompletten Map anzeigt. Außerdem gibt es einen 'Sie sind hier' Hinweis, der ausgehend von der Homepage zeigt, wo Sie sich momentan befinden.

Wenn Sie im Exportassistent keine andere Anordnung definieren, werden alle zu einem Thema gehörenden Elemente untereinander, links ausgerichtet, auf der Seite angeordnet.

Die Themen der Map werden in der Reihenfolge exportiert, in der sie in der Mind Map dargestellt werden - im Uhrzeigersinn, beginnend rechts oben.

Sie können Themen vom Export ausschließen, indem Sie die Option 'In Export einbinden' im Eigenschaften Dialog deaktivieren.

⊽ In Export einbinden

*Wenn Sie die Map gefiltert haben und deshalb nur Themen angezeigt werden, die bestimmten Kriterien entsprechen (siehe ["Filtern einer Mind Map"](#page-139-0)), dass dann nur die verbleibenden, auf der Arbeitsfläche sichtbaren Themen exportiert werden. Um die komplette Map zu exportieren, müssen Sie zur vollen Darstellung zurückkehren, indem Sie den/die Filter entfernen.*

Wenn Sie möchten, dass ein spezieller Text angezeigt wird, wenn der Anwender den Mauszeiger (im Browser) über ein Bild bewegt, können Sie diesen Text in die 'Name' Eigenschaft des jeweiligen Bildes eingeben. (Themenbild, verbundenes Bild oder angehängtes Bild). Dieser Text wird beim Export in einen HTML Alt Tag umgewandelt.

# **Export Modi**

Beim Export können Sie zwischen zwei Methoden wählen:

#### **•** Schnellexport

Die [Schnellexport](#page-334-0) Methode verwendet beim Export die MindView-Voreinstellungen bzw. die zuletzt gewählten Einstellungen und ist deshalb sehr schnell.

### **Benutzerdefinierter Export**

Im [Benutzerdefinierten HTML Export](#page-336-0) können Sie aus einer ganzen Reihe von professionellen Layouts mit verschiedenen Arten der Navigation wählen, die Sie nach Belieben anpassen

<span id="page-334-0"></span>können. Sie können außerdem definieren, welche Element-Typen der Map überhaupt exportiert werden und wie sie behandelt werden sollen. Falls Sie für die Dateien, die beim Export eingebunden werden sollen, eine spezielle Ordnerstruktur angelegt haben, können Sie bestimmen, dass MindView diese Struktur beim Export beibehält, indem Sie eine Liste von Ordnern anlegen, die beim Export eingebunden werden sollen. Außerdem können Sie Ihre Map per Exportassistent als SCORM (Sharable Content Object Reference Model) kompatible Paket exportieren und dabei seine charakteristischen Werte, wie Name, Titel, Beschreibung, Schlüsselwörter und Manifest Identifier ein- und übergeben.

Die Einstellungen, die Sie beim Export wählen, werden im MindView-Dokument gespeichert und können so beim nächsten HTML-Export direkt wieder verwendet werden. Dadurch müssen Sie nicht nach jeder Änderung und jedem Neu-Export wieder neu einstellen.

# **Entsprechungen von MindView- und HTML-Elementen**

Die folgende Tabelle zeigt, auf welche Weise die verschiedenen MindView-Elemente und angehängte Objekte beim HTML-Export exportiert werden.

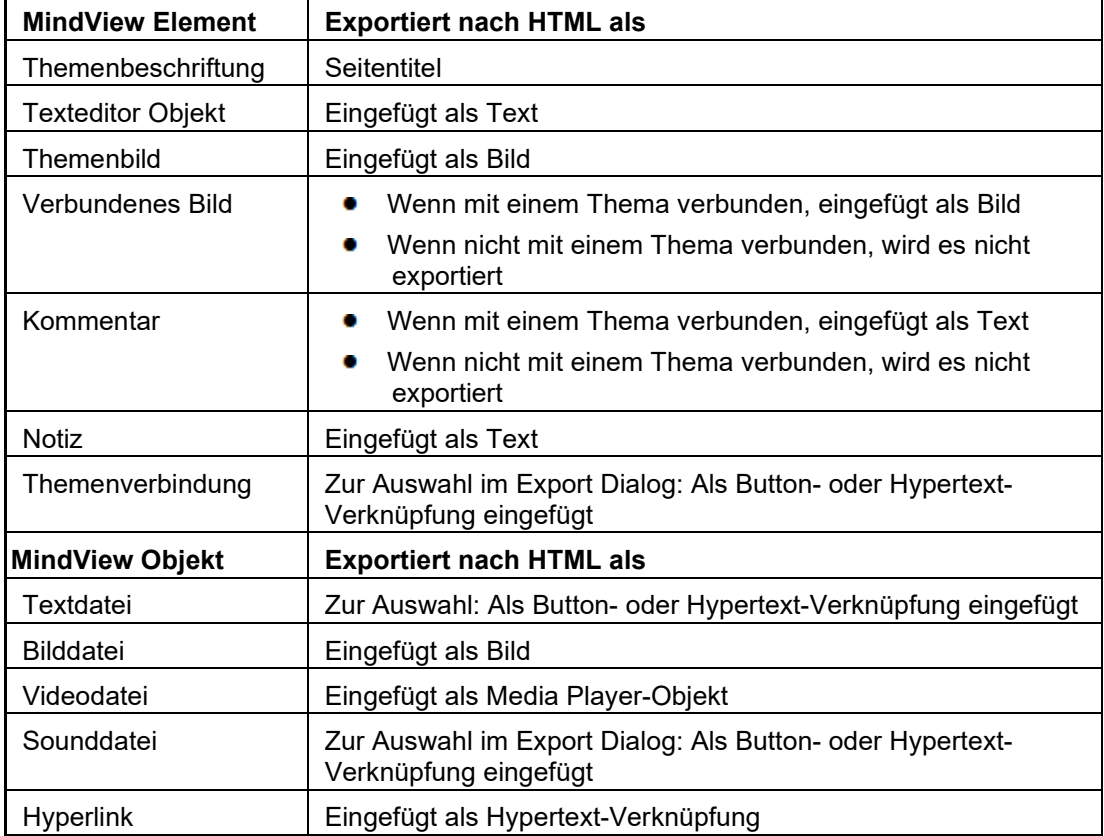

# **Exportieren als HTML: Schnellexport**

- Klicken Sie auf den Karteireiter **Datei**.
- Wählen Sie **Export | HTML | HTML Schnellexport**.
- Wenn Ihre aktuelle MindView-Ansicht mehr als eine Map anzeigt (z.B. mehrere Zentrale Themen aufweist), wählen Sie im Dialog 'Zu exportierende Map' die gewünschte Map aus und klicken OK.

Der Dialog des **HTML Schnellexport** erscheint.

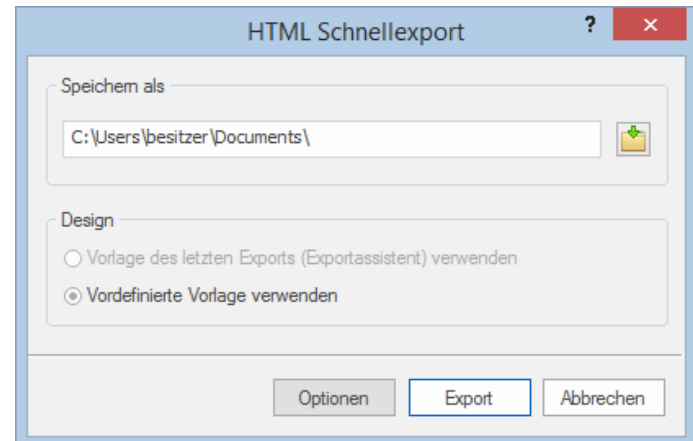

Wählen Sie einen Pfad für die zu erzeugende Webseite.

MindView erzeugt einen Unterordner namens 'MVHtmlExport' in dem Ordner, den Sie bestimmen. In diesem Unterordner werden alle Dateien, die beim Export entstanden sind, gespeichert.

- Y. Wählen Sie zwischen folgenden Möglichkeiten:
	- Die Vorlage, die zuletzt im Exportassistent verwendet wurde (falls Sie die Map bereits einmal exportiert hatten).
	- Die vordefinierte MatchWare Vorlage (mit Top- und Seitenmenü zur Navigation)  $\bullet$
- (optional) Klicken Sie auf **Optionen**, um weitere Exportoptionen definieren zu können: ×

Im Karteireiter **Objekte auswählen** können Sie diejenigen angehängten Objekte definieren, die beim Export 'mitgenommen' werden sollen.

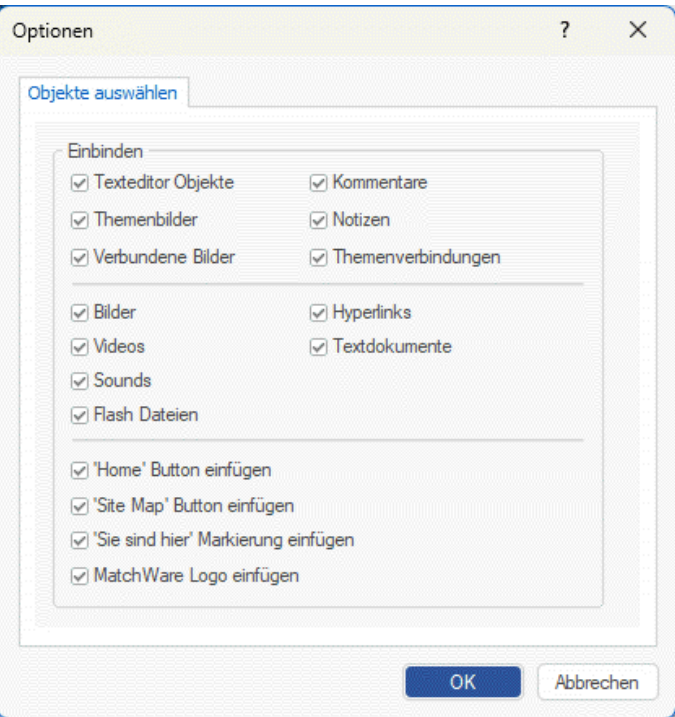

Wenn Sie eines oder mehrere Elemente vom Export ausschließen, indem Sie dies im Export-Dialog definieren, werden alle Elemente dieses Typs vom Export ausgeschlossen, unabhängig davon was jeweils im Eigenschaften Dialog bzgl. 'In Export einbinden' bestimmt wurde. Nehmen wir an, Ihre Map enthält z.B. ein verbundenes Bild, für das im Eigenschaften Dialog die Option 'In Export einbinden' eingeschaltet ist. Ist nun im Export Dialog definiert, dass verbundene Bilder nicht mit exportiert werden, wird auch dieses Bild nicht exportiert. Andersherum werden, wenn im Export Dialog bestimmt ist, dass verbundene Bilder exportiert werden, nur diejenigen exportiert, deren Option 'In Export einbinden' aktiviert ist.

<span id="page-336-0"></span>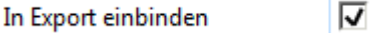

Der Dialog **Verknüpfungstyp wählen** erscheint nur, wenn die Map Themenverbindungen und/oder angehängte Sound- oder Textdateien enthält. Hier können Sie auswählen, ob diese Objekte als HTML-Hyperlink- oder -Button-Objekte umgesetzt werden sollen.

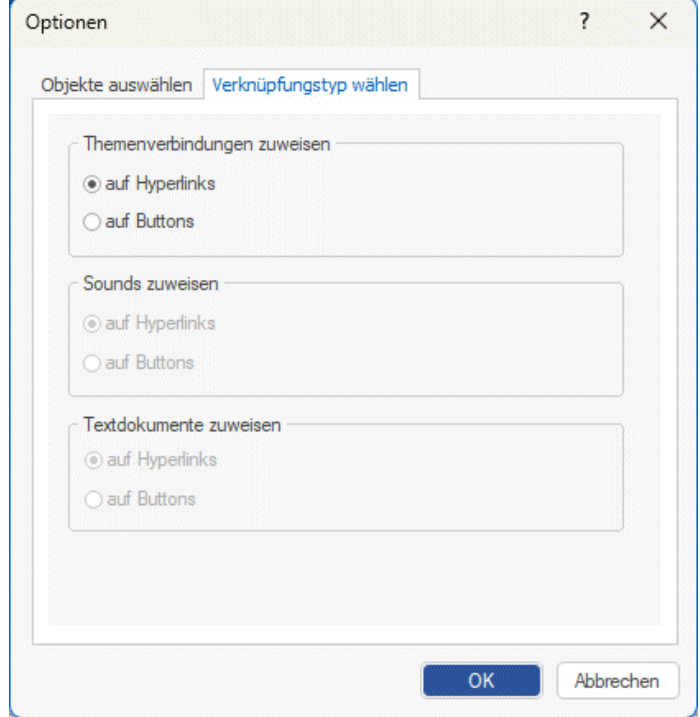

**►** Klicken Sie auf **Export**.

Ist der Export abgeschlossen, zeigt MindView einen Dialog, indem Sie auswählen können, die Webseite direkt im Browser anzuzeigen oder sie auch direkt mit dem MatchWare Upload Manager von hier aus ins Web hochzuladen. Mehr zu diesem Upload Programm finden Sie unter ["FTP](#page-350-0)  [Upload Manager"](#page-350-0).

Ò Um Ihr HTML-Projekt zu einem späteren Zeitpunkt anzusehen, schalten Sie im Dateiexplorer ins Verzeichnis 'MVHtmlExport' und doppelklicken dort die Datei 'index.htm'.

# **Exportieren als HTML: Exportassistent**

- Klicken Sie auf den Karteireiter **Datei**.
- × Wählen Sie **Export | HTML | Benutzerdefinierter HTML Export**.
- × Wenn Ihre aktuelle MindView-Ansicht mehr als eine Map anzeigt (z.B. mehrere Zentrale Themen aufweist), wählen Sie im Dialog 'Zu exportierende Map' die gewünschte Map aus und klicken OK.

Der Exportassistent zeigt nun eine Reihe von Dialogen an, deren erster die **Auswahl der Vorlage** zu Thema hat:

### **Auswahl einer Vorlage**

Dieser Dialog erlaubt Ihnen, ein Layout für die Navigation der Seiten auszusuchen.

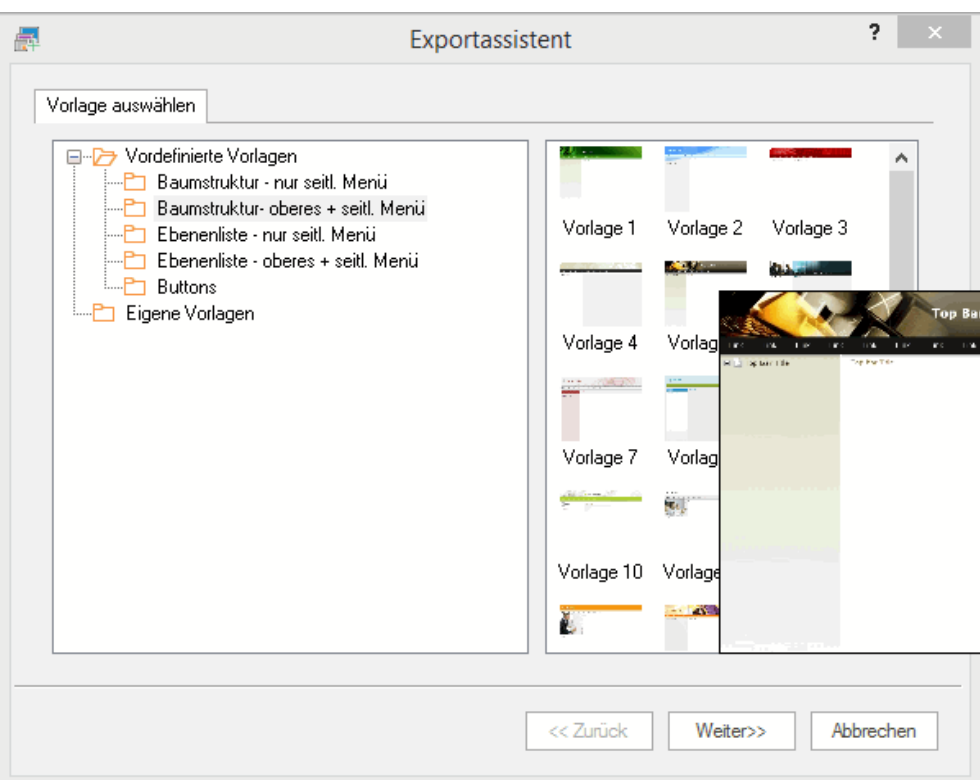

٠ **Vordefinierte Vorlagen:** Hier können Sie eine der professionellen MindView Exportvorlagen mit fertiger Top- und Seitennavigation aussuchen.

Diese Vorlagen sind in folgenden Navigationsstilen verfügbar:

**Baumstruktur:** In diesem Design wird die Liste der Links als Baumstruktur angezeigt, deren Ebenen Sie erweitern und reduzieren können (wie im Dateiexplorer). Alle Seiten der Website sind direkt über die Baumstruktur erreichbar.

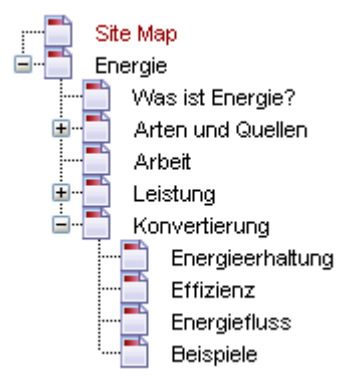

**Ebenenliste:** Mit diesem Navigationstyp sehen Sie maximal drei Ebenen von Links auf der seitlichen Navigation: Die aktuelle Seite, alle Seiten der Ebene direkt darüber sowie alle Seiten in der Ebene direkt darunter.

Home Site Map Was ist Energie? Arten und Quellen Arbeit Leistung Konvertierung Energieerhaltung Effizienz Energiefluss Beispiele

**Buttons:** In diesem Design enthält das seitliche Menü eine Liste von Links, wobei jeder Link einem Unterthema des durch die aktuelle Seite repräsentierten Hauptthemas entspricht.

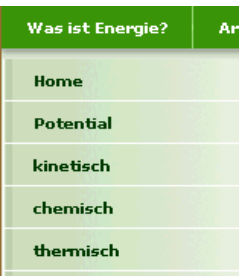

Für eine größere Vorschau der Vorlagen rechts im Fenster, bewegen Sie den Mauszeiger einfach über das Miniaturbild. Bitte bedenken Sie, dass Sie jederzeit zu diesem Punkt zurückkehren und eine andere Vorlage auswählen können, wenn Sie mit der ursprünglichen Wahl nicht mehr zufrieden sind.

- **Eigene Vorlagen:** Hier können Sie Ihre eigenen, zuvor gespeicherten Exportvorlagen ۰ verwenden. Weiter unten wird beschrieben, wie Sie Ihre eigenen Exportvorlagen erzeugen und speichern.
- Wählen Sie eine Vorlage aus und klicken auf 'Weiter'.

# **Vorschau**

Der Exportassistent öffnet einen **Vorschaudialog**, in dem Sie die verschiedenen Bereiche der in Schritt 1 ausgesuchten Vorlage sehen.

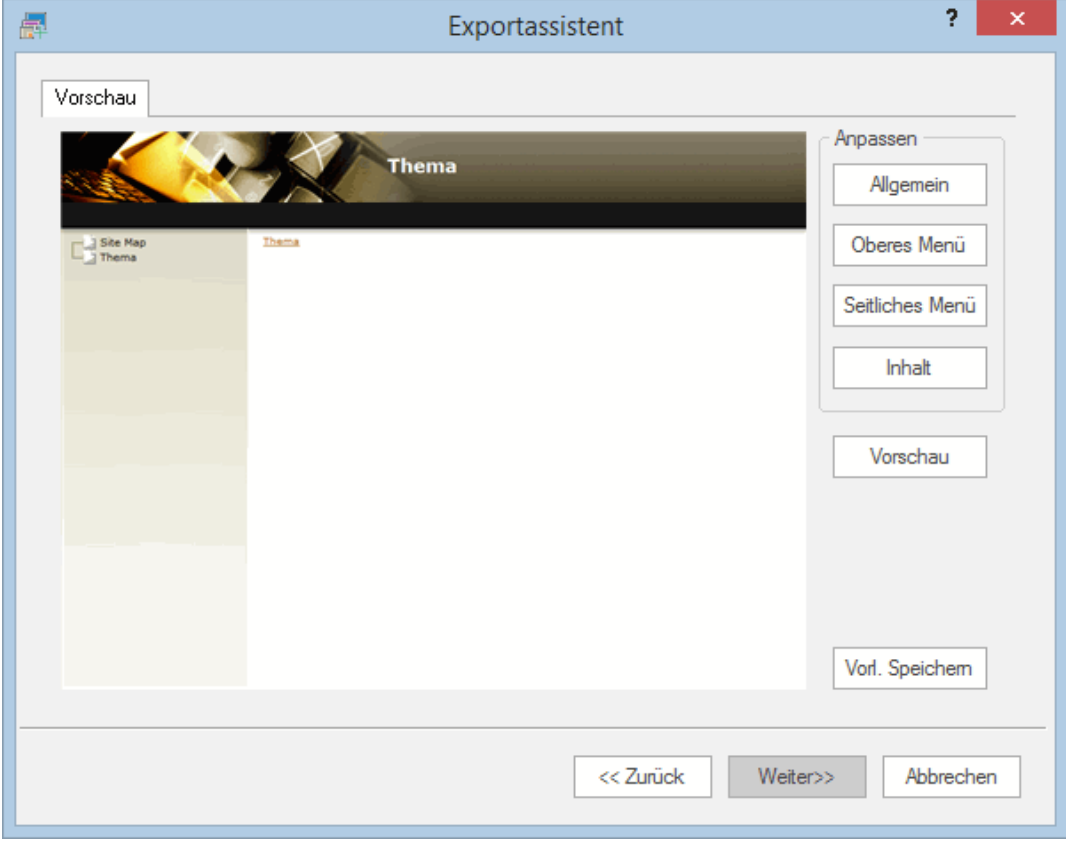

Sie können jeden Bereich anpassen, indem Sie auf den entsprechenden Button klicken. Im Einzelnen:

- $\bullet$ Allgemein
- Oberes Menü
- Seitliches Menü
- Inhalt

Experimentieren Sie ruhig mit verschiedenen Optionen. Sie können jederzeit eine Vollbildvorschau der Änderungen abrufen, indem Sie auf den 'Vorschau'-Button klicken. Bitte beachten Sie aber, dass in der Vorschau nicht wirklich navigiert werden kann.

#### *Anpassen der allgemeinen Eigenschaften (optional)*

Klicken Sie auf **Allgemein** im Vorschaudialog.

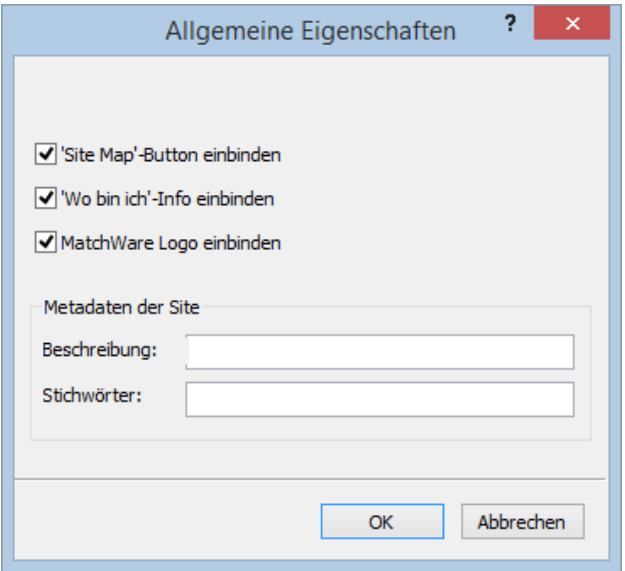

Dadurch werden folgende Optionen sichtbar:

**'Home' Button einbinden:** Dadurch wird ein Home-Hyperlink oder Button auf jeder HTML-Seite eingefügt, sodass man mit nur einem Klick auf die Seite zurückkehren kann, die dem Zentralen Thema der Map entspricht.

Diese Option ist nicht verfügbar, wenn Sie das Design 'Baumstruktur' gewählt haben, da dieses Design von sich aus die Rückkehr zum Zentralen Thema der Map mit einem Klick ermöglicht. Ein Home-Button ist deshalb unnötig.

**'Site Map' Button einbinden:** Damit wird ein Site Map- Button oder Hyperlink auf jeder Webseite eingefügt. Ein Klick darauf zeigt eine interaktive Map der gesamten Website.

**'Zeitleiste' Button einbinden:** Diese Option ist nur verfügbar, wenn Sie ein Dokument aus der Zeitleiste-Ansicht exportieren. Dadurch wird ein Zeitleiste-Button auf jeder Seite eingefügt. Mit Klick darauf wird eine interaktive Entsprechung der Zeitleiste angezeigt - wie in der Zeitleiste-Ansicht. Mehr zum Arbeiten mit Zeitleisten finden Sie unter ["Arbeiten mit der Zeitleiste-Ansicht"](#page-203-0).

**'Wo bin ich'-Info einbinden:** Dadurch wird eine dynamische Verknüpfung (auf jeder Seite) eingefügt, die den kompletten Pfad vom Zentralen Thema zur jeweiligen Seite zeigt.

**Beschreibung:** Jeder hier eingegebene Text wird im <description> Teil jeder erzeugten HTML-Seite eingefügt.

**Stichwörter:** Ganz ähnlich, werden alle hier eingetragenen Stichwörter (durch Kommas getrennt) im Tag <keywords> der erzeugten HTML-Seite eingefügt.

#### *Anpassen des oberen Menüs (optional)*

Klicken Sie auf den Button **Oberes Menü** oder doppelklicken auf die entsprechende Fläche des Vorschaudialogs.

Dadurch wird der Dialog 'Oberes Menü - Eigenschaften' bzw. dessen Karteireiter **Titel** sichtbar.

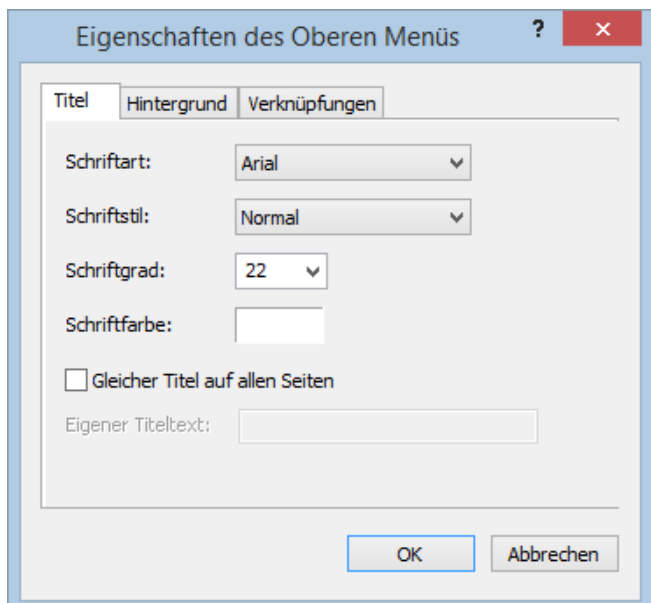

Voreingestellt entspricht der Titel, der auf jeder Seite angezeigt wird, der Themabeschriftung. Hier können Sie die Schriftart und die Schriftattribute sowie die Farbe ändern - und sogar Ihren eigenen Titel eingeben, der dann auf allen Seiten des Dokuments angezeigt wird.

 $\geq$ Klicken Sie auf den Karteireiter **Hintergrund**.

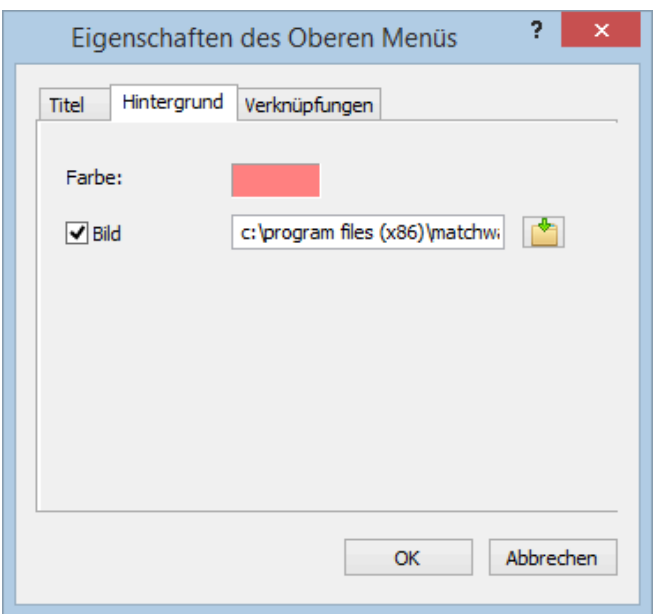

In diesem Karteireiter können Sie eine Farbe oder ein Hintergrundbild fürs obere Menü bestimmen.

Wenn Sie mit eigenen Bildern arbeiten wollen, sollten Sie sich ein vorgegebenes Bild kopieren und es anpassen, d.h. eigenen Bildinhalt etc. einfügen, dabei aber die Größe des Bildes wie gehabt belassen, sodass auch das neue Bild genau in die Vorlage passt.

Klicken Sie auf den Karteireiter **Verknüpfungen**.

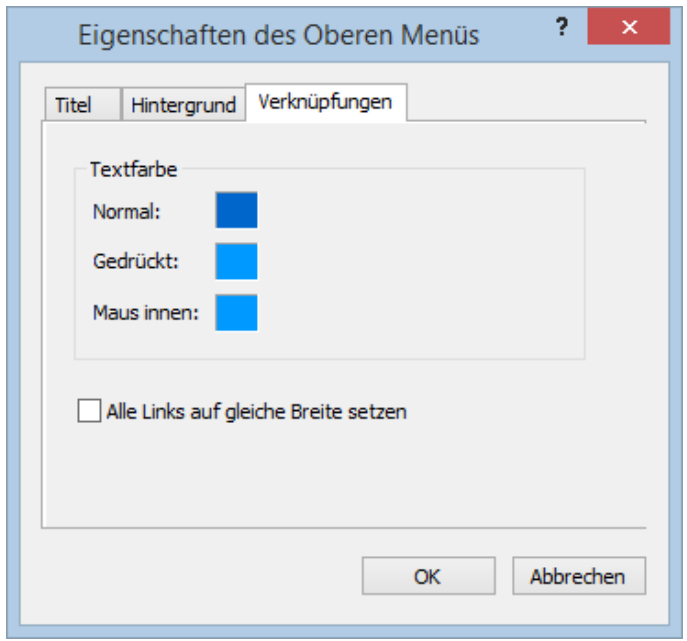

Der Karteireiter 'Verknüpfungen' ist nur zugänglich, wenn das obere Menü der gewählten Vorlage Buttons oder Hyperlinks enthält.

Hier können Sie verschiedene Farben für die Links (Verknüpfungen) im oberen Menü festlegen abhängig von ihrem Status, z.B. "Normal", "Gedrückt" (es wird auf den Link geklickt) oder "Auswahl" (der Mauszeiger befindet sich über diesem Link).

Sie können außerdem bestimmen, dass alle Links die gleiche Breite haben oder dass die Breite variiert, abhängig von der Länge ihres Textes.

#### *Anpassen des seitlichen Menüs (optional)*

×. Klicken Sie auf den Button **Seitliches Menü** oder doppelklicken Sie auf die entsprechende Fläche im Vorschau-Dialog.

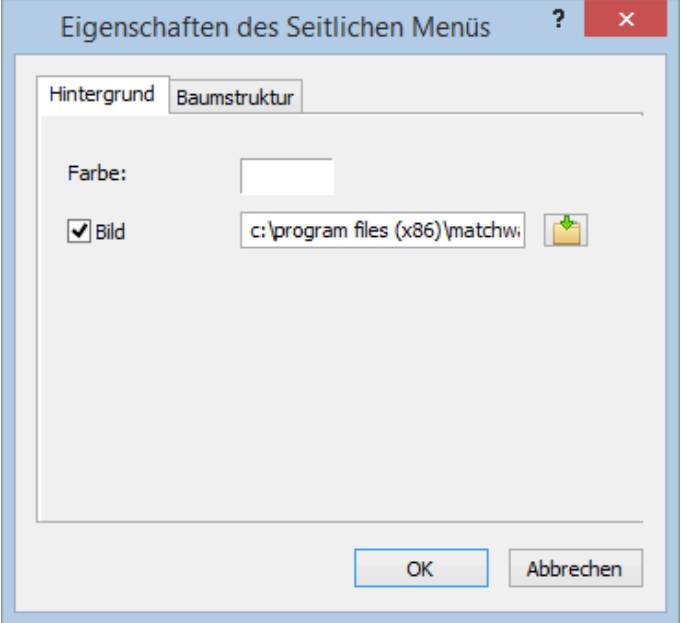

In diesem Karteireiter können Sie eine Farbe oder ein Hintergrundbild fürs seitliche Menü bestimmen.

Wie beim oberen Menü (sieh dort) sollten Sie beim Definieren eigener Bilder ein vorhandenes Bild duplizieren und dieses weiter bearbeiten.

Der zweite Karteireiter in den Eigenschaften des seitlichen Menüs, welchen Typ von Navigationsvorlage Sie im ersten Dialog des Assistenten gewählt haben. Es gibt drei Möglichkeiten:

- $\bullet$ Baumstruktur
- Ebenenstruktur  $\bullet$
- Verknüpfungen

Diese Möglichkeiten werden nachfolgend einzeln besprochen:

#### **Baumstruktur**

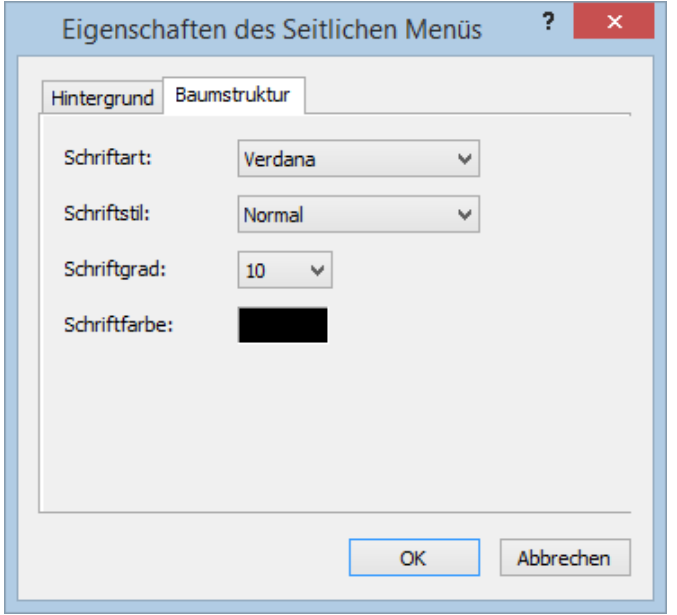

Dieser Karteireiter wird angezeigt, wenn Sie im ersten Dialog des Assistenten eine Vorlage mit Baumstruktur-Design gewählt haben.

Bei diesem Design wird die Liste der Verknüpfungen (Links) als Baumstruktur angezeigt, deren Ebenen - ähnlich wie im Dateiexplorer - angezeigt oder ausgeblendet werden können. Alle Seiten der Website sind von dieser Struktur aus erreichbar.

Im Karteireiter können Sie die voreingestellte Schriftart, Attribute, Größe sowie die Farbe der Links bestimmen.

#### **Ebenenstruktur**

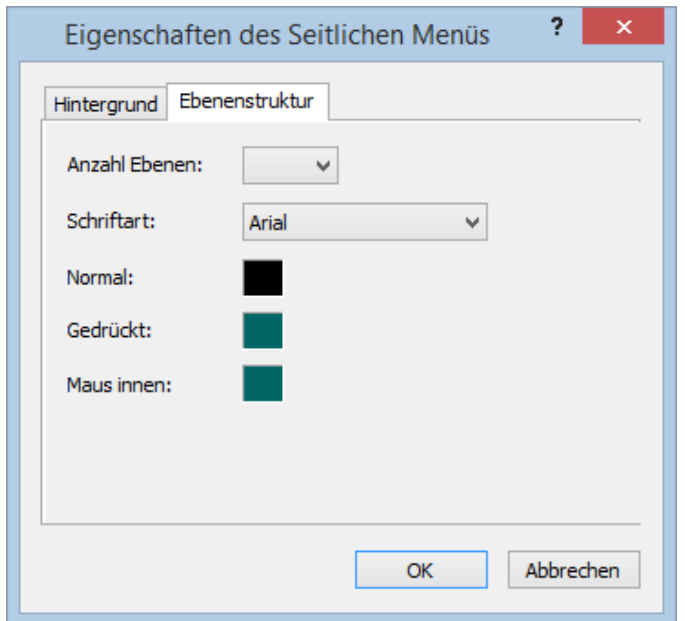

Dieser Karteireiter wird angezeigt, wenn Sie ein Design vom Typ Ebenenliste ausgewählt haben.

Mit dieser Art der Navigation sind immer nur drei Ebenen von Links sichtbar: Die aktuelle Seite sowie sämtliche Seiten der gleichen Ebene und sämtliche Seiten eine Ebene höher und tiefer.

Im Karteireiter können Sie bestimmen, wie viele Ebenen gleichzeitig sichtbar sind sowie die Schriftart etc. für die Links einstellen.

#### **Verknüpfungen**

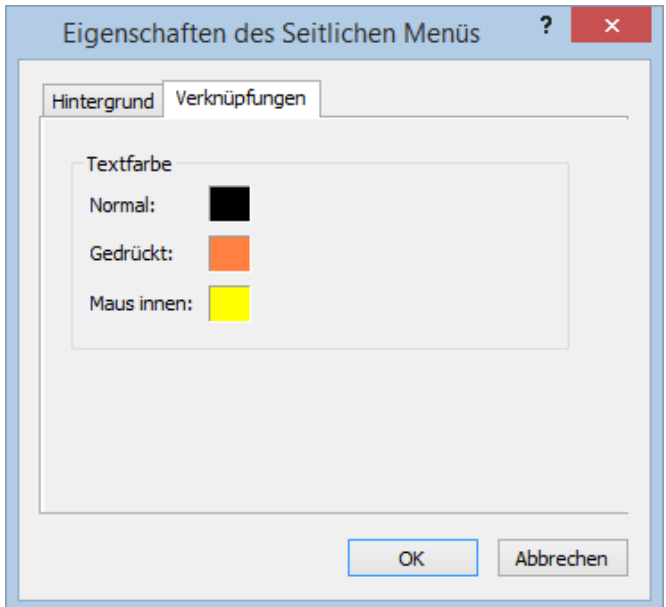

Dieser Karteireiter wird angezeigt, wenn Sie im ersten Dialog des Exportassistenten ein Button-Design gewählt haben.

Mit diesem Design enthält das seitliche Menü eine Liste von Links, wobei jeder Link für einen Unterthema der momentan angezeigten Seite (bzw. des Themas) darstellt. Sie können außerdem die verschiedenen Farben definieren, die, abhängig vom Status angezeigt werden sollen, also z.B. "Normal", "Gedrückt" (es wird auf den Link geklickt) oder "Auswahl" (der Mauszeiger befindet sich über diesem Link).

#### *Anpassen des Inhalt-Bereichs (optional)*

Þ. Klicken Sie auf den **Inhalt**-Button oder doppelklicken Sie auf die entsprechende Fläche im Vorschaudialog.

Dadurch wird der Dialog 'Inhalt' mit seinem Karteireiter **Hintergrund** geöffnet.

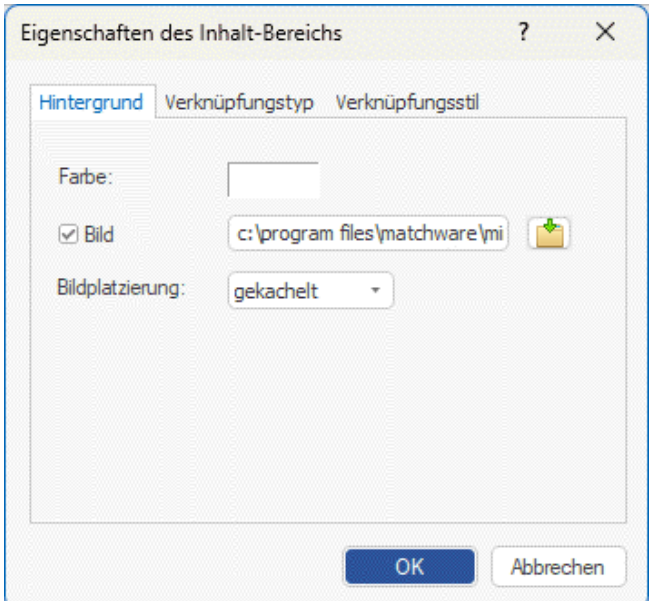

In diesem Karteireiter können Sie eine Farbe oder ein Hintergrundbild für den Bereich 'Inhalt' bestimmen. Experimentieren Sie, indem Sie verschiedene Bilder und Platzierungen ausprobieren und sich diese in der Vollbildvorschau anzeigen lassen.

Klicken Sie auf den Karteireiter **Verknüpfungstyp**.

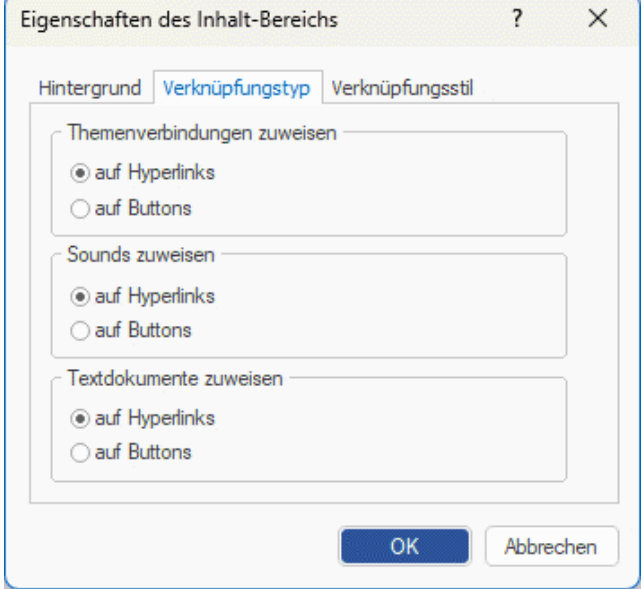

Wenn Ihre Map Themenverbindungen, Sounddateien oder Textdateien enthält, können Sie hier bestimmen, ob diese durch Button- oder Hyperlink-Objekte repräsentiert werden sollen.

Klicken Sie auf den Karteireiter **Verknüpfungsstile**.

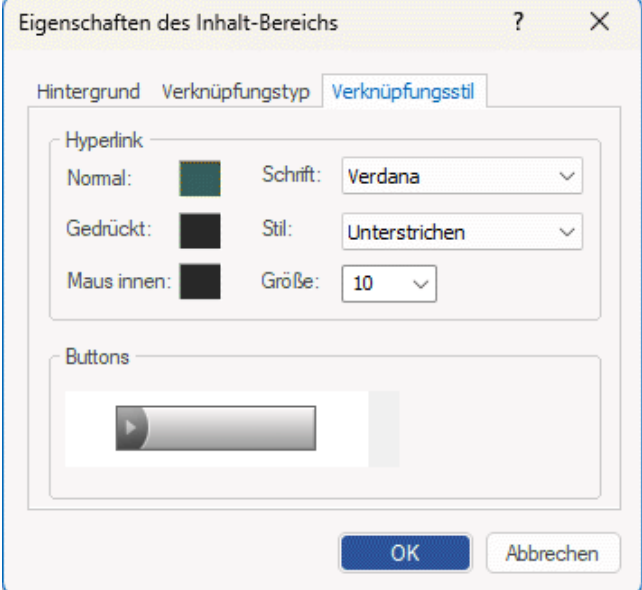

In diesem Karteireiter können Sie Stile für Buttons oder Hyperlinks in Ihren Map Seiten auswählen.

- × Definieren Sie den Hypertext-Stil, indem Sie Schriftart, Attribute und Größe einstellen. Sie können außerdem die verschiedenen Farben definieren, die, abhängig vom Status angezeigt werden sollen, also z.B. "Normal", "Gedrückt" (es wird auf den Link geklickt) oder "Auswahl" (der Mauszeiger befindet sich über diesem Link).
- × Scrollen Sie durch die verschiedenen, vorgegebenen Buttons und suchen den am besten geeigneten aus.

#### *Vorschau der angepassten Vorlage (optional)*

× Klicken Sie auf den **Vorschau**-Button im Vorschaudialog, um eine wirkliche 1:1-Vorschau der Vorlage und der von Ihnen durchgeführten Änderungen zu erhalten.

#### *Speichern der angepassten Vorlage (optional)*

- $\blacktriangleright$ Sie können Ihre angepasste (selbst definierte) Vorlage für spätere Verwendung speichern, indem Sie auf den Button **Vorl. speichern** klicken. Ein Dialog öffnet sich, in dem die Liste der bereits früher von Ihnen gespeicherten Vorlagen angezeigt wird. Geben Sie einen Namen für die neu zu speichernde Vorlage ein und klicken Sie auf 'Speichern'.
- × Sind Sie mit dem Aussehen sämtlicher Komponenten der Vorlage zufrieden, klicken Sie auf 'Weiter'.

### **Auswahl der Objekte, die exportiert werden sollen**

Der Exportassistent öffnet jetzt den Dialog **Objekte auswählen**.

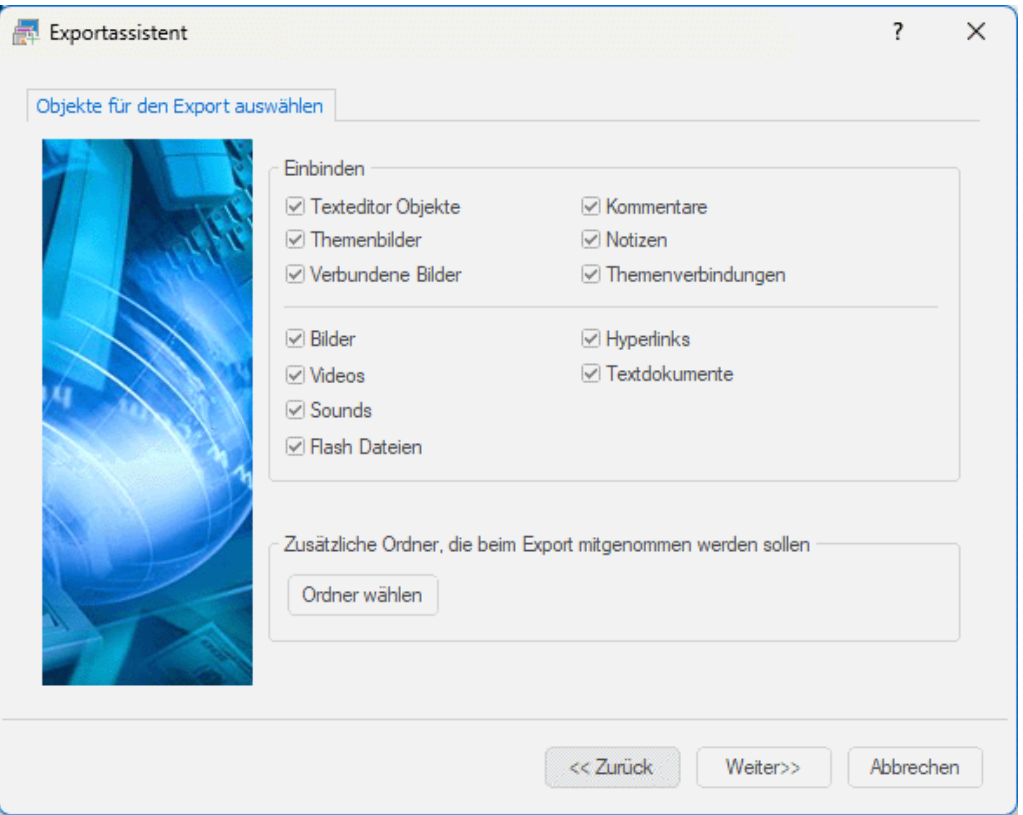

× Wählen Sie alle MindView- Objekte aus, die Sie beim HTML-Export 'mitnehmen' wollen.

Wenn Sie eines oder mehrere Elemente vom Export ausschließen, indem Sie dies im Export-Dialog definieren, werden alle Elemente dieses Typs vom Export ausgeschlossen, unabhängig davon was jeweils im Eigenschaften Dialog bzgl. 'In Export einbinden' bestimmt wurde. Nehmen wir an, Ihre Map enthält z.B. ein verbundenes Bild, für das im Eigenschaften Dialog die Option 'In Export einbinden' eingeschaltet ist. Ist nun im Export Dialog definiert, dass verbundene Bilder nicht mit exportiert werden, wird auch dieses Bild nicht exportiert. Andersherum werden, wenn im Export Dialog bestimmt ist, dass verbundene Bilder exportiert werden, nur diejenigen exportiert, deren Option 'In Export einbinden' aktiviert ist.

#### $\overline{v}$ In Export einbinden

Wenn Sie eine spezielle Ordnerstruktur für Ihre im Dokument verwendeten externen Dateien erzeugt haben, können Sie diese beim Export (HTML oder Pack & Go) auch beibehalten, indem Sie eine Liste von Ordnern angeben, die beim Export eingebunden werden sollen. Sie können dabei wie folgt vorgehen:

Wählen Sie **Ordner wählen**, wodurch sich folgender Dialog öffnet:

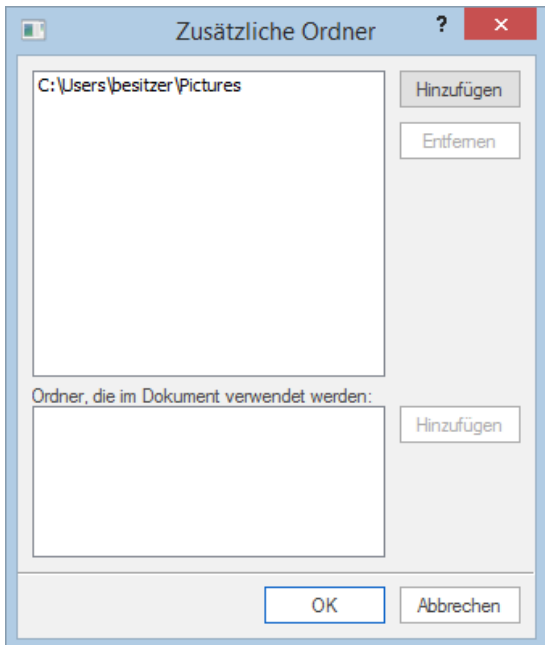

- × Klicken Sie auf den **Hinzufügen** Button und wählen den ersten Ordner aus, der beim Export eingebunden werden soll.
- Wiederholen Sie das für alle weiteren Ordner, die eingebunden werden sollen.

Denken Sie daran, dass Sie den Dialog vergrößern können, indem Sie ihn entsprechend an einer seiner Ecken ziehen, falls die Pfade nicht vollständig sichtbar sind.

In der exportierten Version Ihres Dokuments werden damit alle Verweise zu externen Dateien automatisch auf den richtigen Ordner zeigen.

Klicken Sie auf 'Weiter'.

# **Platzieren der Objekte auf der Seite**

Der Exportassistent öffnet jetzt den Dialog **Platzierung wählen**, in dem Sie bestimmen können, wo welche Objekte, die an ein Thema angehängt sind, auf der entsprechenden HTML Seite platziert werden sollen.

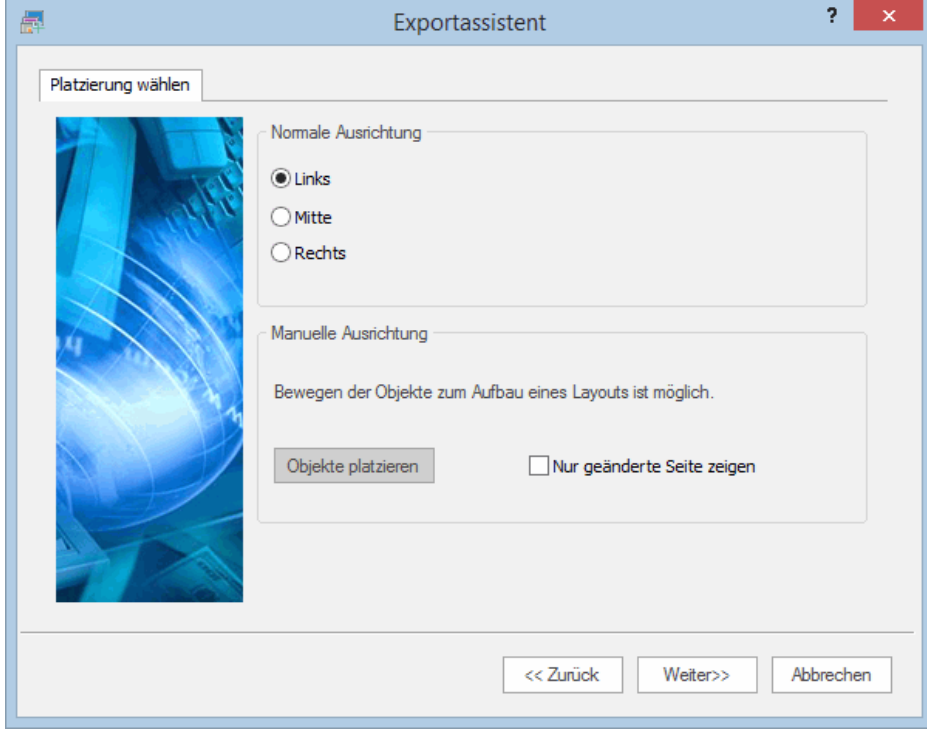

Sie können entweder:

- Wählen Sie 'Links', 'Mitte' oder 'Rechts' und klicken dann auf 'Weiter'. Damit werden die Objekte - eins nach dem anderen, entsprechend ihrer Reihenfolge in der Objektliste - in der Seite aufgelistet, links, zentriert oder rechtsbündig.
- Klicken Sie auf **Objekte platzieren** im Bereich 'Manuelle Ausrichtung'. Damit erscheint ein Dialog, in dem Sie die Objekte nach Wunsch auf der jeweiligen Seite platzieren können.

Wenn Sie Ihre Map bereits einmal als HTML exportiert hatten, können Sie die Option 'Nur geänderte Seite zeigen' aktivieren. In diesem Fall zeigt der Exportassistent nur die Seiten, die seit dem letzten Export geändert wurden. Wenn die Map sehr viele Themen enthält, kann dies eine Menge Zeit sparen; außerdem müssen nicht alle Seiten noch einmal auf richtige Positionierung hin überprüft werden.

## *Manuelles Positionieren der Objekte (optional)*

Wenn Sie im letzten Dialog auf 'Objekte platzieren' geklickt haben, erscheint jetzt der Dialog zum Anordnen der Objekte.

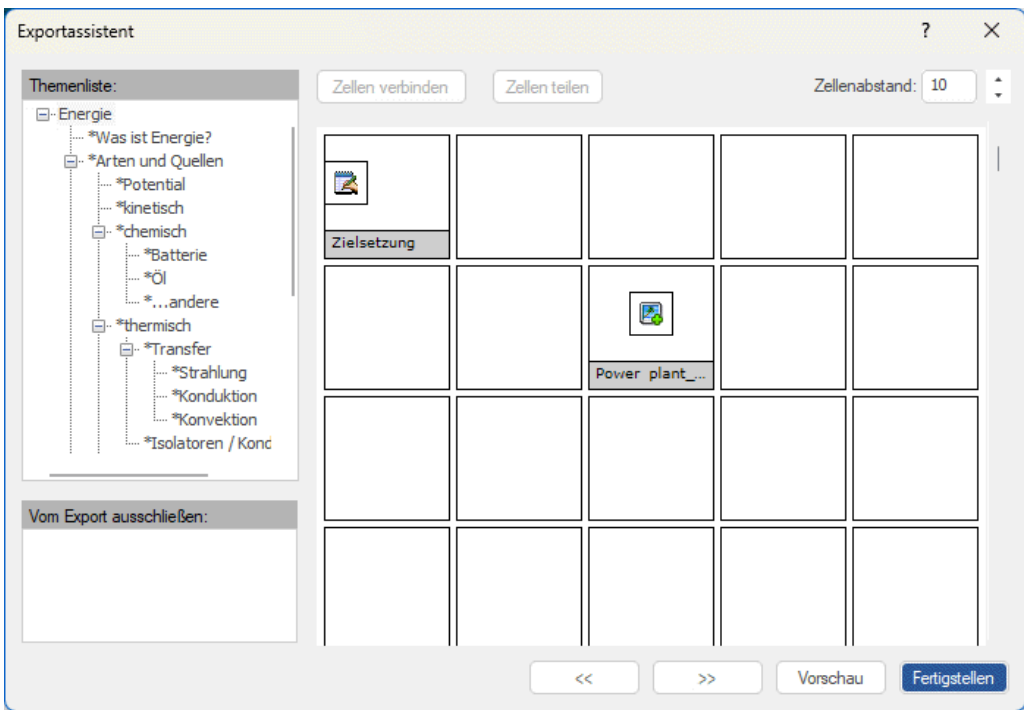

Dieser Dialog enthält eine 'Tabelle' mit 5 Spalten (die jeweils 20% der HTML-Seitenbreite entsprechen) und zahlreichen Zellen.

Sie sehen die Objekte, die dem ersten Thema (in der Themenliste) angehängt sind, als Symbole plus Namen in dieser Tabelle - so arrangiert, wie Sie das im letzten Dialog bestimmt haben. Sie haben jetzt die Möglichkeit, sie beliebig anders anzuordnen:

- Um ein Objekt zu verschieben, ziehen Sie es von einer Zelle in eine andere.
- Um eine Spalte neu in der Breite zu skalieren, ziehen Sie die Kante der Spalte (einer der Zellen) entsprechend.
- Um zwei oder mehr Zellen miteinander zu verbinden, sodass sich ein Objekt über eine größere Fläche erstreckt, wählen Sie die entsprechenden Zellen aus, indem Sie die Maustaste über der ersten drücken, sie gedrückt halten und den Mauszeiger dann über die weiteren, auszuwählenden Zellen bewegen. Sind die Zellen wie gewünscht ausgewählt, klicken Sie auf den Button **Zellen verbinden** (oder rechtsklicken Sie und wählen 'Zellen verbinden' im Kontextmenü.).
- Um Zellen, die durch Verbinden mehrerer Zellen entstanden sind, wieder zu teilen, wählen Sie die Zelle aus und klicken dann auf **Zellen teilen** (oder rechtsklicken Sie und wählen 'Zellen teilen' im Kontextmenü).
- Um ein Objekt (oder mehrere) innerhalb der Zelle auszurichten, wählen Sie die Zelle(n) aus, rechtsklicken Sie dann und wählen **Ausrichtung** im Kontextmenü. Dadurch erscheint ein Tabellen-Symbol mit neun Feldern. Dort wählen Sie die gewünschte Ausrichtung aus, indem Sie das entsprechende Feld anklicken (Feld links oben = Ausrichtung des Objekts links oben etc.). Bitte beachten Sie, dass diese Ausrichtung auch auf Zellen angewandt werden kann, die noch leer sind.
- Um eine neue, leere Zeile hinzuzufügen, rechtsklicken Sie auf die Zeile oberhalb der gewünschten und wählen **Zeile hinzufügen** aus dem Kontextmenü.
- Um eine Zeile zu löschen, wählen Sie diese aus, rechtsklicken und wählen **Zeile löschen** aus dem Kontextmenü.
- Um den Abstand zwischen den Zellen zu verändern, verändern Sie den Wert im Feld 'Zellenabstand' entsprechend.

Alle Objekte, die (momentan) vom Export ausgeschlossen sind, erscheinen im Feld 'Vom Export ausschließen'. Sie können dort erscheinen, weil Sie sie von vornherein in der Map vom Export ausgeschlossen haben - oder weil Sie diese hier in der Tabelle gelöscht haben. Sie können die Objekte von dieser Liste aus aber jederzeit in beliebige Zellen ziehen und damit in den Export einbinden.

Sie können - andersherum - auch Objekte aus einer Zelle in dieses 'Vom Export ausschließen'-Feld ziehen (und sie später auch wieder einer Zelle zuweisen, wenn Sie sich anders entschieden haben).

- × Klicken Sie auf **Vorschau**, um sich die HTML-Seite mit den aktuellen Einstellungen vorab anzusehen.
- Wenn Sie mit der Positionierung der Objekte auf dieser Seite zufrieden sind, klicken Sie auf den '>>' Button, um auf die nächste Seite zu schalten. Alternativ können Sie auch einen anderes Thema in der Themenliste links auswählen.
- Wiederholen Sie die Aktionen für alle entsprechenden Seiten.
- × Sind alle Seiten zu Ihrer Zufriedenheit bearbeitet, klicken Sie auf 'Fertigstellen' und auf der Seite 'Individuelles Seitenlayout', auf der Sie sich jetzt wieder befinden, auf **Weiter**.

# **Exportieren**

Jetzt können Sie Ihre Map als HTML exportieren.

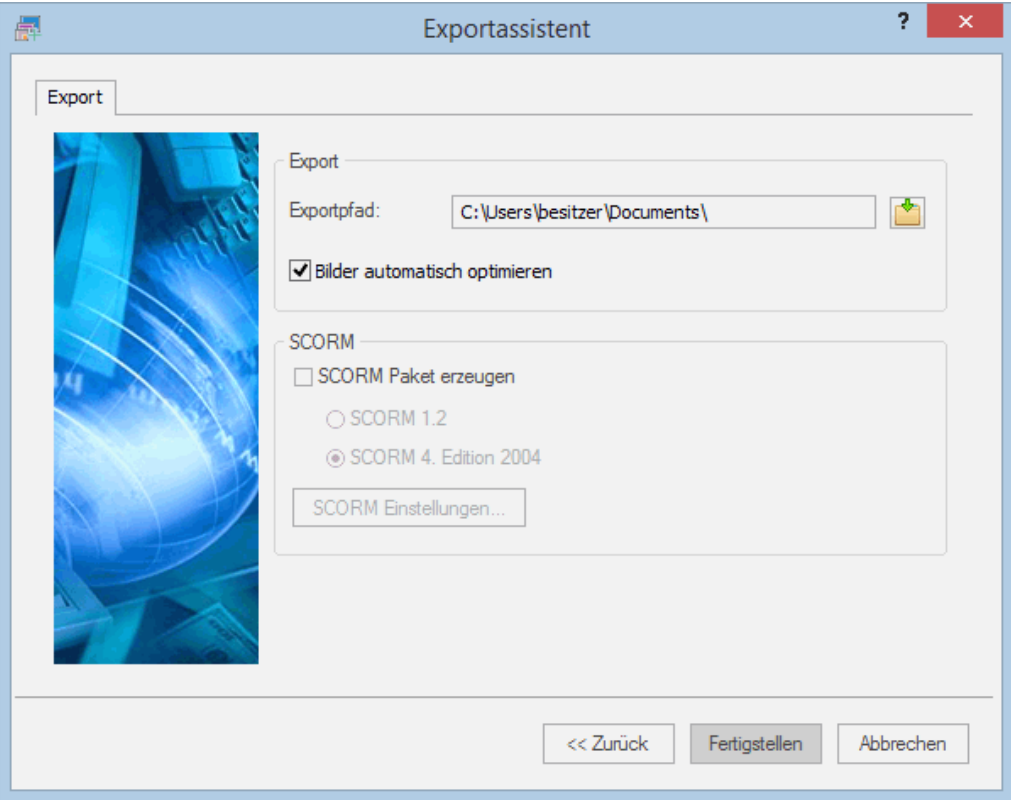

- Wählen Sie einen Zielordner für die neue Website.
- × (optional) Sie können die Bilder fürs Web optimieren, indem Sie die Option **Bilder automatisch optimieren** aktivieren. Dadurch geschieht zweierlei:
	- Alle .bmp Bilder in der Map werden in .jpg konvertiert, um die Dateigröße zu reduzieren.
	- Alle .bmp oder .jpg Bilder in der Map, die im Original größer sind als in der Map verwendet, werden auf die Größe, in der Sie unter HTML verwendet werden, skaliert.
- (optional) Um eine Map als SCORM Paket zu exportieren, aktivieren Sie **SCORM Paket**  × **erzeugen** und wählen die gewünschte SCORM Version.
- (optional) Klicken Sie auf **SCORM Einstellungen**.

Der **SCORM Manifest Einstellungen** Dialog öffnet sich und Sie können weitere Informationen zum Paket eingeben.

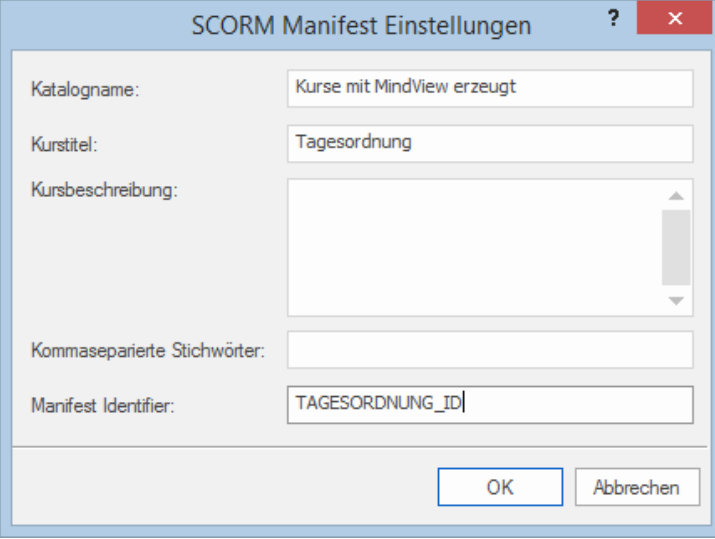

Die SCORM Manifest Datei wird automatisch von MindView generiert. Unter anderem enthält sie Details über das Paket, das Lehrer und Schüler instand setzt, mit Hilfe von Schlüsselwörtern nach bestimmten Lerninhalten zu suchen.

**Katalogname:** Hier wird der Name der Gruppe oder Kategorie von Kursen eingetragen, zu der dieser Kurs im Lernmanagement System (LMS) gehören soll (z.B. Mathematik, Physik, Chemie, etc.).

**Kurstitel:** Hier wird der Name des Kurses eingegeben, unter dem er im LMS zu finden ist.

**Kursbeschreibung:** Hier geben Sie eine Beschreibung des Kurses und seine Verwendung ein.

**Kommaseparierte Stichwörter:** In diesem Feld können Stichwörter eingegeben werden (getrennt durch Kommas), über die Lehrer und Schüler im LMS nach diesem Kurs suchen können.

**Manifest Identifier:** Diese obligatorische ID identifiziert das Paket eindeutig unter allen Paketen im LMS.

Die Ausgabe des Exports besteht aus einer Zip-Datei, die den kompletten HTML Inhalt sowie andere SCORM-bezogene Hilfedateien enthält. Dieses Paket kann zum LMS (dieses muss SCORM 1.2 oder SCORM 2004 kompatibel sein) hochgeladen werden. Wie und wo das Paket im LMS im jeweiligen LMS abgelegt wird ist unterschiedlich. Normalerweise wird dies durch einen Lehrer geschehen, der die Web-basierende Oberfläche des LMS nutzt. Bitte verwenden Sie die Dokumentation des LMS, um mehr darüber zu erfahren.

Klicken Sie auf **Fertigstellen**.

Ist der Export abgeschlossen, zeigt MindView einen Dialog, in dem Sie sich die Webseite direkt im Standard-Browser ansehen können. Außerdem können Sie die Webseite direkt ins Internet hochladen, indem Sie den MatchWare FTP Upload Manager verwenden. Mehr über dieses Programm finden Sie unter ["FTP Upload Manager"](#page-350-0).

<span id="page-350-0"></span>Um Ihr HTML-Projekt zu einem späteren Zeitpunkt anzusehen, schalten Sie im Dateiexplorer ins Verzeichnis 'MVHtmlExport' und doppelklicken dort die Datei 'index.htm'.

# **FTP Upload Manager**

Damit Sie Ihre HTML-Seiten so einfach und effektiv wie möglich ins Web hochladen können, enthält MindView ein eingebautes FTP Programm, den MatchWare FTP Upload Manager.

# **Starten des FTP Upload Managers**

Bevor Sie den FTP Upload Manager verwenden können, müssen Sie Ihr MindView Dokument als HTML exportieren (sieh auch ["Exportieren als HTML: Schnellexport"](#page-334-0) oder "Exportieren als HTML: [Erweiterter Export"](#page-336-0)). Zum Schluss dieses Exports erscheint folgender Dialog:

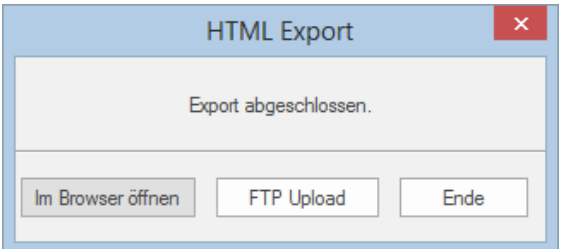

Um den FTP Upload Manager zu starten, klicken Sie auf **FTP Upload**.

Dadurch erscheint der Dialog des FTP Upload Managers:

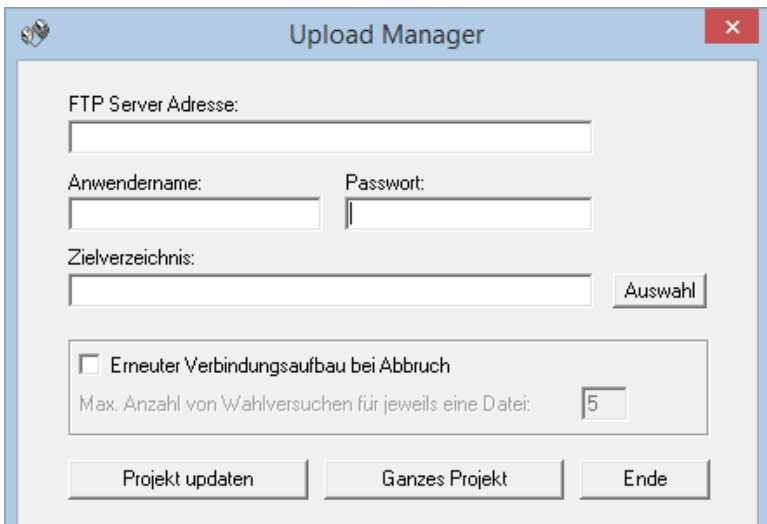

- Im Feld **FTP Server Adresse** geben Sie die Adresse ein, die von Ihrem Service Provider (ISP) × erhalten haben.
- Geben Sie Ihren **Anwendernamen** und das **Passwort** in die entsprechenden Felder ein.

Falls Sie (noch) keine FTP Adresse haben oder der Anwendername oder das Passwort fehlt, kontaktieren Sie Ihren ISP.

Mit Klick auf den Button neben **Zielverzeichnis** wird die Verbindung zum Internet hergestellt. × Nachdem Sie online sind, wählen Sie das Verzeichnis aus, in das Sie Ihre Präsentation hochladen wollen.

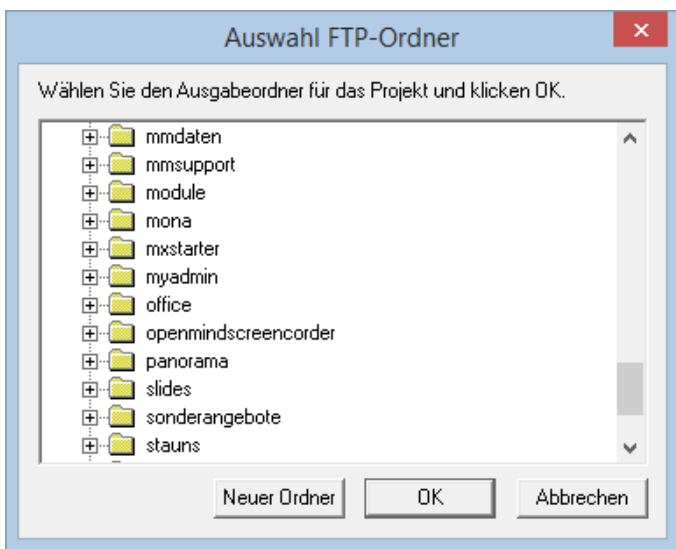

Wählen Sie das gewünschte Verzeichnis und klicken auf OK.

Wenn Sie die Präsentation in ein neues Verzeichnis hochladen wollen, klicken Sie auf 'Neuer Ordner', um diesen auf dem Server anzulegen. Klicken Sie OK, um zum Dialog des Upload Manager zurückzukehren.

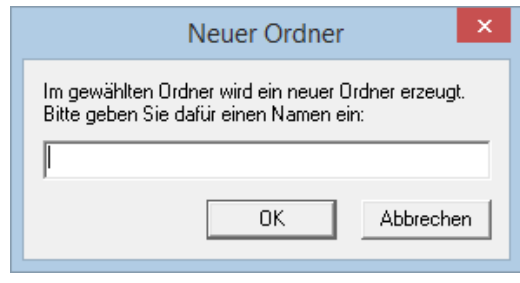

*Um schnell ein neues Verzeichnis zu erzeugen, geben Sie im Zielverzeichnis-Feld einen Forward Slash (/) und den Namen des neuen Verzeichnisses ein.*

Zielverzeichnis: /DeutscheProjekte/MindView Auswahl

Wird Ihre Internet-Verbindung oft unterbrochen, werden Sie aufgefordert, die Option 'Erneuter Verbindungsaufbau...' im Upload Manager Dialog zu aktivieren, um sicherzustellen, dass der Upload erfolgreich ist.

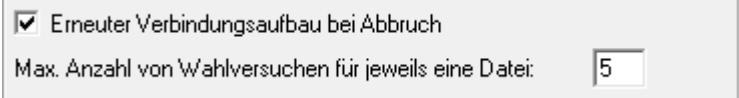

Sie können außerdem angeben, wie oft Wiederanwahl-Versuche für eine bestimmte Datei durchgeführt werden sollen. Ist der Upload nach dieser Anzahl noch immer nicht erfolgreich gewesen, wird abgebrochen.

### **Hochladen der Website**

y. Wenn Sie Ihre Präsentation das erste Mal hochladen, klicken Sie **Ganzes Projekt**, um tatsächlich alle Dateien hochzuladen.

Sie können den Verlauf des Hochladens im Upload-Dialog verfolgen.

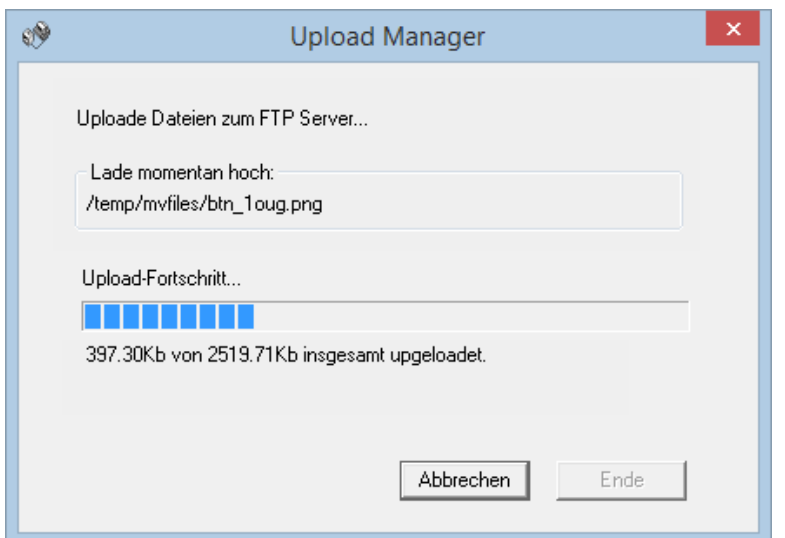

Ist der Upload erfolgreich abgeschlossen, erscheint folgender Dialog:

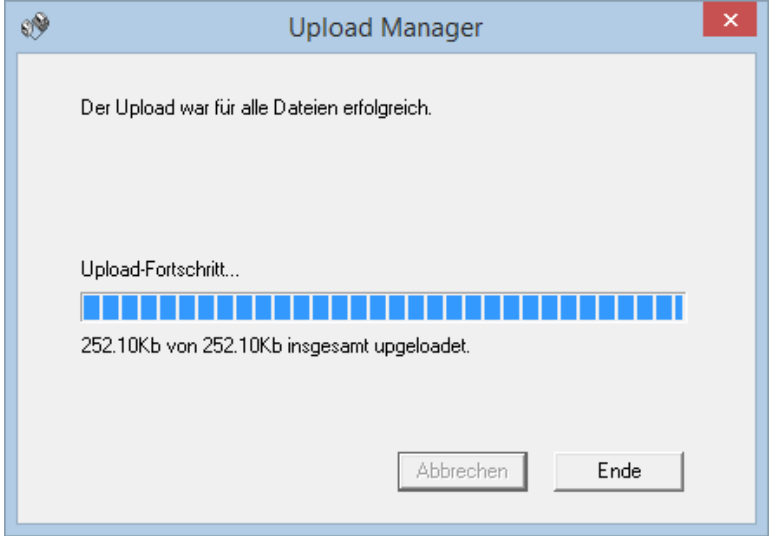

Klicken Sie auf 'Schließen', um zu MindView zurückzukehren.

Der FTP Upload Manager merkt sich Ihre FTP Adresse, Anwendernamen, Passwort und das Zielverzeichnis. Wenn Sie Ihre Präsentation ändern und sie erneut hochladen wollen, klicken Sie auf **Projekt updaten**, um nur die Dateien, die sich seit dem letzten Upload verändert haben, hochzuladen.

# **Importieren**

# **Übersicht**

MindView kann jetzt Dokumente vieler verschiedener Anwendungen importieren, u.a. Microsoft® Word, Microsoft® PowerPoint, Microsoft® Excel, Microsoft® Outlook und Microsoft® Project. Sie können auch MindView Dokumente erzeugen, indem Sie XML Dateien importieren.

Die Importoptionen in MindView werden in den folgenden Abschnitten detailliert beschrieben.

# **Import von Microsoft Word**

 $\overline{\mathsf{w}}$ 

MindView kann vorhandene Microsoft® Word Dokumente importieren. Das ist vor allem hilfreich, wenn:

- Sie ein Word Dokument neu strukturieren und dabei die Brainstorming-Möglichkeiten in MindView nutzen wollen, bevor Sie das Dokument erneut als Word-Dokument exportieren.
- Sie eine MindView Mind Map als Word-Dokument exportiert und in Word weiter bearbeitet haben, dann aber feststellen, dass noch an der Struktur (in MindView) gearbeitet werden muss, bevor Sie in Word weitermachen können.

In beiden Fällen erlaubt MindView das Importieren des Word-Dokuments in eine neue Mind Map, wobei der ggf. in Word hinzugefügte Text inkl. seiner Formatierung übernommen wird. Bilder, Notizen/Kommentare und Hyperlinks werden ebenfalls - wo immer möglich - übernommen.

Wurde das Word-Dokument durch den Export einer MindView Mind Map erzeugt, wird beim Re-Import die Mind Map die gleiche Thema-Struktur und das gleiche Layout wie die Original-Mind Map haben.

Wenn Sie die Mind Map dann als Word-Dokument re-exportieren (nachdem Sie verschiedene Änderungen und Ergänzungen vorgenommen haben), werden diese neu hinzugekommenen Elemente beim Export mitgenommen.

Mehr Info zu den Elementen, die in MindView nicht verwalten kann, finden Sie unter der Überschrift ["Beschränkungen"](#page-356-0) weiter unten.

Sie müssen Microsoft Word nicht auf Ihrem Computer installiert haben, um mit diesem Export arbeiten zu können. Allerdings benötigen Sie Word 2007 oder neuer, um das exportierte Dokument in seinem .docx Format ansehen zu können. Wenn Sie mit einer älteren Version von Word arbeiten, können Sie das kostenlose Microsoft Office Compatibility Pack verwenden, um aus dem .docx Format ein gängiges .doc Format zu konvertieren.

Obwohl MindView jedes Word-Dokument importieren kann, wird eine brauchbare Themenstruktur nur dann entstehen, wenn das Word-Dokument entsprechend formatiert wurde (z.B. mit Hilfe der Stile 'Überschrift 1', 'Überschrift 2' ...'Überschrift 9' in Abschnitte eingeteilt wurde.

MindView importiert jeden Abschnitt des Word-Dokuments als Thema der jeweiligen Ebene. Anders ausgedrückt: Ein durch 'Überschrift 1' definierter Abschnitt wird zum Hauptthema, ein durch 'Überschrift 2' definierter Abschnitt wird zum Unterthema (eines Hauptthemas) und so weiter.

Beginnt das Word-Dokument mit einer Überschrift, die mit dem Stil 'Titel' versehen ist, wird dieser Titel als Beschriftung für das Zentrale Thema verwendet, ansonsten wird der Name des Word-Dokuments verwendet.

# **Vorgehensweise**

- Klicken Sie auf den Karteireiter **Datei**.
- × Wählen Sie **Import | Microsoft Word**.
- × Wählen Sie das zu importierende Word Dokument aus.
- Geben Sie den Zielordner ein, also den Ordner und die Datei, in dem/der das MindView-× Dokument, das durch den Import entsteht, gespeichert werden soll.

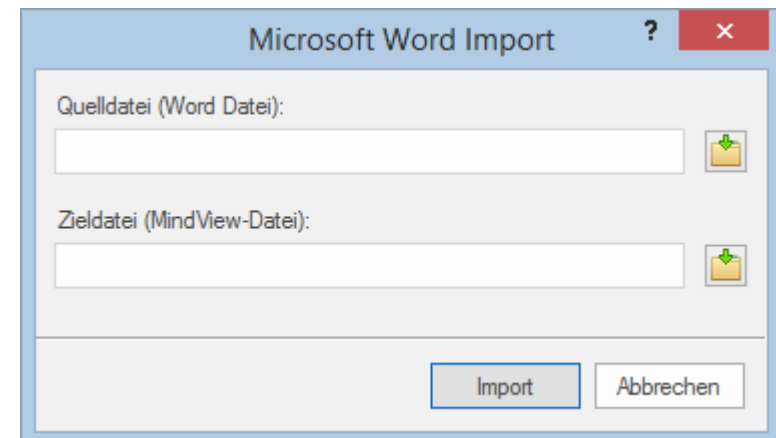

#### × Klicken Sie auf **Import**.

Es kann Elemente im Word-Dokument geben, die MindView nicht importieren kann. In diesem Fall zeigt MindView einen "Warndialog", in dem all diese Elemente aufgelistet sind. Mehr dazu finden Sie unter ["Beschränkungen"](#page-356-0) weiter unten.

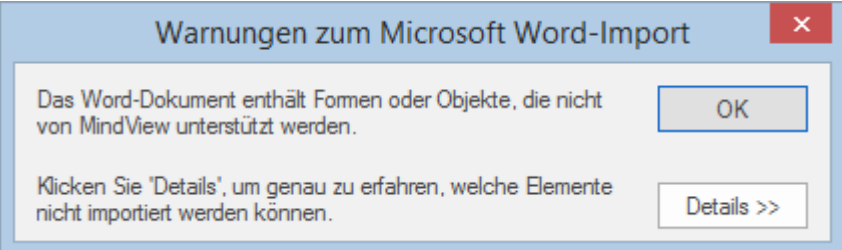

**Beim Export einer Mind Map als Word-Dokument setzt MindView Textmarken im Word-***Dokument, um die verschiedenen, ggf. zu re-importierenden Elemente festzuhalten. Bitte achten Sie darauf, diese Textmarken nicht versehentlich zu löschen (sie sind voreingestellt unsichtbar). Sie können sie (während der Arbeit) anzeigen, indem Sie in Word den Erweiterte Optionen-Dialog aufrufen und dort die Option 'Textmarken' anklicken.*

# **Entsprechungen von Word- und MindView-Elementen**

Die folgende Tabelle zeigt, wie MindView die verschiedenen Elemente im Word-Dokument in MindView-Elemente und Objekte konvertiert:

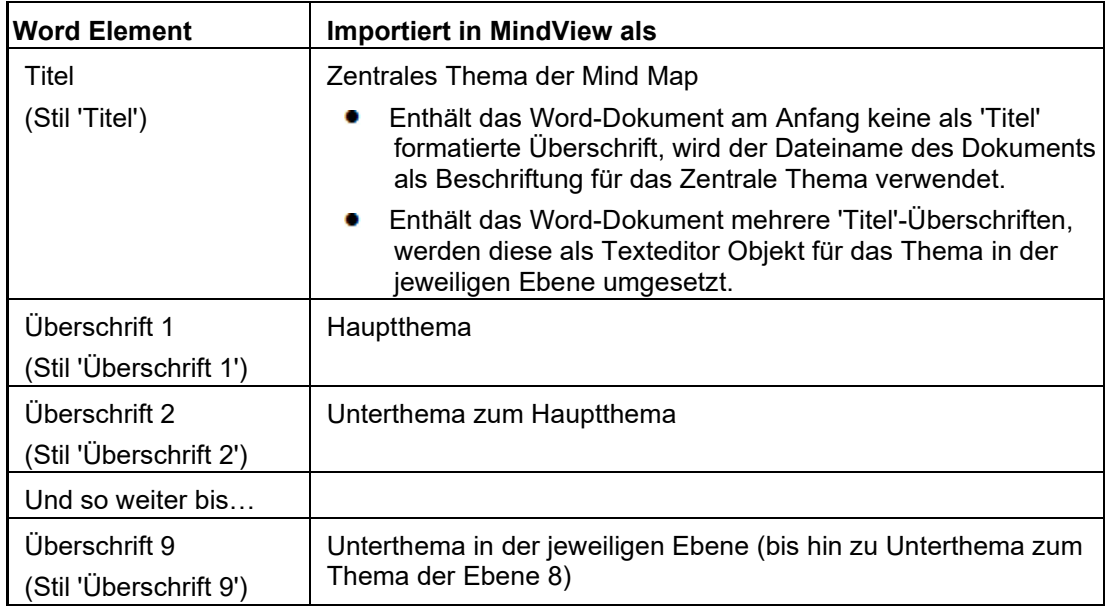

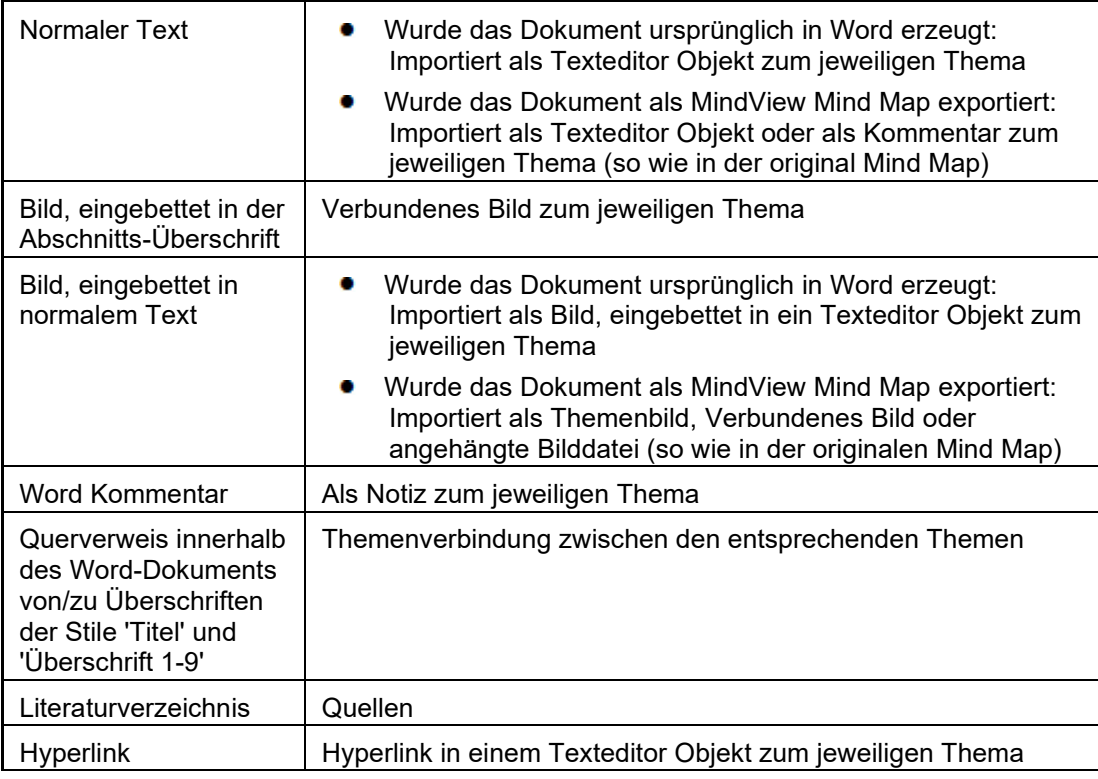

# <span id="page-356-0"></span>**Beschränkungen**

Beim Import eines Word-Dokuments in MindView gibt es folgende Beschränkungen:

- $\bullet$ Der Index, das Inhaltsverzeichnis, das Rechtsgrundlagenverzeichnis, das Abbildungsverzeichnis sowie Kopf- und Fußzeilen werden nicht importiert Denken sie daran, dass Sie beim späteren Export der Mind Map nach Word das Inhaltsverzeichnis wieder erstellen lassen können.
- Sounds und Videos, die im Word-Dokument eingebettet sind, werden nicht in MindView  $\bullet$ importiert. Damit solche Inhalte importiert werden können, müssen sie im Word-Dokument als Hyperlinks vorliegen.
- Mathematische Symbole werden nicht importiert.

Außerdem gibt es die folgenden Beschränkungen, wenn Sie eine MindView Mind Map exportiert haben und diese dann re-importieren:

- Notizen behalten ihre ursprüngliche Größe und Position nicht bei.
- Bilder die beim Export von MindView aus ins Dokument eingebettet wurden, verlieren ihren Bezug zur Originaldatei. Werden sie re-importiert, generiert MindView für sie neue Bilder.
- Wenn Sie beim Export ausgewählt haben, dass ein Bild der Map ins Word-Dokument  $\bullet$ eingebunden werden soll, wird dieses Bild nicht re-importiert.

# **Import von Microsoft PowerPoint**

MindView ermöglicht das Importieren von Microsoft® PowerPoint-Präsentationen im Office Open XML-Dateiformat (.pptx).

Dies ist besonders hilfreich, wenn:

- Sie eine PowerPoint-Präsentation mit Hilfe der Brainstorming-Möglichkeiten in MindView erweitern und dann erneut nach PowerPoint exportieren wollen.
- Sie eine MindView Mind Map nach PowerPoint exportiert und dort weiter bearbeitet haben, dann aber feststellen, dass Sie vor dem Weiterarbeiten in PowerPoint erst noch einmal die Struktur des Dokuments in MindView überarbeiten müssen.

In beiden Fällen erlaubt MindView den Import der PowerPoint-Präsentation in eine neue Mind Map, wobei Inhalt und Layout des vorhandenen Dokuments so gut wie möglich übernommen werden.

Wurde die PowerPoint-Präsentation ursprünglich als MindView Mind Map erzeugt und dann nach PowerPoint exportiert, wird die neue Mind Map die gleiche Themenstruktur und das gleiche Layout haben wie die originale Mind Map.

Wenn Sie die neu entstandene Mind Map dann nach PowerPoint re-exportieren, werden alle Elemente, die Sie in MindView hinzugefügt oder verändert haben, in dieser Form in die neue Präsentation übernommen.

Weitere Infos zu den Elementen, die MindView nicht verarbeiten kann, finden Sie unter ["Beschränkungen"](#page-358-0) weiter unten.

# **Vorgehensweise**

- Klicken Sie auf den Karteireiter **Datei**.
- ъ Wählen Sie **Import | Microsoft PowerPoint**.
- × Wählen Sie die zu importierende PowerPoint-Präsentation aus.
- × Bestimmen Sie den Zielordner, d.h., den Ordner, in dem MindView die durch den Import erzeugten Dateien speichern soll.
- ▶ (optional) Wenn Sie möchten, dass die Aufzählungslisten, die sich evtl. in PowerPoint-Folien befinden, als Unterthemen des jeweiligen Themas importiert werden, aktivieren Sie die Option **Aufzählungspunkte als Themen importieren**. Ist diese Option ausgeschaltet, werden Aufzählungslisten in PowerPoint-Folien als Texteditor Objekte zum jeweiligen Thema importiert.

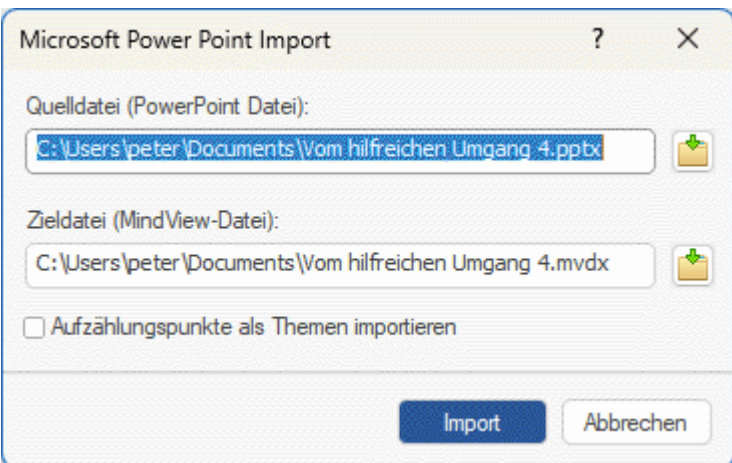

Klicken Sie auf **Import**. ×

# **Import-Verfahren**

Der Import funktioniert auf zwei verschiedene Arten, abhängig davon, wie die PowerPoint-Präsentation erzeugt wurde:

**Die PowerPoint-Präsentation wurde ursprünglich in PowerPoint erzeugt**

In diesem Fall wird der Titel der ersten Folie zur Bezeichnung 'Zentrales Thema' im neuen MindView-Dokument. Ist die Option 'Aufzählungspunkte als Themen importieren' aktiv, wird aus jedem Aufzählungspunkt der ersten Folie ein Hauptthema. Wenn nicht, wird die Aufzählungsliste als Texteditor Objekt zum Zentralen Thema importiert.

Alle anderen Folien werden als Hauptthemen importiert. Ist die Option 'Aufzählungspunkte als Themen importieren' aktiv und enthält eine Folie Aufzählungspunkte, wird daraus ein Unterthema zum Thema der Folie. Wenn nicht, wird die Aufzählungsliste als Texteditor Objekt zum Thema der Folie importiert.

**Die PowerPoint-Präsentation wurde ursprünglich in MindView erzeugt und dann exportiert**

In diesem Fall bleibt die Themastruktur des originalen MindView-Dokuments erhalten, vorausgesetzt, dass keine Folien entfernt wurden. Wurden neue Folien hinzugefügt, werden diese als Hauptthemen importiert.

# **Entsprechungen von PowerPoint- und MindView-Elementen**

Die folgende Tabelle zeigt, wie MindView die verschiedenen Elemente der PowerPoint-Präsentation in MindView-Elemente und Objekte konvertiert:

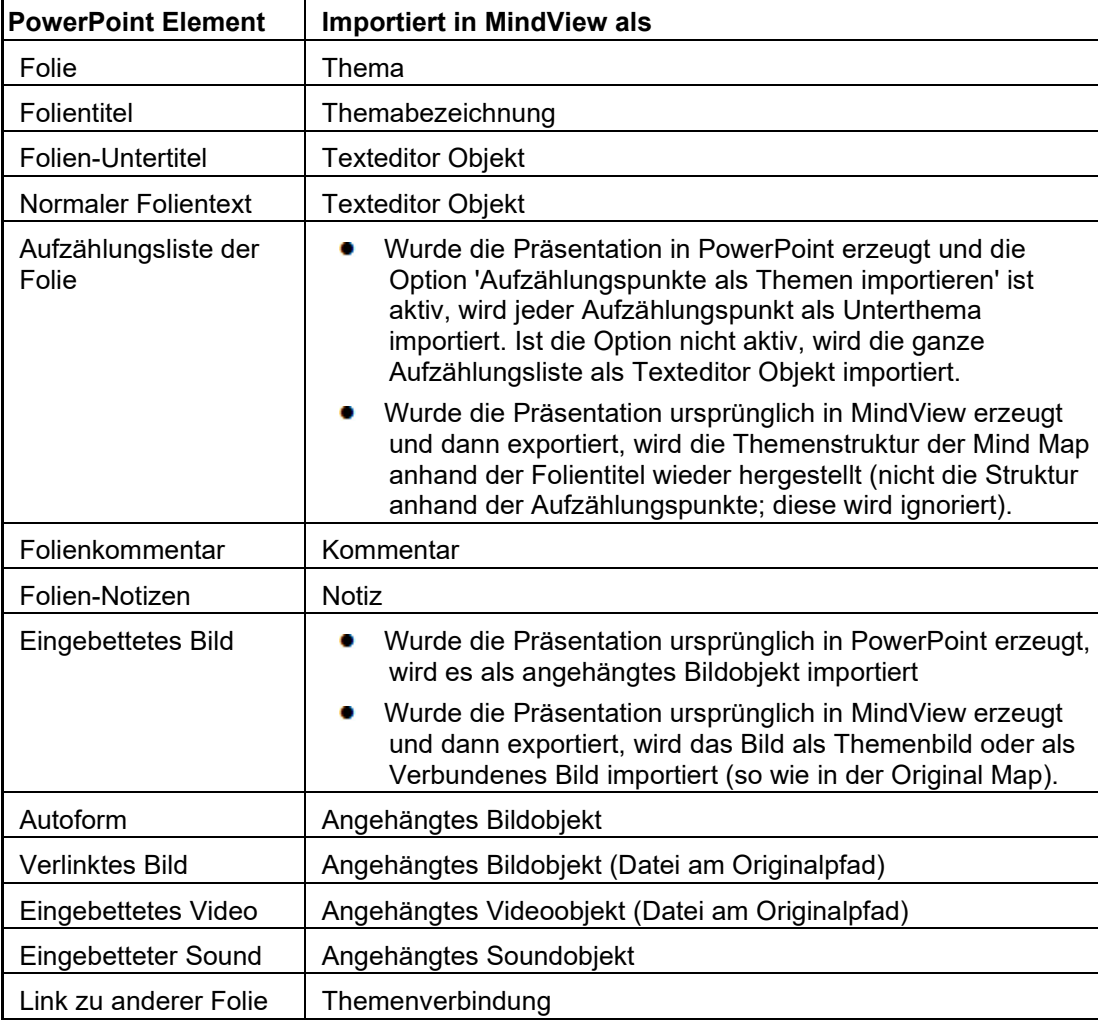

# <span id="page-358-0"></span>**Beschränkungen**

Beim Import einer PowerPoint-Präsentation in MindView gibt es folgende Beschränkungen:

- Die Formatierung von Folientitel und Folien-Notizen wird nicht importiert.
- Wenn das Layout der PowerPoint-Folie mehr als eine Aufzählungsliste enthält, wird beim Import nur die erste Liste berücksichtigt.
- Importiert man Aufzählungspunkte als Themen, werden untergeordnete Aufzählungspunkte in einer Liste werden wie die Haupt-Aufzählungspunkte behandelt, d.h. es werden Unterthemen derselben Ebene daraus (nicht Unterthemen zum jeweiligen Haupt-Aufzählungspunkt).
- PowerPoint Masterfolien werden von MindView nicht berücksichtigt. Ihr Inhalt wird beim Import in MindView komplett ignoriert.
- Obwohl Hyperlinks (scheinbar) in PowerPoint Textobjekten in das entsprechende MindView Texteditor Objekt übernommen werden, gilt dies nur für die Formatierung bzw., die Farbe, nicht für den Link selbst.
- Formen, Diagramme, OLE-Controls und Objekte werden nicht importiert.
- Tabellen werden als reiner Text importiert; Zeilen und Spalten werden nicht importiert.
- Text mit Effekten (WordArt) wird als Textnotiz ohne Formatierung importiert.

Zusätzlich gibt es beim Import von PowerPoint-Dokument, die durch den Export aus MindView entstanden sind, folgende Beschränkungen:

- Wenn Sie bei der Arbeit in PowerPoint eine oder mehrere Folien löschen, ist MindView nicht mehr in der Lage, die Themenstruktur der originalen Mind Map wieder herzustellen:
	- Wenn Sie die Folie, die dem Zentralen Thema der Mind Map entspricht, löschen, werden alle Folien als Hauptthemen importiert (so als ob Sie das Dokument direkt in PowerPoint erzeugt hätten).
	- Wenn Sie Folien löschen, die Themen entsprechen, welche Unterthemen enthalten, kann MindView die Struktur der Unterthemen nicht wieder herstellen.
- Wenn Sie die Folien in PowerPoint anders anordnen, ist MindView nicht in der Lage, diese neue Reihenfolge zu berücksichtigen.
- Da MindView die PowerPoint-Folientitel verwendet, um die Themenstruktur wieder herzustellen, werden Änderungen in PowerPoint bzgl. Aufzählungszeichen nicht beim MindView-Import berücksichtigt.
- Notizen behalten ihre ursprüngliche Größe und Position nicht bei.
- Im PowerPoint-Dokument eingebettete Bilder, die von einem Export aus MindView stammen, verlieren die Info bzgl. des Originalpfades.
- Wenn Sie beim Export der Mind Map ein Bild der ganzen Map mit-exportiert haben, wird dieses nicht re-importiert.
## **Import von Microsoft Excel**

MindView kann Microsoft® Excel Tabellen (\*.xslx) importieren. Dabei kann es sich um eine Tabelle handeln, die zuvor von MindView exportiert wurde, als auch um eine Tabelle, die zum ersten Mal in MindView importiert wird.

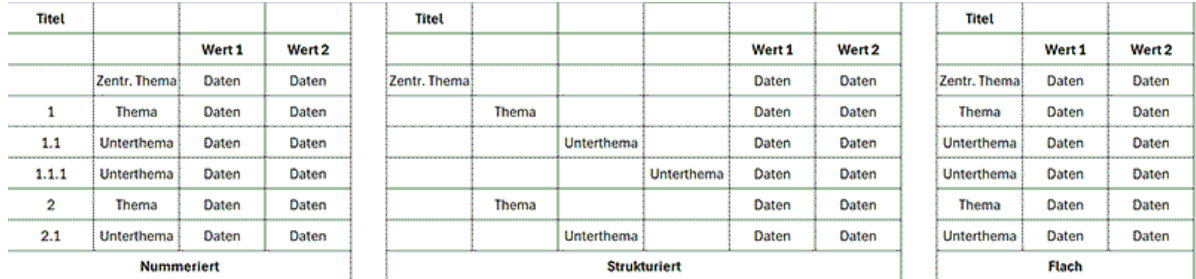

Um einen erfolgreichen Import zu garantieren, sollte Ihre Tabelle wie folgt aufgebaut sein:

Wenn Ihre Tabelle eine dieser Bedingungen nicht erfüllt, ist MindView nicht in der Lage, sie zu importieren; die Info darüber finden Sie im Importdialog (siehe unten).

Zusätzlich zu den oben abgebildeten Layouts kann MindView auch Mind Maps reimportieren, die zu Microsoft Excel unter Verwendung der Option "Zwischenergebnisse unter der Gruppe anzeigen" exportiert wurden. Mehr dazu finden Sie unter ["Exportieren zu Microsoft Excel"](#page-316-0).

Die Grafiken zeigen, wie der Inhalt der Tabellen in die Mind Map eingefügt werden kann. Zum Beispiel: Steht die Beschriftung der Zelle 'Zentrales Thema', wird diese als Zentrales Thema der importierten Mind Map verwendet. Jeder Inhalt einer Zelle, die mit 'Haupt' beschriftet ist, wird als Hauptthema importiert; sämtliche Zellen, die mit 'Unter' beschriftet sind, als Unterthemen importiert. Der Inhalt von mit 'Daten' beschrifteten Themen werden als Themendaten importiert - mit dem Inhalt der Zellen, deren Zellen als 'Überschrift 1', 'Überschrift 2' etc. gekennzeichnet sind. Damit werden Zellen für Zeitdaten oder Kalkulationsfelder möglich. Wenn die Überschriften Standard MindView Aufgabendaten sind (Start, Ende, Dauer, Grad der Fertigstellung, Priorität oder Ressourcen), werden die Daten an die entsprechenden Stellen in MindView importiert. Entsprechen sie nicht Standard MindView Kriterien, werden sie als Kalkulationswerte importiert. Mehr dazu finden Sie unter ["Einfügen von Aufgabendaten"](#page-104-0) und ["Hinzufügen von Kalkulationswerten"](#page-111-0).

Im **Nummeriert**en Layout wird die zweite Spalte dazu verwendet, den Text für Themabezeichnungen anzuzeigen, während die Zahlen in der ersten Spalte (die ebenfalls als Text formatiert sein müssen) die Hierarchie bestimmen. Die Ziffern bestimmen nach der Regel Ziffer.Ziffer.Ziffer die Ebene der Hierarchie, wobei die Punkte die Ebenen trennen. Die folgende Grafik zeigt, wie Zellen eines Excel Dokuments (links) in eine Mind Map (rechts) importiert werden:

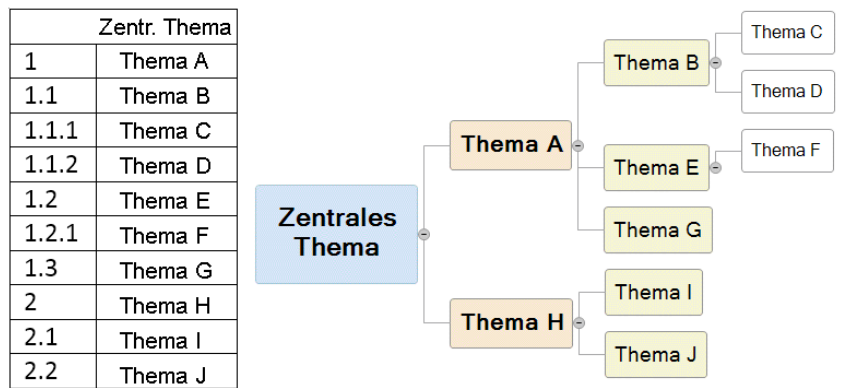

Das Zentrale Thema ist nicht in das Nummerierungsschema eingebunden.

Im **Strukturiert**en Layout verwenden Sie die Spalten links des Inhalts, um das Zentrale Thema und die Hauptthemen etc. und damit die Hierarchie zu definieren. Die erste Spalte enthält das Zentrale Thema, die zweite die Hauptthemen, die dritte die erste Ebene der nachgeordneten Unterthemen.

Im **Flach**en Layout enthält die Spalte ganz links die Themabeschriftungen. Nachfolgend zum Zentralen Thema wird jedes Thema als Hauptthema gehandelt - Unterthemen werden nicht erzeugt.

Wenn Ihre Tabellen keine dieser Layouts besitzen, können Sie trotzdem über den manuellen Importdialog auswählen, welche Teile, die für Themabeschriftungen stehen, importiert werden sollen (siehe unten).

### **Vorgehensweise**

- Klicken Sie auf den Karteireiter **Datei**.
- Wählen Sie **Import | Microsoft Excel**.

Damit sehen Sie den Dialog, der Sie u.a. auf die oben beschrieben Layouts hinweist.

**EXIDENCE A** Klicken Sie auf das zu importierende Excel Dokument und klicken Sie OK.

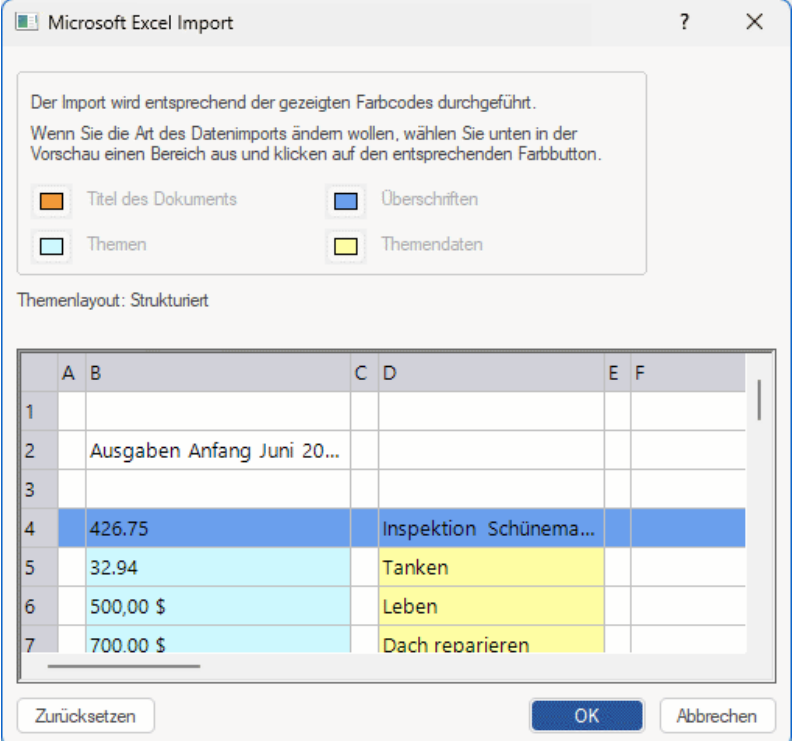

- Wenn nötig, passen Sie die farbigen Markierungen so an, dass der Inhalt nach Ihren y. Wünschen in die Mind Map eingefügt wird. Wählen Sie einfach einen Eintrag und dann das gewünschte Farbfeld. Sie können den Dialog nach Belieben skalieren.
	- **Orange** bedeutet, dass dies zum Titel des Dokuments (der Mind Map) wird.
	- Der Inhalt der Zellen in **Hellblau** werden zu Beschriftungen von Hauptthemen. Durch Anpassen dieses Bereichs können Sie alle zu importierenden Themen oder eine Gruppe von Unterthemen zum Import definieren; allerdings darf der markierte Bereich keine leeren Zeilen enthalten. Wenn sich in der Spalte ganz links nur eine Zelle mit Inhalt befindet, wird diese zum Zentralen Thema bzw. dessen Beschriftung. Wenn sich in der Spalte ganz links mehrere Zellen mit Inhalt befinden, werden daraus die Hauptthemen - untergeordnet einem Zentralen Thema, dessen Beschriftung sich aus der Titelzelle ergibt.
	- Der Inhalt der Zellen in **Gelb** stehen für Zeit- oder Kalkulationsdaten, abhängig von der Spaltenüberschrift (siehe unten). Durch Anpassen des gelben Bereichs können Sie bestimmen, welche Datenspalten importiert werden sollen.
	- Der Inhalt der Zellen in **dunkelblau** sind die Überschriften der Datenspalten. Wenn die Überschriften Standard MindView Aufgabendaten sind (Start, Ende, Dauer, Grad der Fertigstellung, Priorität, Ressourcen usw.), werden die Daten an die entsprechenden Stellen in MindView importiert. Entsprechen sie nicht Standard MindView Kriterien, werden sie als Kalkulationswerte importiert. Mehr dazu finden Sie unter ["Einfügen von](#page-104-0)  [Aufgabendaten"](#page-104-0) und ["Hinzufügen von Kalkulationswerten"](#page-111-0).

Wenn Sie einen Bereich auswählen, den MindView nicht verarbeiten kann, erscheint die Meldung "Ungültiges Themalayout". Gängige Gründe für diese Meldung sind:

- **•** Zellen, die leer sein müssen, enthalten Daten.
- Es gibt leere Zellen, zum Beispiel leere Zeilen, in denen Daten erwartet werden.
- Sie haben in einem strukturierten Layout eine oder mehrere Ebenen übersprungen.
- In einem nummerierten Layout besteht die erste Spalte nicht aus Text in der geforderten Form (Ziffern, getrennt durch Punkte). Dabei müssen die Zahlen im Textformat, nicht im Zahlenformat vorliegen.
- $\bullet$ In einem nummerierten Layout ist die Zelle links der 'Zentrales Thema'-Beschriftung nicht leer.

Um das Problem zu lösen, passen Sie eine oder mehrere der farbigen Bereiche an oder klicken Sie auf **Abbrechen** und passen die ursprüngliche Tabelle an.

Um die Bereiche auf den Status beim Öffnen des Dialogs zurückzusetzen, klicken Sie auf **Zurücksetzen**.

 $\blacktriangleright$  Klicken Sie auf OK.

Damit wird die importierte Tabelle in Mind Map geöffnet.

## **Import von Microsoft Outlook**

l٥١

MindView ermöglicht den Import von Microsoft® Outlook Aufgabenlisten. Dies ist vor allem in folgenden Situationen hilfreich:

- Sie haben in Microsoft Outlook damit begonnen, eine Aufgabenliste zu erstellen und wollen diese jetzt mit Hilfe der Brainstorming-Möglichkeiten in MindView erweitern.
- Sie haben eine MindView Aufgabenliste zu Microsoft Outlook exportiert, weitere Aufgaben hinzugefügt oder bestehende verändert; dann aber bemerkt, dass Sie noch mal die Struktur in MindView überprüfen wollen, bevor Sie in Microsoft Outlook fortfahren.

In beiden Fällen erlaubt MindView den Import der Microsoft Outlook Aufgabenliste als neues Dokument in der Mind Map Ansicht.

Wenn Sie die gewünschten Änderungen in MindView abgeschlossen haben, können Sie die Aufgabenliste entweder zu Outlook als neue Aufgabenliste exportieren, oder die bestehende mit der neuen MindView Version synchronisieren. Weitere Info zum Exportieren und Synchronisieren finden Sie unter ["Exportieren zur Microsoft Outlook-Aufgabenliste"](#page-320-0).

Microsoft Outlook 2000 oder neuer muss auf Ihrem Computer installiert sein, um den Import durchzuführen.

Sie können Aufgaben auch mithilfe des Aufgabensystems in MindView bearbeiten. Weitere Informationen finden Sie unter ["Arbeiten mit dem Aufgabensystem"](#page-276-0).

## **Vorgehensweise**

- Klicken Sie auf den Karteireiter **Datei**.
- Wählen Sie **Import | Microsoft Outlook | Import als neues Dokument**.
- × Wählen Sie den Outlook Aufgabenordner, aus dem Sie importieren wollen.

G Wenn der Outlook Ordner Aufgaben enthält, die Sie bereits in ein MindView Dokument importiert haben oder wenn der ordnen durch einen Export eines MindView Dokuments entstand, ziehen Sie es vielleicht vor, das passende MindView Dokument zu suchen und den Aufgabenordner dann mit diesem zu synchronisieren, statt ein neues MindView Dokument zu erzeugen.

Die importierte Aufgabenliste wird in MindView in der Mind Map-Ansicht angezeigt.

## **Beschränkungen**

Es werden nur die Elemente der Microsoft Outlook Aufgabeliste importiert, die in MindView eine Entsprechung haben. Diese werden im Aufgaben/Zeitleiste-Dialog angezeigt:

- Aufgabennamen, Datums-Werte, Dauer-Werte, Prioritäten und Grad der Fertigstellung werden importiert.
- $\bullet$ Andere Informationen, die in MindView nicht unterstützt werden, z.B. Status, Erinnerung, Kategorien und so weiter werden, ebenso wie alle anwenderdefinierten Felder, nicht importiert.

## **Synchronisieren der Outlook Aufgabenliste und des MindView Dokuments**

Wenn Sie nach dem Export von MindView aus Änderungen an Ihrer Outlook Aufgabenliste vorgenommen haben, können Sie diese wie folgt in MindView übernehmen:

- Klicken Sie auf den Karteireiter **Datei**.
- × Wählen Sie **Import | Microsoft Outlook | Aufgaben synchronisieren**.

Der Dialog **Synchronisation von Microsoft Outlook nach MindView** öffnet sich.

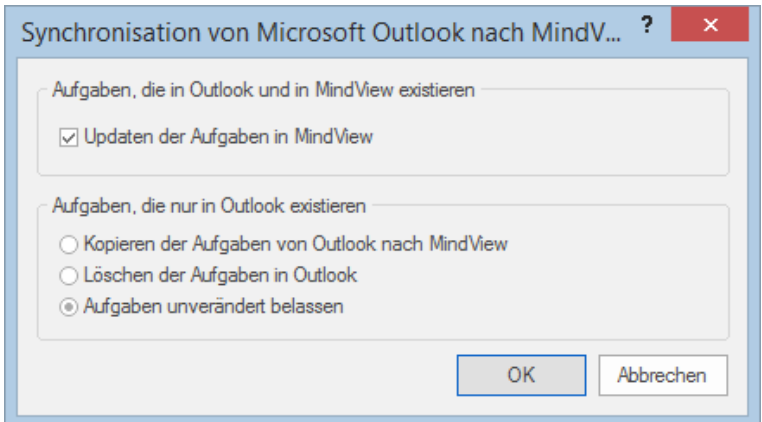

Im oberen Teil des Dialogs legt fest, was geschieht, wenn eine Aufgabe sowohl in der Outlook Aufgabenliste als auch im MindView Dokument (in verschiedenen Versionen) existiert.

× Um die Aufgaben von der Outlook Aufgabenliste ins MindView Dokument zu übernehmen, wählen Sie **Updaten der Aufgaben in MindView**.

Im unteren Teil des Dialogs können Sie festlegen, was passiert, wenn eine Aufgabe zwar in der Outlook Aufgabenliste, nicht aber im MindView Dokument vorhanden ist. Sie haben drei Möglichkeiten:

- Kopieren der Aufgabe von der Outlook Aufgabenliste ins MindView Dokument  $\bullet$
- $\bullet$ Löschen der Aufgabe in der Outlook Aufgabenliste, sodass sie in keiner Version mehr vorkommt
- **Belassen des jetzigen Zustands**

Wenn Sie umgekehrt Änderungen in Ihrem MindView Dokument vorgenommen haben, nachdem es zu Outlook exportiert wurde, können Sie die Änderungen in die Outlook Aufgabenliste übernehmen. Mehr dazu finden Sie unter ["Exportieren zu Microsoft Outlook"](#page-320-0).

## <span id="page-365-0"></span>**Import von Microsoft Project**

 $P$ MindView kann Microsoft® Project Projektpläne (\*.mpp) importieren. Dies ist in folgenden Situationen besonders interessant:

- Sie haben Ihren Projektplan in Microsoft Project begonnen und wollen ihn jetzt mit Hilfe der Brainstorming- und sonstigen MindView-Features erweitern.
- Sie haben eine MindView Projektplan zu Microsoft Project exportiert, bereits Aufgaben hinzugefügt oder bestehende bearbeitet, dann aber festgestellt, dass Sie die Planstruktur noch einmal in MindView überarbeiten wollen, bevor Sie in Microsoft Project fortfahren.

In beiden Fällen erlaubt MindView das Importieren des Microsoft Project Plänen als neuen Projektplan in der Gantt Ansicht.

G MindView unterstützt Microsoft Project ab der Version 2003. Microsoft Project muss auf Ihrem Computer installiert sein, um diesen Import durchzuführen. Ist Microsoft Project nicht auf Ihrem Computer installiert, können Sie Dateien über das Microsoft Project XML Format importieren. Mehr dazu finden Sie unter ["Import von XML"](#page-366-0).

#### **Vorgehensweise**

- Klicken Sie auf den Karteireiter **Datei**.
- × Wählen Sie **Import | Microsoft Project**.
- Wählen Sie den Microsoft Project Plan aus, den Sie importieren wollen. ÷.

Der importierte Projektplan wird in der Gantt Ansicht geöffnet.

#### **Beschränkungen**

Die MindView Gantt Ansicht unterstützt nicht alle Projektmanagement-Funktionen von Microsoft Project. Das bedeutet, dass alle Elemente von Microsoft Project importiert werden, die in MindView eine Entsprechung haben:

- Aufgabennamen, Aufgabentypen, Datums-Werte, Dauer-Werte, Zeitversatz-Werte, Ressourcen, Prioritäten, der Grad der Fertigstellung, Links, Bedingungen sowie Werte zu Arbeit, Einheiten und Kosten werden importiert.
- Projekt- und Ressourcenkalender werden importiert.
- Meilensteine werden importiert; ihre Dauer wird aber auf Null gesetzt.
- Texte zur Aufgabe werden als Texteditor Objekte importiert.
- Andere Microsoft Project Informationen, die sich auf Features beziehen, die in MindView nicht unterstützt werden (z.B. Baselines, Aufgabenkalender etc.) werden nicht importiert. Infos, die sich aus Ebeneninformationen in Microsoft Project ergeben, werden ebenfalls nicht importiert.

In den meisten Fällen werden die Datumswerte von Aufgaben sowie die Planungsinfos in MindView und in Microsoft Project identisch sein. Sie können differieren, wenn erweiterte Funktionen, die in MindView nicht unterstützt werden, in Microsoft Project verwendet wurden.

### <span id="page-366-0"></span>**Import von XML**

Diese Importmethode erlaubt das Erzeugen von MindView Dokumenten durch das Importieren von verschiedenen XML Formaten in MindView.

MindView unterstützt beim Import die folgenden XML Dateitypen:

- **MindView XML:** Dieser Dateityp erlaubt das Öffnen von MindView Dokumenten, die zuvor im MindView XML Format exportiert wurden.
- **Microsoft Project XML:** Dieser Dateityp erlaubt das Erzeugen eines MindView Projektplans, indem Sie einen Microsoft® Project Plan importieren, der zuvor von Microsoft Project im XML Format exportiert wurde. Sie können den Microsoft Project XML Import selbst dann verwenden, wenn Sie Microsoft Project nicht auf Ihrem Computer installiert haben. Es ist damit eine Alternative zum Importieren eines Microsoft Project Plan direkt im .mpp Format, wofür Sie Microsoft Project auf Ihrem Computer installiert haben müssten.

Für den Import von Microsoft Project XML Dateien gelten die gleichen Beschränkungen wie für das Importieren von Microsoft Project .mpp Dateien. Mehr dazu finden Sie unter ["Import von](#page-365-0)  [Microsoft Project"](#page-365-0).

MindView unterstützt Microsoft Project XML erst ab Version 2003, d.h. frühere Versionen werden nicht unterstützt.

**MindManager XML:** Dieser Dateityp erlaubt das Erzeugen eines MindView Dokuments, indem Sie ein MindManager® Dokument, das von MindManager im XML exportiert wurde, importieren. Sie können die MindManager XML Importmethode selbst dann verwenden, wenn Sie MindManager nicht auf Ihrem Computer installiert haben.

Bedenken Sie, dass Elemente der von MindManager erzeugten Datei, die keine Entsprechung in MindView haben, nicht importiert werden. MindView unterstützt MindManager XML Dateien in den Versionen 5 und 6.

**MindManager MMAP:** Dieser Dateityp erlaubt das Erzeugen eines MindView Dokuments, indem Sie ein MindManager® Dokument im .mmap Format importieren. Sie können die MindManager MMAP Importmethode auch dann verwenden, wenn MindManager nicht auf Ihrem Computer installiert ist.

Bedenken Sie, dass Elemente der von MindManager erzeugten Datei, die keine Entsprechung in MindView haben, nicht importiert werden.

**Outline Processor Markup Language (OPML):** Dieser Dateityp erlaubt den Import von Dateien im OPML Format, einem allgemeinen Gliederungsformat, das von MatchWare unterstützt wird.

Zusätzlich können Sie auch Dokumente in XML-Formaten importieren, die mit MatchWare OpenMind 2, FreeMind, Visual Mind und Microsoft Excel kompatibel sind.

### **Vorgehensweise**

- Klicken Sie auf den Karteireiter **Datei**.
- Wählen Sie **Import | XML**.
- Schalten Sie zur zu importierenden Datei.
- × Wählen Sie den gewünschten Importtyp im Feld 'Typ'.

*Mit dem voreingestellten 'Autodetect XML' Dateityp kann MindView automatisch den Typ der von Ihnen gewählten XML Datei herausfinden, vorausgesetzt, es handelt sich dabei um einen der unterstützten XML Dateitypen.*

Klicken Sie auf OK. Y.

Die importierte Datei wird in der Mind Map Ansicht geöffnet.

### **Import von anderen Anwendungen**

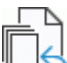

 $\Join$ MindView erlaubt das Importieren von Dokumenten aus anderen Mind Mapping-Anwendungen, insbesondere MindManager (ab Version X5) und FreeMind, sodass Sie diese in MindView weiter entwickeln können.

- Klicken Sie auf den Karteireiter **Datei**.
- $\geq$ Wählen Sie **Import | Andere Mind Mapping Anwendungen**.
- Wählen Sie **Import von MindManager** oder **Import von FreeMind**.
- Wählen Sie das Dokument aus, das importiert werden soll.
- ▶ Wählen Sie einen Zielordner aus und geben einen Namen für das zu generierende MindView Dokument ein.

# **Arbeiten mit Eingabenmodi**

#### **Arbeiten im Stiftmodus**

MindView unterstützt jetzt die Eingabe per Stift ebenso wie die durch Tastatur oder Maus. Damit können Sie digital Zeichnungen, z.B. handgeschriebenen Text und handgezeichnete Bilder, für die Themen erstellen. Obwohl dieses MindView Feature auch mit der Maus funktioniert, ist es eigentlich für Geräte gedacht, die tatsächlich einen Stift als Eingabegerät haben, also z.B. Tablet PCs, externe Tablets, Touchscreens und interaktive Whiteboards. Die einzige Voraussetzung ist, dass das Betriebssystem, auf dem MindView installiert ist, Stifteingabe unterstützt.

Einmal zu einem Thema hinzugefügt, werden die gezeichneten Daten genau wie alle anderen behandelt.

Sie können die Stifteingabe ausschließlich in den Standard Mind Map-Ansichten verwenden, also in Mind Map, Organigramm und Links/Rechts.

*MindView bietet außerdem einen speziellen Touch-Modus für Computer mit Touchscreens. Mehr dazu finden Sie unter ["Arbeiten im Touch-Modus"](#page-379-0).*

### **Stifteingabe einschalten**

Bevor Sie Maus oder Stift im Stiftmodus verwenden können, müssen Sie den Stiftmodus einschalten.

Wenn Ihr System Stifteingabe unterstützt, erscheint im MindView Optionendialog einen separaten Punkt für die Stifteingabe.

Um darauf zuzugreifen:

- Klicken Sie auf den Karteireiter **Datei**.
- × Klicken Sie auf **Optionen**.
- Klicken Sie auf den Punkt **Stifteingabe**.

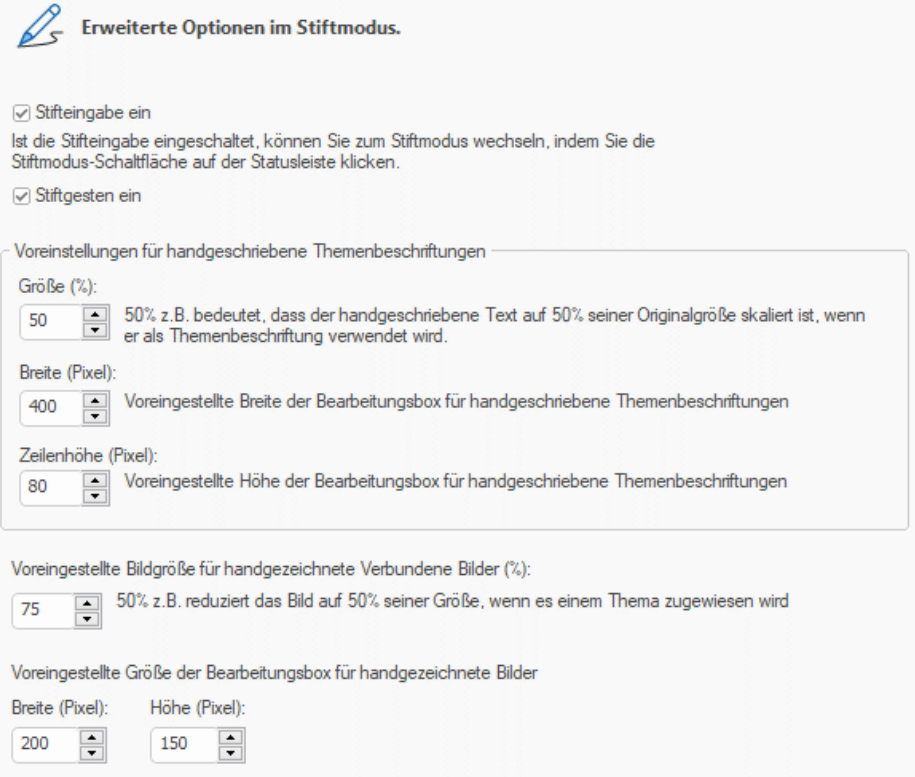

**Stifteingabe ein:** Hiermit wird der Stiftmodus eingeschaltet. Ist dies der Fall, erscheint eine Stiftmodus-Schaltfläche rechts unten in der MindView Statusleiste, mit der man den Modus ein- und ausschalten kann.

100% (京 - -+ Stiftmodus

**Stiftgesten ein:** Ist diese Option ausgewählt, können Sie die MindView Aktionen, die im Abschnitt "Arbeiten mit Gesten" weiter unten beschrieben sind.

**Voreinstellungen für handgeschriebene Themabeschriftungen**: Wenn Sie den Stift verwenden, um Text für die Themabeschriftungen einzugeben, Ist es oft einfacher mit großen Zeichen zu arbeiten. Sie können das **Größe (%)** Feld verwenden, um einen Faktor einzugeben, den MindView automatisch beim Umwandeln des Textes in eine Themabeschriftung verwendet und so normalerweise den Text verkleinert. Wenn Sie umgekehrt eine handgezeichnete Schrift anklicken, um sie zu bearbeiten, vergrößert MindView ggf. automatisch die Themabeschriftung, sodass sie einfacher zu bearbeiten ist. Sie können die **Breite**- und **Zeilenhöhe**-Felder verwenden, um die Ausgangsgröße der Box zu bearbeiten. ist eine handgeschriebene Themabeschriftung breiter oder höher als die gewählte Größe, passt MindView automatisch die Größe der Box an die Größe der Beschriftung an.

**Voreingestellte Bildgröße für handgezeichnete Verbundene Bilder:** Wenn Sie den Stift verwenden, um Grafiken zu zeichnen, ist es oft einfacher, dies größer zu tun als das Bild später in der Map erscheinen soll. In diesem Feld können Sie angeben, wie die Zeichnung bei der Übernahme in die Map verkleinert werden soll (Prozent der ursprünglichen Größe). Damit wird bei der Übernahme die Zeichnung automatisch entsprechend skaliert

**Voreingestellte Größe der Bearbeitungsbox für handgezeichnete Bilder:** Wenn Sie ein handgezeichnetes Bild doppelklicken, um es zu bearbeiten, vergrößert MindView es automatisch, damit es einfacher bearbeitet werden kann. Sie können die **Breite**- und **Zeilenhöhe**-Felder verwenden, um die Ausgangsgröße der Box zu bearbeiten. ist ein handgezeichnetes Bild breiter oder höher als die gewählte Größe, passt MindView automatisch die Größe der Box an die Größe des Bildes an.

**Arbeiten im Stiftmodus**

Ist der Stiftmodus eingeschaltet, erscheint eine Stiftmodus-Schaltfläche rechts unten in der MindView Statusleiste.

Klicken Sie auf Stifteingabe ein.

Damit erscheint der Karteireiter **Stiftmodus** links des Start-Karteireiters im Menüband.

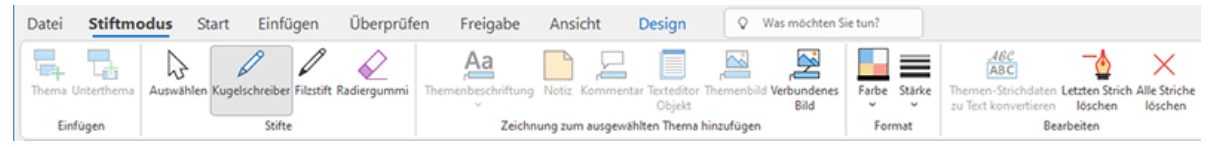

Damit können Sie damit beginnen, mit dem Eingabegerät zu schreiben oder zu zeichnen; allerdings nur auf freien Flächen der Arbeitsfläche (also nicht direkt auf Themen, Kommentaren, Verbundenen Bildern oder anderen MindView Elementen).

Bevor Sie mit dem Schreiben oder Zeichnen beginnen, können Sie das Eingabegerät verwenden, um das betreffende Thema auszuwählen, dem die Daten zugewiesen werden sollen. Nach dem ersten Strich können Sie überall auf der Arbeitsfläche zeichnen – inkl. auf Themen oder anderen MindView-Elementen.

*Wenn Sie beginnen, zu schreiben oder zu zeichnen, interpretiert MindView die "Zeichnung" als Text und zeigt die Umsetzung im Feld "Stift zu Text" unterhalb des Menübands an. So können Sie jede Falschumsetzung korrigieren, indem Sie den letzten Strich oder mehrere Striche löschen/ersetzen, bis Sie das gewünschte Ergebnis erzielen. Sie können auch auf den Pfeil nach unten rechts neben dem Feld klicken, um alle möglichen Umsetzungen der Strichdaten zu sehen und dann die richtige auszuwählen. Bei mehr als einem eingegebenen Wort werden ggf. mehrere Felder angezeigt.*

Stift zu Text: MIND - MAP  $\overline{\phantom{a}}$ 

Wenn Sie die verschiedenen Umsetzungen der Strichdaten ausprobieren, geht MindView davon aus, dass Sie diese in der gleichen Sprache geschrieben haben, in der Ihr Windows System definiert ist. Wenn Sie in einer anderen Sprache schreiben wollen, setzen Sie bitte die Werte des Betriebssystems auf die entsprechende Sprache.

Das Stift zu Text-Feature funktioniert nur, wenn die entsprechenden Module auf dem Computer installiert sind. Mehr dazu finden Sie unter ["Hilfe-Möglichkeiten"](#page-28-0).

Hier eine Kurzbeschreibung der Werkzeuge im Karteireiter Stiftmodus:

- Wie im Karteireiter Start oder Einfügen, können Sie mit dem Symbol **Thema <sup>E</sup> ein Thema auf** der Ebene des ausgewählten Themas hinzufügen – sowie ein **Unterthema** Symbol **Ta**, um zum ausgewählten Thema ein Unterthema hinzuzufügen.
- Mit dem **Auswahlsymbol** in der **Stifte** Gruppe können Sie Themen mit Ihren Eingabegerät auswählen und/oder verschieben. Die anderen Symbole der Gruppe dienen dazu, den Stift aussuchen, den Sie verwenden wollen: **Kugelschreiber** erzeugt schwarze, dünne Striche, **Filzstift** erzeugt dickere rote Striche und mit dem **Radiergummi** können Sie beliebige Striche auswählen und entfernen.

*Statt den zu löschenden Strich auszuwählen, können Sie - sehr viel einfacher - den Radiergummi mit der Maus fassen und ihn über die Arbeitsfläche bewegen bis er den gewünschten Strich berührt. Anders als bei einem wirklichen Radiergummi wird dadurch aber der ganze Strich gelöscht.*

Die Symbole in der Gruppe **Zeichnung zum ausgewählten Thema hinzufügen** Gruppe dienen dazu, die Strichdaten zu konvertieren und an verschiedene Elemente der Map zu übertragen. Einige davon sind nur zugänglich, wenn ein Thema ausgewählt und zumindest ein Strich gezeichnet ist.

**Themabeschriftung:** Mit Verwendung dieses Symbols können Sie die Strichdaten zu Text konvertieren und diesen als Themabeschriftung verwenden (**Themabeschriftung als Text**) oder die Strichdaten unverändert als Themabeschriftung behalten (**Themabeschriftung mit Stift**).Wenn Sie für die Themabeschriftung erst einmal die Strichdaten verwenden, können Sie diese später jederzeit mit Klick auf **Strichdaten zu Text konvertieren** in Text umwandeln.

**Notiz:** Klicken Sie auf dieses Symbol, um die Zeichnung zu Text zu konvertieren und es als Notiz für das ausgewählte Thema zu verwenden.

**Kommentar:** Klicken Sie auf dieses Symbol, um die Zeichnung zu Text zu konvertieren und es als Kommentar für das ausgewählten Thema zu verwenden. Sie können den Kommentar danach beliebig auf der Arbeitsfläche verschieben, ganz so als wäre er regulär mit der Maus erzeugt.

**Texteditor Objekt:** Klicken Sie auf dieses Symbol, um die Zeichnung zu Text zu konvertieren und es als Texteditor Objekt für das ausgewählte Thema zu verwenden.

**Themenbild:** Klicken Sie auf dieses Symbol, um die Strichdaten in ein Bild (.png) zu konvertieren und es für das aktuelle Thema als Themenbild zu verwenden.

**Verbundenes Bild:** Klicken Sie auf dieses Symbol, um die Zeichnung in ein Bild (.png) zu konvertieren und als Verbundenes Bild für das aktuelle Thema zu verwenden. Die Bildgröße wird um einen vordefinierten Faktor verkleinert. Sie können das in den MindView Optionen einstellen (Stifteingabe). Sie können das Bild danach beliebig auf der Arbeitsfläche verschieben, ganz so als wäre er regulär mit der Maus erzeugt.

*In großen oder überfüllten Maps, ist es nicht immer einfach, genug Platz zum Zeichnen zu finden. Ist dies der Fall, ist es wahrscheinlich besser, vor dem Zeichnen das Themenbild Symbol oder das des Verbundenen Bildes anzuklicken. Dadurch öffnet MindView eine Bearbeitungsbox über dem ausgewählten Thema, in der Sie frei zeichnen können. Sind Sie damit fertig, klicken Sie außerhalb der Box, wodurch die Strichdaten (die Zeichnung) automatisch zum Thema hinzugefügt werden.*

Mit den Symbolen **Farbe** und **Stärke** in der Format-Gruppe können Sie die Farbe bzw. die Stärke des Stifts verändern.

- Um den letzten Strich zu löschen, klicken Sie aufs Symbol Letzten Strich löschen <sup>4</sup>.
- Mit Klick auf das Alle Striche löschen Symbol X entfernen Sie alle Striche auf der Arbeitsfläche, die noch nicht als Element in die Mind Map übernommen wurden.

## **Arbeiten mit Gesten**

Sie können Zeichnungen auch als so genannte "Gesten" auswerten lassen, um verschiedene Aktionen für MindView Elemente (Zentrales Thema, Hauptthemen, Unterthemen usw.) auszuführen. Dazu müssen Sie zuvor in den MindView Optionen den Punkt "Stiftgesten ein" aktivieren – wie oben unter "Stiftmodus ein" beschrieben.

Um mit Gesten zu arbeiten:

- ÷. Wählen Sie das entsprechende MindView Element aus. Wenn Sie zum Beispiel ein Unterthema einfügen wollen, wählen Sie das übergeordnete Thema, um ein Bild zu löschen (das vielleicht aus einer konvertierten Zeichnung stammt), wählen Sie das Bild.
- Verwenden Sie das Stiftwerkzeug, um die Geste zu zeichnen.

у Gesten werden nur umgesetzt, wenn es sich um den ersten Strich handelt. Sie sind nicht verfügbar, während Strichdaten bearbeitet werden.

Hier eine Liste der möglichen Gesten:

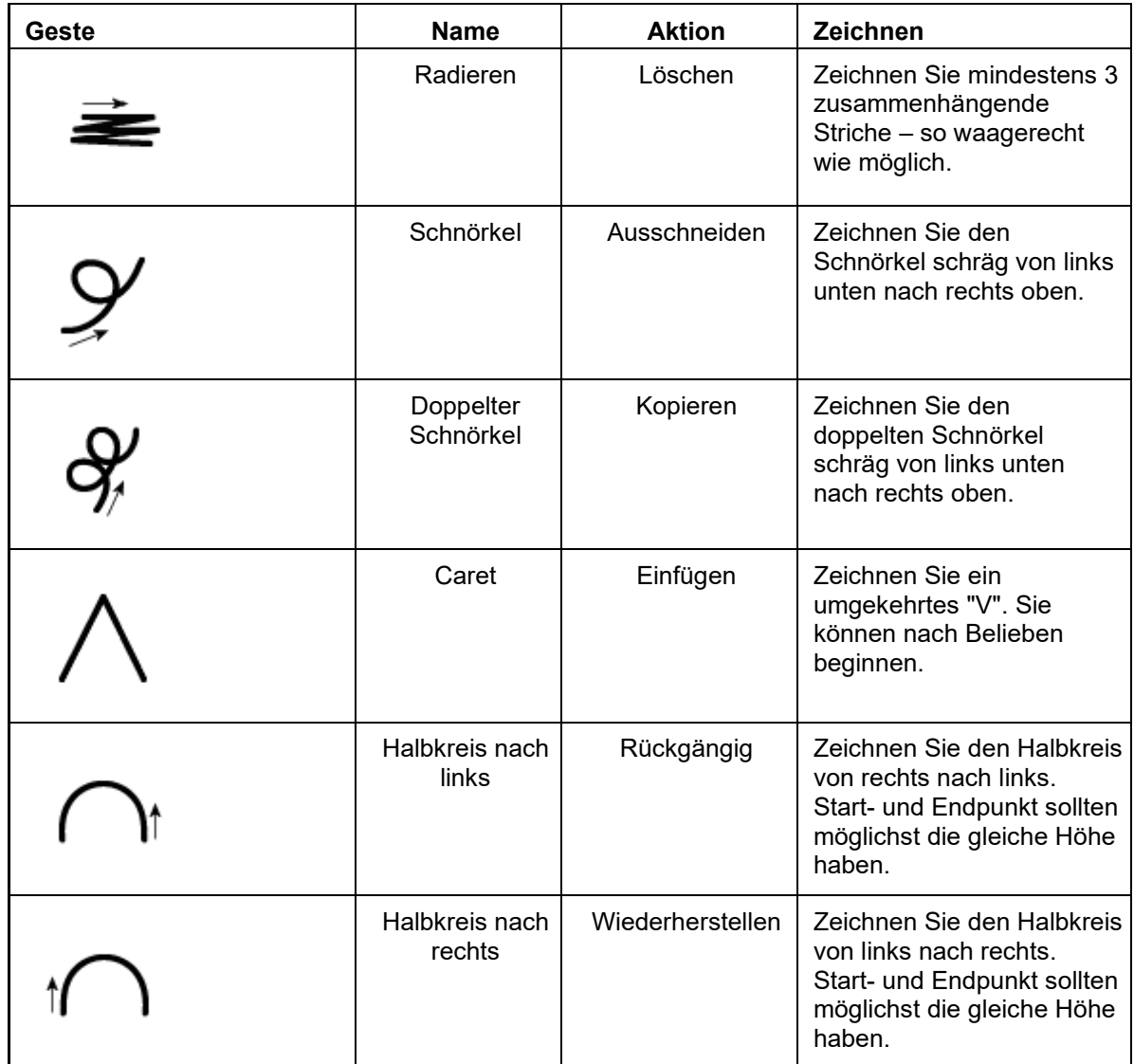

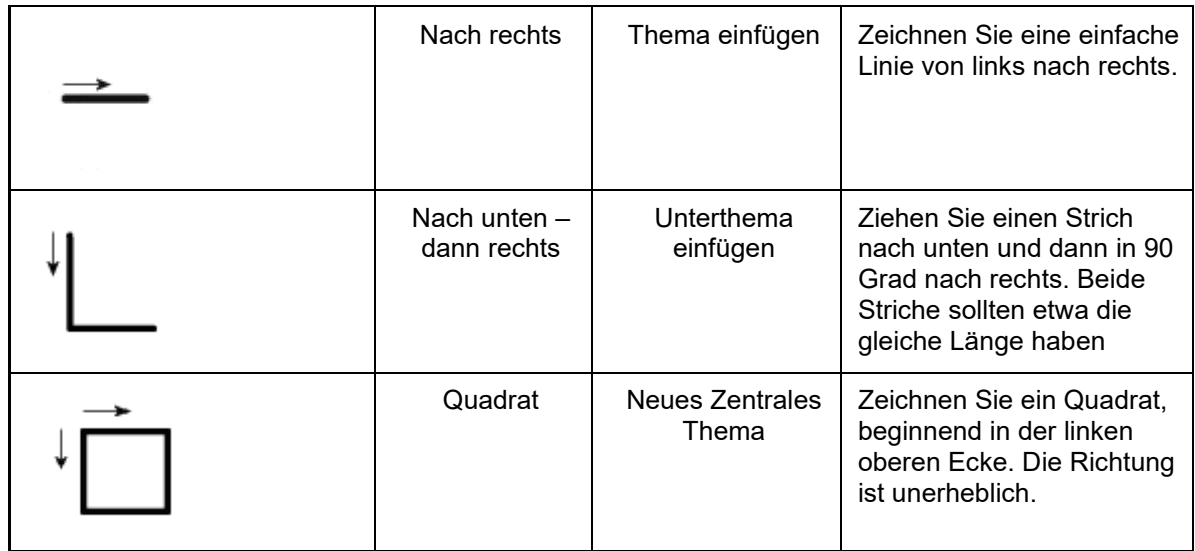

## **Arbeiten mit der Bildschirmtastatur**

Statt eines Stifts können Sie für die Eingabe/Bearbeitung von Themabeschriftungen, Textnotizen, Kommentaren und sonstigem in MindView auch die eingebaute Bildschirmtastatur verwenden.

In Windows-Versionen vor Windows 10 können Sie stattdessen den Tablet PC-Eingabedialog verwenden.

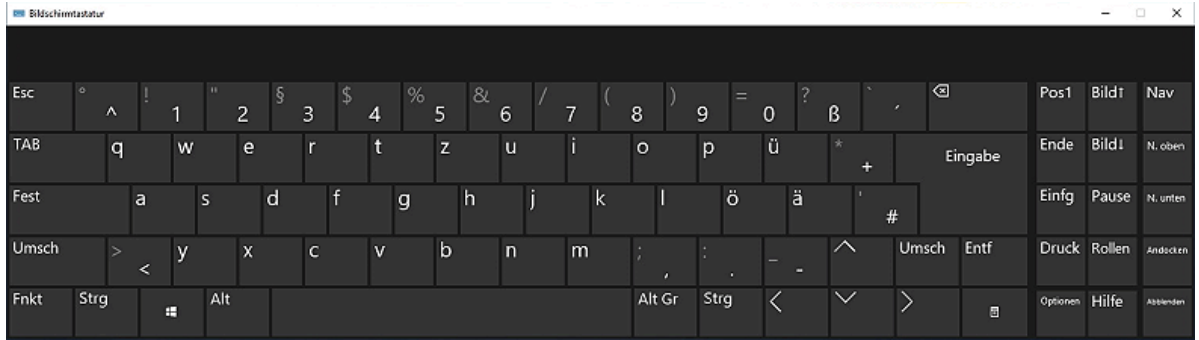

Mehr zum Finden, Einschalten und Benutzen der Bildschirmtastatur finden Sie in der Windows-Dokumentation.

## **Arbeiten mit interaktiven Whiteboards**

MindView unterstützt interaktive Whiteboards. Alle oben beschriebenen Funktionen werden dabei unterstützt.

Wenn Sie ein SMART Board verwenden, schaltet MindView automatisch in den Stiftmodus, sobald Sie einen Stift aus der Ablage nehmen. Dabei setzt MindView automatisch die Farbe und die Stärke des Stifts. Wenn Sie den SMART Board Radiergummi aufnehmen, wird automatisch das Radiergummi-Werkzeug in MindView verwendet. Wenn kein Stift aufgenommen ist, wird Schwarz als Farbe verwendet.

Der Stift kann auch dazu verwendet werden, um im MindView Menüband bzw. den Menüs zu navigieren – genau wie mit der Maus.

Um einen Rechtsklick auszuführen, können Sie die Rechtsklick-Schaltfläche in der Ablage, das SMART Board Werkzeugmenü oder einen langsamen Doppelklick (Maus für wenige Sekunden gedrückt halten) verwenden.

## **Arbeiten im Sprachmodus (nur AT Edition)**

Diese Funktion ist nur in der Assistive Technology Edition (AT Edition) von MindView verfügbar.

MindView ist mit der Spracherkennungssoftware Dragon NaturallySpeaking kompatibel. Sie können also per Spracheingabe Ihre Mind Maps erzeugen und bearbeiten.

Mehr Informationen zur Navigation per Sprachbefehl, die von Dragon NaturallySpeaking unterstützt werden,finden Sie in der Dokumentation Ihrer NaturallySpeaking-Softwareversion oder auf dessen Website.

Untenstehend eine Liste aller speziellen Sprachbefehle, die Sie für das Arbeiten in MindView verwenden können. Diese Befehle sind verfügbar, wenn die Option **Dragon Integration aktivieren** im Optionen Dialog aktiv ist (voreingestellt); Mehr dazu finden Sie unter "Einrichten der [Voreinstellungen"](#page-47-0). Ist die Option deaktiviert, können Sie weiter die Standard Windows-Befehle verwenden, die von Dragon unterstützt werden.

*Die Funktion "Diktieren" ist in allen MindView-Editionen verfügbar und ermöglicht die Eingabe von Text in Themabeschriftungen und Textnotizen über das Mikrofon. Weitere Informationen finden Sie unter ["Text diktieren"](#page-124-0).*

## **MindView Navigationsbefehle**

- Um das Dateimenü zu öffnen, sagen Sie **Dateimenü anklicken** oder **Hauptmenü anzeigen**.
- Um einen Karteireiter (Tab) auszuwählen, sagen Sie "[*Name des Tabs*] **anklicken**".
- Um einen Button oder Befehl in der Multifunktionsoberfläche anzuklicken, sagen Sie "[*Name des Buttons*] **anklicken**" oder "[*Name des Befehls*] **anklicken**".

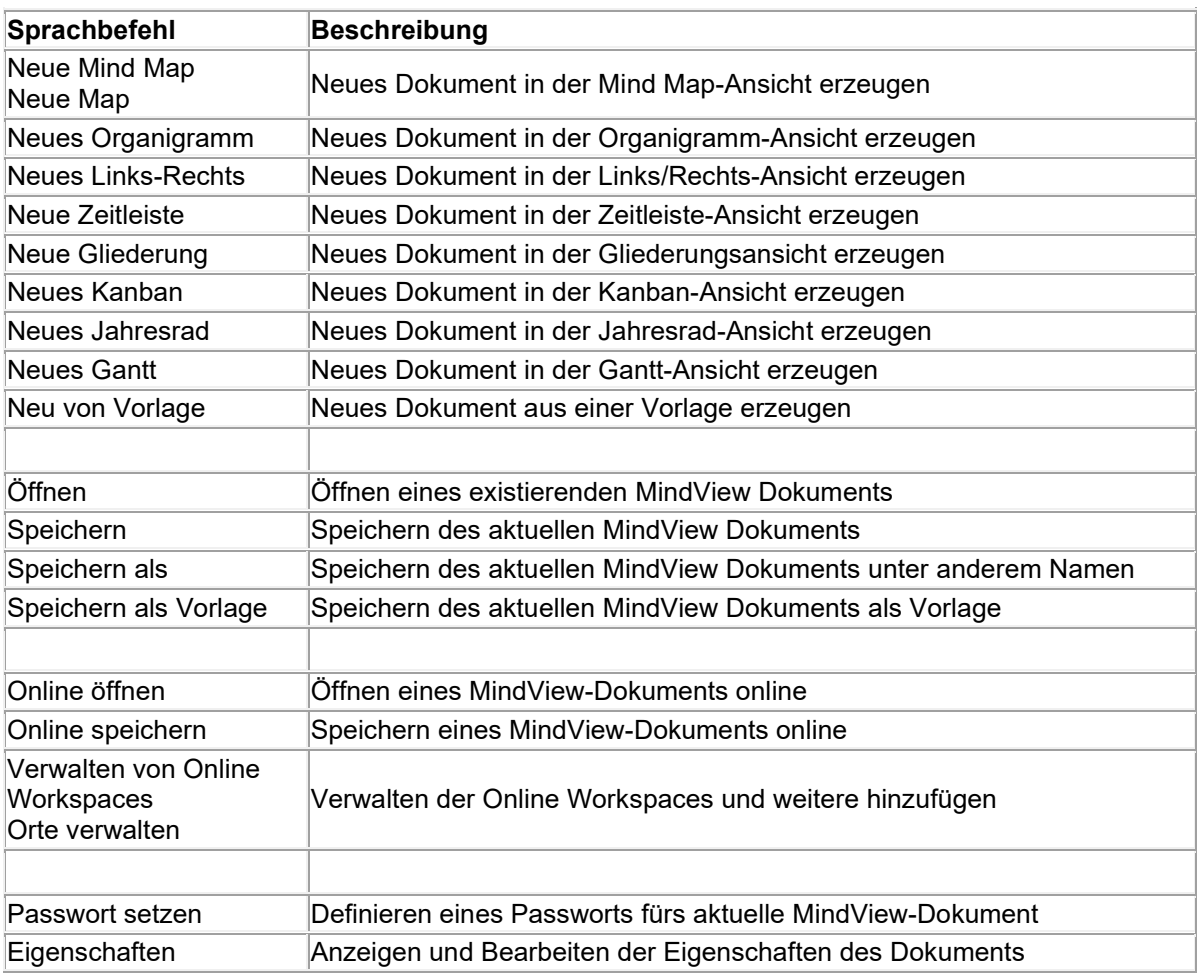

## **Befehle aus dem Dateimenü**

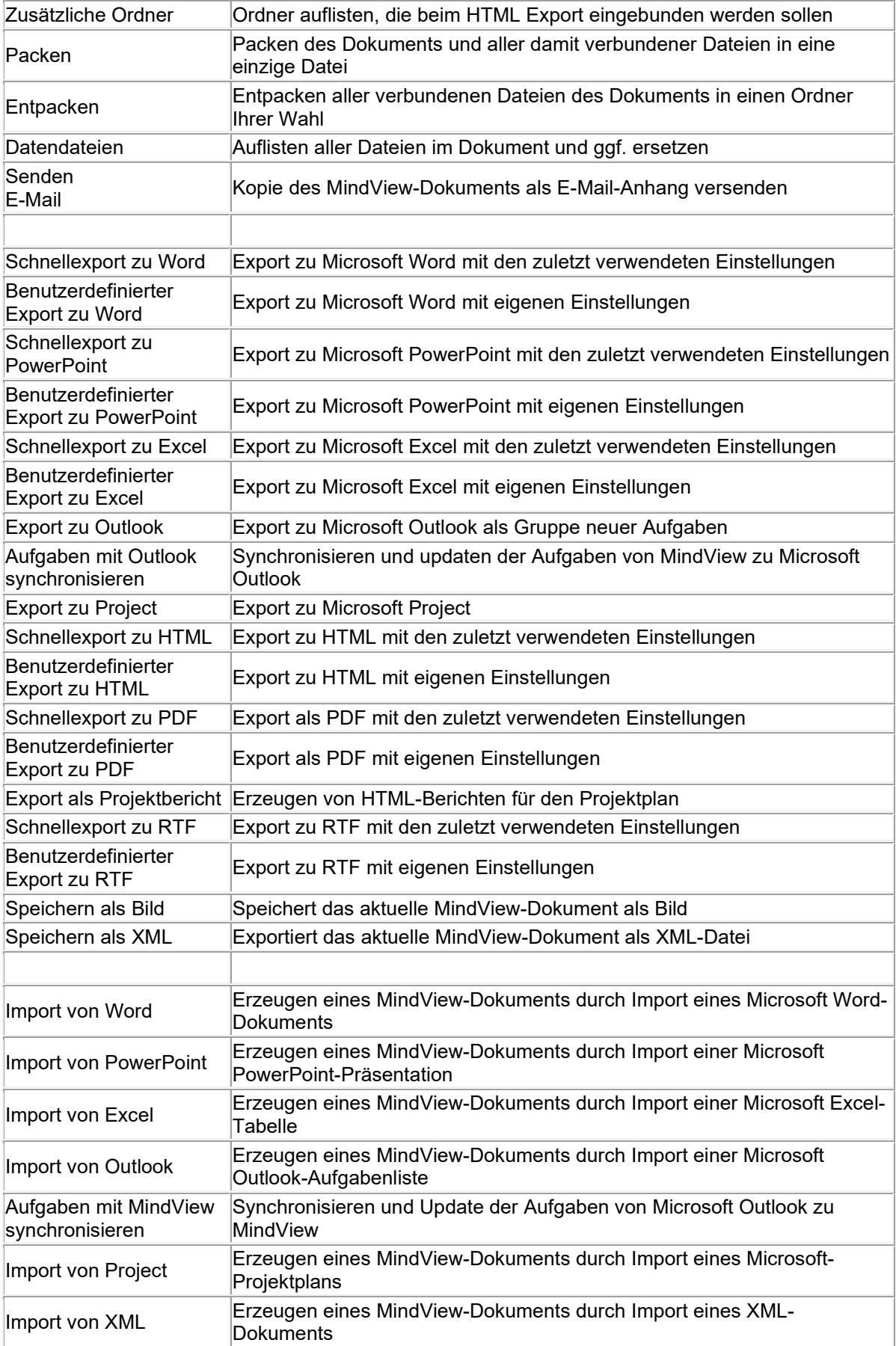

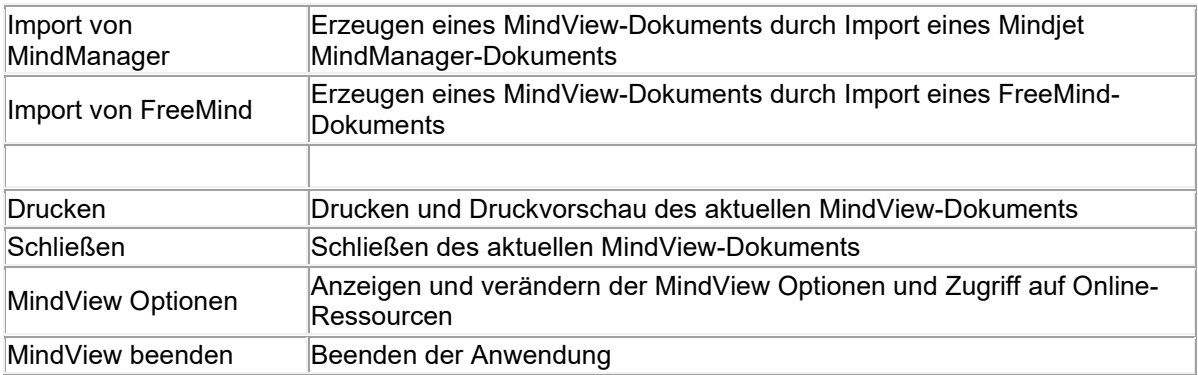

## **Befehle aus dem Start-Tab**

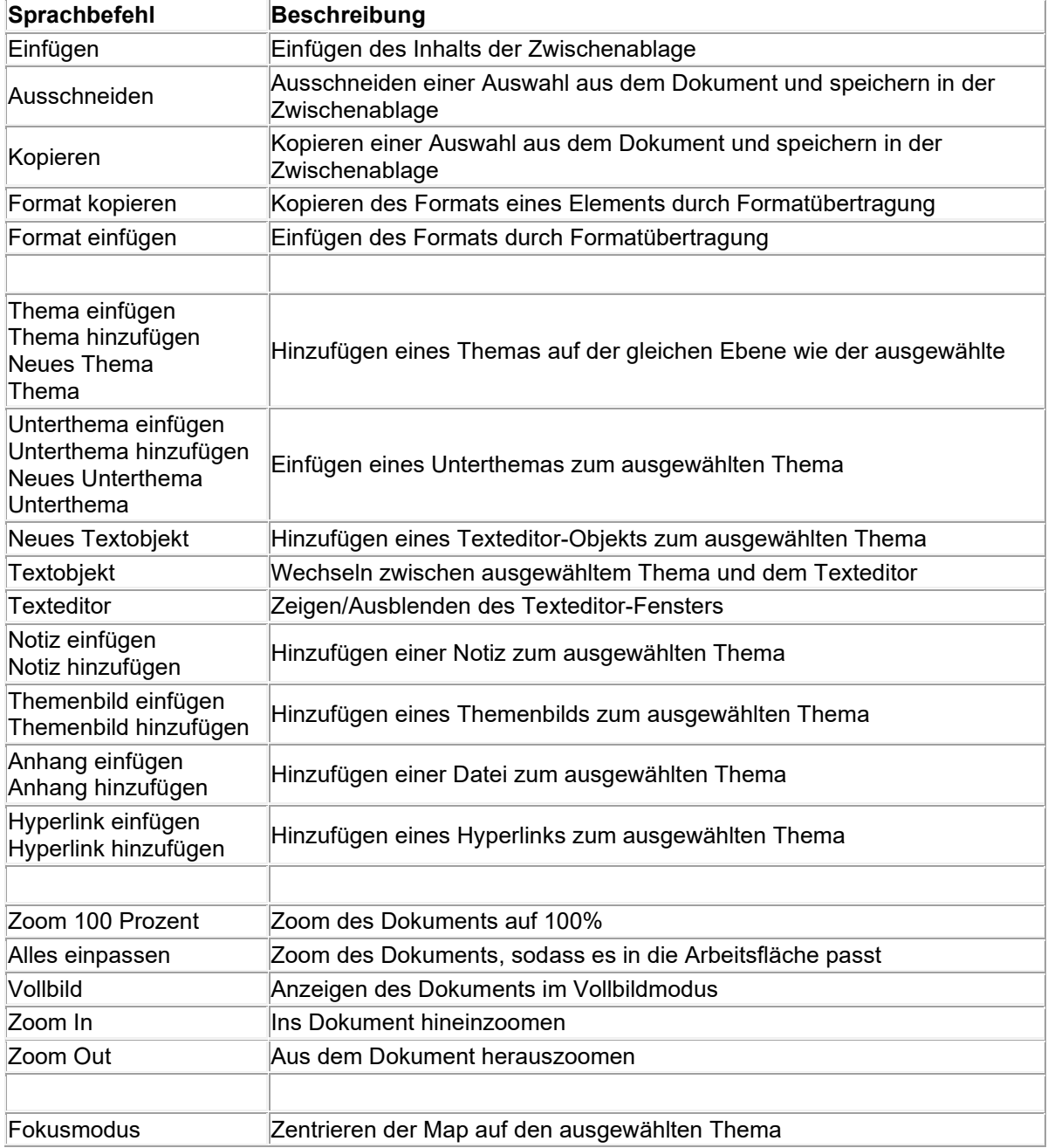

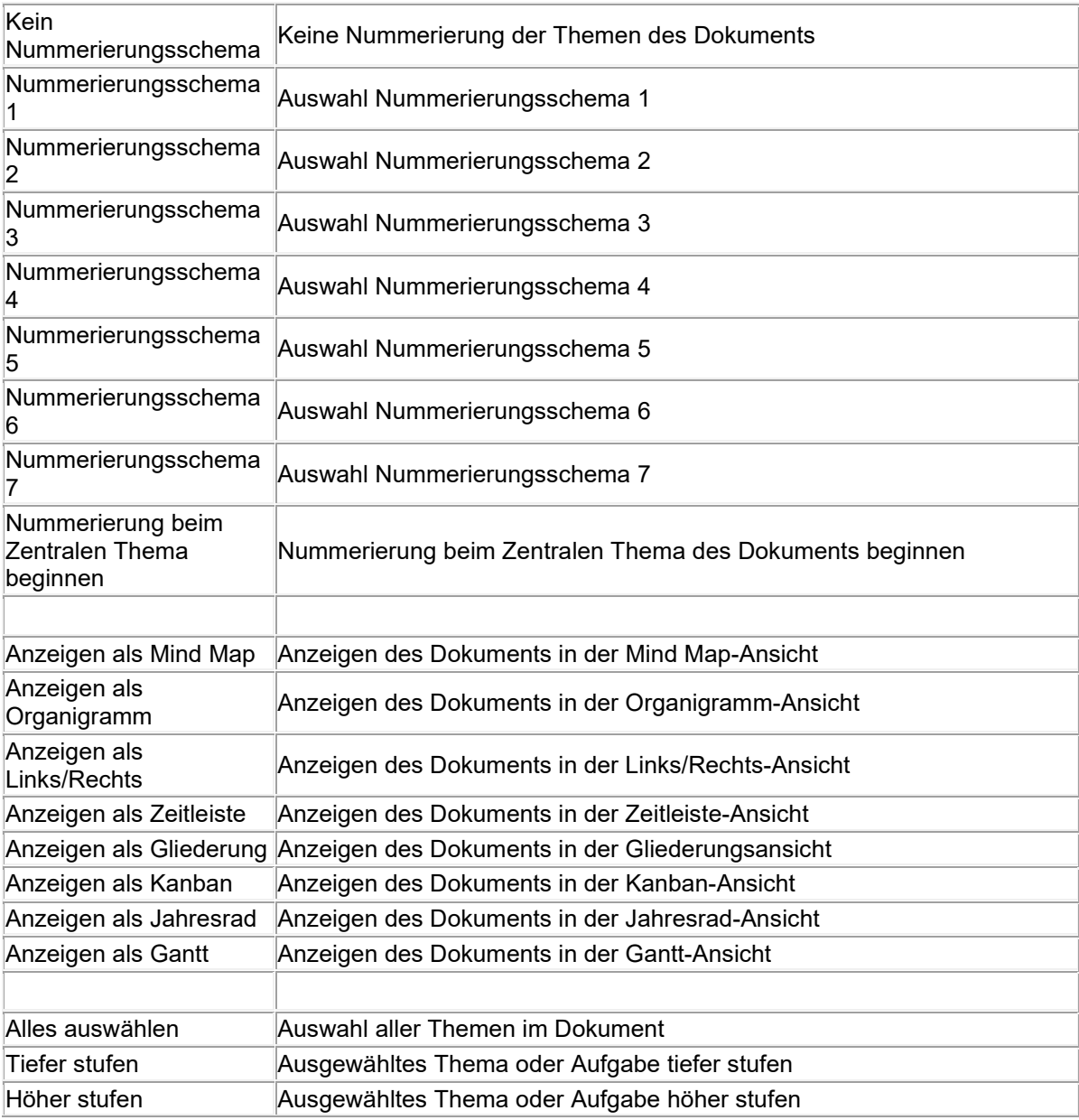

## **Befehle aus dem Überprüfen-Tab**

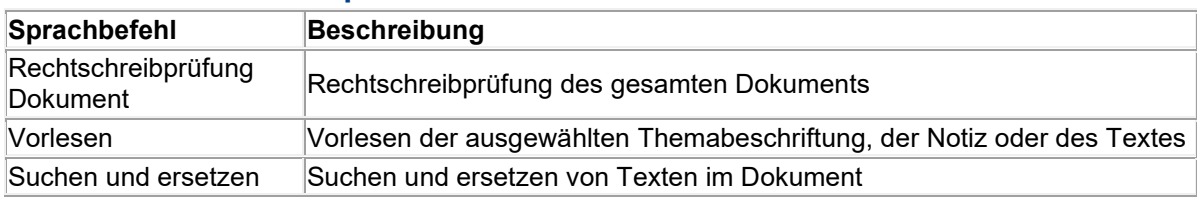

## **Befehle aus dem Ansicht-Tab**

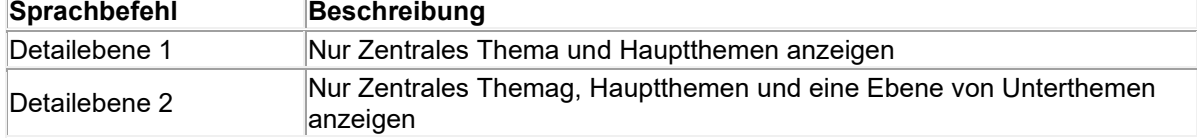

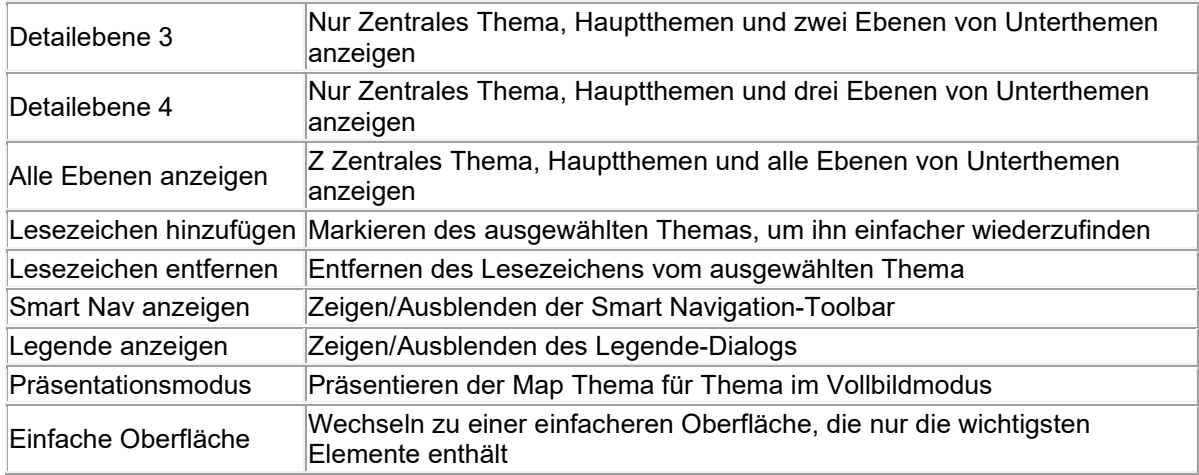

## **Weitere Anzeigebefehle**

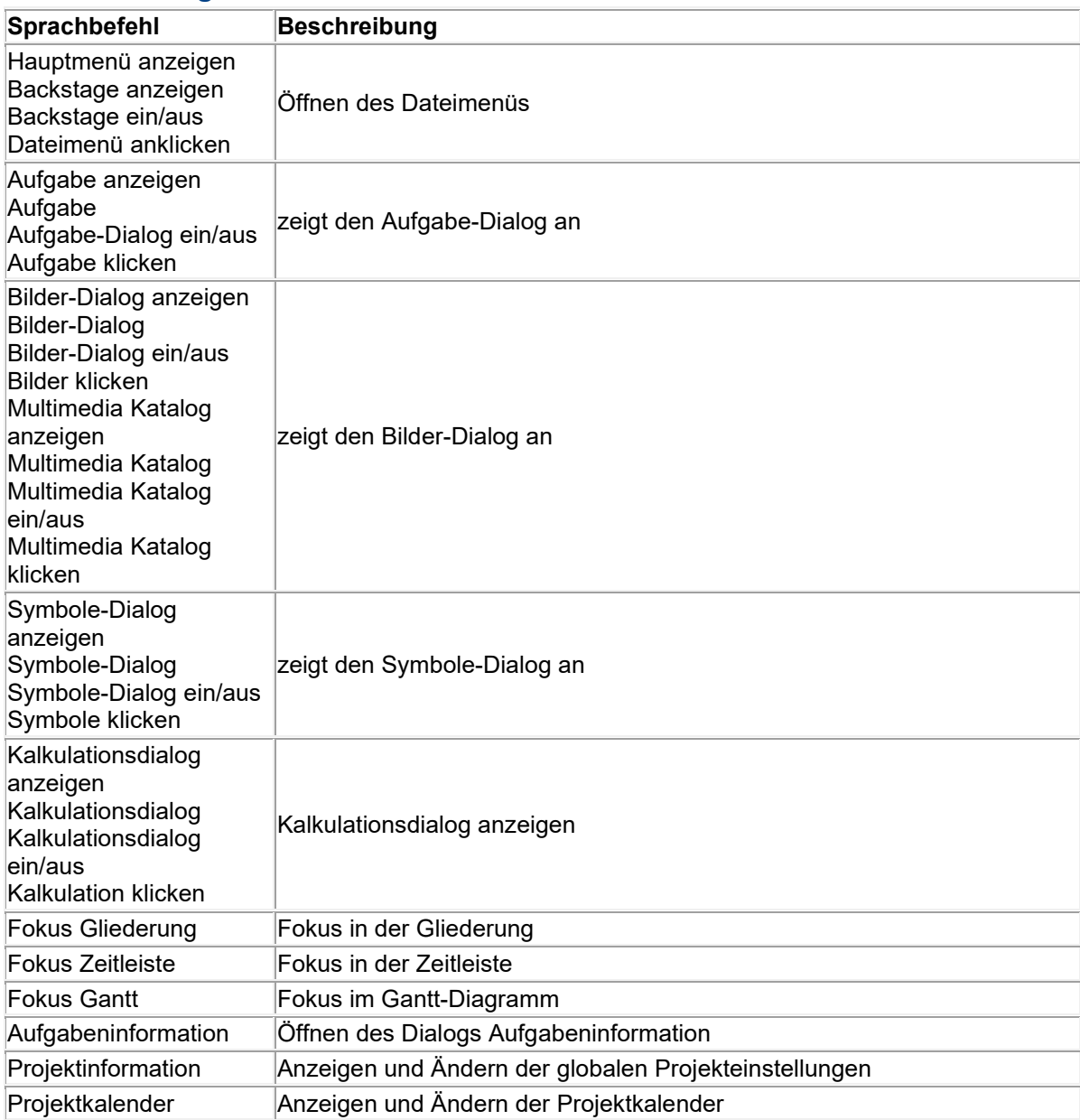

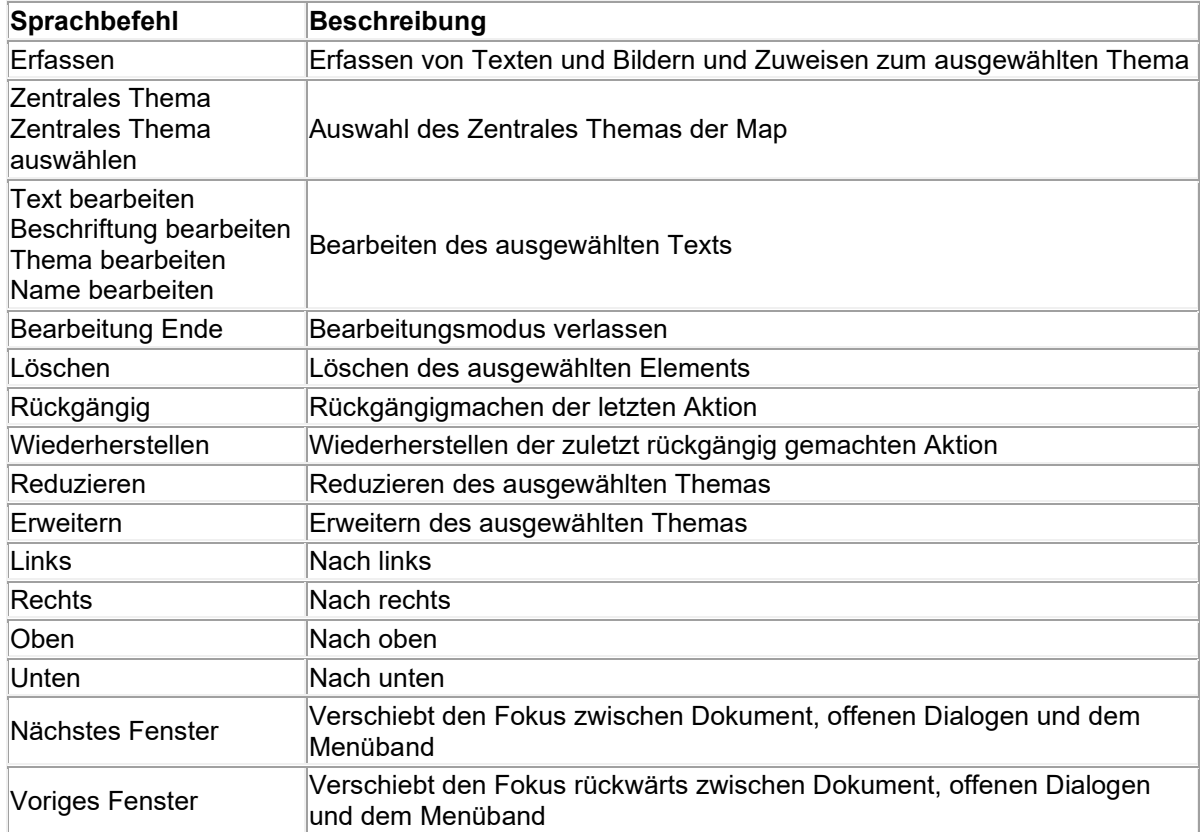

## **Weitere Bearbeitungs- und Navigationsbefehle**

## <span id="page-379-0"></span>**Arbeiten im Touch-Modus**

MindView unterstützt die Touchscreen-Technologie mit einer reihe von Funktionen, welche die Anwenderfreundlichkeit bei der Verwendung eines Touchscreen-Geräts erhöhen. Sie aktivieren diese Funktionen, indem Sie den Touch-Modus einschalten.

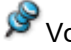

# Voreingestellt in MindView ist der Maus-Modus.

## **Wechseln zum Touch Modus**

Klicken Sie auf das Symbol **Touch/Maus-Modus** in der Symbolleiste für den Schnellzugriff und wählen **Touch** aus dem Untermenü.

Falls das Symbol in der Symbolleiste für den Schnellzugriff nicht sichtbar ist, passen Sie diese entsprechend an. Mehr dazu finden Sie unter ["Einrichten der Arbeitsfläche"](#page-39-0).

Die Programmoberfläche wechselt zum Touch-Modus.

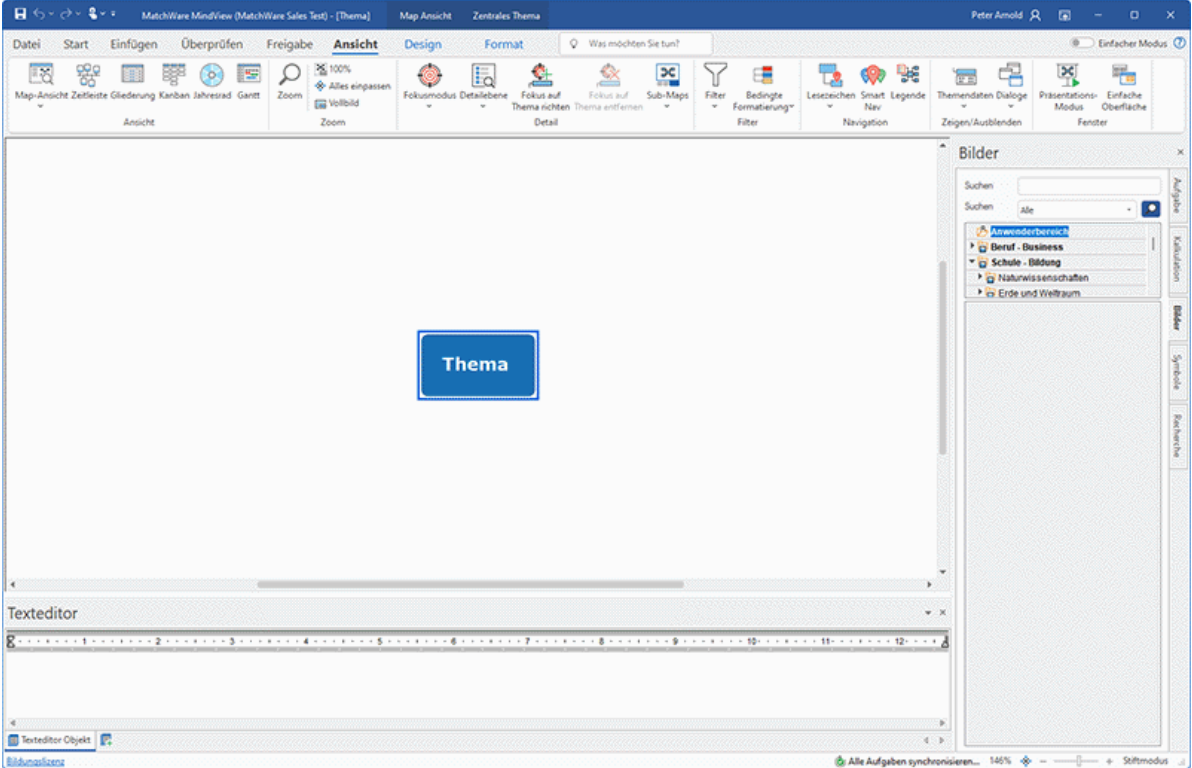

### **Funktionen im Touch-Modus**

Folgende spezielle Funktionen bietet der Touch-Modus:

### **Zoom**

Sie können die Mind Map mit zwei Fingern zoomen.

- Zum Vergrößern berühren Sie den Touchscreen mit zwei Fingerspitzen nahe beieinander und ziehen diese dann auseinander.
- Zum Verkleinern berühren Sie den Touchscreen mit zwei voneinander entfernten Fingerspitzen und führen diese dann zusammen.

#### **Verschieben**

Sie können die Mind Map mit zwei Fingern verschieben.

 $\bullet$ Berühren Sie den Touchscreen mit zwei Fingerspitzen nahe beieinander und bewegen Sie diese dann seitwärts.

### **Kontextmenü aufrufen**

Berühren Sie Themen und andere Mind Map-Elemente mit zwei Fingern, um ein Kontextmenü mit wichtigen Optionen aufzurufen.

#### **Menüband Touch-Modus**

Das Menüband ist größer als im Mausmodus, sodass Sie einzelne Symbole besser mit den Fingern erreichen.

Diese Einstellung unterscheidet sich von der einfachen Oberfläche dadurch, dass alle Symbole vorhanden und lediglich vergrößert sind. Dadurch wird die Arbeitsfläche geringfügig kleiner. Deshalb sollten Sie - falls kein Touchscreen vorhanden - immer im Mausmodus arbeiten. Mehr zum Arbeiten mit der einfachen Oberfläche finden Sie unter ["Einrichten der Voreinstellungen"](#page-47-0).

#### **Zurückwechseln zum Maus-Modus**

Klicken Sie auf das **Touch/Maus-Modus** Symbol in der Symbolleiste für den Schnellzugriff und wählen **Maus** im Untermenü.

# <span id="page-381-0"></span>**Arbeiten mit MindView Assist**

## **Installieren der App und Anmelden**

Mit der MindView Assist-App können Sie verschiedene Typen von Recherche-Notizen erstellen und bearbeiten und mit Aufgaben im MindView Aufgabensystem arbeiten.

## **MindView Assist und Ihr MindView-Konto**

Alle Recherche-Notizen, die Sie in MindView Assist generieren, werden automatisch mit Ihrem MindView-Konto synchronisiert. Deshalb können Sie diese direkt in MindView und MindView Online auf all Ihren Geräten übernehmen, die mit demselben Konto verknüpft sind.

Elemente im Recherche-Dialog, die mit dem Erfassen-Dialog erzeugt wurden, wie unter ["Erfassen](#page-119-0)  [von Texten und Bildern und Audio"](#page-119-0) beschrieben, werden ebenfalls mit Ihrem MindView-Konto synchronisiert. So sind sie auch in MindView Assist vorhanden.

Gleiches gilt für Aufgaben, die Sie in MindView Assist erstellen: Sie werden automatisch mit Ihrem Konto synchronisiert und Sie können von MindView aus darauf zugreifen. Ebenso sind Aufgaben, die Sie dem Aufgabensystem in MindView hinzufügen, in MindView Assist verfügbar.

Wenn Sie verschiedene MindView-Konten für verschiedene Geräte nutzen, kann auf Ihre Elemente vom jeweils anderen Gerät nicht zugegriffen werden. Wenn Sie sich auf Ihrem Gerät bei MindView Assist mit einem anderen MindView-Konto anmelden, werden Daten, die zum Originalkonto gehören,auf dem Gerät gelöscht. Sie werden allerdings nicht vom Konto gelöscht, d.h. wenn Sie sich das nächste Mal wieder mit dem Originalkonto anmelden, wird dieser mit dem Gerät erneut synchronisiert.

Von MindView Assist aus können Sie sowohl Recherche-Notizen, Aufgaben als auch Elemente aus dem Erfassen-Dialog bearbeiten und löschen. Änderungen werden mit dem MindView-Konto synchronisiert und automatisch auf alle Geräte übernommen, über die Sie angemeldet sind. Wenn Sie z.B. ein Element in MindView Assist löschen, ist es weder in der App selbst, noch in MindView oder in MindView Online mehr verfügbar. Elemente, die bereits zu einer Mind Map hinzugefügt wurden, sind von solchen Änderungen nicht betroffen.

Abhängig von den Benachrichtigungseinstellungen Ihres Geräts erhalten Sie möglicherweise eine Benachrichtigung, wenn ein Element aus MindView oder MindView Online gelöscht wird.

### **Installation und Anmelden**

 $\mathbf{r}$ Suchen Sie das passende MindView Assist im App Store und installieren es. Die App ist für iOS und Android verfügbar. Eine Liste der Systemvoraussetzungen finden Sie unter ["MindView Assist Systemvoraussetzungen"](#page-382-0) weiter unten.

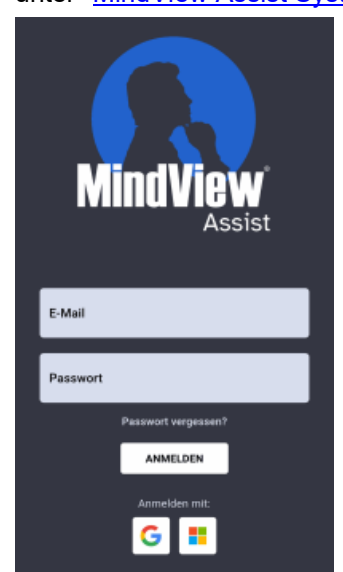

▶ Öffnen Sie die App und melden sich mit Ihrem MindView-Konto an.

Wenn Sie sich mit anderen Diensten anmelden (z.B. mit Ihrem Google- oder Microsoft-Konto, wenn diese dafür freigegeben sind), können Sie auf das Logo des Service klicken, um sich anzumelden.

Sie können jetztdamit beginnen, Notizen zu erstellen und zu verwalten, wie unter ["Arbeiten mit](#page-386-0)  [Recherche-Notizen"](#page-386-0) und ["Arbeiten mit Ordnern, Projekten und Quellen"](#page-393-0) beschrieben und Sie können Aufgaben verwalten, wie in ["Arbeiten mit Aufgaben"](#page-391-0) beschrieben. Informationen und weitere Optionen zur App finden Sie unter ["Navigieren und Einrichten der App"](#page-383-0).

Wenn die App beim Öffnen nicht mit dem Server verbunden werden kann, dies aber vor kurzem noch möglich war, sehen Sie die **Offline fortfahren** Option auf dem Anmeldebildschirm. Klicken Sie auf diese Option, um die App ohne Anmeldung zu verwenden. Vorgenommene Änderungen werden dann auf Ihrem Gerät gespeichert und synchronisiert, sobald die Verbindung zum Server wieder besteht.

### <span id="page-382-0"></span>**MindView Assist Systemvoraussetzungen**

MindView Assist funktioniert auf iOS- oder Android-Handys und Tablets, die folgende Voraussetzungen erfüllen:

- iOS: 12.1 oder neuer, vorzugsweise 14.0 oder neuer (besseres Verhalten beim Freigeben von Notizen)
- Android: SDK 24 (Android 7.0) oder neuer
- Bildschirm-Mindestgröße: 320px, vorzugsweise 480px. Die App funktioniert sowohl im Hochals auch im Querformat.

## <span id="page-383-0"></span>**Navigieren und Einrichten der App**

Der Hauptbildschirm von MindView Assist zeigt Ihre Aufgaben, Recherche-Notizen sowie Elemente an, die über den Erfassen-Dialog hinzugefügt wurden (falls vorhanden).

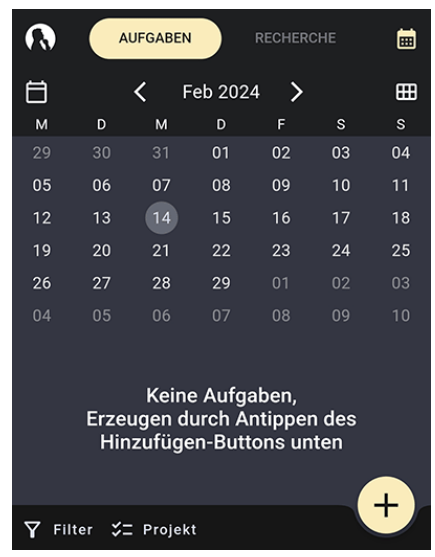

- Tippen Sie auf **Aufgaben** oder **Recherche** oben auf dem Bildschirm, um mit Aufgaben oder Recherche-Notizen zu arbeiten, wie hier beschrieben: ["Arbeiten mit Aufgaben"](#page-391-0) und ["Arbeiten](#page-386-0)  [mit Recherche-Notizen"](#page-386-0)
- Tippen Sie aufs MindView-Logo **(A)**, um das Einstellen-Menü zu verwenden, wie unter ["Auswahl der App-Einstellungen"](#page-384-0) weiter unten beschrieben.

*Sie erreichen das Einstellen-Menü auch, indem Sie von links nach rechts über den Bildschirm wischen.*

- Tippen Sie auf das Suchen-Symbol Q, um in den aufgelisteten Elementen zu suchen, wie weiter unten beschrieben.
- Tippen Sie auf ein vorhandenes Element auf der Liste, um es zur Bearbeitung zu öffnen, wie unter ["Element bearbeiten"](#page-389-0) in ["Arbeiten mit Recherche-Notizen"](#page-386-0) beschrieben.

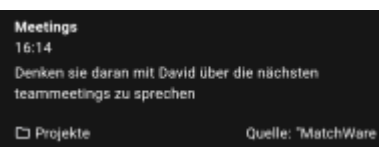

Befindet sich ein Element auf der Liste in einem Ordner oder besitzt eine Quelle, wird dies im Element angezeigt.

Tippen Sie auf **Filter M** oder Ordner **Detaill**, um Elemente zu filtern, wie unter "Elemente [filtern"](#page-384-1) und ["Elemente in bestimmten Ordnern anzeigen"](#page-389-1) weiter unten beschrieben.

### **Elemente suchen**

Tippen Sie auf das Suchen-Symbol , um das Suchfeld zu öffnen. ×

⊛

 $\Omega$ MatchWare

*Sie öffnen das Suchfeld auch, indem Sie von oben nach unten über die Liste wischen.*

Geben Sie einen Suchtext ein, um nach ihm in allen Elementen zu suchen, die auf der × Hauptseite gelistet sind.

Gesucht wird in den Titeln der Notizen sowie im Inhalt von Textnotizen. Gefiltert wird bereits während des Eintippens.

Tippen Sie auf das Löschen-Symbol  $\bigotimes$ , um das Suchfeld zu leeren, wodurch wieder alle × Elemente angezeigt werden.

<span id="page-384-1"></span>Sie schließen das Suchfeld, indem Sie erneut auf das Suchen-Symbol tippen.

## **Elemente filtern**

Sie können Elemente nach verschiedenen Kriterien filtern..

Tippen Sie auf **Filter** , um das Filter-Menü zu öffnen.

Die Optionen im Menü sind unterschiedlich, abhängig davon, ob der Recherche- oder der Aufgaben-Karteireiter angezeigt wird.

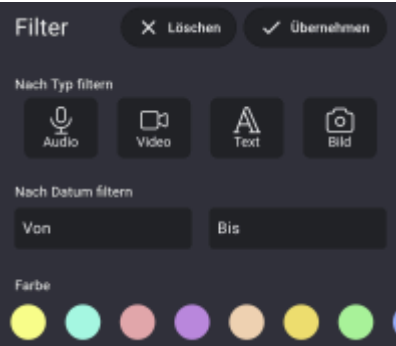

Wählen Sie eine oder mehrere Filterkriterien aus.

Sie können Recherchenotizen nach Element-Typ (Audio, Video, Text oder Bild), Erstellungsdatum oder Farbe filtern. Sie können mehrere Typen und Farben gleichzeitig auswählen.

Sie können Aufgaben nach ihrem Datum der Erstellung, dem Enddatum, Priorität sowie  $\bullet$ nach Status filtern

Tippen Sie auf **Übernehmen Vollet**, um die Elemente zu filtern.  $\mathbf{r}$ 

Das Filter-Menü wird geschlossen und Elemente (falls vorhanden), die den Filterkriterien entsprechen, werden angezeigt. Der **Filter**-Button erscheint ausgewählt; auf de, Karteireiter Recherche werden die Kriterien oben auf dem Hauptbildschirm angezeigt.

#### Filtern nach  $\mathbb{Q}$

#### **Filter bearbeiten und entfernen**

- Tippen Sie auf das gewünschte Filterkriterium oder den **Filter**-Button, um das Filtermenü zu öffnen.
- × Gehen Sie wie folgt vor:
	- Wählen Sie neue Kriterien oder aktualisieren Sie vorhandene und tippen dann auf

**Übernehmen** , um den/die Filter zu aktualisieren und schließen dann das Menü.

Tippen Sie auf Löschen  $\blacktriangleright$ , um alle Filterkriterien zu löschen und schließen das Menü.

## <span id="page-384-0"></span>**Auswahl der App-Einstellungen**

Das Einstellen-Menü zeigt den Nutzernamen an, die Version der App sowie den Zeitpunkt der letzten Synchronisation mit dem MindView-Konto. Tippen Sie auf das gewünschte Menüelement, um es anzuzeigen oder zu bearbeiten:

- Tippen Sie auf Quellen **Etablem oder Luppen Sie von Guellen**, Ordner oder Projekte auf Ihrem Gerät zu verwalten, wie unter ["Arbeiten mit Ordnern, Projekten und](#page-393-0)  [Quellen"](#page-393-0) beschrieben.
- Tippen Sie auf **Einstellungen** , um allgemeine Einstellungen der App zu bearbeiten:

Wählen Sie ein visuelles Thema für die App. Im **Anpassen** Thema können Sie zwischen hell, Voreinstellungen des Geräts und dunkel wählen. Das auf dem Gerät voreingestellte Thema finden Sie in den Einstellungen des Geräts.

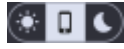

- Wählen Sie Ihre Sprache und Ihr Gebietsschema.
- Wählen Sie die Text-zu-Sprache-Einstellungen aus, die verwendet werden, wenn Sie die Funktion "Laut vorlesen" für Textnotizen verwenden, wie unter ["Arbeiten mit Recherche-](#page-386-0)[Notizen"](#page-386-0) beschrieben.
- Wählen Sie die Text-zu-Sprache-Einstellungen aus, die verwendet werden, wenn Sie die Funktion Transkription für Audionotizen verwenden, wie in ["Arbeiten mit Recherche-](#page-386-0)[Notizen"](#page-386-0) beschrieben.
- Wählen Sie einen alternativen Font für die App
- Aktivieren Sie das Kontrollkästchen **Mobile Daten behalten**, um die Datenübertragung über mobile Verbindungen einzuschränken. Das bedeutet, dass große Dateien wie Bilder und Videos nur dann hochgeladen werden, wenn eine WLAN-Verbindung verfügbar ist; Wenn nur mobile Daten verfügbar sind, lädt die App ein Miniaturbild hoch.

Wenn WLAN verfügbar wird, wird die Vollversion der Datei nicht hochgeladen, wenn MindView Assist nicht ausgeführt wird. Um die Vollversion der Datei hochzuladen, öffnen Sie die App.

- Legen Sie Benachrichtigungen für Aufgaben fest, um an die Aufgaben auf Ihrem Mobilgerät erinnert zu werden. Sie können festlegen, dass Sie im Voraus an das Startoder Fälligkeitsdatum der Aufgabe erinnert werden möchten, und Sie können festlegen, wie lange im Voraus.
- Tippen Sie auf **Abmelden** , um sich von MindView Assist abzumelden.
- Tippen Sie auf den Synchronisieren-Button , um manuell MindView Assist mit Ihrem MindView-Konto zu synchronisieren.
- Tippen Sie auf **Support** , um die MatchWare Supportseite im auf Ihrem Gerät voreingestellten Browser zu sehen.
- Tippen Sie auf **Nutzungsbedingungen** , um die Nutzungsbedingungen der MindView Suite anzuzeigen. Diese Nutzungsbedingungen finden Sie auch unter "[MindView Endnutzer-](#page-5-0)[Lizenzvereinbarung](#page-5-0)".
- Tippen Sie auf **Softwarelizenzen** , um eine Liste der in der App verwendeten Lizenzen anzuzeigen.

Schließen Sie das Einstellen-Menü, indem nach links wischen oder auf den Zurück-Button Ihres Gerätes tippen.

## <span id="page-386-0"></span>**Arbeiten mit Recherche-Notizen**

Hier wird beschrieben, wie Sie Recherche-Notizen in MindView Assist im Karteireiter Recherche des Hauptbildschirms erstellen, bearbeiten und löschen. Eine allgemeine Einführung in die App finden Sie unter ["Installieren der App und Anmelden"](#page-381-0).

## **Recherche-Notiz erstellen**

Klicken Sie auf das Plus-Zeichen  $\Box$  und wählen den gewünschten Typ aus. ×

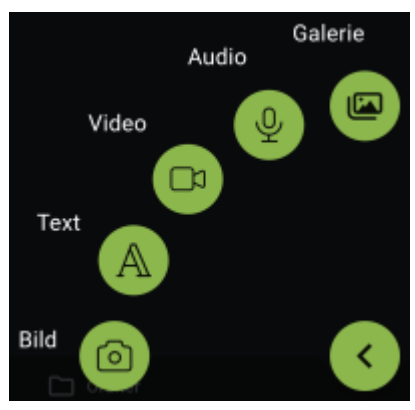

- × Fügen Sie der Notiz Inhalt hinzu und nehmen Sie bei Bedarf weiter Einstellungen vor. Genaueres dazu weiter unten.
- Speicher Sie die Recherche-Notiz, indem Sie auf das Häkchen y.

Die Notiz wird gespeichert und mit Ihrem Konto synchronisiert. Dies geschieht normalerweise ziemlich schnell, Sie können aber auch manuell synchronisieren, wie unter ["Auswahl der App-](#page-384-0)[Einstellungen"](#page-384-0) in ["Navigieren und Einrichten der App"](#page-383-0) beschrieben.

Sie können die Datenübertragung über mobile Verbindungen einschränken. Weitere Informationen dazu finden Sie unter ["Auswahl der App-Einstellungen"](#page-384-0) in ["Navigieren und Einrichten](#page-383-0)  [der App"](#page-383-0).

Wenn Sie neue Recherche Notizen erstellen, während ein spezieller Ordner angezeigt wird, werden, wie unter ["Elemente in bestimmten Ordnern anzeigen"](#page-389-1) beschrieben, neue Notizen automatisch in diesem Ordner gespeichert.

## **Optionen für spezielle Typen von Recherche-Notizen**

#### **Bild-Notizen**

- Verwenden Sie die Kamera Ihres Geräts, um ein Foto zu machen.
- Checken Sie das Foto und speichern oder verwerfen es entsprechend den Optionen auf Ihrem × Gerät. Wird das Foto verworfen (gelöscht), wird die Kamera erneut geöffnet, sodass Sie ein neues Foto machen können.

Nach dem Speichern des Fotos können Sie die Notiz nach Bedarf bearbeiten:

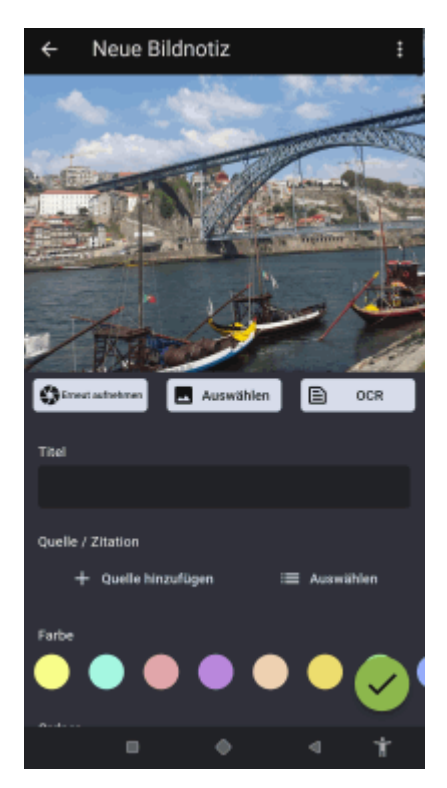

- Tippen Sie auf **Erneut aufnehmen** , um das aktuelle Foto zu verwerfen und ein neues aufzunehmen.
- Tippen Sie auf **Auswählen** , um das aktuelle Foto zu verwerfen und stattdessen ein vorhandenes Foto auf Ihrem Gerät zu verwenden.

Suchen Sie in allen Medien auf Ihrem Gerät oder an einem speziellen Ort, indem Sie das Dropdown-Menü oben auf dem Bildschirm öffnen.

#### ← Alle Medien

Sie können auch auf **Datei öffnen** unten auf dem Bildschirm tippen und dort einen Ort auf Ihrem Gerät aussuchen.

Tippen Sie auf OCR **E**, um Text innerhalb des Bildes zu extrahieren.

Dieser Text wird in eine neue Textnotiz eingefügt, die Sie bearbeiten und speichern können, wie weiter unten beschrieben.

Wie gut die OCR (optical character recognition) funktioniert, hängt davon ab, wie deutlich der Text im Bild erfasst ist. In der Regel werden gedruckte Texte besser interpretiert als Handschriften.

- Tippen Sie auf **Titel**, um den Titel der Notiz zu bearbeiten.
- Unter **Quelle/Zitation** und **Ordner** können Sie eine Quelle für die Notiz hinzufügen bzw. sie in einen Ordner verschieben. Mahr dazu finden Sie unter ["Arbeiten mit Ordnern, Projekten und](#page-393-0)  [Quellen"](#page-393-0).

Wenn Sie eine Quelle hinzufügen, wird automatisch eine Zitation erstellt, die auf diese Quelle (die der Notiz hinzugefügt wurde) verweist. Für Quellen vom Typ Buch oder Journal können Si für die Zitation eine Seitennummer hinzufügen.

Tippen Sie auf **Farbe**, um die Hintergrundfarbe der Notiz zu ändern.

Durch die Wahl verschiedener Hintergrundfarben können Sie die Recherche-Notizen nach diesen Farben filtern, wie unter ["Elemente filtern"](#page-384-1) in ["Navigieren und Einrichten der App"](#page-383-0) beschrieben.

Tippen Sie auf die drei Punkte **bei der met die Notiz zu löschen (siehe unten) oder sie für andere** freizugeben, entsprechend den Möglichkeiten auf Ihrem Gerät.

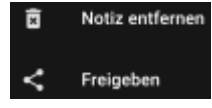

Genaueres zum Freigeben (Teilen) von Inhalten finden Sie im entsprechenden Kapitel der Anleitung zu Ihrem Gerät.

#### **Text-Notizen**

- Geben Sie den Text mithilfe der On-Screen-Tastatur Ihres Geräts ein (oder verwenden eine andere Eingabemethode, z.B. Diktieren, falls Ihr Gerät das unterstützt).
- Tippen Sie auf **Laut vorlesen** , um sich die Textnotiz vorlesen zu lassen. ×
- $\triangleright$  Tippen Sie auf das Häkchen , um den Text zu speichern.

Nachdem der Text gespeichert ist, können Sie ihn nach Bedarf bearbeiten:

- Tippen Sie auf den zu bearbeitenden Text. Tippen Sie auf das Häkchen, um ihn zu speichern.
- Tippen Sie auf **Laut vorlesen**, um sich die Notiz vorlesen zu lassen. Sie können die Sprache im Dropdown auswählen.
	- to Laut vorlesen Deutsch -
- Bearbeiten Sie den Titel, erzeugen oder wählen Sie Quellen und Ordner, ändern Sie die Notizfarbe und/oder löschen Sie die Notiz oder geben Sie frei, wie weiter oben bei Bild-Notizen beschrieben.

#### **Video-Notizen**

- Verwenden Sie die Kamera Ihres Geräts, um ein Video aufzunehmen.
- Checken Sie das Video und speichern oder verwerfen es entsprechend der Optionen auf Ihrem Gerät. Wenn Sie das Video verwerfen (löschen), wird die Kamera erneut geöffnet, sodass Sie ein neues aufnehmen können.

Nach dem Speichern bearbeiten Sie die Notiz nach Bedarf.

- Tippen Sie auf **Wiederholen** , um das aktuelle Video zu verwerfen und ein neues aufzunehmen.
- Tippen Sie auf **Auswählen** , um das aktuelle Video zu verwerfen und stattdessen ein vorhandenes Video von Ihrem Gerät zu verwenden.
- Bearbeiten Sie den Titel, erzeugen oder wählen Sie Quellen und Ordner, ändern Sie die Notizfarbe und/oder löschen Sie die Notiz oder geben Sie frei, wie weiter oben bei Bild-Notizen beschrieben.

### **Audio-Notizen**

Tippen Sie auf **Aufnahme M**, um Audio über das Mikrofon Ihres Geräts aufzunehmen (oder ÷. einen andere Audioquelle Ihres Geräts).

Sie können die Aufnahme mit Tipp auf **Pause** D pausieren. Erneutes Antippen von **Aufnahme** setzt die Aufnahme fort.

 $\triangleright$  Tippen Sie auf das Häkchen , um die Aufnahme zu beenden und sie zu speichern.

Nachdem die Aufnahme gespeichert ist, können Sie diese nach Bedarf bearbeiten:

- Tippen Sie auf **Play/Pause** U und **Stop** , um die Aufnahme abzuspielen.
- Tippen Sie auf **Aufnahme C**, um die aktuelle Aufnahme zu verwerfen und eine neue zu starten.
- Tippen Sie auf **Transkribieren** , um den Inhalt der Audio-Notiz zu transkribieren.

Der transkribierte Text wird als neue Text-Notiz eingefügt, sodass Sie ihn wie weiter oben beschrieben, bearbeiten können.

Die Transkribieren-Funktion kann Aufnahmen von bis zu 60 Sekunden verarbeiten. Wie akkurat der generierte Text ist, hängt davon ab, wie gut die Aufnahme ist. Normalerweise werden deutlich gesprochene Wörter und Sätze bei möglichst wenig Hintergrundgeräuschen am besten verarbeitet.

Bearbeiten Sie den Titel, erzeugen oder wählen Sie Quellen und Ordner, ändern Sie die Notizfarbe und/oder löschen Sie die Notiz oder geben Sie frei, wie weiter oben bei Bild-Notizen beschrieben.

#### **Galerie-Notizen**

Wählen Sie ein auf Ihrem Gerät vorhandenes Bild aus.

Suchen Sie in allen Medien auf Ihrem Gerät oder an einem speziellen Ort, indem Sie das Dropdown-Menü oben auf dem Bildschirm öffnen.

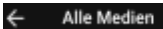

Sie können auch auf **Datei öffnen Detter auf dem Bildschirm tippen und dort einen Ort auf** Ihrem Gerät aussuchen.

Ist die Notiz gespeichert, verhält sie sich wie eine Bild-Notiz; Sie haben u.a. die gleichen Bearbeitungsmöglichkeiten.

#### <span id="page-389-0"></span>**Element bearbeiten**

Wenn Sie eine Recherche-Notiz erstellt und gespeichert haben, können Sie diese zur Bearbeitung öffnen. Das gleiche gilt für Elemente, die Sie über den Erfassen-Dialog erstellt und von dort an den Recherche-Dialog übergeben haben, wie unter ["Erfassen von Texten und Bildern"](#page-119-0) beschrieben.

- × Tippen Sie auf das Element in der Liste, das Sie bearbeiten wollen.
- y. Bearbeiten Sie das Element nach Bedarf.

Ihre Optionen dabei sind die gleichen wie beim Erstellen einer Recherche-Notiz. Mehr dazu finden Sie beim jeweiligen Typ weiter oben.

Tippen Sie das Häkchen **Vollehmen zu eite Anderungen zu speichern.** ×

### **Elemente suchen**

Tippen Sie auf das Suchen  $\mathbf Q$  Symbol, um ein Suchfeld zu öffnen. ×

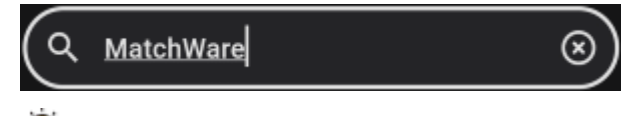

*Sie können das Suchfeld auch öffnen, indem Sie vom oberen Rand der Element-Liste nach unten wischen.*

× Geben Sie den Suchtext ein, um alle aufgelisteten Elemente zu durchsuchen.

Die Funktion durchsucht alle Notiztitel und den Inhalt von Textnotizen. Während Sie tippen, wird die Liste der Elemente entsprechend Ihrer Suche gefiltert.

 $\triangleright$  Tippen Sie auf das Löschen  $\triangleright$  Symbol, um das Suchfeld und die ganze Liste zu leeren.

<span id="page-389-1"></span>Sie können das Suchfeld ausblenden, indem Sie es erneut anklicken.

## **Elemente in bestimmten Ordnern anzeigen**

× Tippen Sie auf **Ordner** , um das Ordnermenü zu öffnen und wählen Sie einen Ordner aus.

Wurden noch keine Ordner angelegt, können Sie nur auf Elemente zugreifen, die keinem Ordner zugewiesen sind. Mehr zum Verwalten von Dateien in Ordnern finden Sie unter ["Arbeiten mit Ordnern und Quellen"](#page-393-0).

Das Ordnermenü wird geschlossen. Nur Elemente im gewählten Ordner werden angezeigt. Der **Ordner**-Button erscheint ausgewählt.

#### $\Box$ Neu...

Wenn Sie neue Recherche Notizen erstellen, während ein spezieller Ordner angezeigt wird, werden neue Notizen automatisch in diesem Ordner gespeichert.

Um wieder alle Elemente anzuzeigen, tippen Sie auf den Namen des angezeigten Ordners × oder den **Ordner**-Button, um das Ordnermenü zu öffnen. Dort tippen Sie auf den ausgewählten Ordner, um seine Auswahl aufzuheben.

## **Auswahl der App-Einstellungen**

### **Element löschen**

- Wählen Sie eine der folgenden Optionen:
	- Wischen Sie das Element nach links und drücken **Löschen** .
	- Tippen Sie auf das Element, um es zu öffnen, dann auf die drei Punkte **Lund dort auf**  $\bullet$ **Notiz löschen**.

## <span id="page-391-0"></span>**Arbeiten mit Aufgaben**

In diesem Thema wird erläutert, wie Sie Aufgaben auf dem Karteireiter Aufgaben des Startbildschirms in MindView Assist erstellen, bearbeiten und löschen. Eine allgemeine Einführung in die App finden Sie unter "[Installieren der App und anmelden"](#page-381-0).

## **Aufgabe erstellen**

Tippen Sie auf das Pluszeichen .

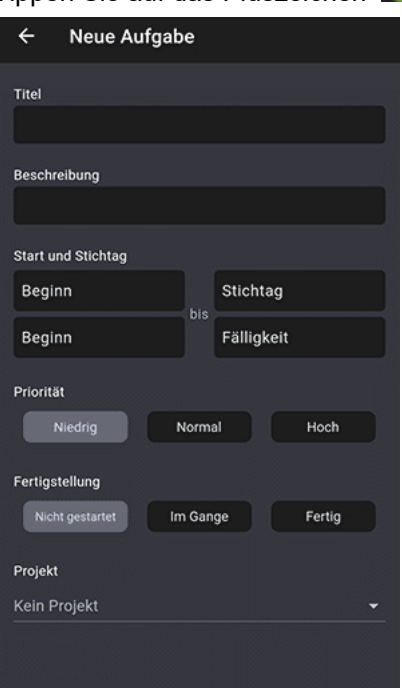

- × Geben Sie grundlegende Aufgabendetails wie einen Titel sowie Start- und Fälligkeitstermine ein.
- × (Optional) Weisen Sie die Aufgabe einem vorhandenen Projekt zu oder erstellen Sie ein neues. Standardmäßig gehört die Aufgabe zu keinem Projekt.

Weitere Informationen finden Sie unter ["Arbeiten mit Ordnern, Projekten und Quellen](#page-393-0) ".

- (Optional) Weisen Sie die Aufgabe einer anderen Person zu. Standardmäßig ist Ihnen die Aufgabe zugewiesen.
- $\blacktriangleright$  Speichern Sie die Aufgabe, indem Sie auf das Häkchen tippen

Die Aufgabe wird gespeichert und mit Ihrem Konto synchronisiert. Dies geschieht im Allgemeinen schnell, Sie können die Synchronisierung jedoch manuell durchführen, wie unter ["App-Einstellungen](#page-384-0)  [auswählen](#page-384-0) " im Abschnitt ["Navigieren und Einrichten der App"](#page-383-0) erläutert.

*Sie können die Datenübertragung über mobile Verbindungen einschränken. Weitere Informationen finden Sie unter ["App-Einstellungen auswählen"](#page-384-0) im Abschnitt ["Navigieren und](#page-383-0)  [Einrichten der App"](#page-383-0).*

Die Aufgabe wird nach Startdatum in der Kalenderansicht dem Karteireiter Aufgaben auf dem Startbildschirm aufgelistet.

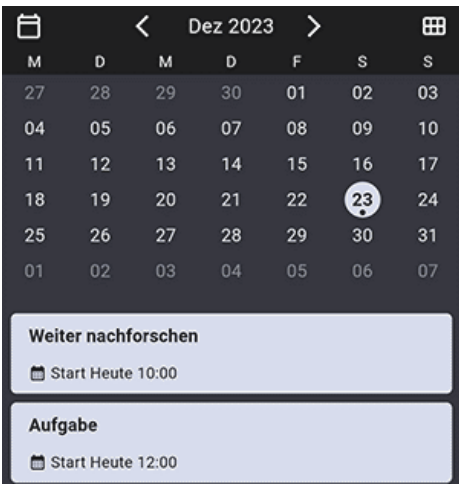

Wenn Sie sich bei MindView mit denselben Anmeldeinformationen wie bei MindView Assist anmelden, erscheint die Aufgabe auch im Aufgabensystem. Weitere Informationen finden Sie unter ["Arbeiten mit dem Aufgabensystem"](#page-276-0).

*Sie können in MindView Assist Benachrichtigungen einrichten, die Sie an anstehende Aufgaben erinnern. Weitere Informationen finden Sie unter ["Navigieren und Einrichten der App"](#page-383-0).*

## **Aufgabe bearbeiten**

Wenn Sie eine Aufgabe erstellt und gespeichert haben, können Sie sie zur Bearbeitung öffnen. Sie können auch Aufgaben bearbeiten, die Sie dem Aufgabensystem hinzugefügt haben, wie unter ["Arbeiten mit dem Aufgabensystem"](#page-276-0) erläutert.

- Tippen Sie auf die Aufgabe in der Liste, um sie zur Bearbeitung zu öffnen. ×
- Bearbeiten Sie die Aufgabe nach Bedarf. × Wenn die Aufgabe ursprünglich in MindView erstellt wurde, können Sie seinen Besitzer und das Projekt nicht bearbeiten.
- Tippen Sie auf das Häkchen , um Ihre Änderungen zu speichern. ×

## **Optionen zur Aufgabenanzeige**

- Tippen Sie oben rechts auf die Kalenderschaltfläche **HI**, um den Kalender anzuzeigen oder auszublenden.
- Tippen Sie auf die Ansichtsauswahlschaltfläche, **um zwischen den Kalenderansichten zu** wechseln.
- Verwenden Sie die Navigationsschaltflächen,  $\leq$  Dez 2023  $\geq$  um das gewünschte Kalenderdatum zu finden.

Aufgaben, die in MindView erstellt wurden, werden mit einem MindView-Logo angezeigt

### **Aufgabe löschen**

- Führen Sie einen der folgenden Schritte aus:
	- Wischen Sie die Aufgabe nach links und drücken Sie die **Entf-Taste**
	- Tippen Sie auf die Aufgabe, um sie zu öffnen, tippen Sie auf die drei Punkte **Lu**nd dann  $\bullet$ auf **Aufgabe löschen**.

#### 394

## <span id="page-393-0"></span>**Arbeiten mit Ordnern, Projekten und Quellen**

Sie können Ihre Recherche-Notizen und Elemente, die mit dem Erfassen-Dialog erstellt wurden, in Ordnern organisieren. Ebenso können Sie Projekte erstellen, um Ihre Aufgaben zu organisieren. Außerdem können Sie Quellen zu Ihren Elementen hinzufügen, um darauf hinzuweisen, woher die betreffende Information stammt.

## **Arbeiten mit Ordnern**

#### **Ordner erstellen**

- Gehen Sie wie folgt vor:
	- Vom Hauptbildschirm aus tippen Sie auf **Ordner Queen And dann auf das Plus-Zeichen**
	- Unten im Karteireiter Recherche auf dem Hauptbildschirm der App tippen Sie auf **Ordner** und dann auf **Ordner erstellen**.
	- Beim Erstellen einer Recherche-Notiz oder dem Bearbeiten einer Notiz oder bei einem Erfassen-Dialog Element, tippen Sie auf **Ordner hinzufügen** .
- Geben Sie einen Titel (Namen) und (optional) eine Beschreibung des Ordners ein und tippen dann auf das Häkchen .

Wenn Sie einen Ordner während der Bearbeitung eines Elements erstellen, wird das Element automatisch in diesem neuen Ordner platziert. Sie können Ordner auch dazu verwenden, Ihre Recherche-Notizen in MindView Assist zu filtern, wie unter ["Elemente filtern"](#page-384-1) in "Navigieren und [Einrichten der App"](#page-383-0) beschrieben.

## **Ordner anzeigen**

Vom Huptbildschirm aus öffnen Sie das Einstellen-Menü und tippen auf **Ordner** .

Alle Ordner auf dem Gerät werden angezeigt. Die Anzahl der jeweils in einem Ordner befindlichen Notizen (falls vorhanden) werden ebenfalls angezeigt.

#### **Ordner für Recherche-Notiz auswählen**

Um einen bereits existierenden Ordner für eine momentan bearbeitete Notiz auszuwählen,

tippen Sie auf **Auswählen ist unter Ordner** und tippen auf den gewünschten Ordner-Eintrag der Liste.

Wenn Sie neue Recherche Notizen erstellen, während ein spezieller Ordner angezeigt wird, wie unter ["Elemente in bestimmten Ordnern anzeigen"](#page-389-1) in ["Arbeiten mit Recherche-Notizen"](#page-386-0) beschrieben, werden neue Notizen automatisch in diesem Ordner gespeichert.

### **Ordner bearbeiten**

- Gehen Sie wie folgt vor:
	- Vom Hauptbildschirm aus öffnen Sie das Einstellen-Menü und tippen auf Ordner tippen auf den Namen des zu bearbeitenden Ordners.
	- Wenn Sie eine Notiz bearbeiten, die Sie noch keinem Ordner zugewiesen haben, tippen Sie auf **Auswählen <b>E**, und dann auf den Bearbeiten-Button
- × Bearbeiten Sie Titel (Name) und/oder Beschreibung des Ordners und tippen dann auf das Häkchen

#### **Element aus einem Ordner entfernen**

Beim Bearbeiten eines Elements tippen Sie auf das **Entfernen X** Symbol rechts neben dem Ordnernamens, um das Element aus dem Ordner zu entfernen. Der Ordner selbst wird nicht gelöscht.

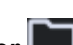

## **Ordner entfernen**

- Gehen Sie wie folgt vor:
	- Vom Hauptbildschirm aus öffnen Sie das Einstellen-Menü und tippen auf Ordner<sup>1</sup>, und tippen dann auf Löschen **X** neben dem Namen des zu entfernenden Ordners.
	- Wenn Sie eine Notiz bearbeiten, die Sie noch keinem Ordner zugewiesen haben, tippen Sie auf **Auswählen <b>is a**, und tippen auf Löschen | × neben dem Namen des zu entfernenden Ordners.

Der Ordner wird gelöscht. Notizen im Ordner (falls vorhanden) werden nicht gelöscht.

## **Arbeiten mit Projekten**

Projekte in MindView Assist sind Organisationstools, die Ihnen dabei helfen sollen, den Überblick über Ihre Aufgaben zu behalten. Sie enthalten oder erfordern keine Projektmanagementfunktionen; Sie können einfach als Ordner für Aufgaben betrachtet werden.

## **Projekt erstellen**

- Führen Sie eine der folgenden Aktionen aus:
	- Öffnen Sie auf dem App-Startbildschirms das Einstellungsmenü und tippen dort auf **Projekte**  $\sqrt{2}$  und tippen auf das Plus-Symbol  $\left(\frac{1}{1}\right)$
	- Tippen Sie unten auf dem Karteireiter Aufgaben auf dem Startbildschirm der App auf **Projekt** und dann auf **Projekt erstellen**.
	- Tippen Sie beim Erstellen einer Aufgabe auf **Projekt**.
- × Geben Sie einen Titel für das Projekt ein und tippen Sie auf das Häkchen .

Wenn Sie das neue Projekt beim Erstellen oder Bearbeiten einer Aufgabe erstellt haben, wird die Aufgabe automatisch dem neuen Projekt zugewiesen. Sie können Ihre Aufgaben im Aufgabensystem in MindView nach Projekt sortieren, wie in ["Arbeiten mit dem Aufgabensystem"](#page-276-0) erläutert.

## **Aufgabe einem Projekt zuweisen**

Um ein vorhandenes Projekt für eine Aufgabe auszuwählen, die Sie erstellen oder bearbeiten, tippen Sie auf **Auswählen** unter Projekt und wählen dort das gewünschte Projekt aus..

### **Projekt umbenennen**

- ▶ Wählen Sie eine der folgenden Optionen:
	- Öffnen Sie vom Hauptbildschirm aus das Einstellen-Menü, tippen auf **Projekte** VI und dort auf das Projekt, das Sie umbenennen wollen
	- Wenn Sie eine Aufgabe erstellen oder bearbeiten und haben diese noch keinem Projekt zugewiesen, tippen Sie unter Projekte auf **Auswählen** und tippen dort auf das Bearbeiten-Symbol
- Geben Sie den neuen Namen des Projekts ein und tippen Sie auf das Häkchen ...

### **Aufgabe aus einem Projekt entfernen**

Tippen Sie beim Erstellen oder Bearbeiten einer Aufgabe aufs **Entfernen** Symbol rechts × vom Projektnamen, um die Aufgabe aus dem Projekt zu entfernen. Das Projekt wird dabei nicht gelöscht.

## **Projekt entfernen**

- Wählen Sie eine der folgenden Optionen:
	- Öffnen Sie auf dem Hauptbildschirm das Einstellen-Menü, tippen auf **Projekte ビニ**und tippen auf Löschen **×** neben dem Namen des Projekts, das Sie entfernen wollen.
	- Wenn Sie eine Aufgabe erstellen oder bearbeiten, die noch keinem Projekt zugewiesen wurde, tippen Sie auf **Auswählen** , und tippen auf Löschen | × neben dem zu löschenden Projekt

Damit ist das Projekt gelöscht; Aufgaben darin (falls vorhanden) werden nicht gelöscht.

## **Quellen verwalten**

### **Quelle erstellen**

- Gehen Sie wie folgt vor:
	- Vom Hauptbildschirm aus öffnen Sie das Einstellen-Menü und tippen auf **Quellen** und dann auf das Plus-Zeichen
	- Beim Bearbeiten eine Elements tippen Sie auf **Quelle hinzufügen** .

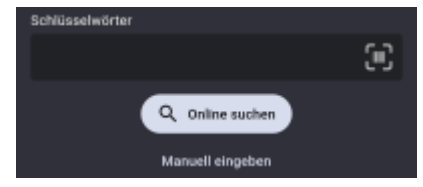

- × Für das Erstellen einer neuen Quelle können Sie aus folgenden Möglichkeiten wählen:
	- Suchen Sie online nach einer Quelle, indem Sie einen oder mehrere Suchbegriffe eingeben, auf **Online suchen** tippen und die Quelle aus der Resultat-Liste auswählen.
	- Eine Buch-Quelle können Sie hinzufügen, indem Sie auf den Barcode-Button ter tippen und den Barcode auf der Rückseite eines Buches scannen, um seine ISBN oder andere Identifikationsnummer zu erhalten.
	- Tippen Sie auf **Manuell eingeben**, um die Quelle manuell zu definieren.
- × Auf dem nachfolgenden Bildschirm geben Sie Informationen zur Quelle nach Bedarf ein oder überprüfen diese.

Möglich ist das Eingeben/Bearbeiten von z.B. Typ, Titel und Autor. Welche Felder genau angezeigt werden, hängt vom Typ der Quelle ab.

 $\blacktriangleright$  Tippen Sie auf das Häkchen

Damit ist die Quelle erstellt. Wenn Sie die neue Quelle während der Bearbeitung eines Elements erstellt haben, wird sie automatisch diesem Element zugewiesen.

#### **Quellen anzeigen**

Vom Hauptbildschirm aus öffnen Sie das Einstellen-Menü und tippen auf **Quellen** .

Jetzt werden alle Quellen auf diesem Gerät angezeigt. Zu jeder Quelle wird die Anzahl der Referenzen (in den Elementen) für diese Quelle angezeigt (falls vorhanden).

### **Quelle oder Element auswählen**

S. Um eine vorhanden Quelle während der Bearbeitung eines Elements auszuwählen, tippen Sie auf **Auswählen** unter **Quelle** und tippen dann auf den Namen der Quelle.
## **Quellen bearbeiten**

- × Gehen Sie wie folgt vor:
	- Vom Hauptbildschirm aus öffnen Sie das Einstellen-Menü und tippen auf **Quellen** und dann auf den Namen der zu bearbeitenden Quelle.
	- Während der Bearbeitung eines Elements (falls noch keine Quelle zugewiesen ist) tippen Sie auf Auswählen **in der auf den bearbeiten-Button Australian der zu**nder zu bearbeitenden Quelle.
- × Bearbeiten Sie die Quelle bzw. die einzelnen Felder nach Wunsch und tippen dann auf das Häkchen .

#### **Quelle von einem Element entfernen**

Während Sie ein Element bearbeiten, tippen Sie auf Löschen **X** neben dem Namen der × Quelle, um die Quelle aus dem Element zu entfernen. Die Quelle selbst wird nicht gelöscht.

#### **Entfernen einer Quelle**

- $\blacktriangleright$  Gehen Sie wie folgt vor:
	- Vom Hauptbildschirm aus öffnen Sie das Einstellen-Menü und tippen auf Quellen **in Lauden** dann auf Löschen **×** neben dem Namen der Quelle, die entfernt werden soll.
	- Während der Bearbeitung eines Elements (falls noch keine Quelle zugewiesen ist) tippen Sie auf Auswählen **in die dann auf Löschen**  $\overline{\phantom{a}}$  neben dem Namen der Quelle, die entfernt werden soll.

Die Quelle wird gelöscht. Elemente, die auf diese Quelle verweisen (falls vorhanden) werden nicht gelöscht.

#### **Ordner und Quellen in anderen Anwendungen verwenden**

Ordner- und Quellinformationen werden zusammen mit anderen Notizinformationen mit Ihrem MindView-Konto synchronisiert. Sie können also Ordner und Quellen in MindView und MindView Online verwenden:

- Sie können Elemente im Recherche-Dialog in MindView nach Ordnern filtern, wie unter ["Optionen im Recherche-Dialog"](#page-93-0) in ["Einfügen von Elementen über den Recherche-Dialog"](#page-93-1) beschrieben. Sie können auf gleiche Weise auch in MindView Online vorgehen; mehr dazu finden Sie im Handbuch zu MindView Online.
- Quellen in Ihren Recherche-Notizen werden zur Liste von Quellen in Ihren MindView- und MindView Online-Dokumenten hinzugefügt, sobald Sie die Notizen in Ihre Mind Maps einbauen. Mehr zum Arbeiten mit Quellen in MindView finden Sie unter ["Quellen verwalten"](#page-175-0) und nachfolgenden Themen in Abschnitt "Quellen und Zitationen" des Handbuchs. Mehr zum Arbeiten mit Quellen in MindView Online finden Sie im MindView Online-Handbuch.

# **Referenz**

Dieser Referenzteil enthält eine Beschreibung der folgenden MindView-Optionen:

**Eigenschaften**  $\bullet$ 

> Dieser Teil enthält eine vollständige Beschreibung aller Eigenschaften, die für jedes der MindView-Elemente verfügbar sind, also z.B. zur Ansicht selbst, zum Zentralen Thema, den Themen sowie allen Objekten.

Kalkulations-Funktionen  $\bullet$ 

> Hier werden alle Funktionen aufgelistet und beschrieben, die im Bereich Kalkulation in MindView verfügbar sind.

Tastaturkürzel  $\bullet$ 

Hier finden Sie alle Tastaturkürzel, die in MindView verwendet werden.

# **Eigenschaften**

## **Übersicht**

E Der Eigenschaften Dialog zeigt alle Eigenschaften des aktuell ausgewählten MindView Elements, z.B. für ein Thema oder einen Kommentar. Ist nichts ausgewählt, werden die Eigenschaften der aktuellen Ansicht angezeigt.

Sie können den Eigenschaften Dialog auch verwenden, um ein "Feintuning" von Elementen vorzunehmen. Mehr dazu finden Sie unter ["Arbeiten mit dem Eigenschaften Dialog.](#page-191-0)"

*Statt Eigenschaften einzeln dem jeweiligen Thema zuzuweisen, ist es meist einfacher, den Karteireiter Format rechts im Menüband zu verwenden. Mit Hilfe dieser Optionen können Sie Themaumrandungen, Themafarben und andere Attribute in nur einem Schritt hinzufügen. Ähnlich funktioniert der Karteireiter Design, mit dem Sie vordefinierte Layouts und Stile zur kompletten Map hinzufügen können.*

Die Themen in diesem Bereich beschreiben detailliert die Eigenschaften im gleichnamigen Dialog für alle MindView Elemente.

#### **Anmerkungen:**

- Ist der Eigenschaften Dialog nicht sichtbar, Wählen Sie **Ansicht | Zeigen/Ausblenden | Dialoge | Eigenschaften**, um ihn zu öffnen.
- Die beschriebenen Eigenschaften sind nicht unbedingt in allen Ansichten zugänglich. Der Eigenschaften Dialog zeigt immer nur die für die aktuelle Ansicht verfügbaren Eigenschaften des ausgewählten Elements an.

## **Ansicht**

### **Eigenschaften der Ansicht: Allgemein**

Ein Klick auf die Arbeitsfläche (irgendwo außerhalb der Elemente) ruft diesen Eigenschaften Dialog auf:

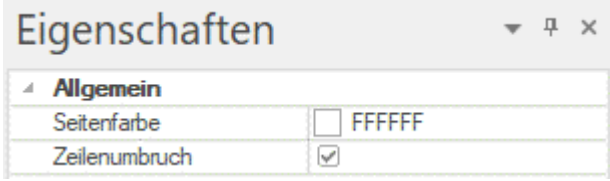

**Seitenfarbe:** Klicken Sie auf das kleine Farbfeld, um eine neue Farbe für die Seite (die Arbeitsfläche) auszusuchen.

**Zeilenumbruch:** (Nur Map-Ansichten) Schalten Sie diese Option ein, wenn der Text bei längeren Themabeschriftungen automatisch umbrochen werden soll. Diese Option gilt für alle Themen der Map.

**Textfarbe:** (nur Zeitleiste-, Kanban- und Jahresrad-Ansicht): Wählen Sie eine andere Textfarbe für die Arbeitsfläche.

**Font Name:** (nur Gliederung- und Gantt-Ansicht) Wählen Sie einen anderen Font für die Arbeitsfläche.

**Dauer-Balken anzeigen:** (nur Zeitleistenansicht) Voreingestellt wird bei Themen, für die ein Beginn und ein Ende eingegeben wurde, die dadurch sich ergebende Dauer als Leiste unterhalb der Zeitleiste angezeigt. Deaktivieren Sie diese Option, um diese Leiste auszublenden.

**Text auf Balken anzeigen** (nur Zeitleistenansicht) Ist diese Eigenschaft aktiv, wird die Themabeschriftung am Ende des zugehörigen Balkens in der Zeitleiste angezeigt. Diese Eigenschaft ist nur bei Zeitleisten verfügbar, bei denen die Balken unterhalb der Zeitachse angezeigt werden.

**Titel zeigen:** (nur in der Zeitleiste Ansicht) Voreingestellt wird der Name des Zentrale Themas als Titel angezeigt bzw. beim Fokussieren eines bestimmten Themas der Name dieses Themas. Sie können diese Eigenschaft verwenden, um den Titel zu verschieben oder ganz auszublenden.

**Zeitsprünge anzeigen:** (nur in der Zeitleiste Ansicht) Diese Funktion dient dazu, leere Bereiche der Zeitachse zu verkürzen (durch eine oder mehrere Unterbrechungen). Damit wird der horizontale Platz auf der Zeitachse besser ausgenutzt, wenn die Ereignisse nicht gleichmäßig verteilt sind.

**Farbe des Kritischen Pfads:** (nur in der Gantt Ansicht) Klicken Sie auf das kleine Rechteck, um eine Farbe auszusuchen, die ggf. den Kritischen Pfad des Projekts anzeigt. Um diesen insgesamt anzuzeigen, wählen Sie Gantt Werkzeuge | Ansicht | Kritischen Pfad anzeigen).

**Farbe des heutigen Datums:** (nur in der Gantt Ansicht) Klicken Sie auf das kleine Rechteck, um eine Farbe auszusuchen, in der die senkrechte Linie, die das heutige Datum im Diagramm anzeigt, erscheinen soll. Um diese Linie insgesamt anzuzeigen, wählen Sie Gantt Werkzeuge | Ansicht | Heutiges Datum anzeigen).

**Balkenhöhe:** (nur Gantt-Ansicht) Geben Sie einen Wert zwischen 1 und 40 ein, um die Höhe aller Balken im Gantt-Diagramm festzulegen.

**Höhe Summenbalken:** (nur Gantt-Ansicht) Geben Sie einen Wert zwischen 1 und 40 ein, um die Höhe Summenbalken im Gantt-Diagramm festzulegen.

**Höhe Meilenstein-Balken:** (nur Gantt-Ansicht) Geben Sie einen Wert zwischen 1 und 40 ein, um die Höhe aller Meilensteine im Gantt-Diagramm festzulegen.

## **Eigenschaften der Ansicht: Themen**

Im Bereich 'Themen' der Ansicht-Eigenschaften können Sie die grundsätzlichen Eigenschaften für die Themen Ihrer Map definieren.

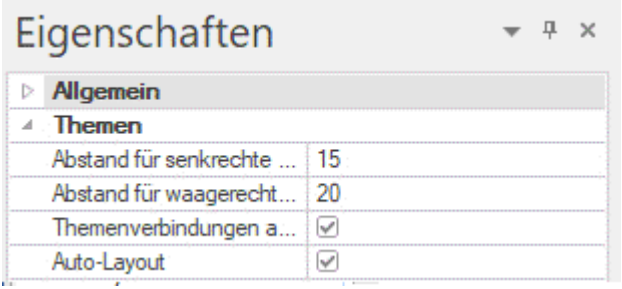

**Abstand für senkrechte Themen:** Dieser Wert steht für den Abstand, mit dem Themen senkrecht voneinander angezeigt werden. Der voreingestellte Wert variiert je nach gewählter Ansicht.

**Abstand für waagerechte Themen:** Dieser Wert steht für den Abstand, mit dem Themen waagerecht voneinander angezeigt werden. Der voreingestellte Wert variiert je nach gewählter Ansicht.

**Themenverbindungen anzeigen:** Diese Option ist voreingestellt aktiv. deaktivieren Sie die Option, wenn Sie nicht wollen, dass Themenverbindungen der Map angezeigt werden. Mehr dazu finden Sie unter ["Erzeugen von Themenverbindungen"](#page-101-0).

**Aufgaben-Links anzeigen:** Diese Option ist voreingestellt nicht aktiv. Klicken Sie sie an, um Aufgaben-Links in Ihrer Map anzuzeigen. Mehr dazu finden Sie unter ["Arbeiten mit Links"](#page-255-0).

**Auto-Layout:** Voreingestellt ordnet MindView automatisch alle Hauptthemen so an, dass sie sich nicht überlagern. Sie können die Hauptthemen aber auch nach eigenem Gusto anordnen, indem Sie diese Option deaktivieren und damit den Auto-Layout Modus ausschalten. Mehr dazu finden Sie unter ["Verschieben eines Themas"](#page-130-0).

## **Eigenschaften der Ansicht: Themendaten**

Der Bereich Themendaten im Dialog Eigenschaften der Ansicht ermöglicht das Definieren der voreingestellten Werte für die Themendaten der Themen Ihrer Map.

Die Themendaten sind der Datenblock, der ggf. unterhalb der Themabeschriftungen bestimmter Themen der Map angezeigt wird (enthält z.B. Aufgabendetails, Zeitleisteninfos oder berechnete Werte).

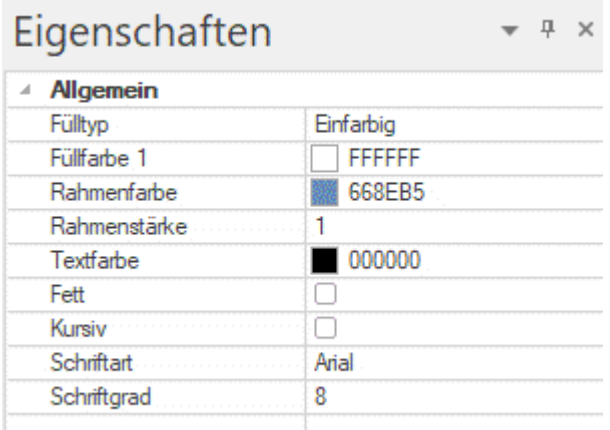

Diese Eigenschaften verhalten sich entsprechend den Eigenschaften des Themas selbst. Mehr dazu erfahren Sie unter ["Eigenschaften des Themas: Allgemein"](#page-404-0) und ["Eigenschaften des Themas: Text"](#page-405-0).

## <span id="page-401-0"></span>**Zentrales Thema**

#### **Eigenschaften des Zentralen Themas: Allgemein**

Wenn Sie das Zentrale Thema (oder eines von mehreren) der Map auswählen, sieht der Eigenschaften Dialog wie folgt aus:

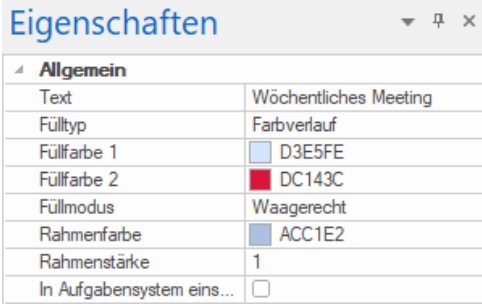

**Text:** Hier erscheint der Name (die Beschriftung) des ausgewählten Zentralen Themas. Sie können die Beschriftung ersetzen oder editieren.

**Fülltyp:** Wählen Sie hier den Fülltyp für die von der Umrandung eingeschlossene Fläche des Zentralen Themas.

**Füllfarbe 1:** Klicken Sie auf das kleine Rechteck, um einen neue Füllfarbe auszuwählen.

**Füllfarbe 2:** Diese Eigenschaft ist nur wählbar, wenn Sie als Typ einen Farbverlauf oder eine Schraffur ausgewählt haben. Die Farbe definiert dann das Ende des Farbverlaufs oder die Alternativfarbe der Schraffur.

**Füllmodus:** Diese Eigenschaft ist nur wählbar, wenn Sie als Typ einen Farbverlauf oder eine Schraffur ausgewählt haben. Der Modus definiert dann die Richtung des Farbverlaufs oder das **Schraffurmuster** 

**Rahmenfarbe:** Klicken Sie auf das kleine Rechteck, um eine neue Rahmenfarbe auszuwählen.

**Rahmenstärke:** Diese Option definiert die Stärke (Breite) der Umrandung.

**Aufgabe aktiv:** (nur Gantt-Projekte) Deselektieren der Option,macht die Aufgabe inaktiv, sodass sie sich nicht weiter auf den Ablauf des Projekts auswirkt. Mehr dazu finden Sie unter ["Deaktivieren](#page-267-0)  [einer Aufgabe"](#page-267-0) im Abschnitt ["Erweitern eines Projektplans"](#page-265-0).

**In Aufgabensystem einschließen:** Ist diese Option ausgewählt, wird das Zentrale Thema mit dem Aufgabensystem synchronisiert. Mehr dazu finden Sie unter ["Arbeiten mit dem Aufgabensystem"](#page-276-0).

Besitzt das Thema mehr als eine Ressource, oder besitzt es eine Ressource mit ungültiger EMail-Adresse, ist diese Option nicht verfügbar. Mehr dazu finden Sie unter ["Arbeiten mit dem](#page-276-0)  [Aufgabensystem"](#page-276-0) und ["Mit verschiedenen Ansichten arbeiten"](#page-195-0).

#### **Eigenschaften des Zentralen Themas: Text**

Der Bereich Text der Eigenschaften des Zentralen Themas zeigt alle Eigenschaften, welche die Beschriftung des Zentralen Themas betreffen.

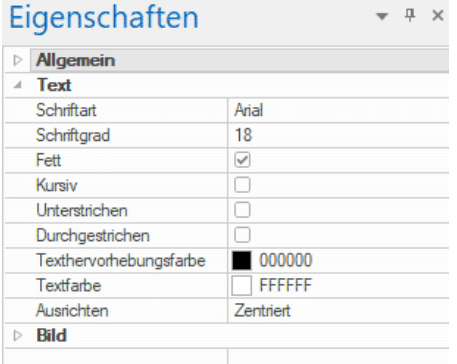

<span id="page-402-0"></span>**Schriftart:** Klicken Sie hier, um eine neue Schriftart für die Beschriftung auszusuchen.

**Schriftgrad:** Hier können Sie die Größe der Schrift festlegen.

**Fett/Kursiv/Unterstrichen/Durchgestrichen:** Wählen Sie die gewünschte Option aus, um den entsprechenden Effekt zuzuweisen.

**Texthervorhebungsfarbe:** Klicken Sie auf das kleine Rechteck, um eine neue Hintergrundfarbe für die Beschriftung auszusuchen.

**Textfarbe:** Klicken Sie auf das kleine Farbfeld, um eine neue Farbe für das Beschriftungsfeld des Zentralen Themas auszusuchen.

**Ausrichten:** Mit dieser Option können Sie die Beschriftung links, mittig oder rechts auf dem Thema ausrichten.

## **Eigenschaften des Zentralen Themas: Bild**

Der Eigenschaften Dialog des Zentralen Themas enthält einen Bereich namens 'Bild', falls ihm ein 'Themenbild' zugewiesen ist. In diesem Bereich können alle Eigenschaften, die sich auf dieses Bild beziehen, definiert werden.

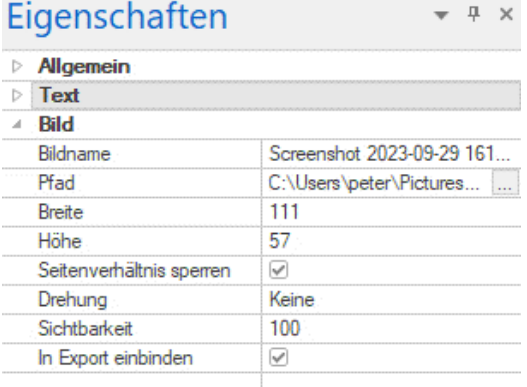

**Bildname:** Voreingestellt ist hier der Name der Bilddatei zu sehen. Sie können diesen Bildnamen aber beliebig ändern. Beim Export nach HTML, wird dieser Bildname außerdem als Alt Meta-Tag für das Bild in der HTML-Datei eingetragen. Wird bei der Ansicht im Browser der Mauszeiger übers Bild bewegt, erscheint dadurch dieser 'Bildname' als Text auf/neben dem Bild.

**Pfad:** Zeigt den Pfad des Bildes an. Sie können hier einen neuen Pfad/einen neuen Dateinamen eingeben oder mit dem Auswahlbutton arbeiten **, um ein neues Bild auszuwählen.** 

**Breite:** Dieses Feld zeigt die aktuelle Breite des Bildes. Sie können einen anderen Wert eingeben, um das Bild entsprechend zu skalieren.

**Höhe:** Dieses Feld zeigt die aktuelle Höhe des Bildes. Sie können einen anderen Wert eingeben, um das Bild entsprechend zu skalieren.

**Seitenverhältnis sperren:** Diese Option ist voreingestellt aktiv. Schalten Sie die Option aus, wenn beim Skalieren das Seitenverhältnis nicht beibehalten werden, sondern das Bild verzerrt dargestellt werden soll.

*Um das Bild auf seine ursprüngliche Größe und das Original-Seitenverhältnis zurückzusetzen und dabei auch das richtige Seitenverhältnis anzuzeigen, deaktivieren Sie die Option und aktivieren sie erneut.*

**Drehung:** In diesem Dropdown-Menü können Sie die Drehung des Bildes festlegen. Außerdem kann das Bild horizontal (FlipX) gespiegelt werden. Einige Optionen erlauben eine Kombination aus beidem.

Wie unter ["Bilder einfügen"](#page-88-0) erläutert, wirken sich Drehungen nur auf das Bild in der Mind Map aus, nicht auf die exportierte Version des Bildes.

**Sichtbarkeit:** Voreingestellt hat dieses Feld den Wert 100; das bedeutet, dass das Bild zu 100% sichtbar ist. Durch Eingabe eines niedrigeren Wertes wird dem Bild ein Transparenzeffekt zugewiesen, wobei der Wert 1 bedeutet, dass das Bild praktisch unsichtbar ist.

**In Export einbinden:** Diese Option ist voreingestellt aktiv. Wird sie deaktiviert, wird beim Export der Map in ein anderes Format (HTML, Mediator, Word usw.) das Bild nicht mit-exportiert.

#### <span id="page-404-0"></span>**Thema**

#### **Eigenschaften des Themas: Allgemein**

Wenn Sie ein Thema der Map auswählen, sieht der Eigenschaften Dialog wie folgt aus:

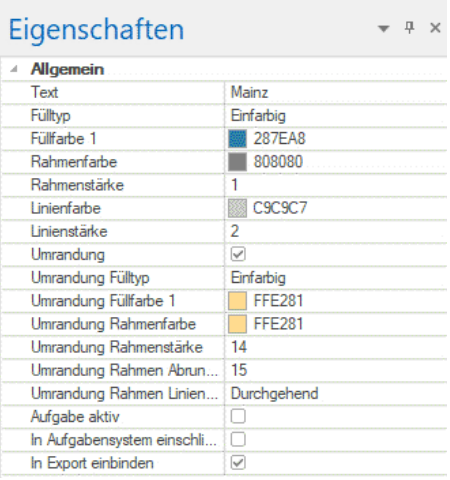

**Text:** Hier erscheint der Name (die Beschriftung) des ausgewählten Themas oder Unterthemas. Sie können die Beschriftung ersetzen oder editieren. Wenn Sie durch Strg + Enter am Ende der Zeile einen Zeilenumbruch erzwungen haben (statt des automatischen Zeilenumbruchs), wird hier nur die erste Zeile angezeigt.

**Fülltyp:** Wählen Sie hier den Fülltyp für die von der Umrandung eingeschlossene Fläche des Themas.

**Füllfarbe 1:** Klicken Sie auf das kleine Rechteck, um einen neue Füllfarbe auszuwählen.

**Füllfarbe 2:** Diese Eigenschaft ist nur wählbar, wenn Sie als Typ einen Farbverlauf oder eine Schraffur ausgewählt haben. Die Farbe definiert dann das Ende des Farbverlaufs oder die Alternativfarbe der Schraffur..

**Füllmodus:** Diese Eigenschaft ist nur wählbar, wenn Sie als Typ einen Farbverlauf oder eine Schraffur ausgewählt haben. Der Modus definiert dann die Richtung des Farbverlaufs oder das Schraffurmuster.

**Rahmenfarbe:** Klicken Sie auf das kleine Rechteck, um einen neue Rahmenfarbe auszuwählen.

**Rahmenstärke:** Diese Option definiert die Stärke (Breite) des Rahmens.

**Aufgabenname Farbe:** (nur Gantt Ansicht) Klicken Sie auf das kleine Rechteck, um eine andere Farbe für den Aufgabennamen rechts des Balkens auszuwählen.

**Aufgabenressourcen Farbe:** (nur Gantt Ansicht) Klicken Sie auf das kleine Rechteck, um eine andere Farbe für die Ressourcen rechts des Balkens auszuwählen.

**Balkenhöhe:** (nur Gantt-Ansicht) Geben Sie einen Wert zwischen 1 und 40 ein, um die Höhe des gewählten Aufgabenbalkens im Gantt-Diagramm festzulegen.

**Balken ausgeblendet:** (nur Gantt- und Zeitleistenansicht) Schalten Sie diese Option ein, um den Balken der Aufgabe im dem Gantt- bzw. Zeitleistendiagramm auszublenden. Mehr dazu finden Sie unter ["Aufgabenbalken ausblenden"](#page-267-1) im Kapitel ["Erweitern eines Projektplans"](#page-265-0).

**Linienfarbe:** Klicken Sie auf das kleine Rechteck, um eine Farbe für die Verbindung des Themas zu seinem übergeordneten Thema auszuwählen.

**Linienstärke:** Geben Sie einen Wert zwischen 1 und 5 ein, um die Stärke der Verbindung des Themas zu seinem übergeordneten Thema auszuwählen.

**Umrandung:** Klicken Sie diese Option an, um dem Thema und alle zugehörigen Unterthemen eine Umrandung hinzuzufügen.

Die nächsten Optionen sind nur sichtbar, wenn die Umrandung eingeschaltet ist.

**Umrandung Fülltyp:** Wählen Sie den Fülltyp für die von der Umrandung eingeschlossene Fläche.

<span id="page-405-0"></span>**Umrandung Füllfarbe 1:** Klicken Sie auf das kleine Rechteck, um einen neue Füllfarbe auszuwählen.

**Umrandung Füllfarbe 2:** Diese Eigenschaft ist nur wählbar, wenn Sie als Typ einen Farbverlauf oder eine Schraffur ausgewählt haben. Die Farbe definiert dann das Ende des Farbverlaufs oder die Alternativfarbe der Schraffur..

**Umrandung Füllmodus:** Diese Eigenschaft ist nur wählbar, wenn Sie als Typ einen Farbverlauf oder eine Schraffur ausgewählt haben. Der Modus definiert dann die Richtung des Farbverlaufs oder das Schraffurmuster.

**Umrandung Rahmenfarbe:** Klicken Sie auf das kleine Rechteck, um einen neue Farbe für die Linie der Umrandung auszusuchen.

**Umrandung Rahmenstärke:** Geben Sie einen Wert zwischen 1 und 5 ein, um die Größe der Umrandung festzulegen.

**Umrandung Rahmen Abrundung:** Geben Sie einen Wert zwischen 1 und 50 ein, um zu bestimmen, wie stark abgerundet wie ecken der Umrandung sein sollen.

**Umrandung Rahmen Linienstil:** Klicken Sie auf den Pfeil nach unten, um einen Stil für die Linie der Umrandung auszusuchen.

**In Export einbinden:** Diese Option ist voreingestellt aktiv. Schalten Sie sie aus, wenn Sie die Map in ein anderes Format (HTML, Word usw.) exportieren, das betreffende Thema und alle seine Unterthemen dabei aber nicht mitnehmen wollen.

**Aufgabe aktiv:** (nur Gantt Projekte) Wird diese Option ausgeschaltet, wird die Aufgabe deaktiviert, d.h. sie hat keine Auswirkungen mehr auf die Projektplanung. Mehr dazu finden Sie unter ["Deaktivieren einer Aufgabe"](#page-267-0) im Kapitel ["Erweitern eines Projektplans"](#page-265-0).

**In Aufgabensystem einschließen:** Ist diese Option ausgewählt, wird das Zentrale Thema mit dem Aufgabensystem synchronisiert. Mehr dazu finden Sie unter ["Arbeiten mit dem Aufgabensystem"](#page-276-0).

Besitzt das Thema mehr als eine Ressource, oder besitzt es eine Ressource mit ungültiger EMail-Adresse, ist diese Option nicht verfügbar. Im Gantt-Modus ist sie nur für Themen ohne Unterthemen verfügbar..Mehr dazu finden Sie unter ["Arbeiten mit dem Aufgabensystem"](#page-276-0) und ["Mit](#page-195-0)  [verschiedenen Ansichten arbeiten"](#page-195-0).

#### **Eigenschaften des Themas: Text**

Im Bereich Text des 'Thema'-Eigenschaften Dialogs können Sie alle Eigenschaften ändern, die sich auf die Beschriftung des Themas beziehen.

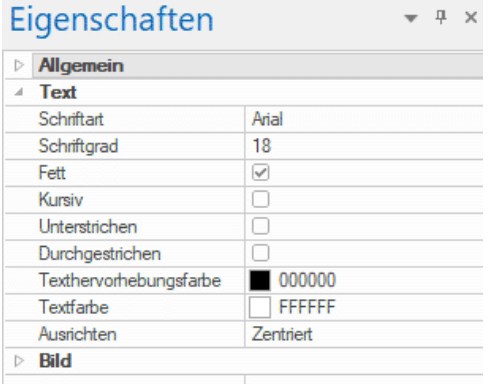

Dieser Bereich ist identisch mit dem Bereich 'Text' des Zentralen Themas. Mehr dazu erfahren Sie unter ["Eigenschaften des Zentralen Themas: Text"](#page-401-0).

## **Eigenschaften des Themas: Bild**

Der Eigenschaften Dialog eines Themas enthält nur dann den Bereich 'Bild', wenn für ihn ein 'Themenbild' definiert wurde. In diesem Bereich können Sie alle Eigenschaften definieren, die sich auf das Bild beziehen.

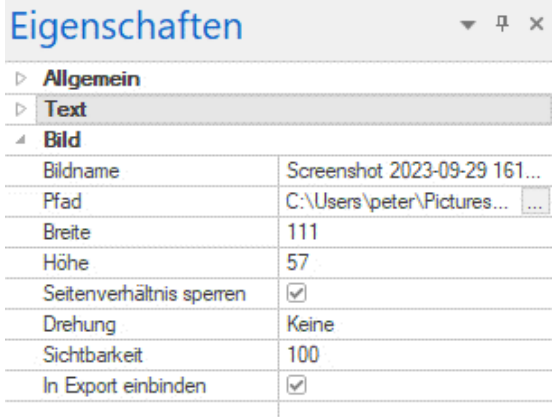

Dieser Bereich ist identisch mit dem Bereich 'Bild' des Zentralen Themas. Mehr dazu erfahren Sie unter ["Eigenschaften des Zentralen Themas: Bild"](#page-402-0).

## **Themendaten**

## **Eigenschaften der Themendaten: Allgemein**

Wenn Sie den Datenblock unterhalb einer bestimmten Themenbeschriftung der Map (enthält z.B. Aufgaben- oder Zeitleisteninformationen sowie kalkulierte Werte), werden im Eigenschaften Dialog die folgenden Eigenschaften angezeigt.

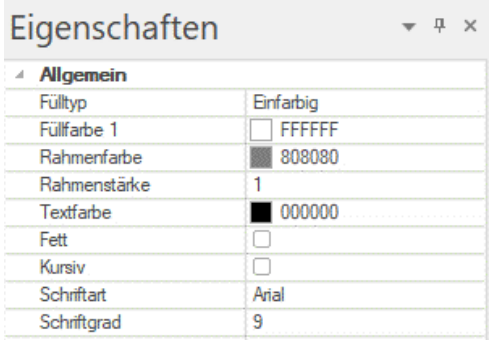

Diese Eigenschaften verhalten sich genau gleich wie die Eigenschaften des Themas selbst. Mehr dazu finden Sie unter ["Eigenschaften des Themas: Allgemein"](#page-404-0) und "Eigenschaften des Themas: [Text"](#page-405-0).

## **Texteditor-Objekt**

## **Eigenschaften des Texteditor Objekts: Allgemein**

Wenn Sie ein Textobjekt in der Objektliste eines Themas anklicken, sieht der Eigenschaften Dialog wie unten gezeigt aus:

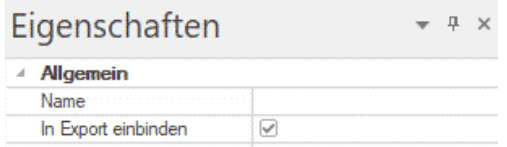

**Name:** Voreingestellt ist hier der Name der angehängten Textdatei zu sehen. Sie können den Namen aber nach Belieben ändern, um die Dateien besser identifizieren zu können.

**In Export einbinden:** Diese Option ist voreingestellt eingeschaltet. Schalten Sie sie aus, wenn Sie Die Datei beim Export in ein anderes Format (HTML, Word usw.) nicht mitnehmen wollen.

## **Kommentar**

#### **Eigenschaften des Kommentars: Allgemein**

Wenn Sie einen Kommentar auf der Arbeitsfläche einfügen, sieht der Eigenschaften Dialog wie unten gezeigt aus:

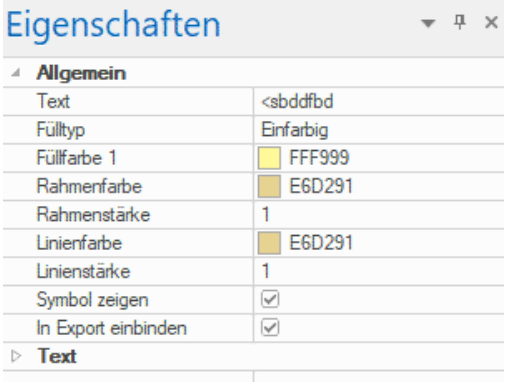

**Text:** Hier wird der Text des Kommentars angezeigt. Sie können ihn nach Belieben ändern.

**Fülltyp:** Wählen Sie den Typ für die Füllung der vom Rahmen umschlossenen Fläche aus.

**Füllfarbe 1:** Klicken Sie auf das Farbrechteck, um eine neue Füllfarbe auszuwählen.

**Füllfarbe 2:** Diese Eigenschaft ist nur sichtbar, wenn Sie als Fülltyp Farbverlauf oder eine Schraffur ausgewählt haben. Sie bestimmt die Endfarbe des Farbverlaufs oder die Alternativfarbe der Schraffur.

**Füllmodus:** Diese Eigenschaft ist nur sichtbar, wenn Sie als Fülltyp Farbverlauf oder eine Schraffur ausgewählt haben. Sie bestimmt die Richtung des Farbverlaufs oder das Schraffurmuster..

**Rahmenfarbe:** Klicken Sie auf das kleine Farbfeld, um eine neue Farbe für den Rahmen auszusuchen, der den Kommentar umgibt.

**Rahmenstärke:** Geben Sie hier einen neuen Wert ein, um die Breite des Rahmens, der den Kommentar umgibt, zu ändern.

Die nächsten drei Eigenschaften erscheinen nur, wenn der Kommentar mit einem Thema verbunden ist.

**Linienfarbe:** Klicken Sie auf das kleine Farbfeld, um eine neue Farbe für die Linie auszusuchen, die den Kommentar mit dem Thema verbindet.

**Linienstärke:** Geben Sie hier einen neuen Wert ein, um die Breite der Linie, die den Kommentar mit dem Thema verbindet, zu ändern.

**Symbol zeigen:** Diese Option ist voreingestellt aktiv. Deaktivieren Sie sie, um das Pin-Symbol links des Kommentars nicht anzuzeigen.

**In Export einbinden:** Diese Option ist voreingestellt eingeschaltet. Schalten Sie sie aus, wenn Sie den Kommentar beim Export in ein anderes Format (HTML, Word usw.) nicht mit-exportieren wollen.

## **Eigenschaften des Kommentars: Text**

Im Bereich Text des Eigenschaften Dialogs für den Kommentar können Sie alle Eigenschaften definieren, die sich auf den Text des Kommentars beziehen.

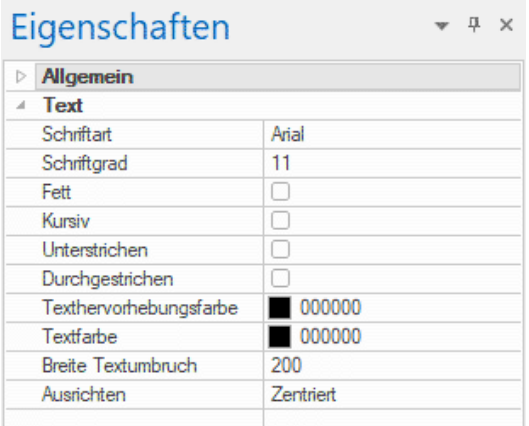

**Schriftart:** Klicken Sie auf dieses Feld, um eine neue Schriftart für den Kommentar zu wählen.

**Schriftgrad:** Klicken Sie auf dieses Feld, um eine neue Schriftgröße zu wählen.

**Fett/Kursiv/Unterstrichen/Durchgestrichen:** Wählen Sie die gewünschte Option, um den betreffenden Effekt zuzuweisen.

**Texthervorhebungsfarbe:** Klicken Sie auf das kleine Rechteck, um die Hintergrundfarbe des Kommentars zu bestimmen.

**Textfarbe:** Klicken Sie auf das kleine Rechteck, um die Textfarbe des Kommentars zu verändern.

**Breite Textumbruch:** Hier wird die Breite für eine einzelne Textzeile definiert (bevor der Text in eine neue Zeile umbrochen wird).

**Ausrichten:** Sie können zwischen der Ausrichtung rechts, links oder mittig innerhalb der Objektrahmens wählen.

#### **Verbundenes Bild**

## **Eigenschaften des Verbundenes Bildes: Allgemein**

Wenn Sie ein Verbundenes Bild auf der Arbeitsfläche auswählen, erscheinen folgende Eigenschaften im Eigenschaften Dialog, vorausgesetzt, dass das Bild mit einem Thema verbunden ist. Ist dies nicht der Fall, zeigt der Eigenschaften Dialog nur den Karteireiter Bild.

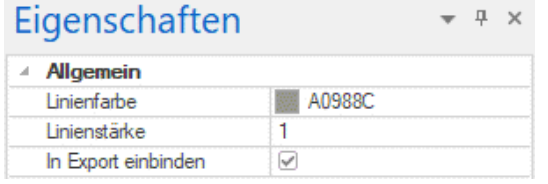

**Linienfarbe:** Klicken Sie auf das kleine Rechteck, um eine neue Farbe für die Verbindungslinie zwischen Bild und Thema auszusuchen.

**Linienstärke:** Verwenden Sie diese Option, um eine neue Stärke (Breite) für die Verbindungslinie zwischen Bild und Thema auszuwählen.

**In Export einbinden:** Diese Option ist voreingestellt eingeschaltet. Schalten Sie sie aus, wenn Sie das Verbundene Bild beim Export in ein anderes Format (HTML, Word usw.) nicht mit-exportieren wollen.

#### **Eigenschaften des Verbundenes Bildes: Bild**

Wenn Sie auf den Bereich 'Bild' im Eigenschaften Dialog klicken, sieht dieser wie folgt aus:

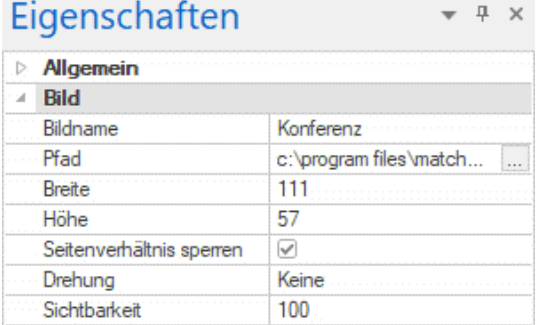

Dieser Bereich ist identisch mit dem Bereich Bild für das Zentrale Thema. Mehr dazu finden Sie unter ["Eigenschaften des Zentralen Themas: Bild"](#page-402-0).

## **Anhang**

#### **Eigenschaften des Anhangs: Allgemein**

Wenn Sie dem Thema in der Objektliste einen Anhang hinzugefügt haben, werden folgende Eigenschaften im Eigenschaften Dialog angezeigt.

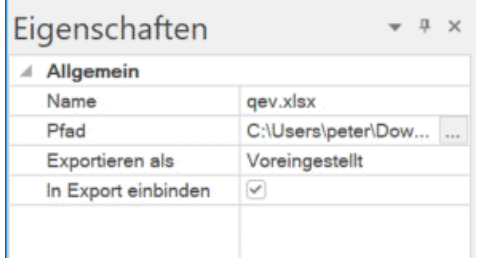

**Name:** Voreingestellt wird hier der Name der angehängten Datei angezeigt. Sie können den Namen aber nach Belieben verändern, u.a. um den Anhang besser identifizieren zu können.

Wenn es sich bei dem Anhang um eine Bilddatei handelt, wird der Name auch im Alt Meta-Tag für das Bild in der HTML Datei verwendet. Beim Ansehen der HTML Seite im Browser und Bewegen des Mauszeigers über das Bild sehen Sie diesen Namen des Bildes in einem Rahmen angezeigt.

**Pfad:** Hier wird der Pfad der angehängten Datei angezeigt. Geben Sie einen neuen Ordner/eine neue Datei ein oder klicken Sie auf den Auswahlbutton [.........], um eine andere Datei auszuwählen.

**Exportieren als:** Voreingestellt wird der Anhang in dem Format exportiert, das Sie während des Exports für alle Anhänge dieses Typs bestimmt haben. Diese Option hier gibt Ihnen die Möglichkeit, den ausgewählten Anhang in einem anderen Format zu exportieren. Wenn Sie z.B. beim HTML Export bestimmt haben, dass alle Textanhänge als Buttons exportiert werden sollen, können Sie diese Wahl für den aktuellen Anhang überschreiben und etwa den Export als Hyperlink wählen.

**In Export einbinden:** Diese Option ist voreingestellt aktiv. Schalten Sie sie aus, wenn Sie die Map in ein anderes Format (HTML, Word usw.) exportieren, den betreffenden Anhang dabei aber nicht mitnehmen wollen.

## **Hyperlink-Objekt**

## **Eigenschaften des Hyperlinks: Allgemein**

Wenn Sie einen Hyperlink in der Objektliste eines Themas anklicken, sieht der Eigenschaften Dialog wie unten gezeigt aus:

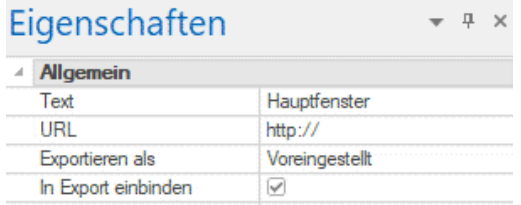

**Text:** Voreingestellt zeigt dieses Feld den Namen des Hyperlinks. Beim Export der Map ist dies der Text des Hyperlinks. Sie können den Namen aber nach Belieben ändern, um den Hyperlink besser identifizieren zu können.

**URL:** Hier wird die URL des Hyperlinks angezeigt. Sie können hier die URL anpassen oder eine völlig neue eingeben.

**Exportieren als:** Diese Eigenschaft ist nur beim Export zu HTML relevant. Wenn Sie die **Voreingestellt** Option unverändert lassen, wird der Hyperlink in dem Format (Button oder Hyperlink) exportiert, das in der aktiven HTML Exportvorlage ausgewählt ist. Wählen Sie **Button** oder **Hyperlink**, um unabhängig davon immer als Button oder Hyperlink zu exportieren. Mehr dazu finden Sie unter ["Exportieren als HTML: Exportassistent"](#page-336-0).

**In Export einbinden:** Diese Option ist voreingestellt aktiv. Schalten Sie sie aus, wenn Sie die Map in ein anderes Format (HTML, Word usw.) exportieren, den betreffenden Hyperlink dabei aber nicht mitnehmen wollen.

## **Themenverbindung**

### **Eigenschaften der Themenverbindung: Allgemein**

Wenn Sie eine 'Themenverbindung' in der Objektliste eines Themas anklicken, sieht der Eigenschaften Dialog wie folgt aus:

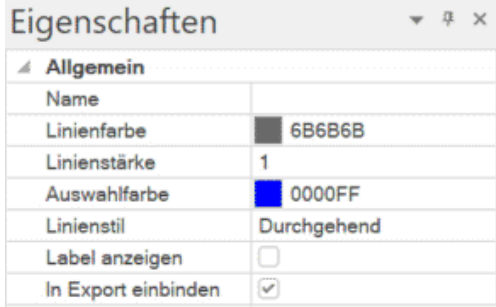

**Name:** Hier wird der Name der Themenverbindung angezeigt; voreingestellt ist dies der Name des Themas, auf den Verbindung zeigt.

**Linienfarbe:** Hier wird die Farbe der Themenverbindung definiert. Klicken Sie auf das kleine Rechteck, um eine neue Farbe auszusuchen.

**Linienstärke:** Geben Sie hier einen Wert ein, um die Linienstärke der Themenverbindung festzusetzen.

**Auswahlfarbe:** Hier kann die Farbe bestimmt werden, in der die Themenverbindung erscheint, wenn Sie ausgewählt wird oder wenn man die Maus darüber bewegt.

**Linienstil:** Hier können Sie verschiedene Stile für die Verbindungslinie auswählen.

**Label anzeigen:** Diese Option ist voreingestellt nicht aktiv. Durch Anklicken wird die Option aktiviert, d.h. das Label der Themenverbindung wird angezeigt.

**In Export einbinden:** Diese Option ist voreingestellt aktiviert. Deaktivieren Sie sie, wenn Sie die Themenverbindung beim Export in ein anderes Format (HTML, Word usw.) nicht mitnehmen wollen.

## **Aufgaben-Links**

## **Eigenschaften des Aufgaben-Links: Allgemein**

Wenn Sie einen Aufgaben-Link in einer der Mind Mapping-Ansichten auswählen, werden folgende Eigenschaften im Eigenschaften-Dialog angezeigt:.

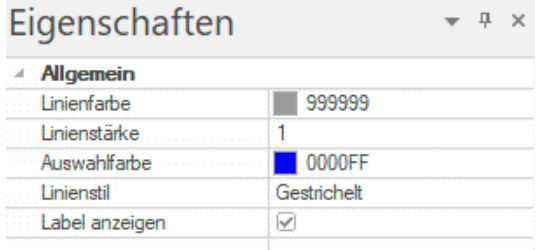

**Linienfarbe:** Definiert die Farbe der Verbindungslinie des Aufgaben-Links. Klicken Sie auf das Farbrechteck, um die Farbe zu ändern.

**Linienstärke:** Bearbeiten Sie dieses Feld, um die Stärke der Verbindungslinie zu ändern.

**Auswahlfarbe:** Definiert die Farbe der Verbindungslinie beim Überfahren (Höher) mit der Maus. **Linienstil:** Hier können Sie zwischen verschiedenen Linien-Stilen wählen.

**Label anzeigen:** Diese Option ist voreingestellt aktiv. Wird sie deaktiviert, wird das Label des Aufgabe-Links ausgeblendet.

## **Liste der Kalkulations-Funktionen**

Im Folgenden finden Sie einen Überblick über alle verfügbaren Kalkulations-Funktionen in MindView. Mehr zum Arbeiten mit Formeln und Kalkulationswerten finden Sie unter ["Formeln](#page-114-0)  [eingeben"](#page-114-0) in ["Hinzufügen von Kalkulationswerten"](#page-111-0).

## **Funktionen in der Gruppe Unterthemen**

Die Funktionen in der Gruppe **Unterthemen** berechnen automatisch einen Wert, der auf den Werten der Unterthemen basiert:

- **ANZ** zeigt die Anzahl der direkten Unterthemen des aktuellen Themas an.
- **MAX ([Argument];[Argument])** zeigt den größten Wert dieses Kalkulationsfelds aus den direkten Unterthemen des aktuellen Themas an. Wenn Sie zwei Argumente festlegen (optional), gibt die Funktion den größeren Wert der beiden Argumente zurück.
- **MIN ([Argument];[Argument])** zeigt den kleinsten Wert dieses Kalkulationsfelds aus den  $\bullet$ direkten Unterthemen des aktuellen Themas an. Wenn Sie zwei Argumente festlegen (optional), gibt die Funktion den größeren Wert der beiden Argumente zurück.
- **MIT** erzeugt den Durchschnittswert aus allen Werten dieses Kalkulationsfelds, die den direkten Unterthemen des aktuellen Themas zugewiesen wurden.
- **SUMME** erzeugt die Summe aus allen Werten dieses Kalkulationsfelds, die den direkten Unterthemen des aktuellen Themas zugewiesen wurden. Damit kann man u.a. Zwischensummen quer durch die ganze Mind Map erzeugen.

## **Funktionen in der Gruppe Projektmanagement**

Die Funktionen in der Gruppe **Projektmanagement** beziehen sich auf Gantt-Projekte und sind deshalb auch nur verfügbar, wenn das Dokument auf Gantt-Modus im Aufgaben-Dialog gesetzt ist. Wenn Sie einen anderen Dokument-Modus wählen, können Sie in Formeln keine Funktionen aus dieser Gruppe verwenden. Vorhandene Formeln mit Funktionen aus dieser Gruppe werden allerdings weiter normal funktionieren. Mehr zu Gantt-Projekten finden Sie unter "Arbeiten in der [Gantt Ansicht"](#page-224-0), und insbesondere unter ["Ressourcen zuweisen"](#page-243-0). Weitere Informationen zu Dokument-Modi finden Sie unter ["Mit verschiedenen Ansichten arbeiten"](#page-195-0).

#### **Das MindView Datum-Zeit-Format**

Einige Funktionen in der Gruppe **Projektmanagement** und anderswo geben Ergenisse im MindView Datum-Zeit-Format zurück. Dies ist ein numerisches Format, das anzeigt, wie viele Sekunden seit dem Jahr 1 bis zum angegebenen Datum und der Zeit vergangen sind. Daraus folgt, dass Zahlen im MindView Datum-Zeit-Format oft sehr groß sind. Beispiel: das Datum für den 16. Dezember 2018 im MindView Datum-Zeit-Format ist 63.680.515.200. Solche Zahlen (Nummern) machen für sich genommen wenig Sinn und sind aufwendig einzugeben. Wenn Sie also eine MindView Datum-Zeit-Nummer als Argument benötigen, bietet es sich an, eine Funktion einzubinden, welche die benötigte Nummer liefert.

Wenn Sie zum Beispiel die Anzahl von Arbeitstagen zwischen dem aktuellen und dem Datum des Aufgabenendes benötigen, können Sie die Funktionen ENDE und JETZT als Argumente für die ARBEITSTAGE-Funktion verwenden (beide liefern die benötigte Daten im MindView Datum-Zeit-Format), indem Sie ARBEITSTAGE(ENDE:JETZT eingeben).

Umgekehrt konvertieren zahlreiche Funktionen (z.B. MINUTE oder JAHR) MindView Datum-Zeit-Nummern zu normalen Datums- und Zeitwerten. Auch hier wäre das direkte Eingeben im MindView Datum-Zeit-Format ziemlich lästig. Auch hier sollten Sie stattdessen eine andere Funktion als Argument verwenden, zum Beispie gibt: JAHR(BASELINESTART) das Jahr des Baseline-Starts für die aktuelle Aufgabe zurück.

#### **Funktionen, die auf der Standard-Baseline basieren**

Einige Funktionen in der Gruppe **Projektmanagement** geben die Baseline-Werte für Start- und End-Zeiten, Dauer, Arbeit und Kostenfür die ausgewählte Aufgabe zurück. Diese Baseline-Werte werden aus der für das Projekt voreingestellten Baseline abgerufen.

Wurde keine Standard-Baseline definiert,geben Funktionen im MindView Datum-Zeit-Formaten wert 1 zurück. Funktionen in anderen Formaten (zum Beispiel BASELINEDAUER und BASELINEKOSTEN) geben 0 zurück.

Mehr zum Definieren einer voreingestellten Baseline finden Sie unter ["Speichern einer Projekt-](#page-268-0)[Baseline"](#page-268-0) in ["Erweitern eines Projektplans"](#page-265-0).

- **ANZRESSOURCEN** Anzahl von Ressourcen (Menschen und Material) der aktuellen Aufgabe.
- **ARBEIT** Insgesamter Arbeitsaufwand, der für die aktuelle Aufgabe durch alle Ressourcen verursacht wird.
- **BASELINEARBEIT** Baseline-Arbeitsaufwand der aktuellen Aufgabe durch alle Ressourcen.
- **BASELINEDAUER** Dauer der Baseline der aktuellen Aufgabe in Sekunden.
- **BASELINEENDE** Endzeit der Baseline der aktuellen Aufgabe als Zahl im MindView Datum-Zeit-Format.
- **BASELINEKOSTEN** Baseline-Kosten der aktuellen Aufgabe, also alle Fixkosten plus die aller Ressourcen (Menschen und Material).
- **BASELINESTART** Startzeit der Baseline der aktuellen Aufgabe als Zahl im MindView Datum-Zeit-Format.
- **DAUER** Dauer der aktuellen Aufgabe in Sekunden
- **ENDE** Endzeit der aktuellen Aufgabe als Zahl im MindView Datum-Zeit-Format.
- **FERTIGSTELLUNG** Grad der Fertigstellung der aktuellen Aufgabe in Prozent (von 0 bis 100).
- **FIXKOSTEN** Gesamte Fixkosten der aktuellen Aufgabe; anders ausgedrückt: Alle Kosten, die keiner Ressource zugewiesen sind.
- **KOSTEN** Insgesamte Kosten der aktuellen Aufgabe, also alle Fixkosten plus die aller Ressourcen (Personen und Material).
- **PRIORITÄT** Priorität der aktuellen Aufgabe (von 0 bis 1000, wobei 1000 der höchsten Priorität entspricht).
- **START** Startzeit der aktuellen Aufgabe als Zahl im MindView Datum-Zeit-Format.
- **TATSÄCHLARBEIT** Bisher durch alle Ressourcen angefallener Arbeitsaufwand bzgl. der Aufgabe sowie die Fertigstellung in Prozent.
- **TATSÄCHLKOSTEN** Kosten, die bisher durch alle Ressourcen bzgl. der Aufgabe angefallen sind sowie die Fertigstellung in Prozent.
- **VERBLEIBARBEIT** Differenz aus gesamter Arbeit und tatsächlicher (bisher angefallener) Arbeit.
- **VERBLEIBKOSTEN** Differenz aus Gesamtkosten der aktuellen Aufgabe, also alle Fixkosten plus die aller Ressourcen und tatsächlichen (bisheriger) Kosten.

Die vier Arbeitswerte werden in Sekunden berechnet und ausgedrückt.

*Wenn Sie ein Gantt-Projekt in einer der Standard Mind Map-Ansichten betrachten, können Sie diese Werte direkt an den Themen der Mind Map angezeigt werden, wie unter ["Zeigen und](#page-116-0)  [Ausblenden von Werten"](#page-116-0) in ["Hinzufügen von Kalkulationswerten"](#page-111-0) beschrieben Sie können außerdem das Währungssymbol und die Anzahl der angezeigten Dezimalstellen definieren. Mehr dazu finden Sie unter ["Währungsoptionen"](#page-50-0) im Kapitel ["Einrichten der Voreinstellungen"](#page-47-0).*

## **Funktionen in der Gruppe Math & Trig.**

Die Funktionen der Gruppe **Math & Trig.** errechnen einen Wert aus den Werten oder Feldbezügen, die Sie eingeben:

- **ABS(zahl)** gibt den absoluten Wert zurück, d.h. ein negativer Wert wird positiv. Zum Beispiel; ABS({Zahlung}) gibt den Wert 200 zurück, egal ob der Wert im Feld {Zahlung} 200 oder -200 ist.
- **EXP(Zahl;Exponent)** gibt als Ergebnis den Wert mit einem bestimmten Exponenten potenziert zurück. Zum Beispiel: POWER(6;2) gibt als Ergebnis 36 zurück (6 hoch 2).
- **INT(zahl)** gibt den abgerundeten Ganzzahlteil einer Zahl zurück. Zum Beispiel: INT(3,9) gibt den Wert 3 zurück.
- **LN(zahl)** gibt den natürlichen Logarithmus (log zur Basis e) einer Zahl zurück. Zum Beispiel: LN(123,4) gibt den Wert 4,82 zurück.
- **LOG(zahl,[basis]**) gibt den Logarithmus einer Zahl zurück. Sie können die Basis des Logarithmus angeben; tun Sie dies nicht, wird Basis 10 verwendet. Beispiele: LOG(123,4) gibt den Wert 2,09 (Basis 10), und LOG(123,4;5) gibt den Wert 2.99 (Basis 5) zurück.
- **OBERGRENZE(zahl;[schritt])**gibt den Wert auf das nächste Vielfache des Schritts aufgerundet zurück. Ist kein Schritt definiert, also kein Wert von dem ausgehend das Vielfache berechnet werden soll, wir die Zahl zur nächsten Ganzzahl aufgerundet; Dezimalwerte werden entfernt. Beispiel: OBERGRENZE(56,78) gibt 57 zurück, da kein Wert für Schritt angegeben wurde, Deshalb wird 56,78 auf 57 aufgerundet. OBERGRENZE(56;78,11) gibt den Wert 66 zurück, da 56,78 auf das nächste Vielfache von 11, also 66 aufgerundet wurde.
- **QWRZ(zahl)** gibt die Quadratwurzel einer Zahl zurück. Zum Beispiel: QWRZ(2) gibt als Wert 1,41 zurück, die Wurzel aus 2.
- **REST**(**wert;divisor**) gibt den Rest zurück, der nach dem Teilen des Wertes durch den Divisor verbleibt. Beispiel: REST(14;3) gibt den Wert 2 zurück, den Rest nach dem Teilen von 14 durch 3.
- **UNTERGRENZE(zahl;[schritt])** gibt den Wert auf das nächste Vielfache des Schritts abgerundet zurück. Wenn Sie keinen Wert für Schritt eingeben, wird dieser mit 1 angenommen, d.h. es wird auf die nächste Ganzzahl abgerundet (Dezimalwerte fallen weg) Beispiel: UNTERGRENZE(56,78) gibt 56 zurück, da kein Wert für Schritt angegeben wurde, Deshalb wird 56,78 auf 56 abgerundet. UNTERGRENZE(56;78,11) gibt den Wert 55 zurück, da 56,78 auf das nächste Vielfache von 11, also 55 abgerundet wurde.

## **Funktionen in der Gruppe Finanzen**

Die Funktionen in der Gruppe **Finanzen** errechnen einen Wert, der sich auf eingegebene Werte oder Bezüge bezieht:

- **BW(zins;zzr;rmz,[bw];[typ])** gibt den Betrag zurück, den Sie heute anlegen müssten statt einer Reihe von Zahlungen in der Zukunft. Die Argumente sind die gleichen wie für ZW oben, ausgenommen dem optionalen Argument Bw, das Sie verwenden können, um den zukünftigen Wert des Guthabens festzulegen, der erreicht werden soll. Ein Beispiel, wie man mit der BW-Funktion arbeitet: Sie haben die Wahl, eine Lebensversicherung auf einmal jetzt ausbezahlt zu bekommen (10.000 €) - oder 10 Jahre lang jeweils1.200 € pro Jahr. Was besser ist, wird wie folgt (/bei einem Zinssatz von 4% (0,04) berechnet: PV(0,04;10;-1200) erzeugt ein Ergebnis von 9,733 €. Dies ist der Betrag, den man heute investieren müsste, um mit den 10 Raten à 1.200 € bei 4% "gleichzuziehen". Mit anderen Worten: Die einmalige Summe von 10.000 € ist also die bessere Alternative. Bedenken Sie bitte, dass die Einzahlung (Geldausgang) negativ ist, während das Endergebnis (Geldeingang) positiv ist.
- **EFFEKTIVZINS(nominalzins;perioden)** gibt den effektiven jährlichen Zinssatz zurück, der  $\bullet$ sich aus dem Nominalzinssatz und der Anzahl von Zinsperioden pro Jahr ergibt. Der Nominalzins ist der nominale Zins und muss als Dezimalzahl eingegeben werden. Perioden ist die Anzahl Zinsperioden pro Jahr. Zum Beispiel: Wenn Sie in einem Feld 0,05 (5%) Zinssatz angegeben und ein Feld für die Perioden (z.B. 12),erhalten Sie mit EFFEKTIV({Zinssatz},{Perioden}) das Ergebnis 0,0511 (5,11%). Mit anderen Worten: Ein Jahreszinssatz von 5% bei monatlicher Zinsberechnung entspricht 5,11% bei einmaliger Zinszahlung pro Jahr. Diese Funktion ist das Gegenstück zur Funktion NOMINALZINS weiter unten.
- **NOMINALZINS(effektivzins;perioden)** gibt den effektiven jährlichen Zinssatz zurück, der sich aus dem Nominalzinssatz und der Anzahl von Zinsperioden pro Jahr ergibt. Effektivzins ist der effektive Zinssatz und muss als Dezimalwert eingegeben werden. Perioden ist die Anzahl Zinsperioden pro Jahr. Zum Beispiel: NOMINAL(0,0511;12) gibt 0,05 zurück. Mit anderen Worten: Ein Effektivzins von 0,0511 (5,11%) bei monatlicher (12) Zinsausschüttung entspricht einem Nominalzins von 0,05 (5%). Diese Funktion ist das Gegenstück zur Funktion EFFEKTIVZINS weiter oben.

**ZW(zins,zzr;rmz;[bw];[typ]** gibt den zukünftigen Wert einer Reihe gleicher Zahlungen bei konstantem Zins zurück. Zins ist der Zinssatz pro Periode und kann als Dezimalzahl eingegeben werden. Beispiel: 2.5% müssen als 0,025 eingegeben werden oder als das Ergebnis einer Operation (zum Beispiel bei der Eingabe von vierteljährlichen Zahlungen zu 6% jährlichem Zins als 6/4\*100). Zzr ist die Gesamtanzahl an Zahlungsperioden. Rmz ist die Zahlung, sie in jeder Periode geleistet wird; sie muss als negativer Betrag eingegeben werden und kann sich während der Laufzeit nicht verändern. Sie können außerdem Folgendes angeben: Bw (den aktuellen Wert der Serie anstehender Zahlungen) und Typ (ob Zahlungen zu Beginn der Periode (1) oder am deren Ende (0) geleistet werden); beide dieser optionalen Argumente werden auf 0 gesetzt, wenn sie nicht angegeben werden. Beispiel, ZW(0,025;5,- 120) ergibt 630,76, das Ergebnis aus 120 € jährlich 5 Jahre lang bei einem Zinssatz von 2.5%. Bitte denken Sie daran, dass die Zahlungen (Geld geht raus) negativ sind, während das Ergebnis (Geld kommt rein) positiv ist.

## **Funktionen in der Gruppe Weitere**

Die Funktionen in der Gruppe **Weitere** ermöglichen das Durchführen logischer Tests von Werten oder Ausdrücken, das Konvertieren von Daten und Zeitwerten aus dem oder ins MindView Datum-Zeit-Format. Außerdem können die Arbeitsstunden oder -tage für spezielle Zeiträume ermittelt werden.

*Um Datums- und Zeitwerte in den Kalkulationsfeldern ohne Tausender-Separator und/oder Dezimalstelen anzuzeigen,verwenden Sie den Voreinstellungen Dialog, wie unter ["Voreinstellungen eingeben"](#page-112-0) in ["Hinzufügen von Kalkulationswerten"](#page-111-0) beschrieben.*

- **ARBEITSTAGE(enddatum;ausgangsdatum)** gibt die Anzahl von Arbeitstagen zwischen zwei Datumswerten zurück. Die Anzahl der Arbeitstage basiert auf dem Projektkalender; Sie können andere Funktionen für die Argumente Ausgangsdatum und Enddatum verwenden oder diese im MindView Datum-Zeit-Format eingeben. Beispiel: ARBEITSTAGE(HEUTE;START) gibt die Anzahl von Tagen zwischen dem Startdatum einer Aufgabe und dem heutigen Datum zurück. Dies entspricht dem gleichen Zeitraum wie für TAGE weiter oben, allerdings abzüglich aller arbeitsfreien Tage (Wochenenden, Urlaub etc,) wie im Projektkalender festgelegt.
- **DATUM(jahr,monat,tag)** gibt das eingegebene Datum als Zahl im MindView Datum-Zeit-Format zurück.
- **HEUTE** gibt das aktuelle Datum (wie von der Systemuhr geliefert) (wie von der Systemuhr geliefert) als MindView Datum-Zeit-Nummer zurück. Der Wert der Funktion wird jedes mal aktualisiert, wenn das Dokument geöffnet wird.
- **JAHR(nummer)** gibt das Jahr aus einer MindView Datum-Zeit-Nummer zurück. Beispiel: JAHR(63680536222) gibt 2018 zurück.
- **JETZT** gibt das aktuelle Datum und die aktuelle Zeit (wie von der Systemuhr geliefert) als MindView Datum-Zeit-Nummer zurück. Ist die Funktion im Kalkulationsfeld eingegeben, wird der Wert der Funktion bei jedem Öffnen des Dokuments aktualisiert - sowie dann, wenn sich der kalkulierte Wert eines abhängigen Elements ändert. Beispiel: Wenn die Berechnung JETZT\*ZÄHLEN enthält, wird der JETZT-Wert jedes mal aktualisiert, wenn sich die Anzahl der Unterthemen ändert.
- **MINUTE(nummer)** gibt die Minute (Zahl zwischen 0 und 59) aus einer MindView Datum-Zeit-Nummer zurück.
- **MONAT(nummer)** gibt den Monat (Zahl zwischen 1 und 12) aus einer MindView Datum-Zeit-Nummer zurück.
- **SEKUNDE(nummer)** gibt die Sekunde (Zahl zwischen 0 und 59) aus einer MindView Datum-Zeit-Nummer zurück. Beispiel: SEKUNDE(63680536222) gibt 22 zurück.
- **STUNDE(nummer)** gibt die Stunde (Zahl zwischen 0 und 23) aus einer MindView Datum-Zeit-Nummer zurück.
- **STUNDENPROTAG** gibt die Anzahl der voreingestellten Arbeitsstunden pro Tag in Minuten zurück. Das Ergebnis basiert auf den im Projektkalender definierten Arbeitsstunden.
- **STUNDENPROWOCHE** gibt die Anzahl der voreingestellten Arbeitsstunden pro Woche in Minuten zurück. Das Ergebnis basiert auf den im Projektkalender definierten Arbeitsstunden.
- **TAG(nummer)** gibt den Tag (Zahl zwischen 1 und 31) des Monats aus einer MindView Datum-Zeit-Nummer zurück.
- **TAGE (enddatum,ausgangsdatum)** gibt die Anzahl von Tagen zwischen zwei Datumswerten zurück. Sie können andere Funktionen für die Argumente Ausgangsdatum und Enddatum verwenden, oder diese im MindView Datum-Zeit-Format eingeben. Zum Beispiel:, TAGE(HEUTE,START) gibt die Anzahl von Tagen zwischen dem Startdatum einer Aufgabe und dem heutigen Datum zurück.
- **TAGEPROMONAT** gibt die Anzahl der voreingestellten Arbeitstage pro Monat zurück. Das Ergebnis basiert auf den im Projektkalender definierten Arbeitstage.
- **WENN(prüfung;dann\_wert;sonst\_wert)** prüft, ob eine Bedingung erfüllt ist. Ist sie erfüllt, wird ein Wert zurückgegeben, ein anderer, wenn nicht. Prüfung ist der durchzuführende, logische Test, die beiden Wert-Argumente legen fest, was zurückgegeben wird, wenn die Prüfung wahr oder falsch ergibt. Beide Wert-Argumente sind optional; werden sie nicht festgelegt, wird 1 bei wahr und 0 bei falsch zurückgegeben. Sie können jeden Wert oder Ausruck auswerten und Sie können sich auf andere Kalkulationsfelder beziehen. Beispiel: WENN({Verkaufspreis}>1000;50;25) gibt 50 zurück, wenn der Wert im Kalkulationsfeld

{Verkaufspreis} mehr als 1000 ist; es wird 25 zurückgegeben, wenn der Verkaufspreis 1000 oder weniger ist.

**ZEIT(stunde;minute;sekunde)** konvertiert Stunden, Minuten und Sekunden in eine MindView Datum-Zeit-Nummer. Stunden müssen im 24-Stunden-Format eingegeben werden, also als Zahl von 0 bis 23. Beispiel: ZEIT(16,22,56) gibt 58976 zurück, die MindView Datum-Zeit-Nummer für 22 Minuten und 56 Sekunden nach 4 Uhr nachmittags.

# **Tastaturkürzel**

Nachfolgend eine Liste der in MindView verwendeten Tastaturkürzel.

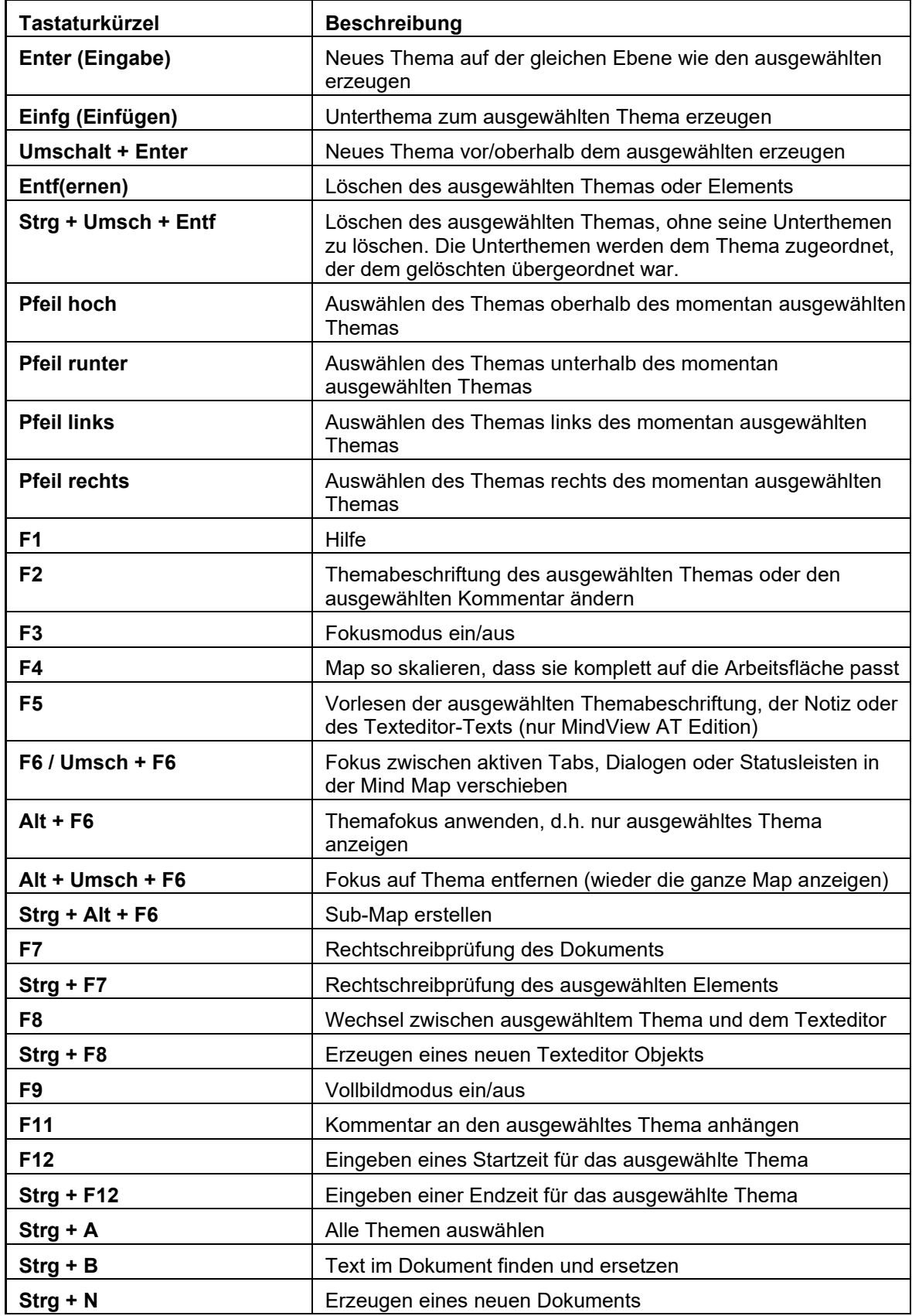

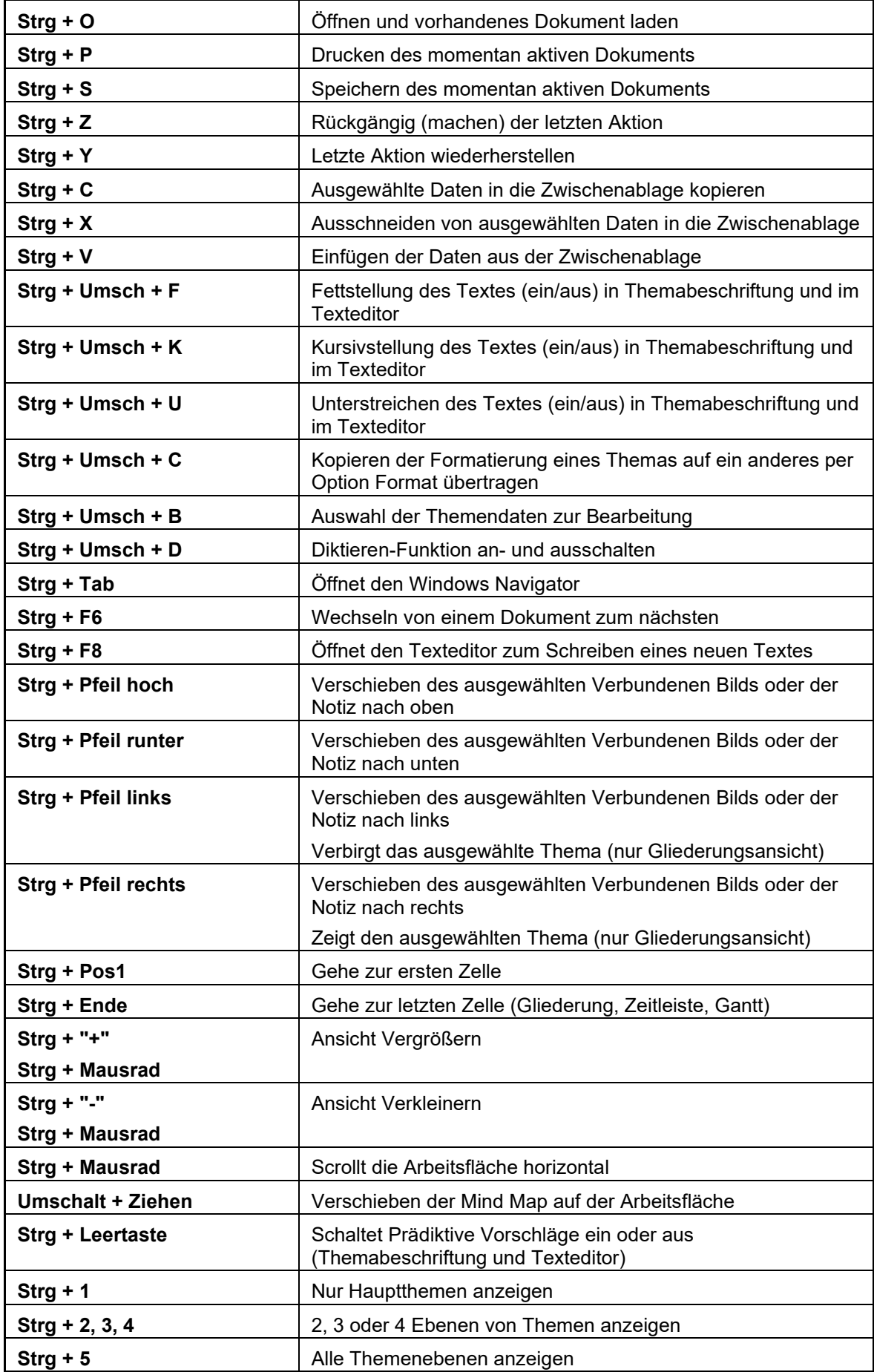

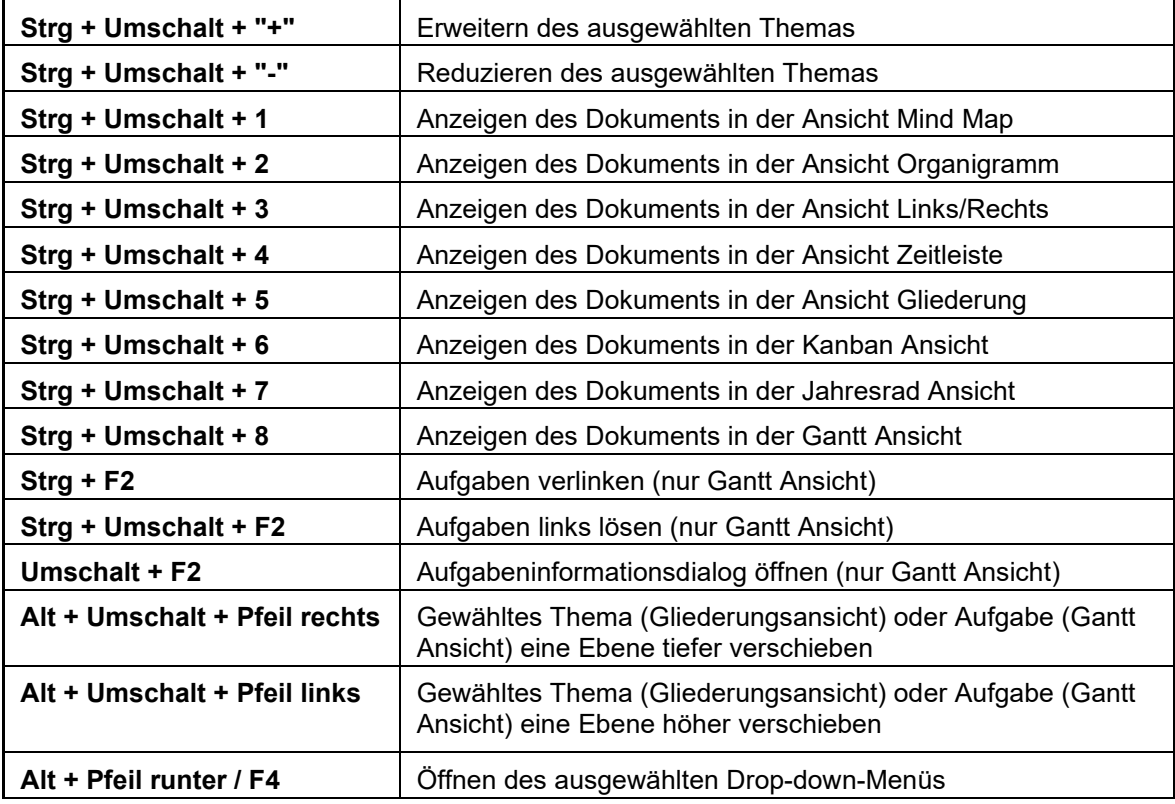

# **Index**

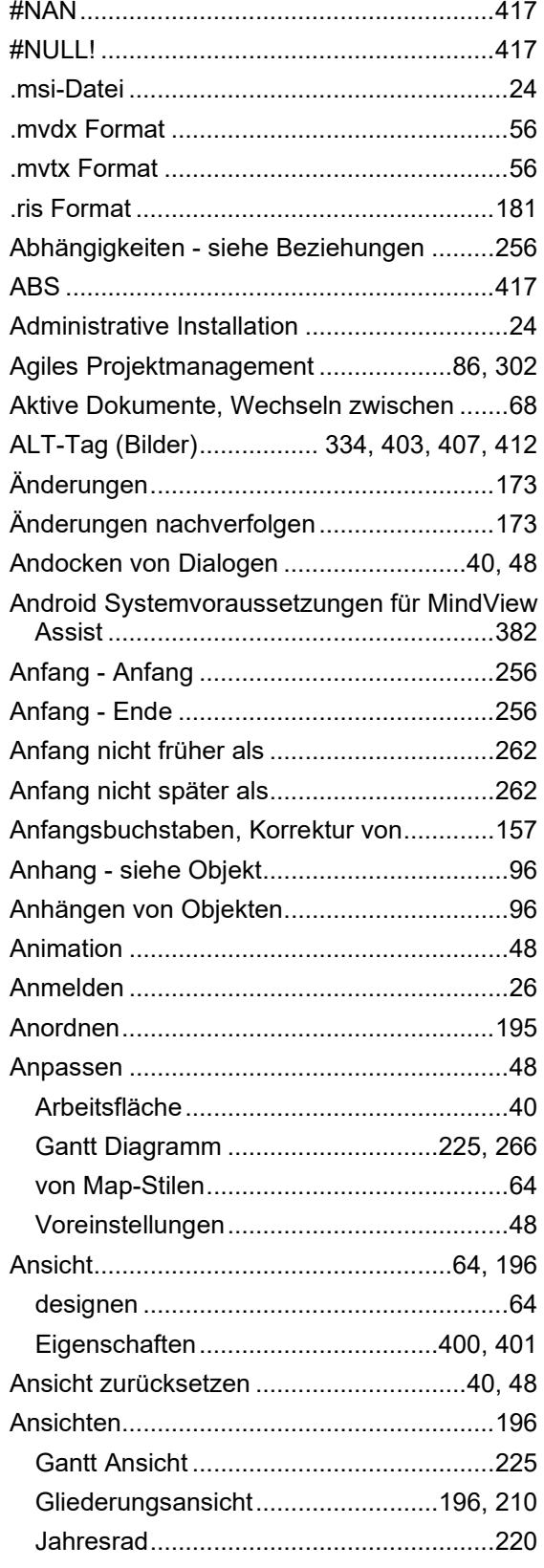

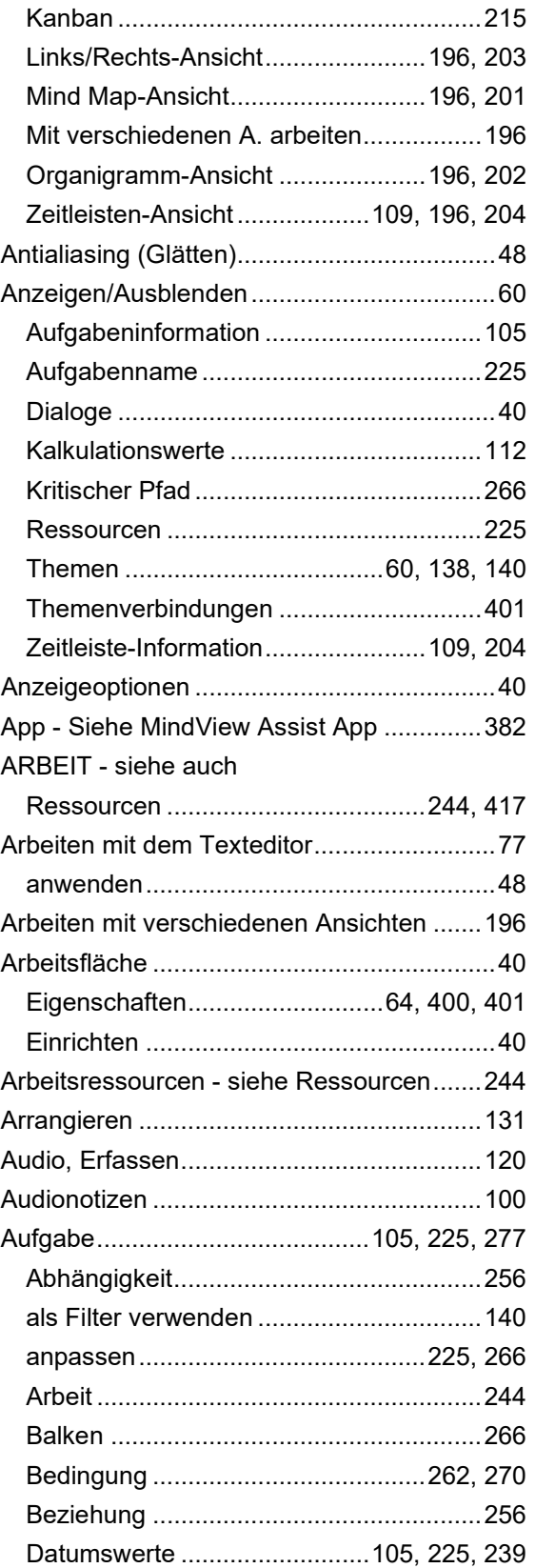

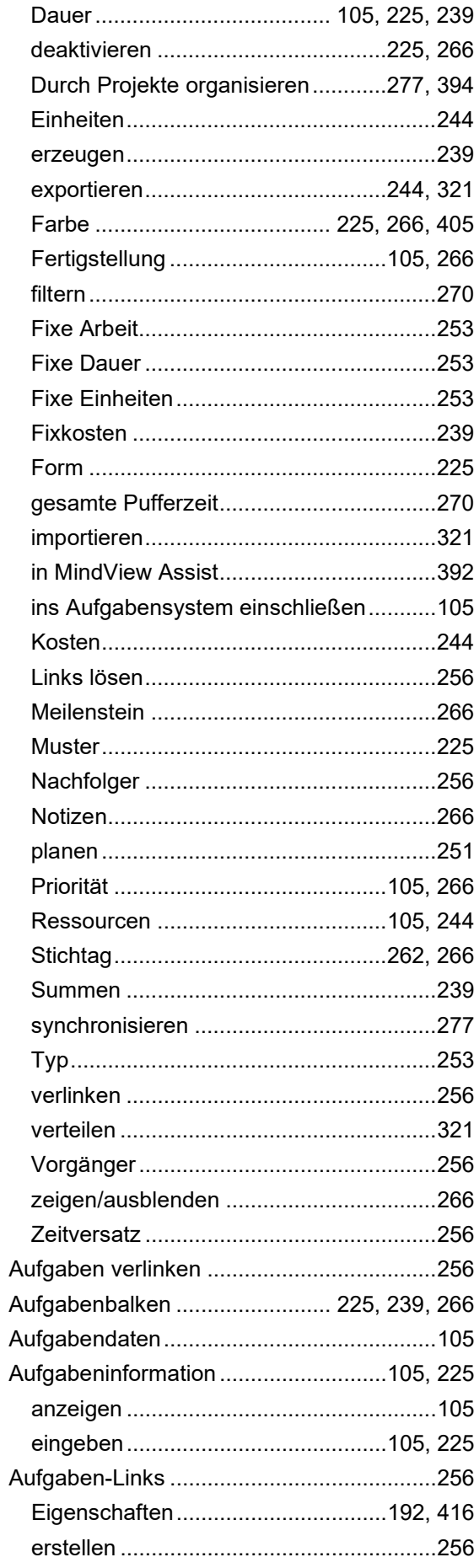

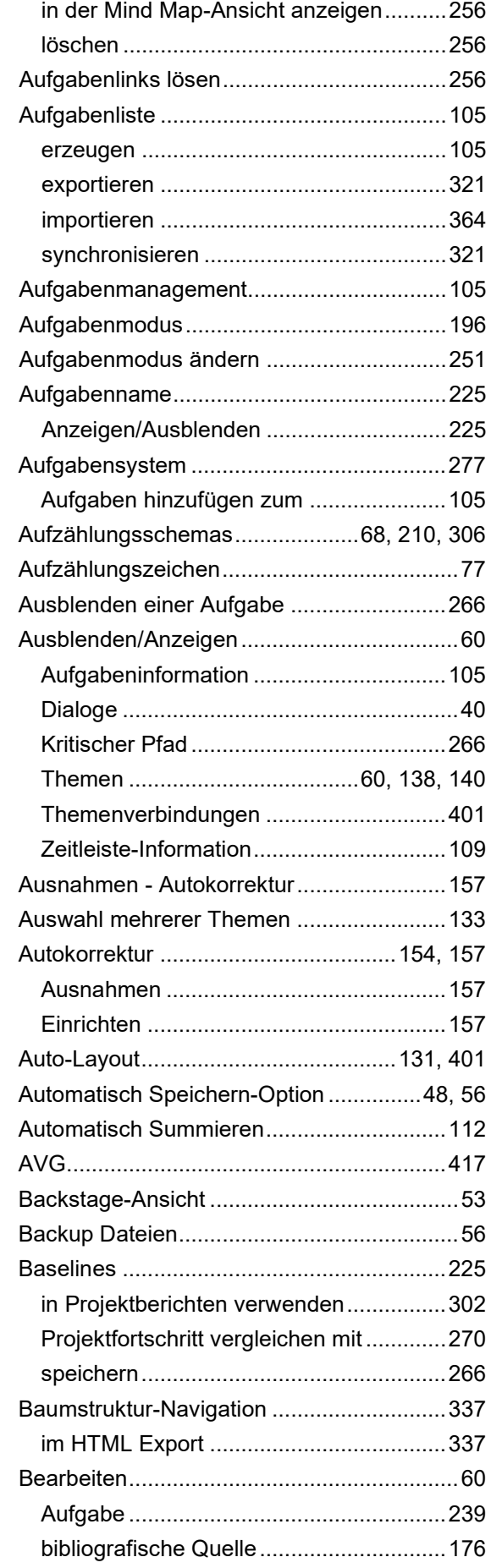

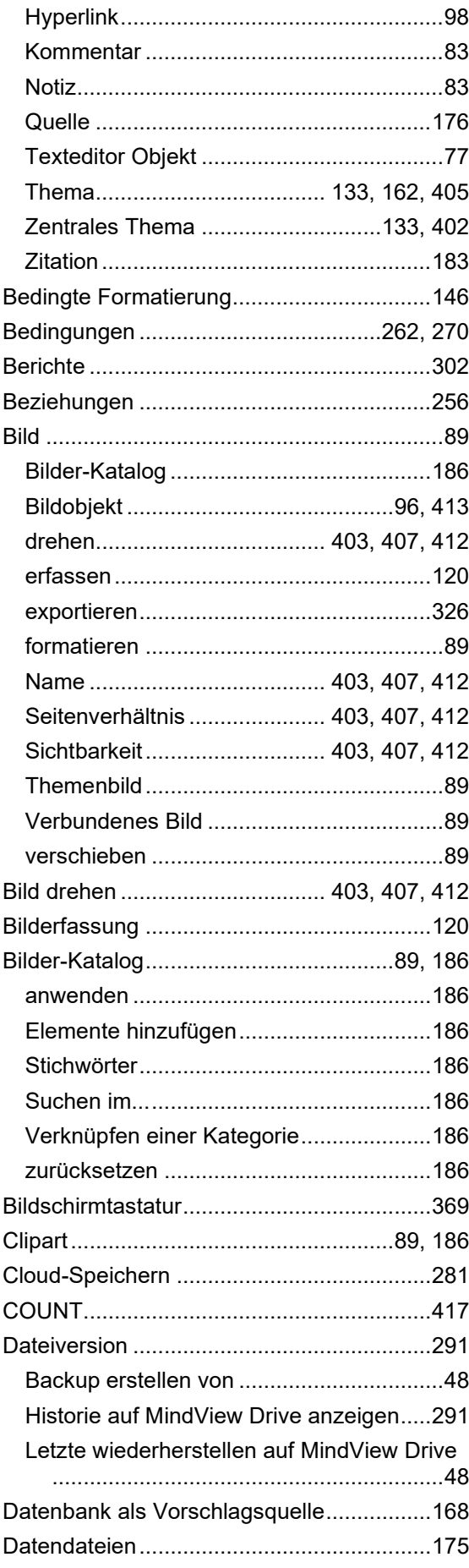

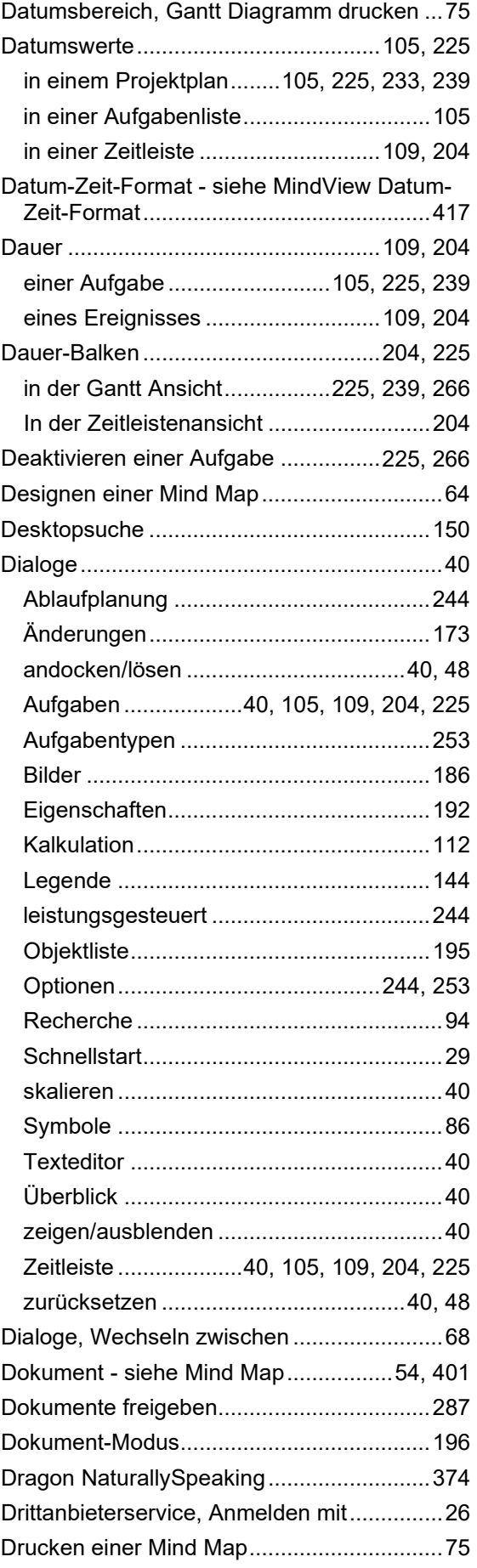

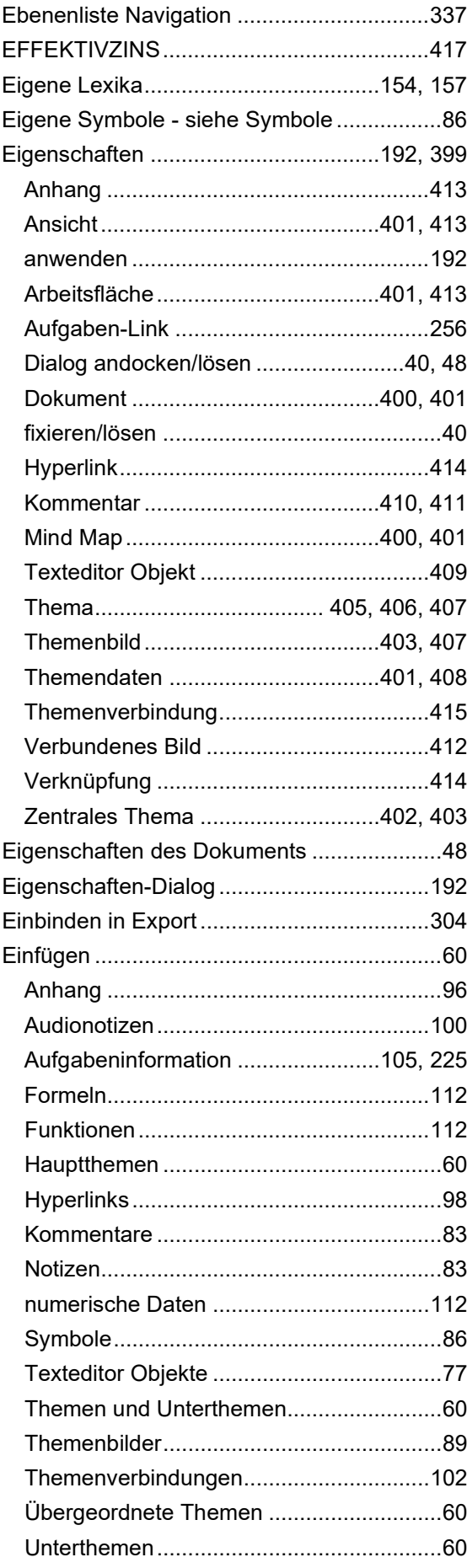

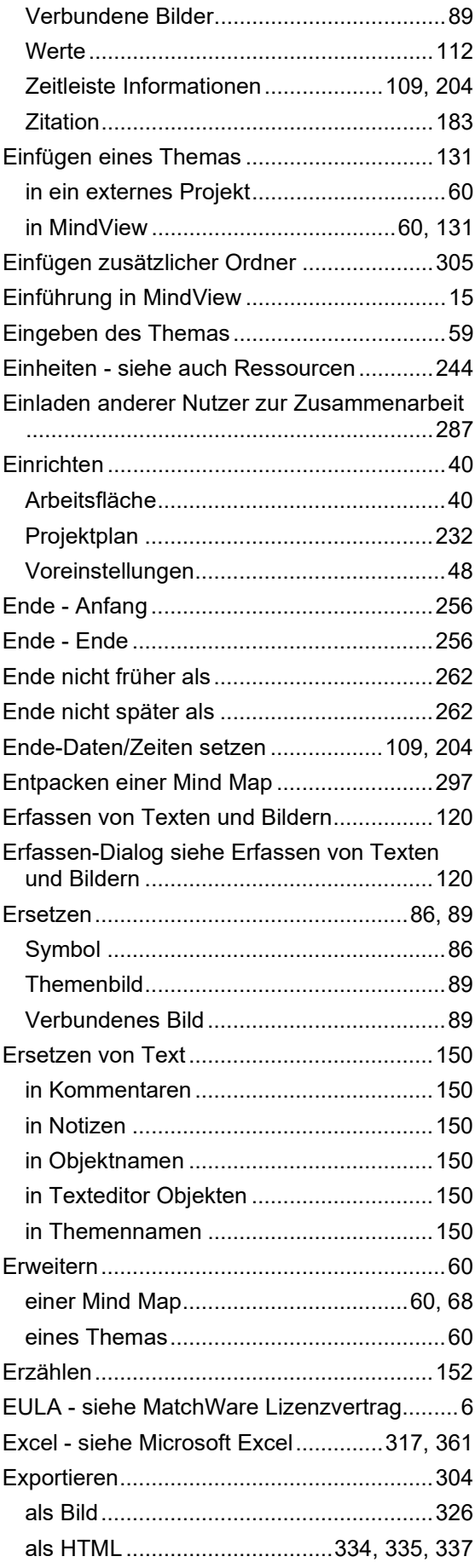

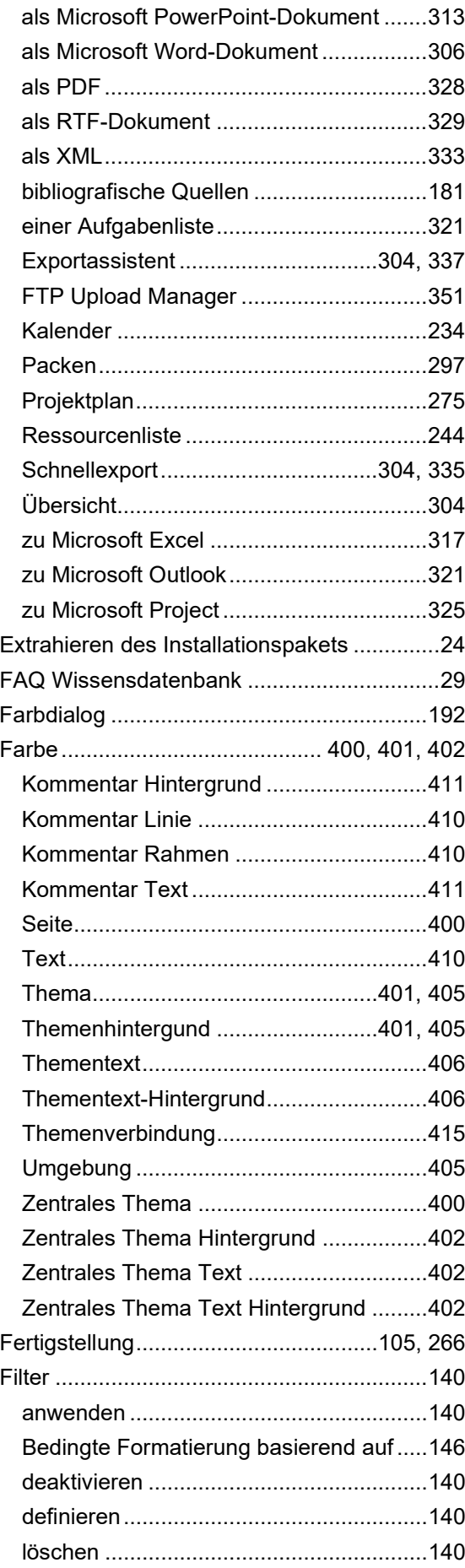

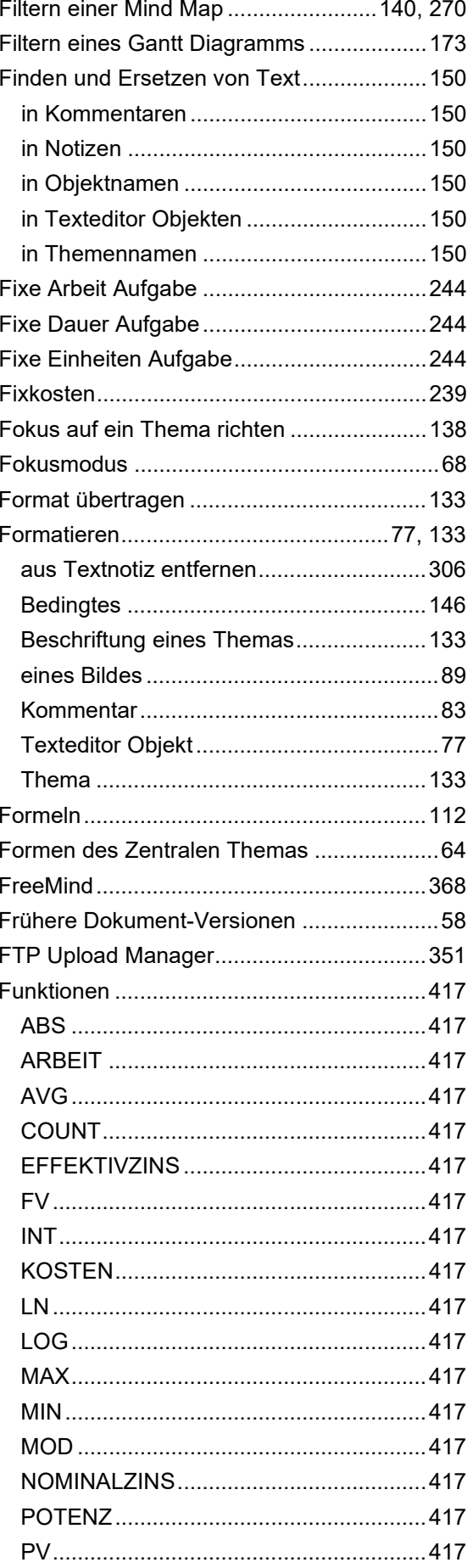

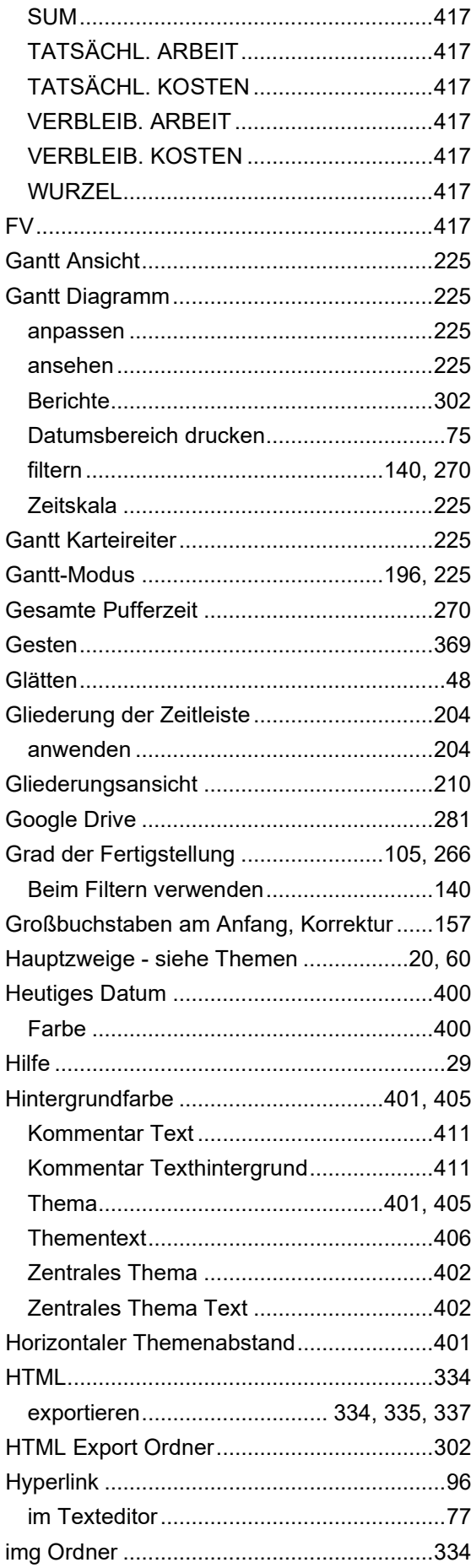

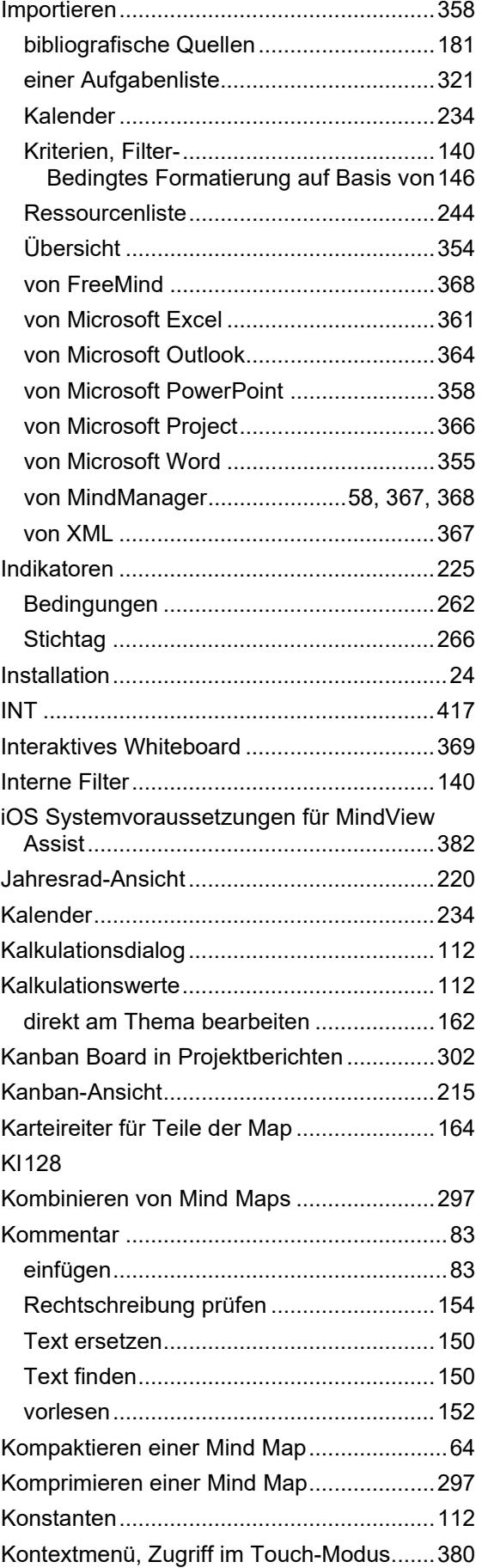

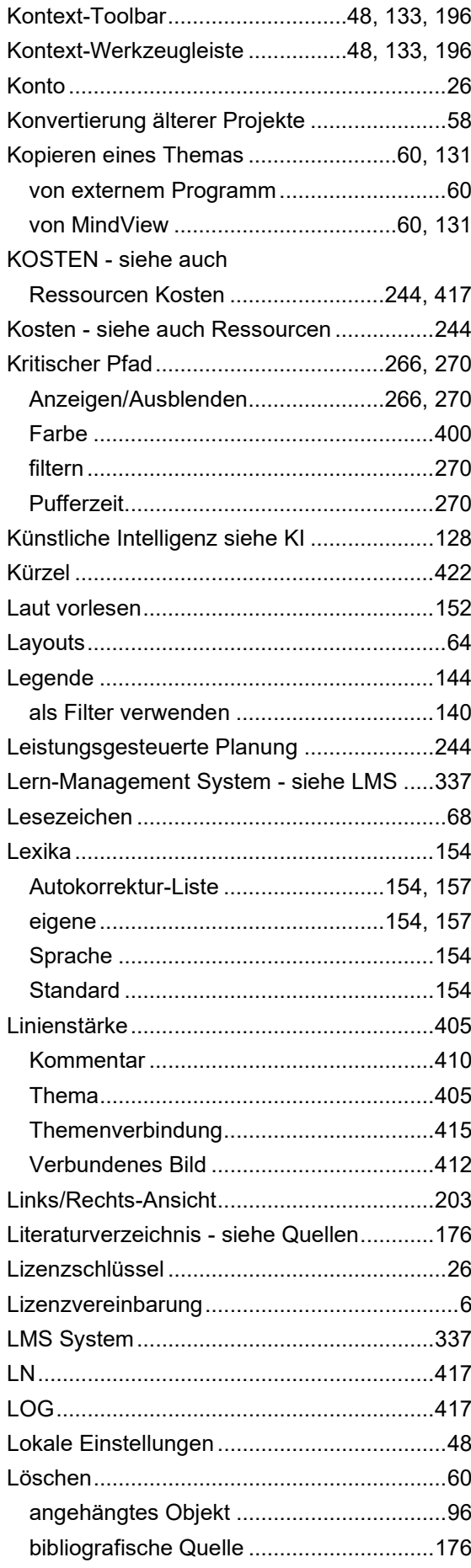

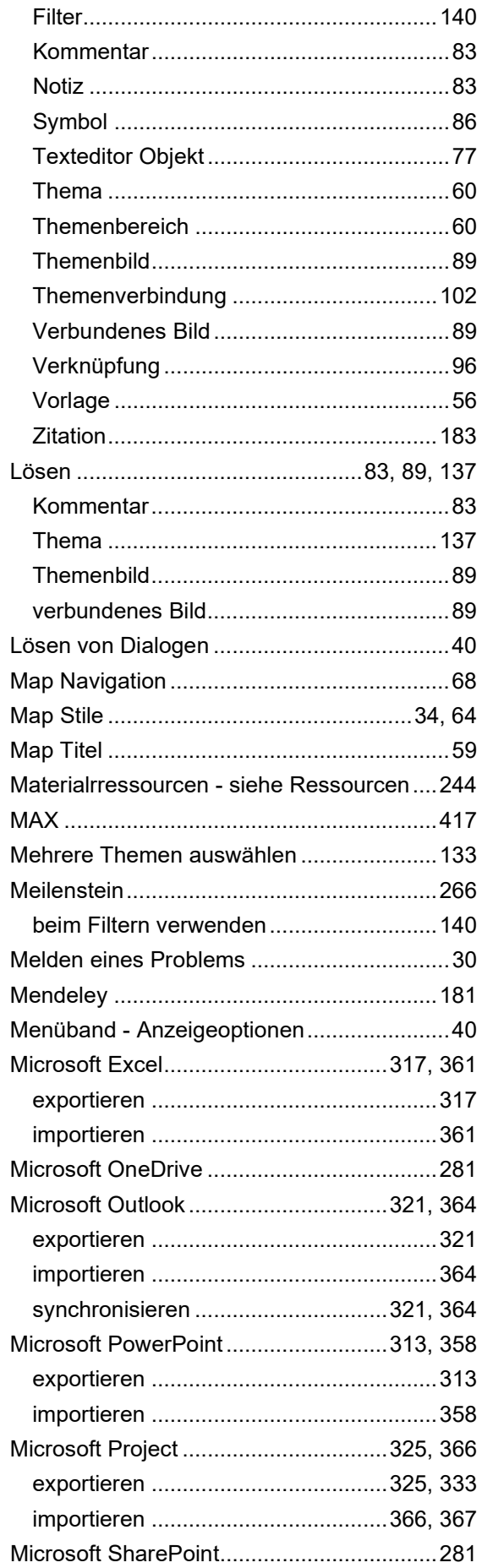

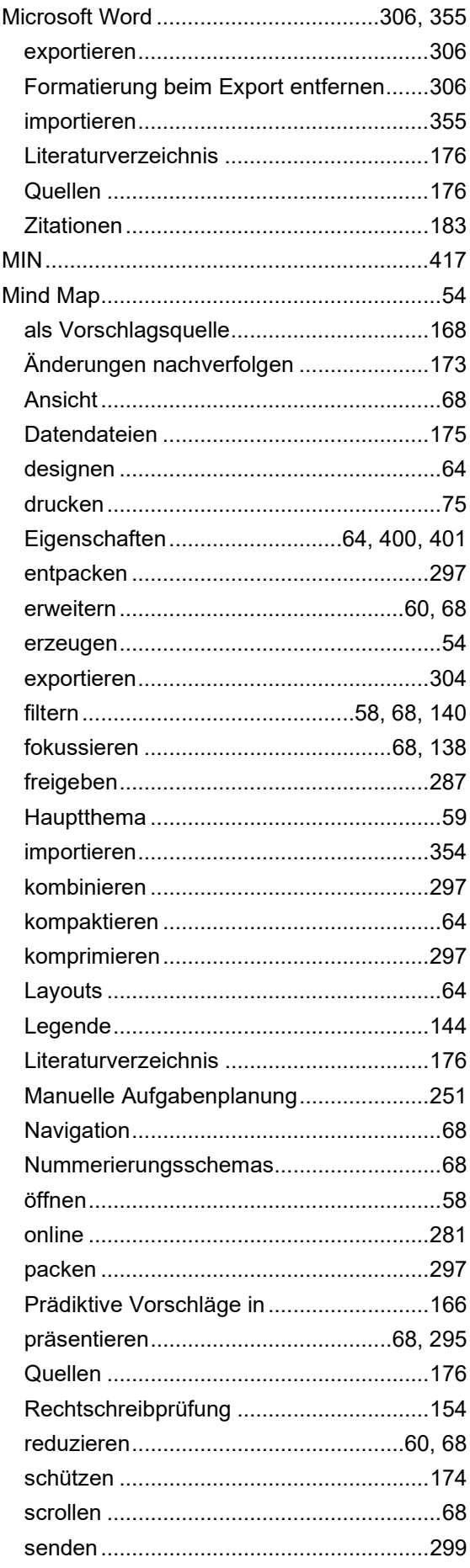

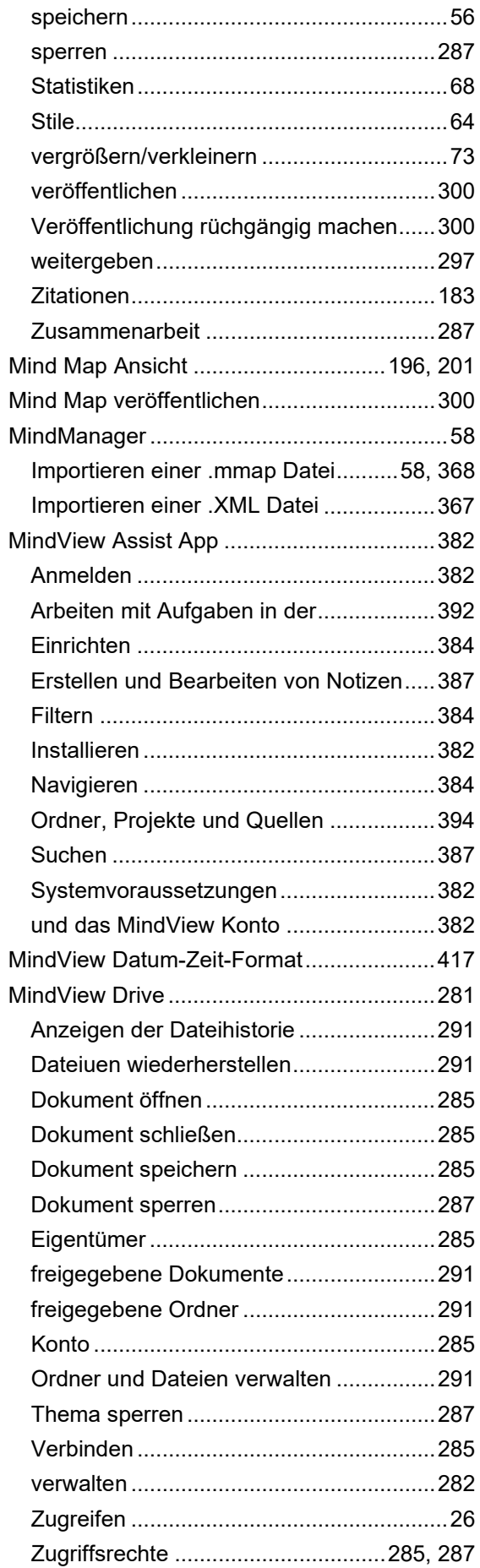
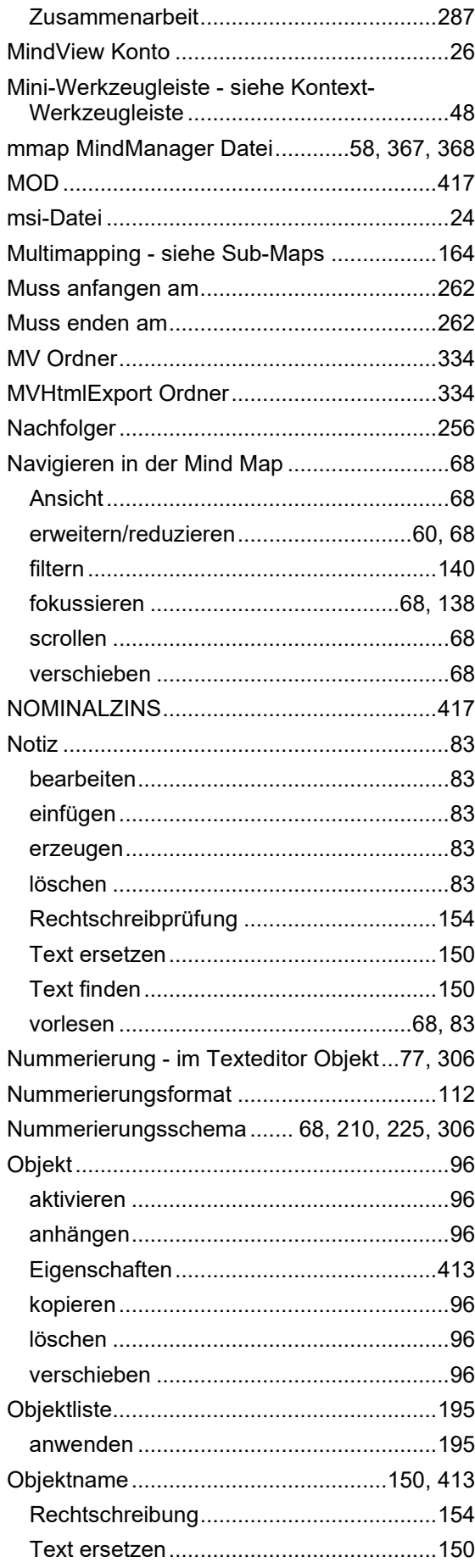

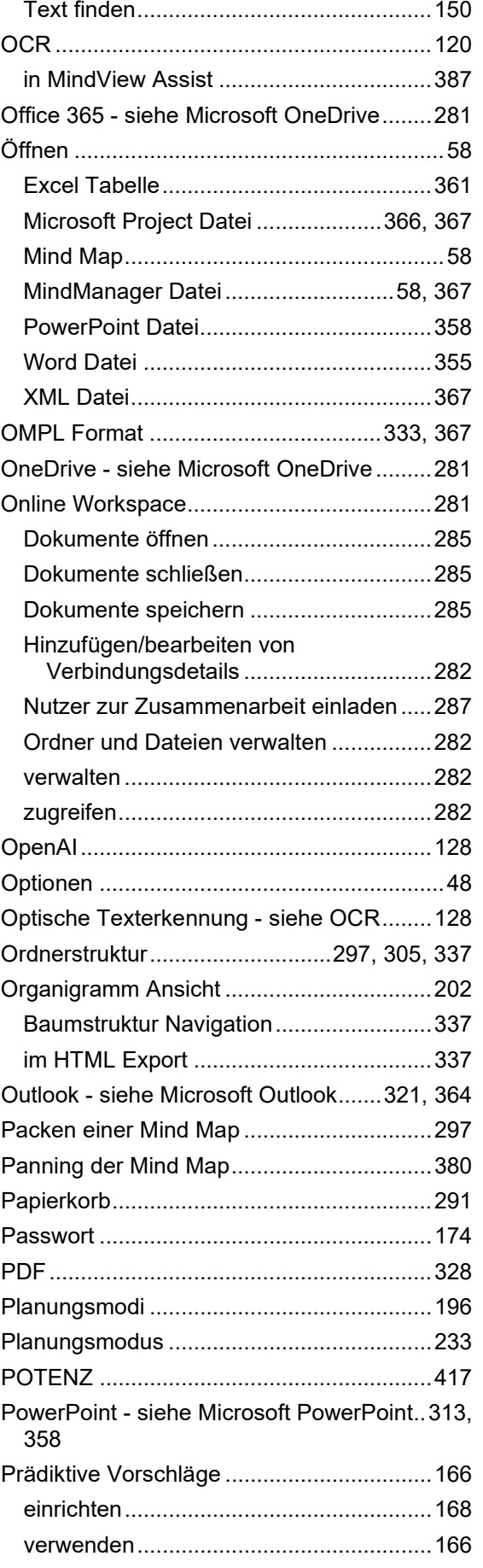

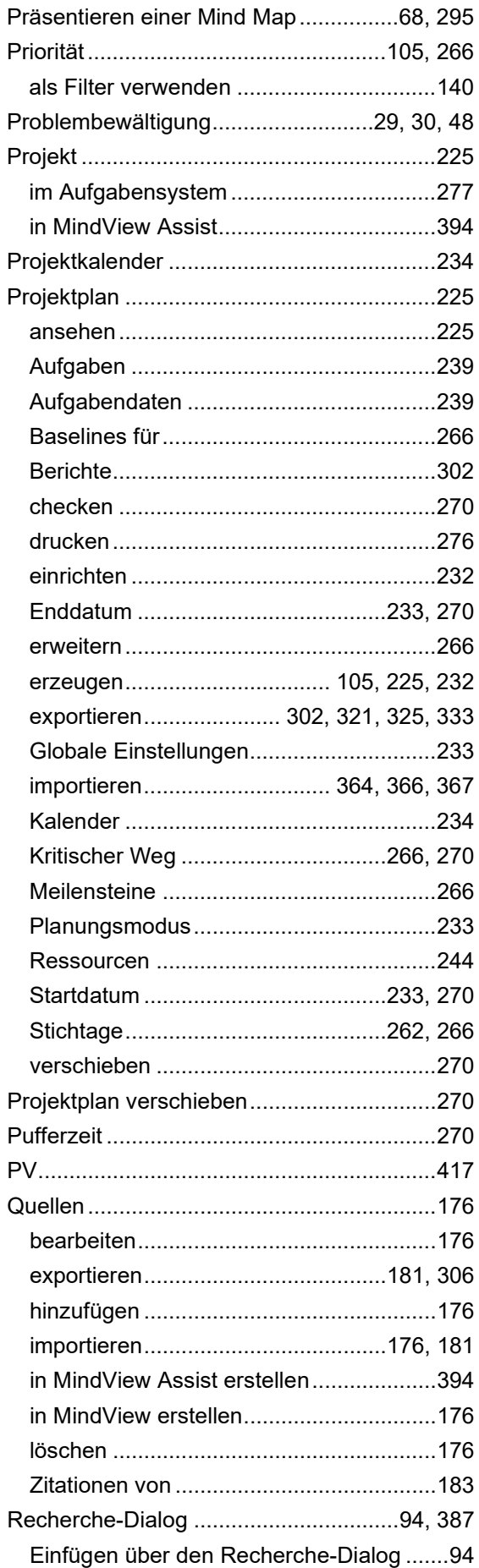

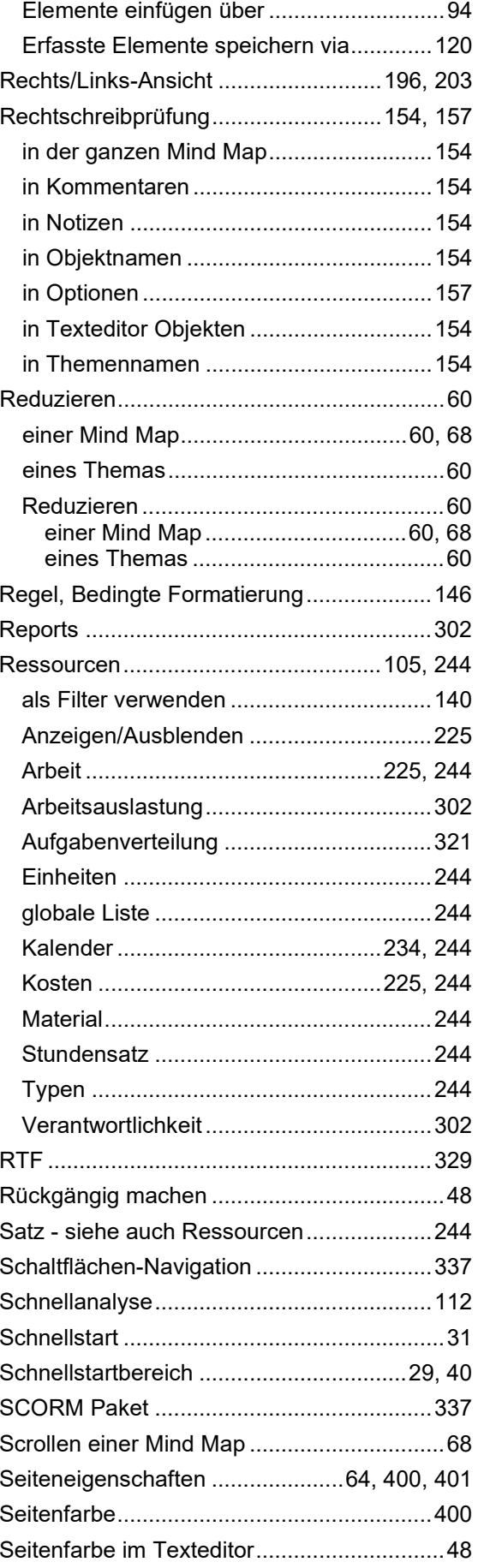

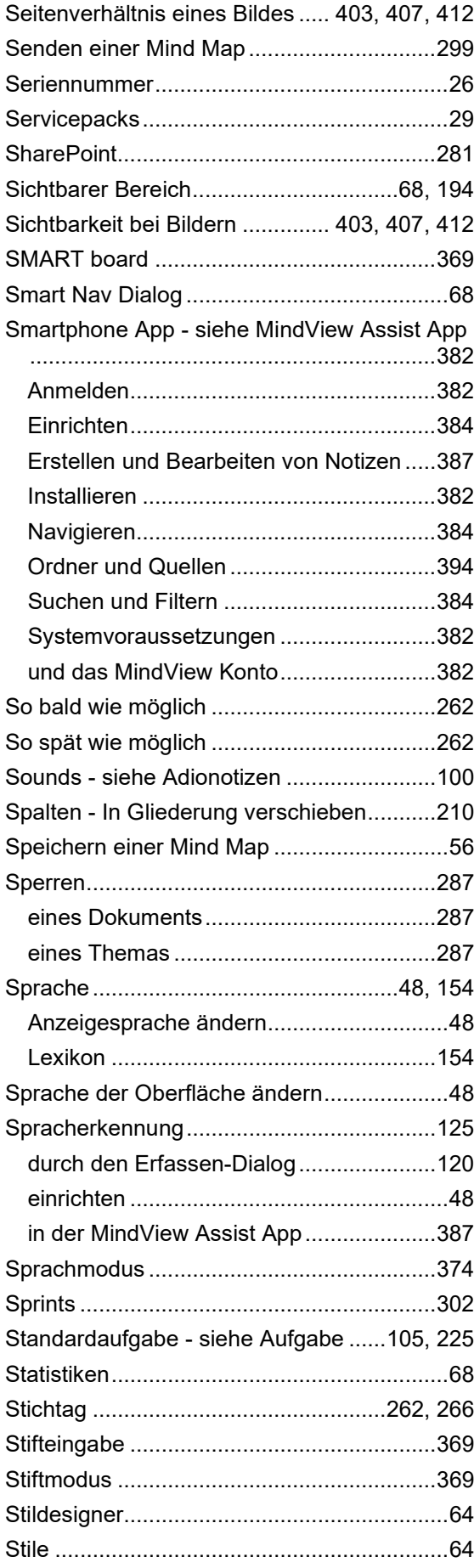

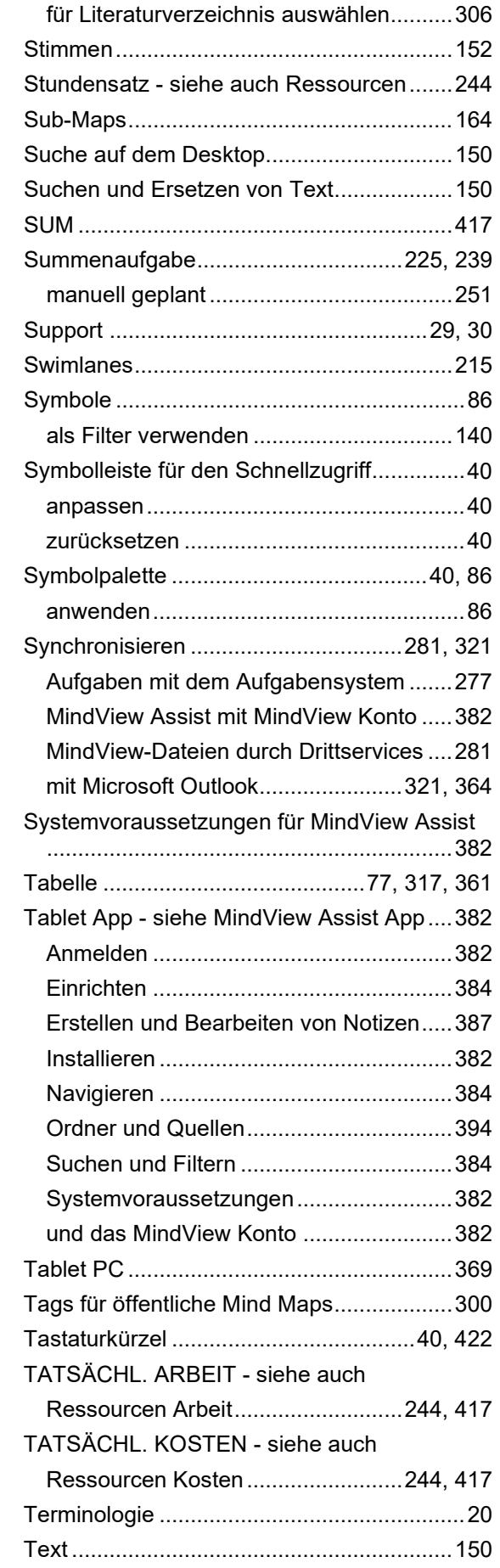

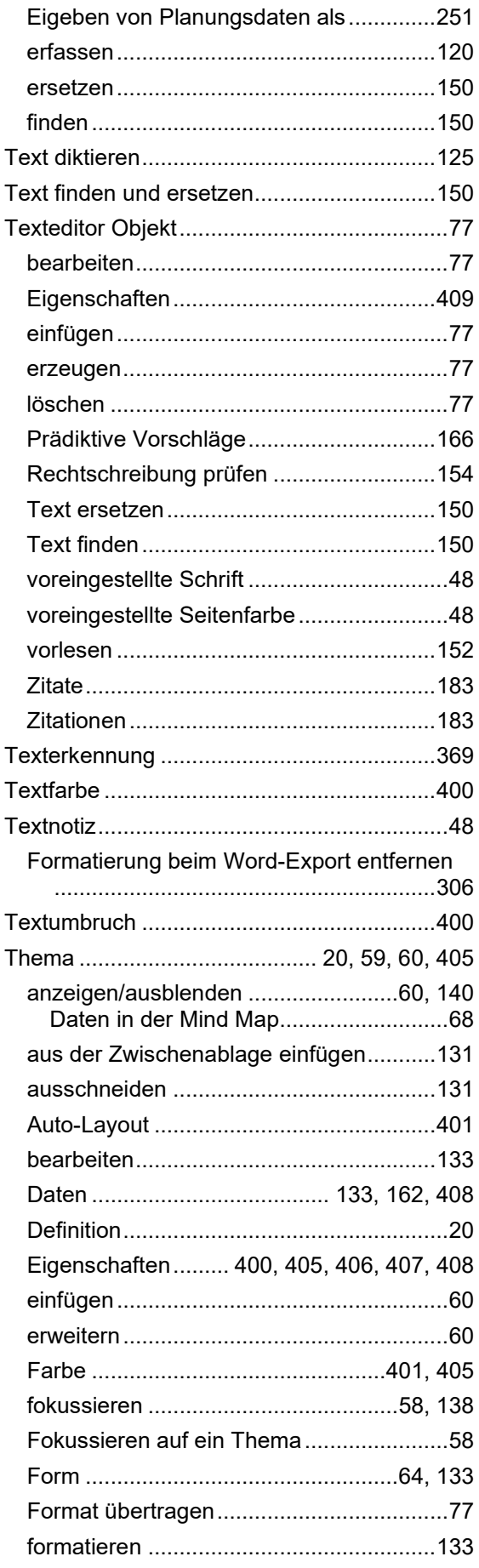

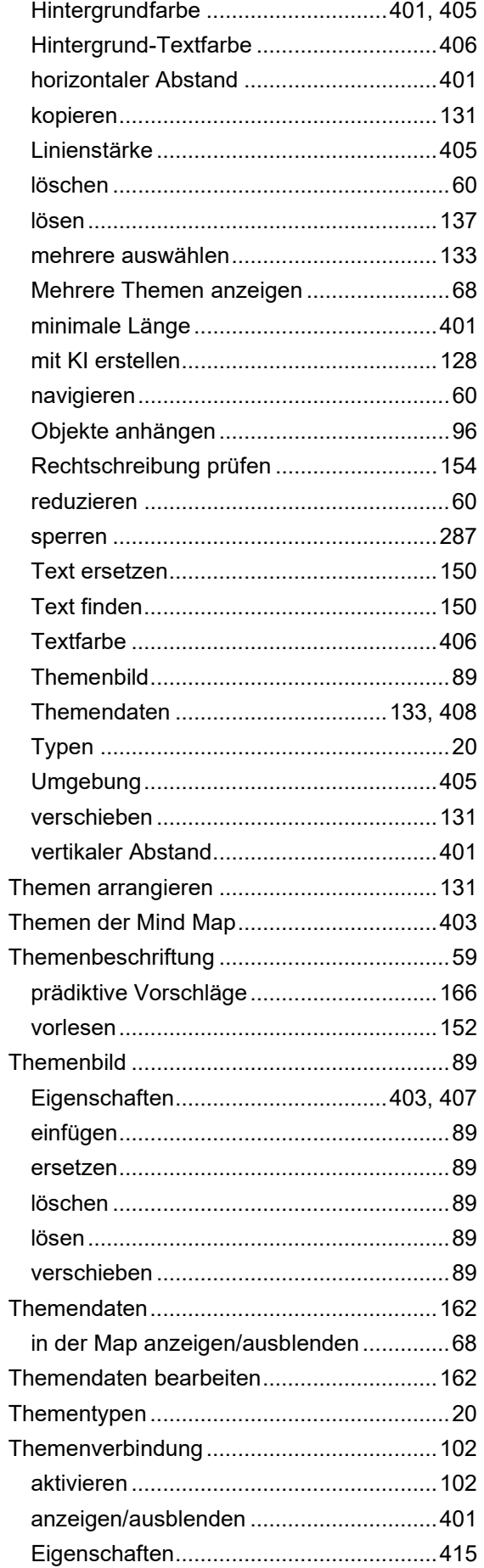

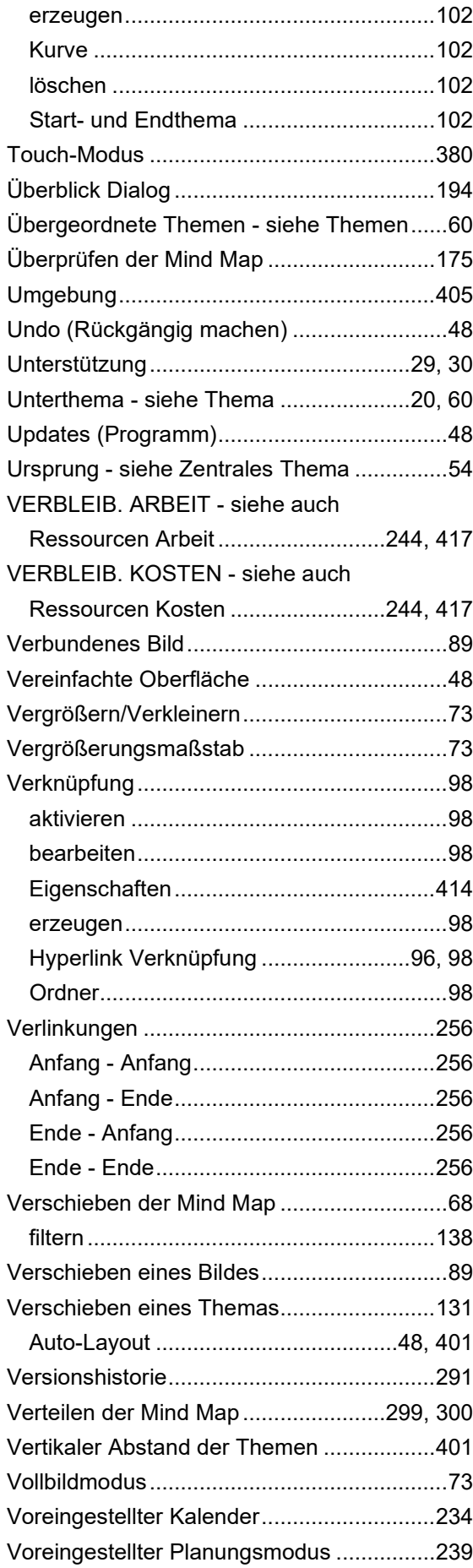

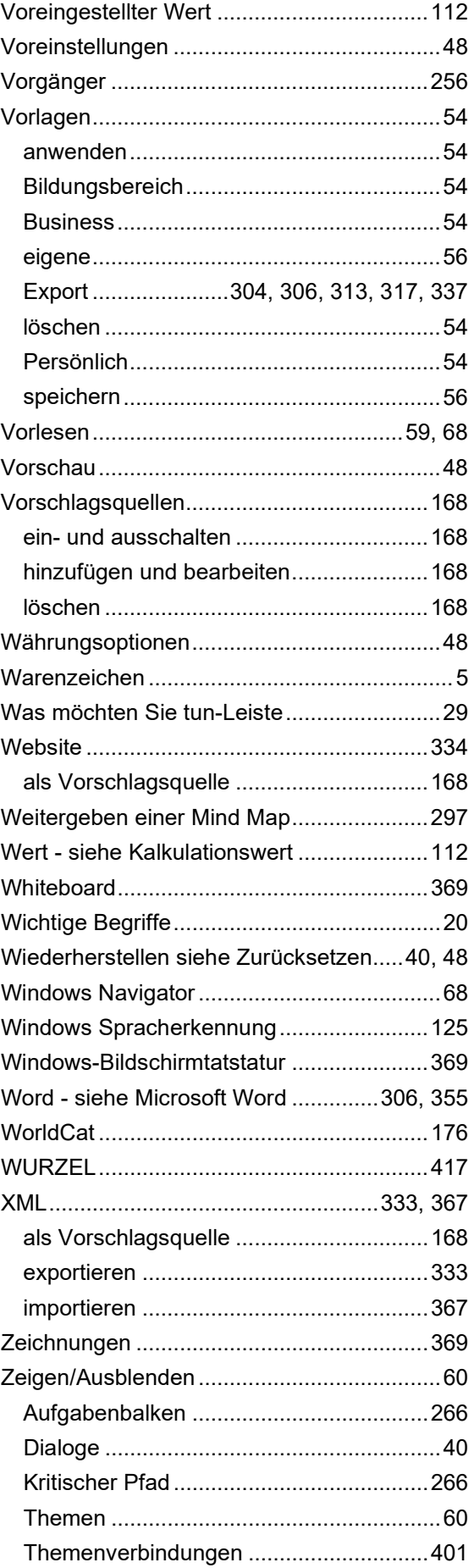

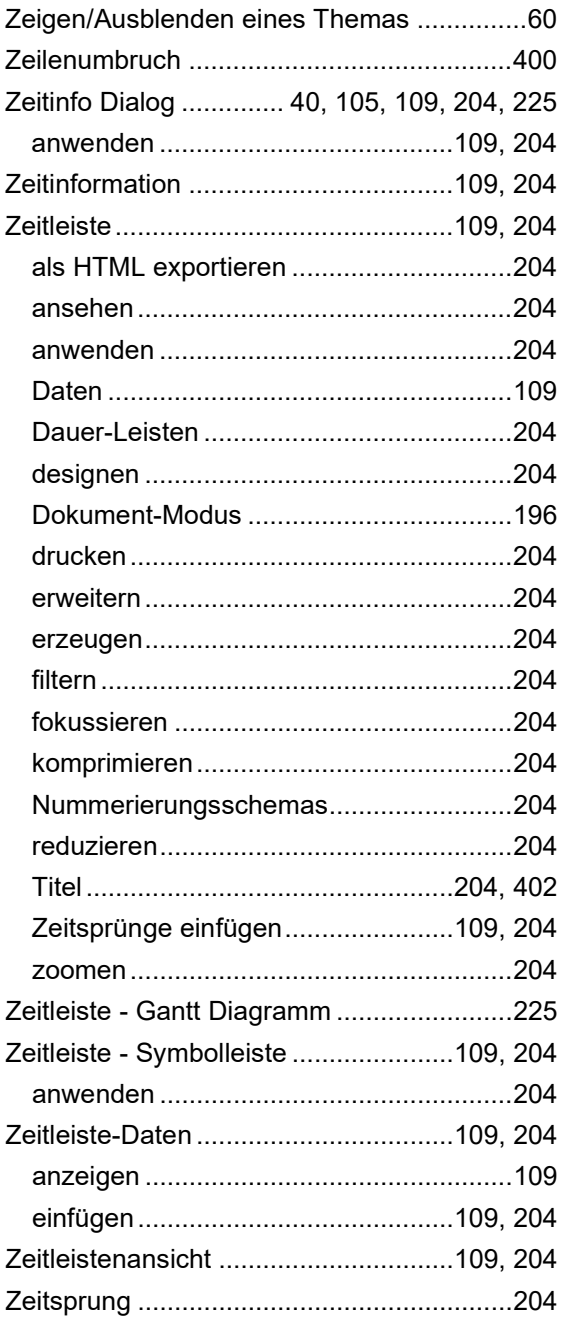

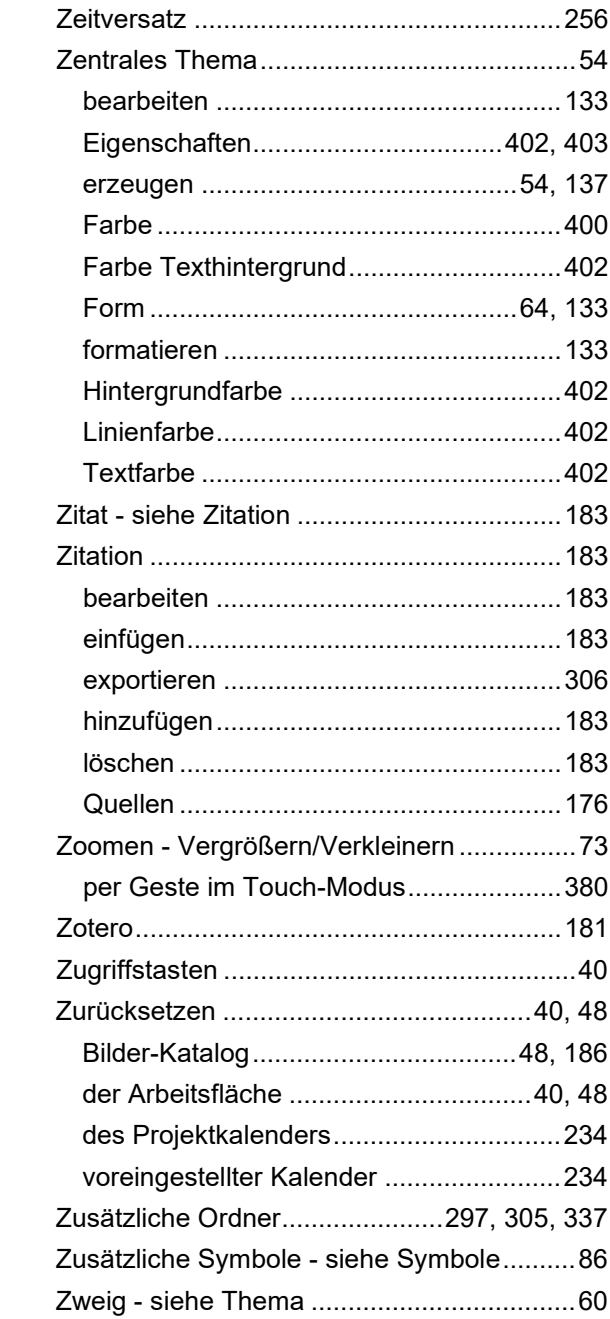